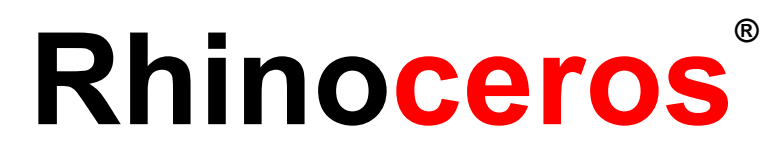

# Modellierwerkzeuge für Designer Trainingshandbuch Stufe 1

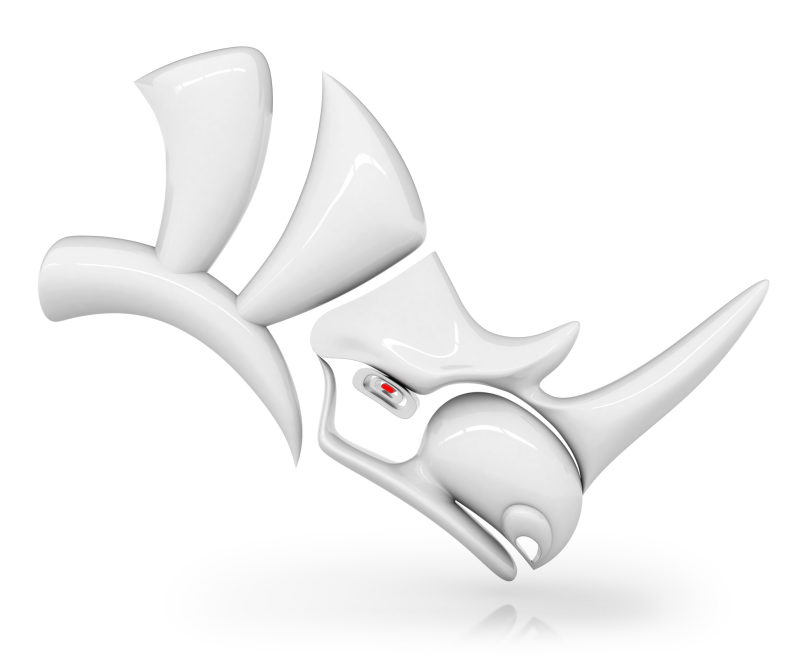

*RH6/RH7 überarbeitet:18.08.2023*

### **Revision: 18.08.2023**

© Robert McNeel & Associates 2023

Alle Rechte vorbehalten.

Gedruckt in Barcelona

Erlaubnis zur kostenlosen Erstellung von Digital- oder Papierkopien eines Teils oder des ganzen Handbuchs für persönlichen oder pädagogischen Nutzen wird bewilligt, es sei denn, die Kopien werden für Profit- oder Erwerbszwecke hergestellt oder verteilt. Die Erstellung von Kopien für andere Zwecke, die Neubearbeitung, die Veröffentlichung auf anderen Servern oder die Weiterleitung an Verteilerlisten muss durch Einholung einer Erlaubnis von Robert McNeel & Associates bewilligt werden. Erlaubnis zur Neubearbeitung einholen von: Publications, Robert McNeel & Associates, 146 N Canal St, Suite 320, Seattle, WA 98103 USA1; E-mail [mary@mcneel.com.](mailto:mary@mcneel.com?subject=Rhino Level 1 Training Guide)

#### **Urheberrechte:**

Mary Ann Fugier [mary@mcneel.com](mailto:mary@mcneel.com), Robert McNeel & Associates Pascal Golay [pascal@mcneel.com,](mailto:pascal@mcneel.com) Robert McNeel & Associates Jerry Hambly [jerry@mcneel.com,](mailto:jerry@mcneel.com) Robert McNeel & Associates Vanessa Steeg [vanessa@mcneel.com,](mailto:vanessa@mcneel.com) Robert McNeel & Associates

Korrekturen und Ergänzungen: bitte wenden Sie sich per E-Mail an Mary Ann Fugier [mary@mcneel.com.](mailto:mary@mcneel.com)

#### **Korrekturlesung:**

Bob Koll, [bobkoll@mcneel.com,](mailto:bobkoll@mcneel.com) Robert McNeel & Associates Lambertus Oosterveen [l.oosterveen@home.nl](mailto:l.oosterveen@home.nl)

Vanessa Steeg [vanessa@mcneel.com,](mailto:vanessa@mcneel.com) Robert McNeel & Associates

Cécile Lamborot [cecile.lamborot@mcneel.com](mailto:vanessa@mcneel.com), McNeel Europe, Übersetzerin

#### **Danksagungen:**

Phil Cook, Simply Rhino Limited, UK, [www.simplyrhino.co.uk](http://www.simplyrhino.co.uk/) für die Übungen zu SmartTrack und Beschränkungen.

Bob Koll, [bobkoll@mcneel.com,](mailto:bobkoll@mcneel.com) Robert McNeel & Associates, für die Übungen zu Gumball Puzzle und Konstruktionsebene.

Doaa Alsharif, [doaa@mcneel.com,](mailto:bobkoll@mcneel.com) Robert McNeel & Associates, für die Renderings von Stuhl-Designs und Duck Cafe.

Giuseppi Massoni, [giuseppe@mcneel.com](mailto:giuseppe@mcneel.com), Robert McNeel & Associates, für das Konzept der Grasshopper-Übungen.

Julie Ann Pedalino, [Pedalino](http://www.pedalinobicycles.com/) Bicycles für das in der Grasshopper-Übung abgebildete Fahrrad.

Steven Jarvis, Professor für Bildhauerei, School of Fine Arts , [Savannah](http://www.scad.edu/) College of Art and Design® für den Link zum Fahrrad-Video in der Grasshopper-Übung.

## <span id="page-2-0"></span>**Inhaltsverzeichnis**

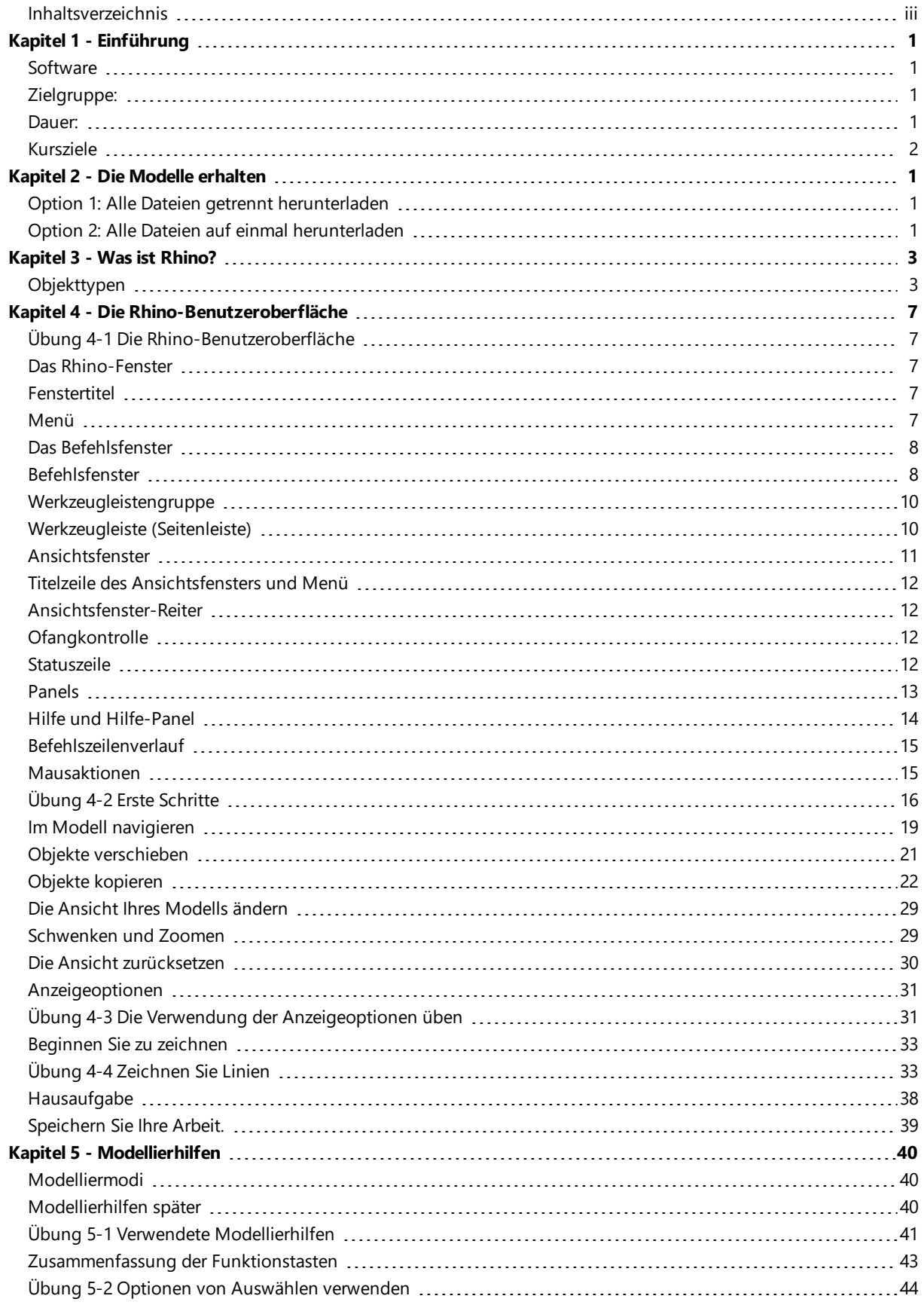

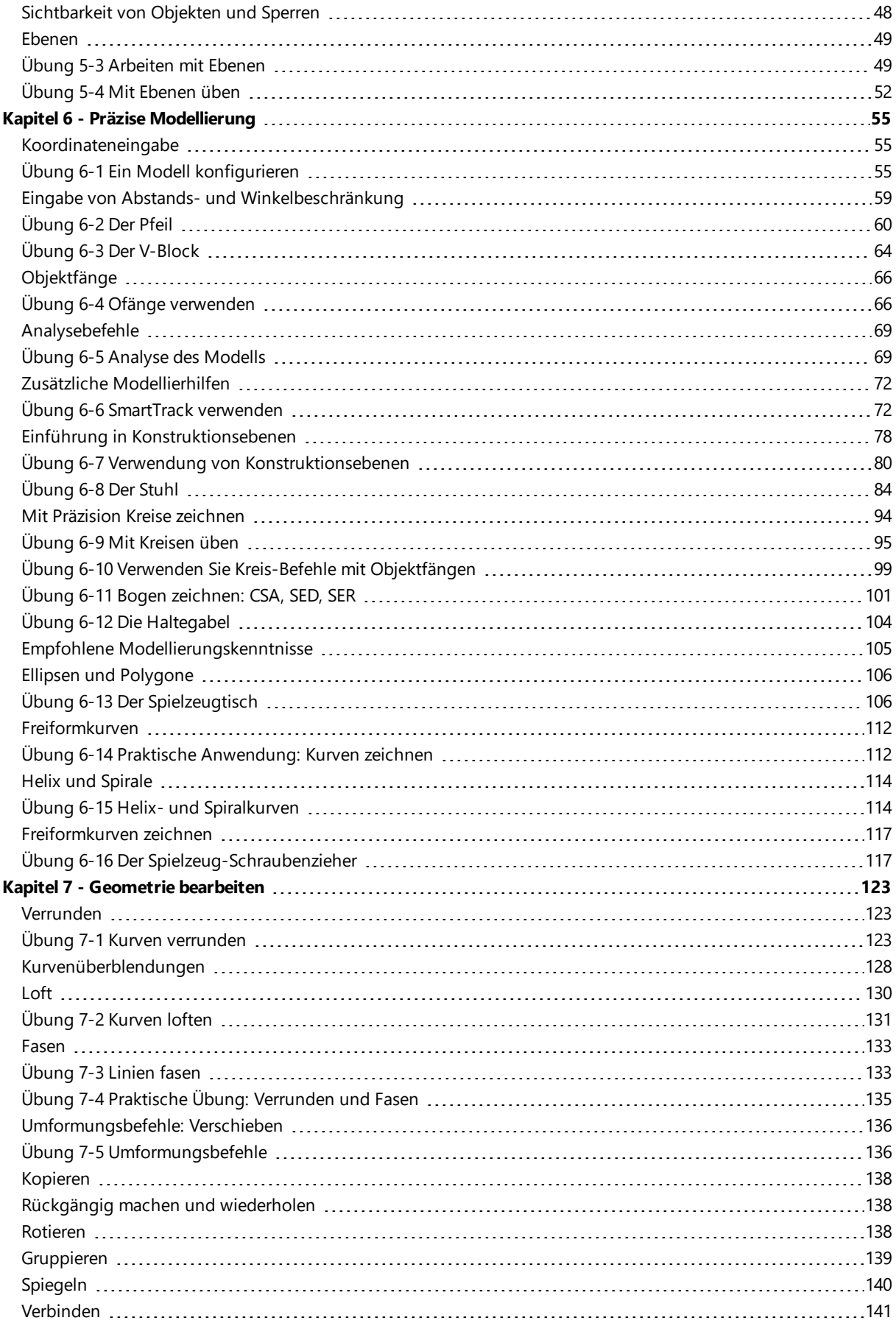

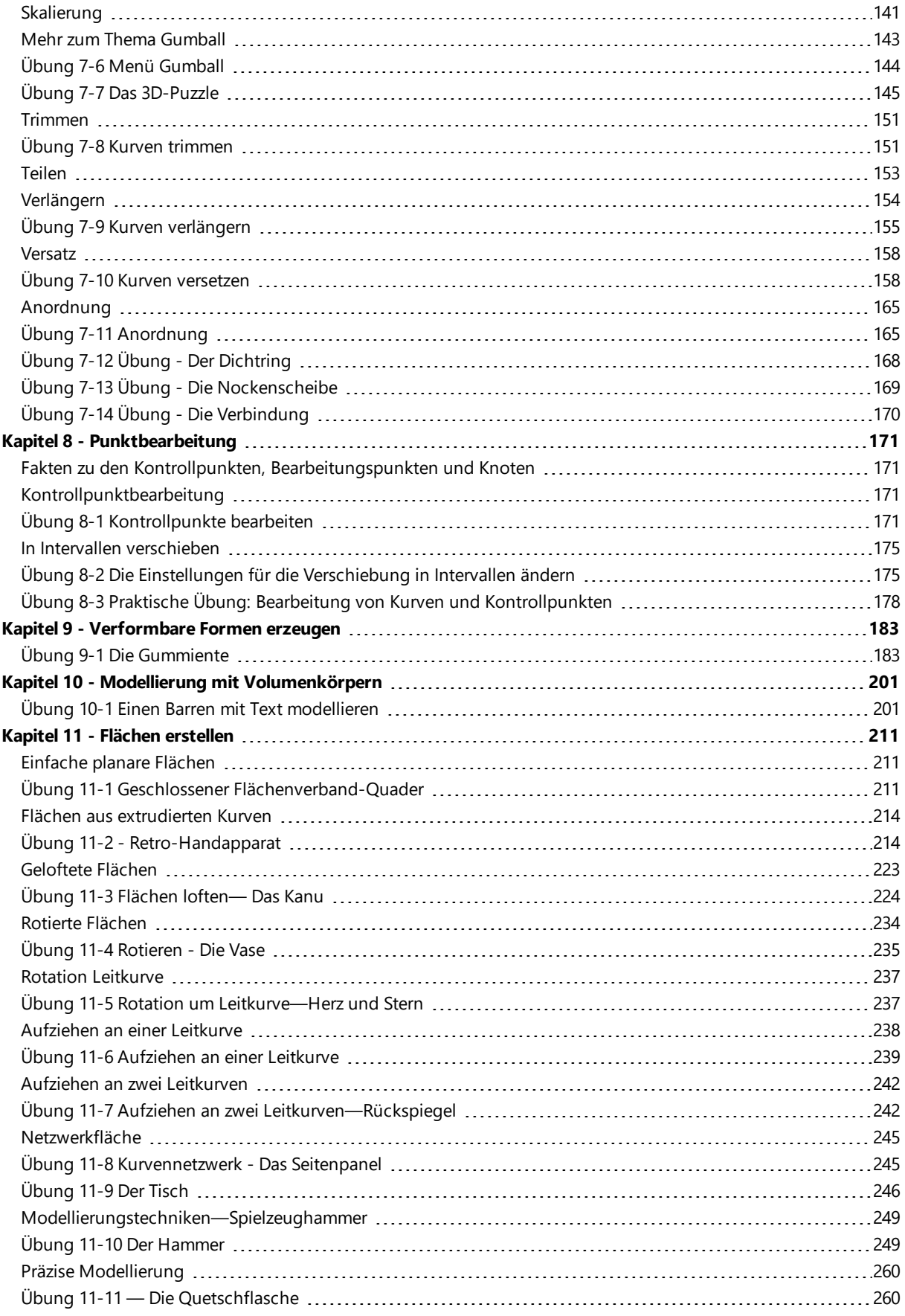

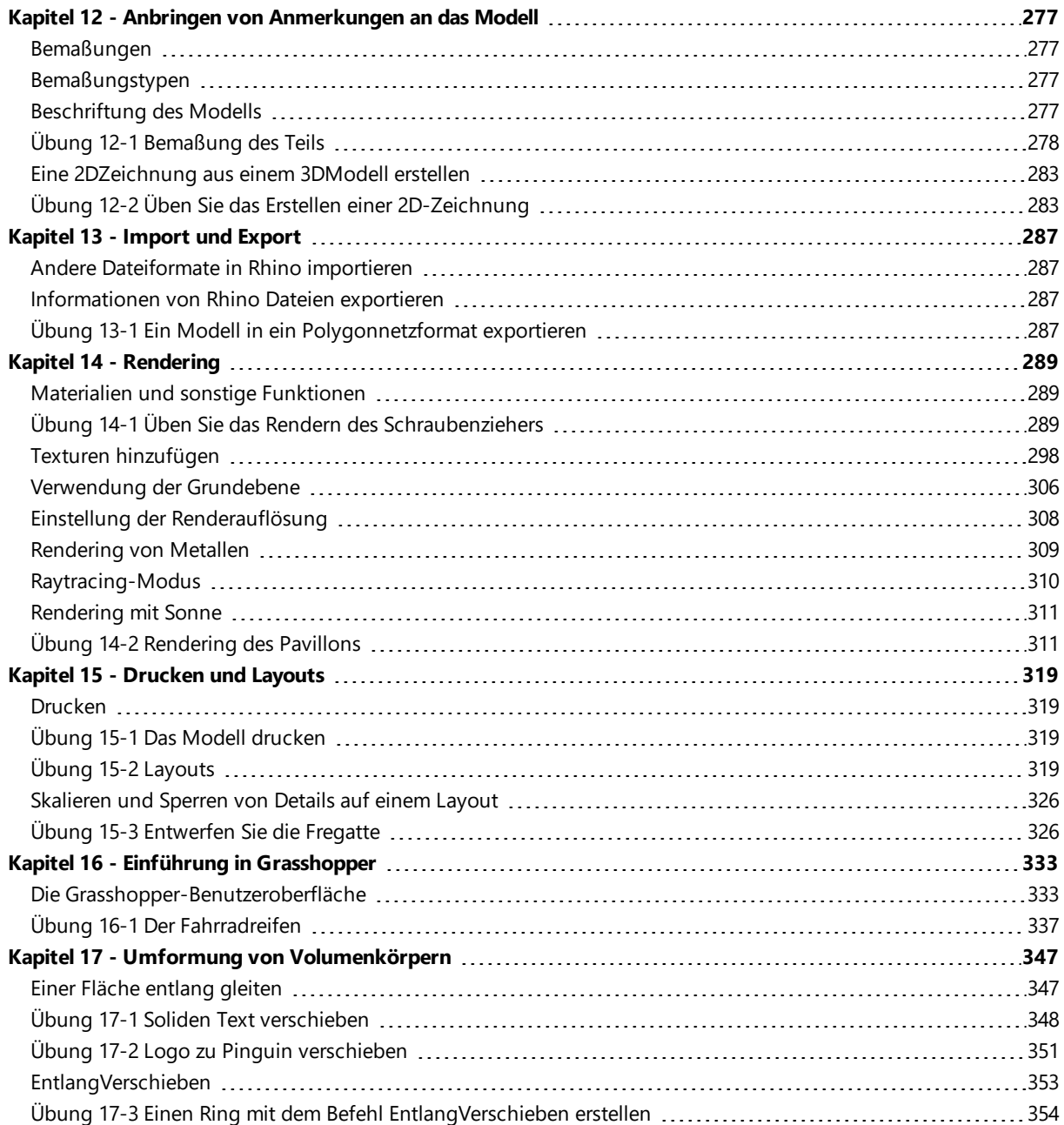

# <span id="page-6-0"></span>**Kapitel 1 - Einführung**

Dieser Kursleitfaden wurde in Übereinstimmung mit der Trainings-Session unter Leitung eines Ausbilders Rhinoceros Level 1 erstellt.

In Stufe 1 des Trainigs lernen Sie, wie Sie 3D-Modelle anhand von NURBS-Geometrie erzeugen und Modelle für Export, Anmerkungen und Plotten vorbereiten.

Der Unterricht findet in einem schnellen Arbeitstempo statt. Die besten Resultate erzielen Sie daher, wenn Sie zusätzlich in Ihrer Freizeit üben und für zusätzliche Informationen die Rhino-Online-Hilfe konsultieren.

### <span id="page-6-1"></span>**Software**

Das Trainingshandbuch wurde für den Gebrauch mit **Rhinoceros 6** oder einer späteren Version erstellt. Die Trainings-Dateien sind aktualisiert, um mit **Rhinoceros 6** oder einer späteren Version geöffnet zu werden.

### **Verwendung mit Rhino für Mac**

Das Trainingshandbuch wurde geschrieben mit **Rhino für Windows**, wenn Sie **Rhino für Mac** verwenden, werden Sie daher leichte Unterschiede feststellen.

Die Hauptunterschiede sind:

- ∘ Für alle Anweisungen im Trainingshandbuch, in denen die Strg-Taste vorkommt, kann stattdessen die Cmd-Taste zum Arbeiten mit **Rhino für Mac** verwendet werden.
- o *Der Systembefehl* **Optionen** auf Windows ist im Mac je nach Betriebssystem auf dem **Rhino**-Menü und **Einstellungen** oder **Optionen** zu finden.
- o *Dokument***-Optionen** in Windows ist im Mac auf dem **Datei**-Menü zu finden und wird **Einstellungen** genannt.
- o Wenn ein Befehl aktiv ist, öffnet sich das Befehlsfenster und überlagert die linke Seitenleiste.

Befehlsnamen, Menüstandorte und allgemeine Rhino-Modellierungstechniken sind gleich verwendbar, egal ob Rhino auf einem Windows- oder einem Mac-Betriebssystem ausgeführt wird.

## <span id="page-6-2"></span>**Zielgruppe:**

Die im Rhino-Trainingshandbuch behandelten Themenbereiche, Befehle und Vorgänge sind für alle Rhino-Anwender von Bedeutung.

Das Trainingshandbuch bietet Übungen und Beispiele mit häufig verwendeten Objekten, um möglichst alle Studienkonzepte egal welchen Bereichs oder Industriezweigs abzudecken.

### <span id="page-6-3"></span>**Dauer:**

- Das Handbuch ist auf eine Trainingsdauer von mehr als 24 Stunden angelegt.
- Das Training kann in drei ganzen oder sechs halben Tagen abgehalten oder an die jeweiligen zeitlichen Bedürfnisse angepasst werden.
- Der Lehrer sollte sich durch eine gezielte Auswahl der in jeder Unterrichtseinheit auszuführenden Übungen sowie der zu erteilenden Hausaufgaben vorbereiten.
- <sup>l</sup> Weiterführende Schulen (Sekundärer Bildungsbereich) können das Material auf ein ganzes Semester verteilen. Zum Erhalt eines Lehrhandbuchs und sonstiger Unterrichtsideen für Rhino, besuchen Sie die Website *[Rhino](http://rhino3du.ning.com/) in [Education](http://rhino3du.ning.com/)*.

### <span id="page-7-0"></span>**Kursziele**

In Stufe 1 werden Sie folgendes lernen:

- Funktionen der Rhino-Benutzeroberfläche verwenden
- Ihre Modellierungsumgebung personalisieren
- Einfache grafische Objekte erstellen-Linien, Kreise, Bogen, Kurven, Volumenkörper und Flächen
- <sup>l</sup> Mit Hilfe von Koordinateneingabe, Objektfängen und SmartTrack™ Werkzeugen präzise modellieren
- Kurven und Flächen mit Bearbeitungsbefehlen und Gumball ändern
- Kontrollpunktbearbeitung verwenden, um Kurven und Flächen zu ändern
- Ihr Modell analysieren
- Einen beliebigen Teil des Modells anzeigen
- Modelle in und aus verschiedenen Dateiformaten exportieren und importieren
- Das Modell anhand des Rhino-Renderers rendern
- Das Modell mit Text und Schraffierung bemaßen und anmerken
- Layouts verwenden, um Ansichten des Modells zum Drucken auf Papier anzuordnen

### **Programm A: Drei ganze Tage**

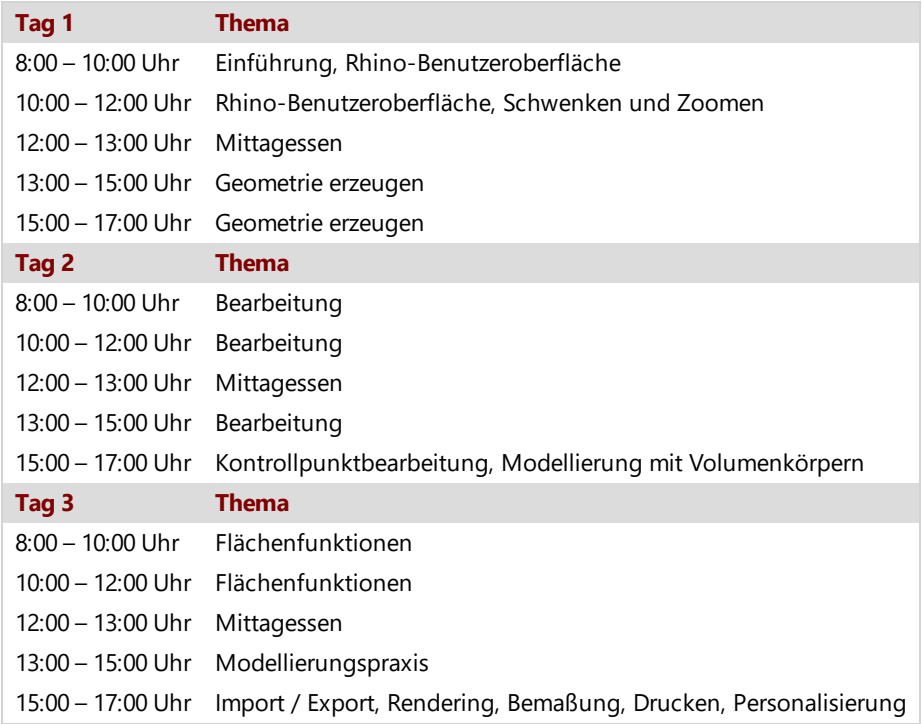

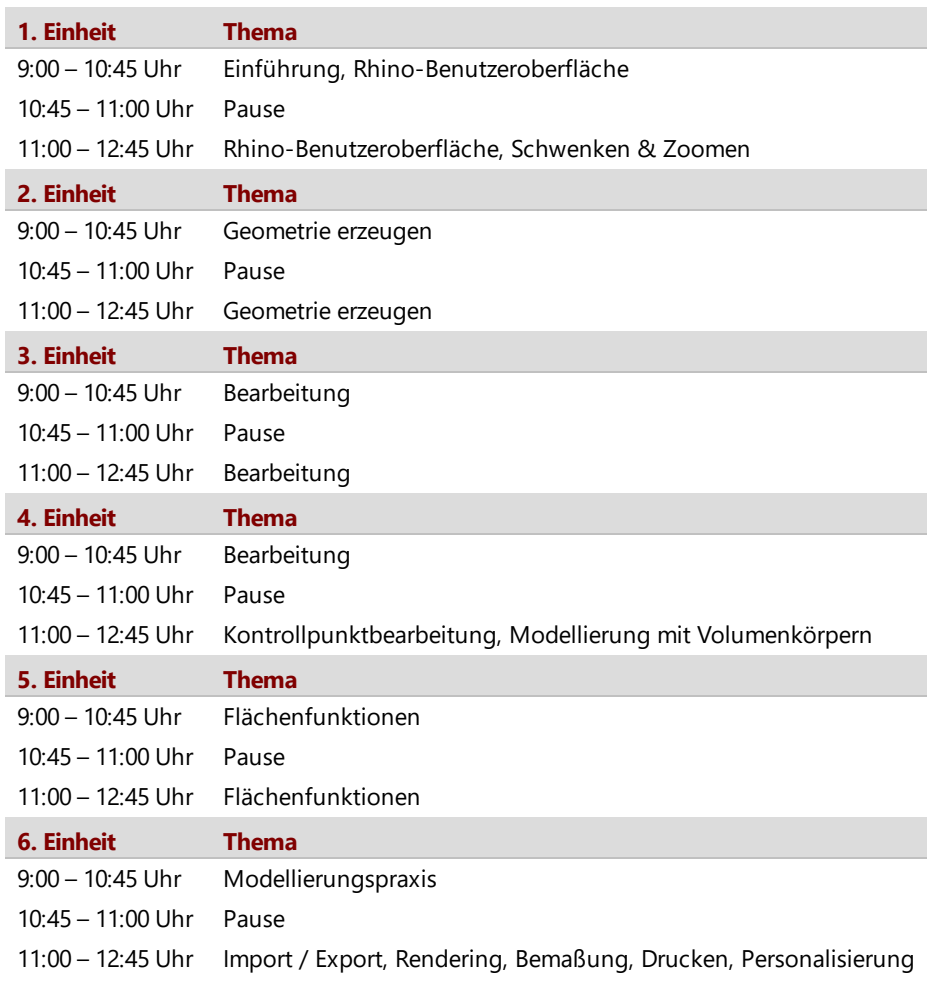

### **Programm B: Sechs halbe Tage (Online-Training)**

# <span id="page-10-0"></span>**Kapitel 2 - Die Modelle erhalten**

Um die für dieses Trainingshandbuch verwendeten Modelle zu erhalten, gibt es vorrangig zwei Optionen.

Mit der ersten Option lädt Rhino jede Datei, wenn Sie sie im Tutorials-Panel auswählen.

Mit der zweiten Option können Sie alle Dateien als komprimierte Zip-Datei herunterladen und sie in einen Ordner entpacken.

**Hinweis**: Grundkenntnisse in der Dateiverwaltung sind für einen effizienten Gebrauch von Rhino erforderlich. Wenn Sie mit der Erstellen von Ordnern, Kopiervorgängen, Umbenennung oder Löschen von Dateien nicht vertraut sind, eignen Sie sich zuerst die dafür notwendigen Kenntnisse an.

## <span id="page-10-1"></span>**Option 1: Alle Dateien getrennt herunterladen**

Wenn Sie mit der Dateiverwaltung auf Windows keine Erfahrung haben, ist dies die bessere Option. Wenn Sie es vermeiden möchten, alle Dateien einzeln herunterzuladen, machen Sie einfach weiter mit *Option 2: Alle Dateien auf einmal herunterladen*.

- 1. Erzeugen Sie einen Ordner auf Ihrem **Desktop**, in **Eigene Dokumente** oder an einem sonstigen Ort für den Sie volle Rechte besitzen.
- 2. Nennen Sie den Ordner **Stufe 1 Training** oder geben Sie ihm einen anderen leicht zu merkenden Namen.
- 3. Öffnen Sie die **Rhino**-Anwendung.
- 4. Klicken Sie im **Hilfe**-Menü auf **Rhino lernen** und klicken Sie auf **Tutorials und Beispiele**. Es erscheint das **Tutorials**-Panel.

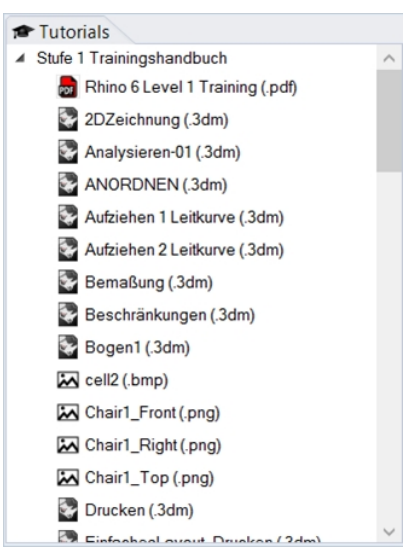

- 5. Navigieren Sie zum Ordner **Stufe 1 Trainingshandbuch** und scrollen Sie zum Modell **Whas\_ist\_Rhino.3dm.**.
- 6. Doppelklicken Sie, um die Inhalte der Datei in der Rhino-Anwendung zu laden.
- Damit werden die Inhalte der Datei in ein neues Rhino-Modell geladen.
- 7. Speichern Sie am Ende jeder Übung die Datei in Ihrem in den vorausgegangenen Schritten erstellten Ordner.
- 8. Wiederholen Sie diese Schritte zu Beginn jeder Übung, für die Sie eine vorhandene Datei öffnen sollen.
- 9. Für Übungen, zu denen Bilddateien notwendig sind, laden Sie die erforderlichen Dateien herunter und speichern Sie diese im gleichen Ordner, in dem Sie Ihr 3dm-Modell in Schritt 7 gespeichert haben. Dieser Vorgang muss für jede Bilddatei neu ausgeführt werden.

Für **Render.3dm** wird zum Beispiel eine Datei **Wood.jpg** benötigt, die zum Vervollständigen der Übung ebenfalls heruntergeladen werden muss. Beide sind auf dem **Tutorials**-Panel unter **Stufe 1 Trainingshandbuch** zu finden. Zur Vereinfachung sollten Sie sie im selben Ordner wie das Modell speichern, sie können Sie jedoch an jedem beliebigen anderen Ort speichern, an dem Sie über die Erlaubnis verfügen.

### <span id="page-10-2"></span>**Option 2: Alle Dateien auf einmal herunterladen**

Zunächst laden Sie einige vorhandene Modelle und Dateien, die in diesem Trainingshandbuch verwendet werden. Entpacken Sie die Dateien in einen Training-Ordner. Wenn Sie aufgefordert werden, eine Datei zu öffnen, navigieren Sie zu diesem Ordner.

- 1. Erzeugen Sie einen Ordner auf Ihrem **Desktop**, in **Eigene Dokumente** oder an einem sonstigen Ort für den Sie volle Rechte besitzen.
- 2. Nennen Sie den Ordner **Stufe 1 Trainingshandbuch** oder geben Sie ihm den Namen Ihrer Wahl.
- 3. Öffnen Sie die **Rhino**-Anwendung.
- 4. Klicken Sie im **Hilfe**-Menü auf **Rhino lernen** und klicken Sie auf **Tutorials und Beispiele**. Es erscheint das **Tutorials**-Panel.

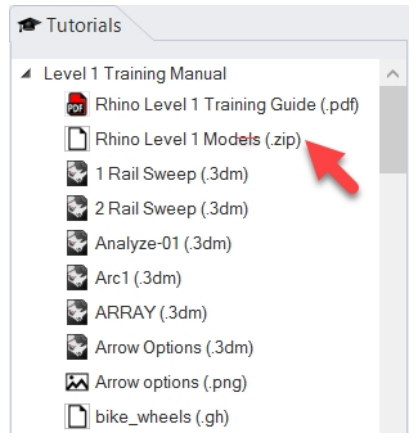

- 5. Navigieren Sie zum Ordner **Stufe 1 Trainingshandbuch**.
- 6. Doppelklicken Sie auf **Rhino Stufe 1 Modelle (.zip)** um die Datei herunterzuladen.
- 7. **Entpacken** Sie die heruntergeladene Datei in den in den vorausgegangenen Schritten erstellten Ordner.
- 8. Klicken Sie im Rhino-Menü **Datei** auf **Öffnen**.
- 9. Im Dialogfenster **Öffnen** navigieren Sie zum Ordner **Stufe 1 Trainingshandbuch** und **öffnen** Sie das Modell **Was\_ ist\_Rhino.3dm**

Dieses Modell enthält alle Objekte, die wir Ihnen in dieser Sektion vorstellen werden: Flächen, Flächenverbände, Volumenkörper, Freiformkurven, Kreise, Bogen, Gitter, Lichter, Bemaßungen und andere.

# <span id="page-12-0"></span>**Kapitel 3 - Was ist Rhino?**

Rhinoceros ist eine 3D-Modellierungssoftware und dient in erster Linie zur Flächenmodellierung. Darüberhinaus bietet es aber noch viele zusätzliche Funktionen. Viele Rhino-Designer machen nur von einigen wenigen Rhino-Optionen Gebrauch, während andere viel mehr von Rhino profitieren und die vorhandenen Funktionen zudem um Plug-ins erweitern. Es hängt davon ab, was der Anwender mit der Software erreichen möchte. Sogar sehr erfahrene Anwender können neue und hilfreiche Werkzeuge entdecken, von denen sie vorher nichts gewusst haben. In dieser Einführung werden Sie eine Übersicht der verschiedenen Elemente erhalten, die Sie beim Arbeiten mit Rhino verwenden.

## <span id="page-12-1"></span>**Objekttypen**

### Was bedeutet *Flächenmodellierer*?

Rhino verfügt über Werkzeuge, um verschiedene Objekttypen, zu denen auch Flächen gehören, zu erzeugen und zu bearbeiten. Eine Fläche in Rhino bezieht sich auf eine unendlich dünne, unendlich flexible, mathematisch definierte digitale Membrane. Dies ist anders als bei einem Volumenkörpermodellierer, der mit Volumenkörpern arbeitet, oder einem Gitternetzmodellierer, der mit Polygonnetzen arbeitet.

### **Flächen**

*Flächen* werden auf dem Bildschirm dargestellt, entweder anhand von einigen Umrisskurven plus einigen internen Kurven namens *Isokurven* oder anhand eines schattierten Bildes, das eine Fläche so erscheinen lässt, als verfügte sie über Substanz und Licht und Schatten. Wie Flächen auf dem Bildschirm gezeichnet werden hängt vom Anzeigemodus im Ansichtsfenster ab und beeinflusst in keiner Weise die Fläche.

Was man über Flächen wissen sollte ist, dass sie mit großer Präzision und anhand komplexer mathematischer Formeln an jedem Punkt definiert werden; es handelt sich bei Flächen um keine Annäherungen.

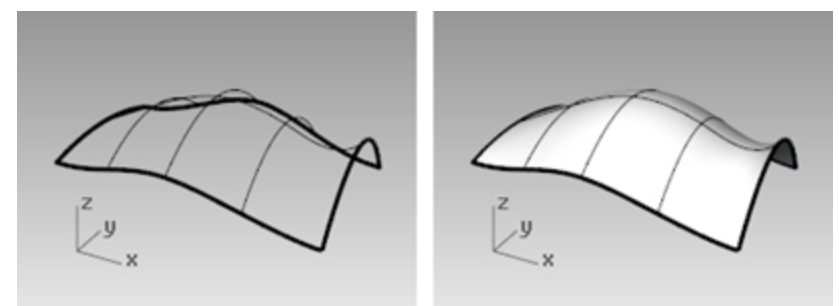

*Eine Fläche, einmal in Gitternetz- (links) und in Schattierter Ansicht (rechts).*

### **Flächenverbände**

Rhino verfügt auch über Objekte, die aus zwei oder mehreren verbundenen Flächen bestehen. Dies ist möglich, wenn die Kante einer Fläche sich sehr nahe an der Kante einer anderen Fläche befindet. Verbundene Flächen nennt man *Flächenverbände*. Einige Einschränkungen sind für die Bearbeitung von Flächenverbänden vorhanden, daher vereinfacht Rhino die Entnahme der einzelnen Flächen aus den Flächenverbänden und die erneute Verbindung derselben.

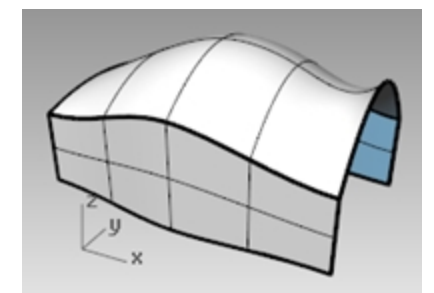

*Ein Flächenverband in schattierter Ansicht.*

### **Volumenkörper**

Wenn Ihre Objekte über Volumen verfügen sollen, können Sie dies auf zwei Arten erreichen. Eine einzelne Fläche kann um sich selbst geschlossen werden, um ein Volumen einzuschließen. Kugeln und Ellipsoide sind Beispiele dieses Flächentyps.

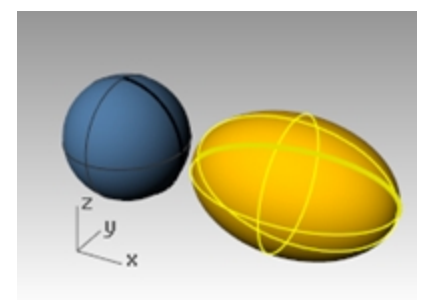

*In eine einzelne Fläche eingeschlossene Volumenkörper.*

Einzelne, zur Einschließung einer Fläche vereinigte Flächen bilden ebenfalls einen Volumenkörper. Ein Quader ist ein Beispiel für diesen Objekttyp. Wir nennen diese Objekte *Volumenkörper*, es darf aber nicht vergessen werden, dass sich nichts in ihnen befindet. Es handelt sich um Volumen im Raum, die von den unendlich dünnen Flächen eingeschlossen werden. Wenn Sie eine Seite des Quaders entfernen und hineinschauen, sehen Sie die Hinterseiten der Flächen.

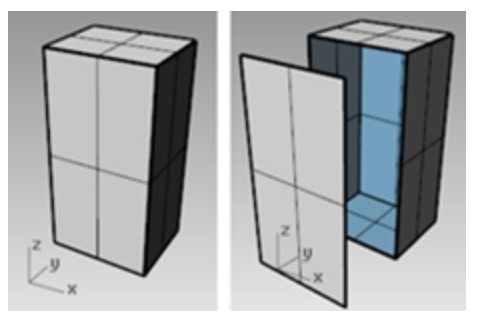

*Geschlossener Volumenkörper und offener Flächenverband.*

### **Leichte Extrusionsobjekte**

Das leichte Extrusionsobjekt ist ein weiterer Objekttyp, der mit einem Flächenverband und Volumenkörper verwandt ist. Leichte Extrusionsobjekte werden durch eine Profilkurve sowie eine Richtung und einen Abstand definiert. Extrusionsobjekte verwenden weniger Speicher, erzeugen Polygonnetze schneller und werden kompakter gespeichert als die traditionellen Flächenverbände.

Befehle wie **Quader**, **Zylinder**, **RohrAnKurve** und **KurveExtrudieren** erzeugen standardmäßig leichte Extrusionsobjekte.

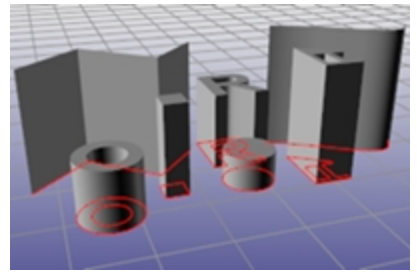

*Leichte Extrusionsobjekte.*

### **Kurven**

Der Begriff *Kurve* umfasst innerhalb der Rhino-Terminologie Linien, Polylinien (eine Reihe von geraden Liniensegmenten, die Ende mit Ende verbunden sind), Bogen, Ellipsen, Kreise oder Freiformkurven, die im Allgemeinen glatt sind. *Polykurven* sind Kurven, die aus zwei oder mehreren verbundenen Kurven bestehen.

Kurven werden als Eingabe zur Erzeugung und Bearbeitung von Flächen verwendet. Sie können zum Beispiel ein Objekt mit einer Kurve trimmen, aber Kurven können auch selbst hilfreich sein, um eine 2D-Zeichnung oder ein 3D-Modell zu erzeugen oder als Konstruktionsgeometrie. Sie können Kurven aus Flächen ableiten und extrahieren. Alle Flächen weisen zum Beispiel Kanten auf und es ist möglich, eine Kantenkurve (Randkurve) zu extrahieren. Sie können auch Flächenisokurven extrahieren.

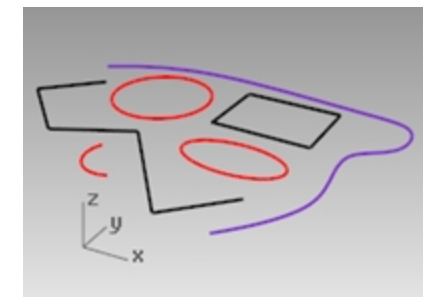

*Kurven.*

### **Polygonnetze**

*Polygonnetze* werden manchmal verwendet, um den gleichen Objekttyp wie Flächen darzustellen, aber es sind wichtige Unterschiede vorhanden. Polygonnetze bestehen aus einer Anzahl von Punkten im Raum, die durch gerade Linien verbunden werden. Diese geraden Linien bilden Polygone, bei denen es sich um geschlossene Schlaufen von drei oder vier Seiten handelt.

Über Polygonnetze sollte man wissen, dass die 3D-Daten nur für diese Scheitelpunkte existieren; der Abstand zwischen den Punkten wird nicht beachtet. Dichte Polygonnetze sind präziser als weniger dichte, sie sind aber nicht so präzise wie Flächen.

Polygonnetze gehören in die 3D-NURBS-Modellierung. Wenn Sie zum Beispiel eine Fläche in einem Schattierten Ansichtsfenster visualisieren, sehen Sie in Wirklichkeit ein von der Fläche abgeleitetes Polygonnetz mit dem Ziel, ein Bild zu erhalten. Sie können Polygonnetzdaten für Rapid-Prototyping-Teile exportieren.

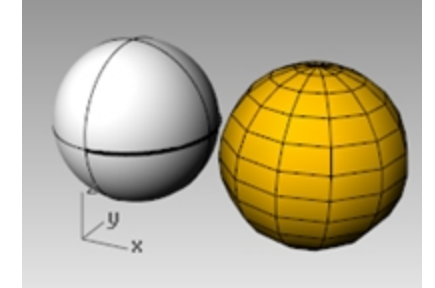

*Kugelflächenobjekt und Polygonnetzkugelobjekt.*

### **Andere Objekte**

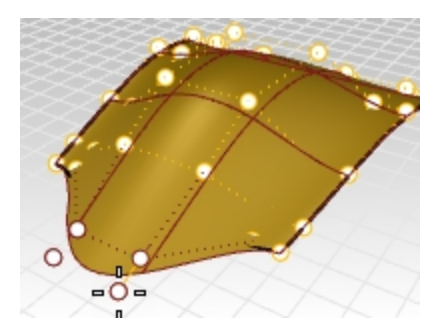

*Kontrollpunkte* sind Objekte, die im Hinblick auf eine Formbearbeitung des übergeordneten Objekts geändert werden können - sie sehen zwar aus wie Punktobjekte, sind aber keine. Kontrollpunkte können für ausgewählte Objekte aktiviert und deaktiviert werden.

Rhinoceros Level 1 Training Guide

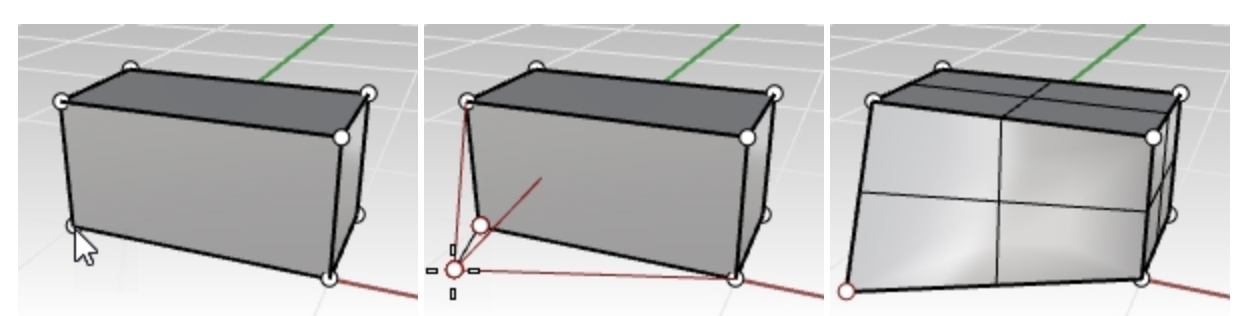

Wenngleich *Flächenverbände* keine Kontrollpunkte haben, können Sie mit Flächenverband-Punkten bearbeitet werden.

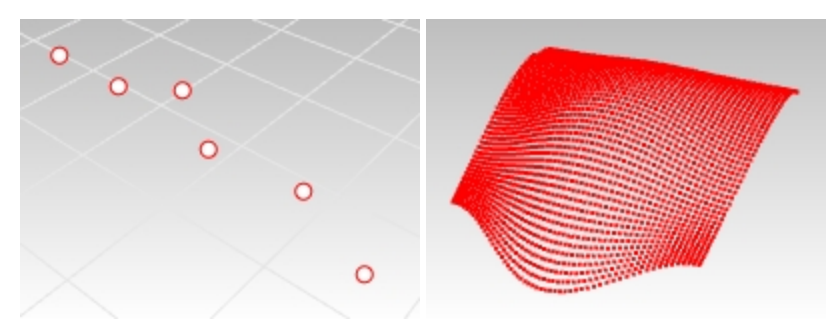

*Punktobjekt* markiert einen 3D-Standort im Raum. *Punktwolken* sind Ansammlungen von Punktobjekten.

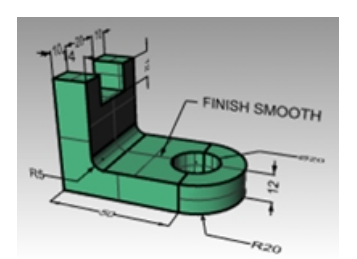

*Anmerkungsobjekte* wie Text und Bemaßungen.

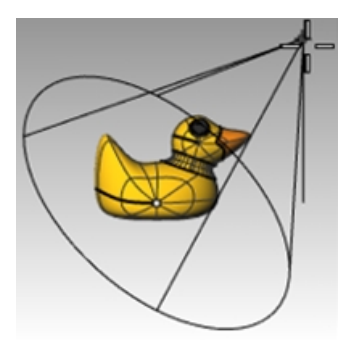

*Lichter* die als Hilfe beim Rendern von Objekten in der Datei verwendet werden. *Plug-ins*, oder Add-on-Programme, können ebenfalls ihre eigenen Objekttypen zu Rhino hinzufügen.

# <span id="page-16-0"></span>**Kapitel 4 - Die Rhino-Benutzeroberfläche**

Bevor Sie einzelne Werkzeuge kennenlernen, sollten Sie sich mit der Rhino-Benutzeroberfläche vertraut machen. Die folgenden Übungen untersuchen die in Rhino verwendeten Interface-Elemente: Rhino-Fenster, Ansichtsfenster, Menüs, Werkzeugleisten, Panels und Dialogfenster.

Sie können auf verschiedene Arten auf die Befehle von Rhino zugreifen - über Tastatur, Menüs und Werkzeugleisten. In diesem Kurs werden wir uns auf die Menüs konzentrieren.

## <span id="page-16-1"></span>**Übung 4-1 Die Rhino-Benutzeroberfläche**

<span id="page-16-2"></span>Doppelklicken Sie auf dem Windows-Desktop auf das Rhino-Symbol.

## **Das Rhino-Fenster**

Rhino unterteilt den Bildschirm in verschiedene Bereiche, in denen Informationen angezeigt oder eingegeben werden. Die Abbildung unten zeigt einige der wichtigsten Funktionen des Rhino-Fensters.

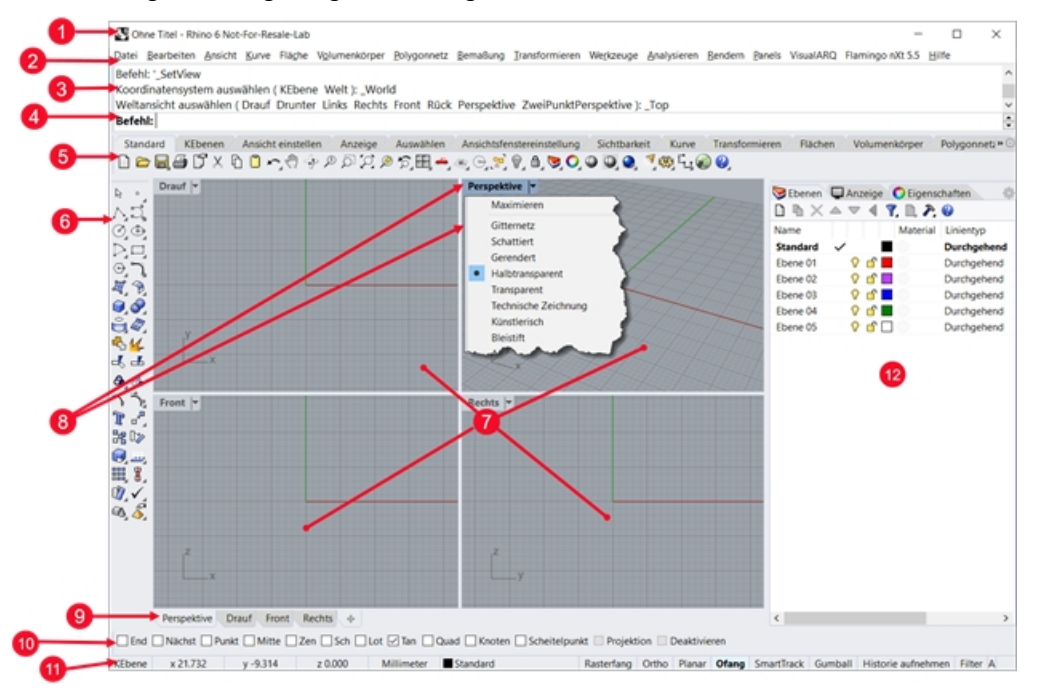

# <span id="page-16-3"></span>**Fenstertitel**

<span id="page-16-4"></span>Zeigt den Dateinamen des aktuellen Modells und die Dateigröße an.

# **Menü**

Gruppiert Rhino-Befehle nach Funktion.

# <span id="page-17-0"></span>**Das Befehlsfenster**

Zeigt vorher ausgeführte Befehle an. Text aus diesem Bereich kann kopiert und in die Befehlszeilen-Aufforderung, den Makroeditor, einen Schaltflächenbefehl oder eine andere Anwendung eingefügt werden. Sie können das Befehlsfenster am oberen oder unteren Rand des Bildschirms andocken oder beliebig auf dem Bildschirm schweben lassen. Das **Befehlsfenster** zeigt standardmäßig zwei Zeilen an. Um ein separates Fenster mit dem Befehlsverlauf zu öffnen, drücken Sie F2. Sie können den Text im Fenster mit dem **Befehlsverlauf** auswählen und in die Zwischenablage kopieren.

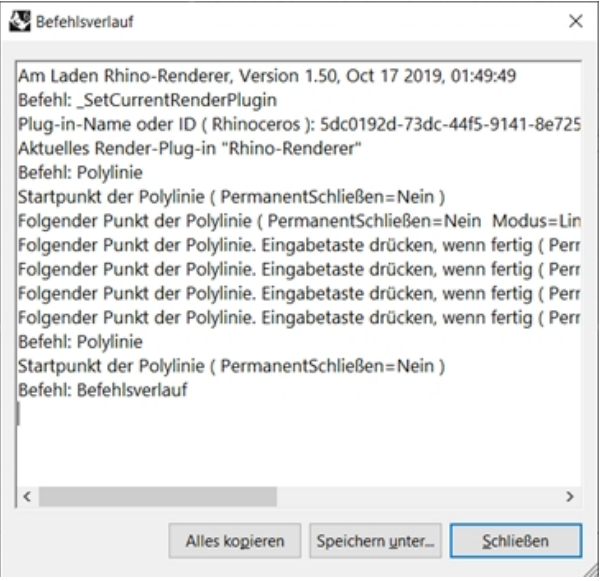

# <span id="page-17-1"></span>**Befehlsfenster**

Verwenden Sie die Befehlszeile, um Befehle, Koordinaten, Abstände, Winkel, Radien oder Tastenkürzel einzugeben, Befehlsoptionen auszuwählen und Befehlsaufforderungen zu sehen.

Um in die Befehlszeile getippte Informationen einzugeben, drücken Sie die Eingabetaste, die Leertaste oder klicken Sie mit der rechten Maustaste über einem Ansichtsfenster.

### **Autovervollständigung des Befehlsnamen**

Geben Sie die ersten Buchstaben eines Befehlsnamens ein, um die Autovervollständigung zu aktivieren. Während Sie Buchstaben in der Befehlszeile eingeben, wird der Befehlsname, der diese Buchstaben enthält, vervollständigt und in einem Dropdown-Menü angezeigt. Drücken Sie die Eingabetaste, um den Befehl zu aktivieren, sobald der vollständige Befehlsname erscheint, oder klicken Sie mit der linken Maustaste in die Liste, um ihn zu starten.

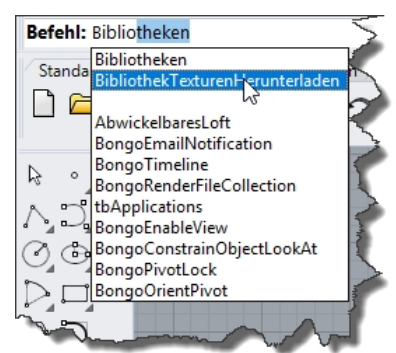

### **Befehlsoptionen**

Befehlsoptionen ändern die Funktion eines Befehls. Wenn Sie z. B. einen Kreis zeichnen, wird er normalerweise auf der aktiven Konstruktionsebene entworfen. Der Befehl **Kreis** verfügt über verschiedene Optionen, unter anderem **Vertikal** und **UmKurve**.

Um eine Befehlsoption zu verwenden, klicken Sie auf den Optionsnamen oder geben Sie den unterstrichenen Buchstaben der Option bzw. den vollständigen Optionsnamen ein.

#### **Auswahl einer Befehlsoption**

1. Geben Sie **Kreis** ein

Sobald Sie genügend Buchstaben zur eindeutigen Identifikation eingegeben haben, wird der Befehl **Kreis** in der Eingabeaufforderung automatisch vervollständigt.

- 2. Drücken Sie die Eingabetaste oder klicken Sie auf den Befehlsnamen in der Liste.
- 3. Es werden die Optionen für den Befehl **Kreis** angezeigt:

**Kreismitte:** Verformbar, Vertikal, 2Punkte, 3Punkte, Tangent, UmKurve PunkteAnpassen

4. Um einen Kreis vertikal zur aktiven Konstruktionsebene zu zeichnen, verwenden Sie die Option **Vertikal**. Klicken Sie auf **Vertikal** oder geben Sie **V** ein.

### **Den letzten Befehl wiederholen**

In Rhino wiederholen sich viele Aufgaben. Vielleicht möchten Sie z. B. mehrere Objekte verschieben oder kopieren. Dafür gibt es in Rhino Wiederholungsbefehle.

### **Wiederholen des letzten Befehls**

- Drücken Sie die Eingabetaste, wenn kein Befehl aktiviert ist.
- Zusätzlich zur Eingabetaste auf Ihrer Tastatur können Sie auch die Leertaste drücken oder die rechte Maustaste in einem Ansichtsfenster betätigen.

Alle diese Methoden haben die gleiche Funktion.

#### **Hinweis:**

- Einige Befehle wie **Rückgängig** oder **Löschen** können nicht wiederholt werden. Stattdessen wird der Befehl, der vor diesen Befehlen ausgeführt wurde, wiederholt. Dies verhindert, dass Sie versehentlich zu viele Befehle rückgängig machen oder versehentlich Objekte löschen.
- Die Liste der nicht wiederholbaren Befehle kann bearbeitet werden.
- Vielleicht soll z.B. ein Befehl wiederholt werden, der vor dem Rückgängigmachen eines Fehlers mit dem Befehl **Rückgängig** verwendet wurde. Aus diesem Grund kann **Rückgängig** der Liste nie wiederholbarer Befehle hinzugefügt werden.
- Befehle, die Sie nicht wiederholen möchten, werden in das Textkästchen unter **Diese Befehle nie wiederholen** in **Optionen** im Abschnitt **Allgemein** eingetragen.

### **Zuletzt ausgeführte Befehle verwenden**

Klicken Sie mit der rechten Maustaste  $\Theta$  auf die Befehlszeile, um die zuletzt ausgeführten Befehle anzusehen.

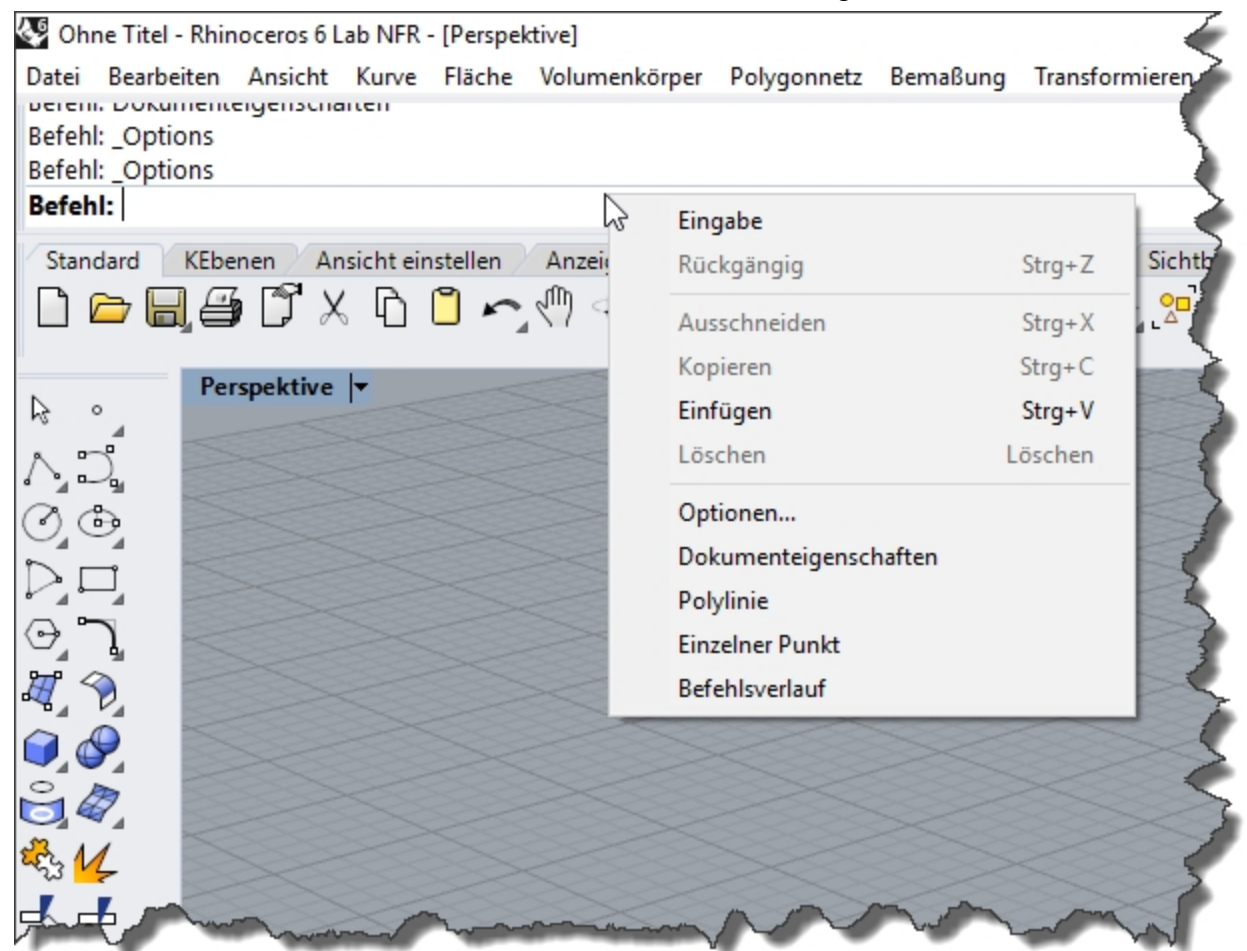

▶ Um den Befehl zu wiederholen, wählen Sie ihn aus dem Popup-Menü aus. Die Anzahl gelisteter Befehle wird in den Rhino-Optionen definiert. Der Befehlsverlauf ist standardmäßig auf zwanzig Befehle begrenzt. Wenn Sie Ihren 21. Befehl verwenden, wird der erste aus der Liste entfernt.

### **Einen Befehl abbrechen**

<span id="page-19-0"></span>Um einen Befehl abzubrechen, drücken Sie Esc oder geben Sie einen neuen Befehl von einer Schaltfläche oder einem Menü aus ein.

# **Werkzeugleistengruppe**

<span id="page-19-1"></span>Eine Sammlung von Werkzeugleisten in Reitern.

# **Werkzeugleiste (Seitenleiste)**

Enthält grafische Symbole zum Starten von Befehlen.

Die Rhino-Werkzeugleisten enthalten Schaltflächen mit Tastenkürzeln für bestimmte Befehle. Sie können eine schwebende Werkzeugleiste irgendwo frei auf dem Bildschirm platzieren oder sie am Rand des Grafikbereichs befestigen.

Wenn Sie Rhino starten, befindet sich die **Standard**-Werkzeugleistengruppe oberhalb des Grafikbereichs und die **Hauptwerkzeugleiste** als Seitenleiste auf der linken Seite des Bildschirms.

### **Tooltipps**

Tooltipps zeigen die Funktionen jeder Schaltfläche an. Verschieben Sie den Mauszeiger über eine Schaltfläche, ohne sie anzuklicken. Es erscheint ein kleines Schildchen mit dem Befehlsnamen. Viele Schaltflächen in Rhino können zwei Befehle ausführen. Die Tooltipps zeigen an, welche Schaltflächen eine doppelte Funktion haben.

Zum Beispiel:

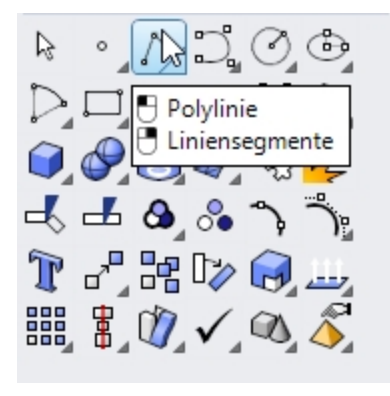

### **Ausführung des Befehls in der obersten Zeile**

Klicken Sie mit der **linken Maustaste** auf das Symbol.

### **Ausführung des Befehls in der untersten Zeile**

Klicken Sie mit der **rechten Maustaste** auf die Schaltfläche der Werkzeugleiste.

### **Aufklappbare Werkzeugleisten**

Eine Schaltfläche in einer Werkzeugleiste kann andere Befehlsschaltflächen in einer aufklappbaren Werkzeugleiste enthalten. Normalerweise enthält die aufklappbare Werkzeugleiste Variationen des Grundbefehls.

Schaltflächen mit aufklappbaren Werkzeugleisten sind mit einem Dreieck in der unteren rechten Ecke gekennzeichnet. Um die aufklappbare Werkzeugleiste zu öffnen, fahren Sie mit der Maus das Dreieck und klicken Sie. Das Tooltip [  $\Theta$ Überlappend "xxx"] erscheint.

Die Werkzeugleiste **Linien** ist mit der **Haupt**-Seitenleiste verknüpft. Nachdem die aufklappbare Werkzeugleiste geöffnet wurde, können Sie eine beliebige Schaltfläche aus der Werkzeugleiste anklicken, um einen Befehl zu starten.

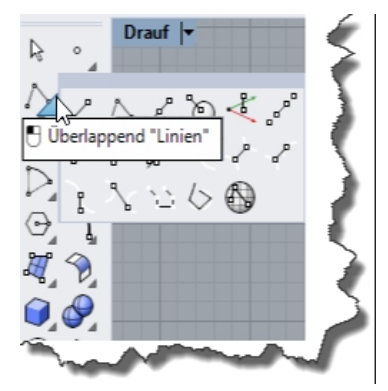

# <span id="page-20-0"></span>**Ansichtsfenster**

Der Rhino-Grafikbereich enthält die Ansichtsfenster. Sie können die Nummer und Position der Ansichtsfenster personalisieren.

Zeigt die Rhino-Arbeitsumgebung an, einschließlich Objektanzeige, Titelzeile des Ansichtsfensters, Hintergrund, Raster der Konstruktionsebene, Symbol der Weltachse.

Ansichtsfenster sind Fenster im Grafikbereich, die Ihnen verschiedene Ansichten Ihres Modells zeigen. Um ein Ansichtsfenster zu verschieben oder seine Größe zu verändern, ziehen Sie die Titelzeile oder den Rand des Ansichtsfensters. Im Menü der Titelzeile des Ansichtsfensters können Sie neue Ansichtsfenster erstellen, Ansichtsfenster umbenennen und vordefinierte Ansichtsfensterkonfigurationen verwenden.

# <span id="page-21-0"></span>**Titelzeile des Ansichtsfensters und Menü**

Die Titelzeile des Ansichtsfensters wird in der oberen linken Ecke jedes Ansichtsfensters angezeigt.

Die Titelzeile des Ansichtsfensters bietet eine Tastenkombination für die Aktivitäten des Ansichtsfensters:

Klicken Sie in die Titelzeile, um das Ansichtsfenster als aktuell einzustellen.

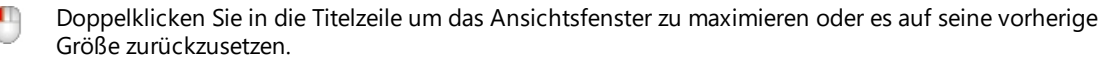

Klicken Sie mit der rechten Maustaste auf das Menü, um das Menü der Titelzeile des Ansichtsfensters anzuzeigen.

Sie können auch in der Titelzeile des Ansichtsfensters auf den kleinen Pfeil nach unten drücken, um das Menü anzuzeigen.

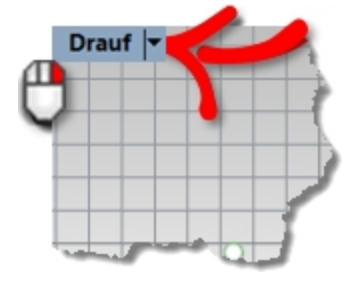

# <span id="page-21-1"></span>**Ansichtsfenster-Reiter**

Sie können die Titel der Ansichtsfenster auch in Reitern anzeigen. Der hervorgehobene Reiter markiert das aktive Ansichtsfenster. Mit den Reitern ist es einfacher zwischen Ansichtsfenstern zu wechseln, wenn Sie maximierte oder schwebende Ansichtsfenster verwenden.

| $\mathsf{x}$ |  |  |  |  |
|--------------|--|--|--|--|
|              |  |  |  |  |

<span id="page-21-2"></span>chst □ Punkt □ Mitte □ Zen □ Sch □ Lot □ Tan □ Quad □ Knoten □ Scheitelpunkt *Die Reiter befinden sich unterhalb des Grafikbereichs.*

# **Ofangkontrolle**

<span id="page-21-3"></span>Enthält Umschalttasten für permanente Objektfangfunktionen.

# **Statuszeile**

Zeigt das aktuelle Koordinatensystem, den aktuellen Standort, das Delta des Mauszeigers und die Statuszeilenfelder an. Die Statuszeile befindet sich am unteren Rand des Rhino-Fensters.

*Tipp*: Wenn die Statuszeile nicht sichtbar ist, drücken Sie die Taste Alt. Mit der Taste Alt wird die Sichtbarkeit der Statuszeile aktiviert bzw. deaktiviert.

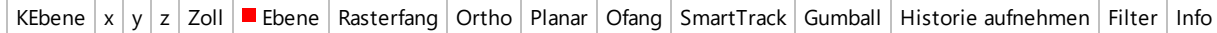

**Optionen der Statuszeile**

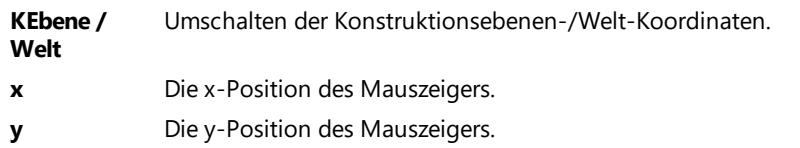

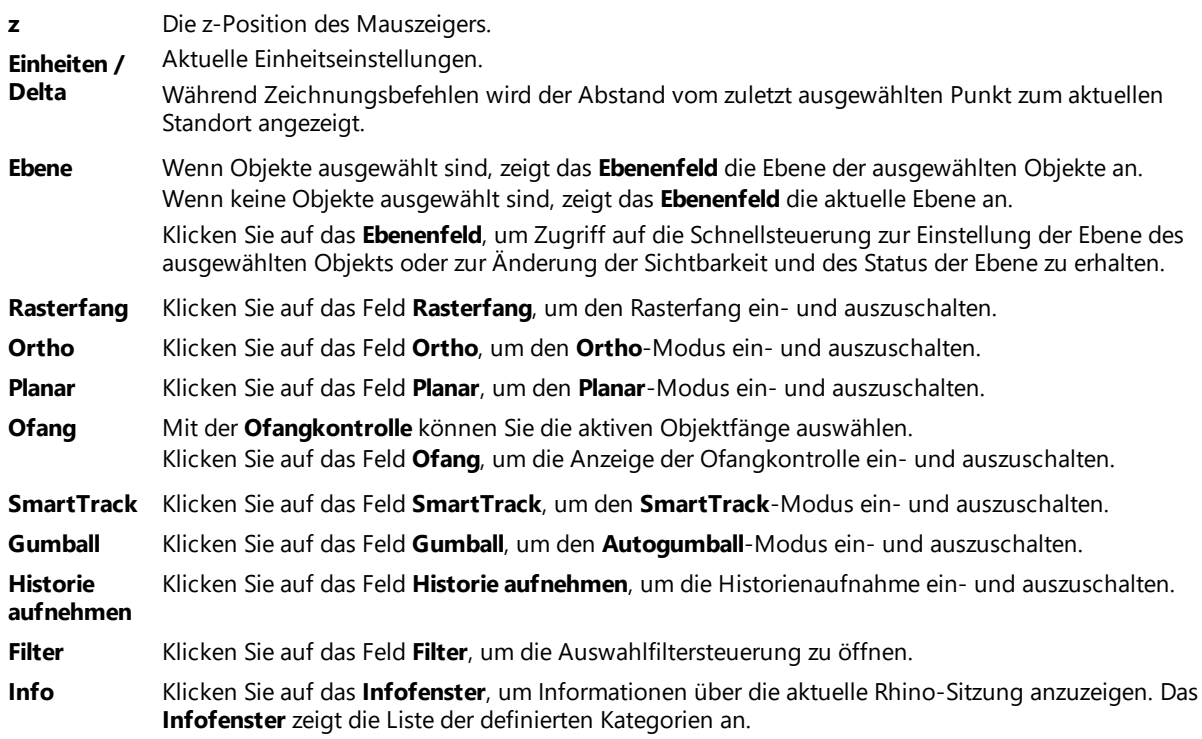

# <span id="page-22-0"></span>**Panels**

Die Panels mit Reitern enthalten viele Rhino-Steuerungen. Die Panels sind standardmäßig an an die rechte Seite des Rhino-Bildschirms angedockt. Sie können aber auch frei bewegt werden.

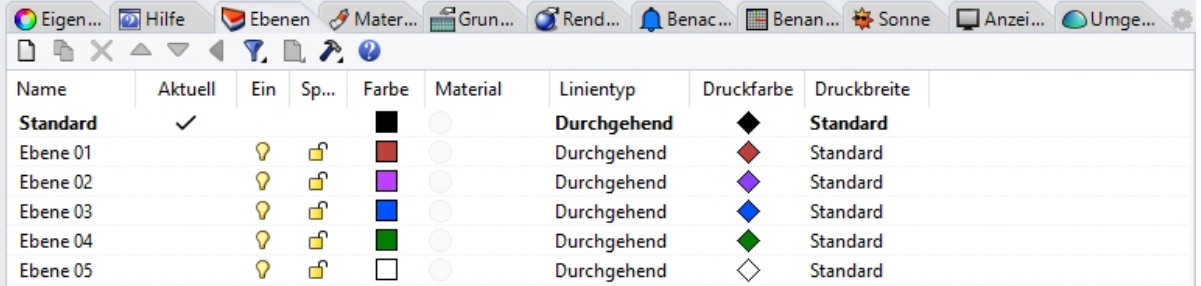

### **Panels öffnen**

▶ Klicken Sie im Menü **Panels** auf den Namen des zu öffnenden Panels. Oder

Klicken Sie mit der rechten Maustaste auf  $\theta$  einen Panelreiter.

Panels, mit denen Sie in diesem Trainingshandbuch arbeiten werden:

- Anzeige
- Ebenen
- Hilfe
- Benannte Konstruktionsebenen
- Anmerkungen
- Eigenschaften
- Webbrowser

**Hinweis**: Wenn sich die Maus über den Reitern befindet, kann das Mausrad durch die Reiter scrollen.

### <span id="page-23-0"></span>**Hilfe und Hilfe-Panel**

Drücken Sie F1 um die Rhino-Hilfe zu öffnen. Die Rhino-Hilfe liefert nicht nur Informationen zu jedem Befehl, sondern auch begriffliche Informationen und viele Beispiele und Grafiken, die Ihnen beim Fertigstellen Ihres Modells helfen. Wenn Sie nicht weiter wissen, schauen Sie als erstes in der Hilfe nach. Sie können die Hilfe auch für einen bestimmten Befehl aufrufen, indem Sie den Befehl starten und dann F1 drücken.

Zusätzlich werden mit dem Befehl **Befehlshilfe** die Hilfethemen im **Hilfe**-Panel angezeigt, wobei die Hilfe für den aktuellen Befehl angezeigt wird.

Die meisten Befehle enthalten kurze Video-Clips, die aufzeigen, wie der Befehl und die Optionen funktionieren.

Wenn **Auto-Aktualisierung** markiert ist, wird die Hilfe für den aktuellen Befehl angezeigt. Wenn **Auto**-Aktualisierung nicht markiert ist, können Sie den Namen des Befehls, der angezeigt werden soll, eingeben und dann die Eingabetaste drücken, um die Information anzuzeigen.

Im **Hilfe**-Panel wird die Position des Befehls auf den Menüs und Werkzeugleisten angezeigt. Sie können z.B. einen Befehl eintippen und von der **Hilfe** detaillierte Informationen erhalten, wo er zu finden ist.

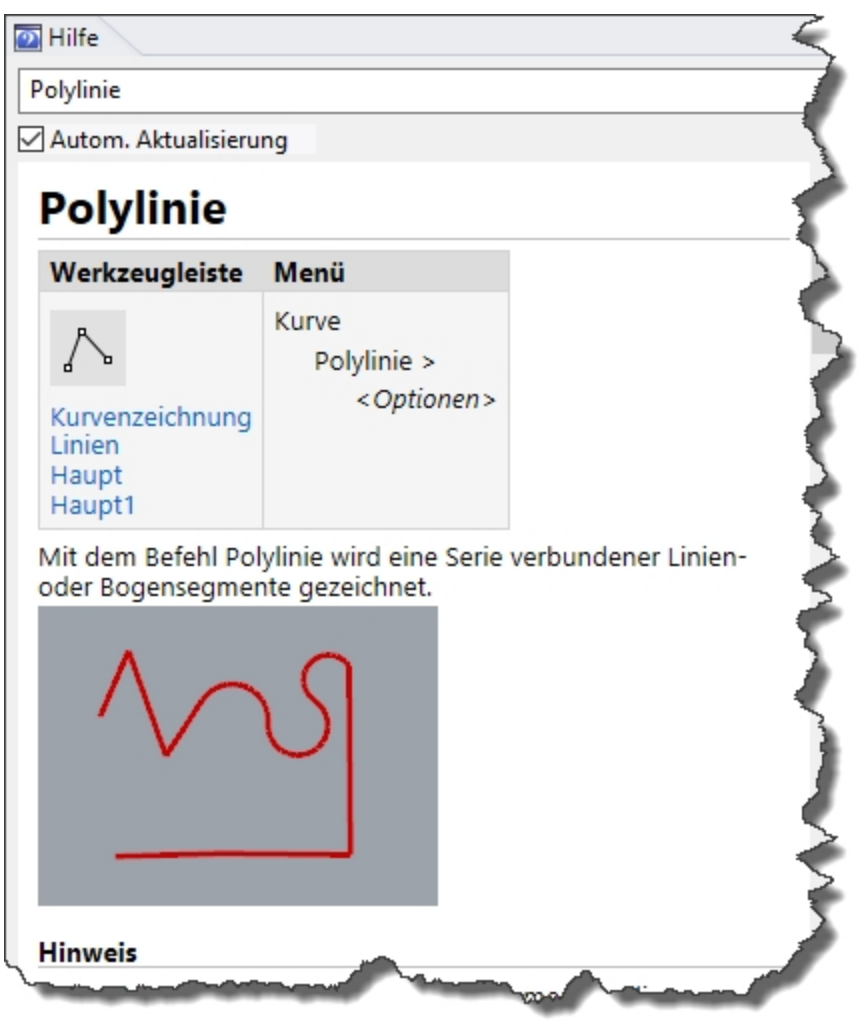

*Hilfe-Panel.*

### $\mathbb{R}$  Polylinie Werkzeugleiste Menü Kurve Polylinie > <Optionen> Kurvenzeichnung Linien Haupt Haupt1

### *Befehle-Finder*

### **Hinweis:**

In diesem Trainingshandbuch werden die Befehle für Sie vorrangig im Menü lokalisiert. Während Sie Erfahrungen sammeln und vorzugsweise die Werkzeugleisten verwenden, wird das **Hilfe**-Panel die Befehle für Sie lokalisieren.

### <span id="page-24-0"></span>**Befehlszeilenverlauf**

Das Fenster des **Befehlsverlaufs** listet die letzten 500 Befehlszeilen der aktuellen Rhino-Sitzung auf.

Drücken Sie F2, um den Befehlsverlauf zu sehen.

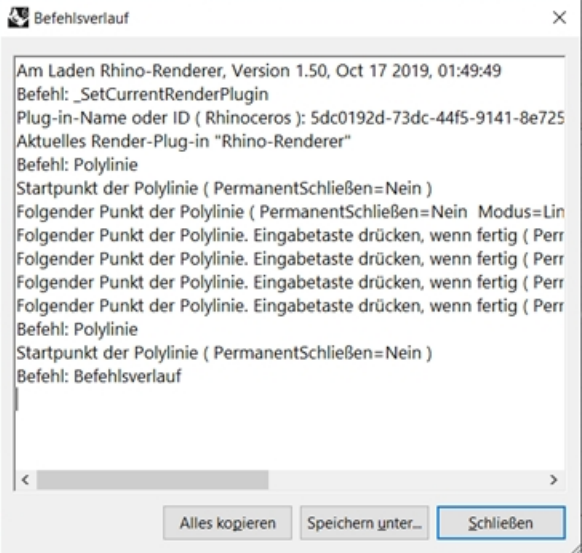

### <span id="page-24-1"></span>**Mausaktionen**

### **Auswählen**

In einem Rhino-Ansichtsfenster werden mit der linken Maustaste U Objekte und Standorte ausgewählt. In diesem Trainingshandbuch werden *Wählen* und *Klicken* als austauschbare Begriffe verwendet, um einen linken Mausklick zu bezeichnen.

### **Dreitasten-Maus**

Die rechte Maustaste **U**verfügt über mehrere Funktionen, unter anderem Schwenken und Zoom, Öffnen eines kontextsensitiven Menüs und Funktionen der Eingabetaste.

- Verwenden Sie die linke Maustaste  $\Theta$  um Objekte in einem Modell, Befehle oder Optionen in den Menüs und Schaltflächen in den Werkzeugleisten auszuwählen.
- Verwenden Sie die rechte Maustaste  $\Theta$  um:
	- Einen Befehl zu vervollständigen
	- Zwischen verschiedenen Befehlsphasen zu wechseln
	- Den vorausgegangenen Befehl zu wiedeholen.
	- Befehle von einigen Schaltflächen in den Werkzeugleisten auszuführen.
- Ziehen Sie mit der rechten Maustaste  $\overline{U}$  um eine parallele Ansicht zu schwenken.
- Ziehen Sie mit der rechten Maustaste  $\Theta$ , halten Sie die Umschalttaste gedrückt, um ein perspektivisches Ansichtsfenster zu schwenken.
- Ziehen Sie mit der rechten Maustaste  $\Theta$  um ein Perspektivisches Ansichtsfenster zu drehen.
- <sup>l</sup> Verwenden Sie das Mausrad zum Zoomen und ändern Sie die Anzeigevergrößerung der Ansicht
- Mit einem Trackpad oder einer Zweitasten-Maus halten Sie die Strg-Taste gedrückt und ziehen Sie mit der rechten Maustaste  $\Theta$  um die Ansicht zu vergrößern und verkleinern.

Sie müssen die rechte Maustaste  $\Theta$  gedrückt halten, um diese Funktion zu aktivieren.

**Hinweis**: Wenn Sie in der Mauskonfiguration Ihres Betriebssystems die rechte Maustaste als primäre Maustaste einstellen, dann verwenden Sie diese für die Auswahl.

## <span id="page-25-0"></span>**Übung 4-2 Erste Schritte**

- 1. Klicken Sie im Menü **Datei** auf **Öffnen**.
- 2. Im Dialogfenster **Öffnen** navigieren Sie zum Ordner **Stufe 1** und **öffnen** Sie das Modell **Start.3dm**. Dieses Modell enthält fünf Objekte: Würfel, Kegel, Zylinder, Kugel und rechteckige Ebene. Geöffnet wird es in einer Konfiguration mit drei Ansichtsfenstern: zwei parallele und ein perspektivisches Ansichtsfenster.
- 3. Klicken Sie im Menü **Ansicht** auf **Ansichtsfenstereinstellung**, dann auf **4 Ansichtsfenster**. Drei parallele und ein perspektivisches Ansichtsfenster. **Hinweis:** Um zu den drei Ansichtsfenstern zurückzukehren, klicken Sie im Menü **Ansicht** auf **Ansichtsfenstereinstellung**, dann auf **3 Ansichtsfenster**.
- 4. In der **Statusleiste** klicken Sie auf **Rasterfang**, um den Rasterfang zu aktivieren. Der Rasterfang ist auf Ihrem System vielleicht bereits aktiviert. Achten Sie darauf, dass Sie den Rasterfang nicht deaktivieren. Wenn der Rasterfang aktiviert ist, erscheint das Wort fett und schwarz in der Statusleiste. Ist er deaktiviert, erscheint das Wort grau.

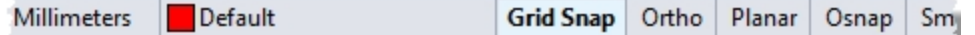

**Hinweis**: Dies ist ein wichtiger Schritt. Mit dem Rasterfang können Sie den Mauszeiger nur in bestimmten Intervallen verschieben. In diesem Model ist der Rasterfang auf die Hälfte einer Rasterlinie eingestellt. Rasterfang hilft Ihnen, Ihre Objekte so anzuordnen als würden Sie mit LEGO®-Steinen bauen.

### **Ein Ansichtsfenster aktivieren**

- 1. Klicken Sie in das perspektivische **Ansichtsfenster** um es zu aktivieren. Wenn es aktiviert ist, wird die Titelzeile des Ansichtsfensters hervorgehoben. Alle Ihre Befehle und Handlungen werden im aktiven Ansichtsfenster vorgenommen.
- 2. Klicken Sie mit dem Pfeilsymbol auf den Ansichtsfenstertitel **Perspektive** oder klicken Sie mit der rechten Maustaste auf den Ansichtsfenstertitel, um das Ansichtsfenstermenü zu öffnen, dann klicken Sie auf **Schattiert**. Die Objekte erscheinen schattiert. Ein schattiertes Ansichtsfenster liefert eine Vorschau der Formen. Das

Ansichtsfenster bleibt schattiert, bis Sie es auf Gitternetzansicht umstellen. Sie können jedes beliebige Ansichtsfenster in den Anzeigemodus **Schattiert** ändern.

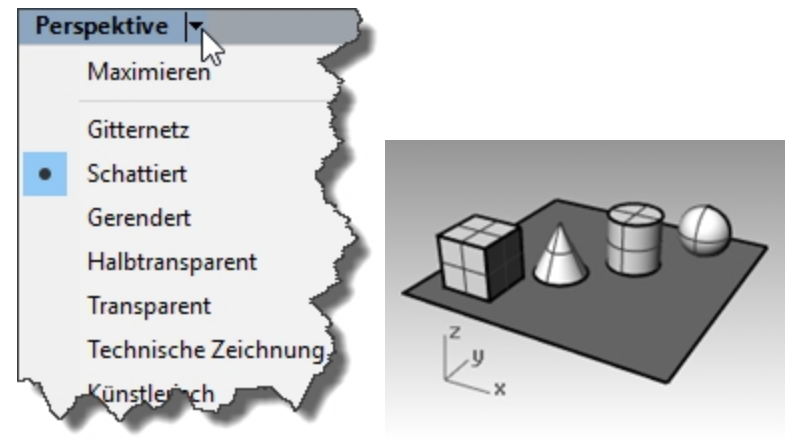

### **Das Ansichtsfenster rendern**

1. Klicken Sie im Menü **Rendern** auf **Rendern**. Beim Rendern öffnet sich ein separates Renderfenster.

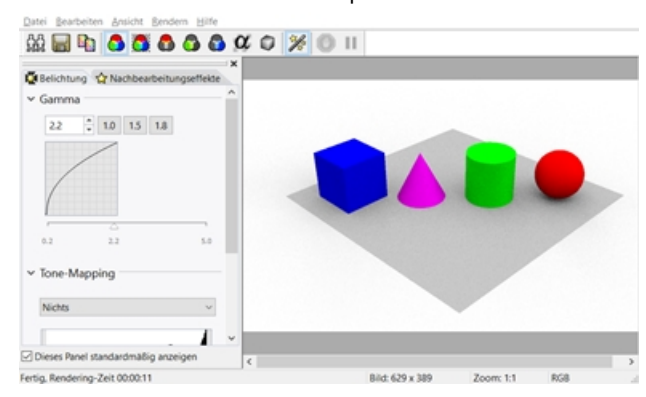

Das Modell zeigt Renderfarben an, die vorher den Objekten zugeordnet wurden. Sie können auch Lichter und eine Hintergrundfarbe definieren. Sie werden später lernen, wie das gemacht wird.

Im Renderfenster können Sie die Ansicht nicht bearbeiten, aber das Bild kann in eine Datei gespeichert werden.

2. Schließen Sie das Renderfenster.

### **Das Ansichtsfenster hin und her drehen**

1. Im Ansichtsfenster **Perspektive** klicken und ziehen Sie mit gedrückter rechter Maustaste, um die Ansicht zu drehen.

Die Ebene hilft Ihnen bei der Ausrichtung.

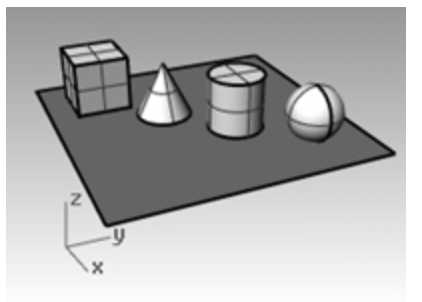

2. Im Menü der Titelzeile des Ansichtsfensters **Perspektive** klicken Sie auf **Transparent**.

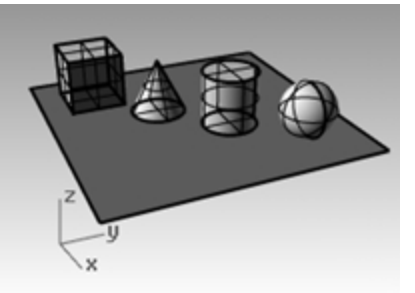

3. Im Menü der Titelzeile des Ansichtsfensters **Perspektive** klicken Sie auf **Halbtransparent**.

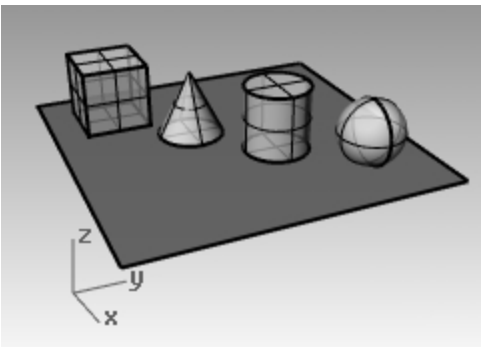

4. Im Menü der Titelzeile des Ansichtsfensters **Perspektive** klicken Sie auf **Gerendert**.

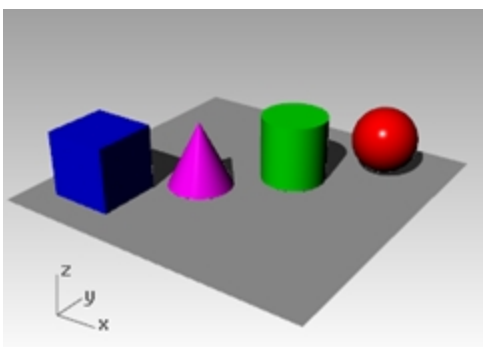

- 5. Im Menü der Titelzeile des Ansichtsfensters **Perspektive** probieren Sie die Anzeigemodi **Technische Zeichnung**, **Künstlerisch** und **Bleistift** aus.
- 6. Um Ihre Ansicht zu drehen, ziehen Sie den unteren Teil der Ansicht nach oben. Sie befinden sich nun unterhalb der Objekte und schauen nach oben.

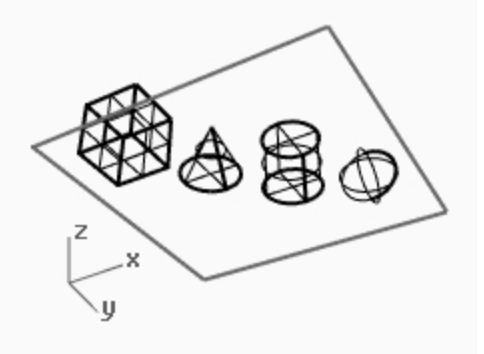

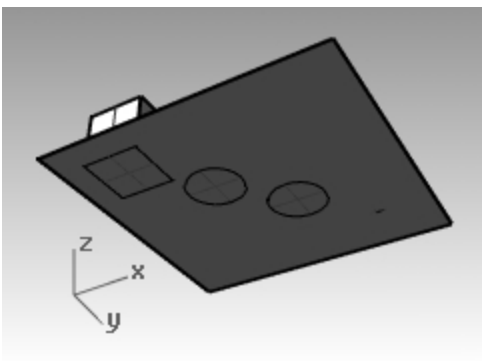

Die Ebene verdunkelt die Objekte. Im Anzeigemodus **Schattiert** hilft Ihnen die Ebene zu sehen, wann sich Ihr Sichtpunkt unterhalb der Objekte befindet.

Der Anzeigemodus **Technische Zeichnung** zeigt Linien an, als würde es sich um eine flache 2D-Zeichnung auf Papier handeln. Dieser Modus verwendet Silhouetten und Schnitte, Falten, Begrenzungen, überblendete schattierte und gerenderte Anzeige in Echtzeit. Objekte hinter anderen Objekten werden verdeckt.

Der Anzeigemodus **Künstlerisch** ist dem Modus **Technische Zeichnung** ähnlich. Der Modus **Künstlerisch** zeigt Linien an als würde es sich bei der Zeichnung um eine flache 2D-Bleistiftzeichnung auf texturiertem Papier handeln.

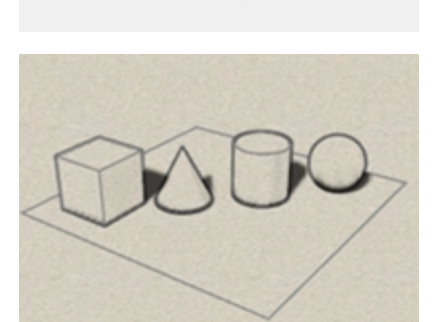

Der Anzeigemodus **Bleistift** ist dem Modus **Technische Zeichnung** ähnlich. Der Anzeigemodus **Bleistift** zeigt Linien an als würde es sich bei der Zeichnung um eine flache 2D-Bleistiftzeichnung auf Papier handeln.

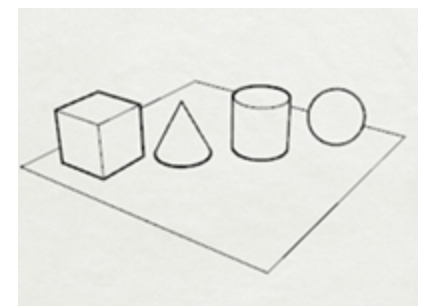

<span id="page-28-0"></span>7. Wechseln Sie zum **Gitternetz**-Modus.

### **Im Modell navigieren**

Sie haben die rechte Maustaste *D* verwendet, um im Ansichtsfenster Perspektive zu drehen. Zum Schwenken können Sie bei gedrückter Umschalttaste mit der rechten Maustaste  $\Theta$  ziehen. Beim Ziehen mit gedrückter rechter Maustaste  $\Theta$ zum Verschieben werden keine aktivierten Befehle unterbrochen.

### **Ansicht in einem Ansichtsfenster schwenken**

- 1. Im Ansichtsfenster **Perspektive** ziehen Sie bei gedrückter Umschalttaste und rechter Maustaste, um die Ansicht zu schwenken.
- 2. **Schwenken** Sie die Ansicht in den parallelen Ansichtsfenstern, indem Sie mit gedrückter rechter Maustaste ziehen.

Die Ansichtsfenster **Drauf**, **Front** und **Rechts** verwenden eine parallele Projektion.

- In parallelen Ansichtsfenstern ist es nicht nötig, die Umschalttaste gedrückt zu halten.
- 3. **Schwenken** Sie das Ansichtsfenster unter Verwendung der Umschalttaste und der rechten Maustaste.

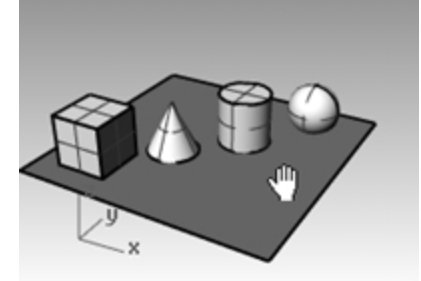

4. **Schwenken** des Ansichtsfensters in einer parallelen Ansicht mit rechter Maustaste.

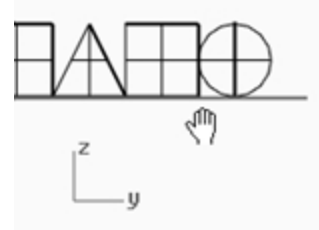

### **Vergrößern und Verkleinern**

Manchmal möchten Sie näher an Ihre Objekte ran oder sich weiter von ihnen entfernen, um sich einen besseren Überblick zu verschaffen. Wir nennen das Vergrößern/Verkleinern oder Zoomen. Wie vieles in Rhino, gibt es verschiedene Methoden, um dies zu tun. Am einfachsten ist es, wenn Sie das Mausrad zum Vergrößern und Verkleinern betätigen. Wenn Sie kein Mausrad haben, halten Sie Strg gedrückt und ziehen Sie die Maus bei gedrückter rechter Maustaste in einem Ansichtsfenster auf- und abwärts.

### **Vergrößern und Verkleinern**

1. Im Ansichtsfenster **Perspektive** drehen Sie das Mausrad vorwärts um zu vergrößern und rückwärts um zu verkleinern.

Die Kamera zoomt an der Cursor-Position.

- 2. Halten Sie im Ansichtsfenster **Perspektive** die Strg-Taste gedrückt, klicken Sie, halten Sie die rechte Maustaste gedrückt und ziehen Sie die Maus auf- und abwärts.
- 3. Ziehen Sie aufwärts zum Vergrößern.
- 4. Ziehen Sie abwärts zum Verkleinern.
- 5. Zoomen Sie unter Verwendung der Strg-Taste und der rechten Maustaste.

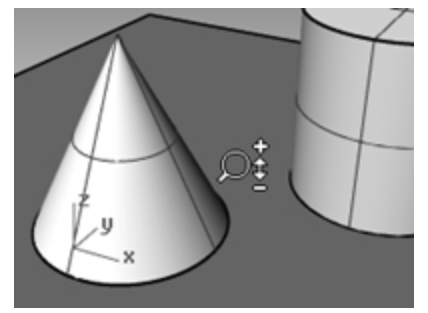

### **Zoom bildfüllend**

Der Befehl **Zoom**, Option **Bildfüllend**, zeigt ein Ansichtsfenster an, so dass die Objekte das Ansichtsfenster so gut wie möglich ausfüllen. Mit diesem Befehl können Sie alles sichtbar machen.

### **Objekte in einem Ansichtsfenster bildfüllend vergrößern**

Klicken Sie im Menü **Ansicht** auf **Zoom**, dann auf **Zoom bildfüllend**. Falls Sie die Übersicht verlieren, können Sie in allen Ansichtsfenstern auf einmal die Objekte bildfüllend vergrößern/verkleinern. Dafür gibt es einen Befehl.

### **Objekte in allen Ansichtsfenstern bildfüllend vergrößern**

<span id="page-30-0"></span>Klicken Sie im Menü **Ansicht** auf **Zoom**, dann auf **Zoom Alles bildfüllend**.

### **Objekte verschieben**

Ziehen folgt der Konstruktionsebene des aktuellen Ansichtsfensters.

### **Objekte verschieben**

- 1. Wenn **Gumball** in der **Statuszeile** fett gedruckt erscheint, ist Gumball aktiviert.
- 2. Klicken Sie, um Gumball zu deaktivieren.
- 3. Klicken Sie auf den Kegel und ziehen Sie ihn.
- 4. Ziehen Sie die Objekte herum. Sie können in einem beliebigen Ansichtsfenster ziehen.

In diesem Model ist der Rasterfang auf die Hälfte einer Rasterlinie eingestellt. Mit diesem Rasterfang sollten Sie in der Lage sein, Objekte aneinander auszurichten.

Der ausgewählte Kegel nimmt die Auswahlfarbe an.

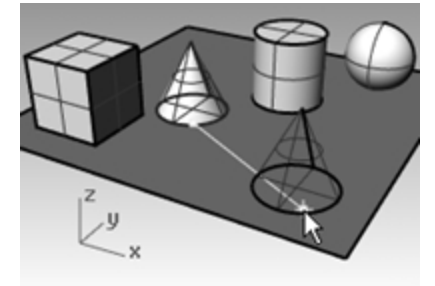

5. Ziehen Sie den Kegel im Ansichtsfenster **Perspektive**, bis er mit dem Zylinder ausgerichtet ist. Er wird sich dann innerhalb des Zylinders befinden.

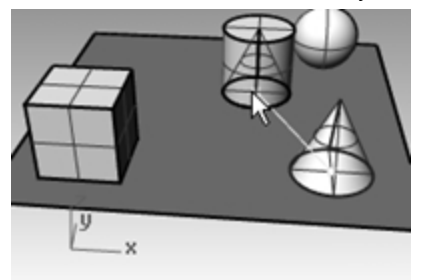

Der Kegel bewegt sich auf der Basis, die durch das Raster dargestellt wird. Diese Basis nennt sich Konstruktionsebene. Jedes Ansichtsfenster hat seine eigene Konstruktionsebene. Wenn Sie Rhino starten, weist das Ansichtsfenster **Perspektive** die gleiche Konstruktionsebene wie das Ansichtsfenster Drauf auf. Sie werden später mehr über die Verwendung von Konstruktionsebenen erfahren.

- 6. Klicken Sie im Menü **Bearbeiten** auf **Rückgängig**.
- 7. Ziehen Sie den Kegel im Ansichtsfenster **Perspektive**, bis er mit dem Zylinder ausgerichtet ist. Als nächstes drücken Sie die Alt-Taste.

Sie werden ein Plus-Zeichen **+** auf dem Bildschirm sehen. Wählen Sie einen Standort aus, und der Kegel wird auf die Grundfläche kopiert.

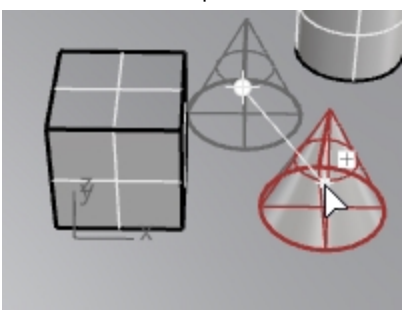

- 8. Klicken Sie im Menü **Bearbeiten** auf **Rückgängig**.
- 9. Im Ansichtsfenster **Front** ziehen Sie einen Kegel auf den Zylinder. Betrachten Sie das Ergebnis im Ansichtsfenster **Perspektive**. Werfen Sie einen Blick auf die anderen Ansichtsfenster, um Ihre Objekte zu platzieren.

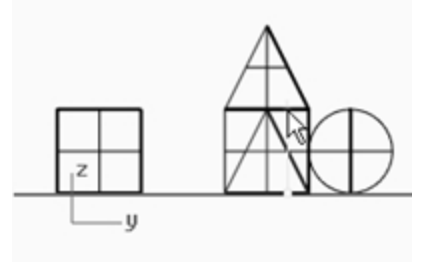

- 10. Klicken Sie in das Ansichtsfenster **Perspektive**.
- 11. Ändern Sie das Ansichtsfenster auf **Gerenderte** Anzeige.

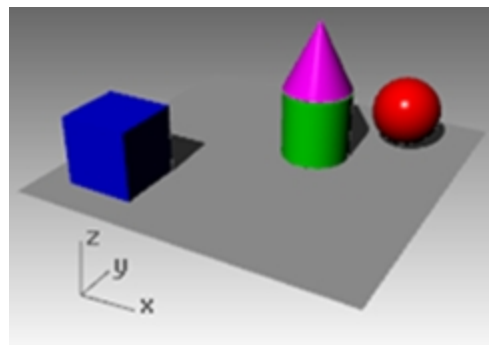

## <span id="page-31-0"></span>**Objekte kopieren**

Um mehr Objekte zu erzeugen, kopieren Sie die Formen.

### **Öffnen Sie das Modell**

- 1. Klicken Sie im Menü **Datei** auf **Öffnen**.
- 2. **Speichern Sie keine** Änderungen.
- 3. Im Dialogfenster **Öffnen** wählen Sie **Start.3dm** aus.

### **Objekte kopieren**

- 1. Klicken Sie auf den Quader, um ihn auszuwählen.
- 2. Klicken Sie im Menü **Transformieren** auf **Kopieren**.

### 3. Klicken Sie in das Ansichtsfenster **Drauf**.

Es ist hilfreich, wenn Sie einen Punkt anklicken, der einen Bezug zum Objekt hat, wie den Mittelpunkt oder nahe einem Eckpunkt.

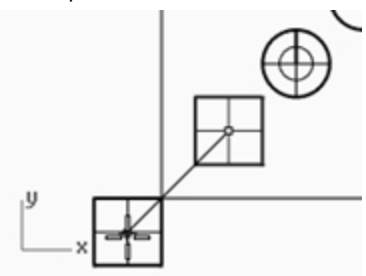

- 4. Klicken Sie an der Stelle, wo Sie die erste Kopie haben möchten. Bei Bedarf können Sie die Ansicht auch vergrößern.
- 5. Klicken Sie andere Stellen an, um weitere Kopien des Quaders zu erstellen.
- 6. Haben Sie genügend Kopien erstellt, drücken Sie die Eingabetaste.

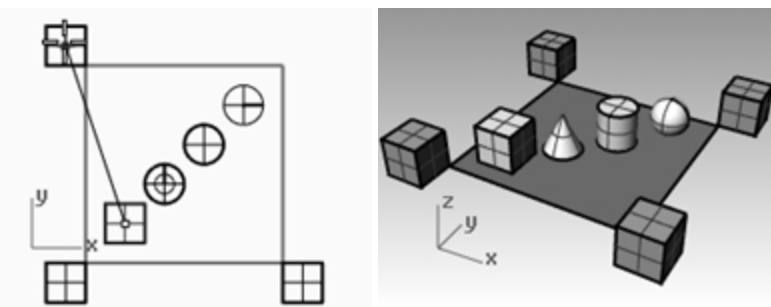

### **Bearbeitung mit Gumball**

Gumball zeigt ein Widget auf einem ausgewählten Objekt an, das eine direkte Bearbeitung ermöglicht. Anhand von Gumball ist eine Verschiebung, Skalierung und Drehung von Umformungen um den Gumball-Ursprung möglich.

Klicken Sie **Gumball** auf der Statusleiste an.

```
Rasterfang Ortho Planar Ofang SmartTrack Gumball Historie aufnehmen
```
### **Gumball-Operationen**

- Gumball-Pfeile ziehen, um das Objekt zu verschieben.
- <sup>l</sup> Skalierungsgriffe *(Vierecke)* ziehen, um das Objekt in eine Richtung zu skalieren.
- Ziehen Sie Bogen, um das Objekt zu drehen.
- <sup>l</sup> Bei Beginn des Ziehens Alt drücken, um den Kopiermodus umzuschalten.
- Auf einen Kontrollgriff klicken, um einen numerischen Wert einzugeben.
- Halten Sie die Umschalttaste während des Skalierens gedrückt, um eine 3D-Skalierung zu erzwingen.

### **Gumball-Steuerungen**

Achsenebenenindikator

- 2 Freier Verschiebungsursprung
- 3 Menüstandort

### **Verschiebungspfeile**

- <sup>4</sup> In x-Richtung verschieben
- <sup>5</sup> In y-Richtung verschieben
- <sup>6</sup> In z-Richtung verschieben

### **Drehbogen**

- Um x-Achse drehen
- Um y-Achse drehen
- **9** Um z-Achse drehen

### **Skalierungsgriffe**

- In x-Richtung skalieren
- In y-Richtung skalieren
- In z-Richtung skalieren
- **13** Z extrudieren

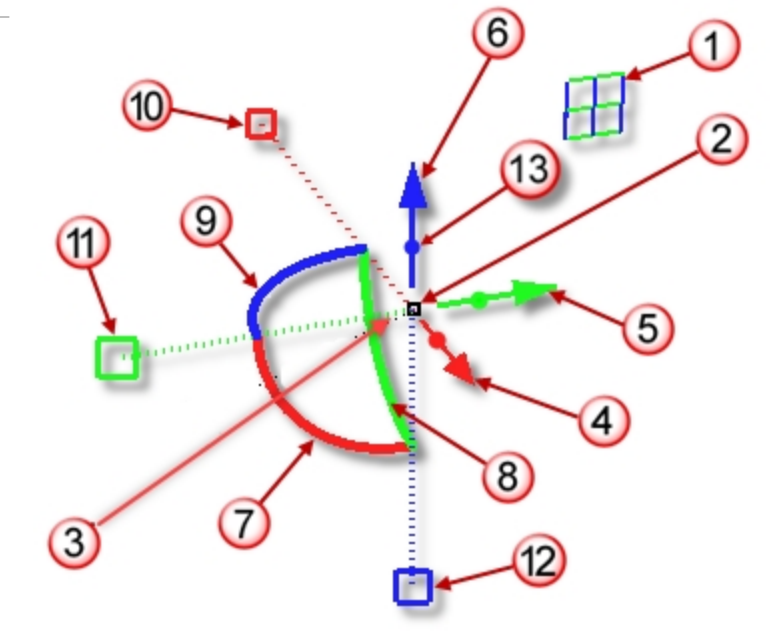

### **Geometrie mit Gumball verschieben**

- 1. Wählen Sie den Kegel im Ansichtsfenster **Drauf** aus.
- 2. Ziehen Sie den **roten Pfeil**, um das Objekt in die positive x- oder in die negative x-Richtung zu verschieben.

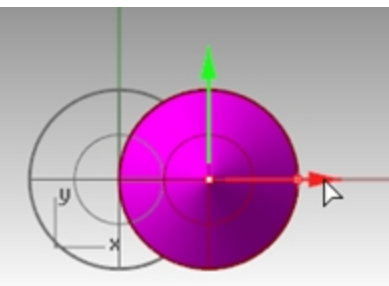

3. Ziehen Sie den **grünen Pfeil**, um das Objekt in die positive y- oder in die negative y-Richtung zu verschieben.

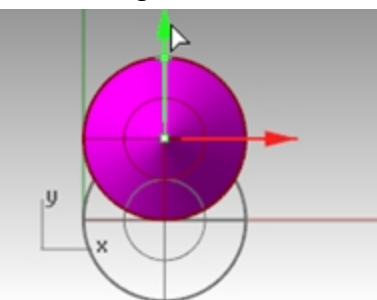

- 4. Wählen Sie im Ansichtsfenster **Front** den Kegel aus.
- 5. Ziehen Sie den **blauen Pfeil** um das Objekt in die positive z- oder in die negative z-Richtung zu verschieben.

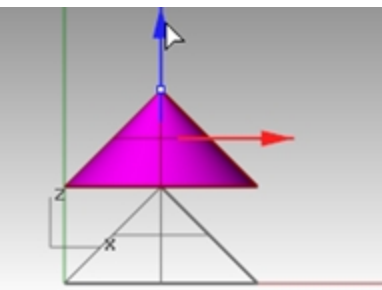

- 6. **Rückgängig** so viele Male ausführen, bis Sie zum Originalmodell gelangen.
- 7. Wählen Sie den Kegel im Ansichtsfenster **Drauf** aus.
- 8. Klicken Sie auf **x Pfeil verschieben** (rot) um einen numerischen Wert von **1** einzugeben.

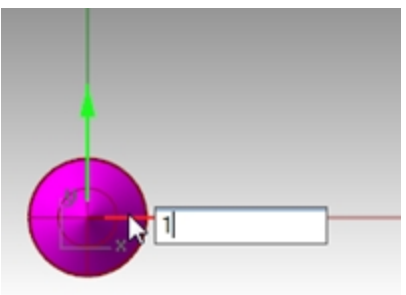

Der Kegel wird um 1 Einheit nach rechts verschoben.

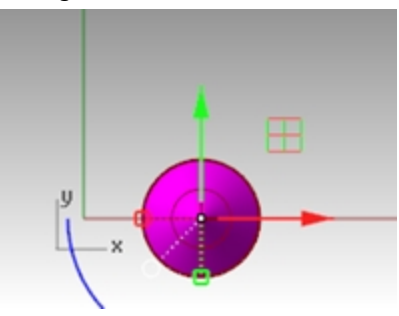

9. Wiederholen Sie dies für **y Pfeil verschieben** und **z Pfeil verschieben**.

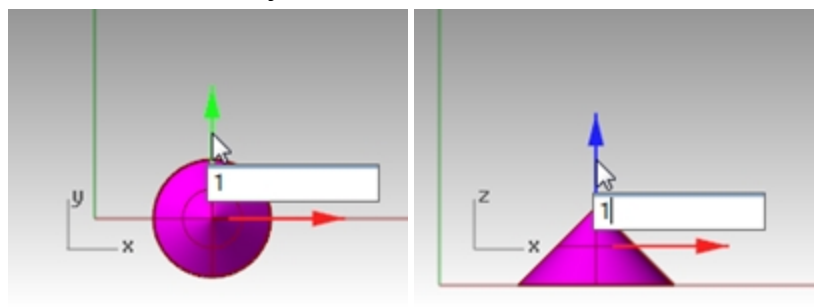

### **Objekte mit Gumball kopieren**

In dieser Übung werden Sie Objekte mit Gumball ziehen und die Alt-Taste drücken, nachdem Sie zu ziehen begonnen haben, um den Kopiermodus umzuschalten.

- 1. Wählen Sie den Kegel im Ansichtsfenster **Drauf** aus.
- 2. Ziehen Sie den **roten Pfeil** um das Objekt in die positive x- oder in die negative x-Richtung zu verschieben.

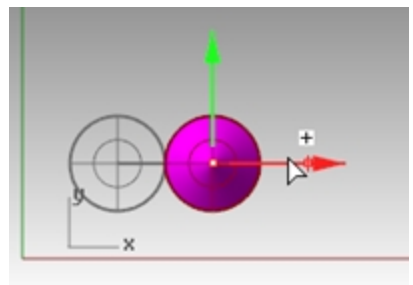

3. Während Sie noch ziehen drücken Sie die Alt-Taste. Es erscheint ein Pluszeichen + auf der rechten Seite des roten Pfeils. Wenn Sie die Maustaste loslassen, wird eine Kopie des Objekts erzeugt.

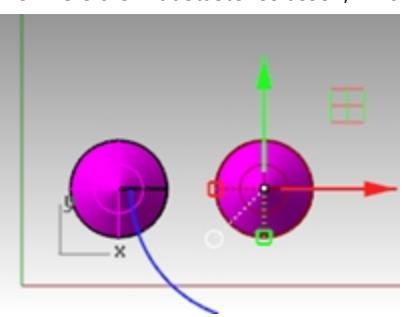

4. Wählen Sie die beiden Kegel im Ansichtsfenster **Drauf** aus.
5. Ziehen Sie den **grünen Pfeil** um das Objekte in die positive y-Richtung zu verschieben.

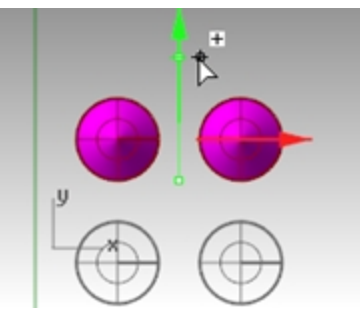

- 6. Während Sie noch ziehen drücken Sie die Alt-Taste. Es erscheint ein Pluszeichen auf der rechten Seite des grünen Pfeils. Wenn Sie die Maustaste loslassen, wird eine Kopie des Objekts erzeugt.
- 7. **Rückgängig** so viele Male ausführen, bis Sie zum Originalmodell gelangen.

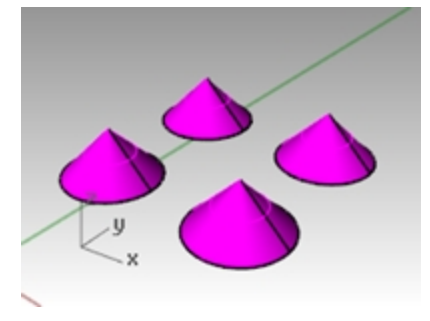

#### **Objekte mit Gumball drehen**

Ziehen Sie Bogen, um das Objekt zu drehen.

- 1. Wählen Sie den Kegel im Ansichtsfenster **Drauf** aus.
- 2. Klicken Sie und ziehen Sie entlang des blauen Bogens, um den Kegel zu drehen.

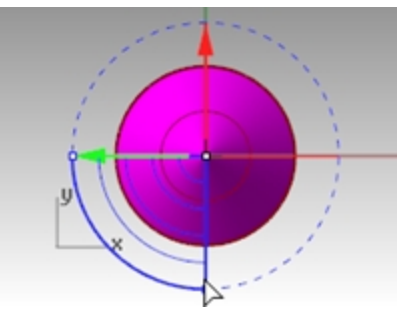

- 3. Klicken Sie im Ansichtsfenster **Rechts** und ziehen Sie entlang des grünen Bogens, um den Kegel zu drehen.
- 4. **Rückgängig** so viele Male ausführen, bis Sie zum Originalmodell gelangen.

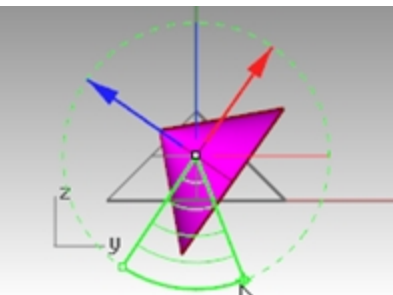

#### **Skalieren mit Gumball**

- Skalierungsgriffe *(Vierecke)* ziehen, um das Objekt in eine Richtung zu skalieren.
- Klicken Sie auf einen Kontrollgriff *(Vierecke)*, um einen numerischen Wert einzugeben.
- ▶ Halten Sie die Umschalttaste während des Skalierens gedrückt, um eine 3D-Skalierung zu erzwingen.

#### **Objekte mit Gumball skalieren**

- 1. Wählen Sie im Ansichtsfenster **Front** den Kegel aus.
- 2. Ziehen Sie den **roten Skalierungsgriff** *(Viereck)* um das Objekt zu skalieren. Lassen Sie die Maustaste los, um die Skalierung zu vervollständigen.

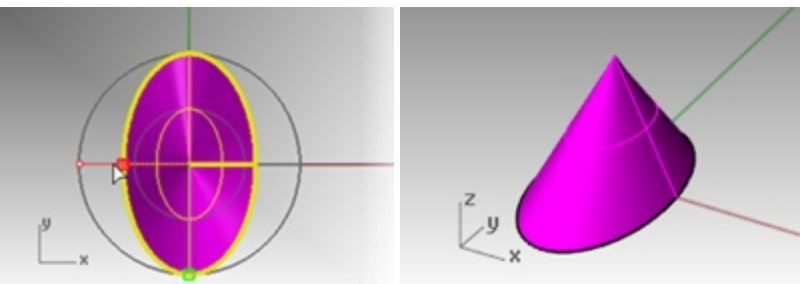

- 3. Wählen Sie im Ansichtsfenster **Front** den Kegel aus.
- 4. Ziehen Sie den **blauen Skalierungsgriff** *(Viereck)* nach unten, um das Objekt in die Höhe zu vergrößern. Lassen Sie die Maustaste los, um die Skalierung zu vervollständigen.

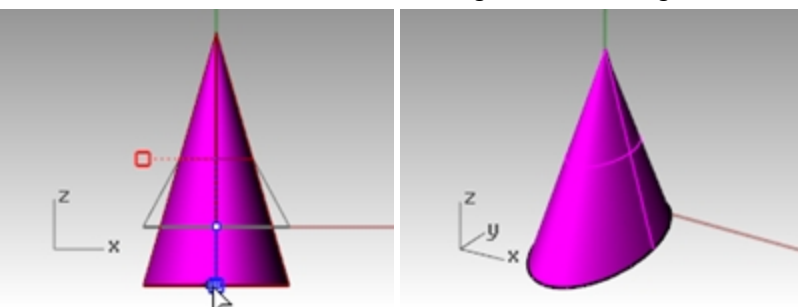

5. Klicken Sie auf einen **Kontrollgriff** *(Viereck)* und geben Sie einen numerischen Wert oder einen Skalierungsfaktor wie **.75** ein.

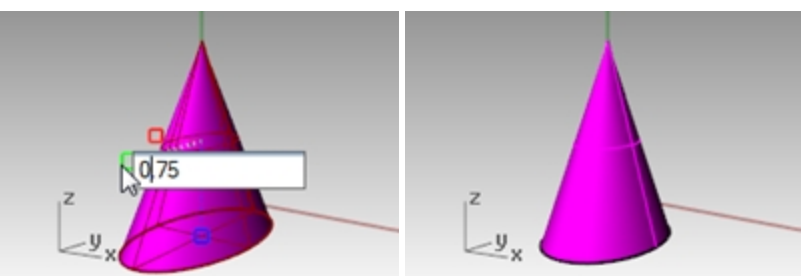

- 6. Wählen Sie im Ansichtsfenster **Front** den Kegel aus.
- 7. Bei gedrückter Umschalttaste ziehen Sie den roten Skalierungsgriff *(Viereck)*, um das Objekt einheitlich in die x-, yund z-Richtung zu skalieren. Lassen Sie die Taste los, um die Skalierung zu vervollständigen.

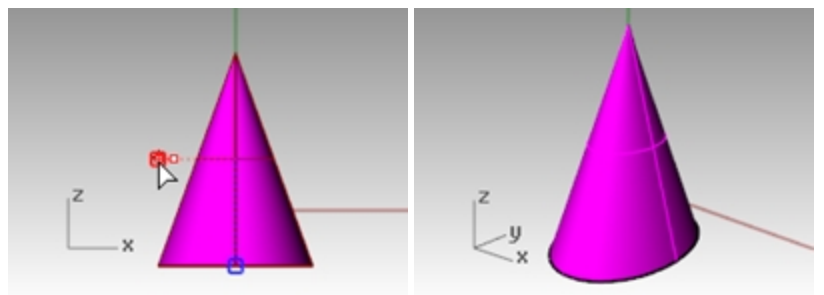

8. **Rückgängig** so viele Male ausführen, bis Sie zum Originalmodell gelangen.

#### **Versuchen Sie es allein.**

٠ Machen Sie Kopien von weiteren Objekten und verschieben Sie sie. Versuchen Sie, etwas zu konstruieren.

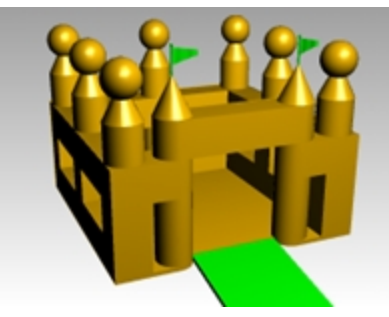

# **Die Ansicht Ihres Modells ändern**

Wenn Sie Ihren Modellen Details hinzufügen, müssen Sie verschiedene Teile des Modells in verschiedenen Größenordnungen sehen. Sie können die Ansichtsbefehle, die Maus und die Tastatur verwenden, um die Ansicht in einem Ansichtsfenster zu ändern.

Jede Ansicht entspricht der Ansicht durch eine Kameralinse. Das unsichtbare Ziel der Kamera befindet sich in der Mitte des Ansichtsfensters.

#### **Ansichtsfenster**

In Rhino können Sie eine unlimitierte Anzahl von Ansichtsfenstern öffnen. Jedes Ansichtsfenster hat eigene Projektion, Ansicht, Konstruktionsebene und Raster. Ist ein Befehl aktiv, wird ein Ansichtsfenster aktiv, wenn Sie die Maus darüber bewegen. Wenn ein Befehl nicht aktiv ist, müssen Sie in das Ansichtsfenster klicken, um es zu aktivieren.

Die meisten Ansichtsfenstersteuerungen sind über das Popup-Menü des Ansichtsfensters zugänglich.

Um das Popup-Menü zu öffnen, klicken Sie mit der rechten Maustaste  $\theta$  auf die Titelzeile des Fensters.

Oder klicken Sie auf das kleine Dreieck im Titel des Ansichtsfensters.

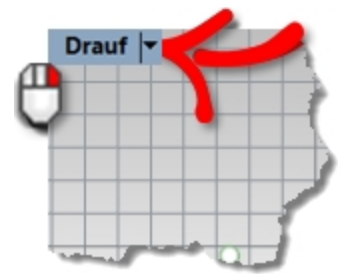

#### **Parallele Projektion im Vergleich zu Perspektivischer Projektion**

In Rhino können Sie in parallelen und perspektivischen Ansichten arbeiten.

#### **Zwischen paralleler und perspektivischer Ansicht umschalten**

- 1. Klicken Sie mit der rechten Maustaste  $\Theta$  auf die Titelzeile des Ansichtsfensters, und im Menü klicken Sie auf **Ansichtsfenstereigenschaften**.
- 2. Im Dialogfenster **Ansichtsfenstereigenschaften** für **Projektion** klicken Sie auf **Parallel** oder **Perspektive**, dann auf OK.

# **Schwenken und Zoomen**

Die einfachste Art, die Ansicht zu ändern, ist die Umschalttaste gedrückt zu halten und die Maus bei gedrückter rechter Maustaste **U** zu ziehen. Somit schwenken Sie die Ansicht. Zum Zoomen halten Sie Strg gedrückt und ziehen Sie die Maus auf- und abwärts oder verwenden Sie das Mausrad.

Sie können auch die Tastatur zum Navigieren verwenden:

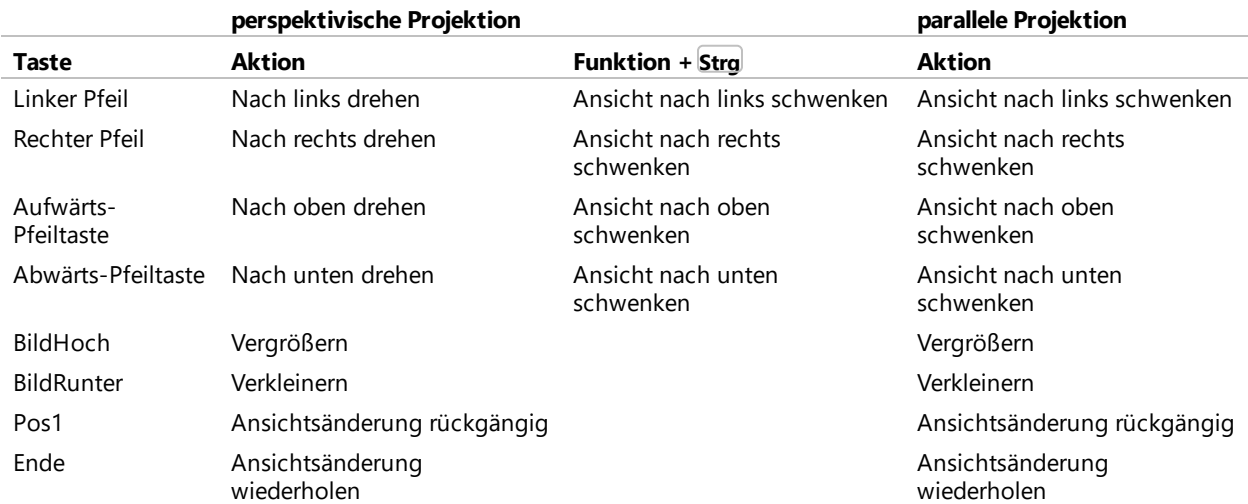

Sie können die Ansicht mitten in einem Befehl ändern, um genau zu sehen, wo Sie ein Objekt oder einen Punkt auswählen wollen.

Es gibt zusätzliche Zoom-Steuerungen, die in anderen Übungen besprochen werden.

# **Die Ansicht zurücksetzen**

Falls Sie die Übersicht verloren haben, können Ihnen vier Ansichtsmethoden helfen, an Ihren Startpunkt zurück zu gelangen.

## **Ansichtsänderungen rückgängig machen oder wiederholen**

▶ Klicken Sie in ein Ansichtsfenster, drücken Sie dann die Pos1- oder End-Taste auf der Tastatur, um Ansichtsänderungen rückgängig zu machen oder wiederherzustellen.

## **Um die Ansicht einzustellen, damit Sie gerade nach unten auf die Konstruktionsebene schauen**

▶ Klicken Sie im Menü **Ansicht** auf **Ansicht definieren**, dann auf **Plan**.

## **Alle Objekte in die Ansicht bringen**

▶... Klicken Sie im Menü **Ansicht** auf **Zoom**, dann auf **Zoom bildfüllend**.

# **Alle Objekte in allen Ansichtsfenstern sichtbar machen**

Klicken Sie im Menü **Ansicht** auf **Zoom**, dann auf **Zoom Alles bildfüllend**.

# **Anzeigeoptionen**

# **Übung 4-3 Die Verwendung der Anzeigeoptionen üben**

Sie werden das Kameramodell verwenden, um das Ändern von Ansichten zu üben. Sie werden Ansichten aus sechs Richtungen erzeugen sowie eine Schrägperspektive.

1. **Öffnen** Sie das Modell **Kamera.3dm**.

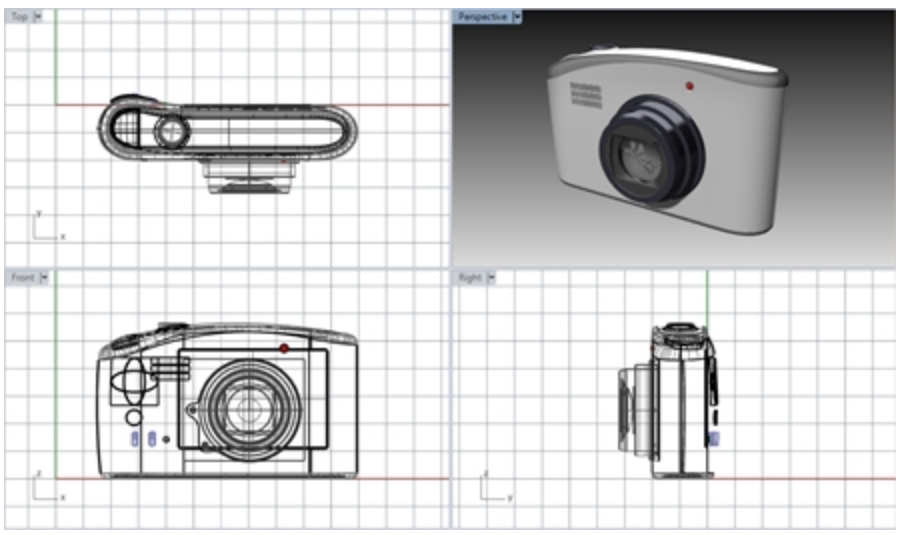

- 2. Klicken Sie in das Ansichtsfenster **Drauf** um es zu aktivieren.
- 3. Klicken Sie im Menü **Ansicht** auf **Ansichtsfenstereinstellung**, dann auf **Horizontal teilen**.
- 4. Aktivieren Sie das Ansichtsfenster **Front**.
- 5. Klicken Sie im Menü **Ansicht** auf **Ansichtsfenstereinstellung**, dann auf **Vertikal teilen**.
- 6. Wiederholen Sie diesen Schritt für das Ansichtsfenster **Rechts**.
- 7. Klicken Sie mit der rechten Maustaste U auf die Titelzeile des Ansichtsfensters Drauf, klicken Sie auf Ansicht **definieren**, dann auf **Drunter**.

Drei Ansichtsfenster werden in der Mitte entweder horizontal oder vertikal geteilt.

#### **Die Ansichtsfensterform ändern**

- 1. Verschieben Sie den Mauszeiger bis an den Rand eines Ansichtsfensters bis Sie die den Zeiger sehen, halten Sie die linke Maustaste gedrückt und ziehen Sie die Leiste.
- 2. Verschieben Sie den Mauszeiger in die Ecke eines Ansichtsfensters, bis Sie die den Zeiger sehen, halten Sie die linke Maustaste gedrückt und ziehen Sie den Schnittpunkt in eine beliebige Richtung. Wenn sich mehrere Ansichtsfenster an der gleichen Ecke treffen, werden die Ausmaße aller Fenster angepasst.

#### **Die Ansichtsfenster synchronisieren**

- 1. Klicken Sie im Menü **Ansicht** auf **Zoom**, dann auf **Zoom bildfüllend**.
- 2. Klicken Sie auf die Titelzeile des Ansichtsfensters **Front**, dann auf **Kamera einstellen** und dann auf **Ansichten synchronisieren**.

Alle parallelen Ansichten haben die gleiche Größe wie das aktive Ansichtsfenster und sind aneinander ausgerichtet.

3. Ändern Sie die Ansichtsfensteranzeige auf eine der schattierten Ansichtsfenstereinstellungen.

- 4. In der Titelzeile des Ansichtsfensters **Front** klicken Sie auf **Ansicht definieren**, dann auf **Links**.
- 5. In der Titelzeile des Ansichtsfensters **Rechts** klicken Sie auf **Ansicht definieren**, dann auf **Rück**.

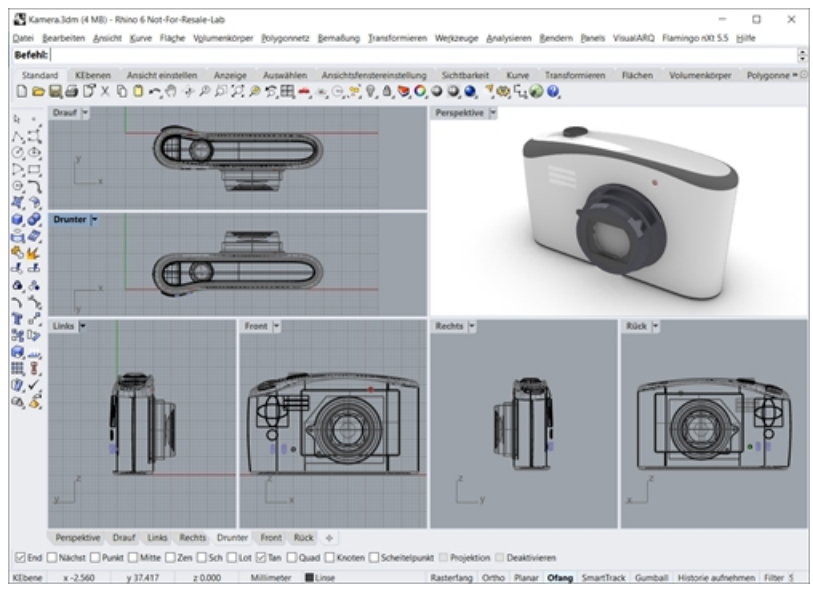

#### **Einen Fensterausschnitt vergrößern**

- 1. Klicken Sie im Menü **Ansicht** auf **Zoom**, dann auf **Zoomfenster**.
- 2. Klicken Sie und ziehen Sie ein Fenster um einen Teil des Modells.

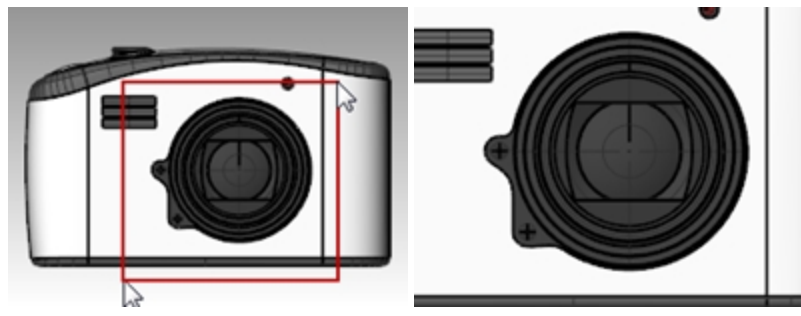

#### **Ein ausgewähltes Objekt vergrößern/verkleinern**

- 1. Wählen Sie den Auslöser aus.
- 2. Klicken Sie im Menü **Ansicht** auf **Zoom**, dann auf **Zoom Auswahl**. Die Ansicht vergrößert/verkleinert das ausgewählte Objekt.

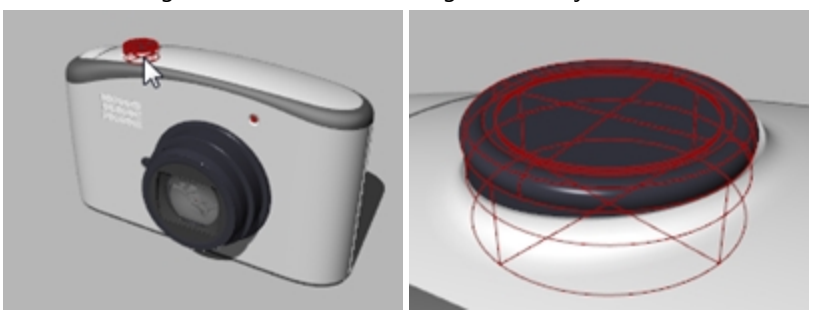

#### **Drehen Sie die Ansicht**

- 1. Ziehen Sie in einem perspektivischen Ansichtsfenster die Maus bei gedrückter rechter Maustaste.
- 2. In einem parallelen Ansichtsfenster, im Menü **Ansicht**, klicken Sie auf **Drehen** oder verwenden Sie Strg+Umschalttaste und ziehen Sie mit gedrückter rechter Maustaste.

#### **Ein Ansichtsfenster maximieren und wiederherstellen**

- 1. Doppelklicken Sie auf die Titelzeile des Ansichtsfensters, um das Ansichtsfenster zu maximieren.
- 2. Doppelklicken Sie auf die Titelzeile des maximierten Ansichtsfensters, um die ursprüngliche kleinere Größe wiederherzustellen und die anderen Ansichtsfenster wieder anzuzeigen.

# **Beginnen Sie zu zeichnen**

Die Befehle Linie, Linien und Polylinie zeichnen gerade Linien. Der Befehl **Linie** zeichnet ein einzelnes Liniensegment. Der Befehl **Linien** zeichnet mehrfache kontinuierliche Liniensegmente. Der Befehl **Polylinie** zeichnet eine Reihe gerader oder mit Bogen verbundener Segmenten (eine einzelne lineare Kurve mit mehreren Segmenten). Für Rhino sind alle diese Linien *Kurvengeometrie*.

# **Übung 4-4 Zeichnen Sie Linien**

Diese vorhandene Datei dient Ihnen als Hilfe zum Organisieren Ihre Geometrie, während Sie Ihr Wissen über Rhino-Kurven erweitern. Erzeugen Sie Ihre Kurven innerhalb der etikettierten Kacheln, falls Ihnen dies beim Anpassen des Befehls an die Kurve behilflich ist.

#### **Öffnen** Sie das Modell **Practice with Lines.3dm**.

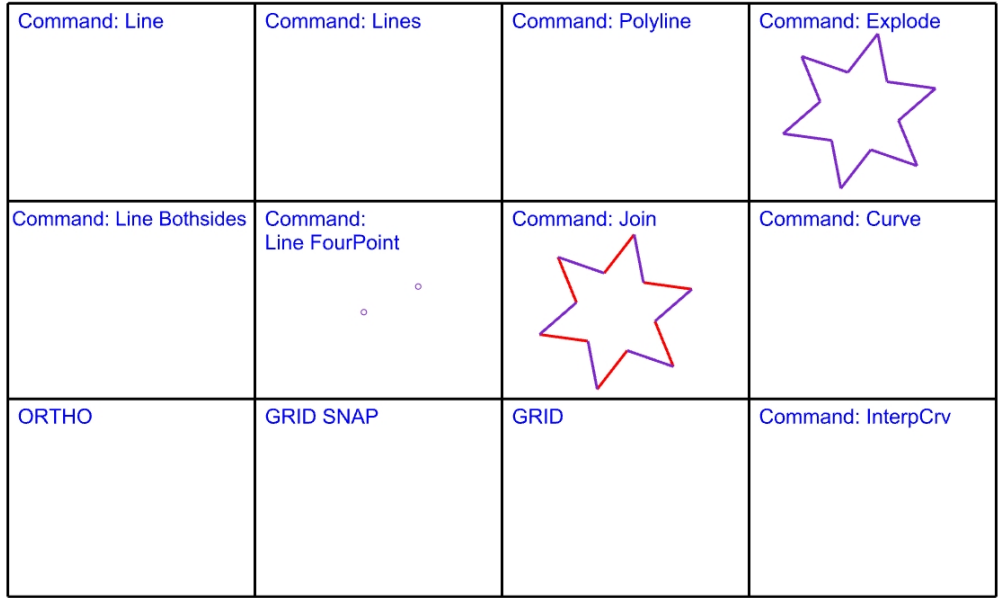

#### **Zum Zeichnen eines einzelnen Liniensegments**

- 1. Zoomen und schwenken Sie Ihre Ansicht zur Kachel **Befehl: Linie**.
- 2. Klicken Sie im Menü **Kurve** auf **Linie**, dann auf **Linie**.
- 3. Wählen Sie einen **Startpunkt**.
- 4. Wählen Sie einen **Endpunkt**.

Der Befehl endet nach dem Zeichnen eines Segments.

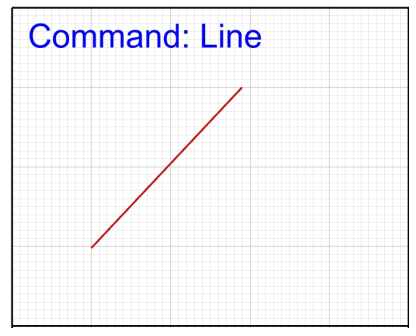

#### **Liniensegmente zeichnen**

- 1. Zoomen und schwenken Sie Ihre Ansicht zur Kachel **Befehl: Linien**.
- 2. Klicken Sie im Menü **Kurve** auf **Linie**, dann auf **Liniensegmente**.
- 3. Klicken Sie auf einen Punkt im Ansichtsfenster **Drauf**.
- 4. Wählen Sie einen anderen Punkt in einem Ansichtsfenster. Es erscheint ein Liniensegment zwischen beiden Punkten.
- 5. Fahren Sie mit der Auswahl von Punkten fort. Es erscheinen zusätzliche Segmente.

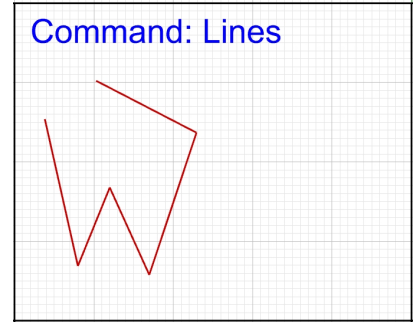

6. Drücken Sie die Eingabetaste, um den Befehl zu beenden. Die Segmente treffen an einem gemeinsamen Punkte zusammen, werden aber nicht verbunden.

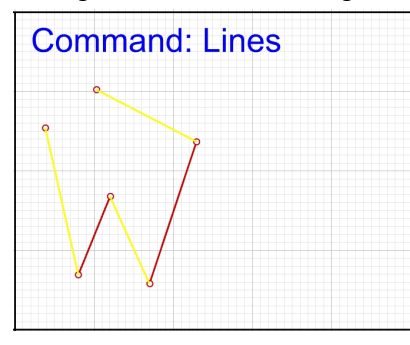

## **Option Schließen**

Die Option **Schließen** schließt die Form, indem ein Segment vom zuletzt ausgewählten Punkt zum zuerst ausgewählten Punkt gezeichnet wird. Sie ist auf viele Befehle zum Zeichnen von Kurven anwendbar.

#### **Die Option Schließen verwenden**

- 1. Wiederholen Sie den Befehl **Linien**.
- (Wählen Sie erneut vom Menü aus oder klicken Sie mit der rechten Maustaste in das Ansichtsfenster.) 2. Wählen Sie einen **Startpunkt** und 4 oder 5 weitere Punkte.

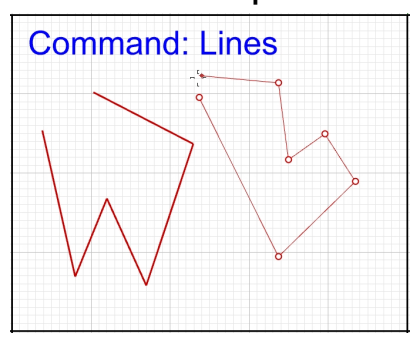

3. Klicken Sie in der Befehlszeile auf **Schließen**. Das letzte Liniensegment endet am Originalstartpunkt.

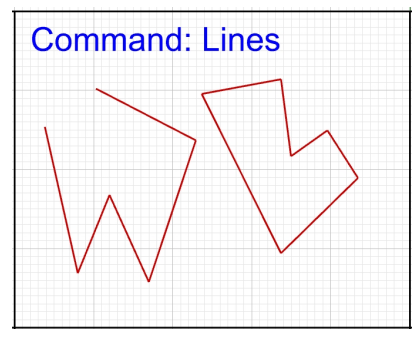

#### **Eine Polylinie zeichnen**

- 1. Zoomen und schwenken Sie Ihre Ansicht zur Kachel **Befehl: Polylinie**.
- 2. Klicken Sie im Menü **Bearbeiten** auf **Rückgängig**. Oder drücken Sie Strg + Z.
- 3. Stellen Sie die Ebene **Lines 02** als die aktuelle ein.
- 4. Klicken Sie im Menü **Kurve** auf **Polylinie**, dann auf **Polylinie**.
- 5. Wählen Sie einen **Startpunkt** und 3 oder 4 weitere Punkte.
- 6. Drücken Sie zum Abschließen die Eingabetaste.

So wird eine offene Polylinie erzeugt. Eine Polylinie ist ein einzelnes Objekt und wird aus Liniensegmenten, die verbunden werden, erstellt.

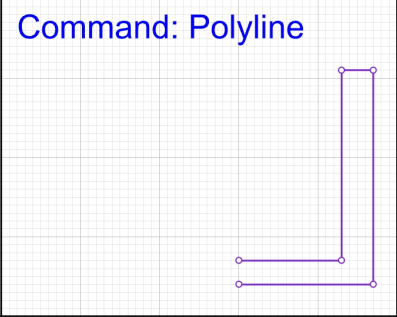

#### **Die Option Rückgängig verwenden**

Die Option **Rückgängig** löscht den zuletzt ausgewählten Punkt.

#### **Die Option Rückgängig verwenden**

- 1. Wiederholen Sie den Befehl **Polylinie**.
- 2. Wählen Sie einen **Startpunkt** und 3 oder 4 weitere Punkte.
- 3. Klicken Sie in der Befehlszeile auf **Rückgängig**.

Sie werden bemerken, dass sich der Cursor zum vorherigen Punkt verschiebt und ein Segment der Polylinie entfernt wird.

4. Fahren Sie mit der Auswahl von Punkten fort.

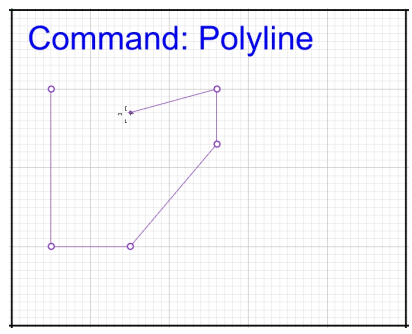

5. Klicken Sie in der Befehlszeile auf **Schließen**. Es wird eine geschlossene Polylinie erzeugt (2).

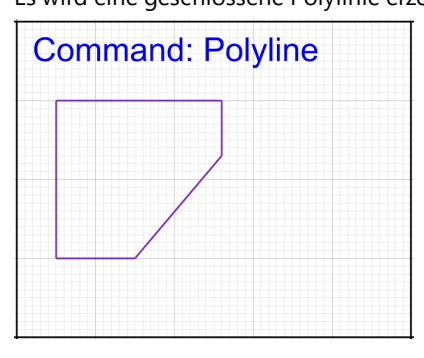

#### **Die Option BeideSeiten verwenden**

- 1. Zoomen und schwenken Sie Ihre Ansicht zur Kachel **Befehl: Linie BeideSeiten**.
- 2. Klicken Sie im Menü **Kurve** auf **Linie**, dann auf **Linie**.
- 3. Klicken Sie in der Befehlszeile auf **BeideSeiten**.
- 4. Wählen Sie einen Punkt, der die Mitte der Linie platziert.
- 5. Wählen Sie einen **Endpunkt** der Linie.

Es wird ein Segment gezeichnet, das auf beiden Seiten des Mittelpunkts gleich lang ist.

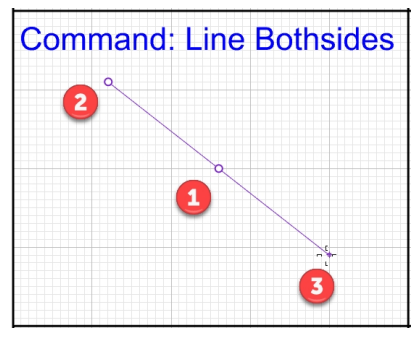

#### **Die Linie-Option VierPunkte verwenden**

- 1. Zoomen und schwenken Sie Ihre Ansicht zur Kachel **Befehl: Linie VierPunkte**.
- 2. Klicken Sie im Menü **Kurve** auf **Linie**, dann auf **Linie**.
- 3. Klicken Sie auf die Option **VierPunkte** in der Befehlszeile.
- 4. Am **Start der Basislinie** wählen Sie einen Punkt (1).
- 5. Am **Ende der Basislinie** wählen Sie einen Punkt (2). Die bestimmt den Winkel der Linie, die Sie erzeugen. *Hinweis*: *Den Ofang Punkt verwenden*.

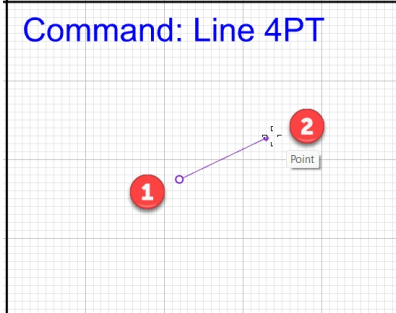

6. Auf dem **Startpunkt der Linie** wählen Sie einen Punkt (3).

7. Am **Linienende** wählen Sie einen Punkt (4). Ein Segment wird mit Eingabe von vier Punkten gezeichnet.

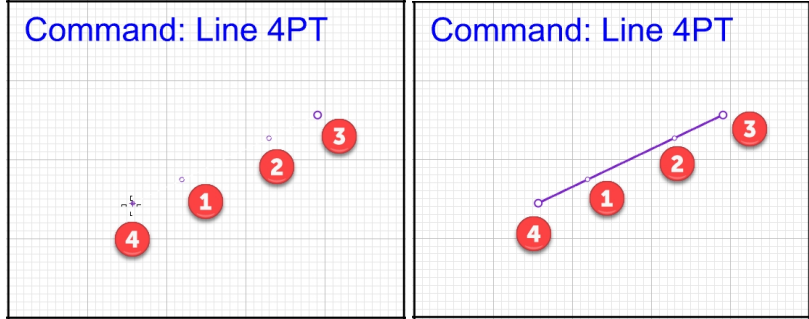

### **Freiformkurven**

#### **Kurven aus Kontrollpunkten zeichnen**

- 1. Zoomen und schwenken Sie Ihre Ansicht zur Kachel **Befehl: Kurve**.
- 2. Im Menü **Kurve** klicken Sie auf **Freiform**, dann auf **Kontrollpunkte**.
- 3. Wählen Sie einen **Startpunkt**.
- 4. Fahren Sie mit der Auswahl von Punkten fort.

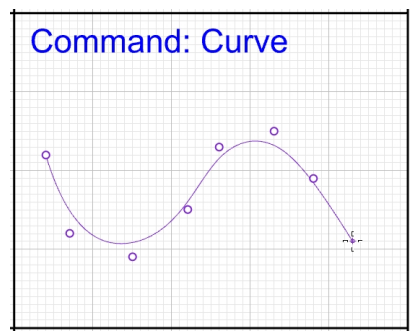

Die von Ihnen ausgewählten Punkte sind Kontrollpunkte und liegen möglicherweise nicht auf der Kurve. 5. Drücken Sie die Eingabetaste, um den Befehl zu beenden.

So wird eine offene Kurve erzeugt.

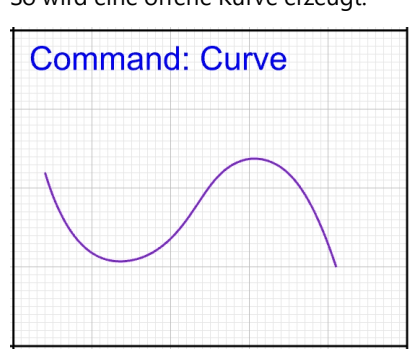

Die Befehle **KurveInterpolieren** und **Kurve** zeichnen Freiformkurven. Der Befehl **KurveInterpolieren** zeichnet eine Kurve durch die ausgewählten Punkte. Der Befehl **Kurve** verwendet Kontrollpunkte zum Erzeugen einer Kurve.

#### **Interpolierte Kurven zeichnen**

- 1. Zoomen und schwenken Sie Ihre Ansicht zur Kachel **Befehl: KurveInterpolieren**.
- 2. Klicken Sie im Menü **Kurve** auf **Freiform**, dann auf **Punkte interpolieren**.
- 3. Wählen Sie einen **Startpunkt**.

4. Fahren Sie mit der Auswahl von Punkten fort. Beachten Sie, dass mit diesem Befehl die Kurve durch jeden ausgewählten Punkt verläuft.

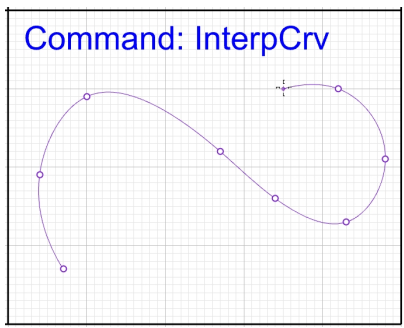

5. Drücken Sie die Eingabetaste, um den Befehl zu beenden. So wird eine offene Kurve erzeugt.

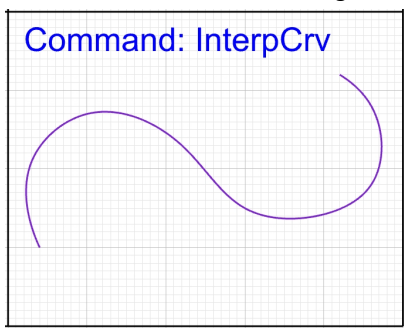

# **Hausaufgabe**

Unter Verwendung der Rhino-Hilfe untersuchen Sie diese zusätzlichen Befehle. Probieren Sie sie im geeigneten Titel in der vorhandenen Datei aus.

1. Eine Polylinie **zerlegen**

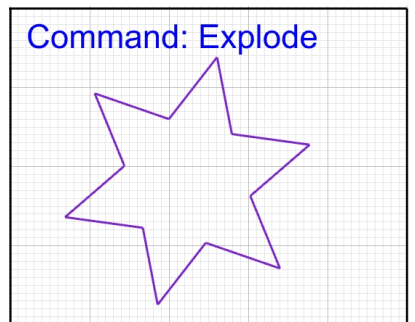

2. **Verbinden** Sie Linien zu einer Polylinie.

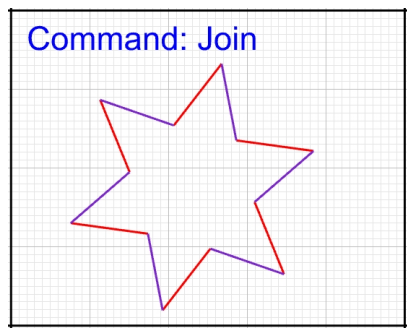

# **Speichern Sie Ihre Arbeit.**

Speichern Sie Ihre Arbeit regelmäßig, um zu verhindern, dass aus Versehen Daten gelöscht werden.

#### **Speichern Sie Ihr Modell**

٠ Im Menü **Datei** klicken Sie auf **Speichern**.

Oder

klicken Sie auf eine der anderen Optionen.

Sie werden Ihr Modell speichern können.

Empfehlenswert ist, Ihr Modell von Zeit zu Zeit mit verschiedenen Namen mit dem Befehl **SpeichernUnter** zu speichern . So können Sie auf eine vorherige Version zurückgreifen und, wenn nötig, Änderungen vornehmen.

# **Kapitel 5 - Modellierhilfen**

Die Hilfen enthalten Modelliermodi, Ebenen, Objektauswahl, Anzeigen und Verbergen, Sperren und Entsperren. Im letzten Kapitel haben Sie ein Modell mit Linien erzeugt. Falls Sie es nicht schon geöffnet haben, müssen Sie es jetzt öffnen.

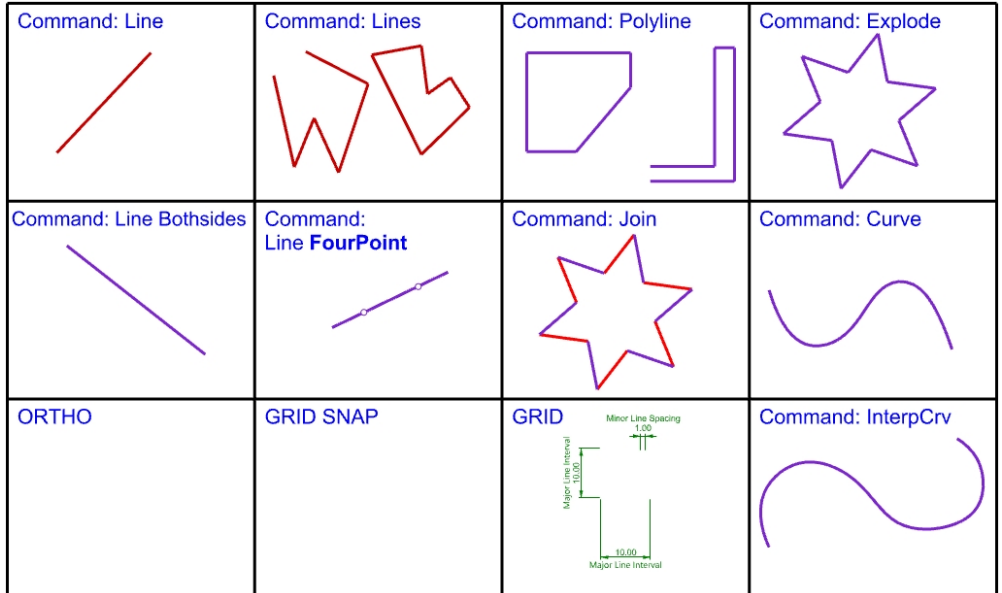

**Öffnen** Sie das Modell **Practice with Lines.3dm** von Ihrer Arbeit im vorausgehenden Kapitel.

# **Modelliermodi**

Modelliermodi sind ein- und ausschaltbar und können anhand Tastenkürzel oder einer Funktionstaste, anhand Eingabe eines Buchstabens in der Befehlszeile oder durch Anklicken einer Schaltfläche aktiviert/deaktiviert werden.

Ortho Planar Osnap SmartTrack Gumball Record History Grid Snap Filter

Klicken Sie auf die Felder **Rasterfang**, **Ortho**, **Planar**, **Ofang**, **SmartTrack**, **Gumball**, **Historie aufnehmen** und **Filter** in der **Statuszeile**, um diese Modellierhilfen ein- und auszuschalten.

# **Rasterfang**

Dieser Modelliermodus zwingt den Marker, Rasterschnittpunkte zu fangen.

Drücken Sie F9 oder geben Sie S ein und drücken die Eingabetaste, um Rasterfang ein- und auszuschalten. Drücken Sie die F7-Taste, um ein Referenzraster im aktuellen Ansichtsfenste an der Konstruktionsebene ein- oder auszublenden.

# **Ortho**

Diese Modellierhilfe beschränkt die Markerbewegung auf die Punkte in einem bestimmten Winkel vom zuletzt erzeugten Punkt. Der Standardwinkel beträgt 90 Grad.

Drücken Sie F8 oder drücken Sie die Umschalttaste und halten Sie diese gedrückt, um Ortho ein- und auszuschalten.

# **Gumball**

Zeigt ein Widget auf einem ausgewählten Objekt oder einem Satz ausgewählter Objekte an. Dieses Widget ermöglicht die Verschiebung, Skalierung und Drehung von Umformungen um den Gumball-Ursprung. *Wird im vorherigen Kapitel besprochen.*

# **Modellierhilfen später**

Diese Modellierhilfen werden in einem späteren Kapitel besprochen. Bis dahin desaktivieren Sie sie. Hier finden Sie dennoch die Grundbeschreibungen, auf denen Sie später aufbauen können.

#### **Planar**

Diese Modellierhilfe ist Ortho ähnlich. Dieser Modus hilft Ihnen bei der Modellierung von planaren Objekten, indem die Eingabe auf eine Ebene parallel an eine Konstruktionsebene beschränkt wird, die durch den zuletzt ausgewählten Punkt verläuft.

Geben Sie P ein und drücken Sie die Eingabetaste um den **Planarmodus** ein- und auszuschalten.

### **Ofang**

Objektfänge beschränken den Marker an einen genauen Standort auf einem Objekt, wie das Ende einer Linie oder die Mitte eines Kreises.

### **SmartTrack**

Bei dieser Modellierhilfe handelt es sich um ein System von temporären Referenzlinien und -punkten, die im Rhino Ansichtsfenster gezeichnet werden, und implizite Beziehungen zwischen 3D-Punkten, anderer Geometrie im Raum und den Richtungen der Koordinatenachsen verwendet.

*Später mehr dazu.*

#### **Historie aufnehmen**

Nimmt Historie auf und aktualisiert Objekte mit Historie. Wenn die Optionen **Historie aufnehmen** und **Untergeordnete Objekte aktualisieren** aktiviert sind, kann mit Historie erstellte Geometrie durch Bearbeitung der Eingabekurven aktualisiert werden.

Im Allgemeinen ist es am besten, die Option **Historie immer aufnehmen** deaktiviert zu lassen und **Historie aufnehmen** im Feld **Statusleiste** zu verwenden, um die Historie selektiv während der Verwendung historieunterstützender Befehle aufzunehmen. Für eine Liste verlaufsunterstützender Befehle siehe *[Historie](https://docs.mcneel.com/rhino/7/help/en-us/index.htm#commands/history.htm)* in der Rhino-Hilfe.

Historie kann die Bearbeitung unvorhersehbar machen, wenn Geometrie automatisch aktualisiert wird und Sie nicht damit rechnen.

Rhino-Experten können **Historie immer aufnehmen** eingestellt lassen. Davon wird jedoch so lange abgeraten, bis Sie in Rhino einigermaßen erfahren sind.

#### **Filter**

Diese Modellierhilfe beschränkt einen beliebigen Auswahlmodus an bestimmte Objekttypen. Objekttypen, die beschränkt werden können: Anmerkungen, Blöcke, Kontrollpunkte, Kurven, Lichter, Polygonnetze, Punktwolken, Punkte, Flächenverbände, Flächen, Schraffierungen und weitere.

# **Übung 5-1 Verwendete Modellierhilfen**

#### **Linien und Kurven mit den Modusfunktionen zeichnen**

- 1. Zoomen und schwenken Sie Ihre Ansicht zur Kachel **GRID**.
- 2. Aktivieren Sie die Ebene **Dimension**.

*Hinweis*: Durch das Sperren einer Ebene wird unbeabsichtigten Bearbeitungen von Objekten in dieser Ebene vorgebeugt.

3. In der Statuszeile schalten Sie **Rasterfang** ein. Mit der Funktionstaste F7 schalten Die die Rastersichtbarkeit um. Geben Sie das **Raster** ein und drücken Sie die Eingabetaste.

Der Marker fängt den jeweiligen Rasterschnittpunkt. In der aktuellen Datei sind sowohl **FangRadius** als auch **Raster-NebenlinienAbstand** auf 1 gesetzt.

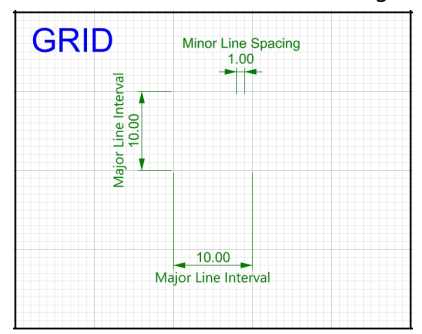

- 4. Zoomen und schwenken Sie Ihre Ansicht zur Kachel **GRID SNAP**.
- 5. Aktivieren Sie **Rasterfang** und zeichnen Sie einige Linien.

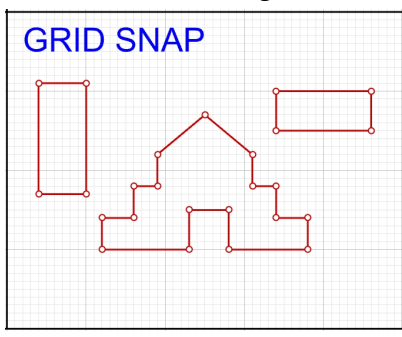

- 6. Zoomen und schwenken Sie Ihre Ansicht zur Kachel **ORTHO**.
- 7. Deaktivieren Sie **Rasterfang**, aktivieren Sie **Ortho** und zeichnen Sie einige Linien und Kurven. Sie können nur Punkte eingeben, die sich in 90-Grad-Intervallen zum letzten Punkt befinden.
- 8. Um den Orthogonalwinkel zu ändern, geben Sie **Orthogonalwinkel** ein und drücken Sie die Eingabetaste.
- 9. Bei der Eingabeaufforderung **Orthogonalwinkel** geben Sie **45** ein und drücken Sie die Eingabetaste. Somit können Sie nur Punkte eingeben, die sich in 45-Grad-Intervallen zum letzten Punkt befinden.

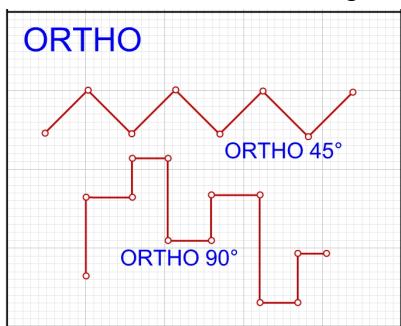

Durch Verwendung von **Rasterfang** und **Ortho** können Sie präzise zeichnen. Wir werden später mehr auf das Thema Präzision eingehen.

10. Verkleinern. Die Titel sehen setzt vollständig aus.

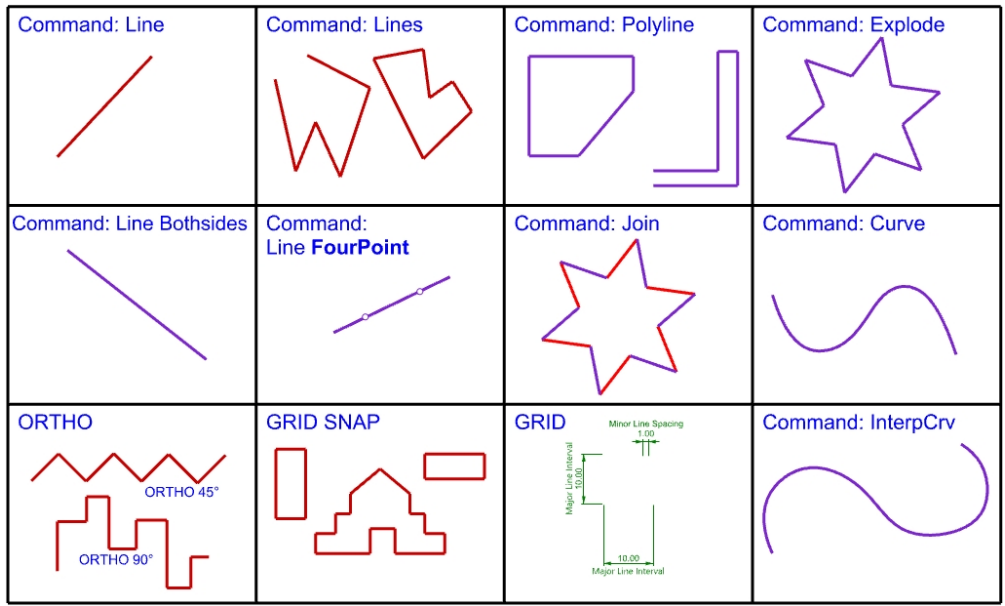

# **Zusammenfassung der Funktionstasten**

Fassen wir im Folgenden die Funktionstasten F1-F12 und die ihnen zugeordneten Standardfunktionen zusammen. Um Ihre eigenen Einstellungen anzusehen, klicken Sie im Menü **Werkzeuge** auf **Optionen** und den Abschnitt **Tastatur**. Die Zuordnungen der Tasten F4 und F5 werden aufgehoben.

*Hinweis: Suchen Sie im Training nach Befehlen, für deren Aufruf die Verwendung dieser nicht zugewiesen Tasten nützlich wäre.*

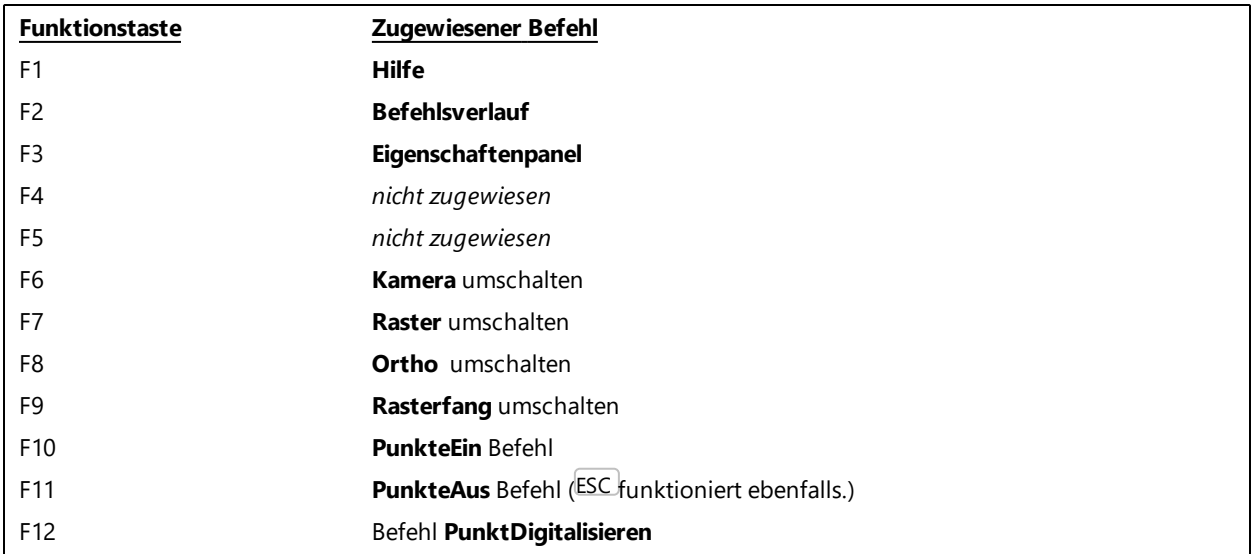

# **Objekte löschen**

Mit dem Befehl **Löschen und mit der Löschen**-Taste können Objekte aus dem Modell entfernt werden.

## **Auswahloptionen**

Geometrie in Rhino kann durch Klicken auf ein Objekt mit der primären Maustaste in einem beliebigen Rhino-Ansichtsfenster ausgewählt werden.

Die Objektauswahl kann während der Ausführung eines Befehls oder ohne Befehlsaktivierung geschehen. Drücken Sie die Umschalttaste und klicken Sie, um die Auswahl zu erweitern.

Oder drücken Sie die Strg-Taste und klicken Sie auf ein ausgewähltes Objekt, um die Hervorhebung zu entfernen.

Sie können auch Objektgruppen durch Auswahl mittels Fenster wählen. Fenster werden durch Klicken in einen Bereich ohne Geometrie und Ziehen in Links- oder Rechtsrichtung für den zweiten Klick aktiviert. Links- oder Rechts als Richtung ist entscheidend dafür, wie Objekte ausgewählt werden.

*Ein Schnittfenster wählt Objekte, die durch das Fenster gekreuzt oder komplett davon umfasst werden.* Um ein Schnittfenster zu verwenden, klicken Sie in einen offenen Bereich auf dem Bildschirm und ziehen dann das *Fenster von rechts nach links.*

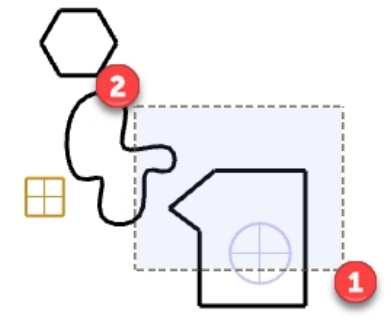

*Schnittfenster*

Ein **Auswahlfenster** wählt nur Objekte aus, die vom Fenster komplett umfasst bzw. eingeschlossen werden. Um ein Auswahlfenster zu verwenden, klicken Sie in einen offenen Bereich auf dem Bildschirm und ziehen dann das Fenster von **links nach rechts**.

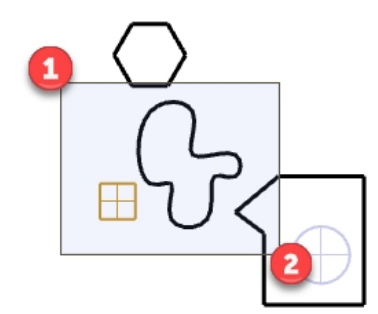

*Auswahlfenster*

# **Übung 5-2 Optionen von Auswählen verwenden**

1. Öffnen Sie das Modell **Löschen.3dm**.

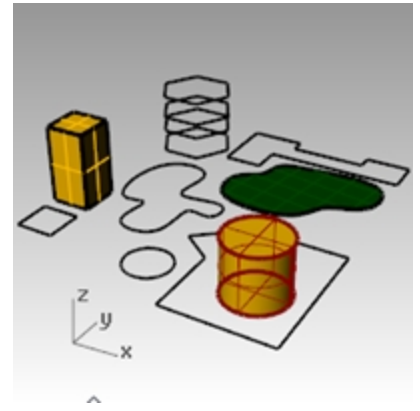

- 2. Wählen Sie das Quadrat und den Kreis aus.
- 3. Klicken Sie im Menü **Bearbeiten** auf **Löschen** oder drücken Sie die Löschtaste. Die Objekte verschwinden.

#### **Objekte zum Löschen auswählen**

- 1. Im Ansichtsfenster **Drauf** wählen Sie eine der Linien auf dem Sechseck aus. Weil mehrere Kurven einander überlagern, erscheint ein Pop-up-**Auswahlmenü**, aus dem Sie nur eine Kurve auswählen können.
- 2. Wählen Sie die oberste Kurve aus der Liste aus.

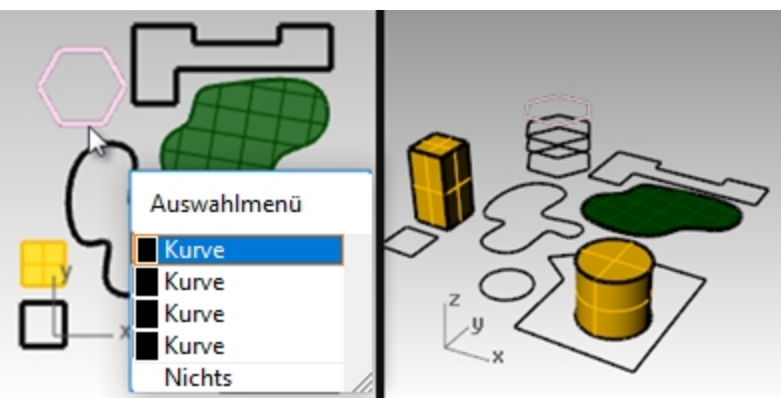

- 3. Klicken Sie im Menü **Bearbeiten** auf **Löschen**.
	- Im Ansichtsfenster **Perspektive** können Sie beobachten, wie eine verschwindet.
- 4. In der **Draufsicht** verwenden Sie ein Auswahlfenster durch Kreuzen, um die Fläche und die Polylinie Oben rechts in der Zeichnung auszuwählen.

Um ein Auswahlfenster durch Kreuzen zu verwenden, klicken Sie in einen offenen Bereich auf dem Bildschirm und ziehen dann das Fenster von rechts nach links.

Beide Objekte werden ausgewählt.

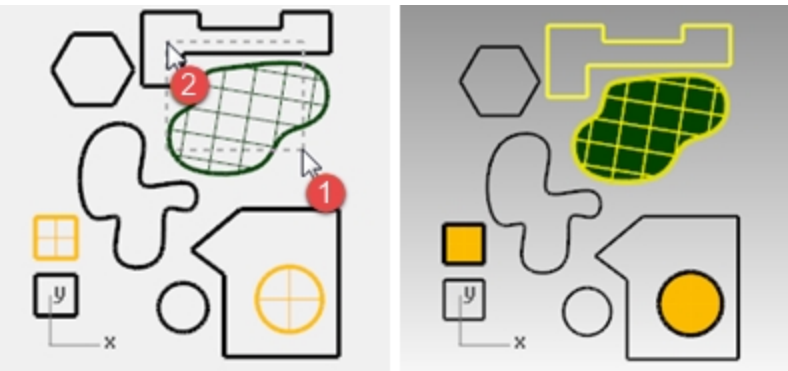

- 5. Klicken Sie im Menü **Bearbeiten** auf **Löschen**.
- 6. Verwenden Sie ein Fenster, um die Polylinie und den Zylinder in der unteren rechten Ecke der Zeichnung auszuwählen.

Es werden nur die Objekte ausgewählt, die sich ganz im Fenster befinden.

7. Halten Sie Strg gedrückt und klicken Sie auf den Zylinder, um ihn aus dem Auswahlsatz zu entfernen.

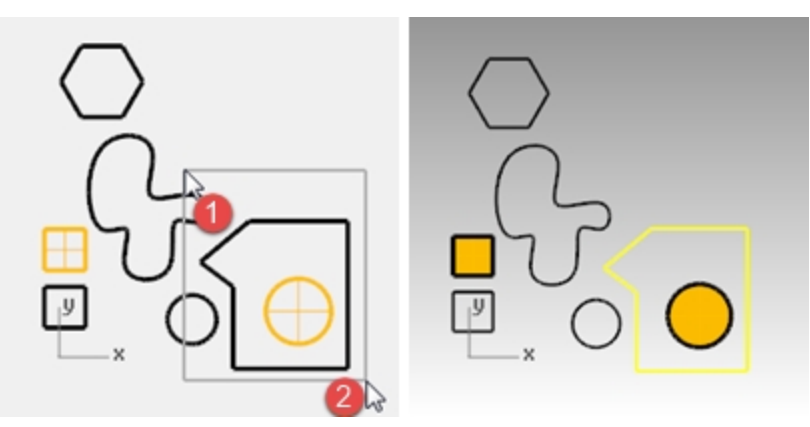

- 8. Klicken Sie im Menü **Bearbeiten** auf **Löschen**.
- 9. Löschen Sie weitere Objekte in der Zeichnung.
	- Verwenden Sie verschiedene Auswahlmethoden, um Objekte auszuwählen oder aus der Auswahl zu nehmen. Verwenden Sie Auswahlfenster und Auswahlfenster durch Kreuzen.
	- Halten Sie die Umschalttaste gedrückt während Sie die Auswahl erstellen, um weitere Objekte der Auswahl hinzuzufügen.
	- Halten Sie Strg gedrückt während Sie die Auswahl erstellen, um Objekte aus der Auswahl zu entfernen.

#### **Löschvorgänge rückgängig machen oder wiederholen**

- 1. Klicken Sie im Menü **Bearbeiten** auf **Rückgängig**. Bei jedem Mausklick bringt Sie Rückgängig einen Befehl rückwärts.
- 2. Klicken Sie im Menü **Bearbeiten** auf **Wiederholen**.
- Bei jedem Mausklick wird der vorher rückgängig gemachte Befehl wiederhergestellt.
- 3. **Machen** Sie alle Löschvorgänge aus der vorhergehenden Übung rückgängig.

### **Weitere Auswahlmöglichkeiten**

Zusätzlich zu den Auswahloptionen, die wir eben geübt haben, sind weitere hilfreiche Werkzeuge für die Auswahl von Objekten erhältlich. In der nächsten Übung werden wir einige dieser Werkzeuge verwenden.

#### **Objekte unter Verwendung von Auswahlwerkzeugen auswählen**

- 1. Klicken Sie im Menü **Bearbeiten** auf **Objekte auswählen**, dann auf **Kurven**. Alle Kurven werden ausgewählt.
- 2. Klicken Sie im Menü **Bearbeiten** auf **Objekte auswählen**, dann auf **Invertieren**. Alles außer den vorher ausgewählten Kurven wird ausgewählt.
- 3. Klicken Sie im Menü **Bearbeiten** auf **Objekte auswählen**, dann auf **Keine**. Alles wird aus der Auswahl genommen.
- 4. Klicken Sie im Menü **Bearbeiten** auf **Objekte auswählen**, dann auf **Polylinien**. Alle Polylinien werden ausgewählt.
- 5. Klicken Sie im Menü **Bearbeiten** auf **Objekte auswählen**, dann auf **Flächen**. Die einzelne Fläche wird in den Auswahlsatz aufgenommen.
- 6. Klicken Sie im Menü **Bearbeiten** auf **Objekte auswählen**, dann auf **Flächenverbände**. Die Flächenverbände werden in den Auswahlsatz genommen.
- 7. Klicken Sie im Menü **Bearbeiten** auf **Objekte auswählen**, dann auf **Keine**.
- 8. Zeichnen Sie ein paar Linien und Kurven.
- 9. Klicken Sie im Menü **Bearbeiten** auf **Objekte auswählen**, dann auf **Zuletzt erzeugte Objekte**. Es wird das zuletzt erzeugte Objekt ausgewählt.

#### **Filterauswahl**

Ein Filter beschränkt einen beliebigen Auswahlmodus an bestimmte Objekttypen. Objekttypen, die beschränkt werden können: Anmerkungen, Blöcke, Kontrollpunkte, Kurven, Lichter, Polygonnetze, Punktwolken, Punkte, Flächenverbände, Flächen, Schraffierungen und weitere.

*Hinweis:* Filter sind nur effektiv, wenn der Filterdialog geöffnet ist. Durch Schließen des Dialogs wird der aktive Filter deaktiviert.

#### **Verwenden Sie die Filtersteuerung**

1. Klicken Sie in der **Statusleiste** auf **Filtern**. Es erscheint die **Auswahlfilter**-Steuerung.

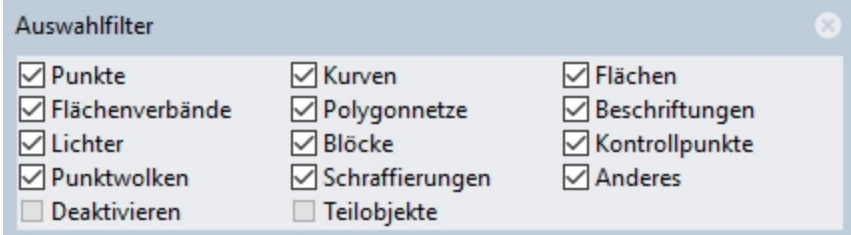

2. Klicken Sie mit der rechten Maustaste auf <sup>a</sup> Kurven. Alle anderen Auswahloptionen werden gelöscht.

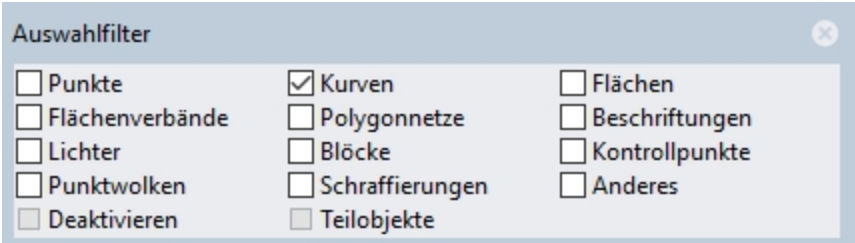

3. Verwenden Sie ein Auswahlfenster durch Kreuzen oder die Tasten  $\text{Str}$ g + A um die gesamte Zeichnung auszuwählen.

Es werden nur die Kurven ausgewählt.

4. Drücken Sie die Esc-Taste, um die Auswahl aufzuheben.

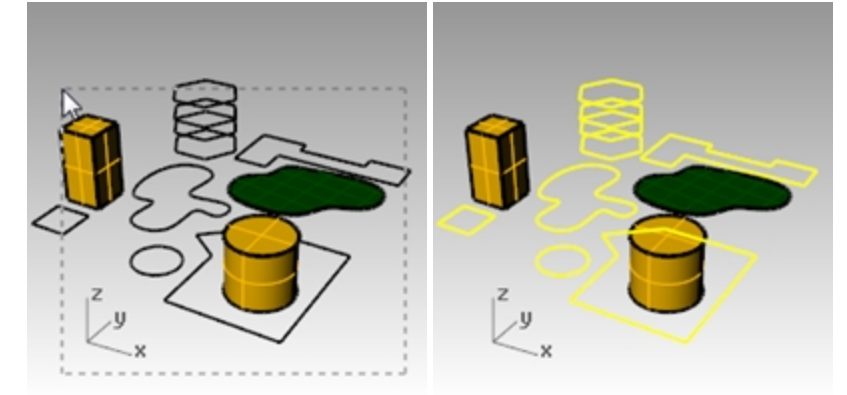

- 5. Klicken Sie mit der rechten Maustaste auf **Flächen**. Alle anderen Auswahloptionen werden gelöscht.
- 6. Verwenden Sie ein Auswahlfenster durch Kreuzen oder  $\frac{\text{Str}}{d} + \frac{1}{2}$ um die gesamte Zeichnung auszuwählen. Es werden nur die Flächen ausgewählt.
- 7. Drücken Sie die Esc-Taste, um die Auswahl aufzuheben.

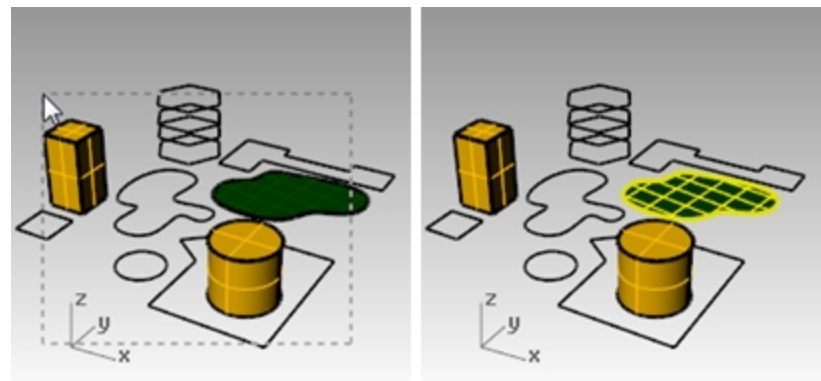

- 8. Klicken Sie mit der rechten Maustaste auf **Flächenverbände**. Alle anderen Auswahloptionen werden gelöscht.
- 9. Verwenden Sie ein Auswahlfenster durch Kreuzen oder Strg +  $\overline{A}$  um die gesamte Zeichnung auszuwählen. Es werden nur Flächenverbandobjekte ausgewählt.
- 10. Drücken Sie die Esc-Taste, um die Auswahl aufzuheben.

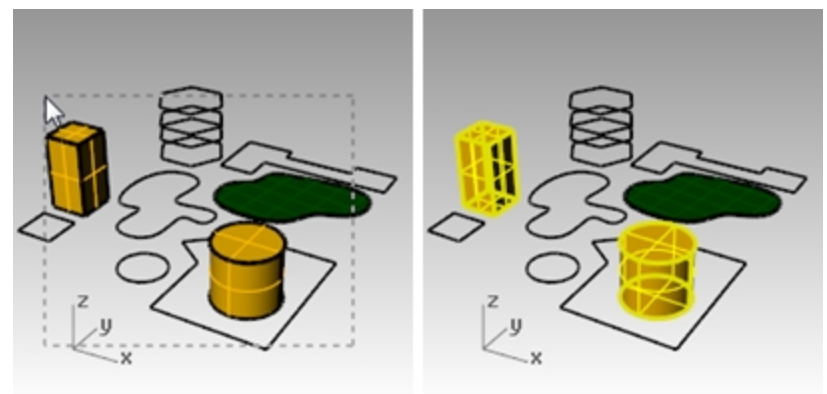

11. Klicken Sie mit der rechten Maustaste auf **Deaktivieren** um die Einstellung alle Filter zurückzusetzen.

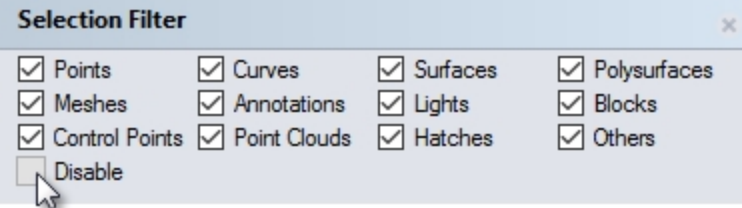

# **Sichtbarkeit von Objekten und Sperren**

Einige Befehle sollten an dieser Stelle erklärt werden.

## **Ein einzelnes Objekt auswählen**

▸ Verschieben Sie den Mauspfeil über ein Objekt und klicken Sie. Das Objekt wird gelb, was die Standardfarbe für Auswahl ist.

#### **Mehr als ein Objekt auswählen**

- 1. Verschieben Sie den Mauspfeil über das erste Objekt und klicken Sie.
- 2. Bei gedrückter Umschalttaste verschieben Sie den Mauspfeil über ein anderes Objekt und klicken Sie.

## **Ein Objekt ausblenden**

- 1. Wählen Sie ein Objekt aus.
- 2. Klicken Sie im Menü **Bearbeiten** auf **Sichtbarkeit**, dann auf **Ausblenden**. Das Objekt wird unsichtbar.

## **Ausgeblendete Objekte anzeigen**

Þ. Klicken Sie im Menü **Bearbeiten** auf **Sichtbarkeit**, dann auf **Anzeigen**. Mit dem Befehl **Anzeigen** werden alle ausgeblendeten Objekte wieder angezeigt.

#### **Ein Objekt sperren**

- 1. Wählen Sie ein Objekt aus.
- 2. Klicken Sie im Menü **Bearbeiten** auf **Sichtbarkeit**, dann auf **Sperren**. Das Objekt wird grau schattiert. Sie können das gesperrte Objekt sehen und fangen aber nicht auswählen.

# **Gesperrte Objekte entsperren**

▶ Klicken Sie im Menü **Bearbeiten** auf **Sichtbarkeit**, dann auf **Entsperren**. Der Befehl **Entsperren** entsperrt alle gesperrten Objekte.

# **Ebenen**

Ebenen in Rhino funktionieren wie Ebenen in anderen Ihnen vielleicht vertrauten CAD-Systemen. Wenn Sie Objekte in verschiedenen Ebenen erzeugen, können Sie Teile eines Modells einzeln oder als Einheit bearbeiten oder betrachten. Sie können beliebig viele Ebenen erzeugen.

Sie können alle Ebenen gleichzeitig anzeigen oder beliebig viele Ebenen deaktivieren. Sie können Ebenen sperren; so können diese Ebenen gesehen aber nicht ausgewählt werden. Jede Ebene hat eine Farbe. Sie können jeder Ebene einen Namen zum Organisieren des Modells zuordnen (z. B. Basis, Körper, Oben) oder Standardnamen verwenden (Standard, Ebene 01, Ebene 02, Ebene 03).

Das **Ebenen**-Panel verwaltet die Ebenen. Verwenden Sie dieses Fenster, um Ebenen für Ihr Modell zu erstellen. Das **Ebenen**-Panel kann schweben oder mit anderen Panels in Reiterformat wie **Eigenschaften**, **Befehlshilfe**, **Lichter**, **Bemerkungen** etc. angedockt werden.

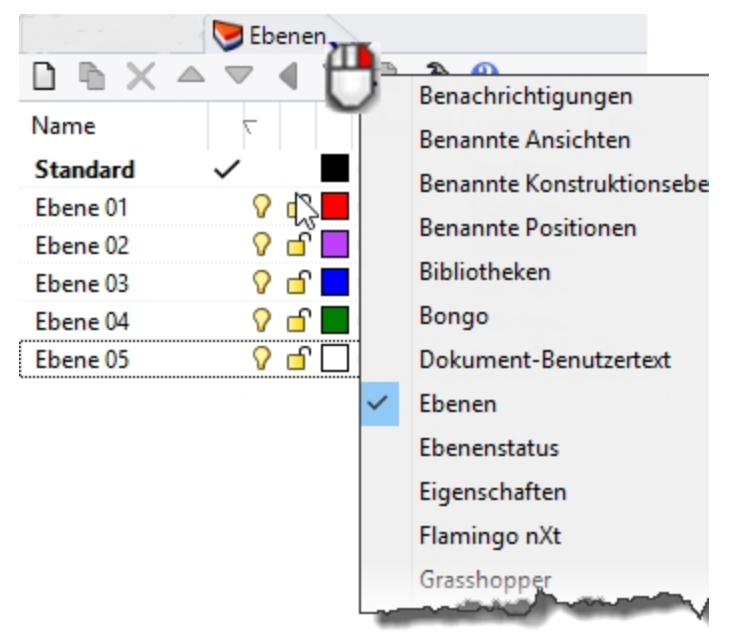

# **Übung 5-3 Arbeiten mit Ebenen**

## **Eine neue Ebene erstellen**

1. Klicken Sie im Menü **Bearbeiten** auf **Ebenen**, dann auf **Ebenen bearbeiten**.

2. Klicken Sie im **Ebenen**-Panel auf das Symbol **Neu**. Die **Standardebene** wird automatisch erzeugt, wenn Sie ein neues Modell ohne Vorlage beginnen. Wenn Sie eine Standardvorlage in Rhino verwenden, werden auch einige zusätzliche Ebenen erzeugt.

3. Die neue Ebene, **Ebene 06**, erscheint in der Liste. Geben Sie **Linien** ein und drücken Sie die Tab-Taste. Verwenden Sie die Tab-Taste, um Ebenen auf schnelle Weise hinzuzufügen.

- 4. Die neue Ebene, **Ebene 06**, erscheint erneut. Geben Sie **Kurven** ein und drücken Sie die Tab-Taste.
- 5. Die neue Ebene, **Ebene 06**, erscheint. Geben Sie **Volumenkörper** ein und drücken Sie die Eingabetaste.

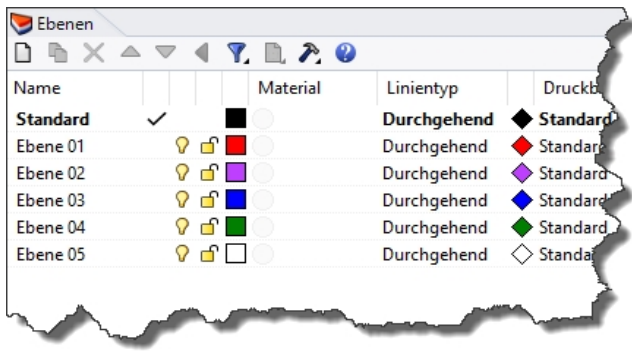

### **Einer Ebene eine Farbe zuordnen**

- 1. Klicken Sie auf die viereckige **Farbfläche** auf der **Linienreihe** in der Liste.
- 2. Im Dialogfenster **Farbe auswählen** klicken Sie auf **Rot** in der Liste. Die rechte Hälfte des Beispielrechtecks wird rot. Farbton, Sättigung, Wert sind die Farbton-, Sättigungs- und Wertkomponenten der Farbe. R, G und B sind die roten, grünen und blauen Komponenten der Farbe.
- 3. Klicken Sie auf OK.
- 4. Im Ebenen**-Panel erscheint die neue Farbe in der Farbleiste in der** Linienreihe der Ebenenliste.
- 5. Wiederholen Sie die Schritte 1 bis 3, um die **Kurvenebene** blau zu gestalten.
- 6. Klicken Sie auf OK, um das Dialogfenster **Farbe auswählen** zu schließen.

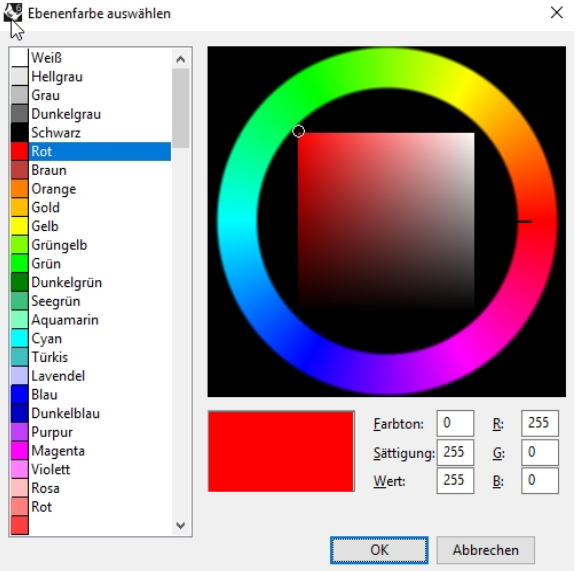

### **Eine Ebene aktuell machen**

1. Klicken Sie in der **Statusleiste** auf das Feld **Ebene**. Das **Ebenenfeld** in der Statuszeile zeigt die aktuelle Ebene (Standard) an.

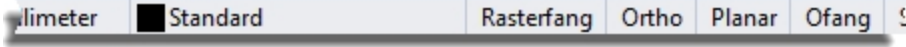

2. Klicken Sie im **Ebenen**-Popup auf **Linien**. Die aktuelle Ebene wird im **Ebenenfeld** angezeigt.

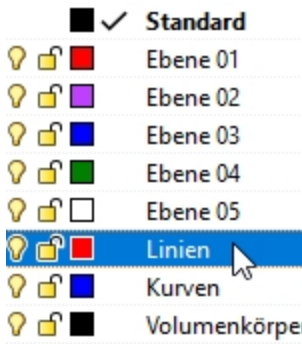

3. Zeichnen Sie einige Linien.

Die Linien befinden sich auf der Ebene **Linien** und sind rot.

- 4. Um eine andere Ebene aktuell zu machen, klicken Sie erneut auf das Feld **Ebene**.
- 5. Klicken Sie auf **Kurven**.
- 6. Zeichnen Sie einige Kurven.

Diese befinden sich auf der Ebene **Kurven** und sind blau.

7. Zeichnen Sie weitere Linien und Kurven auf jeder Ebene. Durch Klicken auf Namen oder Kontrollkästchen wird die Ebene als aktuell eingestellt. **Hinweis:** Wenn die Objekte ausgewählt werden und eine Ebene aus der Statuszeile ausgewählt wird, werden die hervorgehobenen Objekte auf die ausgewählte Ebene gewechselt und die aktuelle Ebene wird nicht geändert.

## **Eine Ebene sperren**

- 1. Klicken Sie Ein der **Statuszeile** auf das Feld **Ebene**, dann auf **Volumenkörper**, um aus der Ebene **Volumenkörper** die aktuelle Ebene zu machen.
- 2. Klicken Sie im Popup-Menü **Ebenen** auf das **Sperrsymbol** in der Reihe für die Ebene **Linien**. Eine gesperrte Ebene wird zu einer Referenzebene. Auf gesperrten Ebenen können Sie Objekte sehen und fangen. Sie können aber keine Objekte auswählen. Sie können keine gesperrte Ebene aktuell machen, ohne sie zu entsperren.

## **Eine Ebene ausschalten**

- 1. Klicken Sie in der **Statusleiste** auf das Feld **Ebene**.
- 2. Klicken Sie im Popup-Menü **Ebenen** auf das Symbol **Ein/Aus** (Glühbirne) in der Reihe für die Ebene **Kurven**. Wenn eine Ebene ausgeschaltet wird, werden alle Objekte auf dieser Ebene unsichtbar.

# **Ein Objekt von einer Ebene auf die andere wechseln**

- 1. Wählen Sie ein Objekt aus.
- 2. Klicken Sie im Menü **Bearbeiten** auf **Ebenen**, dann auf **Objektebene ändern**.
- 3. Im Dialogfenster **Ebene für Objekte** wählen Sie die neue Ebene für das Objekt aus und klicken Sie auf OK.

Ebene für Objekte

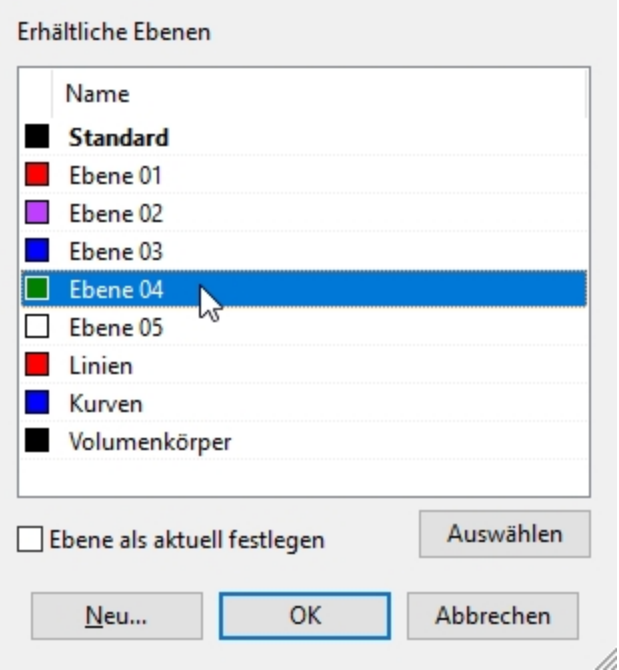

- 4. Klicken Sie im Menü **Bearbeiten** auf **Rückgängig**.
- 5. Wählen Sie ein Objekt aus.
- 6. Im **Eigenschaftenpanel** klicken Sie im Abschnitt **Objekt** in der Zeile **Ebene** auf den Pfeil, und wählen Sie aus dem Menü die neue Ebene für das Objekt aus.

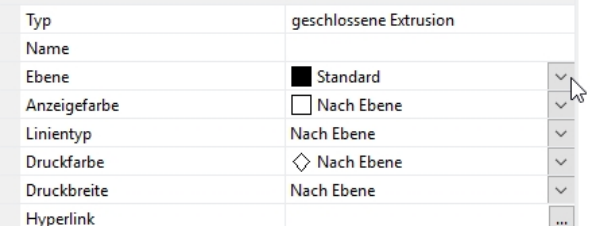

7. Wählen Sie die neue Ebene aus der Liste.

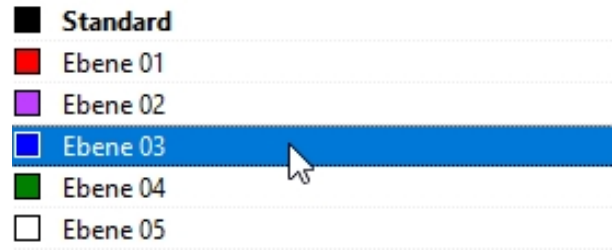

8. klicken Sie aif das Rhino-Ansichtsfenster um die Objektauswahl aufzuheben und die Änderung zu sehen. *Hinweis*: Das Objekt zeigt die Ebenenfarbe an, wenn die **Anzeigefarbe** des Objekts im **Eigenschaftenpanel** auf **Nach Ebene** eingestellt ist.

# **Übung 5-4 Mit Ebenen üben**

Sie werden ein vorhandenes Modell sehen, das hierarchische Ebenen verwendet.

### 1. **Öffnen** Sie das Modell **Kamera.3dm**.

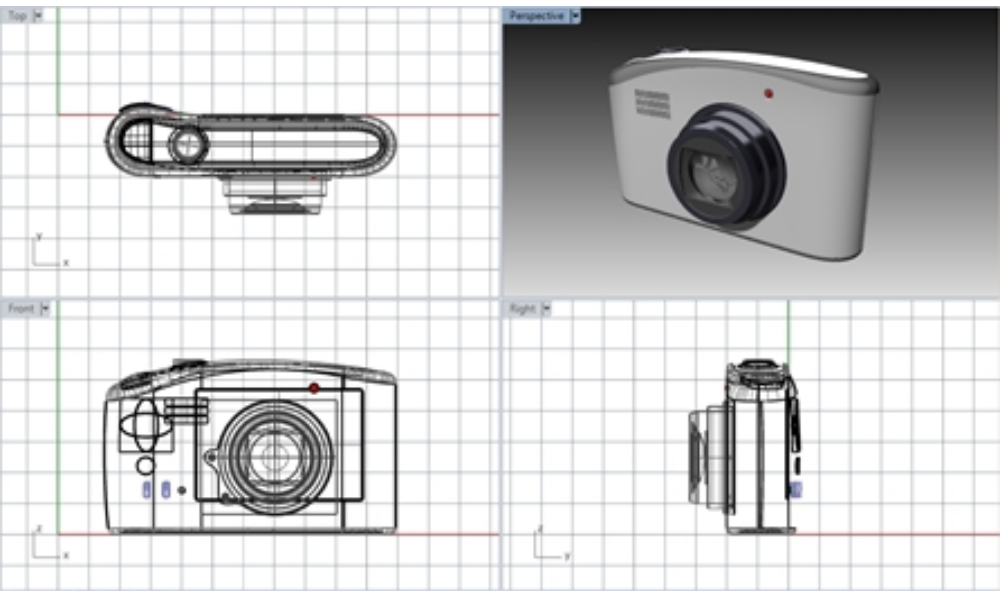

2. Gehen Sie auf das **Ebenenpanel**. Linse ist die aktuelle Ebene.

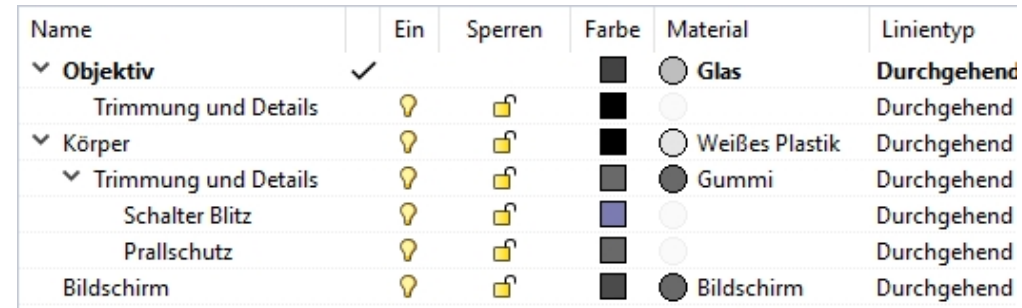

- 3. *Deaktivieren* Sie die **Prallschutz**-Ebene. Der Prallschutz verschwindet, aber die übergeordnete Ebene bleibt sichtbar.
- 4. *Aktivieren* Sie die Ebene **Prallschutz**.

the company of the company's

- 5. Deaktivieren Sie die Ebene **Körper**. Alle der Ebene **Körper** untergeordneten Ebenen werden ebenfalls *deaktiviert*.
- 6. Heben sie unter der Ebene **Linse** die Ebene **Trimmung und Details** hervor und verwenden Sie die **Pfeiltasten** in der Kopfzeile, um die Ebene aus der Hierarchie zu verschieben.

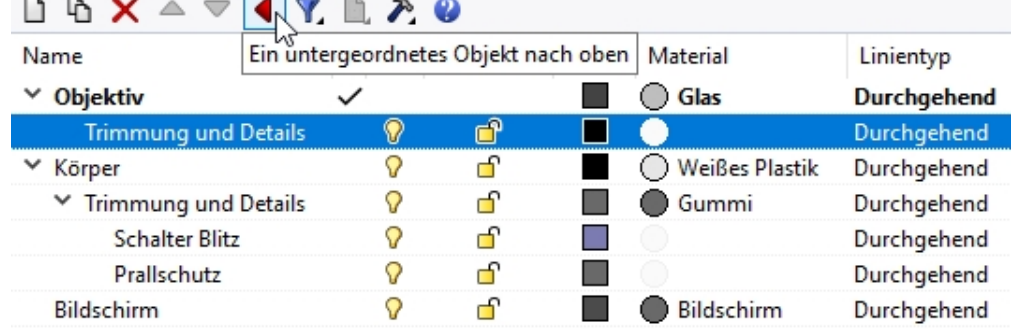

- 7. Heben Sie die Ebene **Trimmung und Details** hervor und legen Sie sie im Drag-and-Drop-Verfahren wieder unter der Ebene **Linse** ab. Nun wird die vorherige Hierarchie wiederhergestellt.
- 8. **Schließen** Sie das Modell **Kamera** ohne zu speichern.

#### **Zusätzlich:**

- Besprechen Sie mit den anderen Kursteilnehmern, wie hierarchische Ebenen verwendet werden können, um Modelle aus vielen verschiedenen Industriebereichen zu organisieren.
- <sup>l</sup> Forschen Sie nach, wie hierarchische Ebenen in einem Architekturmodell verwendet werden könnten.

• Entwickeln Sie für Ihre Vorlagen einen Standardsatz von Ebenen, der die hierarchische Ebenenorganisation verwendet.

# **Kapitel 6 - Präzise Modellierung**

Bis jetzt haben Sie ungenaue Linien gezeichnet. Sie werden nun Linien an bestimmten Stellen zeichnen. Verwenden Sie dazu Koordinaten. Immer wenn Sie eine Kurve oder einen Volumenkörper zeichnen, wird Rhino Sie nach einer Reihe von Punkten fragen.

Sie können auf zwei Arten feststellen, dass Rhino Sie nach einem Punkt fragt: die Eingabeaufforderung enthält eine Meldung wie **Linienstart**, **Startpunkt der Polylinie**, **Kurvenanfang** oder **Nächster Punkt** und der pfeilförmige Mauszeiger verwandelt sich in einen kreuzförmigen Mauszeiger.

╬

Sie können einen Punkt auf zwei Arten eingeben:

Wählen Sie mit der linken Maustaste **D**einen Punkt in einem Ansichtsfenster.

**Schreiben** Sie Koordinaten in der Befehlszeile. (Nach dem Schreiben von Koordinaten auf eine Eingabeaufforderung hin muss die Eingabetaste gedrückt werden.)

Hinweis: Achten Sie diesen Bedingungen im folgenden Abschnitt über die Koordinateneingabe besondere Aufmerksamkeit. Von entscheidender Bedeutung ist, dass Sie bei der **Auswahl** oder Eingabe die angezeigten Schritte befolgen.

Wenn Sie in der Mauskonfiguration Ihres Betriebssystems die rechte Maustaste  $\Theta$  als primäre Maustaste einstellen, dann verwenden Sie diese für die **Auswahl**.

Bevor Sie beginnen, wählen Sie Einheiten und Toleranz des Modells aus. Sie können dies über das Dialogfenster der **Optionen** auf der Seite **Einheiten** tun oder durch Auswahl einer Vorlage, in der Einheiten und Toleranz bereits eingestellt sind.

Sie können Sie Toleranz nach Beginn ändern, aber Objekte, die vor der Änderung bearbeitet wurden, behalten den alten Toleranzwert bei.

# **Koordinateneingabe**

Rhino verwendet ein kartesisches Koordinatensystem mit Namen Weltkoordinatensystem (WKS), das sich auf drei Achsen stützt (X-, Y- und Z-Achsen), die Positionen im dreidimensionalen Raum definieren.

Jedes Ansichtsfenster verfügt über eine Konstruktionsebene, die Koordinaten für dieses Ansichtsfenster definiert. Wir werden in den Ansichtsfenstern Drauf und Perspektive arbeiten, in denen die zwei Koordinatensysteme gleich sind.

# **Übung 6-1 Ein Modell konfigurieren**

- 1. Klicken Sie im Menü **Datei** auf **Neu**.
- 2. Klicken Sie auf **Kleine Objekte - Millimeter.3dm**, dann auf **Öffnen**.
- 3. Im Menü **Datei** klicken Sie auf **Speichern unter**.
- 4. Nennen Sie das Modell **QUADER**.

Verwenden Sie das Modell **QUADER.3dm**, um zu lernen wie Sie mit absoluten Koordinaten zeichnen.

## **Absolute Koordinaten**

Die erste Koordinatenart, die Sie verwenden werden, sind absolute Koordinaten. Absolute Koordinaten sind genaue Positionen relativ zu den X-, Y- und Z-Achsen.

#### **Absolute Koordinaten eingeben**

- 1. Doppelklicken Sie auf die Titelzeile des Ansichtsfensters **Drauf**, um das Ansichtsfenster zu maximieren.
- 2. Klicken Sie im Menü **Kurve** auf **Polylinie**, dann auf **Polylinie**.
- 3. Bei der Eingabeaufforderung **Startpunkt der Polylinie** geben Sie **0** ein und drücken Sie die Eingabetaste. Wenn Sie am Ursprung des Blattes (0,0,0) beginnen, können Sie einfach **0** als Shortcut eingeben.
- 4. Für **Folgender Punkt der Polylinie** geben Sie **5,0** ein und drücken Sie die Eingabetaste.
- 5. Für **Folgender Punkt der Polylinie** geben Sie **5,5** ein und drücken Sie die Eingabetaste.
- 6. Für **Folgender Punkt der Polylinie** geben Sie **0,5** ein und drücken Sie die Eingabetaste.
- 7. Klicken Sie auf **Schließen**, um die Polylinie zu schließen.

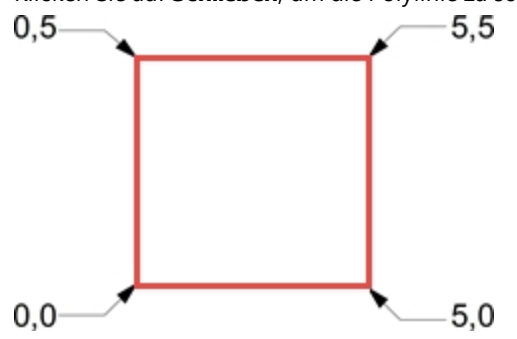

# **Relative Koordinaten**

Relative Koordinaten sind oft einfacher zu verwenden Absolute Koordinaten.

Jedes Mal, wenn Sie einen Punkt auswählen, speichert Rhino diesen als letzten Punkt.

Relative Koordinaten stützen sich auf den zuletzt eingegebenen Punkt statt auf den Ursprung (0,0,0) der Konstruktionsebene.

Schreiben Sie den Buchstaben **R** (in Klein- oder Großschrift) oder das **@**-Zeichen vor die X-, Y-, Z-Koordinaten, um relative Koordinaten einzugeben.

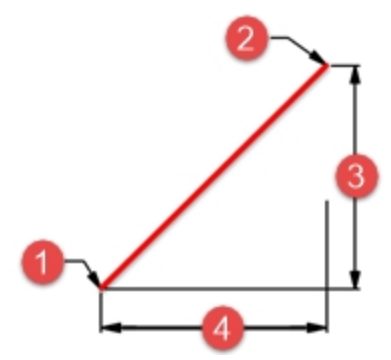

*(1) Letzter Punkt, (2) Nächster Punkt, (3) Ändern in y, (4) Ändern in x.*

#### **Relative Koordinaten eingeben**

- 1. Klicken Sie im Menü **Kurve** auf **Polylinie**, dann auf **Polylinie**.
- 2. Für den **Startpunkt der Polylinie** geben Sie **8,0** ein und drücken Sie die Eingabetaste. Dies sind absolute Koordinaten.
- 3. Bei der Eingabeaufforderung **Folgender Punkt der Polylinie** geben Sie **r5,5** ein und drücken Sie die Eingabetaste. Dies sind relative Koordinaten.
- 4. Bei der Eingabeaufforderung **Folgender Punkt der Polylinie** geben Sie **r-5,0** ein und drücken Sie die Eingabetaste.
- 5. Klicken Sie auf **Schließen**, um die Polylinie zu schließen.

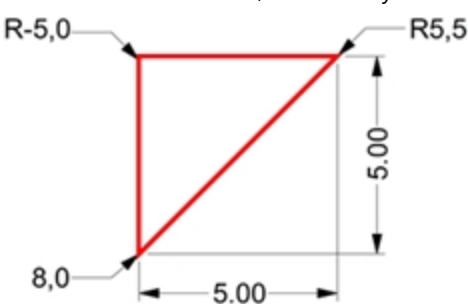

#### **Polarkoordinaten**

Polarkoordinaten definieren einen Punkt, der sich in der aktiven Konstruktionsebene in einem bestimmten Abstand und einer bestimmten Richtung von 0,0 befindet.

Vektorrichtungen in Rhino beginnen mit Null Grad bei drei Uhr auf einer Standarduhr. Sie ändern sich im Gegenuhrzeigersinn, wie in der Abbildung angezeigt.

Wollen Sie z. B. einen Punkt erstellen, der vier Einheiten vom Ursprung der Konstruktionsebene entfernt ist, in einem 45° Winkel im Gegenuhrzeigersinn von der X-Achse der Konstruktionsebene, geben Sie **4<45** ein und drücken Sie die Eingabetaste.

Der Buchstabe **R** oder das Symbol **@** gehen den relativen Polarkoordinaten voraus, nicht aber absoluten Polarkoordinaten.

Statt X-, Y- und Z-Koordinaten zu verwenden, geben Sie relative Polarkoordinaten folgendermaßen ein: **rAbstand<Winkel**.

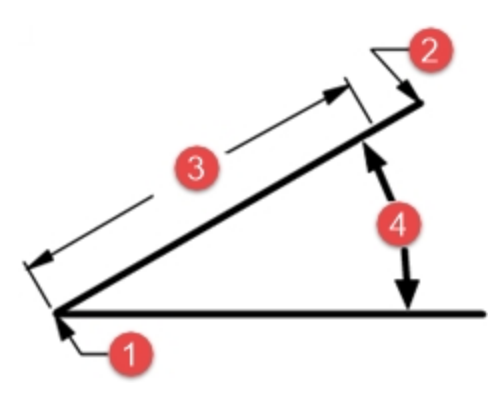

*(1) Letzter Punkt, (2) Nächster Punkt, (3) Abstand, (4) Winkel.*

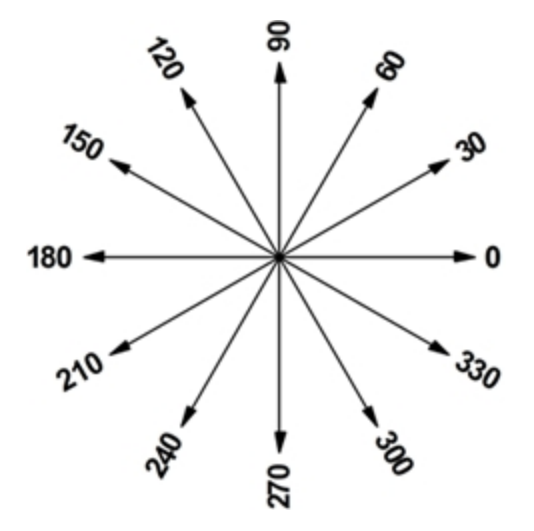

#### **Eingabe Polarkoordinaten**

- 1. Klicken Sie im Menü **Kurve** auf **Polylinie**, dann auf **Polylinie**.
- 2. Bei der Eingabeaufforderung **Folgender Punkt der Polylinie** geben Sie **0,8** ein und drücken Sie die Eingabetaste.
- 3. Bei der Eingabeaufforderung **Folgender Punkt der Polylinie** geben Sie **R5<0** ein und drücken Sie die Eingabetaste.
- 4. Bei der Eingabeaufforderung **Folgender Punkt der Polylinie** geben Sie **R5<90** ein und drücken Sie die Eingabetaste.
- 5. Bei der Eingabeaufforderung **Folgender Punkt der Polylinie** geben Sie **R5<180** ein und drücken Sie die

Eingabetaste.

6. Klicken Sie auf **Schließen**, um die Polylinie zu schließen.

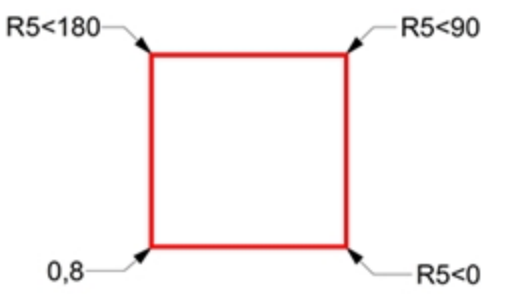

# **Eingabe von Abstands- und Winkelbeschränkung**

Schreiben Sie mittels der Eingabe von Abstandsbeschränkungen einen Abstand und drücken Sie die Eingabetaste, um einen Punkt zu bestimmen. Wenn Sie dann den Mauszeiger in eine beliebige Richtung verschieben, wird der Abstand zum letzten Punkt beschränkt. Dies ist hilfreich, um eine Linienlänge schnell zu bestimmen. Tippen Sie mittels der Eingabe von Winkelbeschränkungen < gefolgt von einem Wert und drücken Sie die Eingabetaste, um einen Winkel zu bestimmen. Der folgende Punkt ist dann auf Linien an bestimmten Winkeln relativ zur definierten X-Achse beschränkt.

#### **Verwenden Sie die Umschalttaste zur Aktivierung bzw. Deaktivierung von Ortho**

Wenn **Ortho** deaktiviert ist, halten Sie die Umschalttaste gedrückt um es während der Auswahl Ihrer Punkte zu aktivieren.

Dies ist eine effiziente Methode, um senkrechte Linien zu zeichnen. Im folgenden Beispiel zeichnen Sie anhand von Abstandsbeschränkungen eine 5 Einheiten lange Linie.

#### **Eingabe von Abstandsbeschränkungen**

- 1. Klicken Sie im Menü **Kurve** auf **Polylinie**, dann auf **Polylinie**.
- 2. Für den **Startpunkt der Polylinie** geben Sie **8,8** ein und drücken Sie die Eingabetaste.
- 3. Bei der Eingabeaufforderung **Folgender Punkt der Polylinie** geben Sie **5** ein und drücken Sie die Eingabetaste.
- 4. Halten Sie die Umschalttaste gedrückt und wählen Sie rechts einen Punkt aus. Mit der Umschalttaste wird **Ortho** an- und ausgeschaltet, um den Marker auf 0 Grad zu beschränken.
- 5. Bei der Eingabeaufforderung **Folgender Punkt der Polylinie** geben Sie **5** ein und drücken Sie die Eingabetaste.
- 6. Halten Sie die Umschalttaste gedrückt und wählen Sie einen Punkt **über** dem letzten Punkt aus. Mit der Umschalttaste wird der **Orthomodus** an- und ausgeschaltet, um den Mauszeiger auf 90 Grad zu beschränken.
- 7. Bei der Eingabeaufforderung **Folgender Punkt der Polylinie** geben Sie **5** ein und drücken Sie die Eingabetaste.
- 8. Halten Sie die Umschalttaste gedrückt und wählen Sie **links** des letzten Punktes einen Punkt aus. Mit der Umschalttaste wird der **Orthomodus** an- und ausgeschaltet, um den Mauszeiger auf 180 Grad zu beschränken.
- 9. Klicken Sie auf **Schließen**, um die Polylinie zu schließen.

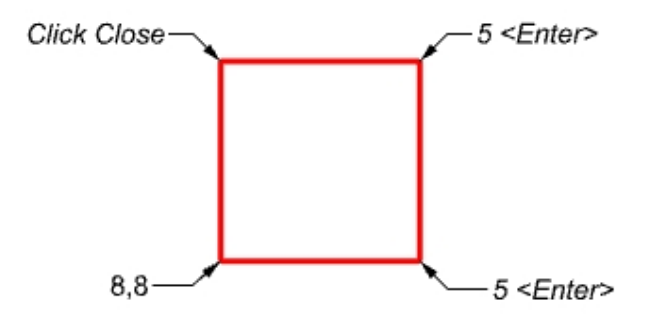

#### **Eingabe von Abstands- und Winkelbeschränkung**

- 1. Klicken Sie im Menü **Kurve** auf **Polylinie**, dann auf **Polylinie**.
- 2. Zum **Starten** geben Sie **16,5** ein und drücken Sie die Eingabetaste.
- 3. Bei der Eingabeaufforderung **Folgender Punkt der Polylinie** geben Sie **5** ein und drücken Sie die Eingabetaste, dann geben Sie **<45** ein und drücken erneut die Eingabetaste.

Während Sie den Mauszeiger ziehen, fängt der Marker in einem Abstand von 5 und einem Winkel von 45 Grad.

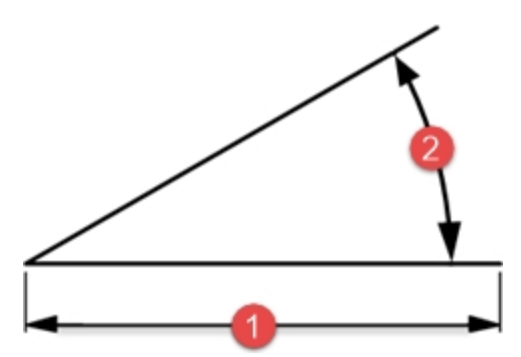

- *(1) Abstandsbeschränkung*
- *(2) Winkelbeschränkung.*
- 4. Wählen Sie einen Punkt unterhalb und rechts des vorherigen Punkts aus. Die Winkelbeschränkung definiert den Winkel.
- 5. Bei der Eingabeaufforderung **Folgender Punkt der Polylinie** geben Sie **5** ein und drücken Sie die Eingabetaste, dann geben Sie **<45** ein und drücken erneut die Eingabetaste.
- 6. Wählen Sie einen Punkt oben rechts aus. Die Winkelbeschränkung definiert den Winkel.
- 7. Bei der Eingabeaufforderung **Folgender Punkt der Polylinie** geben Sie **5** ein und drücken Sie die Eingabetaste, dann geben Sie **<45** ein und drücken erneut die Eingabetaste.
- 8. Wählen Sie einen Punkt oben links aus. Die Winkelbeschränkung definiert den Winkel.
- 9. Klicken Sie auf **Schließen**, um die Polylinie zu schließen.
- 10. **Speichern** Sie Ihr Modell. Sie werden dieses Modell für eine andere Übung verwenden.

# **Übung 6-2 Der Pfeil**

In dieser Übung werden Sie die Eingabe von Abstands- und Winkelbeschränkung praktizieren.

- 1. Beginnen Sie ein neues Modell mit der Vorlage Kleine Objekte Millimeter.3dm. **Speichern Sie es als Pfeil**. Da das Objekt symmetrisch ist, werden Sie nur die untere Hälfte des Modells zeichnen.
- 2. Zeichnen Sie den Pfeil mit einer Polylinie, wobei Sie eine Kombination aus absoluten Koordinaten (x,y), relativen Koordinaten (Rx,y), Polarkoordinaten (RAbstand<Winkel) und Abstandsbeschränkung verwenden.

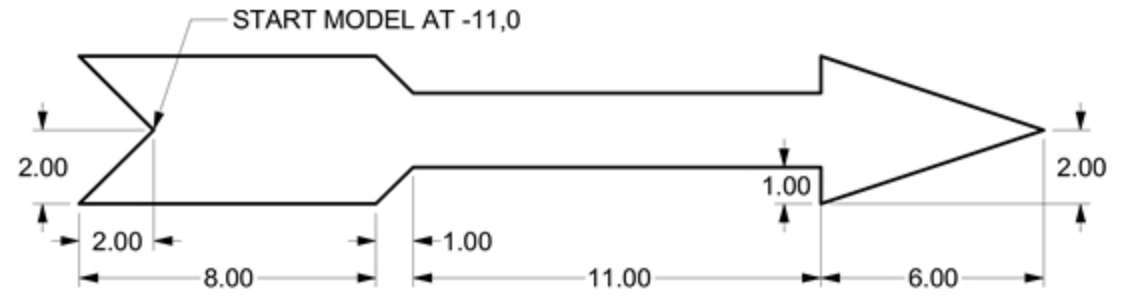

# **Beispiele der Befehlszeileneingabe**

#### **Absolute x,y**

- 1. Klicken Sie im Menü **Kurve** auf **Polylinie**, dann auf **Polylinie**.
- 2. Für **Startpunkt der Polylinie** geben Sie **-11,0** ein.

#### **Relative x,y**

Für **Folgender Punkt** der Polylinie geben Sie **r-2,-2** ein.

#### **Abstandsbeschränkung**

▶ Bei der Eingabeaufforderung **Folgender Punkt der Polylinie** geben Sie **8** ein und drücken Sie die Eingabetaste, aktivieren Sie Ortho und klicken Sie danach auf der rechten Seite.

#### **Relative x,y**

. Für **Folgender Punkt** der Polylinie geben Sie **r1,1** ein.

### **Relativ polar**

Für **Folgender Punkt** der Polylinie geben Sie **r11<0** ein.

### **Abstandsbeschränkung**

- 1. Bei der Eingabeaufforderung **Folgender Punkt der Polylinie** geben Sie **1** ein und drücken Sie die Eingabetaste, aktivieren Sie Ortho und klicken Sie danach auf der unteren Seite.
- 2. Für **Folgender Punkt** der Polylinie geben Sie **r6,2** ein.
- 3. Bei der Eingabeaufforderung **Folgender Punkt der Polylinie** drücken Sie die Eingabetaste, um den Befehl zu beenden.
- 4. **Speichern** Sie Ihr Modell.

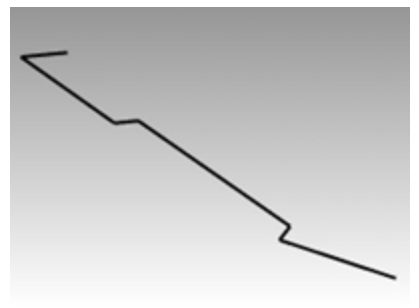

#### **Eine Kopie der Polylinie erstellen**

- 1. Wählen Sie die Polylinie aus.
- 2. Klicken Sie im Menü **Transformieren** auf **Kopieren**.
- 3. Bei der Eingabeaufforderung **Startpunkt** wählen Sie einen Punkt in der Nähe der Polylinie.
- 4. Bei der Eingabeaufforderung **Neuer Standort** geben Sie **6** ein und drücken Sie die Eingabetaste, aktivieren Sie **Ortho** und klicken Sie oberhalb der ausgewählten Polylinie.
- 5. Drücken Sie die Eingabetaste, um den Befehl zu beenden.

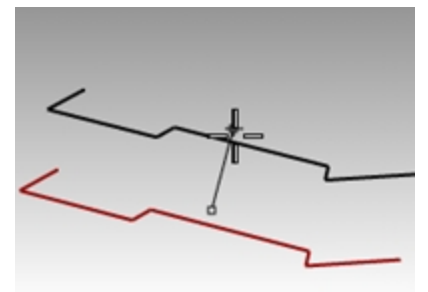

#### **Ein Spiegelbild der Polylinie erstellen**

- 1. Wählen Sie die Originalpolylinie aus.
- 2. Klicken Sie im Menü **Transformieren** auf **Spiegeln**.
- 3. Bei der Eingabeaufforderung **Anfang der Spiegelebene** geben Sie **0** ein und drücken Sie die Eingabetaste.
- 4. Bei der Eingabeaufforderung **Ende der Spiegelebene** aktivieren Sie **Ortho** und klicken Sie auf die rechte Seite.

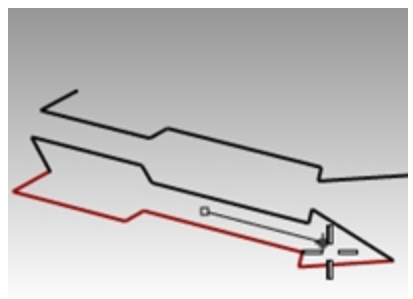

#### **Das 3D-Modell erstellen**

- 1. Klicken Sie mit der rechten Maustaste U auf die Titelzeile des Ansichtsfensters Perspektive und stellen Sie den Anzeigemodus auf **Schattiert**.
- 2. Wählen Sie die Originalpolylinie und die Spiegelkopie aus.
- 3. Klicken Sie im Menü **Volumenkörper** auf **Planare Kurve extrudieren**, dann auf **Gerade**.
- 4. Bei der Eingabeaufforderung **Extrusionsabstand** geben Sie **1** ein und drücken Sie die Eingabetaste.

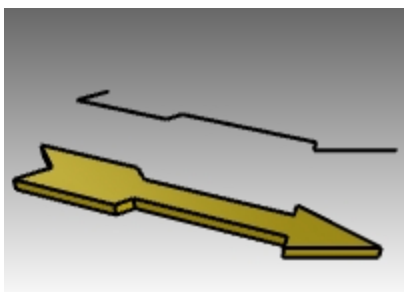

### **Das 3DModell erstellen (Alternative)**

- 1. Wählen Sie die Kopie der Polylinie aus.
- 2. Klicken Sie in der **Statuszeile** auf **Ofang**.
- 3. In der Werkzeugleiste **Ofang** markieren Sie **Ende**.
- 4. Klicken Sie im Menü **Fläche** auf **Rotation**.
- 5. Bei der Eingabeaufforderung **Start der Rotationsachse** wählen Sie ein Ende der Polylinie.
- 6. Bei der Eingabeaufforderung **Ende der Rotationsachse** wählen Sie das andere Ende der Polylinie entlang der Mittellinie aus.
- 7. Drücken Sie die Eingabetaste, um den standardmäßigen **Startwinkel** zu verwenden.
- 8. Drücken Sie die Eingabetaste, um den standardmäßigen **Rotationswinkel** zu verwenden.

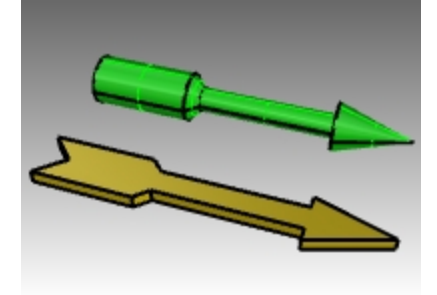

### **Die Form durch Biegen ändern**

- 1. Wählen Sie den 3D-Pfeil aus.
- 2. Klicken Sie im Menü **Transformieren** auf **Biegen**.

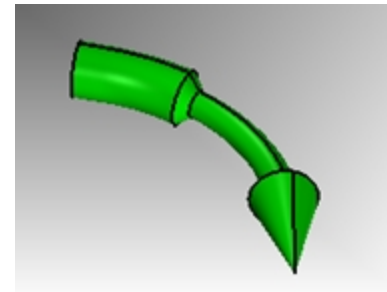

3. Bei der Eingabeaufforderung **Anfang der Rückgratlinie** klicken Sie auf den Endpunkt des linken Pfeilendes.
4. Bei der Eingabeaufforderung **Ende der Rückgratlinie** klicken Sie auf den Endpunkt des rechten Pfeilendes.

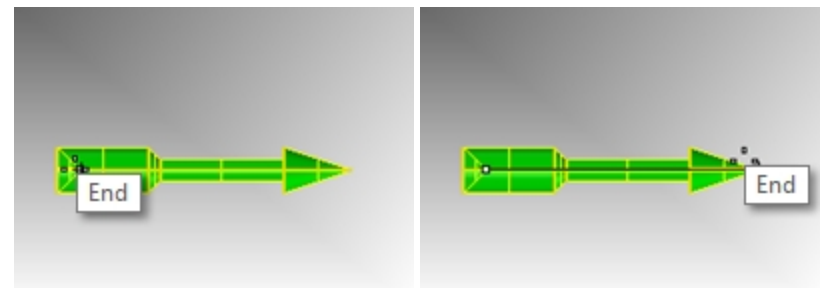

5. Bei der Eingabeaufforderung **Punkt, durch den gebogen wird** ziehen Sie den Cursor nach unten und wählen Sie einen Punkt.

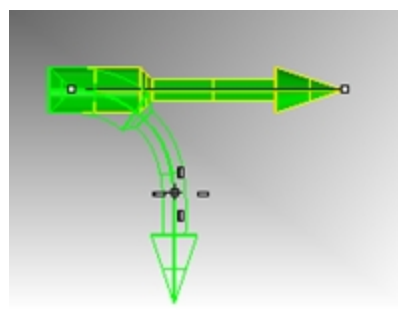

### **Die Form durch Verdrehen ändern**

- 1. Wählen Sie den extrudierten Pfeil.
- 2. Aktivieren Sie Ortho.
- 3. Klicken Sie im Menü **Transformieren** auf **Verdrehen**.
- 4. Wählen Sie im Ansichtsfenster **Drauf** den **Startpunkt der Drehachse** mit dem *Endpunkt*-Ofang am linken mittleren Ende des Pfeils.
- 5. Wählen Sie den **Endpunkt der Drehachse** mit dem *Endpunkt*-Ofang am rechten mittleren Ende des Pfeils.
- 6. Bei der Eingabeaufforderung **Winkel oder erster Referenzpunkt** wählen Sie einen Punkt zur Rechten oder im Nullwinkel im Ansichtsfenster **Rechts**.
- 7. Dann beobachten Sie das Ansichtsfenster **Perspektive** und bewegen Sie den Mauszeiger im Uhrzeigersinn oder Gegenuhrzeigersinn. Wählen Sie einen Punkt rechts um einen Winkel von 360 Grad zu erfüllen.

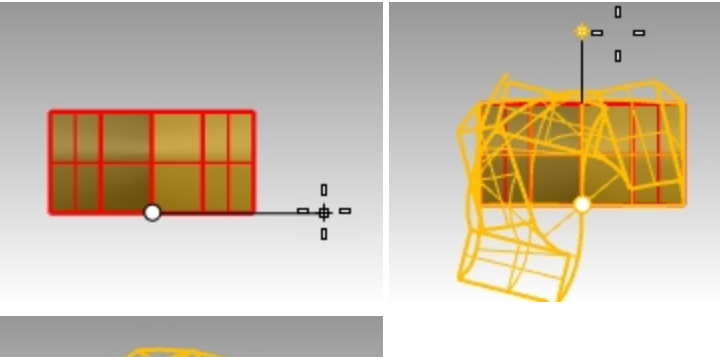

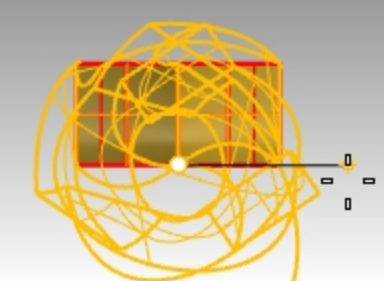

Die Verdrehung wird am Volumenkörper Pfeil angewendet.

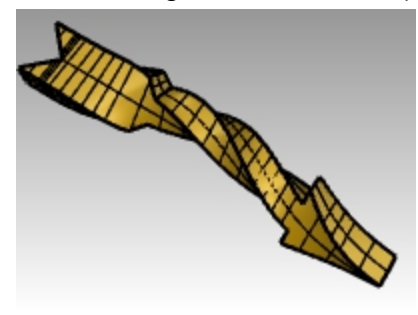

## **Nach 3D rotieren**

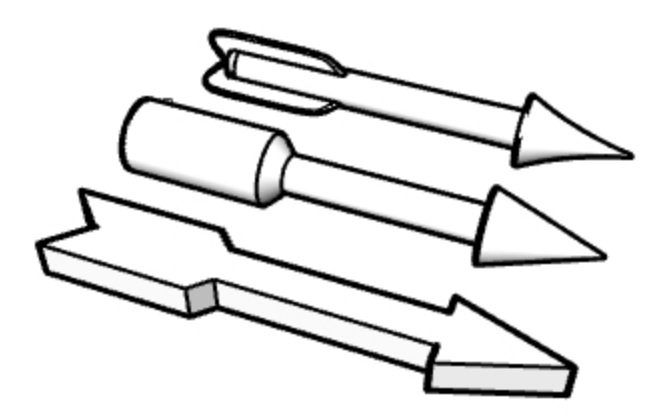

- 1. Öffnen Sie **Optionen Pfeil.3dm**.
- 2. Drehen Sie zur Erzeugung der drei in der Datei abgebildeten Pfeiloptionen.
- 3. Um die komplexer geformten Pfeile zu erzeugen, bitten Sie Ihren Lehrer um Hilfe. **Hinweis**: Versuchen Sie es mit den Befehlen Loft, Deckfläche und PolarAnordnen oder kommen Sie nach der Schulung auf diese Übung zurück.
- 4. Klicken Sie mit der rechten Maustaste auf das Ansichtsfenster **Perspective** und wählen Sie Ihren bevorzugten Anzeigemodus aus.
- 5. Klicken Sie mit der rechten Maustaste auf das Ansichtsfenster **Perspektive**, wählen Sie **Erfassen** und dann **In Datei**.

## **Übung 6-3 Der V-Block**

- 1. Beginnen Sie ein neues Modell mit der Vorlage **Kleine Objekte - Millimeter.3dm**.
- 2. Speichern Sie es als **V-Block**.
- 3. Doppelklicken Sie auf die Titelzeile des Ansichtsfensters **Front**, um es zu maximieren.
- 4. Entwerfen Sie folgendes Modell auf der Konstruktionsebene Front.
- 5. Zeichnen Sie das unten abgebildete Objekt, wobei Sie eine Kombination von absoluten Koordinaten (x,y), relativen Koordinaten (rx,y) und relativen Polarkoordinaten (rAbstand<Winkel) verwenden.
- 6. Beginnen Sie Ihr Modell bei **0** im Ansichtsfenster **Front**.

Versuchen Sie das Modell anhand einer einzigen Polylinie im Uhrzeigersinn zu erzeugen.

7. Doppelklicken Sie auf die Titelzeile des Ansichtsfensters **Front**, um Ihre Ansichten wiederherzustellen.

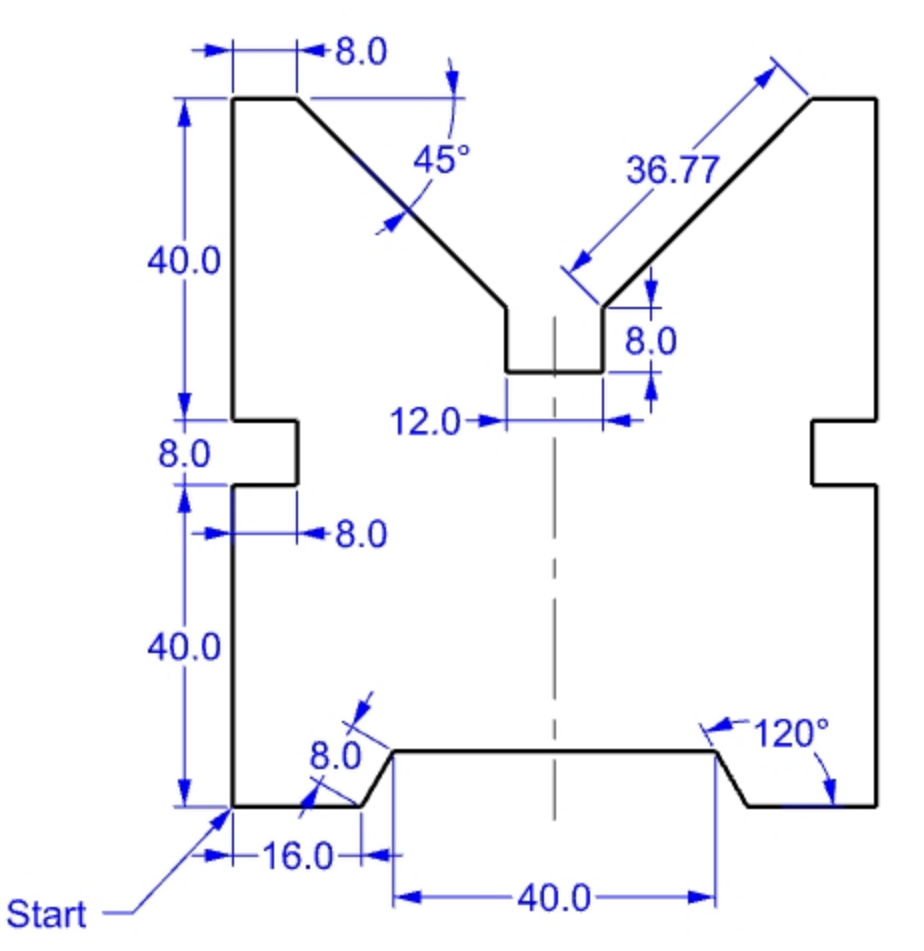

### **Das 3D-Modell erstellen**

- 1. Wählen Sie die Polylinie aus.
- 2. Klicken Sie im Menü **Volumenkörper** auf **Planare Kurve extrudieren**, dann auf **Gerade**.
- 3. Für den **Extrusionsabstand** geben Sie **150** ein und drücken Sie die Eingabetaste. Sie können das Modell im Ansichtsfenster **Perspektive** als dreidimensionales Objekt betrachten.
- 4. **Speichern** Sie Ihr Modell.

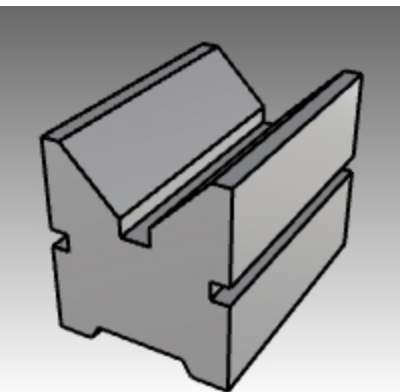

# **Objektfänge**

Objektfänge (*Ofänge*) sind Werkzeuge, um Punkte auf bestehenden Objekten zu bestimmen. Verwenden Sie Objektfänge für die präzise Modellierung und um genaue Daten zu erhalten. Objektfänge werden oft auch Ofänge genannt. In Rhino hängt die zuverlässige Modellierung und einfache Bearbeitung davon ab, dass sich Objekte an bestimmten Punkten treffen. Mit Objektfängen erreichen Sie eine Genauigkeit, die Sie mit "bloßem Auge" nicht erhalten.

## **Öffnen Sie die Werkzeugleiste Ofang**

- ▶ Klicken Sie **Ofang** auf der Statuszeile an. Die Anzeige der Ofangkontrolle wird anhand des Felds Ofang in der Statusleiste gesteuert. Ortho Planar **Ofang** SmartTrack G
- ▶ Klicken Sie darauf, um die Anzeige - oder auszuschalten. Die Ofangkontrolle schaltet permanente Objektfangfunktionen ein und aus.

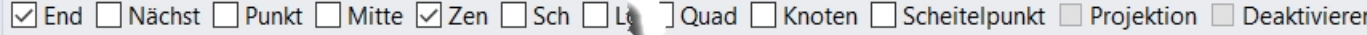

Verwenden Sie permanente Objektfänge, um einen Objektfang zur Auswahl mehrerer Punkte anzuwenden, ohne den Objektfang neu aktivieren zu müssen.

Wenn ein Objektfang aktiv ist und Sie den Mauszeiger in die Nähe eines auswählbaren Punktes verschieben, wird ein Tooltip angezeigt und der Punkt gefangen.

- Klicken Sie zum Aktivieren eines Objektfangs auf das dazugehörige Kästchen.
- Klicken Sie mit der rechten Maustaste auf ein Kontrollkästchen, um den Objektfang zu aktivieren und alle anderen Objektfänge zu löschen.

Sie können die Kontrolle beliebig auf der Benutzeroberfläche platzieren.

## **Mit Objektfängen üben**

Mit diesem Modell werden wir üben, die meisten in der Werkzeugleiste aufgeführten Objektfänge zu verwenden.

## **Übung 6-4 Ofänge verwenden**

- 1. **Öffnen Sie** das Modell **Ofang.3dm**.
- 2. Deaktivieren Sie **Rasterfang** und **Ortho**.

## **Objektfänge Ende und Mittelpunkt**

1. Klicken Sie **Ofang** auf der Statuszeile an. Sie können die **Ofangkontrolle** angezeigt lassen.

 $\boxed{\oslash}$  End  $\boxed{\phantom{a}}$  Nächst  $\boxed{\phantom{a}}$  Punkt  $\boxed{\oslash}$  Mitte  $\boxed{\phantom{a}}$  Zen  $\boxed{\phantom{a}}$  Sch  $\boxed{\phantom{a}}$  Lot  $\boxed{\phantom{a}}$  Tan  $\boxed{\phantom{a}}$  Quad  $\boxed{\phantom{a}}$ 

2. Markieren Sie **End** und **Mitte**.

Aktivieren und deaktivieren Sie einzelne Objektfänge nach Bedarf.

- 3. Klicken Sie im Menü **Kurve** auf **Polylinie**, dann auf **Polylinie**.
- 4. Bei der Eingabeaufforderung **Startpunkt der Polylinie** verschieben Sie den Mauszeiger nahe des Endes der ersten Linie in der unteren linken Ecke des ersten Quadrates. Klicken Sie, sobald der Zeiger das Linienende fängt. Die Linie beginnt genau an diesem Eckpunkt.

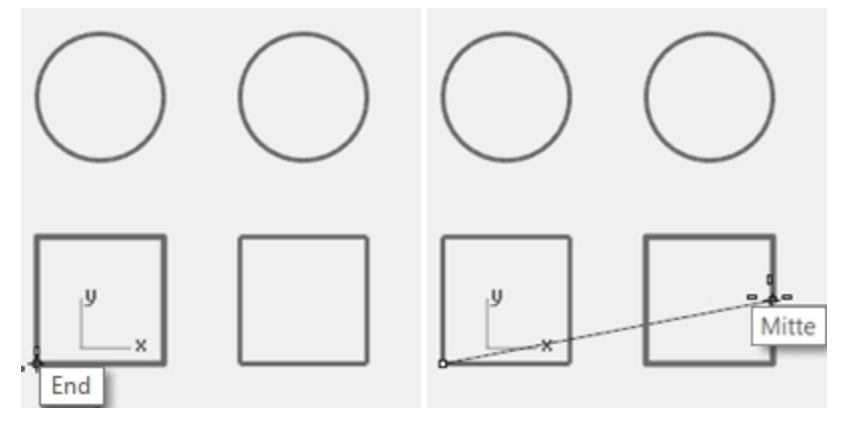

5. Bei der Eingabeaufforderung **Folgender Punkt** der Polylinie verschieben Sie den Mauszeiger an den Mittelpunkt der vertikalen Linie auf der rechten Seite des Quadrats rechts und klicken Sie, wenn der Marker den Mittelpunkt fängt.

Der Marker fängt den Mittelpunkt der Linie, die vom Marker berührt wird. Dadurch kreuzt die neue Linie den exakten Mittelpunkt dieser Kante.

- 6. Bei der Eingabeaufforderung **Folgender Punkt** der Polylinie verschieben Sie den Mauszeiger nahe des Endes der Linie in der oberen linken Ecke des ersten Quadrates. Klicken Sie, sobald der Marker das Linienende fängt. Der Marker fängt das Ende der Linie.
- 7. Drücken Sie die Eingabetaste, um den Befehl zu beenden.

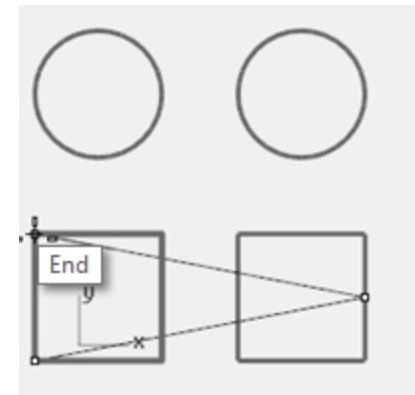

### **Objektfänge Nächst und Rechtwinklig**

- 1. An der **Ofangkontrolle** markieren Sie **Nächst** und **Lot** und deaktivieren Sie **End** und **Mitte**.
- 2. Klicken Sie im Menü **Kurve** auf **Linie**, dann auf **Linie**.
- 3. Bei der Eingabeaufforderung **Anfang der ersten Linie** klicken Sie auf den unteren Rand des Kreises oben rechts. Der Marker fängt den Punkt auf dem Kreis, der sich am nächsten bei der Position des Mauszeigers befindet.
- 4. Bei der Eingabeaufforderung **Linienende** wählen Sie die obere horizontale Kante des zweiten Vierecks, wenn der Tooltipp **Lot** erscheint.

Der Marker fängt einen Punkt, der rechtwinklig zum vorhergehenden Punkt liegt.

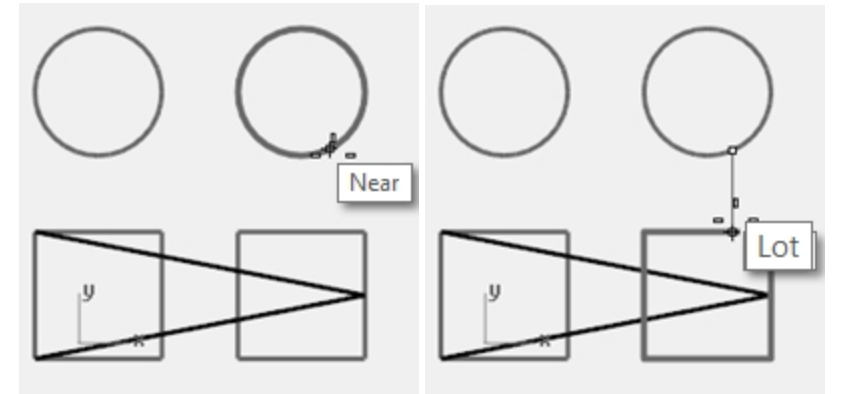

### **Objektfänge Schnittpunkt und Tangente**

- 1. In der **Ofangkontrolle** markieren Sie **Sch** und **Tan**; deaktivieren Sie **Nächst** und **Lot**.
- 2. Klicken Sie im Menü **Kurve** auf **Linie**, dann auf **Linie**.

3. Bei der Eingabeaufforderung **Anfang der ersten Linie** klicken Sie auf den Schnittpunkt, an dem die diagonale Linie die vertikale Linie auf dem ersten Quadrat kreuzt.

Der Marker fängt den Schnittpunkt zwischen den beiden Linien.

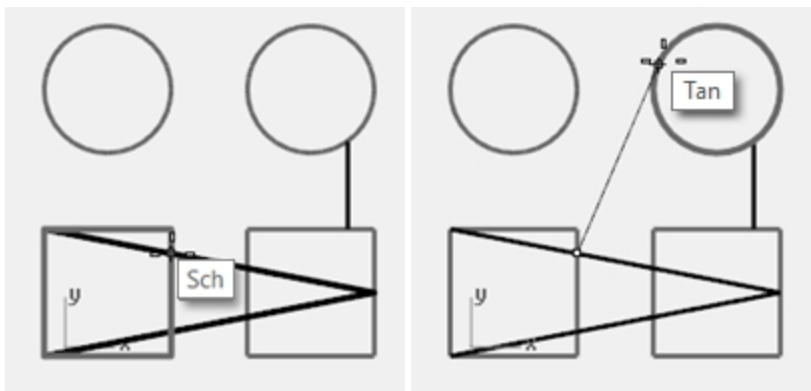

4. Bei der Eingabeaufforderung **Linienende** klicken Sie auf die obere linke Kante des rechten Kreises. Der Marker fängt einen Punkt tangential zum Kreis.

### **Objektfang Zentrum**

- 1. In der **Ofangkontrolle** markieren Sie **Zen** und deaktivieren Sie **Sch** und **Tan**.
- 2. Klicken Sie im Menü **Kurve** auf **Linie**, dann auf **Linie**.
- 3. Bei der Eingabeaufforderung **Anfang der ersten Linie** klicken Sie auf den Rand eines Kreises. Der Marker fängt den Mittelpunkt des Kreises.
- 4. Bei der Eingabeaufforderung **Linienende** klicken Sie auf die Kante des anderen Kreises. Der Marker fängt den Mittelpunkt des Kreises.

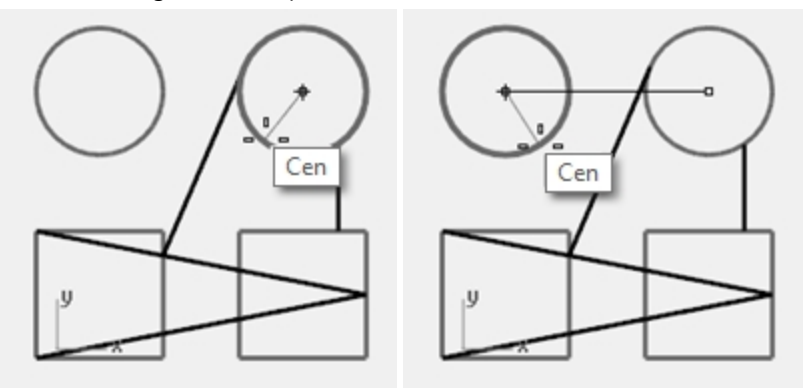

### **Objektfang Quadrant**

- 1. In der **Ofangkontrolle** markieren Sie **Quad** und deaktivieren Sie **Zen**.
- 2. Klicken Sie im Menü **Kurve** auf **Polylinie**, dann auf **Polylinie**.
- 3. Bei der Eingabeaufforderung **Startpunkt der Polylinie** wählen Sie einen Punkt auf der oberen Kante des ersten Kreises.

Der Marker fängt den Quadranten des Kreises.

4. Bei der Eingabeaufforderung **Folgender Punkt** der Polylinie wählen Sie die linke Kante des Kreises. Der Marker fängt den Quadranten des Kreises.

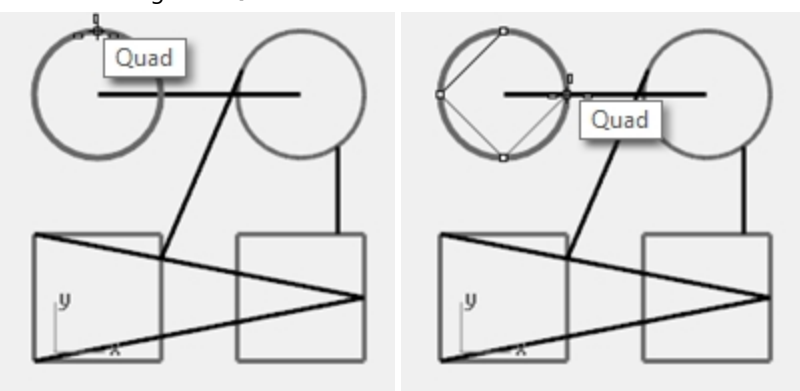

- 5. Bei der Eingabeaufforderung **Folgender Punkt der Polylinie** wählen Sie den unteren Rand des Kreises.
- 6. Bei der Eingabeaufforderung **Folgender Punkt der Polylinie** wählen Sie den rechten Rand des Kreises.
- 7. Zum Beenden klicken Sie auf **Schließen**.
- 8. Verwenden Sie den Befehl **SpeichernUnter**, um das Modell zu speichern.
- 9. Nennen Sie es **Analysieren**.

Wir werden es später für eine Übung verwenden.

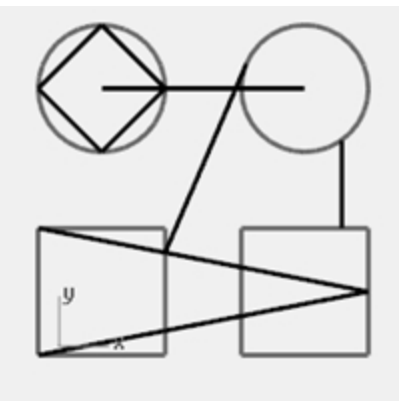

## **Analysebefehle**

Rhino bietet Analysewerkzeuge, um Länge, Winkel, Flächeninhalt, Abstand, Volumeninhalt und Mittelpunkt von Volumenkörpern zu finden. Zusätzliche Befehle erlauben Ihnen, Kurvenkrümmung zu analysieren, Stetigkeit zwischen Kurven zu bestimmen und nicht verbundene Kanten zu finden.

# **Übung 6-5 Analyse des Modells**

## **Abstand**

Misst den Abstand zwischen zwei ausgewählten Positionen.

### **Abstand zwischen zwei Punkten ausfindig machen**

- 1. **Öffnen** Sie das Modell **Analysieren.3dm**, das Sie in einer vorherigen Übung gespeichert haben. Wenn Sie keine Gelegenheit hatten, das Modell zu speichern, öffnen Sie stattdessen das Modell Analysieren-01.3dm.
- 2. Klicken Sie im Menü **Analysieren** auf **Abstand**.

3. Für den **Ersten Punkt** wählen Sie den Schnittpunkt, an dem eine diagonale Linie eine vertikale Linie schneidet. Verwenden Sie den den Objektfang Sch.

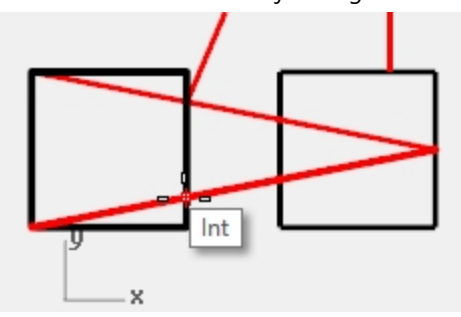

4. Für den **Zweiten Punkt** wählen Sie den Schnittpunkt, an dem die andere diagonale Linie die gleiche vertikale Linie schneidet.

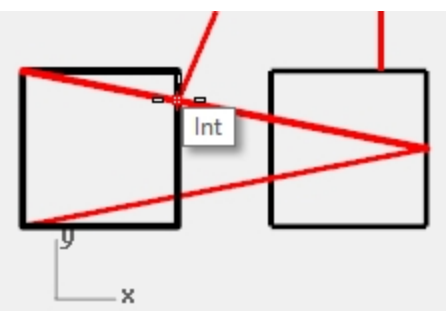

5. Drücken Sie F2 um Informationen anzuzeigen. Konstruktionsebene Winkel und Deltas: xy = 90 Höhe = 0 dx = 0 dy = 3.077 dz = 0 Winkel und Deltas Welt:  $xy = 90$  Höhe = 0 dx = 0 dy = 3.077 dz = 0 Abstand = 3.077 Millimeter

## **Länge**

Zeigt die Länge einer ausgewählten Linie an.

### **Die Länge einer Linie finden**

- 1. Klicken Sie im Menü **Analysieren** auf **Länge**.
- 2. Wählen Sie die Linie zwischen den Mittelpunkten der Kreise aus.

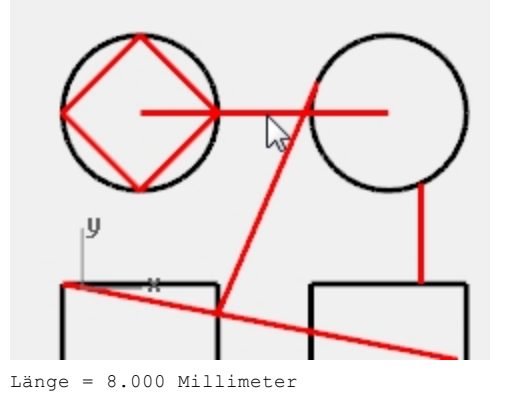

#### **Winkel zwischen zwei Linien messen**

- 1. Klicken Sie im Menü **Analysieren** auf **Winkel**.
- 2. Wählen Sie einen Punkt aus, der den Scheitelpunkt einer Winkellinie definiert.

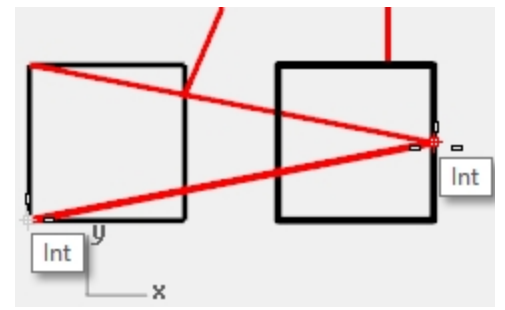

3. Wählen Sie einen Punkt aus, der das Ende einer Winkellinie definiert. Verwenden Sie die nötigen Objektfänge.

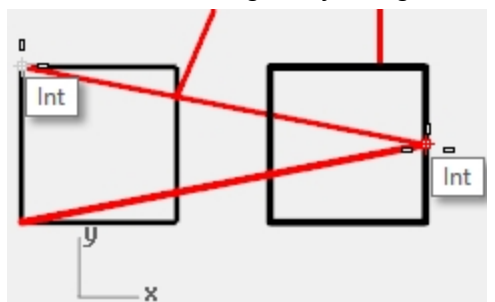

- 4. Wählen Sie einen Punkt aus, der den Scheitelpunkt der zweiten Winkellinie definiert.
- 5. Wählen Sie einen Punkt aus, der das Ende der zweiten Winkellinie definiert. Der Winkel wird in der Befehlszeile im folgenden Format angezeigt: Winkel = 21.7711

## **Radius**

Zeigt den Radius eines Kreises, Bogens oder Kurvensegments an.

### **Radius eines Kreises messen**

- 1. Klicken Sie im Menü **Analysieren** auf **Radius**.
- 2. Wählen Sie einen der Kreise aus.

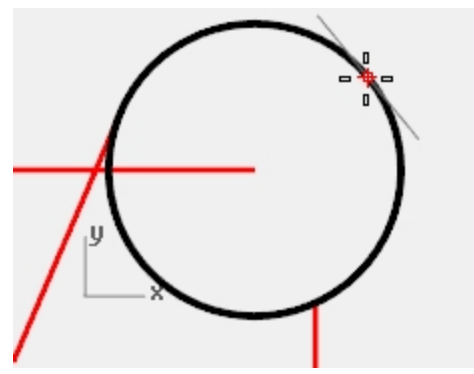

So wird auch der Radius der Krümmung einer Kurve an einem Punkt gemessen. Der Radius wird in der Befehlszeile in folgendem Format angezeigt: Radius =  $2.5$ 

### **Punktauswertung**

Zeigt die Koordinaten einer ausgewählten Position an.

### **Die Koordinaten eines Punkts anzeigen**

- 1. Klicken Sie im Menü **Analysieren** auf **Punkt**.
- 2. Fangen Sie den Endpunkt der Tangente.

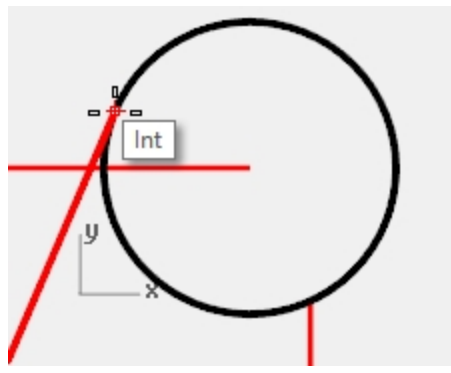

Der X,Y,Z-Punkt wird für die Weltkoordinatenebene und die aktuelle Konstruktionsebene angezeigt. Punkt in Weltkoordinaten = 8.203,11.488,0.000

Koordinaten der Konstruktionsebene = 8.203,11.488,0.000

# **Zusätzliche Modellierhilfen**

Mit Rhino kann der Benutzer nicht nur auf eine völlig unbeschränkte und freie Art und Weise arbeiten. Das Programm bietet auch eine Anzahl von Modellierungshilfen und Beschränkungen, die bei der Präzisionsmodellierung hilfreich sind. Dieser Teil des Handbuchs gibt einen Überblick über diese Hilfen und Beschränkungen.

## **SmartTrack**

SmartTrack erzeugt einen Satz vorübergehender Referenzlinien und -punkte, die mit Rhinos Objektfängen zusammen arbeiten. Mit SmartTrack müssen keine Scheinreferenzflächen und -punkte erzeugt werden. SmartTrack funktioniert mit 2D- und 3D-Objekten. Es kann zusammen mit den Beschränkungen Projektion und Planar verwendet werden, die etwas später in diesem Teil des Buchs erklärt werden.

# **Übung 6-6 SmartTrack verwenden**

- 1. **Öffnen** Sie das Modell **Beschränkungen.3dm**.
- 2. Maximieren Sie das Ansichtsfenster **Drauf**.
- 3. Vergewissern Sie sich, dass die folgenden Objektfänge aktiviert sind: **End**, **Nächst**, **Punkt**, **Mitte**, **Zen** und **Sch**.
- 4. Aktivieren Sie **SmartTrack** in der **Statusleiste**.
- 5. Klicken Sie im Menü **Kurve** auf **Punktobjekt**, dann auf **Einzelner Punkt**.
- 6. Lassen Sie den Mauszeiger über der unteren linken Ecke des grünen Rechtecks schweben. Der Objektfang End wird angezeigt und ein weißer Markerpunkt wird sichtbar.
- 7. Wiederholen Sie diesen Vorgang für die untere linke Ecke des goldenen Rechtecks.

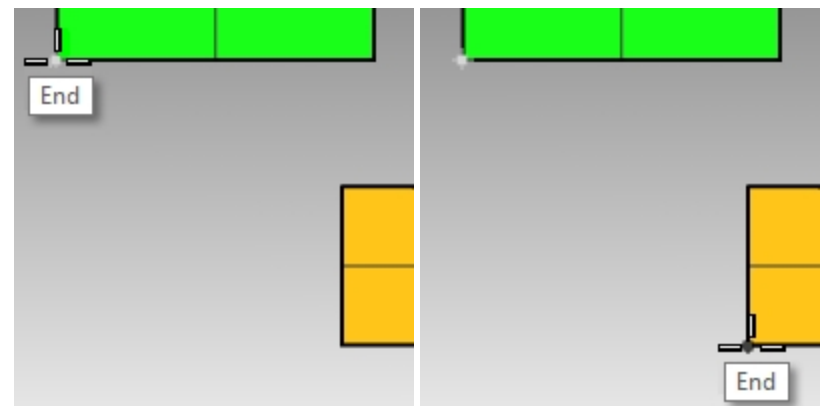

- 8. Verschieben Sie den Mauszeiger gegen den scheinbaren Schnittpunkt dieser zwei Ecken hin. Es werden zwei temporäre Konstruktionslinien angezeigt. Der Punkt wird am Schnittpunkt der beiden Konstruktionslinien platziert.
- 9. Klicken Sie, um das Punktobjekt zu platzieren. SmartTrack funktioniert mit beliebigen erhältlichen Objektfängen. Experimentieren Sie mit einigen Alternativen.

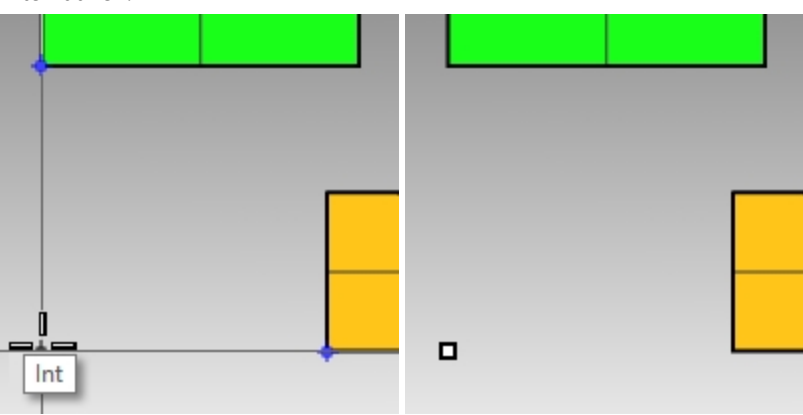

### **Beschränkung mit Tab**

Die Beschränkung mit Tab ermöglicht Ihnen, eine Richtung an einen Referenzpunkt zu fixieren und dabei die Bewegung des Mauszeigers zu beschränken. Das folgende Beispiel zeigt eine einfache Verwendung der Tab-Beschränkung.

#### **Verwendung der Tab-Beschränkung**

- 1. In der Datei **Beschränkungen.3dm** maximieren Sie das Ansichtsfenster **Drauf**.
- 2. Deaktivieren Sie **SmartTrack**.
- 3. Klicken Sie im Menü **Kurve** auf **Linie**, dann auf **Linie**.
- 4. Bei der Eingabeaufforderung **Anfang der ersten Linie** fangen Sie das Ende der unteren linken Ecke des goldenen Rechtecks.

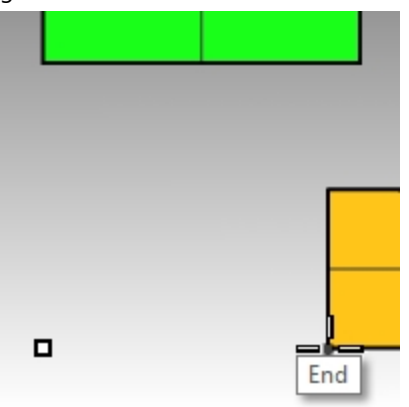

5. Bei der Eingabeaufforderung **Linienende** lassen Sie den Mauszeiger über der unteren linken Ecke des grünen Rechtecks schweben. Wenn der Objektfang **End** erscheint, drücken Sie die Tab-Taste.

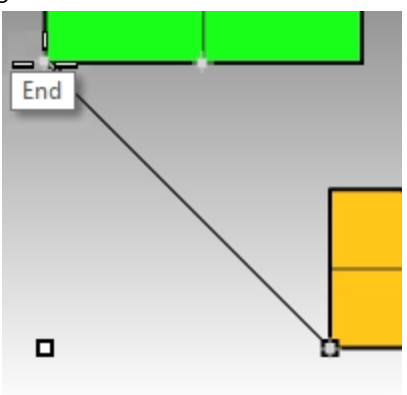

**Hinweis**: Die Linie erscheint nun weiß und die Richtung wird beschränkt.

6. Bei der Eingabeaufforderung **Linienende** ziehen Sie den Mauszeiger an den gewünschten Standort und klicken Sie.

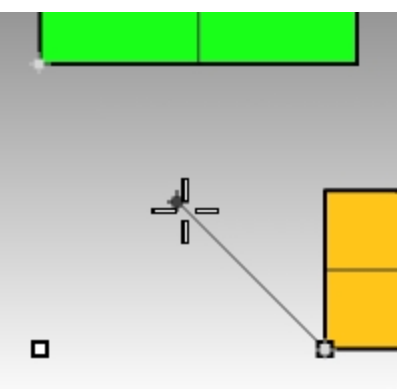

Die Tab-Beschränkung funktioniert mit allen Objektfängen und allen Werkzeugen, die eine Richtungseingabe benötigen, z.B. **Verschieben**, **Kopieren** und **Drehen**.

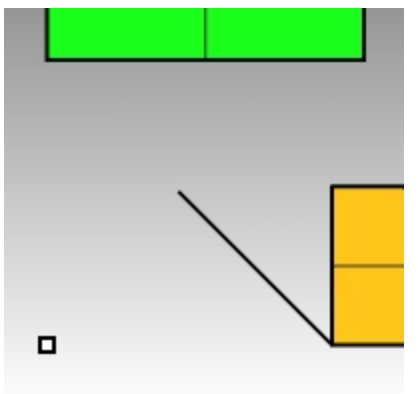

## **Projektionsbeschränkung**

2D-Geometrie wird standardmäßig auf der aktiven Konstruktionsebene erzeugt. Die Objektfänge setzen dieses Verhalten außer Kraft und Fangen an Objekten, die sich nicht auf der Konstruktionsebene befinden, führt dazu, dass Geometrie nicht-planar ist. Die Beschränkung Projektion ignoriert Objektfänge und drängt die gesamte Geometrie auf die aktive Konstruktionsebene.

#### **Verwendung der Projektionsbeschränkung**

- 1. Verwenden Sie die Datei **Beschränkungen.3dm**, wie im vorherigen Abschnitt.
- 2. Vergewissern Sie sich, dass die Beschränkung **Ortho aktiviert** ist.
- 3. Deaktivieren Sie **Ebene 01** und aktivieren Sie **Ebene 02**. Die Flächen auf Ebene 02 befinden sich auf unterschiedlichen Höhen.

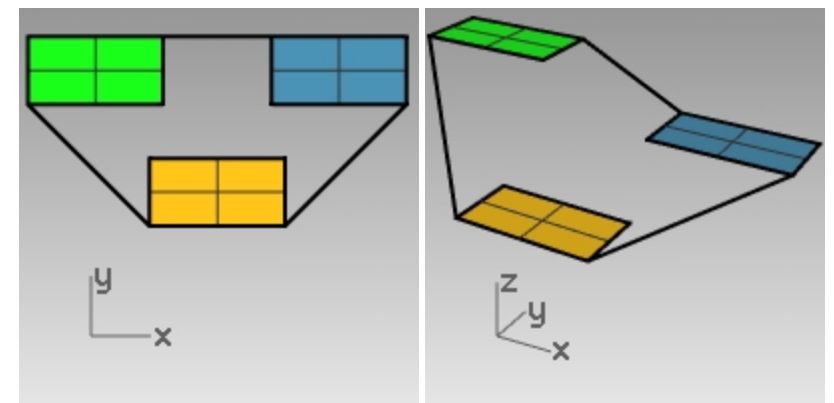

- 4. Klicken Sie im Menü **Ansicht** auf **Zoom**, dann auf **Zoom bildfüllend**.
- 5. Doppelklicken Sie auf die Titelzeile des Ansichtsfensters **Drauf** , um das Layout mit vier Ansichten wiederherzustellen.
- 6. Zeichnen Sie im Ansichtsfenster **Drauf** eine **Polylinie** um den Umfang der drei Rechtecke herum. Beachten Sie im Ansichtsfenster **Perspektive**, wie die planare Natur der Polylinie durch die Objektfänge außer Kraft gesetzt wird.
- 7. **Löschen** Sie die Polylinie.
- 8. **Aktivieren** Sie die Beschränkung **Projektion** auf der Werkzeugleiste **Ofang**.
- 9. Zeichnen Sie im Ansichtsfenster **Drauf** eine Polylinie um den Umfang der drei Rechtecke herum.

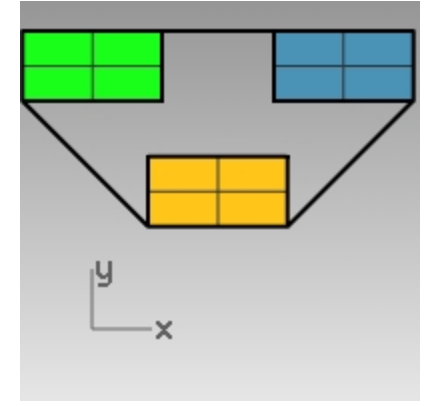

Beobachten Sie das Ansichtsfenster **Perspektive**, während Sie die Polylinie zeichnen. Sie werden sehen, wie die Objektfänge für die Endpunkte des grünen und blauen Rechtecks auf die Konstruktionsebene projiziert werden.

Die Beschränkung Projektion zwingt alle Segmente der Polylinie auf die Konstruktionsebene. Die erhaltene Polylinie ist planar.

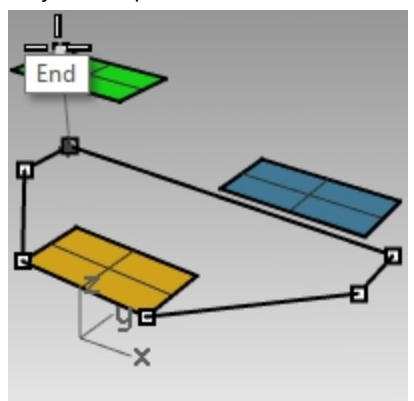

10. **Löschen** Sie die Polylinie.

## **Planare Beschränkung**

Die Beschränkung Planar begrenzt die folgenden ausgewählten Standorte auf die gleiche Konstruktionsebenenhöhe wie der vorherige Standort. Ein Befehl wie z.B. Polylinie kann auf der Konstruktionsebene begonnen werden und die Beschränkung Planar wird Rhinos standardmäßiges Verhalten, auf die Konstruktionsebene zurückzufangen, außer Kraft setzen.

Als erstes werden wir sehen, was mit deaktivierter Planar-Beschränkung geschieht. Danach werden wir die Beschränkung Planar einschalten und sehen, was dann geschieht.

### **Verwendung der Planaren Beschränkung**

- 1. Deaktivieren Sie in der Datei **Beschränkungen.3dm** die Beschränkungen **Ortho** und **Planar** sowie den Objektfang **Projektion**.
- 2. Beginnen Sie im Ansichtsfenster **Drauf**mit einer **Polylinie** am unteren linken Eckpunkt des grünen Rechtecks.
- 3. Fügen Sie einige Segmente hinzu, ohne die Objekte zu fangen. Beobachten Sie das Ansichtsfenster **Perspektive**. Sie werden sehen, wie die Polylinie nach dem ersten Punkt zur Konstruktionsebene zurückgezogen wird.

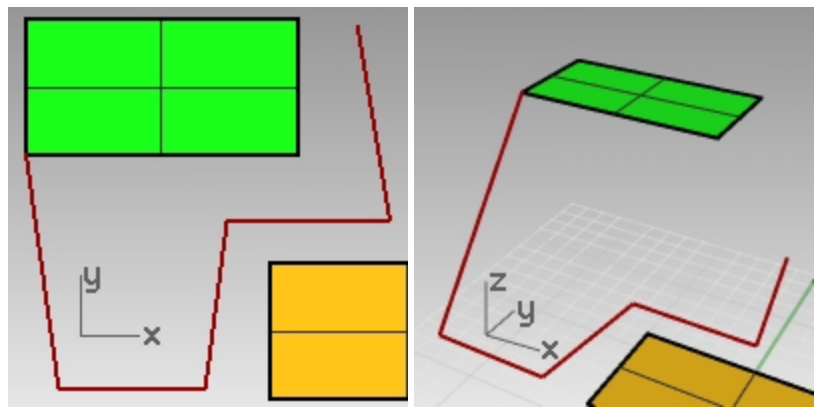

- 4. **Löschen** Sie die Polylinie.
- 5. Um eine planare Kurve zu zeichnen, aktivieren Sie die Beschränkung **Planar**.

## 6. Zeichnen Sie erneut die **Polylinie**.

Sie bleibt nun auf der gleichen Ebene wie der erste Punkt.

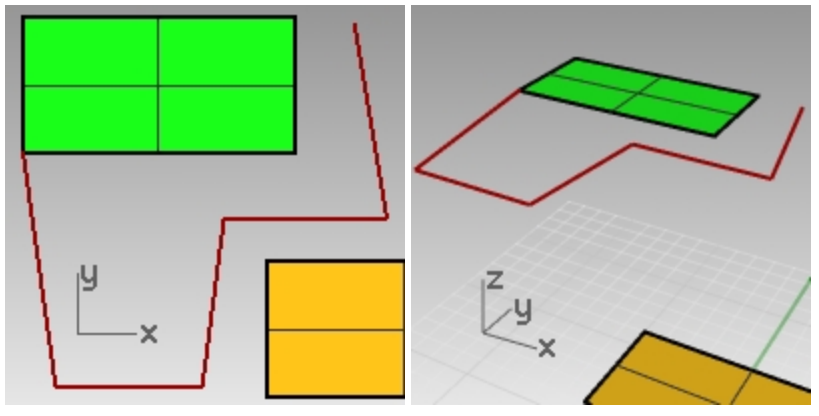

7. **Löschen** Sie die Polylinie.

### **Planare Kurve oberhalb der aktiven Konstruktionsebene erzeugen**

Als erstes werden wir eine Polylinie ohne aktivierte Beschränkung Projektion zeichnen. Danach werden wir die Beschränkung Planar zusammen mit der Beschränkung Projektion verwenden und sehen, was dabei geschieht.

- 1. Wählen Sie die **Planar**-Beschränkung **ein**.
- 2. Zeichnen Sie im Ansichtsfenster **Drauf** eine neue **Polylinie**, die erneut an einem der Eckpunkte des grünen Rechtecks beginnt.
- 3. Erzeugen Sie zusätzliche Punkte, wobei Sie dieses Mal einige Eckpunkte des blauen und goldenen Rechtecks fangen.

Beobachten Sie das Ansichtsfenster **Perspektive**. Sie werden sehen, wie die Objektfänge die Beschränkung **Planar** außer Kraft setzen.

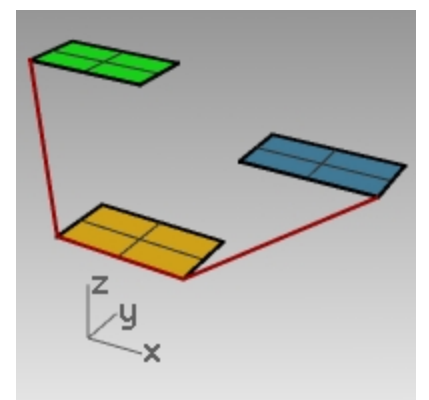

- 4. **Löschen** Sie die Polylinie.
- 5. Zeichnen Sie im Ansichtsfenster **Perspektive** eine neue Polylinie, die erneut an einem der Eckpunkte des grünen Rechtecks beginnt.
- 6. Schalten Sie nach dem ersten Punkt die **Projektion**-Beschränkung **ein.**

7. Erzeugen Sie zusätzliche Punkte, wobei Sie einige Eckpunkte des blauen und goldenen Rechtecks fangen. Beachten Sie, dass die Punkte planar zum ersten Punkt bleiben, auch wenn Sie Punkte fangen, die sich auf verschiedenen Höhen befinden.

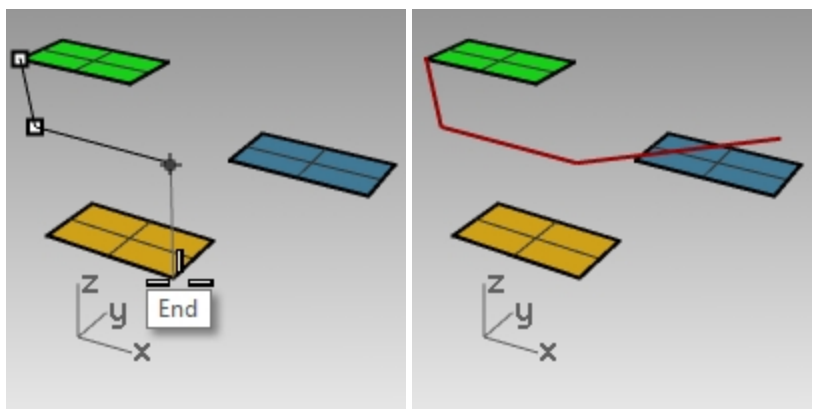

# **Einführung in Konstruktionsebenen**

In der folgenden Übung werden Sie Ofänge verwenden, während Sie mehr über Ansichtsfenster und Konstruktionsebenen lernen.

Sie werden die Flächen in diesem Modell transformieren, eine Konstruktionsebene an jede Fläche definieren und dann die Konstruktionsebene im Panel **Benannte Konstruktionsebenen** benennen.

Die KEbenen werden mit jeder Datei gespeichert und können dem Namen nach später, sogar in einer künftigen Bearbeitungssitzung, wiederhergestellt werden.

In dieser Einführung in KEbenen werden wir die Option **3Punkte** im Befehl **KEbene** verwenden. Diese drei Punkte sind: der Ursprung, ein Punkt auf der x-Achse und ein Punkt auf der y-Achse

- 1. Verwenden Sie die Datei **Beschränkungen.3dm**, wie im vorherigen Abschnitt.
- 2. Deaktivieren Sie **Ebene 01** und **Ebene 02**. Aktivieren Sie **Ebene 03**.
- 3. Vergrößern Sie die grüne Fläche.

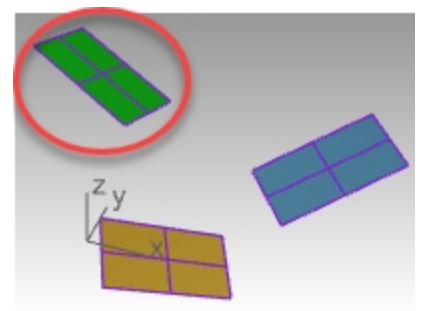

- 4. Im Menü **Ansicht** wählen Sie **KEbene definieren** und dann **3 Punkte**.
- 5. Bei der Eingabeaufforderung **Ursprung der KEbene** klicken Sie in die untere linke Ecke der Fläche.

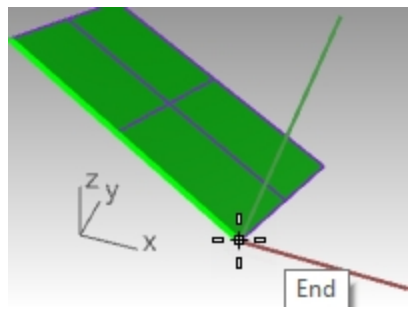

6. Für die x-Achsenrichtung klicken Sie in die angrenzende Ecke.

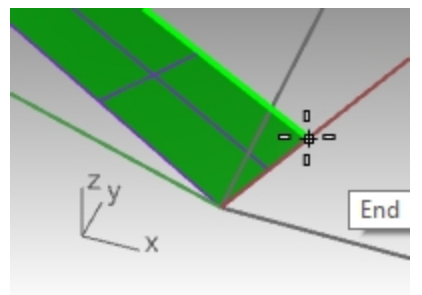

7. Für die Y-Achsenrichtung klicken Sie auf die Kante der Fläche.

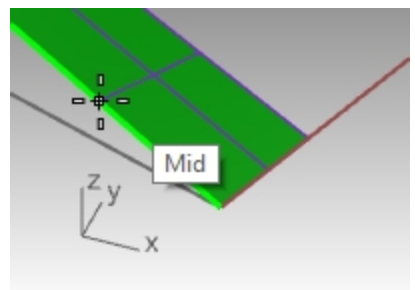

8. Die KEbene wird nun an die grüne Fläche definiert.

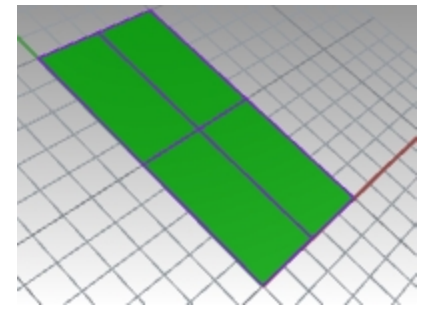

9. Geben Sie den Befehl **Plan** ein. So wird das Ansichtsfenster auf die parallele und Planansicht der grünen Fläche definiert.

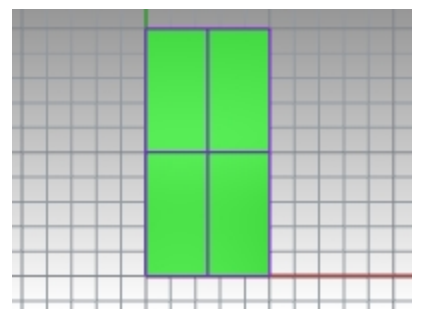

- 10. Wählen Sie im Menü **Kurve** zuerst **Kreis** und dann **Mitte, Radius**.
- 11. Erstellen Sie einen Kreis auf der grünen Fläche.

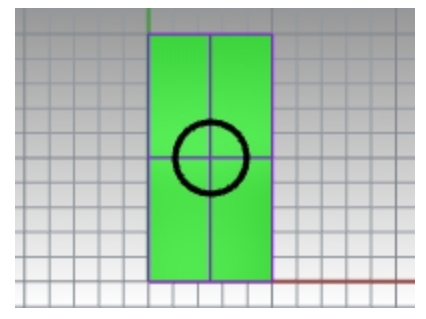

12. Öffnen Sie das Panel **Benannte Konstruktionsebenen**. Klicken Sie auf die Schaltfläche Speichern. Als Namen geben Sie **Grün** ein.

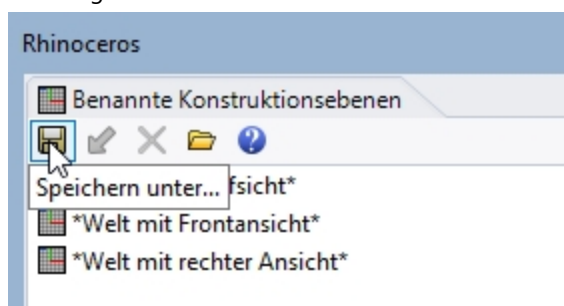

- 13. Klicken Sie im Menü **Ansicht** auf **Ansicht definieren**, dann auf **Perspektive**.
- 14. Im Dialogfenster **Benannte Konstruktionsebenen** doppelklicken Sie auf **Welt mit Draufsicht**.

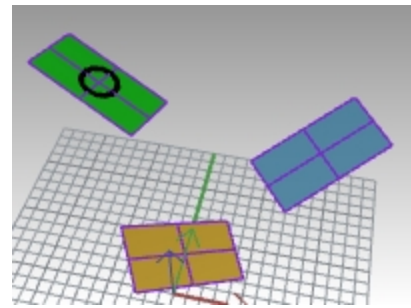

- 15. Wiederholen Sie die obigen Schritte und speichern Sie sowohl die **blauen** als auch **goldenen** benutzerdefinierten Konstruktionsebenen auf dem Panel **Benannte Konstruktionsebenen**.
- 16. Speichern Sie Ihr Modell.

## **Übung 6-7 Verwendung von Konstruktionsebenen**

**Öffnen** Sie das Modell **KEbenen.3dm**.

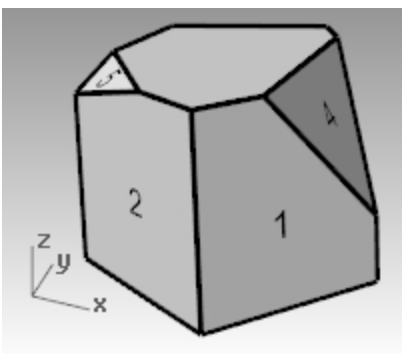

## **Konstruktionsebenen**

Bei der Modellierung von Rhino-Objekten dient die Konstruktionsebene als Anleitung. Die von Ihnen ausgewählten Punkte befinden sich immer auf der Konstruktionsebene, außer Sie verwenden Koordinateneingabe, Aufzugmodus oder Objektfänge.

- Jedes Ansichtsfenster hat seine eigene Konstruktionsebene.
- Jede Konstruktionsebene hat eigene Achsen, Raster und eine Orientierung relativ zum Weltkoordinatensystem.
- Das Raster ist eine Ebene aus rechtwinkligen Linien, die auf der Konstruktionsebene liegt. Auf Standardrastern erscheint jede fünfte Linie etwas dicker.
- Die rote Linie stellt die X-Achse der Konstruktionsebene dar. Die grüne Linie stellt die Y-Achse der Konstruktionsebene dar. Die rote und grüne Linie treffen sich am Ursprung der Konstruktionsebene.
- Das Symbol in der linken Ecke zeigt immer die Weltkoordinaten an, die nicht mit den Koordinaten der Konstruktionsebene identisch sind.
- <sup>l</sup> Die Standard-Konstruktionsebenen werden mit den Standardansichtsfenstern geliefert.

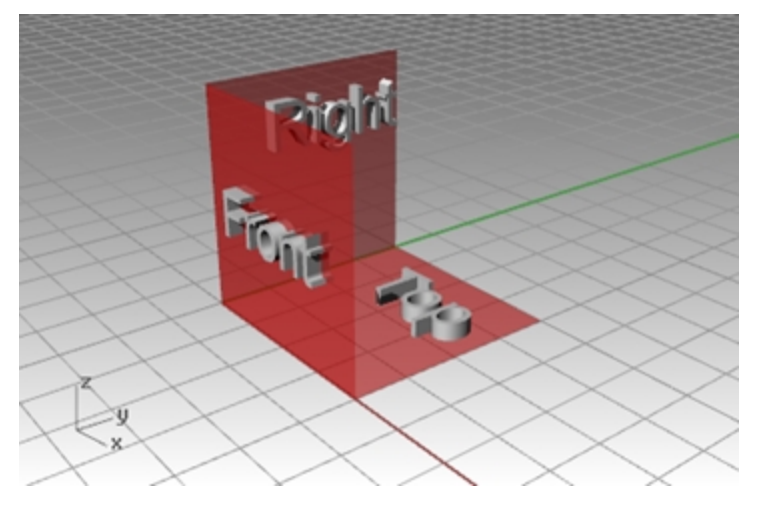

- <sup>l</sup> Die X- und Y-Achsen der Konstruktionsebene **Drauf** werden an die Welt X- und Y-Achsen ausgerichtet.
- <sup>l</sup> Die X- und Y-Achsen der Konstruktionsebene **Rechts** werden an die Welt Y- und Z-Achsen ausgerichtet.
- <sup>l</sup> Die X- und Y-Achsen der Konstruktionsebene **Front** werden an die Welt X- und Z-Achsen ausgerichtet.
- **-** Das Ansichtsfenster Perspektive verwendet die Konstruktionsebene Drauf.

Konstruktionsebenen können folgendermaßen eingestellt werden:

- **.** Geben Sie **KEbene** ein.
- <sup>l</sup> Wählen Sie aus dem Menü **Ansicht** aus.
- Klicken Sie mit der rechten Maustaste  $\Theta$  auf die Titelzeile des Ansichtsfensters.
- **.** Wählen Sie den Pfeil in der Titelzeile des Ansichtsfensters.

Der Befehl **KEbene** verfügt über viele Optionen. In dieser Übung werden wir mit einigen arbeiten:

- Ursprung
- 3 Punkte
- An Objekt
- Benannte Konstruktionsebenen

### **Eine Konstruktionsebene ändern**

- 1. Klicken Sie im Menü **Ansicht** auf **KEbene definieren**, dann auf **3 Punkte**.
- 2. Bei der Eingabeaufforderung **Ursprung der Konstruktionsebene** fangen Sie die untere linke Ecke der Fläche, die mit **1** *markiert ist.*

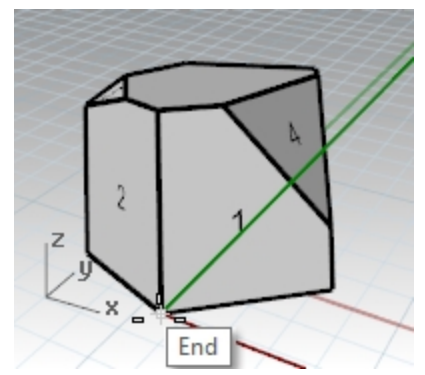

3. Bei der Eingabeaufforderung **X-Achsenrichtung** fangen Sie die untere rechte Ecke der Fläche, die mit **1** markiert ist .

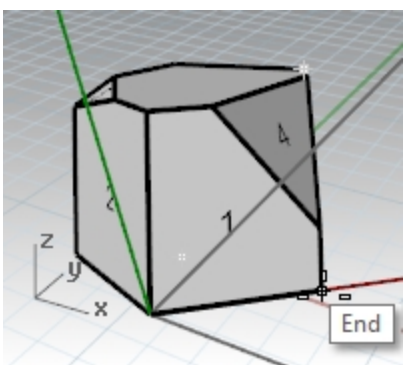

4. Bei der Eingabeaufforderung **Orientierung der Konstruktionsebene** fangen Sie die obere linke Ecke der Fläche, die mit **1** markiert ist .

Nun ist die Konstruktionsebene definiert.

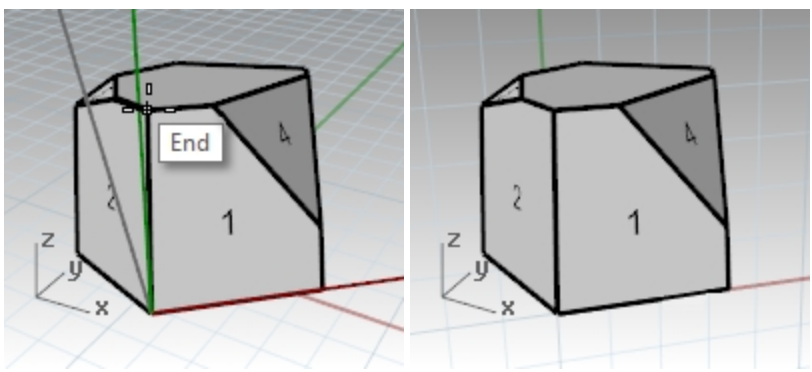

- 5. Klicken Sie im Menü **Volumenkörper** auf **Zylinder**.
- 6. Für **Basisfläche des Zylinders** und **Radius** wählen Sie Punkte irgendwo auf der neuen Konstruktionsebene.
- 7. Ziehen und klicken Sie, um das **Ende des Zylinders** zu platzieren.

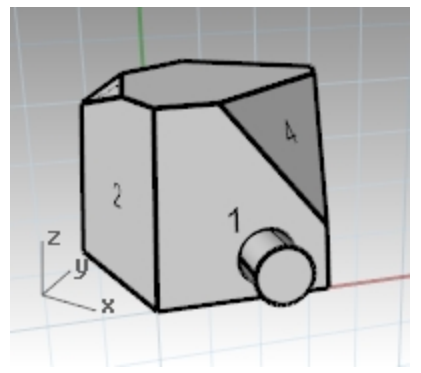

**Die neue Konstruktionsebene speichern**

- 1. Klicken Sie im Menü **Ansicht** auf **KEbene definieren**, dann auf **Benannte KEbenen.**
- 2. Das Panel **Benannte Konstruktionsebenen** wird geöffnet.
- 3. Klicken Sie auf die Schaltfläche **Speichern unter** im Werkzeugleistenbereich.

4. **Geben Sie einen Namen ein** oder verwenden Sie den Namen **KEbene 01**, dann klicken Sie auf OK. Sie haben eine benannte Konstruktionsebene erzeugt, die jederzeit wiederhergestellt werden kann.

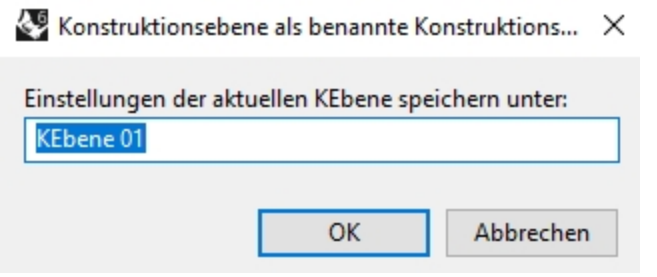

5. Wiederholen Sie die Einstellung und speichern Sie benannte Konstruktionsebene für die Flächen **2** und **3**.

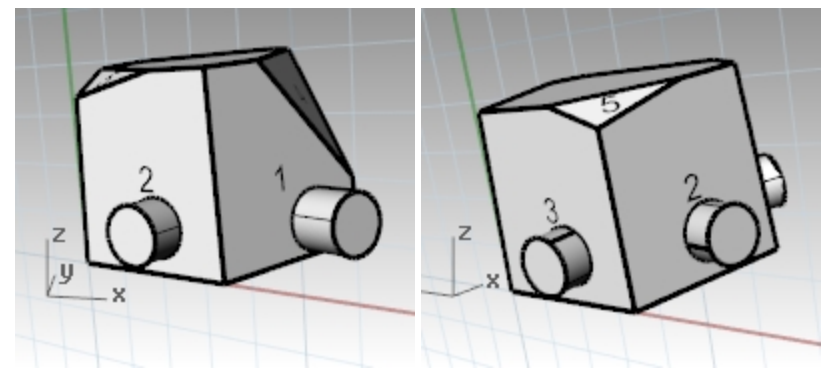

#### **Eine Konstruktionsebene an ein Objekt definieren**

- 1. Klicken Sie im Menü **Ansicht** auf **KEbene definieren**, dann auf **An Objekt**.
- 2. Wählen Sie die Fläche **4** aus. Die Konstruktionsebene wird an die Fläche definiert. Der Ursprung der neuen Konstruktionsebene ist die Mitte der darunter liegenden ungetrimmten Fläche.
- 3. Verwenden Sie **Benannte KEbenen**, um diese Konstruktionsebene **KEbene 04** zu nennen.

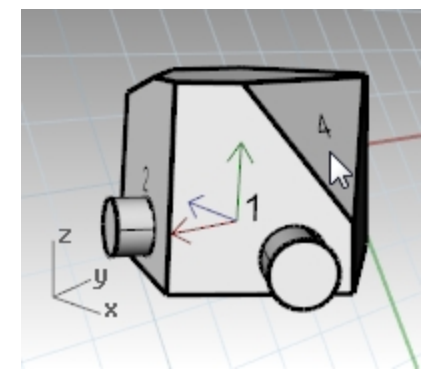

### **Den Ursprung der Konstruktionsebene ändern**

- 1. Klicken Sie im Menü **Ansicht** auf **KEbene definieren**, dann auf **Ursprung**.
- 2. Als **Ursprung der Konstruktionsebene** fangen Sie die obere linke Ecke der Fläche **4**.

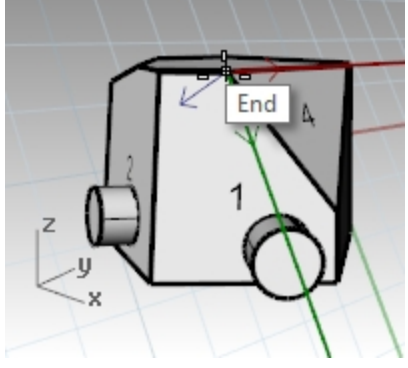

- 3. Stellen Sie eine **Konstruktionsebene nach Objekt** für die Fläche **5** ein .
- 4. Stellen Sie einen neuen **Ursprung der Konstruktionsebene** für die Fläche **5** ein .
- 5. Benennen Sie anhand von **Benannte Konstruktionsebenen** diese Konstruktionsebene mit **KEbene 05**.

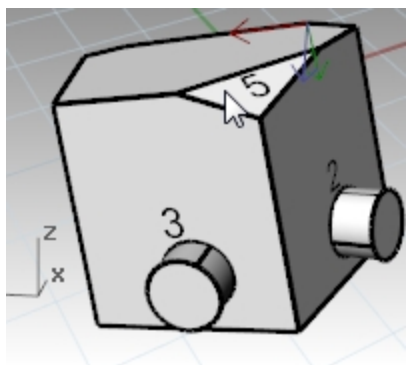

## **Übung 6-8 Der Stuhl**

## **Ansichtsfenster und Konstruktionsebenen**

- 1. **Öffnen** Sie das Modell **Stuhl.3dm**.
- 2. Jede Ebene enthält ein Bild für einen Stuhl. Zu einem späteren Zeitpunkt werden wir in dieser Übung unseren eigenen Stuhl erzeugen.
- 3. Die folgenden Ebenen aktivieren:
	- KE-Drauf
	- KE-Front
	- KE-Rechts

Jede der Ebenen enthält ein Bild einer Ansicht eines rohrförmigen Stuhls.

Beachten Sie, dass sich alle Stuhlbilder am Ursprung des Modells (0,0,0) schneiden.

Wenn Sie in einem beliebigen Ansichtsfenster zeichnen, wird sich die Geometrie auf der Konstruktionsebene befinden, außer Sie verwenden Beschränkungen.

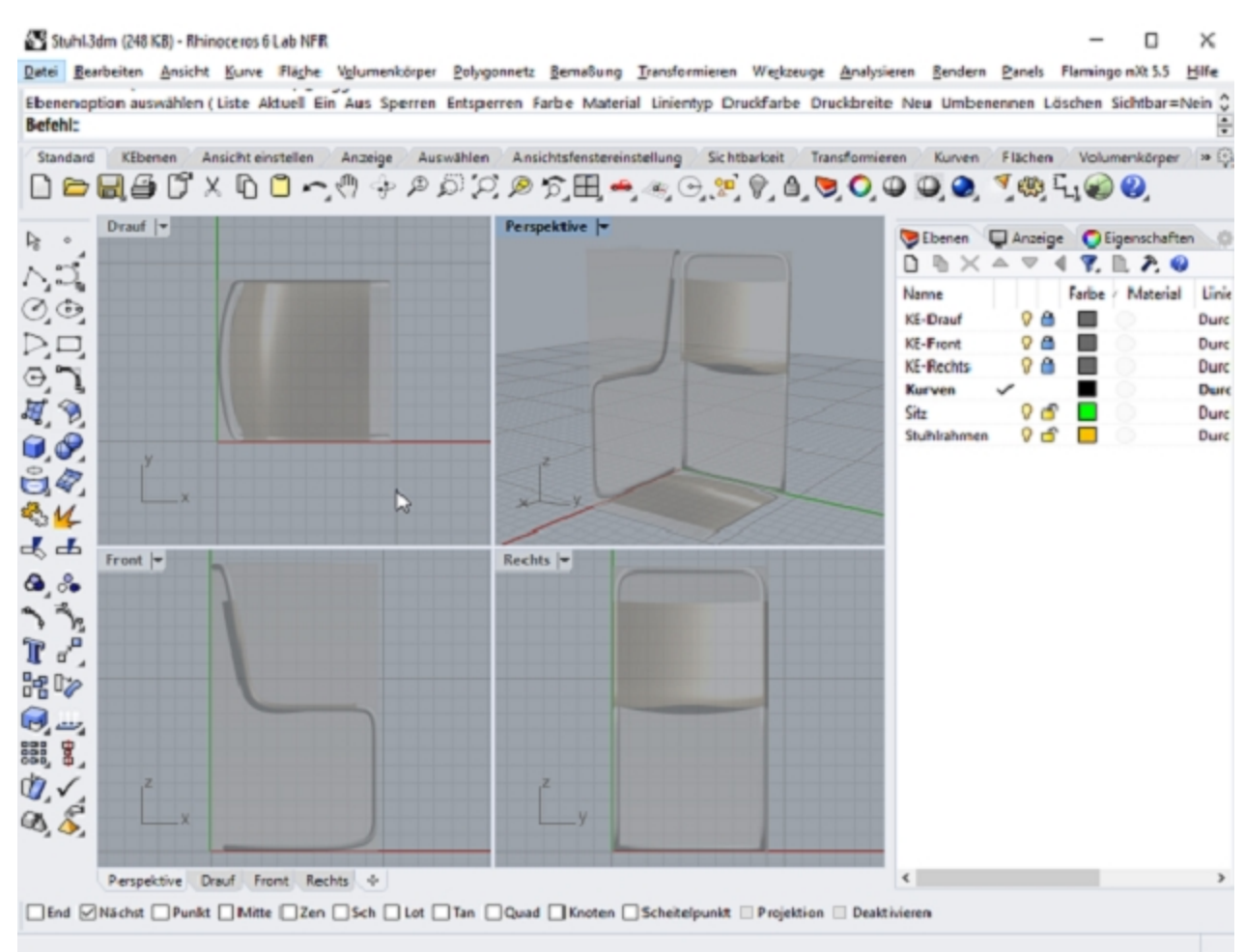

## **Modellierung im 3D-Raum**

#### **Stuhl: Technische Methode (***Empfohlen***)**

Mit Rhino ist es einfach, im 3D-Raum zu zeichnen. Sie können auf einer anderen Konstruktionsebene zeichnen, wenn Sie den Mauszeiger in ein anderes Ansichtsfenster verschieben.

- Referenzieren Sie die untenstehende Technische Zeichnung, um die genauen Kurven für den Stuhl mit Koordinateneingabe einzugeben.
- Wenn Genauigkeit nicht erforderlich ist, können Sie das Bild des Stuhls nachziehen, um die Kurven für den Stuhlrahmen zu erzeugen.
- <sup>l</sup> Wenn Sie die Kurven fertig gestellt haben, gehen Sie zum Abschnitt *"Fertigstellen des Stuhls".*

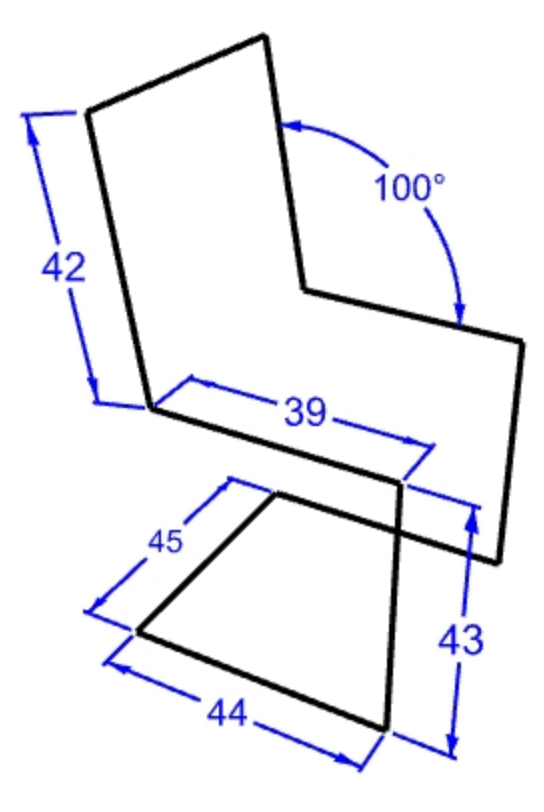

#### **Das Modell konfigurieren**

- 1. Schalten Sie **Planar** und **Rasterfang** ein. Aktivieren Sie **Ortho** bei Bedarf.
- 2. Aktivieren Sie den Objektfang **Punkt**.

### **Eine Polylinie zeichnen**

- 1. Klicken Sie im Menü **Kurve** auf **Polylinie**, dann auf **Polylinie**.
- 2. Bewegen Sie den Mauszeiger in das Ansichtsfenster **Front**.
- 3. Für den Startpunkt der Linie geben Sie als absolute Koordinaten 4,2 ein, dannEingabe und klicken Sie.
- 4. Ziehen Sie den Mauszeiger bei aktiviertem Ortho nach rechts und beschränken Sie den 0-Winkel, geben Sie 44 ein, dannEingabe und klicken Sie.
- 5. Ziehen Sie den Mauszeiger in vertikaler Richtung und beschränken den 90-Grad-Winkel, geben Sie **43** ein, dannEingabe und klicken Sie.
- 6. Ziehen Sie den Mauszeiger nach links und beschränken Sie den 180-Grad-Winkel, geben Sie **39** ein, dannEingabe und klicken Sie
- 7. Verwenden Sie Winkelbeschränkung, um **<100** einzugeben, dann drücken Sie Eingabe. Danach geben Sie **42** ein und Eingabe.

8. Beschränken Sie den Mauszeiger auf den Winkel von 100 Grad und Abstand auf 42.

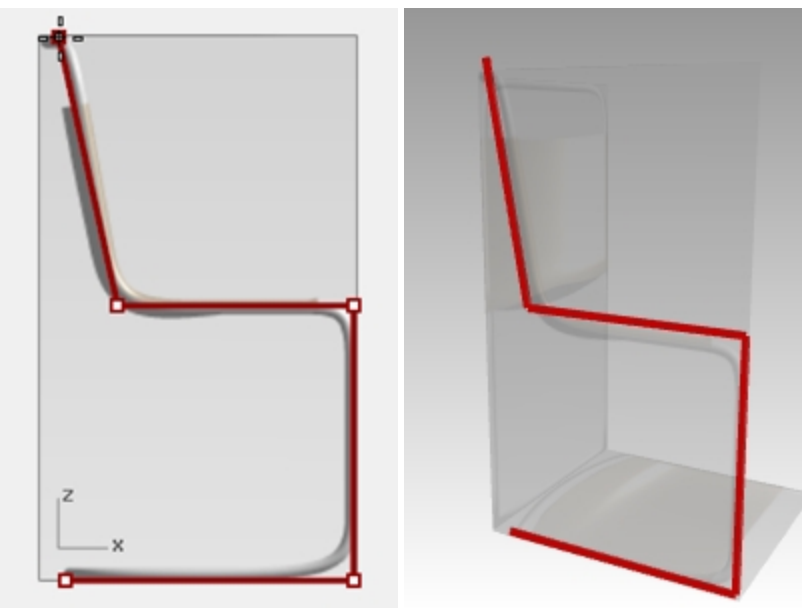

- 9. Bestätigen Sie Ihre Eingaben mit einem Klick und Drücken der Eingabetaste, um den Befehl zu beenden.
- 10. Klicken Sie im Menü Kurve auf **Linie**, dann wieder auf **Linie**. Verschieben Sie den Mauszeiger in das Ansichtsfenster **Rechts**. Wählen Sie mit dem Ofang **End** den **Startpunkt der Linie** auf dem Endpunkt der letzten Polylinie.
- 11. Ziehen Sie den Mauszeiger nach rechts, beschränken Sie den 0-Winkel und geben Sie **45** ein, Eingabe und klicken Sie.

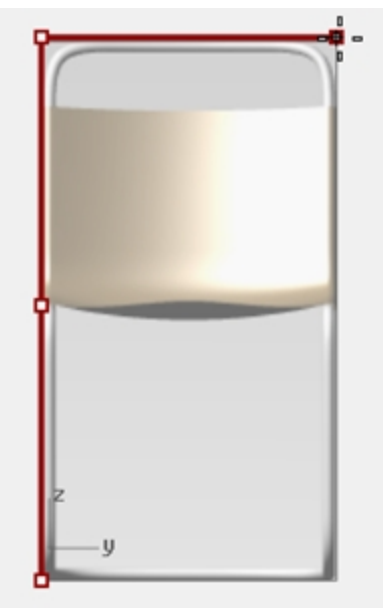

- 12. Wählen Sie die Polylinie der Profilkurve aus, ohne jedoch die letzte Linienkurve mit einzuschließen.
- 13. Im Menü Transformieren, wählen Sie **Kopieren**.

14. Bei der Eingabeaufforderung **Startpunkt**, wählen Sie mit dem Ofang **Endpunkt**.

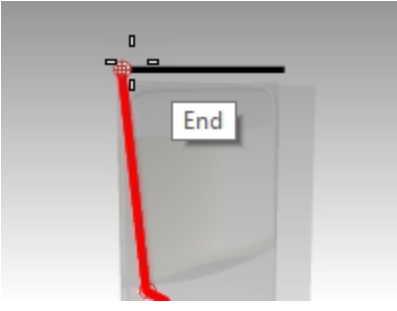

15. Bei der Eingabeaufforderung **Neuer Standort** wählen Sie das andere Ende der Linie.

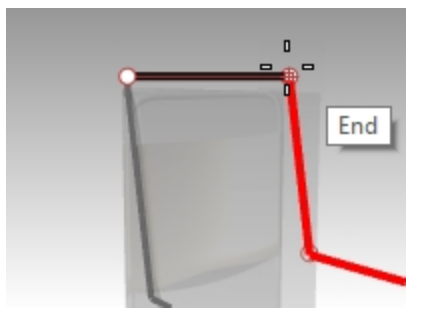

16. Zeichnen Sie eine Linie, um beide Profile zu verbinden. Verwenden Sie den Ofang **End**.

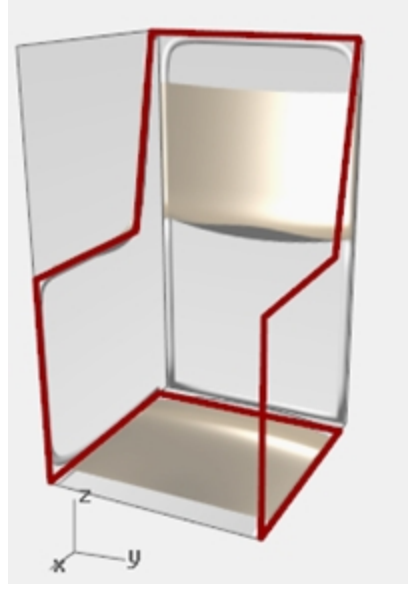

- 17. Wählen Sie die Bildkurven aus.
- 18. Verwenden Sie den Befehl **Verbinden**, um die Kurven zu einer Polylinie zu verbinden.

## **Fertigstellen des Stuhls**

Nach dem Erzeugen der Stuhlkurve müssen Sie jetzt die Stuhlflächen erstellen. Am besten erstellen Sie als erstes eine personalisierte Konstruktionsebene, die an der Rückseite des Stuhls ausgerichtet wird.

**Erstellen einer personalisierten Konstruktionsebene**

- 1. In der **Werkzeugleiste Ofang** markieren Sie **End**.
- 2. Wechseln Sie zum Ansichtsfenster **Perspektive**, und indem Sie F7 drücken, **aktivieren** Sie das **Raster**.
- 3. Klicken Sie im Menü **Ansicht** auf **KEbene definieren**, dann auf **3 Punkte**.
- 4. Bei der Eingabeaufforderung **Ursprung der Konstruktionsebene** wählen Sie den End (1).
- 5. Bei der Eingabeaufforderung **X-Achsenrichtung** wählen Sie End (2).

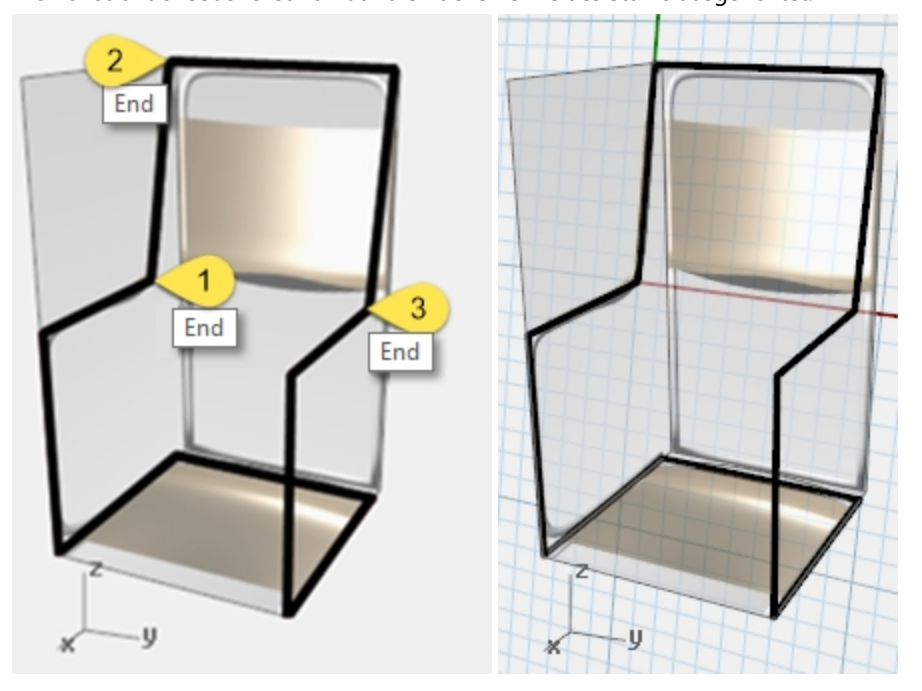

6. Bei der Eingabeaufforderung **Orientierung der Konstruktionsebene** wählen Sie End (3). Die Konstruktionsebene ist nun auf die Rückenlehne des Stuhls ausgerichtet.

### **Erstellen einer benannten Konstruktionsebene**

- 1. Klicken Sie im Menü **Ansicht** auf **KEbene definieren**, dann auf **Benannte KEbenen**.
- 2. Im Dialogfenster **Benannte Konstruktionsebenen** klicken Sie auf **Speichern unter**.
- 3. Im Dialogfenster **Konstruktionsebene als benannte Konstruktionsebene speichern** geben Sie **Rückenlehne** ein und klicken Sie auf OK.

**Hinweis**: Sie haben eine personalisierte Konstruktionsebenen erzeugt, die wenn nötig wiederhergestellt werden kann. Diese personalisierte Konstruktionsebene wird in der Datei gespeichert.

#### **Erzeugen einer benannten Ansicht**

- 1. Klicken Sie im Menü **Ansicht** auf **Ansicht definieren**, dann auf **Plan**. Die Ansicht wird geändert. Sie schauen gerade nach unten auf die neue Konstruktionsebene.
- 2. Klicken Sie im Menü **Ansicht** auf **Ansicht definieren**, dann auf **Benannte Ansichten**.
- 3. Klicken Sie im Panel **Benannte Ansichten** auf **Speichern Unter**.
- 4. Im Dialogfenster **Ansichtsfenster** als **benannte Ansicht speichern** geben Sie **Rückenlehne** ein und klicken dann auf OK.

Es wird eine personalisierte Ansicht erzeugt, die wenn nötig wiederhergestellt werden kann.

5. Legen Sie **Perspektive** als aktuelles Ansichtsfenster fest.

- 6. Klicken Sie im Menü **Ansicht** auf **Ansicht definieren**, dann auf **Perspektive**.
- 7. Zeichnen Sie einige Linien auf der neuen Konstruktionsebene.

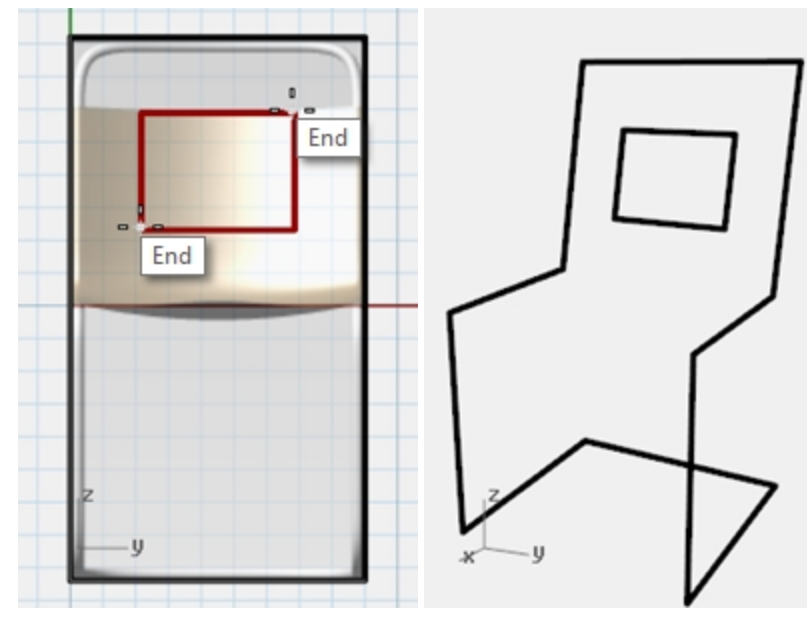

### **Einen Volumenkörper erstellen**

- 1. Legen Sie **Rahmen** als aktuelle Ebene fest.
- 2. Wählen Sie den Stuhlrahmen aus.
- 3. Klicken Sie im Menü **Volumenkörper** auf **Rohr an Kurve**.
- 4. Bei den Eingabeaufforderungen **Start-** und **Endradius** geben Sie **3** ein und drücken Sie die Eingabetaste. Der Stuhl verfügt nun über einen soliden Rahmen.
- 5. **Speichern** Sie das Modell.

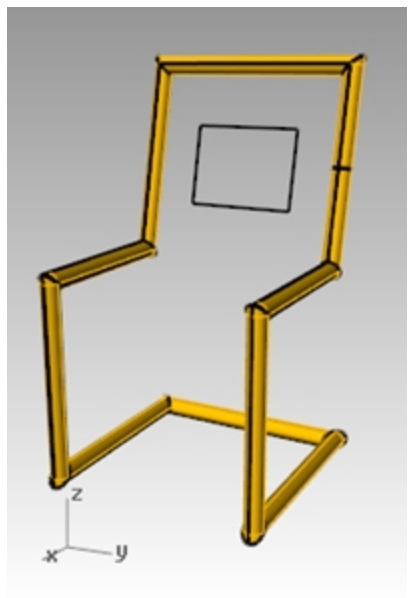

### **Eckpunkte verrunden**

1. Machen Sie Rohr an Kurve **rückgängig**.

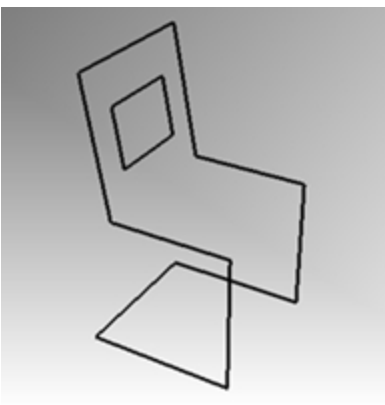

- 2. Wählen Sie den Stuhlrahmen aus.
- 3. Klicken Sie im Menü **Kurve** auf **Eckpunkte verrunden**.

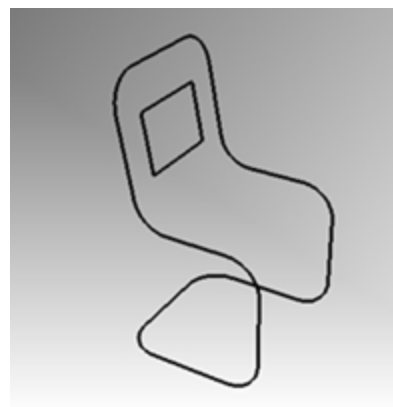

4. Klicken Sie auf **Radius** und geben Sie **10** ein, dann drücken Sie die Eingabetaste. Die Verrundung wird an alle Stuhlecken angewendet.

### **Machen Sie die Rückenlehnen- und Sitzflächen**

- 1. Wählen Sie die eben verrundeten Kurven aus.
- 2. Legen Sie die Ebene **Sitz** als aktuelle Ebenen fest.
- 3. Klicken Sie im Menü **Bearbeiten** auf **Zerlegen**.
- 4. Um eine Fläche für die Rückenlehne zu erstellen, klicken Sie im Menü **Fläche** auf **Randkurven**.
- 5. Wählen Sie die zweiseitigen Kanten auf der Rückseite des Stuhls aus, dann drücken Sie die Eingabetaste.

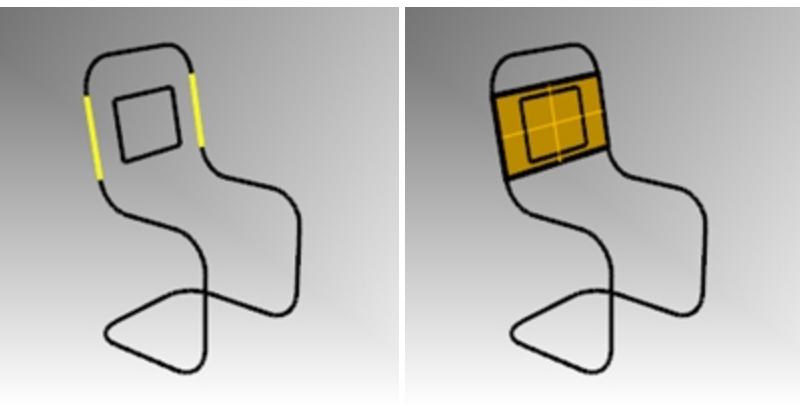

6. Wiederholen Sie diesen Vorgang für die zusätzlichen Rückenlehnen- und Sitzflächen.

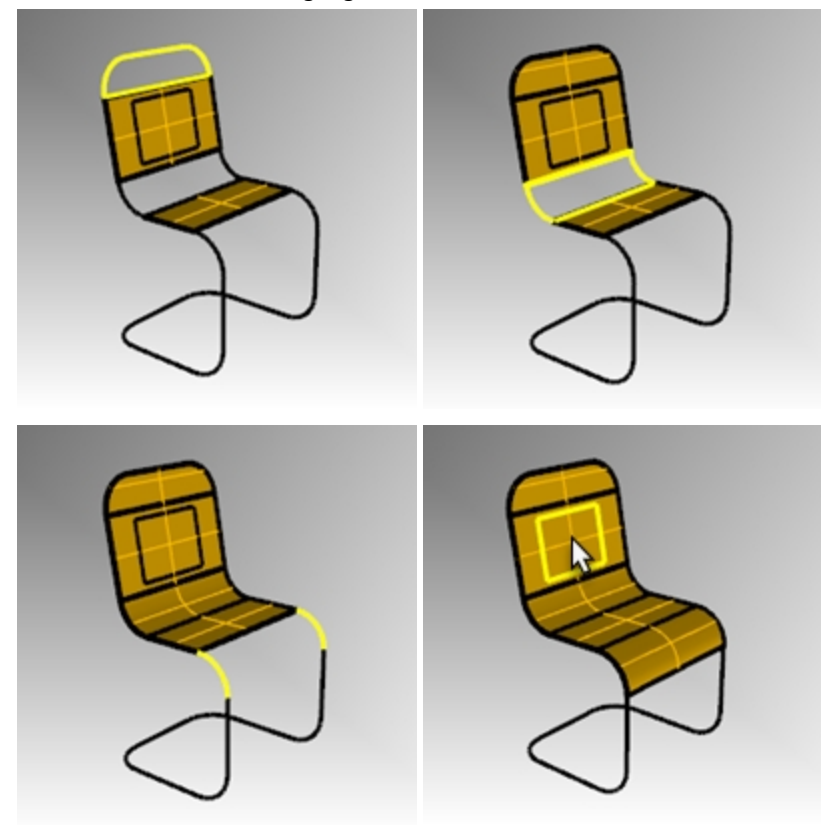

## **Verbinden Sie die Sitzflächen und trimmen Sie**

- 1. Wählen Sie alle Sitzflächen aus.
- 2. Klicken Sie im Menü **Bearbeiten** auf **Verbinden**.

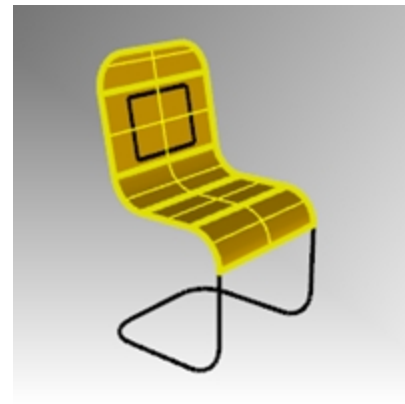

Der Sitz wird zu einem Flächenverband verbunden.

## **Timmen Sie die Öffnung der Rückenlehne weg.**

- 1. Wählen Sie die rechteckige Kurve aus, die Sie vorher erzeugt haben.
- 2. Klicken Sie im Menü **Bearbeiten** auf **Trimmen**.
- 3. Klicken Sie auf den Teil der Fläche, der sich innerhalb des Rechtecks befindet, um die Rückenlehne wegzutrimmen.

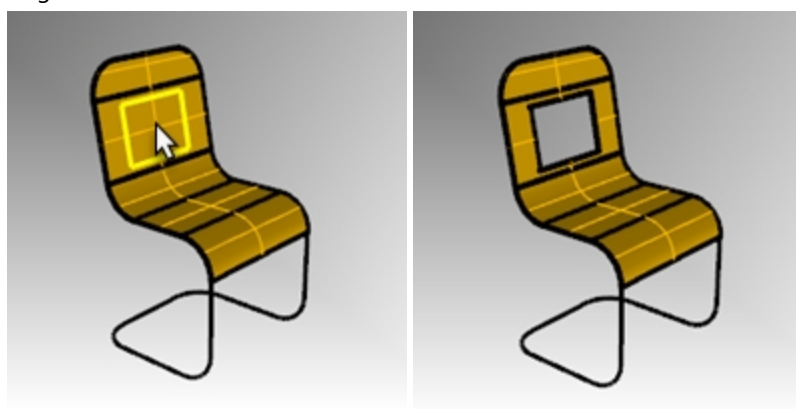

## **Das Rohr für den Rahmen erzeugen**

- 1. Legen Sie **Rahmen** als aktuelle Ebene fest.
- 2. Deaktivieren Sie die Ebene **Sitz**.
- 3. Wählen Sie die Kurven für den Rahmen aus.

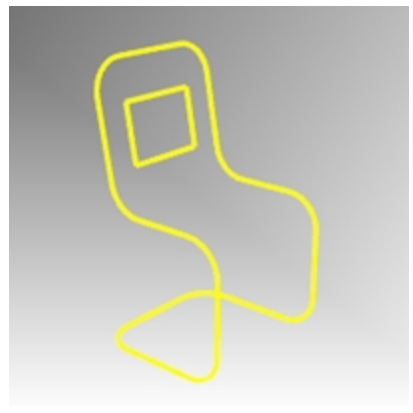

- 4. Klicken Sie im Menü **Bearbeiten** auf **Verbinden**.
- 5. Verwenden Sie den Befehl **RohrAnKurve**, um die neuen Kurven in einen rohrähnlichen Rahmen umzuwandeln.

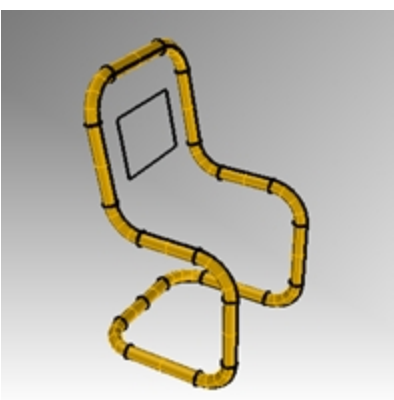

6. Aktivieren Sie erneut die Ebene **Sitz**.

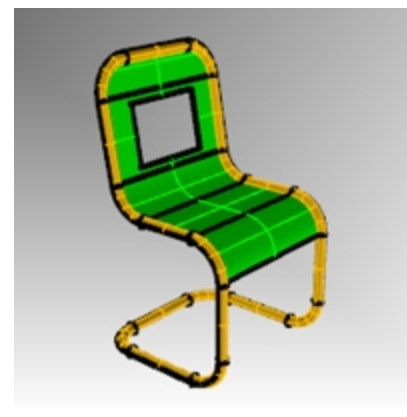

7. **Rendern** Sie Ihr Modell.

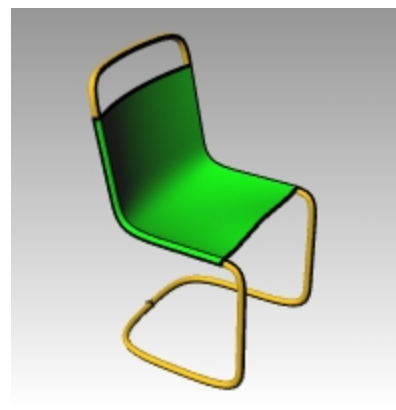

### **Hausaufgabe**

▶ Versuchen Sie eine Variation des Stuhldesigns zu modellieren.

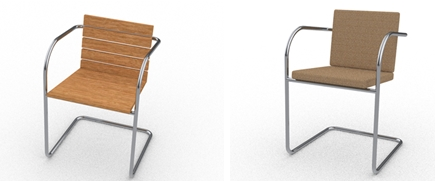

*Stuhl-Designs von Vanessa Steeg*

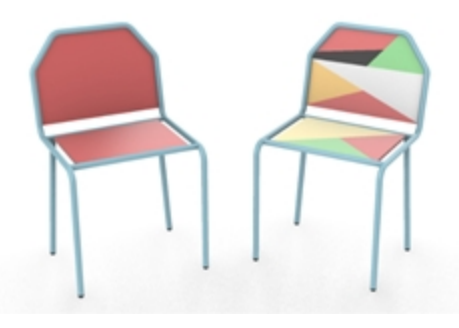

*Stuhl-Designs von Doaa Alsharif*

## **Mit Präzision Kreise zeichnen**

Sie können Kreise erstellen, indem Sie Mittelpunkt und Radius, Mittelpunkt und Durchmesser, zwei Punkte auf dem Durchmesser, drei Punkte auf dem Umfang oder tangentiale Punkte zu zwei koplanaren Kurven und einen Radius verwenden.

## **Übung 6-9 Mit Kreisen üben**

## **Einen Kreis mit Mittelpunkt und Radius zeichnen**

1. **Öffnen** Sie das Modell **Kreise.3dm**.

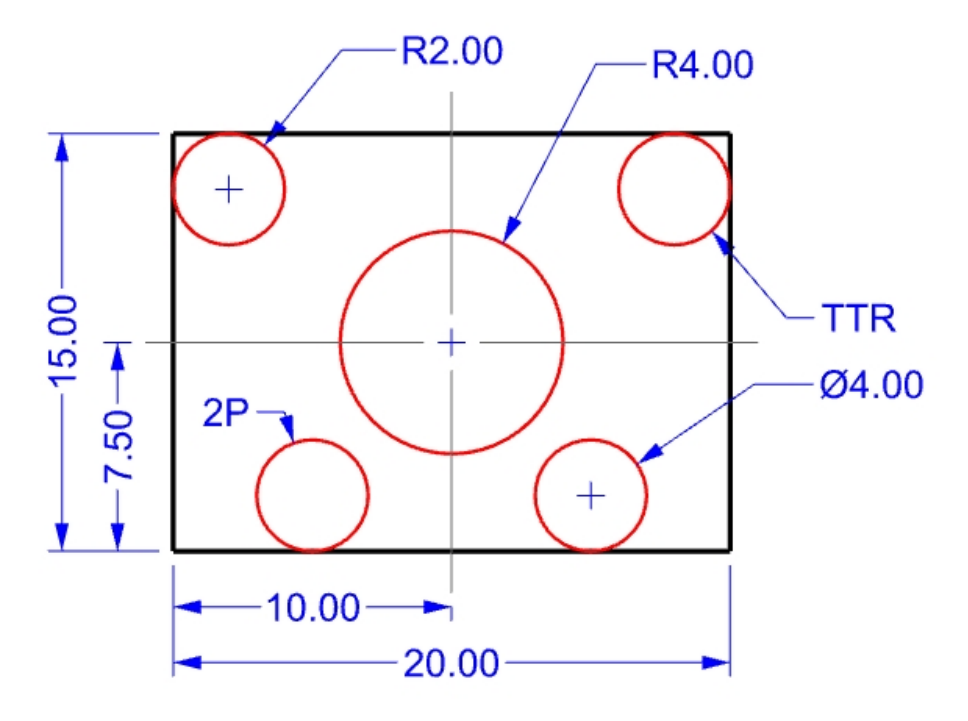

- 2. Klicken Sie im Menü **Kurve** auf **Kreis**, dann auf **Mitte, Radius**.
- 3. Bei der Eingabeaufforderung **Kreismitte** fangen Sie den Schnittpunkt der Mittellinien.
- 4. Für den **Radius** geben Sie **4** ein und drücken Sie die Eingabetaste. Ein Kreis wird um den Schnittpunkt der Mittellinie erzeugt.

### **Kurve nach Anzahl Segmenten unterteilen**

Im folgenden Teil dieser Übung müssen wir spezifische Punkte finden, um die beiden Kreise zu ermitteln. Wir werden den Befehl **Unterteilen** verwenden, um die Punkte zu erzeugen.

- 1. Klicken Sie im Menü **Kurve** auf **Punktobjekt**, dann auf **Kurve unterteilen mit**, danach auf **Anzahl Segmente**.
- 2. Wählen Sie die untere Linie als Kurve zum Unterteilen aus und drücken Sie die Eingabetaste.

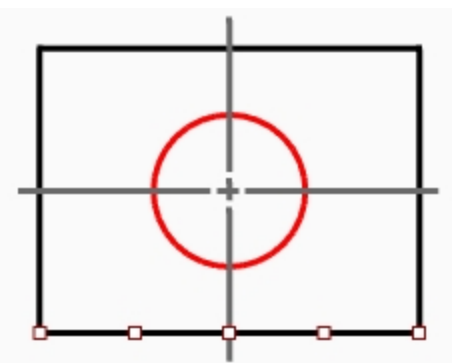

3. Für die **Anzahl Segmente** geben Sie **4** ein und drücken Sie die Eingabetaste. Die Linie wird in vier Segmente unterteilt, mit einem Punkt am Ende jedes Segments.

## **Einen Kreis anhand des Durchmessers zeichnen**

- 1. Aktivieren Sie den Objektfang **Punkt**.
- 2. Klicken Sie im Menü **Kurve** auf **Kreis**, dann auf **2 Punkte**.
- 3. Bei der Eingabeaufforderung **Startpunkt des Durchmessers** fangen Sie den zweiten Punkt von links auf der Linie, die Sie eben unterteilt haben.

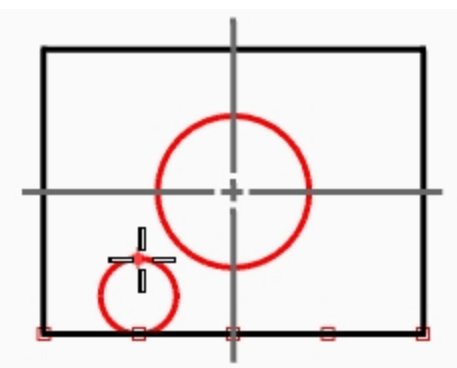

- 4. Bei der Eingabeaufforderung **Endpunkt des Durchmessers** geben Sie **4** ein und drücken Sie die Eingabetaste, dann aktivieren Sie Ortho und klicken Sie oberhalb des Punktes. Es wurde ein Kreis erstellt mit den von Ihnen ausgewählten zwei Punkten als Durchmesser; der Durchmesser wurde auf den Wert von 4 beschränkt.
- 5. Wiederholen Sie diese Schritte für den zweiten Kreis mit Durchmesser.

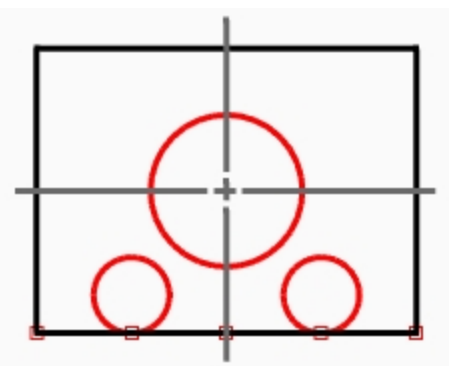

## **Einen Kreis tangential an zwei Kurven mit Radiusangabe zeichnen**

- 1. Klicken Sie im Menü **Kurve** auf **Kreis**, dann auf **Tangente, Tangente, Radius**.
- 2. Bei der Eingabeaufforderung **Erste tangentiale Kurve** wählen Sie die obere Linie aus.

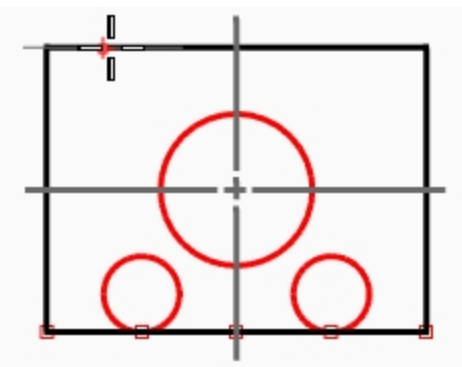

3. Bei der Eingabeaufforderung **Zweite tangentiale Kurve** wählen Sie die Linie links aus.

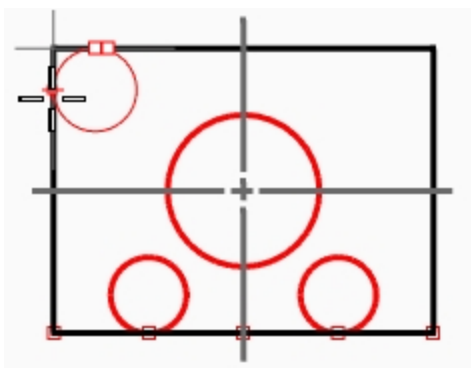

- 4. Für den **Radius** geben Sie **2** ein und drücken Sie die Eingabetaste.
- Es wurde ein Kreis tangential zu den zwei ausgewählten Linien mit einem Radius von 2 erstellt.
- 5. Wiederholen Sie diese Schritte für den zweiten Kreis.

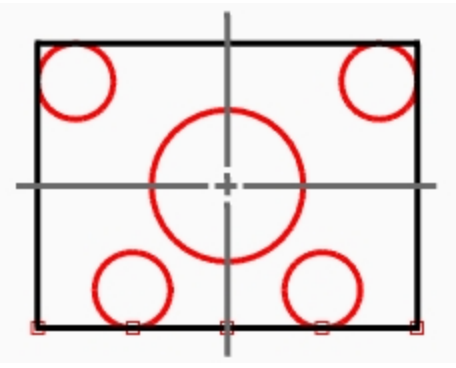

### **Extrusionen für die 3D-Erzeugung verwenden**

- 1. Wählen Sie die Linien aus, die das Rechteck bilden.
- 2. Klicken Sie im Menü **Volumenkörper** auf **Planare Kurve extrudieren**, dann auf **Gerade**.
- 3. Bei der Eingabeaufforderung **Extrusionsabstand** geben Sie **2** ein und drücken Sie die Eingabetaste. Das Rechteck generiert einen Quader.

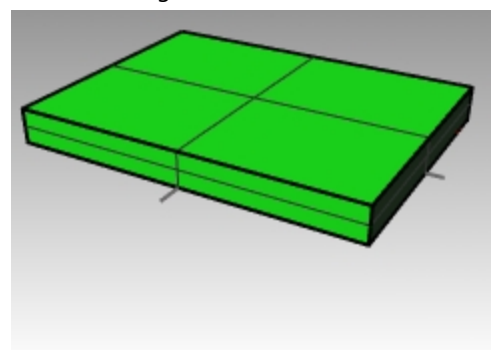

- 4. Wählen Sie die vier kleineren Kreise aus.
- 5. Klicken Sie im Menü **Volumenkörper** auf **Planare Kurve extrudieren**, dann auf **Gerade**.

6. Bei der Eingabeaufforderung **Extrusionsabstand** geben Sie **-6** ein und drücken Sie die Eingabetaste. Die Kreise generieren Zylinder.

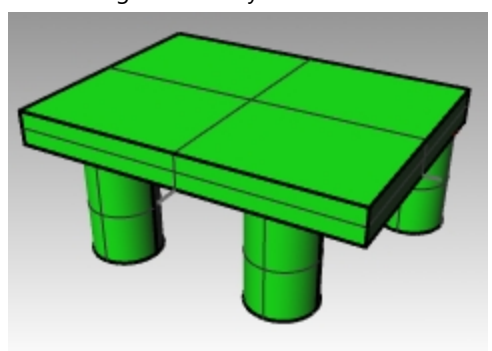

- 7. Wählen Sie den großen Kreis in der Mitte aus.
- 8. Klicken Sie im Menü **Volumenkörper** auf **Planare Kurve extrudieren**, dann auf **Gerade**.
- 9. Bei der Eingabeaufforderung **Extrusionsabstand** geben Sie **4** ein und drücken Sie die Eingabetaste. Der Kreis generiert einen Zylinder.

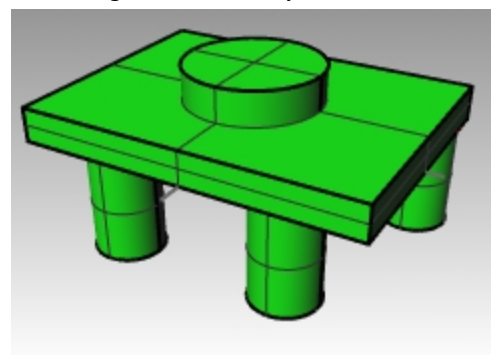
# **Übung 6-10 Verwenden Sie Kreis-Befehle mit Objektfängen**

- 1. **Öffnen** Sie das Modell **Link.3dm**.
- 2. Vervollständigen Sie das Modell wie angezeigt.

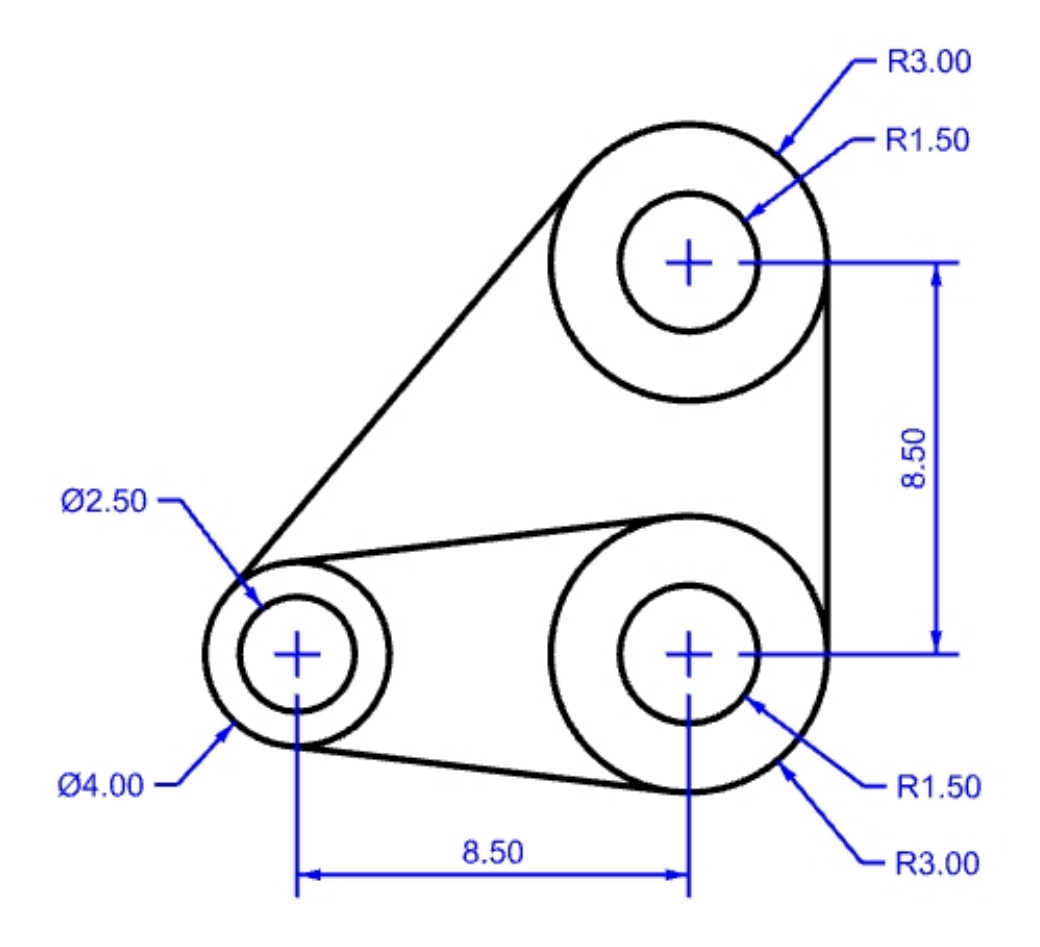

3. Zeichnen Sie zuerst die drei großen Kreise. Fangen Sie die Schnittpunkte der Mittellinie, um die Kreise zu platzieren.

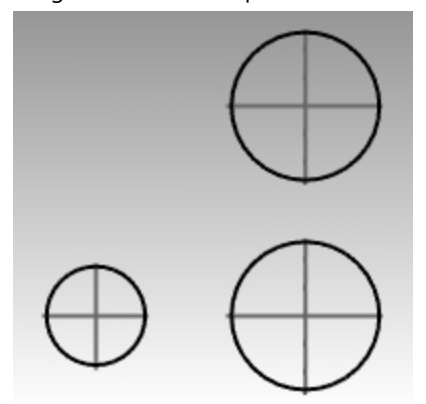

4. Zeichnen Sie danach die kleinen Öffnungen.

Verwenden Sie Objektfänge, um die Mittelpunkte der großen Kreise zu fangen.

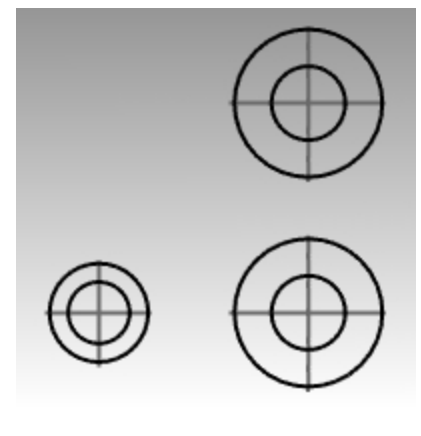

5.

**Möglich ist auch folgende Vorgehensweise:** Erzeugen Sie die konzentrischen Kreise in Schritt 3 und 4 durch Auswahl einer annähernden Größe. Geben Sie nicht die exakten Größen ein. Nachdem die Kreise erzeugt sind, verwenden Sie den Befehl **RadiusÄndern** um die exakte Größe zu setzen.

#### **Die tangentialen Linien zeichnen**

- 1. Klicken Sie im Menü **Kurve** auf **Linie**, dann auf **Tangential zu 2 Kurven**.
- 2. Bei der Eingabeaufforderung **Erste Kurve nahe tangentialem Punkt auswählen** klicken Sie auf die Kante eines Kreises, wo die tangentiale Linie angehängt werden soll.

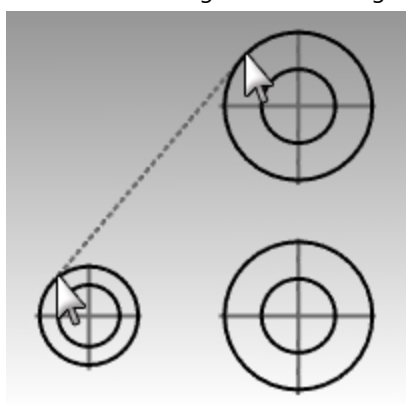

- 3. Bei der Eingabeaufforderung **Zweite Kurve nahe tangentialem Punkt auswählen** klicken Sie auf die Kante eines anderen Kreises. Rhino findet die tangentialen Punkte für Sie.
- 4. Fahren Sie mit diesem Befehl fort, um das Modell zu vervollständigen.

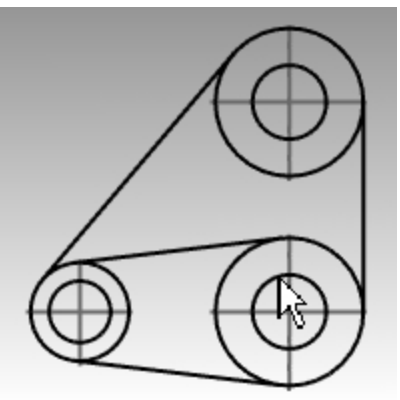

# **Bogen**

Sie können Bogen anhand verschiedener Punkte auf dem Bogen und Konstruktionsgeometrie erzeugen.

Sie können eine bestehende Kurve mit einem Bogen an eine bestehende Kurve, zu einem Punkt hin oder mit einem Winkel verlängern.

# **Übung 6-11 Bogen zeichnen: CSA, SED, SER**

1. **Öffnen** Sie das Modell **Bogen1.3dm**.

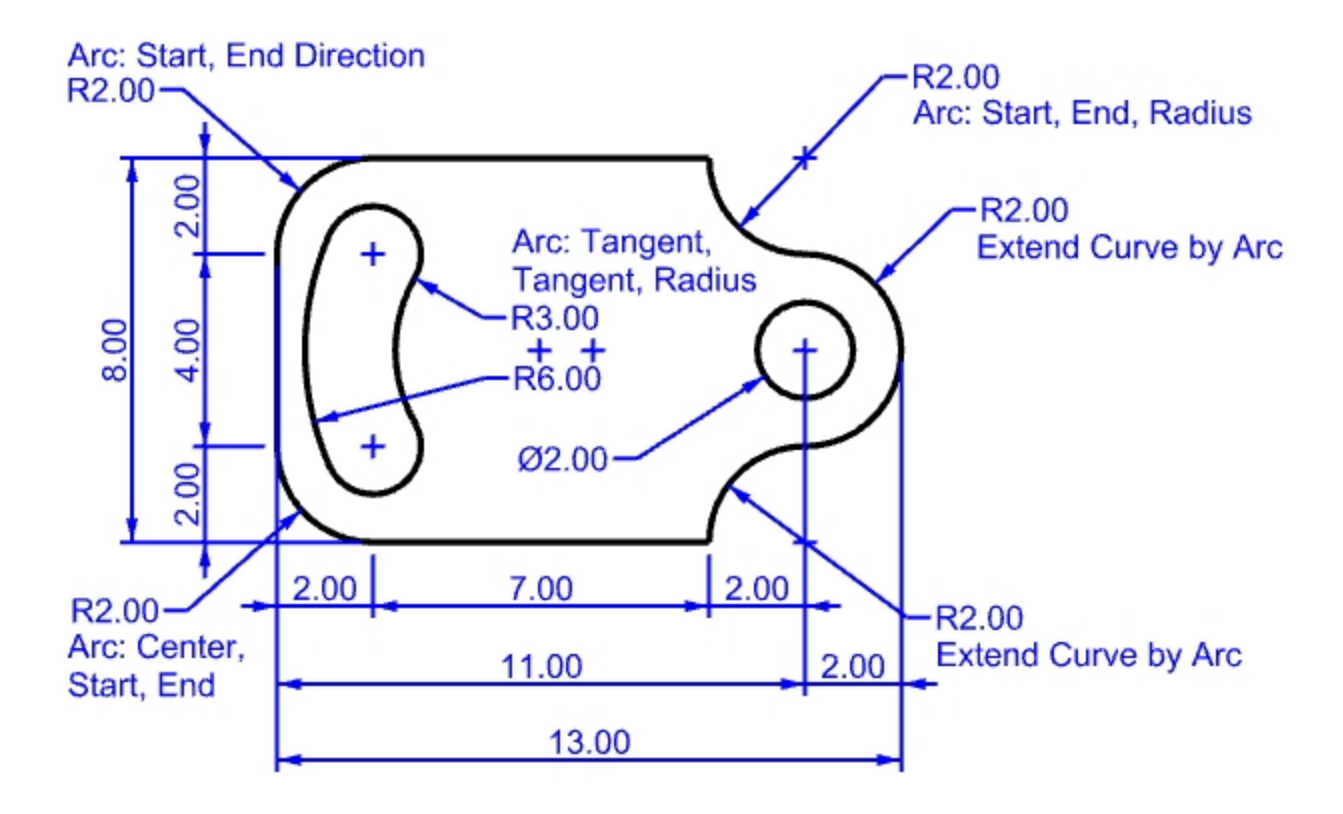

- 2. Klicken Sie im Menü **Kurve** auf **Bogen**, dann auf **Mitte, Start, Winkel**.
- 3. Bei der Eingabeaufforderung **Bogenmittelpunkt** fangen Sie den Mittelpunkt des Kreises unten links.
- 4. Bei der Eingabeaufforderung **Bogenstartpunkt** fangen Sie das Ende der Linie.
- 5. Bei der Eingabeaufforderung **Endpunkt oder Winkel** fangen Sie das Ende der anderen Linie.

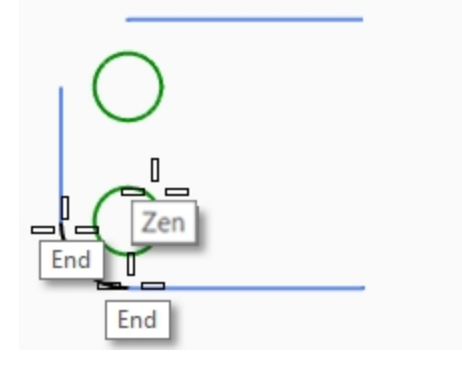

## **Einen Bogen mit Start, Ende, Richtung zeichnen**

- 1. Klicken Sie im Menü **Kurve** auf **Bogen**, dann auf **Start, Ende, Richtung**.
- 2. Bei der Eingabeaufforderung **Bogenstartpunkt** fangen Sie das obere Ende der vertikalen Linie.
- 3. Bei der Eingabeaufforderung **Bogenendpunkt** fangen Sie das angrenzende Ende der horizontalen Linie oben.
- 4. Bei der Eingabeaufforderung **Richtung beim Start** aktivieren Sie **Ortho** und ziehen Sie die Maus gerade nach oben, dann klicken Sie.

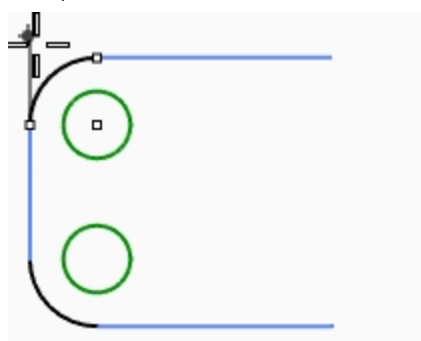

- 5. Erzeugen Sie einen weiteren **Bogen anhand einer Richtung** rechts oben.
- 6. Bei der Eingabeaufforderung **Bogenstartpunkt** fangen Sie das rechte Ende der horizontalen Linie.
- 7. Für **Bogenendpunkt** geben Sie **R2,-2** ein und drücken Sie die Eingabetaste.
- 8. Bei der Eingabeaufforderung **Richtung beim Start** aktivieren Sie **Ortho** und ziehen Sie die Maus gerade nach unten, dann klicken Sie.

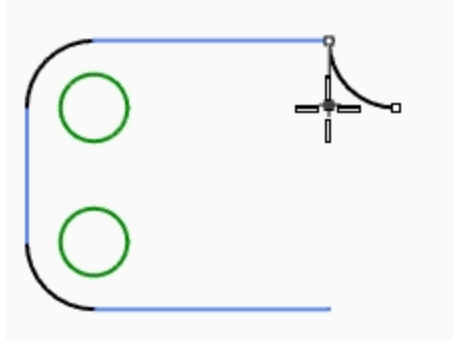

#### **Weitere Bogensegmente anhand der Option Verlängerung hinzufügen**

- 1. Klicken Sie im Menü **Kurve** auf **Bogen**, dann auf **Mitte, Start, Winkel**.
- 2. Klicken Sie in der Befehlszeile auf **Verlängerung**.
- 3. Bei der Eingabeaufforderung **Kurve nahe Endpunkt auswählen** klicken Sie nahe des Endes des eben erzeugten Bogens.
- 4. Bei der Eingabeaufforderung **Bogenendpunkt** geben Sie **4** ein und drücken Sie die Eingabetaste.
- 5. Mit aktiviertem **Ortho** wählen Sie einen Punkt unterhalb des ersten Punkts. Der Bogen wird sich tangential zur ausgewählten Kurve befinden.

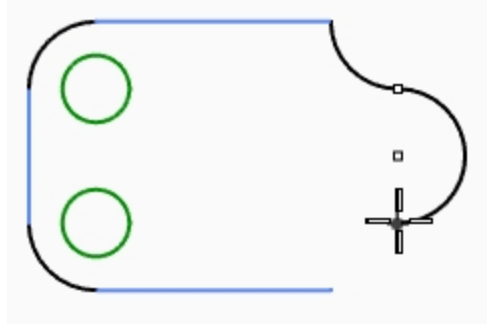

#### **Weitere Bogensegmente anhand der Option Verlängerung hinzufügen**

- 1. Klicken Sie im Menü **Kurve** auf **Bogen**, dann auf **Mitte, Start, Winkel**.
- 2. Klicken Sie in der Befehlszeile auf **Verlängerung**.
- 3. Bei der Eingabeaufforderung **Kurve nahe Endpunkt auswählen** klicken Sie nahe des Endes des eben erzeugten Bogens.
- 4. Bei der Eingabeaufforderung **Bogenendpunkt** fangen Sie das Ende der horizontalen Linie.

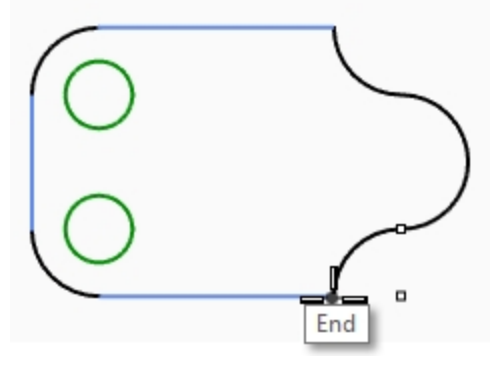

#### **Einen Bogen aus Tangente, Tangente, Radius zeichnen**

- 1. Klicken Sie im Menü **Kurve** auf **Bogen**, dann auf **Tangente, Tangente, Radius**.
- 2. Bei der Eingabeaufforderung **Erste tangentiale Kurve** klicken Sie auf die untere rechte Seite des oberen Kreises.
- 3. Für den **Radius** geben Sie **3** ein und drücken Sie die Eingabetaste.
- 4. Bei der Eingabeaufforderung **Zweite tangentiale Kurve** klicken Sie auf die obere rechte Seite des unteren Kreises.
- 5. Verschieben Sie den Mauszeiger und klicken Sie, wenn der richtige Bogen angezeigt wird.

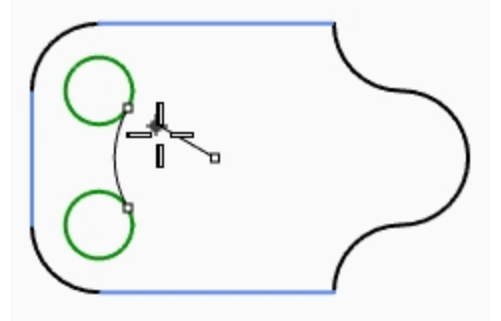

- 6. Klicken Sie im Menü **Kurve** auf **Bogen**, dann auf **Tangente, Tangente, Radius**.
- 7. Bei der Eingabeaufforderung **Erste tangentiale Kurve** klicken Sie auf die obere linke Seite des oberen Kreises.
- 8. Für den **Radius** geben Sie **6** ein und drücken Sie die Eingabetaste.
- 9. Bei der Eingabeaufforderung **Zweite tangentiale Kurve** klicken Sie auf die untere linke Seite des unteren Kreises.
- 10. Verschieben Sie den Mauszeiger und klicken Sie, wenn der richtige Bogen angezeigt wird.

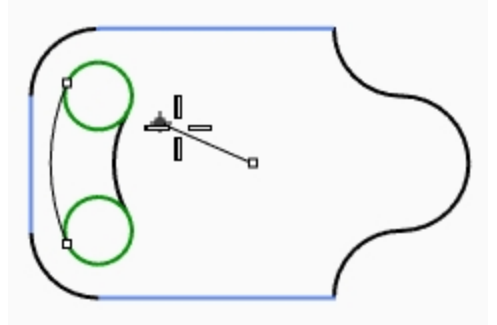

#### **Einen Volumenkörper erstellen**

Als erstes müssen Sie die zwei kleinen Kreise trimmen, danach können Sie die übrigen Kurven extrudieren.

- 1. Wählen Sie die zwei eben erstellten Bogen aus.
- 2. Klicken Sie im Menü **Bearbeiten** auf **Trimmen**.
- 3. Klicken Sie für die **Objekte zum Trimmen** auf die innere Kante der kleinen Kreise. Sie erhalten einen Spalt.
- 4. Verwenden Sie den Befehl **Kreis**, um einen Kreis konzentrisch zum Bogen rechts zu zeichnen.

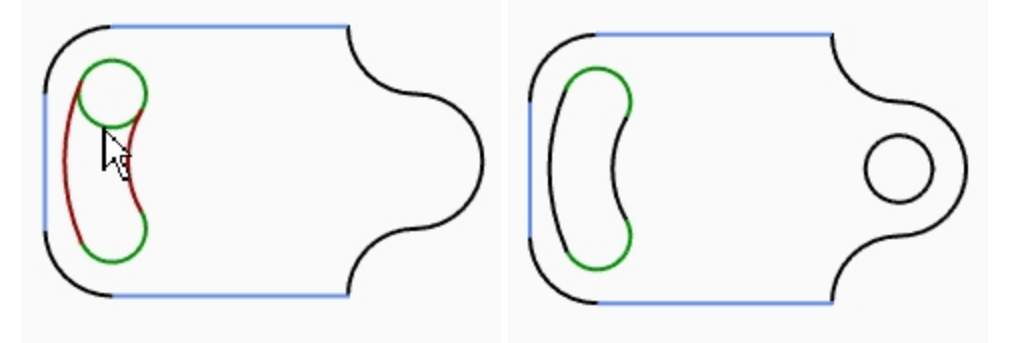

- 5. Wählen Sie alle Kurven aus.
- 6. Klicken Sie im Menü **Volumenkörper** auf **Planare Kurve extrudieren**, dann auf **Gerade**.
- 7. Bei der Eingabeaufforderung **Extrusionsabstand** geben Sie **1** ein und drücken Sie die Eingabetaste. Die Kurven wurden extrudiert und geschlossen.

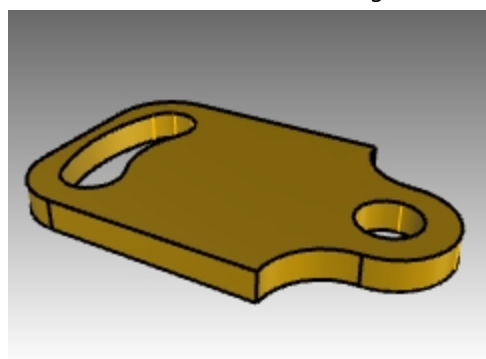

# **Praktische Anwendung: Bogen zeichnen**

Beginnen Sie dieses Modell, indem Sie als erstes die Mittellinien zeichnen und diese dann sperren oder auf eine gesperrte Ebene platzieren. Verwenden Sie den Befehl **Linie**, um die Mittellinien zu zeichnen. Wenn Sie die Mittellinien gezeichnet haben, verwenden Sie deren Schnittpunkte, um Ihre Bogen und Kreise zu zeichnen.

# **Übung 6-12 Die Haltegabel**

- 1. Beginnen Sie ein neues Modell mit der Vorlage **Kleine Objekte - Zoll.3dm**.
- 2. Speichern Sie es als **Bogen2**.
- 3. Benennen Sie in der Vorlage bereits vorhandene Ebenen so um:

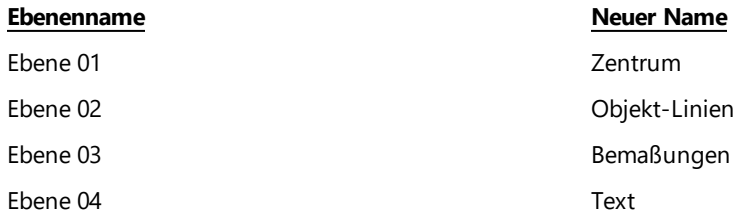

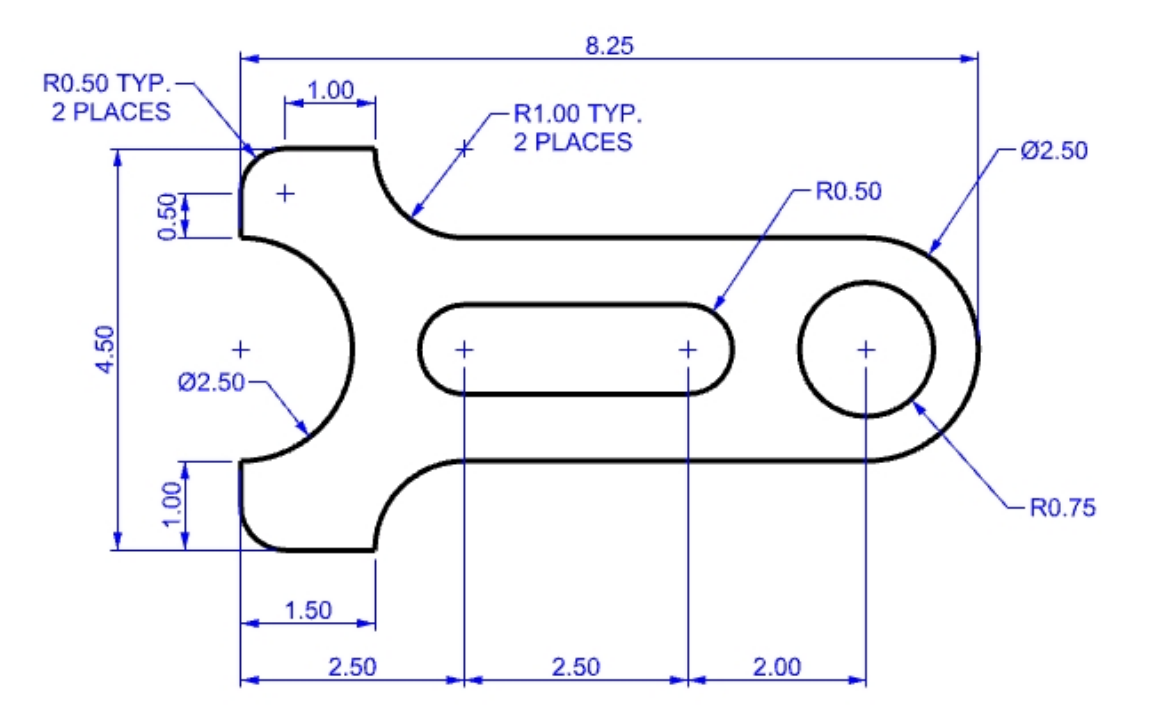

Erzeugen Sie dieses Modell anhand von Objektfängen und den Befehlen **Linie**, **Kreis** und **Bogen**.

# **Empfohlene Modellierungskenntnisse**

- Beginnen Sie mit der Erzeugung der horizontalen und vertikalen Konstruktionslinien unter Verwendung des Befehls **Versatz**.
- <sup>l</sup> Zeichnen Sie Linien und Bogen mit dem Ofang *Schnittpunkt* bei Referenzierung der Konstruktionslinien.
- Empfohlene Bogen: Mitte Start Winkel, Mitte Start Ende, Start Ende Radius
- <sup>l</sup> Mit Befehlen zur **Zeichnungsreihenfolge** wie **NachVornBringen** und **NachHintenSenden** wird die Objektgeometrie vor den Konstruktionslinien gehalten.

#### **Einen Volumenkörper erstellen**

- 1. Geben Sie **GeschlosseneKurveAuswählen** ein. Damit sollten alle Kurven ausgewählt werden. Falls nicht, finden Sie mithilfe des Befehls **EndeKurve** heraus wo die Kurve offen ist und schließen Sie sie mit dem Befehl **KurveSchließen**.
- 2. Klicken Sie im Menü **Volumenkörper** auf **Planare Kurve extrudieren**, dann auf **Gerade**.
- 3. Bei der Eingabeaufforderung **Extrusionsabstand** geben Sie **1** ein und drücken Sie die Eingabetaste.
- 4. Die Kurven wurden extrudiert und geschlossen.

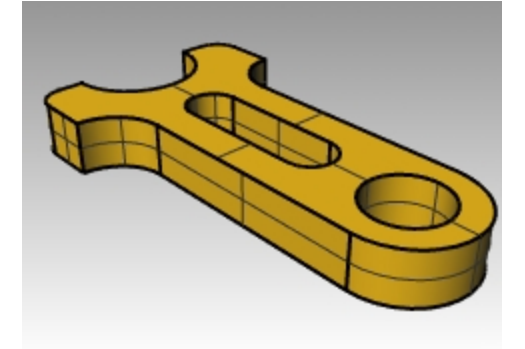

# **Ellipsen und Polygone**

Sie können Ellipsen vom Mittelpunkt oder von den Endpunkten aus zeichnen. Sie können Polygone von einem Mittelpunkt oder einer Kante aus zeichnen. Sie können ein Rechteck von diagonalen Eckpunkten aus oder durch drei Punkte zeichnen.

# **Übung 6-13 Der Spielzeugtisch**

- 1. Beginnen Sie ein neues Modell mit der Vorlage Kleine Objekte Millimeter.3dm.
- 2. Speichern Sie es als **Spielzeug**.

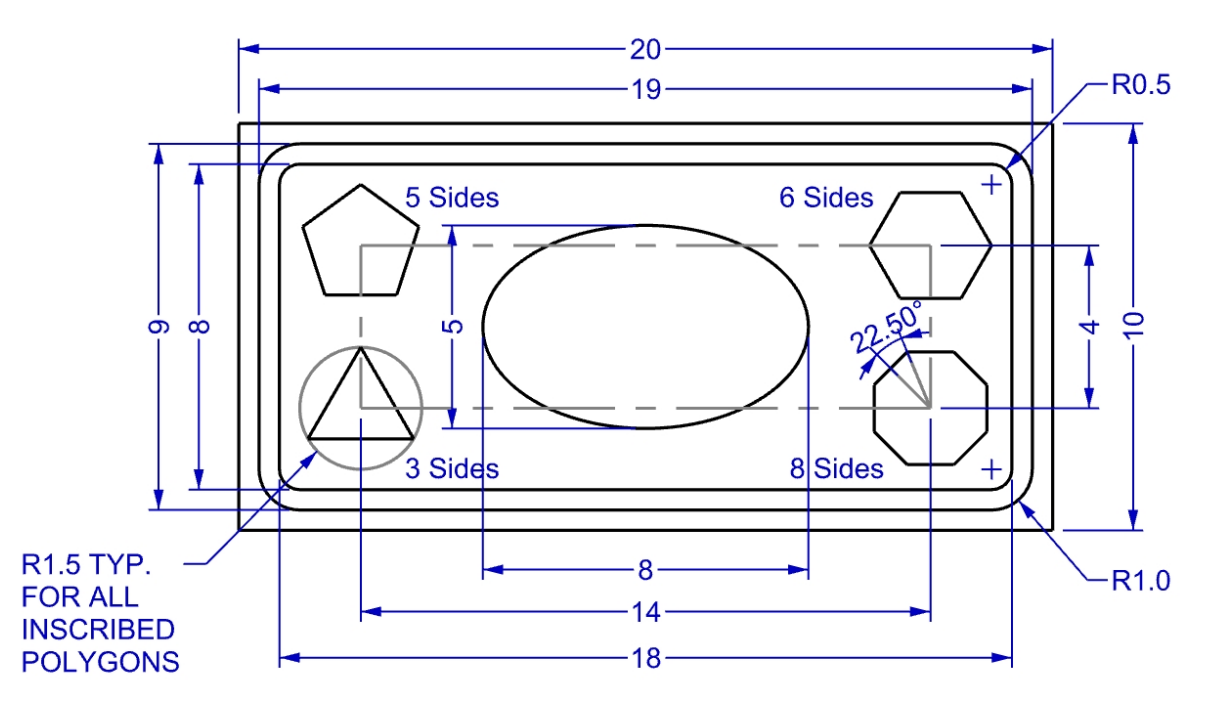

- 3. Klicken Sie im Menü **Kurve** auf **Rechteck**, dann auf **Eckpunkt zu Eckpunkt**.
- 4. Bei der Eingabeaufforderung **Erster Eckpunkt des Rechtecks** geben Sie **-10,-5** ein und drücken Sie die Eingabetaste.
- 5. Für die **Länge** geben Sie **20** ein und drücken Sie die Eingabetaste.
- 6. Für die **Breite** geben Sie **10** ein und drücken Sie die Eingabetaste.

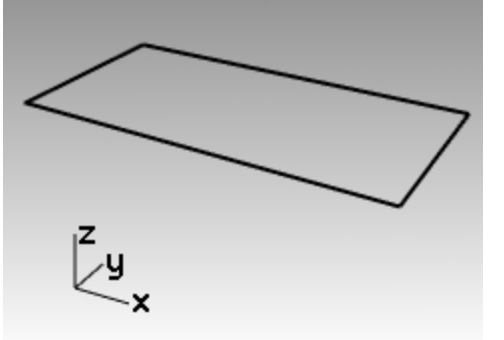

# **Rechtecke aus Mittelpunkt mit gerundeten Ecken zeichnen**

- 1. Klicken Sie im Menü **Kurve** auf **Rechteck**, dann auf **Mitte, Eckpunkt**.
- 2. Geben Sie **G** ein und drücken Sie die Eingabetaste, damit das Rechteck gerundete Ecken erhält.
- 3. Für den **Mittelpunkt des Rechtecks** geben Sie **0** ein und drücken Sie die Eingabetaste.
- 4. Für die **Länge** geben Sie **19** ein und drücken Sie die Eingabetaste.
- 5. Für die **Breite** geben Sie **9** ein und drücken Sie die Eingabetaste.

6. Für **Radius** geben Sie **1** ein und drücken Sie die Eingabetaste.

Wenn Sie ein Rechteck mit runden Ecken entwerfen, können Sie einen Punkt in der Ecke auswählen, um die Krümmung zu bestimmen, anstatt einen Radiuswert einzugeben.

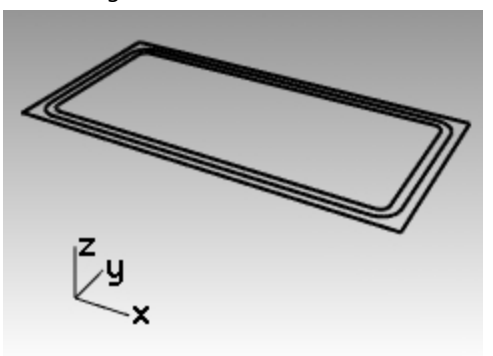

Wenn Sie den Eckentyp ändern möchten, klicken Sie in der Befehlszeile auf **Eckpunkt**, um zwischen bogenförmigen und kegelschnittförmigen Ecken zu wechseln.

7. Wiederholen Sie diese Schritte für ein zweites gerundetes Rechteck mit einer Länge von **18** und einer Breite von **8** und Ecken mit einem Radius von **0.5**.

#### **Eine Ellipse aus Mittelpunkt und Achsenendpunkten zeichnen**

- 1. Klicken Sie im Menü **Kurve** auf **Ellipse** und dann auf **Aus Mitte**.
- 2. Bei der Eingabeaufforderung **Ellipsenmitte** geben Sie **0** ein und drücken Sie die Eingabetaste.
- 3. Bei der Eingabeaufforderung **Endpunkt der ersten Achse** geben Sie **4** ein und drücken Sie die Eingabetaste.
- 4. Halten Sie die Umschalttaste gedrückt um **Ortho** zu aktivieren und klicken Sie rechts vom Mittelpunkt.
- 5. Bei der Eingabeaufforderung **Endpunkt der zweiten Achse** geben Sie **2.5** ein und drücken Sie die Eingabetaste.
- 6. Wählen Sie eine Punktvertikale aus.

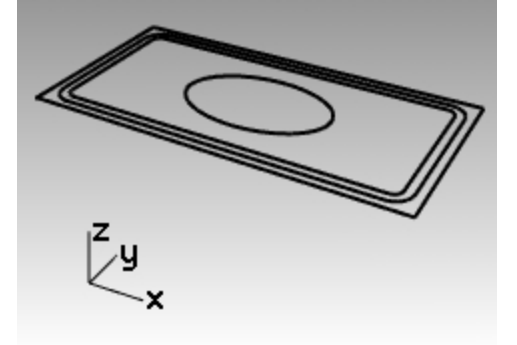

#### **Zeichnen Sie ein Rechteck, das die Polygonmitten platziert**

- 1. Klicken Sie im Menü **Kurve** auf **Rechteck**, dann auf **Mitte, Eckpunkt**.
- 2. Für den **Mittelpunkt des Rechtecks** geben Sie **0** ein und drücken Sie die Eingabetaste.
- 3. Für die **Länge** geben Sie **14** ein und drücken Sie die Eingabetaste.

4. Für die **Breite** geben Sie **4** ein und drücken Sie die Eingabetaste.

Wenn Sie ein Rechteck mit runden Ecken entwerfen, können Sie einen Punkt in der Ecke auswählen, um die Krümmung zu bestimmen, anstatt einen Radiuswert einzugeben.

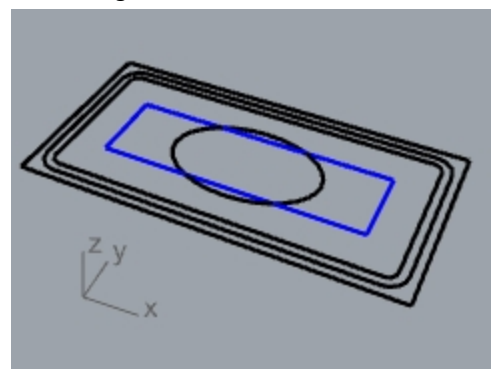

## **Ein Fünfeck aus Mittelpunkt und Radius zeichnen**

- 1. Klicken Sie im Menü **Kurve** auf **Polygon**, dann auf **Mitte, Radius**.
- 2. Klicken Sie in der Befehlszeile auf **Seitenanzahl**, geben Sie **5** ein und drücken Sie die Eingabetaste, um die Anzahl der Seiten für das Polygon zu ändern.
- 3. Für den **Mittelpunkt** klicken Sie oben links am 14x4-Rechteck, um den Mittelpunkt für das Polygon zu ermitteln.
- 4. Für den **Eckpunkt** geben Sie **1.5** ein und drücken Sie die Eingabetaste.
- 5. Klicken Sie, um das Polygon auszurichten.

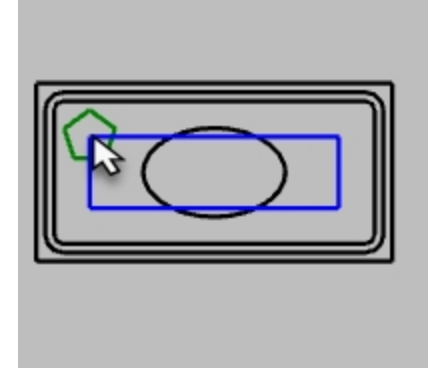

#### **Ein Dreieck aus Mittelpunkt und Radius zeichnen**

- 1. Klicken Sie im Menü **Kurve** auf **Polygon**, dann auf **Mitte, Radius**.
- 2. Klicken Sie in der Befehlszeile auf **Seitenanzahl**, geben Sie 3 ein und drücken Sie die Eingabetaste, um die Anzahl der Seiten für das Polygon zu ändern.
- 3. Für den **Mittelpunkt** klicken Sie unten links am 14x4-Rechteck, um den Mittelpunkt für das Polygon zu ermitteln.
- 4. Für den **Eckpunkt** geben Sie **1.5** ein und drücken Sie die Eingabetaste.
- 5. Klicken Sie, um das Polygon auszurichten.

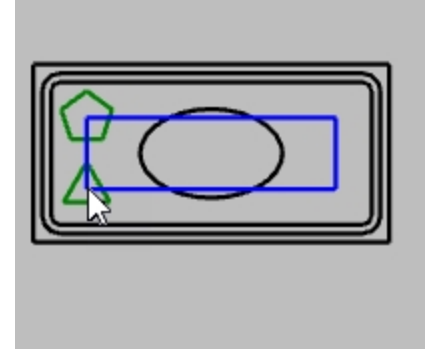

## **Ein Sechseck aus Mittelpunkt und Radius zeichnen**

- 1. Klicken Sie im Menü **Kurve** auf **Polygon**, dann auf **Mitte, Radius**.
- 2. Klicken Sie in der Befehlszeile auf **Seitenanzahl**, geben Sie 6 ein und drücken Sie die **Eingabetaste** , um die Anzahl der Seiten für das Polygon zu ändern.
- 3. Für den **Mittelpunkt** klicken Sie oben rechts am 14x4-Rechteck, um den Mittelpunkt für das Polygon zu ermitteln.
- 4. Für den **Eckpunkt** geben Sie **1.5** ein und drücken Sie die Eingabetaste.
- 5. Klicken Sie, um das Polygon auszurichten.

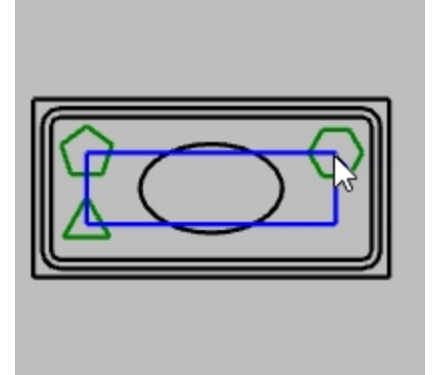

## **Ein Achteck aus Mittelpunkt und Radius zeichnen**

- 1. Klicken Sie im Menü **Kurve** auf **Polygon**, dann auf **Mitte, Radius**.
- 2. Klicken Sie in der Befehlszeile auf **Seitenanzahl**, geben Sie **8** ein und drücken Sie die Eingabetaste, um die Anzahl der Seiten für das Polygon zu ändern.
- 3. Für den **Mittelpunkt** klicken Sie unten rechts am 14x4-Rechteck, um den Mittelpunkt für das Polygon zu ermitteln.
- 4. Für den **Eckpunkt** geben Sie **1.5** ein und drücken Sie die Eingabetaste.

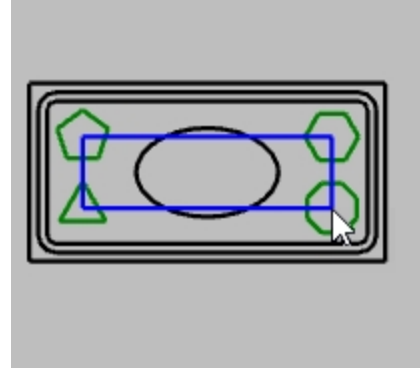

5. Um den Winkel festzulegen, geben Sie **<22.5** ein und verschieben Sie die Maus um die gewünschte Orientierung auszuwählen. Damit werden die oberen und unteren Kante des Achtecks horizontal ausgerichtet.

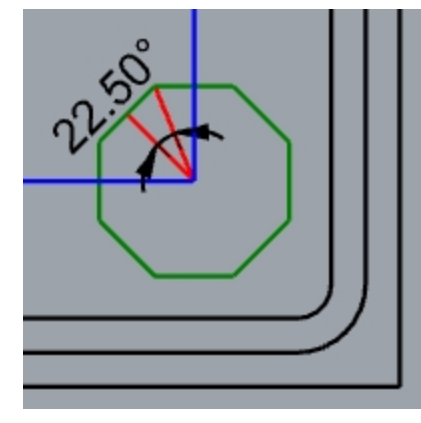

# **Aus den gerundeten Rechtecken Volumenkörper erstellen**

- 1. Wählen Sie das größere und das kleinere gerundete Rechteck aus.
- 2. Klicken Sie im Menü **Volumenkörper** auf **Planare Kurve extrudieren**, dann auf **Gerade**.
- 3. Ziehen Sie beide nach unten, um die Dicke zu definieren, und klicken Sie oder geben Sie einen Wert für die Dicke ein.

Verwenden Sie eine negative Zahl, um nach unten zu extrudieren.

Die beiden gerundeten Rechtecke sind koplanar oder befinden sich auf der gleichen Ebene. Aus diesem Grund wird das kleinere gerundete Rechteck vom größeren entfernt und die Differenz wird extrudiert.

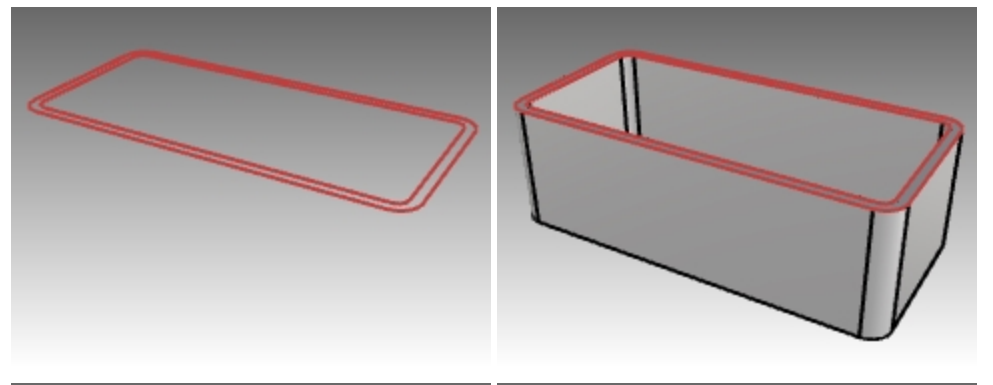

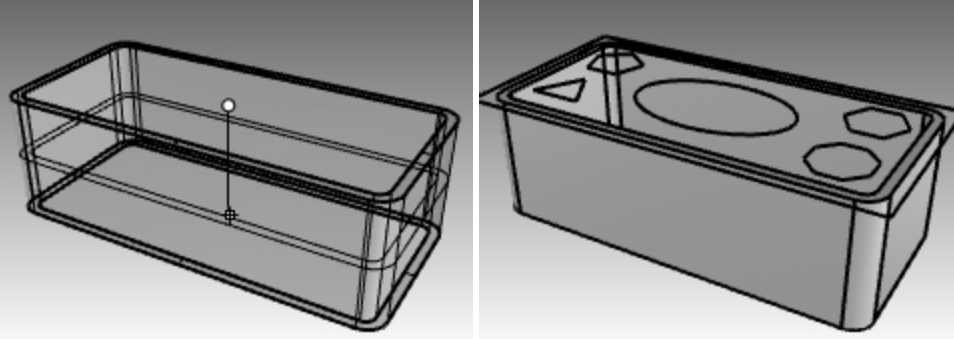

# **Aus dem Rechteck einen Volumenkörper erstellen**

- 1. Wählen Sie das Rechteck aus.
- 2. Klicken Sie im Menü **Volumenkörper** auf **Planare Kurve extrudieren**, dann auf **Gerade**.
- 3. Stellen Sie die Option **BeideSeiten** auf **Nein** ein.
- 4. Ziehen Sie das Rechteck nach oben, um die Dicke zu definieren, und klicken Sie.

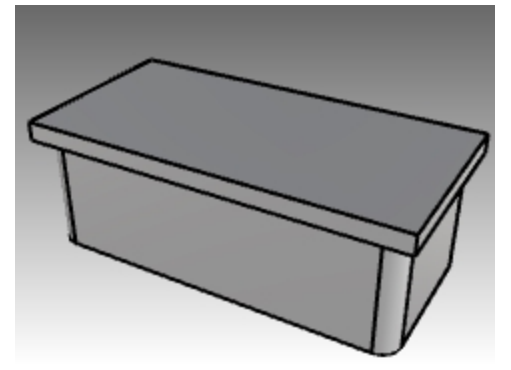

# **Aus der Ellipse einen Volumenkörper erstellen**

- 1. Wählen Sie die Ellipse aus.
- 2. Klicken Sie im Menü **Volumenkörper** auf **Planare Kurve extrudieren**, dann auf **Gerade**.
- 3. Stellen Sie die Option **BeideSeiten** auf **Ja** ein.

4. Klicken Sie, um die Dicke zu definieren.

Vergewissern Sie sich, dass die Dicke genügt, um durch beide Seiten des rechteckigen Volumenkörpers zu dringen.

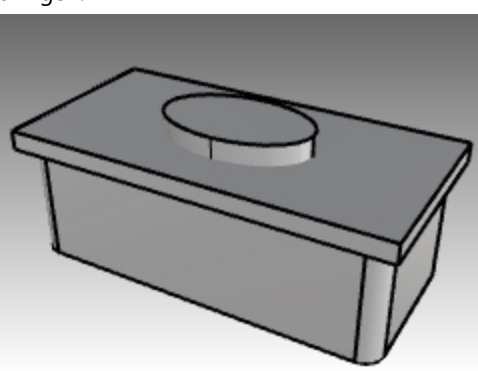

## **Die solide Ellipse aus dem Rechteck ausschneiden**

- 1. Wählen Sie das solide Rechteck aus.
- 2. Im Menü **Volumenkörper** klicken Sie auf **Differenz**.
- 3. Wählen Sie die solide Ellipse aus und drücken Sie die Eingabetaste.

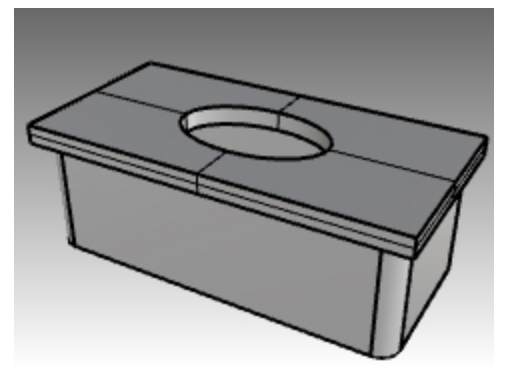

- 4. Wählen Sie das solide Rechteck und die solide Extrusionsbasis aus.
- 5. Klicken Sie im Menü **Volumenkörper** auf **Vereinigung**.

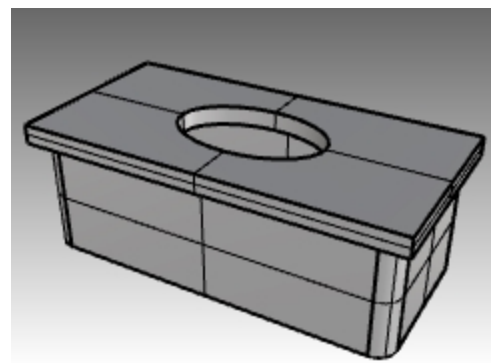

## **Die Polygone extrudieren**

- 1. Wählen Sie die Polygone aus.
- 2. Klicken Sie im Menü **Volumenkörper** auf **Planare Kurve extrudieren**, dann auf **Gerade**.

3. Klicken Sie, um die Dicke zu definieren.

Vergewissern Sie sich, dass die Dicke genügt, um durch beide Seiten des rechteckigen Volumenkörpers zu dringen.

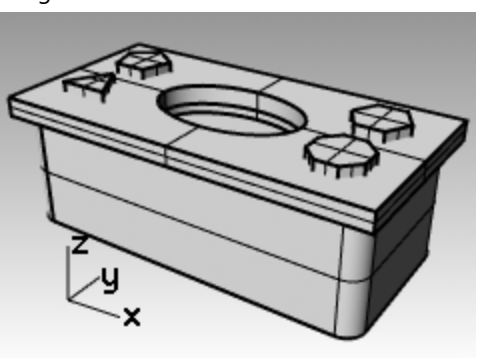

## **Mit den soliden Polygonen Öffnungen schneiden**

- 1. Wählen Sie den rechteckigen Volumenkörper aus.
- 2. Im Menü **Volumenkörper** klicken Sie auf **Differenz**.
- 3. In der Befehlszeile stellen Sie **EingabeLöschen=Nein** ein.
- 4. Um den zweiten Flächen- oder Flächenverbandsatz auszuwählen, wählen Sie die soliden Polygone aus und drücken Sie die Eingabetaste.

Es werden Öffnungen erstellt, aber die Objekte bleiben erhalten.

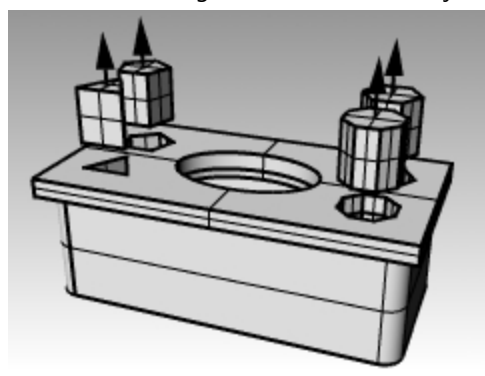

# **Freiformkurven**

Die Verwendung von Freiformkurven verleiht Ihnen eine größere Flexibilität beim Erzeugen von komplexen Formen.

# **Übung 6-14 Praktische Anwendung: Kurven zeichnen**

1. **Öffnen Sie** das Modell **Kurve.3dm**.

In dieser Übung werden Sie lernen, eine Kurve durch Kontrollpunkte, eine interpolierte Kurve und eine Kegelschnittkurve zu erzeugen, um die Unterschiede zwischen den drei Methoden kennenzulernen. Eine oft verwendete Methode, um Freiformkurven zu zeichnen, besteht darin, Linien zu zeichnen, die genau gemessen werden. Verwenden Sie diese Linien als Leitlinien. Eine weitere Methode zur Erzeugung von Freiformkurven besteht darin, ein Hintergrundbild, das von einer Skizze oder einem Foto erzeugt wird, zu verwenden. In dieser Übung wurden die Leitlinien für eine der Übungen erzeugt und es wurde ein Bild für die andere Übung eingefügt.

- 2. In der Werkzeugleiste **Ofang** markieren Sie **Ende** und **Nächst**, löschen Sie alle anderen. **Hinweis**: Wenn Sie mit der rechten Maustaste auf **End** klicken, werden alle anderen Funktionen deaktiviert.
- 3. Schalten Sie **Ortho** und **Rasterfang** aus.

# **Eine Kurve mithilfe von Kontrollpunkten zeichnen**

Kontrollpunkte definieren die Krümmung der Kurve, aber liegen meistens nicht auf der Kurve.

- 1. Im Menü **Kurve** klicken Sie auf **Freiform**, dann auf **Kontrollpunkte**.
- 2. Bei der Eingabeaufforderung **Kurvenanfang** fangen Sie den Endpunkt der Leitlinie der Polylinie.
- 3. Bei der Eingabeaufforderung **Nächster Punkt** fangen Sie die Leitlinie der Polylinie anhand des Objektfangs **Nächst**.
- 4. Fahren Sie mit dem Fangen der Leitkurve fort, bis Sie das Ende erreichen.
- 5. Drücken Sie die Eingabetaste.

Sie haben eine Freiformkurve gezeichnet. Die Kontrollpunkte, obwohl auf der Leitlinie, befanden sich nicht auf der Kurve selbst, außer an den beiden Enden.

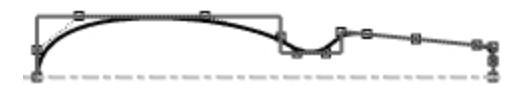

## **Eine Kurve durch interpolierte Punkte zeichnen**

- 1. Wechseln Sie zur Ebene **Interpolierte Kurve**.
- 2. Klicken Sie im Menü **Kurve** auf **Freiform**, dann auf **Punkte interpolieren**.
- 3. Bei der Eingabeaufforderung **Kurvenanfang** fangen Sie den Schnitt der Mittellinie und des Bilds anhand des Objektfangs **Nächst**.
- 4. Bei der Eingabeaufforderung **Nächster Punkt** fahren Sie mit der Auswahl der Punkte entlang der Bildkante fort, bis Sie zum anderen Ende gelangen, dann verwenden Sie den Objektfang **Nächst** um den Schnitt der Mittellinie mit dem Bild zu fangen.
- 5. Drücken Sie die Eingabetaste. Es wurde eine Freiformkurve aus definierten interpolierten Punkten erzeugt. Diese Punkte liegen auf der Kurve und bestimmen deren Krümmung.

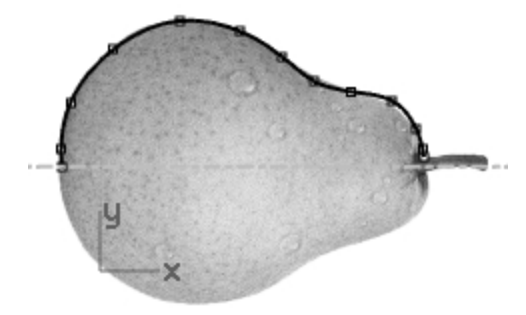

#### **Eine Kegelschnittkurve zeichnen**

- 1. Wechseln Sie zur Ebene **Kegelschnittkurve**.
- 2. Klicken Sie im Menü **Kurve** auf **Kegelschnittkurve**.
- 3. Bei der Eingabeaufforderung **Anfang der Kegelschnittkurve** fangen Sie den Punkt (1) unten links.
- 4. Bei der Eingabeaufforderung **Ende der Kegelschnittkurve** fangen Sie den Punkt (2) oben rechts vom vorherigen Punkt.
- 5. Für die **Spitze** fangen Sie den Punkt (3) zwischen den vorherigen Punkten.
- 6. Bei der Eingabeaufforderung **Krümmungspunkt oder Rho** wählen Sie einen Punkt für die gewünschte Krümmung.

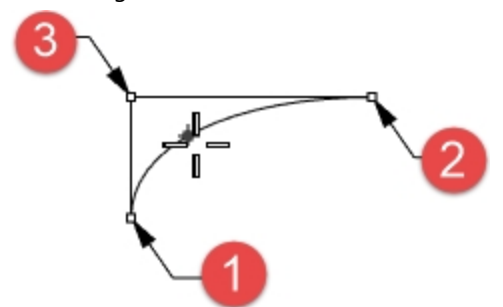

### **Die Kurve in eine Fläche umwandeln**

- 1. Wählen Sie die Kontrollpunktkurve aus.
- 2. Klicken Sie im Menü **Fläche** auf **Rotation**.
- 3. Bei der Eingabeaufforderung **Start der Rotationsachse** fangen Sie ein Ende der Kurve.
- 4. Bei der Eingabeaufforderung **Ende der Rotationsachse** fangen Sie das andere Ende der Kurve.

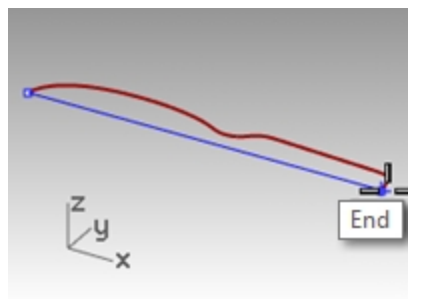

5. Bei der Eingabeaufforderung **Startwinkel** klicken Sie auf **VollständigerKreis**.

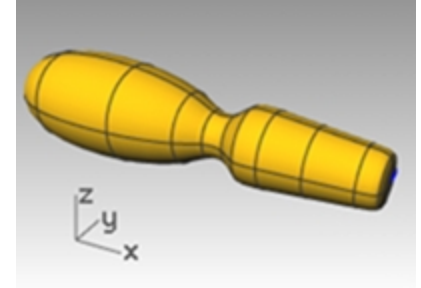

6. Wiederholen Sie die Schritte 2 bis 5 für die interpolierte Kurve.

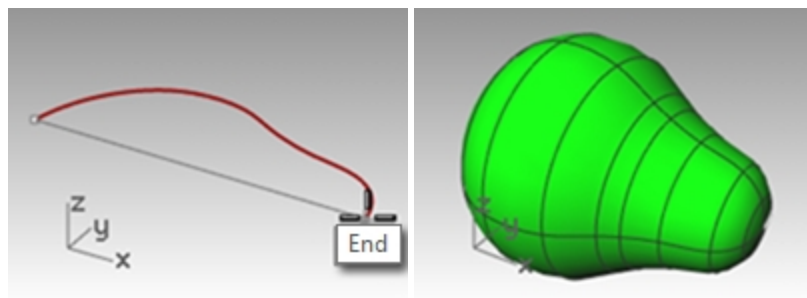

# **Helix und Spirale**

Erzeugen Sie nun einige spezielle Kurven mit den Befehlen **Helix** und **Spirale**. Diese Kurven können mit dem Befehl **RohrAnKurve** zu Flächen oder Volumenkörpern gemacht werden. Auch die Helix-Option **UmKurve** kann verwendet werden, um eine Helix um eine Kurve herum zu erzeugen, ähnlich wie bei einem Wendelkabel.

# **Übung 6-15 Helix- und Spiralkurven**

#### **Öffnen Sie das Modell**

- 1. **Öffnen** Sie das Modell **Helix-Spirale.3dm**.
- 2. In der Werkzeugleiste **Ofang** markieren Sie **End** und **Punkt** und löschen Sie alle anderen. Klicken Sie mit der rechten Maustaste auf **End**, um alle anderen Funktionen zu deaktivieren.
- 3. Schalten Sie **Ortho** und **Rasterfang** aus.

## **Helixkurve zeichnen**

- 1. Wechseln Sie zur Ebene **Helix**.
- 2. Klicken Sie im Menü **Kurve** auf **Helix**.
- 3. Bei der Eingabeaufforderung **Anfangspunkt der Achse** fangen Sie im Ansichtsfenster **Perspektive** das obere Ende der vertikalen Linie (1).
- 4. Bei der Eingabeaufforderung **Endpunkt der Achse** fangen Sie im Ansichtsfenster **Perspektive** das untere Ende der vertikalen Linie (2).
- 5. Klicken Sie in der Befehlszeile auf **Modus**, bis dieser auf **Modus=Windungen** eingestellt ist.
- 6. Klicken Sie in der Befehlszeile auf **Windungen**.
- 7. Bei der Eingabeaufforderung **Anzahl Windungen** geben Sie **10** ein und drücken Sie die Eingabetaste.

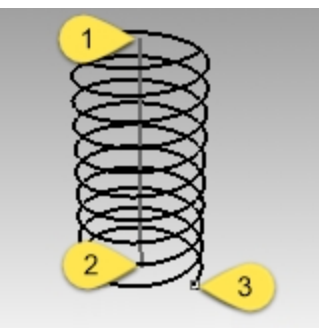

8. Klicken Sie auf den Punkt (3) auf der rechten Seite der Achsenlinie. Es wird eine Helix mit 10 Windungen und einem Radius von 20 erzeugt.

#### **Eine Spirale zeichnen**

- 1. Legen Sie **Spirale** als aktuelle Ebene fest.
- 2. Klicken Sie im Menü **Kurve** auf **Spirale**.
- 3. Bei der Eingabeaufforderung **Anfangspunkt der Achse** fangen Sie im Ansichtsfenster **Perspektive** das untere Ende der anderen vertikalen Linie (1).
- 4. Bei der Eingabeaufforderung **Endpunkt der Achse**, fangen Sie das obere Ende der selben Linie (2).
- 5. Klicken Sie in der Befehlszeile auf **Modus**, bis dieser auf **Modus=Windungsabstand** eingestellt ist.
- 6. Klicken Sie in der Befehlszeile auf **Windungsabstand**.
- 7. Bei der Eingabeaufforderung **WindungsAbstand** geben Sie **15** ein und drücken Sie die Eingabetaste.
- 8. Klicken Sie in der Befehlszeile auf **RichtungUmkehren**, um es auf **RichtungUmkehren=Ja** einzustellen.

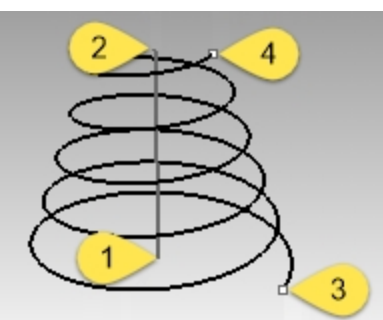

9. Als **Ersten Radius und Startpunkt** fangen Sie den Punkt (3).

10. Fangen Sie für den **Zweiten Radius** den anderen Punkt (4).

Es wird eine Spirale in umgekehrter Richtung erzeugt, wobei der Abstand zwischen jeder Windung 15 beträgt.

#### **Eine Helix um eine Kurve zeichnen**

- 1. Legen Sie **HelixEntlangKurve** als aktuelle Ebene fest.
- 2. Klicken Sie im Menü **Kurve** auf **Helix**.
- 3. Klicken Sie in der Befehlszeile auf **UmKurve**.
- 4. Wählen Sie die Freiformkurve aus.
- 5. Klicken Sie auf **Modus=Windungen**.
- 6. Klicken Sie auf **Windungen**.
- 7. Geben Sie **25** ein und drücken Sie die Eingabetaste.
- 8. Klicken Sie auf **RichtungUmkehren=Nein**.

9. Für **Radius** geben Sie **5** ein und drücken Sie die Eingabetaste.

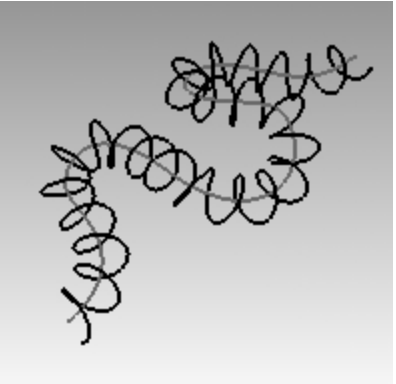

- 10. Für den **Startpunkt** klicken Sie auf einen Punkt. Es wird eine Helixkurve um die Kurve erzeugt.
- 11. Machen Sie diese Helix rückgängig.

## **Eine Helix um eine Kurve mit Historie zeichnen**

- 1. Auf der **Statusleiste** klicken Sie auf **Historie aufnehmen**, um die Historie für diesen Befehl zu aktivieren.
- 2. Klicken Sie im Menü **Kurve** auf **Helix**.
- 3. Klicken Sie in der Befehlszeile auf **UmKurve**.
- 4. Wählen Sie die Freiformkurve aus.
- 5. Klicken Sie auf **Modus=Windungen**.
- 6. Klicken Sie auf **Windungen**.
- 7. Geben Sie **25** ein und drücken Sie die Eingabetaste.
- 8. Klicken Sie auf **RichtungUmkehren=Nein**.

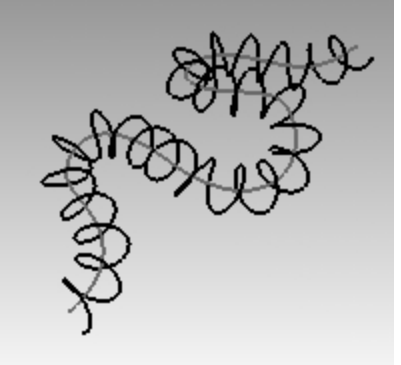

- 9. Für **Radius** geben Sie **5** ein und drücken Sie die Eingabetaste.
- 10. Für den **Startpunkt** klicken Sie auf einen Punkt. Es wird eine Helixkurve um die Kurve erzeugt.

## **Bearbeiten Sie die Eingabekurve**

- 1. Wählen Sie die Freiformkurve aus.
- 2. Geben Sie **PunkteEin** F10 ein.
- 3. Wählen Sie einige Kontrollpunkte und ziehen Sie die Kurve in eine neue Form auf.

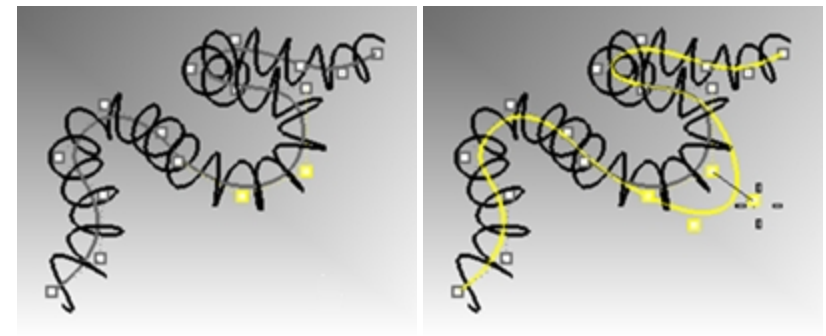

4. Die Helix wird automatisch auf die neue Form für die Freiformkurve aktualisiert.

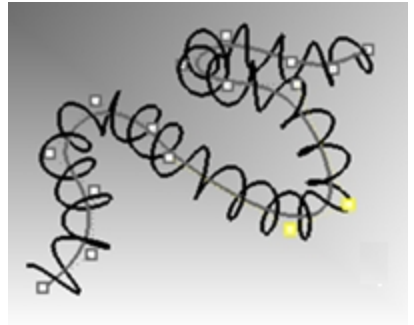

*Hinweis*: Helix mit den Befehlen **UmKurve** und **RohrAnKurve** unterstützen Historie.

# **Freiformkurven zeichnen**

Die Verwendung von Freiformkurven verleiht Ihnen eine größere Flexibilität beim Erzeugen von komplexen Formen. In der folgenden Übung werden Sie die Leitlinien und Freiformkurven für einen Spielzeugschraubenzieher zeichnen.

# **Übung 6-16 Der Spielzeug-Schraubenzieher**

- 1. Beginnen Sie ein neues Modell mit der Vorlage Kleine Objekte Millimeter.3dm.
- 2. Speichern Sie es als **Schraubenzieher**.
- 3. Erzeugen Sie die Ebenen **Konstruktion** und **Kurve**. Weisen Sie ihnen unterschiedliche Farben zu.

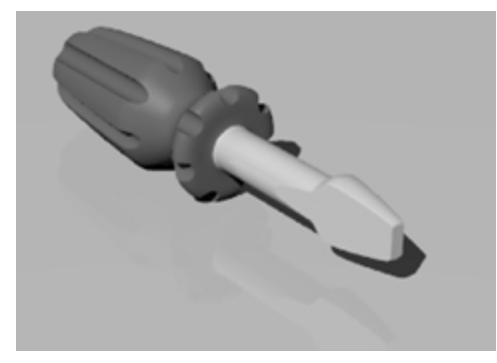

#### **Die Konstruktionslinien erzeugen**

- 1. Legen Sie **Konstruktion** als aktuelle Ebene fest.
- 2. Zeichnen Sie im Ansichtsfenster **Drauf** eine **Polylinie** wobei Sie diese Maße als Anleitung verwenden. Ein guter Startpunkt für die Polylinie ist -70,0.

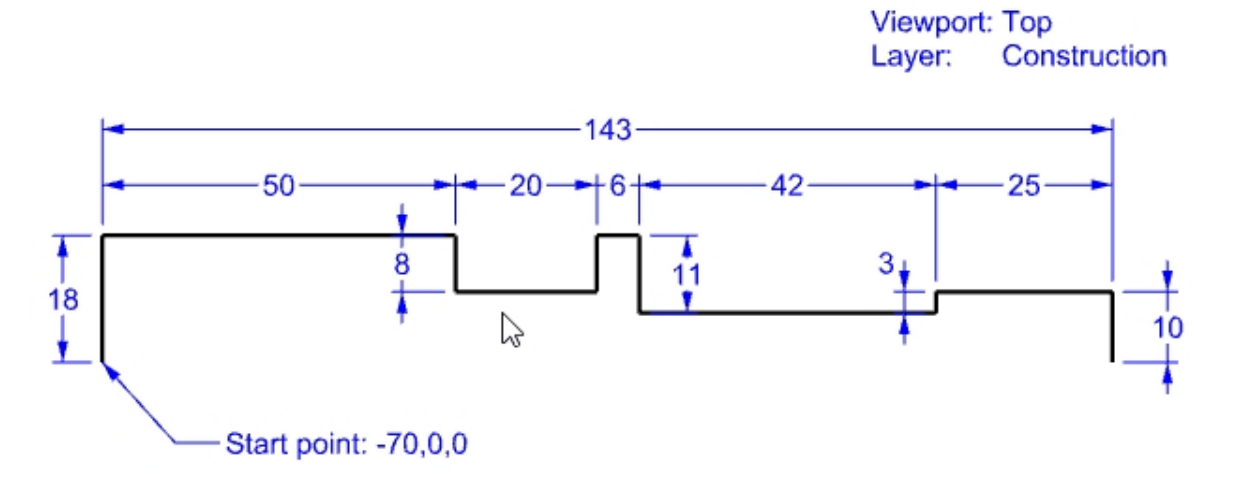

#### **Die Kurve mit Kontrollpunkten erzeugen**

- 1. Legen Sie **Kurve** als aktuelle Ebene fest.
- 2. Verwenden Sie den Befehl **Kurve**, um die Form des Schraubenziehers zu zeichnen.

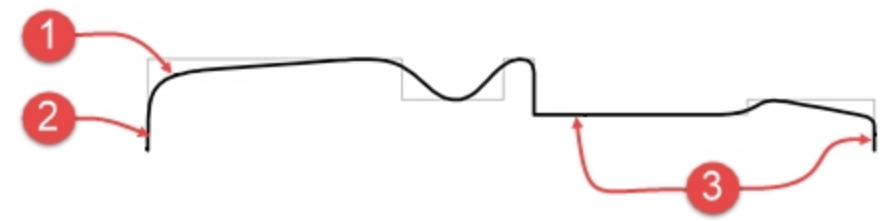

Anmerkungen zum Zeichnungsvorgang

- (1) Kurve aus Kontrollpunkten.
- (2) Zwei Punkte in einer Reihe (Ortho) ergeben eine Tangente als Endpunkt.
- (3) Drei oder mehr Punkte in einer Reihe (Ortho) ermöglichen es Ihnen, einen Teil der Kontrollpunktkurve gerade zu machen.
- 3. **Speichern** Sie Ihr Modell.

#### **Einen Volumenkörper erstellen**

- 1. Aktivieren Sie **Rasterfang** und **Ortho**.
- 2. Wählen Sie die Kurve aus.
- 3. Klicken Sie im Menü **Fläche** auf **Rotation**.
- 4. Bei der Eingabeaufforderung **Start der Rotationsachse** fangen Sie ein Ende der Kurve.
- 5. Bei der Eingabeaufforderung **Ende der Rotationsachse** fangen Sie das andere Ende der Kurve.
- 6. Bei der Eingabeaufforderung **Startwinkel** klicken Sie in der Befehlszeile auf **VollständigerKreis**.

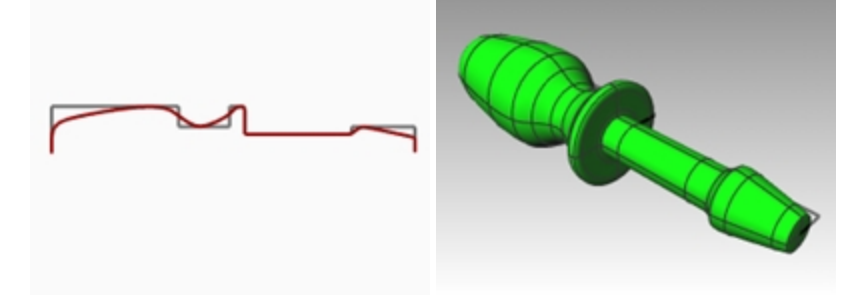

## **Fügen Sie nun Details ohne Hilfe hinzu**

Da wir viele der Befehle, die Sie zur Vervollständigung dieses Modells verwenden sollen, nicht besprochen haben, konsultieren Sie das Panel **Befehlshilfe**. Es folgt ein Verfahren für eine der Methoden, um das Modell fertigzustellen.

- 1. Klicken Sie im Ansichtsfenster **Drauf** im Menü **Kurve** auf **Linie**, dann auf **Linie**.
- 2. Zeichnen Sie eine Linie, die verwendet wird um einen flachen Teil in die Schraubenzieherklinge einzuschneiden.

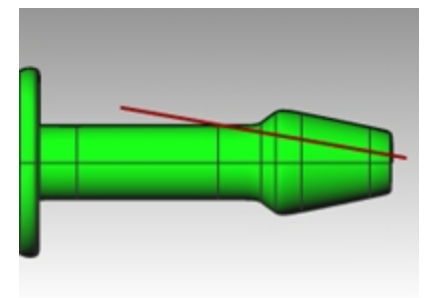

3. Wählen Sie die Linie aus.

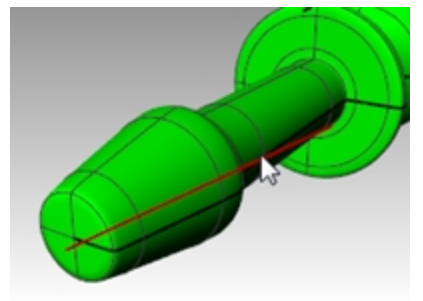

- 4. Klicken Sie im Menü **Volumenkörper** auf **Bearbeitungswerkzeuge für Volumenkörper**, dann auf **Mit Draht schneiden**.
- 5. Bei der Eingabeaufforderung **Objekte zum Schneiden auswählen** wählen Sie den Schraubenzieher und drücken Sie die Eingabetaste.

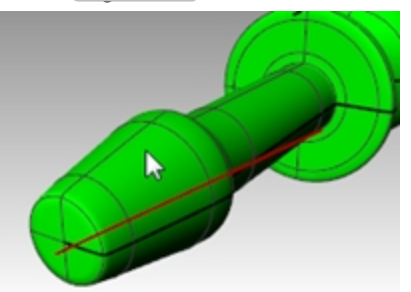

- 6. Bei der Eingabeaufforderung **Erster Schnitttiefenpunkt** drücken Sie die Eingabetaste.
- 7. Bei der Eingabeaufforderung **Teil zum Wegschneiden** wählen Sie den Teil aus, der entfernt werden soll, und drücken Sie die Eingabetaste.

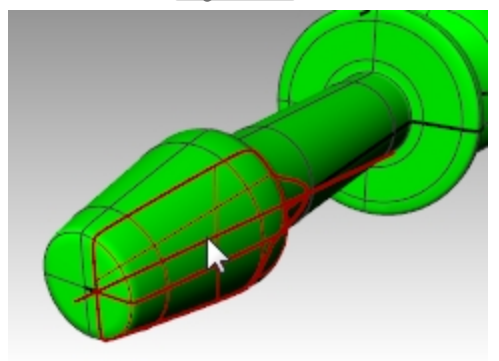

# **Die Konstruktionslinie spiegeln**

- 1. Im Ansichtsfenster **Drauf** klicken Sie im Menü **Transformieren** auf **Spiegeln**.
	- Verwenden Sie Ofänge, um die Linie genau auf die andere Seite des Schraubenziehers zu spiegeln.
- 2. Wiederholen Sie die Schritte 3 bis 6, um die andere Seite der Klinge zu vervollständigen.

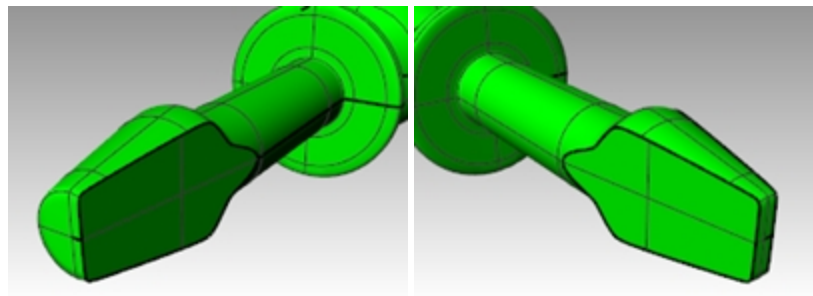

3. Im Ansichtsfenster **Front** zeichnen Sie eine **Kurve** entlang der Oberfläche des Griffs, um die Rillen einzuschneiden.

Durch das Zeichnen der Kurven im Ansichtsfenster **Front** werden Sie alle Probleme umgehen, die entstehen könnten, weil eine der Rillen entlang der Flächennaht verläuft.

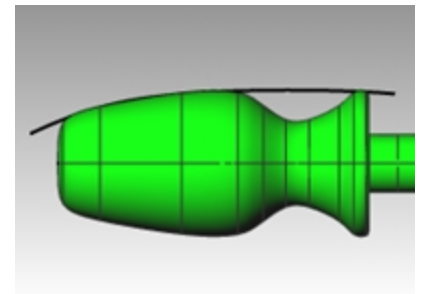

4. Verwenden Sie den Befehl **RohrAnKurve** *(Menü Volumenkörper > Rohr an Kurve)* um eine Rohrfläche auf der Kurve zu erzeugen.

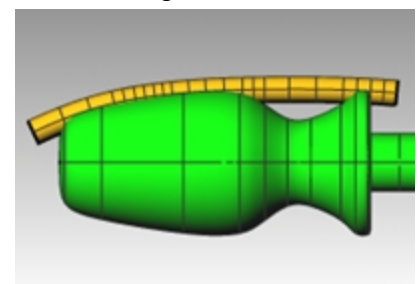

5. Verwenden Sie den Befehl **PolarAnordnen** *(Menü Transformiren > Anordnen > Polar)* um Kopien des Rohrs um den Griff herum zu erzeugen.

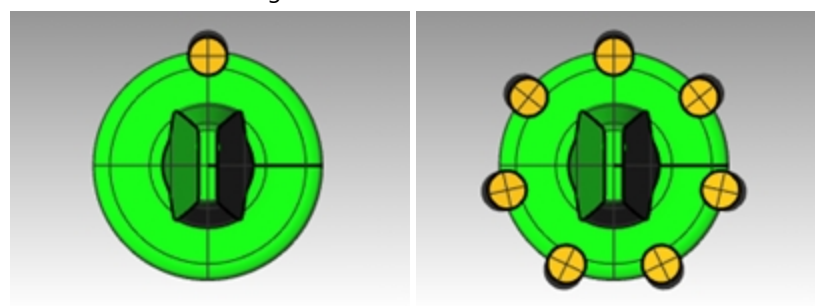

6. Verwenden Sie den Befehl **BoolescheDifferenz** *(Menü Volumenkörper > Differenz)*, um die Rohre vom Griff zu entfernen.

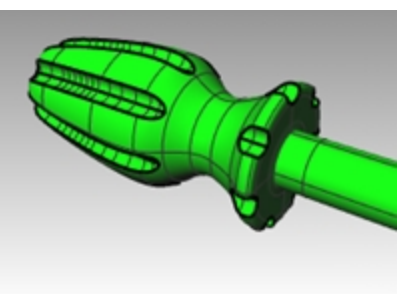

7. Versuchen Sie den Befehl **Rendern** zu verwenden *(Menü Rendern > Rendern)*, um ein Rendering des fertigen Schraubenziehers zu erstellen.

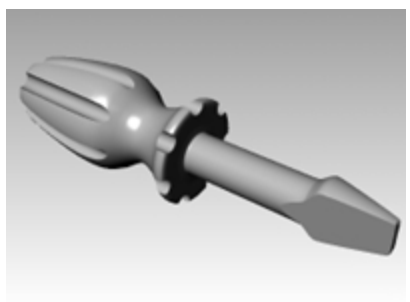

# **Kapitel 7 - Geometrie bearbeiten**

Nach Erzeugung von Objekten können Sie diese verschieben und bearbeiten, um komplexe und detaillierte Variationen zu erstellen.

# **Verrunden**

Verrunden verbindet zwei Linien, Bogen, Kreise oder Kurven, wobei diese verlängert oder getrimmt werden, damit sie einen kreisförmigen Bogen berühren oder mit diesem verbunden werden.

Anleitungen für die Verrundung von Kurven:

- ٠ Die Kurven müssen koplanar sein.
- $\bullet$ Die erzeugte Verrundung wird definiert, indem auf den Kurventeil, der beibehalten werden soll, geklickt wird.
- $\bullet$ Der Radius kann nicht so groß sein, dass er über das Kurvenende hinaus reicht.

# **Übung 7-1 Kurven verrunden**

**Linien, die sich schneiden, verbinden**

1. **Öffnen** Sie das Modell **Verrunden.3dm**.

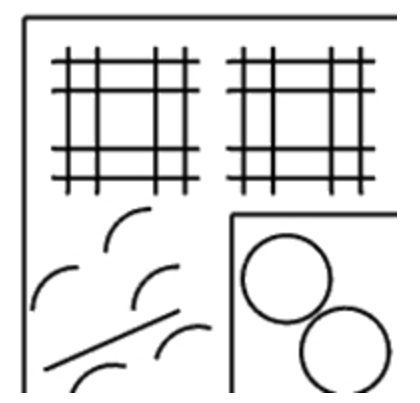

2. Klicken Sie im Menü **Kurve** auf **Kurven verbinden**.

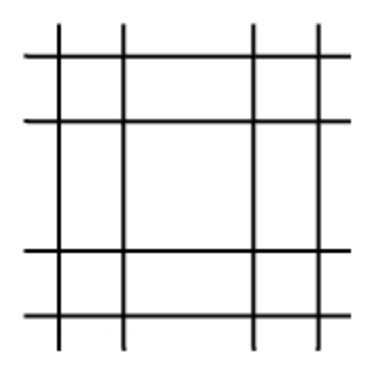

3. Für die Erste Kurve wählen Sie eine äußere vertikale Linie aus.

4. Für die zweite Kurve wählen Sie eine angrenzende horizontale Linie aus. Die Enden der Linien werden zu einer Ecke getrimmt.

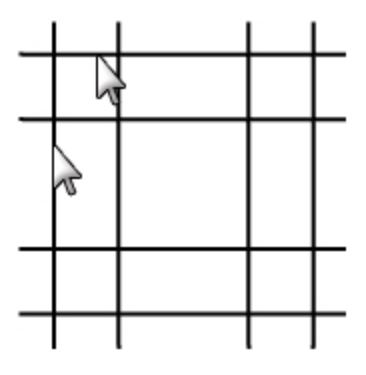

- 5. Drücken Sie die Eingabetaste, um den Befehl zu wiederholen.
- 6. Verbinden Sie die anderen Ecken, wie abgebildet. Achten Sie darauf, dass Sie den Teil der Linie auswählen, den Sie behalten möchten.

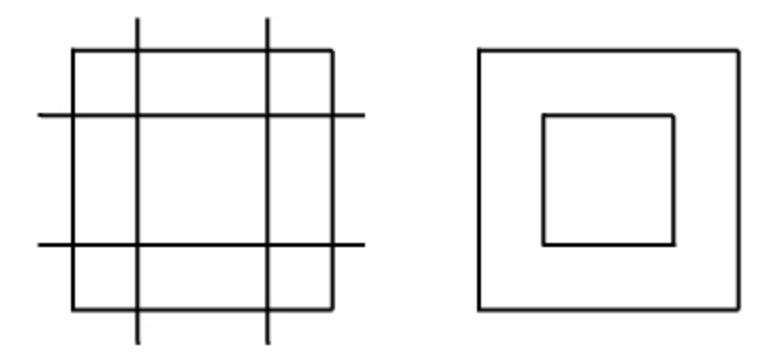

## **Die verbundenen Objekte vereinen**

- 1. Wählen Sie die eben verbundenen Linien aus.
- 2. Klicken Sie im Menü **Bearbeiten** auf **Verbinden**.

Die Objekte werden miteinander vereinigt. Kurven werden nur vereinigt, wenn sie einander berühren.

## **Linien mit Hilfe eines Bogens verrunden**

- 1. Klicken Sie im Menü **Kurve** auf **Kurven verrunden**.
- 2. Um den Radius zu ändern, geben Sie **2** ein und drücken Sie die Eingabetaste.
- 3. Setzen Sie in der Befehlszeile die Option **Verbinden** auf **Ja**. Diese Option verbindet die Kurven, wenn Sie verrundet werden.
- 4. Wählen Sie eine äußere vertikale Linie aus.
- 5. Wählen Sie eine angrenzende horizontale Linie aus. Die Enden der Linien werden mit einem Radius getrimmt.
- 6. Drücken Sie die Eingabetaste, um den Befehl zu wiederholen.
- 7. Verrunden Sie die anderen Ecken wie angezeigt.

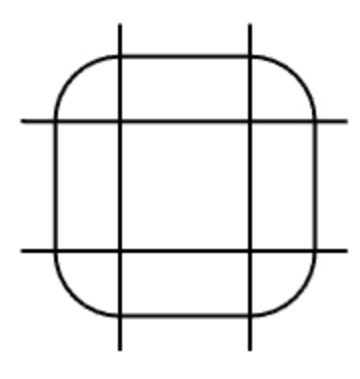

#### **Die inneren Linien verrunden**

- 1. Drücken Sie die Eingabetaste, um den Befehl zu wiederholen.
- 2. Stellen Sie den Radius auf **1** ein und drücken Sie die Eingabetaste. Dieser Radius wird für das kleinere Objekt verwendet.
- 3. Wählen Sie eine interne vertikale Linie aus.
- 4. Wählen Sie eine angrenzende horizontale Linie aus.
- 5. Verrunden Sie die anderen Ecken wie angezeigt.

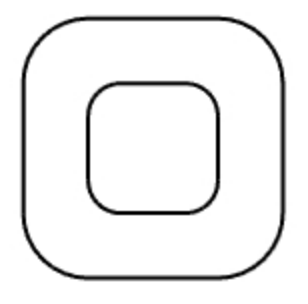

#### **Kreise verrunden**

- 1. Klicken Sie im Menü **Kurve** auf **Kurven verrunden**.
- 2. Um den Radius zu definieren, geben Sie **3** ein und drücken Sie die Eingabetaste.
- 3. Wählen Sie die rechte Kante eines Kreises aus.
- 4. Wählen Sie die rechte Kante des anderen Kreises aus.

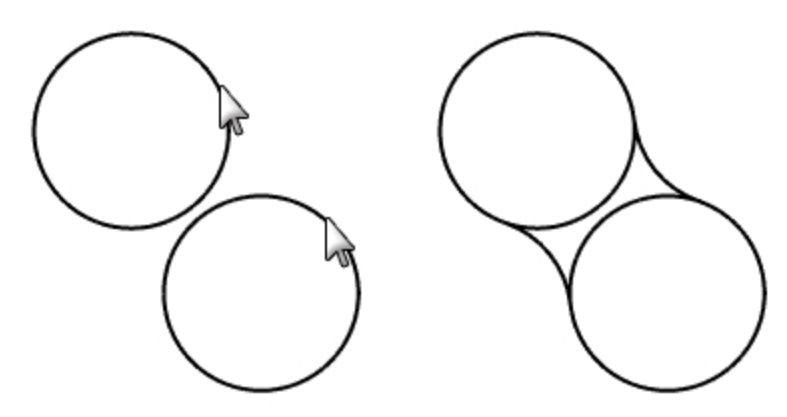

5. Wiederholen Sie den Befehl für die linke Seite der Kreise.

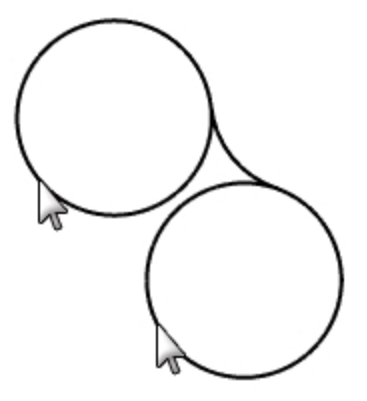

6. Wählen Sie die eben erzeugten Verrundungen aus.

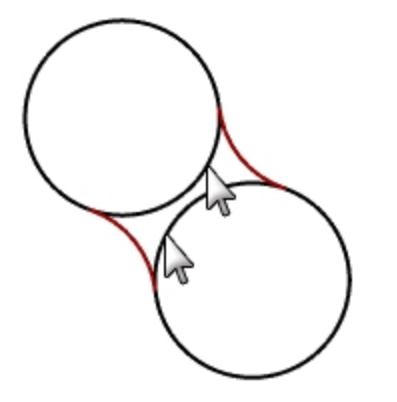

- 7. Klicken Sie im Menü **Bearbeiten** auf **Trimmen**.
- 8. Für die **Objekte zum Trimmen** klicken Sie auf die innere Kante jedes Kreises.

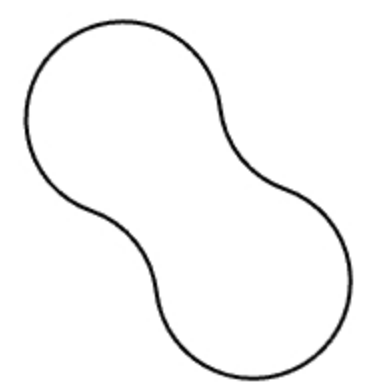

#### **Bogen und Linien verrunden und vereinen**

- 1. Klicken Sie im Menü **Kurve** auf **Kurven verrunden**. Stellen Sie **Verbinden=Ja** und **Trimmen=Ja** ein.
- 2. Wählen Sie die Linie im unteren linken Bereich des Ansichtsfensters aus. Vergewissern Sie sich, dass Sie den linken Teil der Linie auswählen.

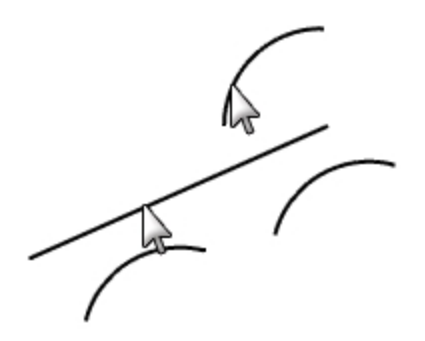

- 3. Wählen Sie den angrenzenden Bogen oberhalb der ausgewählten Linie aus.
- 4. Wiederholen Sie diesen Vorgang für die beiden Bogen unterhalb der eben verrundeten Linie und Bogen.

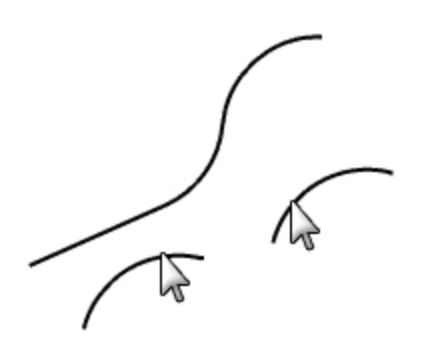

### **Die Ecken einer geschlossenen Polylinie verrunden**

1. Wählen Sie die geschlossene Polylinie aus.

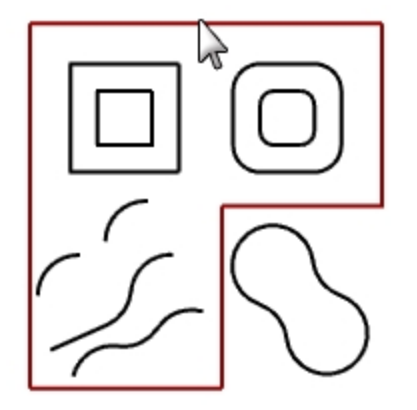

2. Klicken Sie im Menü **Kurve** auf **Eckpunkte verrunden**.

3. Für den **Verrundungsradius** geben Sie **2** ein und drücken Sie die Eingabetaste. Alle Ecken werden gleichzeitig verrundet.

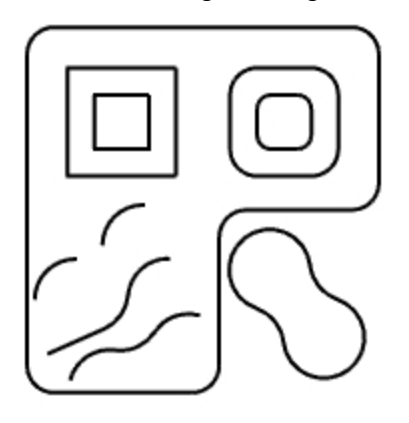

# **Kurvenüberblendungen**

Überblenden ist eine weitere Methode, um Linien, Bogen oder Kurven zu verbinden. Es gibt zwei Überblendungsbefehle, die auf Kurven wirksam sind: **Überblendungskurve** und **BogenÜberblenden**.

# **Überblendungskurve**

Der Befehl **Überblendungskurve** ermöglicht das Anpassen der Stetigkeit mit den Eingabekurven und verfügt über anpassbare Endpunkte. Er enthält auch Optionen zum **Verbinden** und **Trimmen** des Resultats.

## **Zwei Kurven mit einer anpassbaren Kurvenüberblendung verbinden**

- 1. Klicken Sie im Menü **Kurve** auf **Kurven Überblenden**, dann auf **Anpassbare Kurvenüberblendung**.
- 2. Wählen Sie die obere rechte Kurve nahe des linken Endes aus, wählen Sie die untere linke Kurve nahe des rechten Endes aus, um die Kurven zu überblenden.

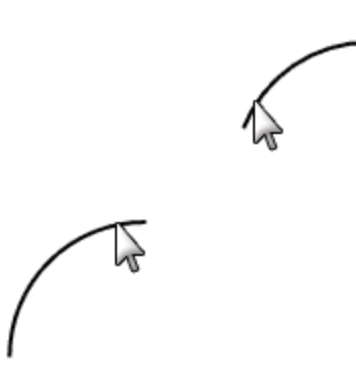

Sie werden eine Vorschau der Standardüberblendung mit angezeigten Kontrollpunkten und einem Dialog sehen.

3. Überprüfen Sie im Dialogfenster **Kurvenüberblendung anpassen** die Optionen **Verbinden** und **Trimmen**.

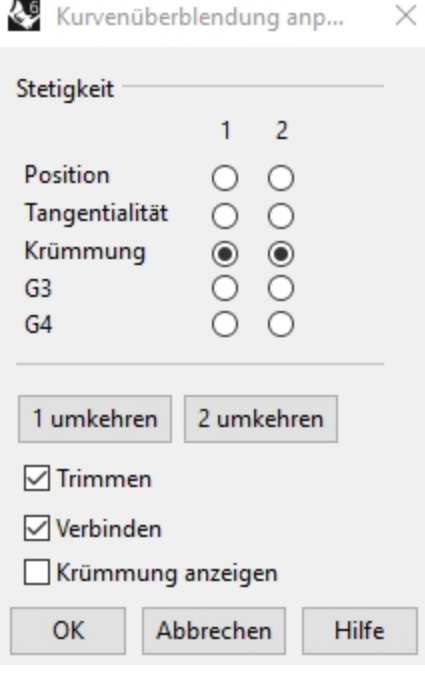

4. Bei der Eingabeaufforderung **Kontrollpunkt zum Anpassen auswählen** wählen Sie den Punkt (1) aus und ziehen Sie ihn der Kurve entlang weiter nach oben, dann klicken Sie.

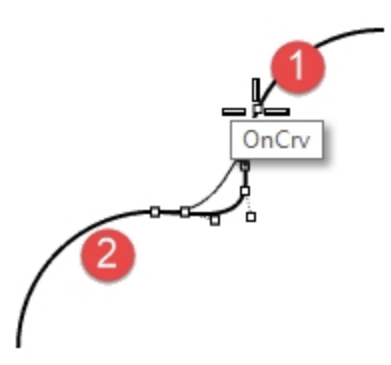

- 5. Bei der Eingabeaufforderung **Kontrollpunkt zum Anpassen** auswählen, wählen Sie den Punkt rechts von (2) aus, ziehen Sie ihn näher zu (2) und klicken Sie.
- 6. Wenn Sie mit den Anpassungen fertig sind, klicken Sie auf OK, um die Überblendung zu erstellen.

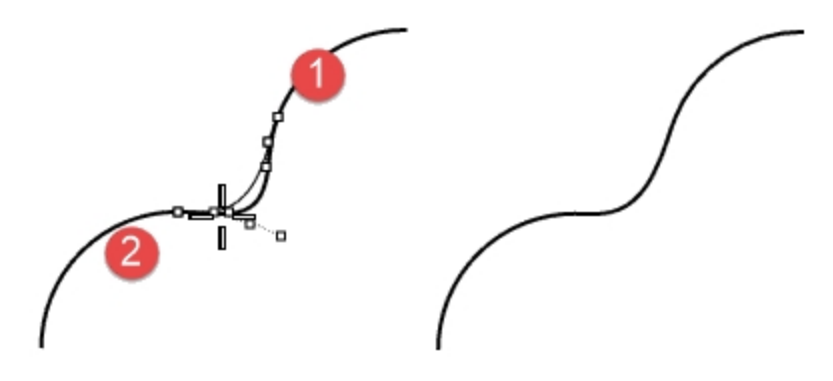

- 7. Klicken Sie im Menü **Bearbeiten** auf **Rückgängig**.
- 8. Wiederholen Sie **Kurvenüberblendung anpassen** mit Einstellung der **Stetigkeit** auf G3 und G4. Vergleichen Sie die Ergebnisse. Behalten Sie diejenige Überblendungskurve bei, die Ihnen am besten gefällt.

# **BogenÜberblenden**

**BogenÜberblenden** besteht aus zwei Bogen mit anpassbaren Endpunkten und Ausbuchtung.

#### **Zwei Kurven mit BogenÜberblenden überblenden**

- 1. Klicken Sie im Menü **Kurve** auf **Kurven überblenden**, dann auf **Bogenüberblendung**.
- 2. Wählen Sie die Kurven zum Überblenden nahe der Enden, die verbunden werden sollen, aus. Die zwei Eingabekurven werden mit zwei Bogen verbunden.

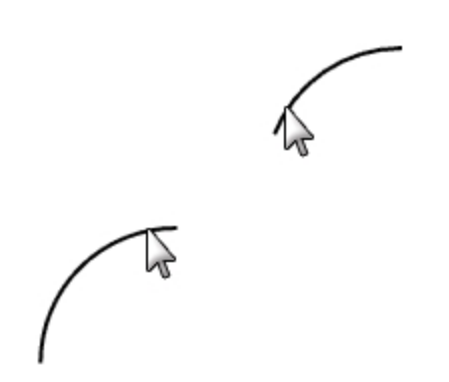

3. Sehen Sie sich die Überblendung in der Vorschau an.

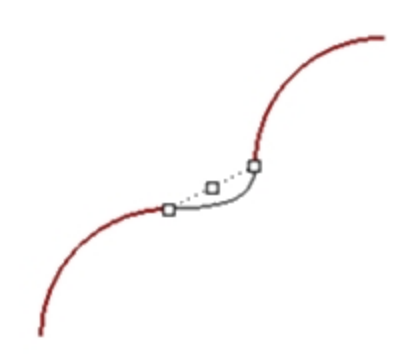

- 4. Klicken Sie in der Befehlszeile auf die Optionen **Trimmen=Ja** und **Verbinden=Ja**.
- 5. Eingabe um die Überblendung zu erzeugen.

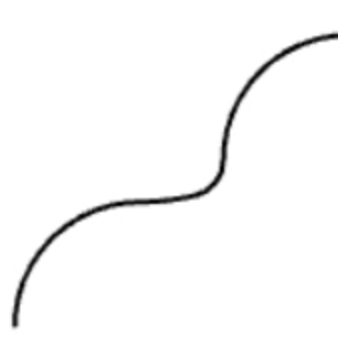

# **Loft**

Mit dem Befehl **Loft** wird eine Fläche über ausgewählte Profilkurven gespannt, aus denen sich die Flächenform ableitet.

Wählen Sie die Kurven in der Reihenfolge aus, in der die Fläche wahrscheinlich durch sie verlaufen wird. Wählen Sie offene Kurven in der Nähe des gleichen Endes aus. Für geschlossene Kurven verwenden Sie die Vorschau, um die Kurvennähte anzupassen.

# **Übung 7-2 Kurven loften**

### **Eine geloftete Fläche mit geschlossenen Kurven erzeugen**

Die Kurven in diesem Modell befinden sich auf zwei verschiedenen Höhen. Sie werden diese Kurven in verschiedenen Höhen mit einer Fläche verbinden.

- 1. Wechseln Sie auf die Ebene **Flächen**.
- 2. Wählen Sie im Ansichtsfenster **Drauf** die zwei Quadrate oben links aus.
- 3. Legen Sie **Perspektive** als aktuelles Ansichtsfenster fest.
- 4. Klicken Sie im Menü **Fläche** auf **Loft**.

Die zwei Quadrate zeigen einen Pfeil für die Nahtrichtung auf. Sie sollten in die gleiche Richtung zeigen. Wenn die Nähte nicht an den entsprechenden Punkten auf den beiden Kurven angeordnet werden, ziehen Sie den Nahtpunkt, bis angeordnet sind.

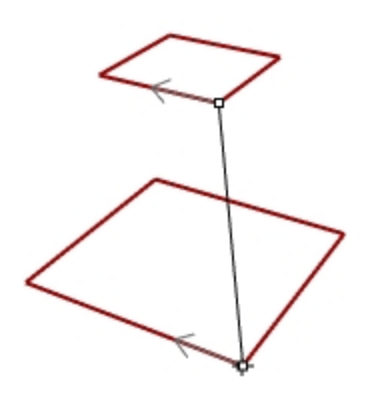

- 5. Drücken Sie die Eingabetaste.
- 6. Klicken Sie im Dialogfenster **Loftoptionen** auf OK. Eine Fläche wurde zwischen den zwei geschlossenen Polylinien erzeugt.

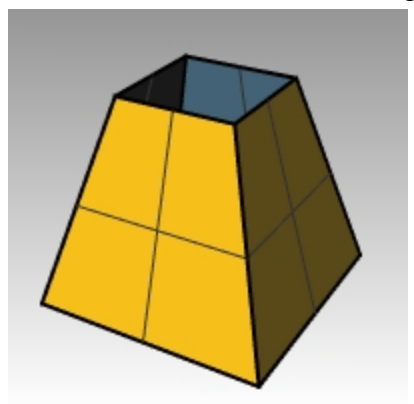

7. Wiederholen Sie diesen Prozess für die gerundeten Quadrate.

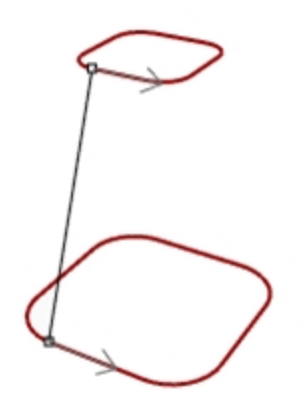

8. Klicken Sie im Dialogfenster **Loftoptionen** auf OK.

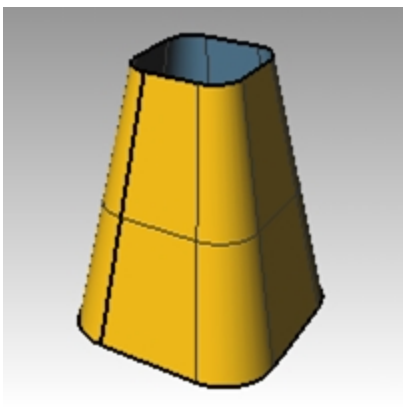

## **Eine geloftete Fläche mit offenen Kurven erzeugen**

- 1. Wiederholen Sie den Befehl **Loft** für die drei offenen Kurven.
- 2. Im Dialogfenster **Loftoptionen** ändern Sie den **Stil** auf **Verringert** und klicken Sie auf Vorschau.

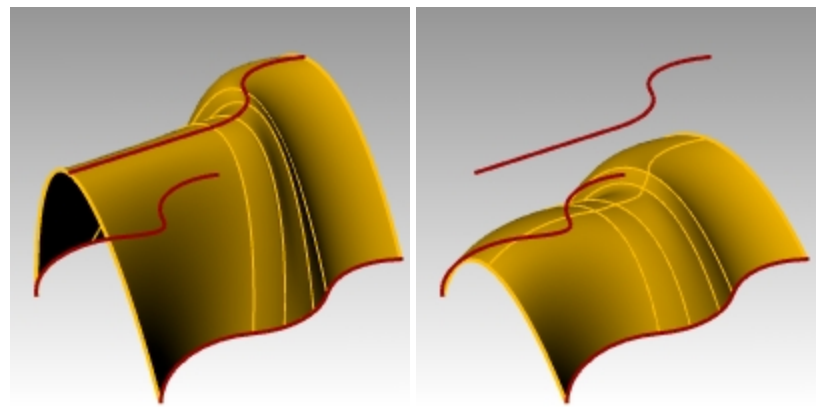

3. Ändern Sie den **Stil** auf **Gerade Abschnitte** und klicken Sie auf Vorschau.

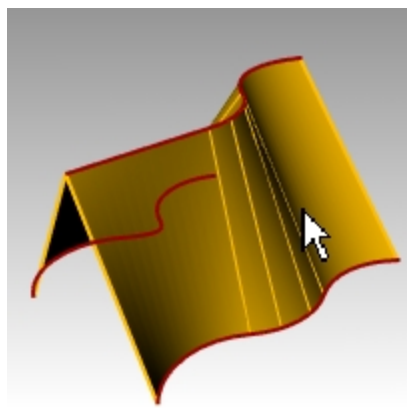

- 4. Ändern Sie den **Stil** auf **Normale** und klicken Sie auf Vorschau.
- 5. In den **Optionen der Querschnittskurven** klicken Sie auf **Neuaufbauen mit**, setzen Sie die Anzahl Kontrollpunkte auf **12** und klicken Sie auf Vorschau.

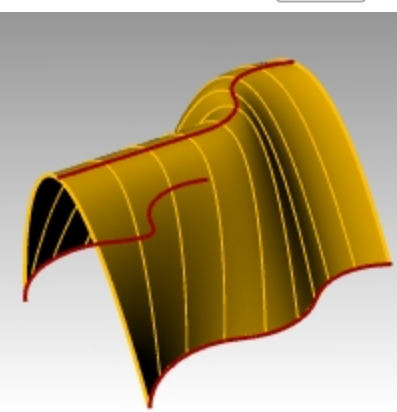

- 6. Klicken Sie auf **Neuanpassen mit** und klicken Sie auf Vorschau.
- 7. Klicken Sie auf **Nicht vereinfachen**, und dann auf OK.

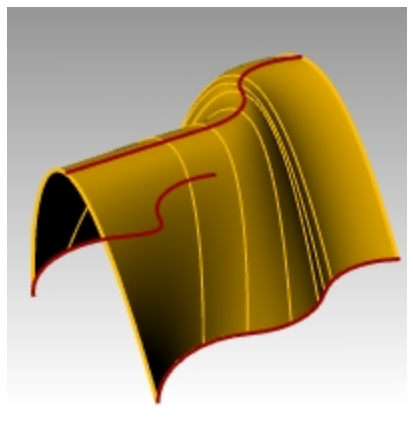

# **Fasen**

Fasen verbindet zwei Kurven, indem sie verlängert oder getrimmt werden, so dass sie einander mit einer abgeschrägten Linie schneiden oder sich mit dieser verbinden. Fasen funktioniert auf konvergenten oder überschneidenden Kurven.

# **Übung 7-3 Linien fasen**

- 1. **Öffnen** Sie das Modell **Fasen.3dm**.
- 2. Klicken Sie im Menü **Kurve** auf **Kurven fasen**.
- 3. Bei der Eingabeaufforderung **Erste Kurve zum Fasen auswählen** geben Sie zum Definieren der Abstände **1,1** ein und drücken Sie die Eingabetaste.
- 4. Stellen Sie **Verbinden=Ja** ein.
- 5. Wählen Sie eine der inneren vertikalen Linien aus.
- 6. Wählen Sie eine angrenzende horizontale Linie aus.

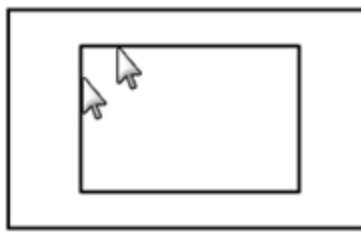

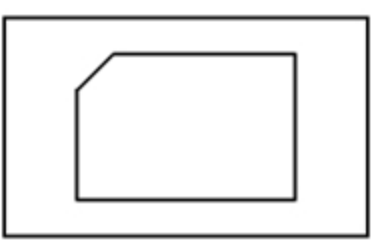

- 7. Fahren Sie mit der Fasenerzeugung an allen Ecken fort.
- 8. Drücken Sie die Eingabetaste, um den Befehl zu wiederholen.
- 9. Bei der Eingabeaufforderung **Erste Kurve zum Fasen auswählen** geben Sie **3,2** ein und drücken Sie die Eingabetaste.
- 10. Wählen Sie eine der äußeren horizontalen Linien aus.
- 11. Wählen Sie eine angrenzende vertikale Linie aus.

Der erste Wert stellt den Abstand vom Schnitt der beiden Kurve auf der ersten ausgewählten Kurve dar; der zweite Wert, den Abstand vom Schnitt der beiden Kurven auf der zweiten ausgewählten Kurve.

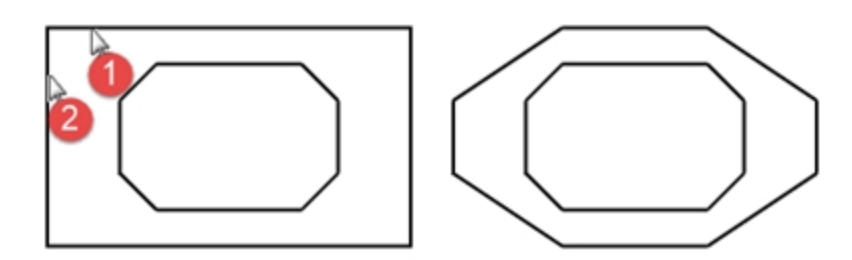

## **Die Kurven in Flächen umwandeln**

- 1. Legen Sie **Flächen** als aktuelle Ebene fest.
- 2. Klicken Sie im Menü **Bearbeiten** auf **Objekte auswählen**, dann auf **Kurven**.
- 3. Klicken Sie im Menü **Fläche** auf **Loft**.

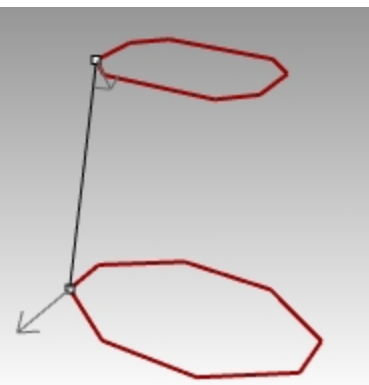

- 4. Passen Sie die Nahtlinie bei Bedarf an und drücken Sie die Eingabetaste.
- 5. Klicken Sie im Dialogfenster **Loftoptionen** auf OK.
- Es wurde eine Fläche zwischen den zwei gefasten Rechtecken erzeugt.
- 6. **Speichern** Sie Ihr Modell.

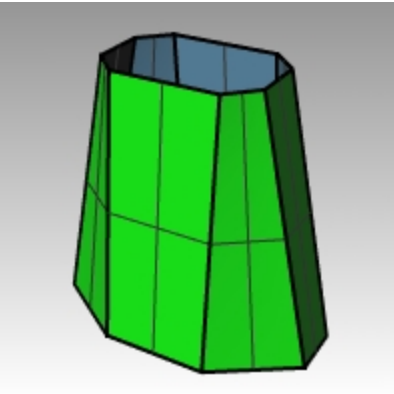
# **Übung 7-4 Praktische Übung: Verrunden und Fasen**

1. Öffnen Sie das Modell **VerrundenBsp.3dm**.

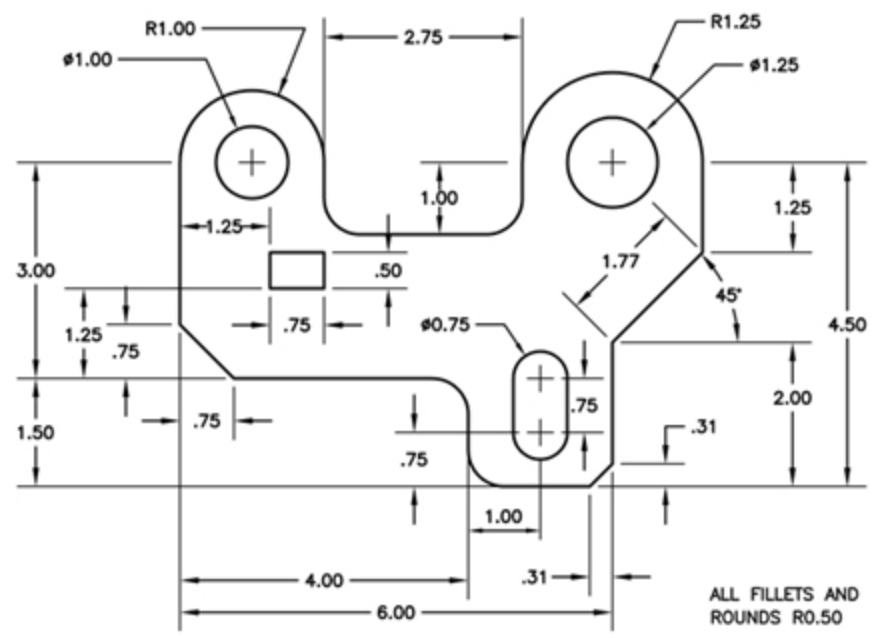

2. Verwenden Sie **Verrunden** und **Fasen**, um die Zeichnung wie angezeigt zu bearbeiten. Alle Verrundungen und Rundungen verwenden einen Radius von 0.5 Einheiten.

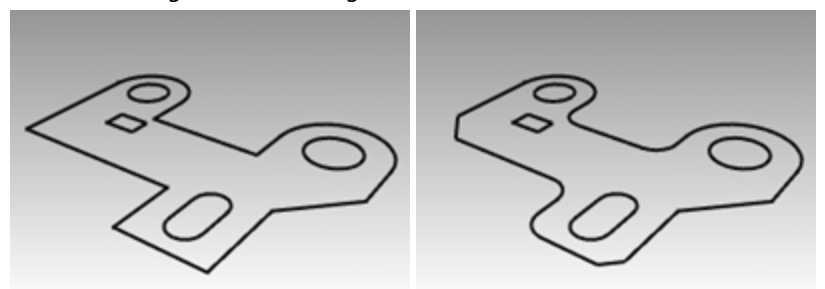

## **Einen Volumenkörper erstellen**

- 1. Klicken Sie im Menü **Bearbeiten** auf **Objekte auswählen**, dann auf **Kurven**.
- 2. Klicken Sie im Menü **Volumenkörper** auf **Planare Kurve extrudieren**, dann auf **Gerade**.
- 3. Bei der Eingabeaufforderung **Extrusionsabstand** geben Sie **1** ein und drücken Sie die Eingabetaste.

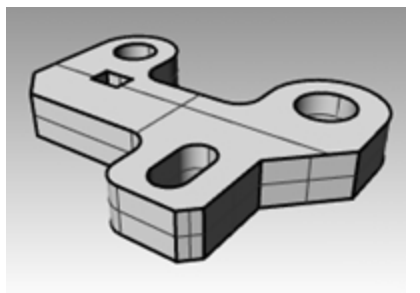

## **Die obere Kante des Volumenkörpers verrunden**

- 1. Klicken Sie im Menü **Volumenkörper** auf **Kanten verrunden**, dann auf **Kanten verrunden**.
- 2. Ändern Sie **AktuellerRadius** auf **0.25**.
- 3. Wählen Sie die Kanten um den oberen Teil des Volumenkörpers aus und drücken Sie die Eingabetaste.

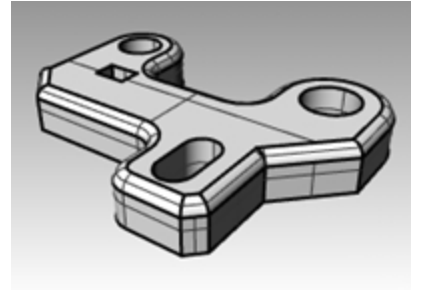

# **Umformungsbefehle: Verschieben**

Verwenden Sie den Befehl **Verschieben** um Objekte zu verschieben, ohne deren Ausrichtung oder Größe zu verändern.

# **Übung 7-5 Umformungsbefehle**

- 1. **Öffnen** Sie das Modell **Verschieben.3dm**.
- 2. Deaktivieren Sie **Ortho** und **Rasterfang**, damit Sie Objekte frei verschieben können.
- 3. Aktivieren Sie den Objektfang **Zen**.

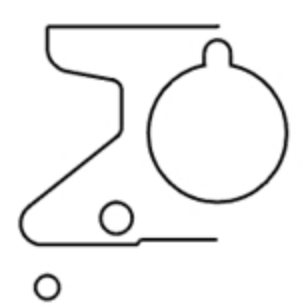

## **Verschieben unter Verwendung von Objektfängen zur Platzierung**

- 1. Wählen Sie im Ansichtsfenster **Drauf** den kleinen Kreis unten links aus.
- 2. Klicken Sie im Menü **Transformieren** auf **Verschieben**.
- 3. Bei der Eingabeaufforderung **Startpunkt** fangen Sie die Mitte des kleinen Kreises.

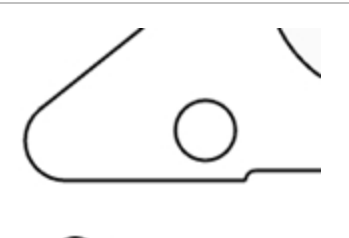

4. Bei der Eingabeaufforderung **Neuer Standort** fangen Sie die Mitte des Bogens links unterhalb des Objekts.

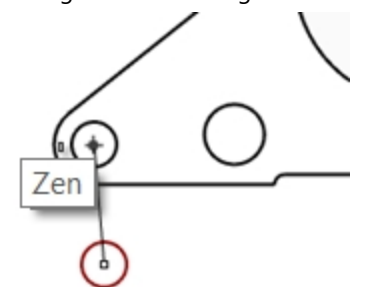

7en

### **Verschieben unter Verwendung von absoluten Koordinaten**

- 1. Klicken Sie im Menü **Bearbeiten** auf **Objekte auswählen**, dann auf **Kurven**.
- 2. Klicken Sie im Menü **Transformieren** auf **Verschieben**.
- 3. Bei der Eingabeaufforderung **Startpunkt** fangen Sie das Ende der Linie unterhalb des Objekts.
- 4. Bei der Eingabeaufforderung **Neuer Standort** geben Sie **0,0** ein und drücken Sie die Eingabetaste. Das Linienende befindet sich genau am Punkt 0,0 im Ansichtsfenster **Drauf**.

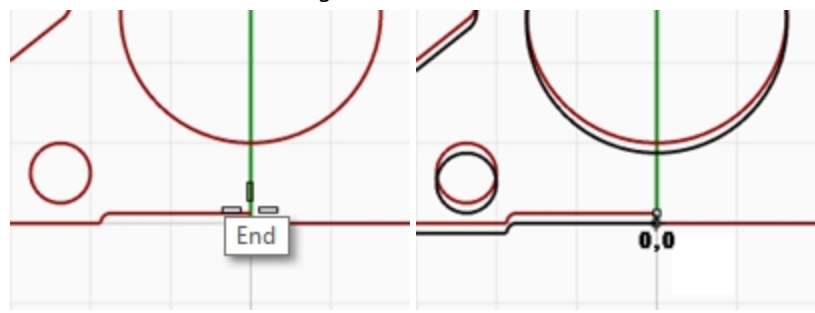

### **Verschieben unter Verwendung relativer Koordinaten**

- 1. Wählen Sie den großen Kreis mit der kleinen Ausbuchtung in der Mitte des Objekts aus. Sie werden diesen Kreis relativ zum Teil verschieben.
- 2. Klicken Sie im Menü **Transformieren** auf **Verschieben**.
- 3. Wählen Sie einen beliebigen Punkt im Ansichtsfenster **Drauf** aus.

Es ist meistens besser, wenn Sie in die Nähe des zu verschiebenden Objekts klicken.

4. Bei der Eingabeaufforderung **Neuer Standort** geben Sie **r0,-.25** ein und drücken Sie die Eingabetaste. Der Kreis wurde .25 Einheiten nach unten verschoben.

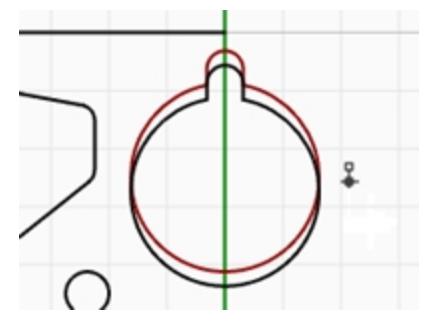

# **Kopieren**

Mit dem Befehl **Kopieren** werden ausgewählte Objekte dupliziert und neu platziert. Der Befehl kann wiederholt werden, um mehr als eine Kopie im gleichen Befehlsprozess zu erstellen.

### **Kopieren unter Verwendung von Objektfängen zum Platzieren**

- 1. Wählen Sie den kleinen Kreis links unten im Objekt aus.
- 2. Klicken Sie im Menü **Transformieren** auf **Kopieren**.
- 3. Bei der Eingabeaufforderung **Startpunkt** fangen Sie die Mitte des kleinen Kreises.

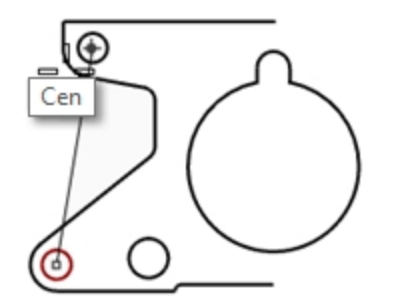

- 4. Bei der Eingabeaufforderung **Neuer Standort** fangen Sie die Mitte des Bogens links oberhalb des Objekts.
- 5. Klicken Sie, um das Objekt zu platzieren, und drücken Sie die Eingabetaste.

### **Mehrere Kopien erstellen**

- 1. Wählen Sie den kleinen Kreis links unten im Objekt aus.
- 2. Klicken Sie im Menü **Transformieren** auf **Kopieren**.
- 3. Bei der Eingabeaufforderung **Startpunkt** fangen Sie die Mitte des kleinen Kreises.
- 4. Bei der Eingabeaufforderung **Neuer Standort** beginnen Sie mit der Auswahl von Punkten auf dem Bildschirm. Bei jedem Klicken wird ein Kreis an diese Stelle kopiert.

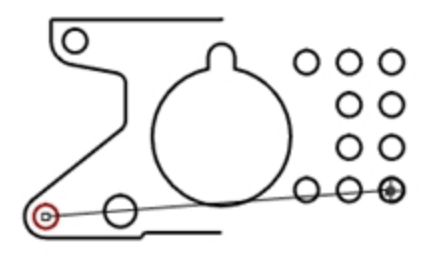

- 5. Drücken Sie die Eingabetaste, um den Befehl zu beenden.
- 6. Machen Sie die Kopien **rückgängig**.

# **Rückgängig machen und wiederholen**

Wenn Sie einen Fehler gemacht haben oder das Resultat nicht zufriedenstellend ist, verwenden Sie den Befehl Rückgängig. Wenn Sie ein rückgängig gemachtes Resultat wieder zurückhaben wollen, verwenden Sie den Befehl **Wiederholen**. Wiederholen stellt den zuletzt rückgängig gemachten Befehl wieder her.

Wenn ein Befehl über eine Option zum **Rückgängig machen** verfügt, geben Sie **R** ein, um sie auszuführen, oder klicken Sie auf **Rückgängig** in der Befehlszeile.

Sie können den Befehl **Rückgängig** nicht verwenden, nachdem Sie eine Modelliersitzung beendet oder ein anderes Modell geöffnet haben.

# **Rotieren**

Verwenden Sie Drehen, um Objekte in einer kreisförmigen Bewegung um einen Basispunkt zu verschieben. Für eine genaue Drehung geben Sie eine Zahl für den Grad ein. Positive Zahlen drehen gegen den Uhrzeigersinn; negative Zahlen, im Uhrzeigersinn.

#### **Objekte drehen**

- 1. Wählen Sie den großen Kreis mit der kleinen Ausbuchtung in der Mitte des Objekts aus.
- 2. Klicken Sie im Menü **Transformieren** auf **Drehen**.
- 3. Bei der Eingabeaufforderung **Mitte der Rotation** fangen Sie den Mittelpunkt des Kreises mit der Ausbuchtung.

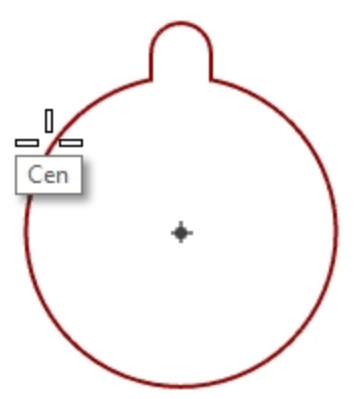

4. Bei der Eingabeaufforderung **Winkel** geben Sie **-28** ein und drücken Sie die Eingabetaste.

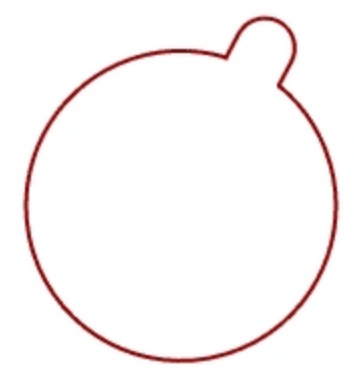

# **Gruppieren**

Mit dem Befehl Gruppieren können alle Elemente einer Gruppe als eine Einheit ausgewählt werden. Sie können dann Befehle auf die ganze Gruppe anwenden.

### **Ausgewählte Objekte gruppieren**

- 1. Wählen Sie die beiden Kreise aus, die Sie platziert haben.
- 2. Klicken Sie im Menü **Bearbeiten** auf **Gruppen**, dann auf **Gruppieren**.

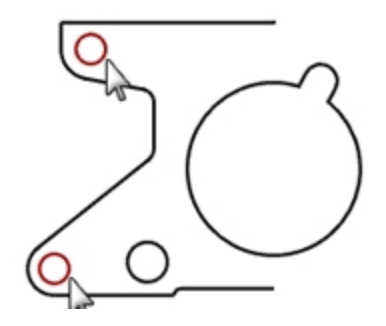

## **Objekte einer Gruppe hinzufügen**

- 1. Wählen Sie die Polylinie links, den Originalkreis und den Kreis mit der Ausbuchtung in der Mitte aus.
- 2. Klicken Sie im Menü **Bearbeiten** auf **Gruppen**, dann auf **Gruppieren**.
- 3. Wählen Sie bei der Eingabeaufforderung **Gruppe auswählen** einen der Kreise in der vorherigen Gruppe aus. Die Objekte sind nun Teil der Gruppe.

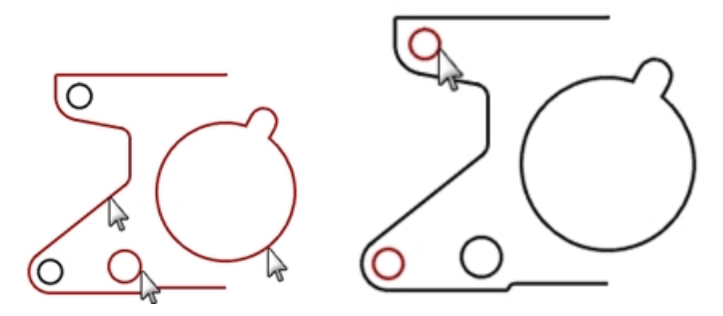

## **Ein Objekt aus einer Gruppe entfernen**

- 1. Klicken Sie im Menü **Bearbeiten** auf **Gruppen**, dann auf **Aus Gruppe entfernen**.
- 2. Wählen Sie bei der Eingabeaufforderung **Objekte zum Entfernen aus der Gruppe auswählen** den Kreis mit der Ausbuchtung aus, dann drücken Sie die Eingabetaste. Der Kreis wird aus der Gruppe entfernt.

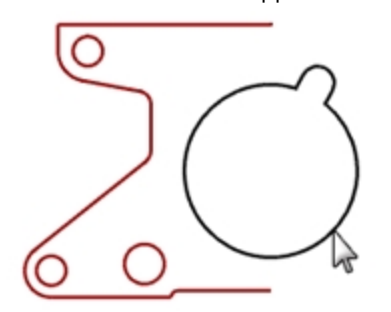

# **Spiegeln**

Der Befehl Spiegeln erzeugt eine Kopie der Objekte, die um eine bestimmte Achse in der Konstruktionsebene umgedreht werden.

## **Objekte spiegeln**

- 1. Wählen Sie die Gruppe aus.
- 2. Klicken Sie im Menü **Transformieren** auf **Spiegeln**.
- 3. Bei der Eingabeaufforderung **Anfang der Spiegelebene** geben Sie **0,0** ein oder fangen Sie das Ende der Linie unten rechts des Teils.
- 4. Schalten Sie **Ortho** ein und klicken Sie direkt oberhalb des vorherigen Punktes. Da Sie eine Gruppe gespiegelt haben, erhalten Sie zusätzlich zur Spiegelkopie auch zwei Gruppen.

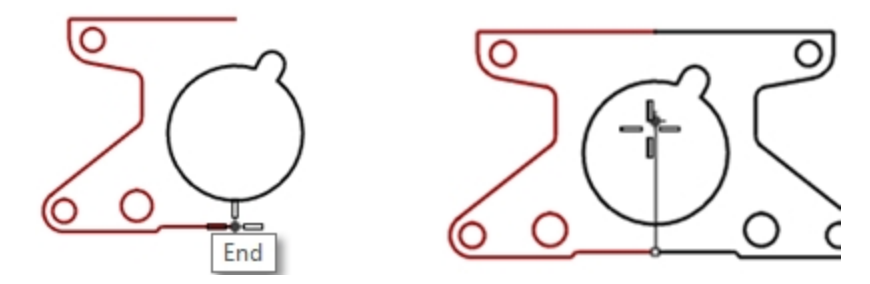

# **Verbinden**

Der Befehl Verbinden verbindet Kurven, die an einem gemeinsamen Ende aufeinandertreffen und eine einzelne Kurve bilden. Dieser Befehl kann Kurven, die sich nicht berühren, verbinden, wenn Sie diese nach Befehlsstart auswählen. Wenn Sie Kurven, die sich nicht berühren, auswählen, erscheint ein Dialogfenster mit der Frage, ob die Lücke gefüllt werden soll.

## **Objekte vereinen**

- 1. Wählen Sie die zwei Polylinien aus.
- 2. Klicken Sie im Menü **Bearbeiten** auf **Verbinden**.

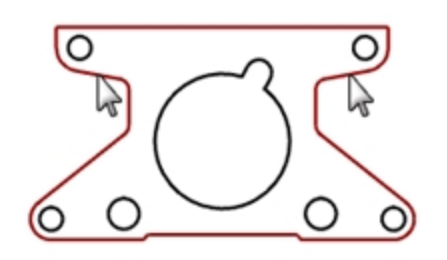

# **Skalierung**

Der Befehl Skalieren ändert die Größe bestehender Objekte, nicht aber ihre Form. Dieser Befehl skaliert dreidimensionale Objekte gleichmäßig entlang aller drei Achsen. Es gibt auch zweidimensionale, eindimensionale und ungleichmäßige Skalierungsbefehle.

### **Objekte skalieren**

- 1. Klicken Sie im Menü **Bearbeiten** auf **Objekte auswählen**, dann auf **Kurven**.
- 2. Klicken Sie im Menü **Transformieren** auf **Skalieren** und anschließend auf **2D-Skalieren**.
- 3. Bei der Eingabeaufforderung **Ursprungspunkt** geben Sie **0** ein und drücken Sie die Eingabetaste.
- 4. Bei der Eingabeaufforderung **Skalierungsfaktor** geben Sie **.75** ein und drücken Sie die Eingabetaste. Das ganze Teil wurde auf 75 Prozent seiner ursprünglichen Größe skaliert.

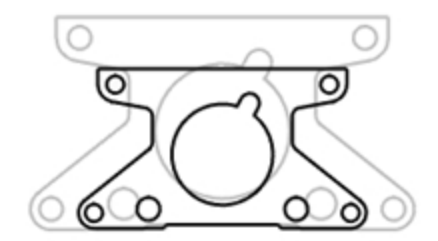

## **2D-Skalieren unter Verwendung der Option Referenzpunkt**

- 1. Wählen Sie den Kreis mit der Ausbuchtung aus.
- 2. Klicken Sie im Menü **Transformieren** auf **Skalieren** und anschließend auf **2D-Skalieren**.
- 3. Bei der Eingabeaufforderung **Ursprungspunkt** fangen Sie die Mitte des Kreises mit der Ausbuchtung.

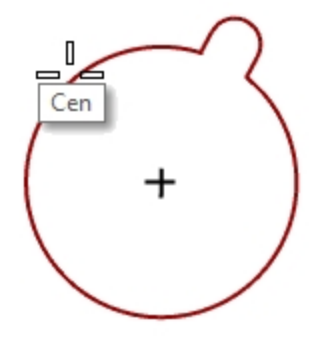

4. Bei der Eingabeaufforderung **Erster Referenzpunkt** fangen Sie den Quadranten des Kreises mit der Ausbuchtung.

Der Radius des Kreises mit der Ausbuchtung dient als Referenz für den Skalierungsfaktor.

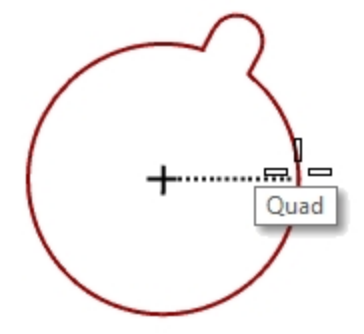

5. Bei der Eingabeaufforderung **Zweiter Referenzpunkt** geben Sie **1.375** ein und drücken Sie die Eingabetaste. Der Kreis verfügt nun über einen größeren Radius von 1.375.

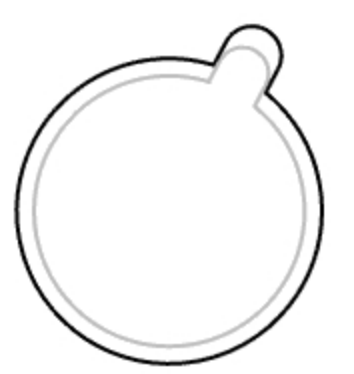

#### **Einen Volumenkörper erstellen**

- 1. Klicken Sie im Menü **Bearbeiten** auf **Objekte auswählen**, dann auf **Kurven**.
- 2. Klicken Sie im Menü **Volumenkörper** auf **Planare Kurve extrudieren**, dann auf **Gerade**.
- 3. Bei der Eingabeaufforderung **Extrusionsabstand** geben Sie **1** ein und drücken Sie die Eingabetaste.

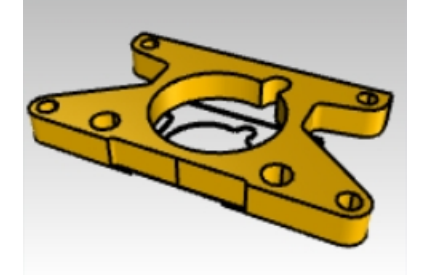

#### **3D-Skalieren**

- 1. Klicken Sie im Menü **Bearbeiten** auf **Objekte auswählen**, dann auf **Flächenverbände**.
- 2. Klicken Sie im Menü **Transformieren** auf **Skalieren** und anschließend auf **3D-Skalieren**.
- 3. Bei der Eingabeaufforderung **Ursprungspunkt** geben Sie **0** ein und drücken Sie die Eingabetaste.
- 4. Bei der Eingabeaufforderung **Skalierungsfaktor** geben Sie **1.5** ein und drücken Sie die Eingabetaste. Der Volumenkörper ist in jede Richtung größer.

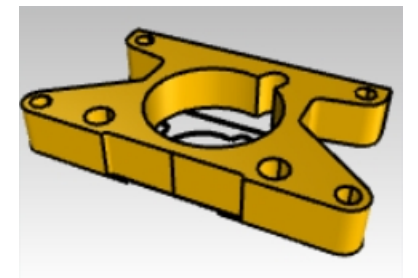

#### **Eindimensional skalieren**

- 1. Klicken Sie im Menü **Bearbeiten** auf **Objekte auswählen**, dann auf **Flächenverbände**.
- 2. Klicken Sie im Menü **Transformieren** auf **Skalieren** und anschließend auf **1D-Skalieren**.
- 3. Bei der Eingabeaufforderung **Basispunkt** geben Sie **0** ein und drücken Sie die Eingabetaste.
- 4. Bei der Eingabeaufforderung **Erster Referenzpunkt** fangen Sie den **Endpunkt** am oberen Teil.

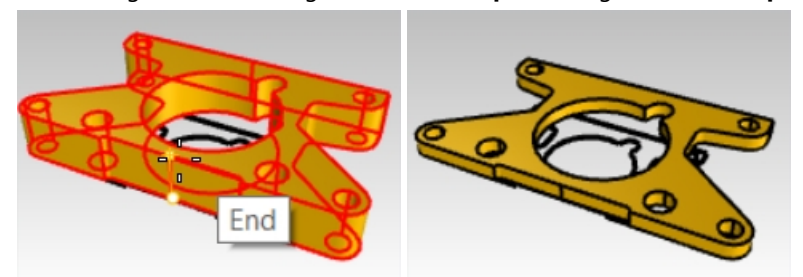

5. Bei der Eingabeaufforderung **Zweiter Referenzpunkt** geben Sie **.5** ein und drücken Sie die Eingabetaste. Das Objekt ist halb so dick.

# **Mehr zum Thema Gumball**

Gumball zeigt ein Widget auf einem ausgewählten Objekt an, das eine direkte Bearbeitung ermöglicht. Anhand von Gumball ist eine Verschiebung, Skalierung und Drehung von Umformungen um den Gumball-Ursprung möglich.

Klicken Sie **Gumball** auf der **Statusleiste** an.

Rasterfang Ortho Planar Ofang SmartTrack Gumball Historie aufnehmen

# **Übung 7-6 Menü Gumball**

In dieser Übung werden wir Gumball-Pfeile ziehen, um ein Objekt zu verschieben. Drei Richtungspfeile: x (rot), y (grün) und z (blau) sind für die Richtungssteuerung zuständig.

1. **Öffnen** Sie das Modell **Gumball.3dm**.

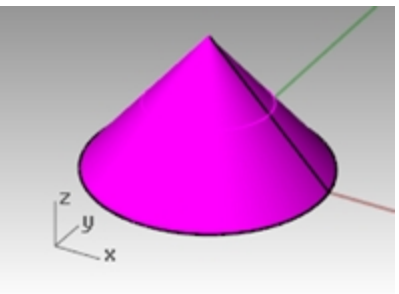

2. Wählen Sie im Ansichtsfenster **Front** den Kegel aus.

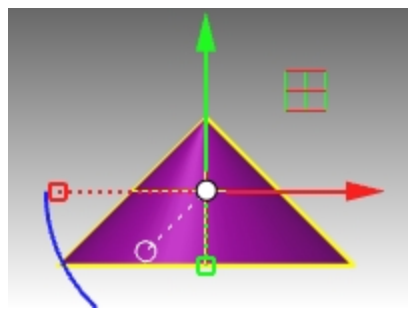

3. Klicken Sie mit der rechten Maustaste und halten Sie sie auf einem beliebigen Teil des Gumball-Widgets gedrückt.

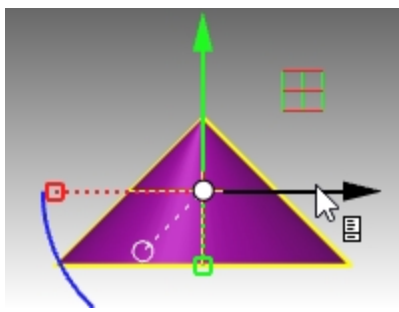

Wenn das Seiten-Symbol erscheint, lassen Sie die Maustaste los. Damit erscheint das Pop-up-Menü Gumball.

4. Klicken Sie auf **Gumball verschieben**.

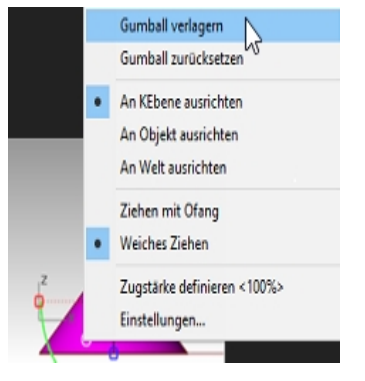

5. Mit aktiviertem Objektfang **Endpunkt** klicken Sie oben auf den Kegel und drücken Sie Eingabe, um das Verschieben des Gumballs abzuschließen.

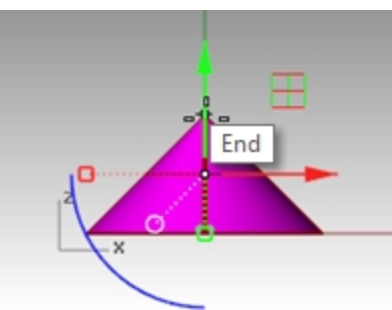

Der Gumball-Ursprung befindet sich nun auf dem oberen Teil des Kegels. Alle Bearbeitungsoperationen werden nun bezüglich des neuen Ursprungs ausgeführt.

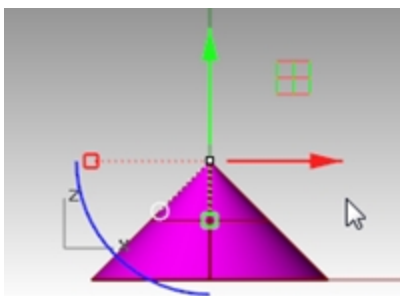

6. Klicken Sie auf den **blauen Bogen**.

Es erscheint ein Textfeld. Sie können einen Drehwinkel in diese Box eingeben, um ein Objekt in einem genauen Winkel zu drehen.

7. Geben Sie **90** ein und drücken Sie die Eingabetaste. Der Kegel wird genau um 90 Grad in den Gegenuhrzeigersinn gedreht.

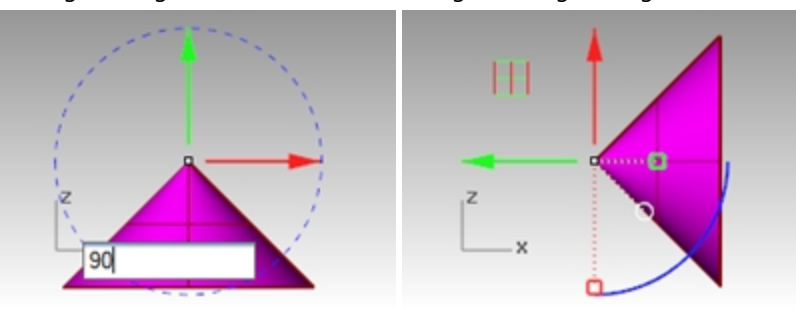

# **Übung 7-7 Das 3D-Puzzle**

Verwenden Sie **Gumball** um die Puzzleteile in 3D auszurichten.

Als weiterführende Übung verwenden Sie auch **3DDrehen** und **Ausrichten3Punkte** , um einige der Puzzleteile auszurichten. Konsultieren Sie die Hilfe für weitere Informationen zu diesen Befehlen. Besprechen Sie die Verschiedenheiten zwischen diesen Befehlen und der Verwendung von Gumball.

1. Im **Ebenen-Panel** führen Sie folgendes aus:

Stellen Sie die aktuelle Ebene als **Standard** ein.

Deaktivieren Sie die Ebene **Kegel**.

Aktivieren Sie die übergeordnete Ebene **Puzzle**.

**Hinweis**: Die Ebene **Puzzle** enthält Unterebenen. Wenn die übergeordnete Ebene **Puzzle** aktiviert oder deaktiviert wird, beeinflusst dies die Sichtbarkeit der Unterebenen.

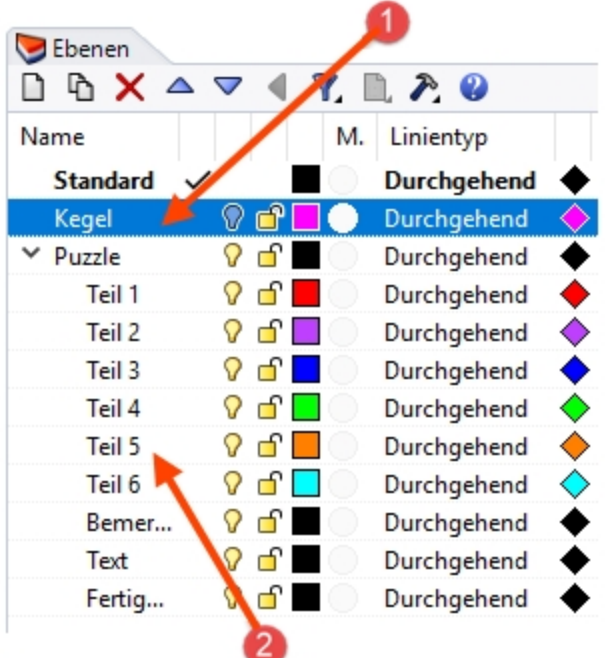

*(1) Übergeordnete Ebene; (2) Unterebenen.*

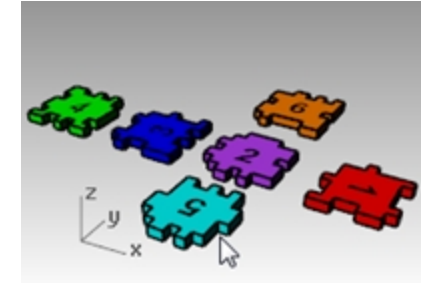

- 2. Im Menü **Ansicht** wählen Sie **Zoom**, dann **Zoom Alles bildfüllend** (Strg+Alt+B), um die Puzzleteile zu sehen.
- 3. In der **Statusleiste** aktivieren Sie **Ortho** und **Rasterfang**. Als nächstes klicken Sie mit der rechten Maustaste auf **Rasterfang** und klicken Sie auf **Einstellungen**.
- 4. Geben Sie für **Fangabstand** einen Wert von **0. 05**.

5. Klicken Sie auf OK.

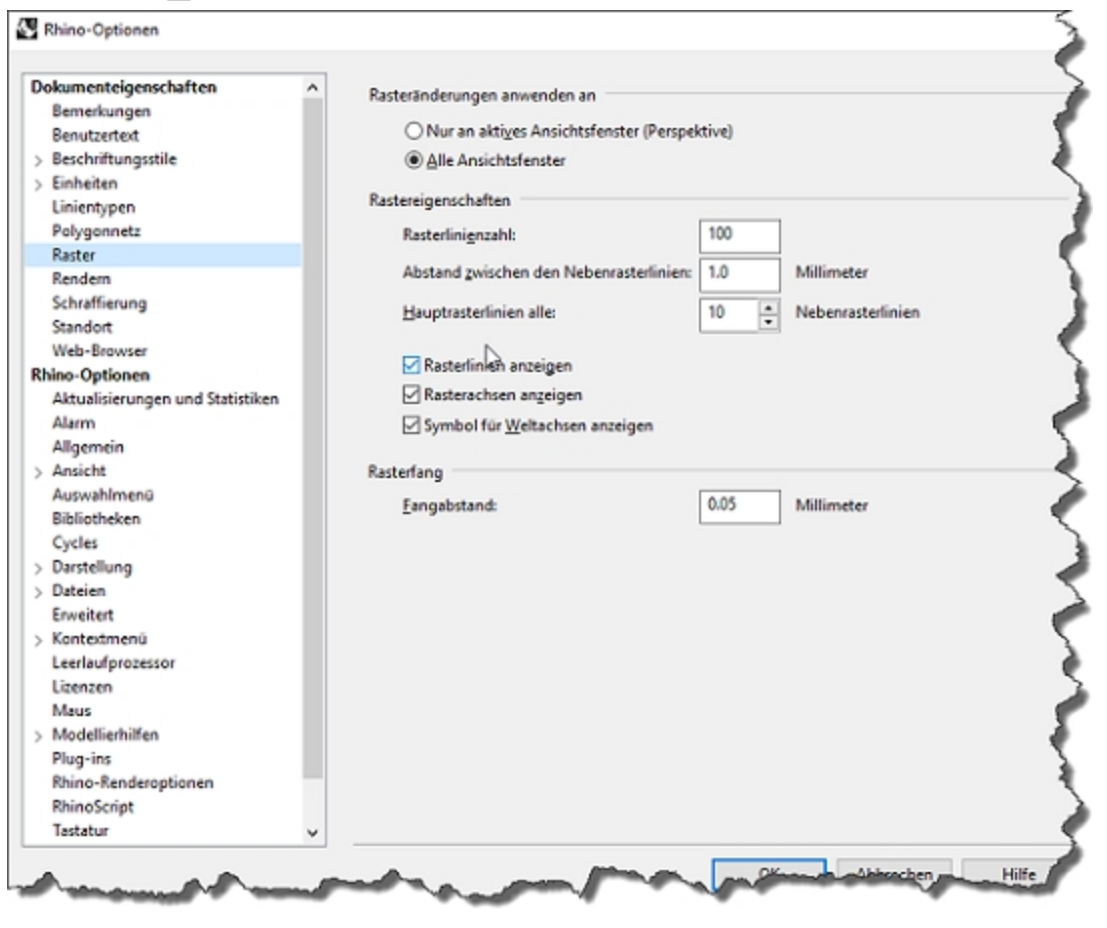

### **Die Puzzleteile neu platzieren**

1. Im Ansichtsfenster **Perspektive** wählen Sie das rote **Puzzle-Teil 1** aus.

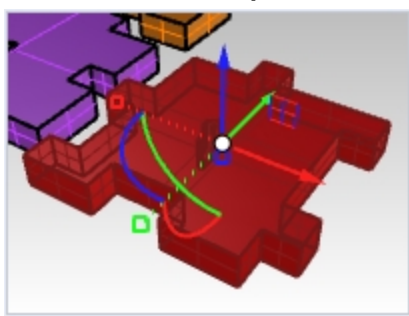

2. Klicken Sie mit der rechten Maustaste und halten Sie sie auf einem beliebigen Teil des Gumball-Widgets gedrückt.

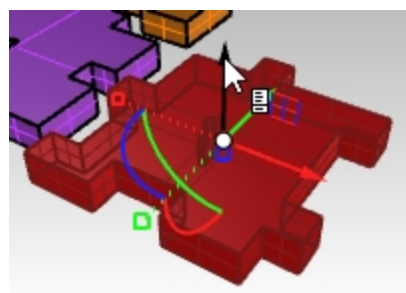

3. Wenn das Seiten-Symbol erscheint, lassen Sie die Maustaste los. Damit erscheint das Pop-up-Menü Gumball.

4. Klicken Sie auf **Gumball verschieben**.

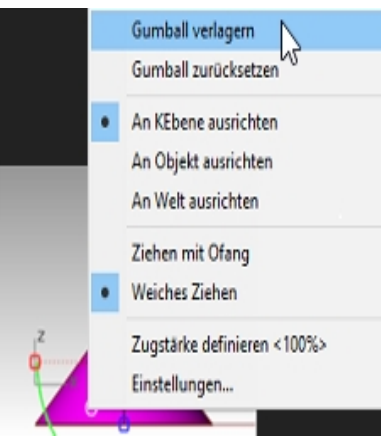

5. Mit aktiviertem Objektfang **Endpunkt** klicken Sie auf die untere linke Ecke des Teils und drücken Sie Eingabe, um das Verschieben des Gumballs abzuschließen.

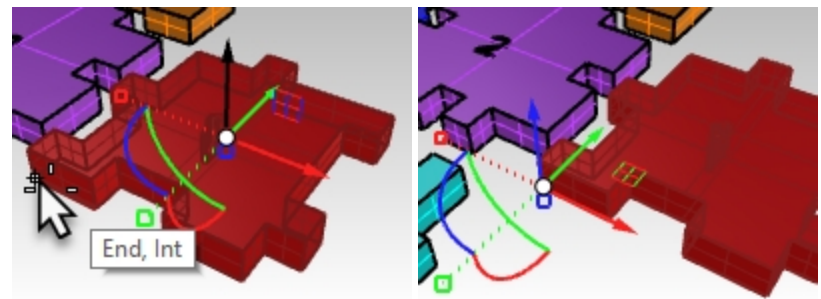

6. Klicken Sie ins Ansichtsfenster **Front** und ziehen Sie entlang des blauen Bogens, um Teile um 90 Grad zu drehen. **Hinweis:** Halten Sie die Umschalttaste gedrückt, um die **Ortho**-Einstellung temporär umzuschalten.

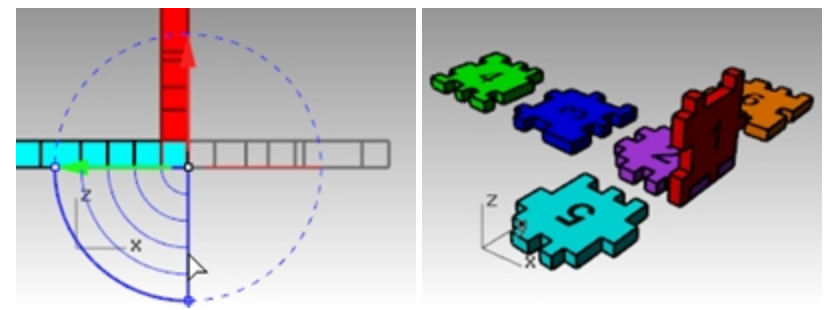

### **Ausrichten3Punkte**

Mit dem Befehl **Ausrichten3Punkte** können Objekte mit je drei Referenz- und drei Zielpunkten kopiert, rotiert und skaliert werden.

- 1. Machen Sie die vorherige Umwandlung mit Gumball rückgängig.
- 2. Im Ansichtsfenster **Perspektive** wählen Sie erneut das rote **Puzzle-Teil 1** aus.

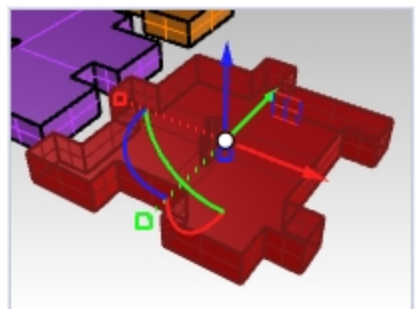

3. Im Menü **Transformieren** wählen Sie **Orientieren** , und dann **3 Punkte**.

4. Wählen Sie die **Referenzpunkte** 1, 2 und 3 aus, wie auf dem Bild unten angezeigt.

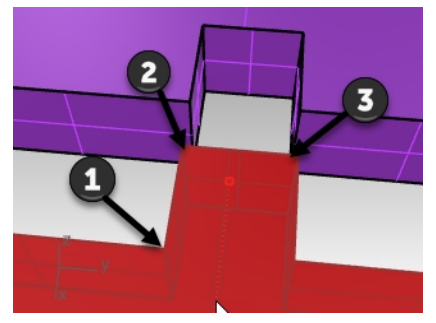

5. Wählen Sie die **Zielpunkte** 1, 2 und 3 aus, wie auf dem Bild unten angezeigt.

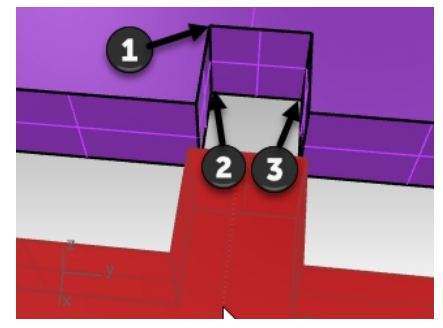

6. Das Teil 1 hat jetzt eine neue Position und Ausrichtung.

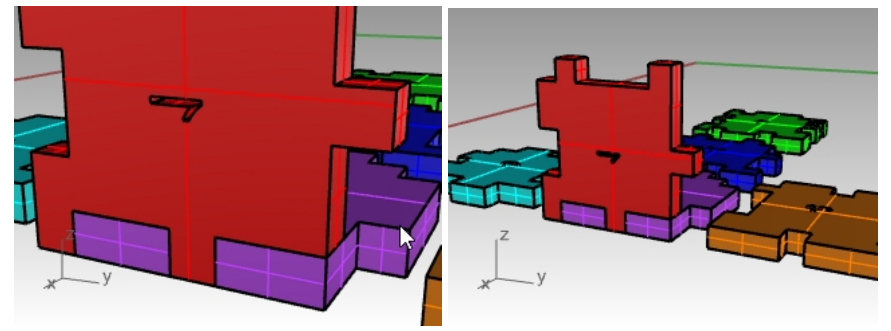

## **Transformation der anderen Puzzleteile**

Sie haben die Wahl, wie Sie die Teile 3, 5, 6 des Puzzles transformieren. Sie können **Gumball** oder **Ausrichten3Punkte** verwenden.

- 1. **Verschieben** Sie mit **Gumball**.
- 2. **Verlagern** Sie den Gumball-Ursprung.
- 3. **Drehen** Sie mit **Gumball**.

Verwenden Sie das entsprechende Ansichtsfenster für die Drehung.

**Hinweis:** Im Ansichtsfenster **Front** drehen Sie das Teil 3. Im Ansichtsfenster **Rechts** drehen Sie die Teile 5 und 6.

## **Puzzle Teil 3**

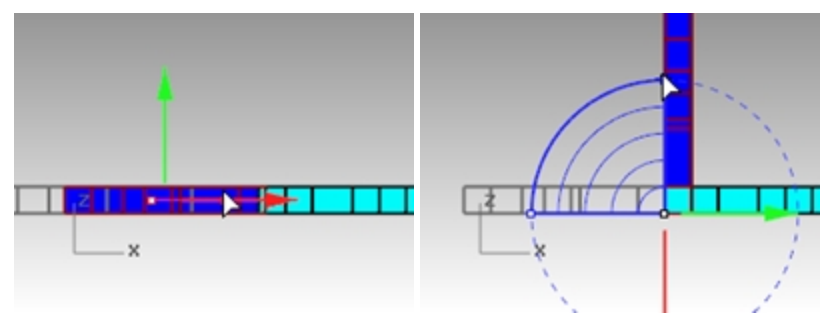

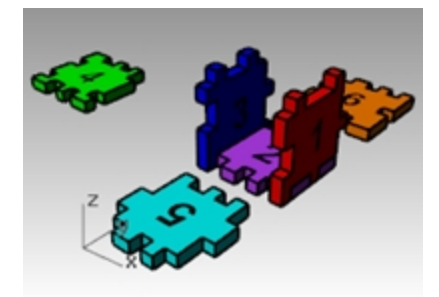

**Puzzle Teil 5**

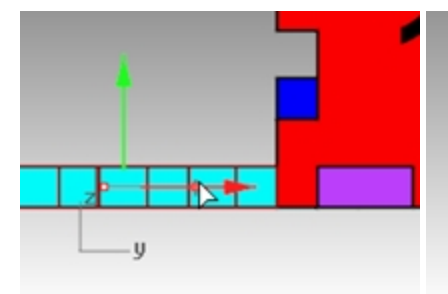

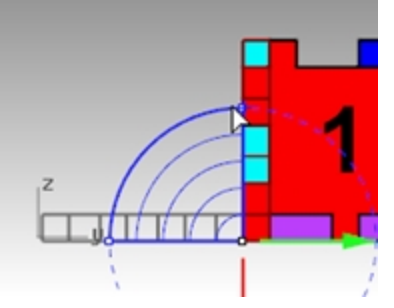

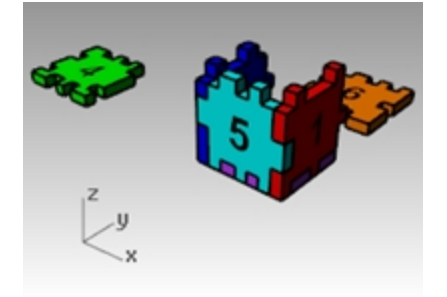

**Puzzle Teil 6**

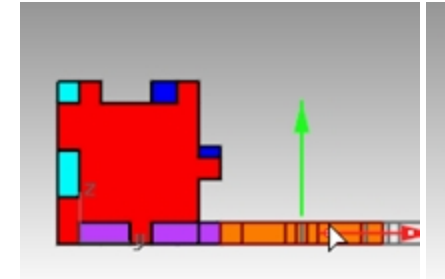

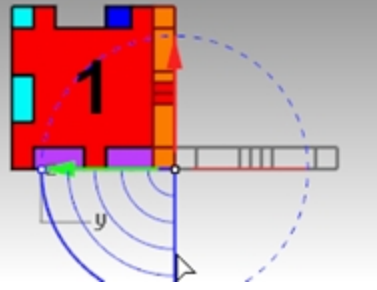

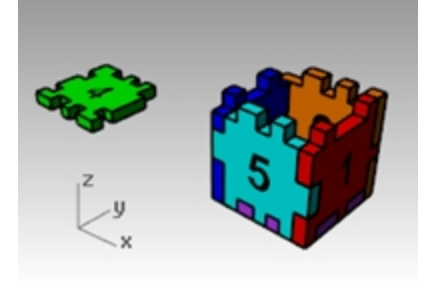

4. Verwenden Sie nun Gumball, um das endgültige **Teil 4** in seine Position oben auf die Box anhand des **Achsenebenenindikators** zu verschieben.

Ziehen Sie anhand des Ebenensymbols, um die Bewegung an diese Ebene zu beschränken.

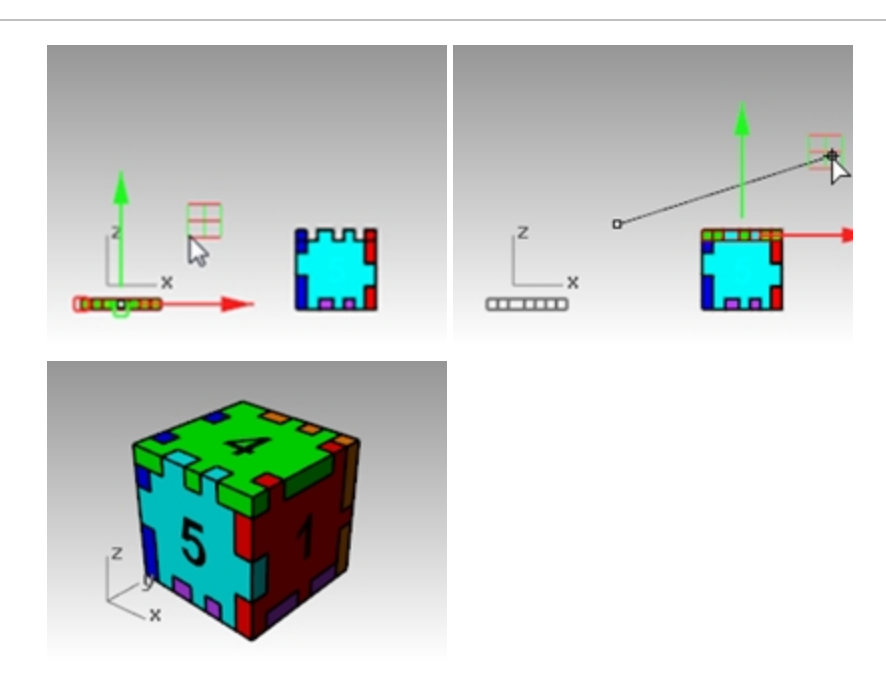

# **Trimmen**

Trimmen schneidet und löscht Teile eines Objekts, damit es genau am Schnittpunkt zu einem anderen Objekt endet. In dieser Übung werden wir die Schnittobjekte vorher auswählen.

# **Übung 7-8 Kurven trimmen**

- 1. **Öffnen** Sie das Modell **Trimmen-Teilen.3dm**.
- 2. Deaktivieren Sie **Gumball** .
- 3. Im Ansichtsfenster **Drauf** wenden Sie **Zoomfenster** auf das Raster in der linken unteren Ecke an.
- 4. Für die Schnittobjekte wählen Sie die zwei äußeren vertikalen Linien im Raster aus.

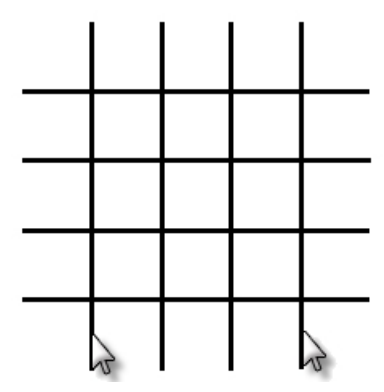

- 5. Klicken Sie im Menü **Bearbeiten** auf **Trimmen**.
- 6. Wählen Sie die horizontalen Linien an ihren linken und rechten Enden aus. Die Linien werden bis an die Schnittkanten getrimmt.

7. Drücken Sie die Eingabetaste.

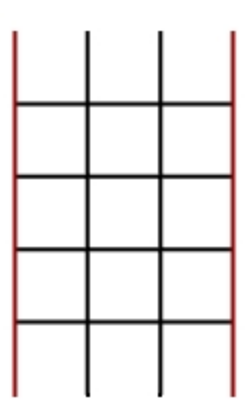

## **Flächen trimmen**

- 1. Im Ansichtsfenster **Perspektive** wenden Sie **Zoomfenster** auf eine Kugel und Fläche an.
- 2. Im Ansichtsfenster **Perspektive** wählen Sie die Fläche aus, die sich mit der Kugel schneidet.

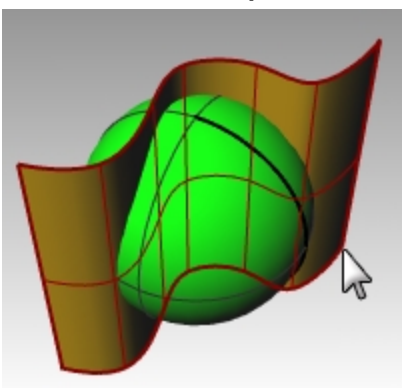

- 3. Klicken Sie im Menü **Bearbeiten** auf **Trimmen**.
- 4. Wählen Sie für **Objekt zum Trimmen** die rechte Seite der Kugel.

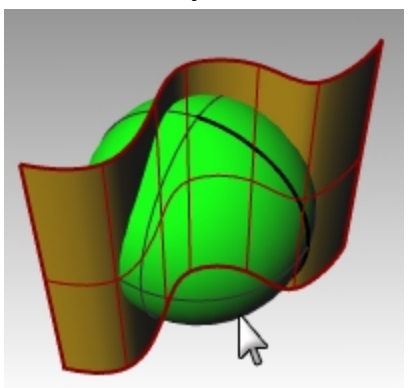

Die Kugel wird an der Fläche getrimmt.

5. Drücken Sie die Eingabetaste.

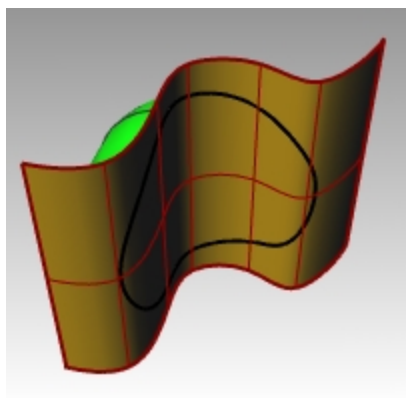

# **Teilen**

Mit dem Befehl **Teilen** werden Objekte in Teile unterteilt, wobei andere Objekte als Schnittwerkzeuge verwendet werden. Der Befehl **Teilen** teilt das Objekt an dem Punkt, an dem es das Schnittobjekt schneidet, löscht aber nichts. In dieser Übung werden wir das Objekt oder die Objekte, die geteilt werden, vorher auswählen.

### **Eine Kurve teilen**

- 1. Im Ansichtsfenster **Drauf** wenden Sie **Zoomfenster** auf die geschlossene Kurve in der linken unteren Ecke an.
- 2. Wählen Sie die geschlossene Kurve aus.

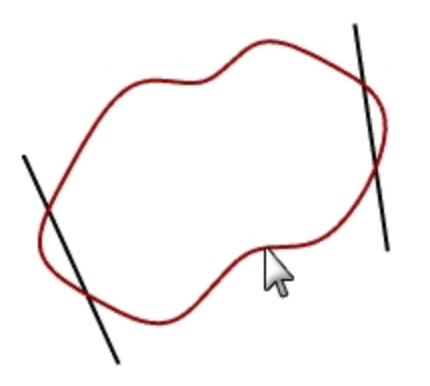

- 3. Klicken Sie im Menü **Bearbeiten** auf **Teilen**.
- 4. Wählen Sie die Linien aus und drücken Sie die Eingabetaste.

Die Kurve wird in vier Kurven geteilt, genau an den Punkten, an denen die Linien sie schneiden.

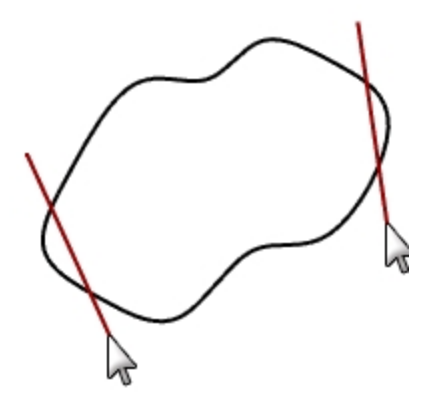

#### **Eine Fläche teilen**

- 1. Klicken Sie im Menü **Ansicht** auf **Zoom**, dann auf **Zoom Alles bildfüllend**.
- 2. Wählen Sie die Kugel (grün).

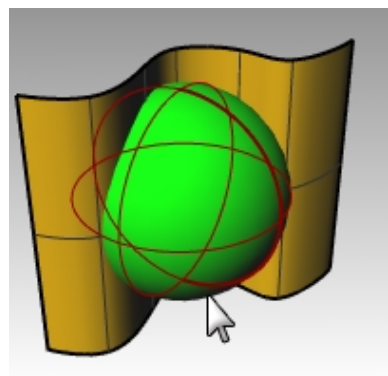

- 3. Klicken Sie im Menü **Bearbeiten** auf **Teilen**.
- 4. Wählen Sie die Extrusionsfläche (golden) und drücken Sie die Eingabetaste.

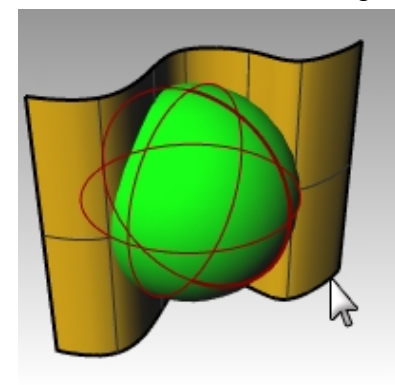

Die Kugel wird in zwei Hälften geteilt, und zwar an den Punkten, an denen die Fläche sie schneidet.

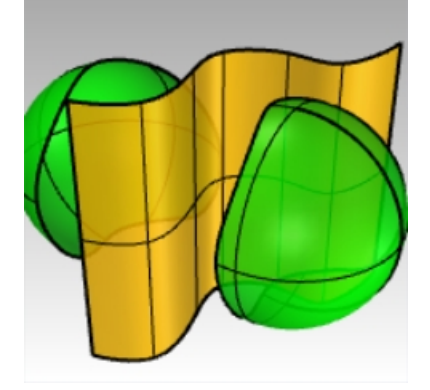

# **Verlängern**

Mi dem Befehl **Verlängern** wird ein Objekt verlängert, damit es genau am Schnittpunkt zu einem anderen Objekt endet. Sie können auch ein Objekt verlängern, wenn kein Schnitt vorhanden ist.

# **Übung 7-9 Kurven verlängern**

- 1. **Öffnen** Sie das Modell **Verlängern.3dm**.
- 2. Klicken Sie im Menü **Kurve** auf **Kurve verlängern**, dann auf **Kurve verlängern**.
- 3. Wählen Sie für die **Begrenzungsobjekte** die Linie links und die Kurve rechts aus.

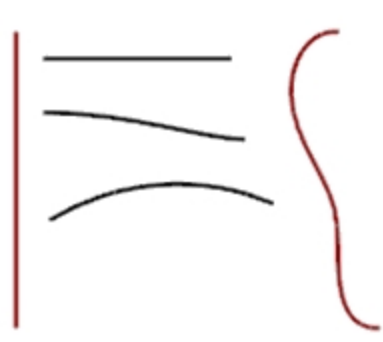

- 4. Um die Auswahl der Begrenzungskurven zu schließen, drücken Sie Eingabe.
- 5. Bei der Eingabeaufforderung **Zu verlängernde Kurve auswählen** klicken Sie in der Befehlszeile, um **Typ=Linie** zu definieren.
- 6. Wählen Sie beide Enden der oberen Linie und das linke Ende von zwei Kurven aus. Kurve und Linie werden verlängert und berühren die Begrenzung. Die Verlängerung ist ein gerades Segment.

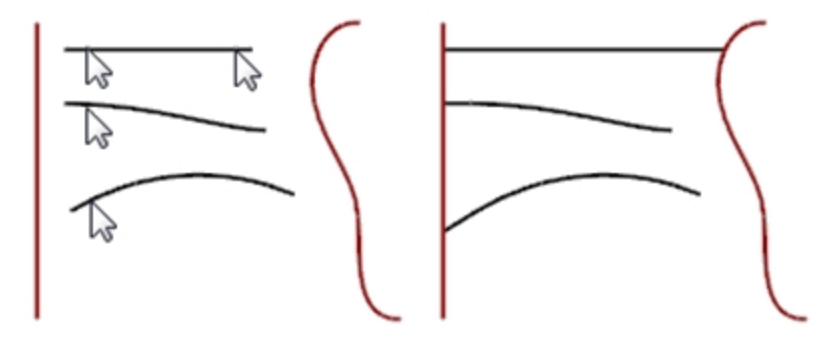

- 7. Bei der Eingabeaufforderung **Zu verlängernde Kurve auswählen** definieren Sie in der Befehlszeile **Typ=Bogen**.
- 8. Wählen Sie das rechte Ende der mittleren Kurve aus. Die Kurve wird mit einem tangentialen Bogen verlängert und berührt die Begrenzung.

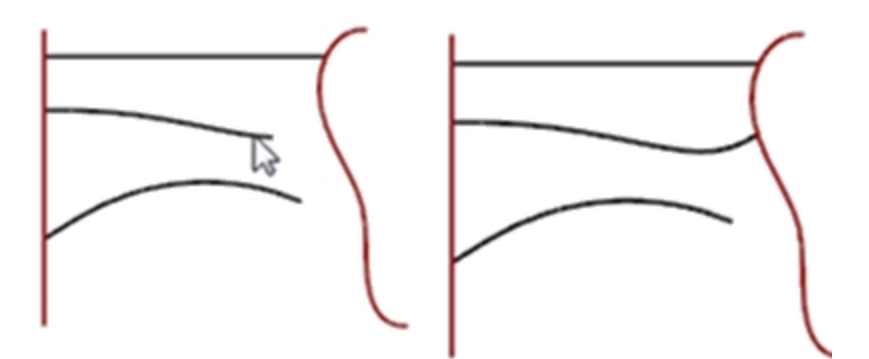

- 9. Bei der Eingabeaufforderung **Zu verlängernde Kurve auswählen** definieren Sie in der Befehlszeile **Typ=WeicherÜbergang**.
- 10. Wählen Sie die rechte Seite der unteren Kurve aus.

Die Kurve wird mit einer krümmungsstetigen (G2) Verlängerung verlängert und berührt die Begrenzung.

11. Drücken Sie die Eingabetaste, um den Befehl zu beenden.

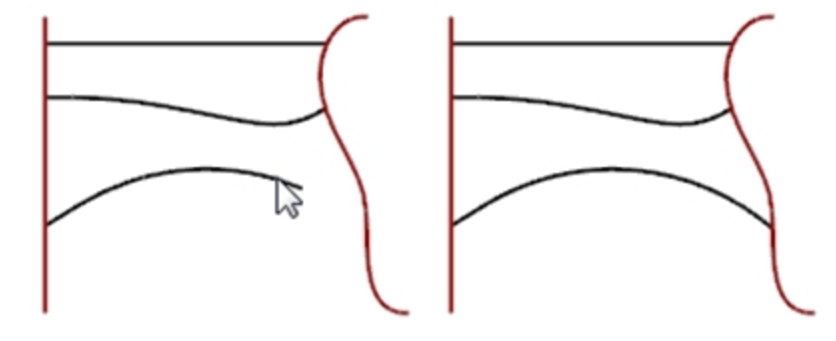

### **Verlängerung mit einer definierten Länge vornehmen**

- 1. Klicken Sie im Menü **Kurve** auf **Kurve verlängern**, dann auf **Kurve verlängern**.
- 2. Bei der Eingabeaufforderung **Begrenzungsobjekte auswählen oder Länge der Verlängerung eingeben...**, geben Sie **4** ein und drücken Sie die Eingabetaste.
- 3. In der Befehlszeile definieren Sie **Typ=WeicherÜbergang**.
- 4. Wählen Sie das obere Ende der Kurve rechts aus. Die Kurve wird um genau 4 Einheiten verlängert.

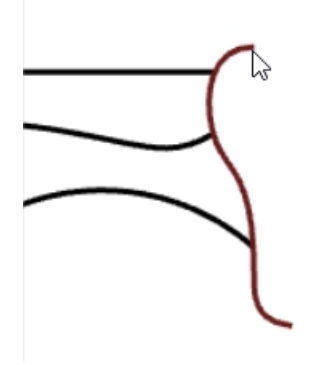

5. Drücken Sie die Eingabetaste, um den Befehl zu beenden.

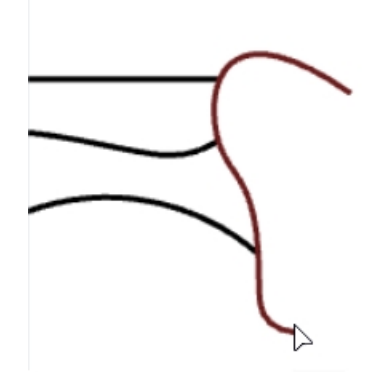

### **Eine Kurve dynamisch verlängern**

- 1. Klicken Sie im Menü **Kurve** auf **Kurve verlängern**, dann auf **Kurve verlängern**.
- 2. Bei der Eingabeaufforderung **Begrenzungsobjekte auswählen...** drücken Sie die Eingabetaste für eine dynamische Verlängerung.
- 3. In der Befehlszeile definieren Sie **Typ=WeicherÜbergang**.

4. Wählen Sie das untere Ende der Kurve rechts aus.

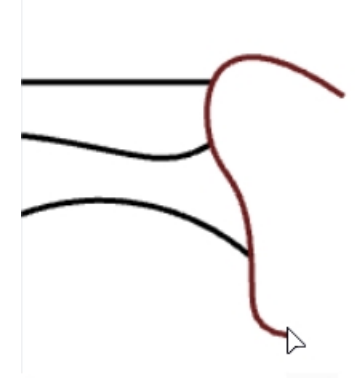

Die Kurve wird mit dem Mauszeiger weiter geführt.

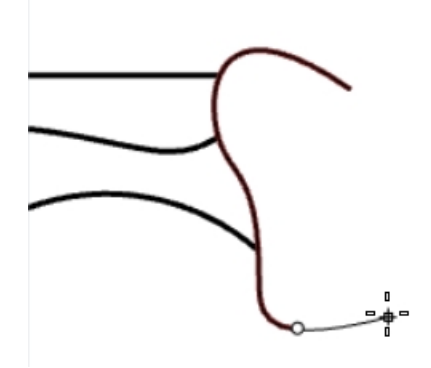

- 5. Klicken Sie in der Befehlszeile auf **AnPunkt**.
- 6. Klicken Sie, um die Verlängerung an einem Punkt zu beenden.

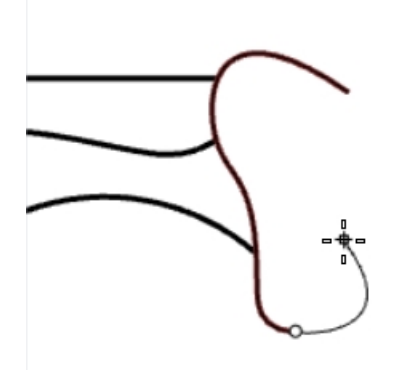

7. Drücken Sie die Eingabetaste, um den Befehl zu beenden.

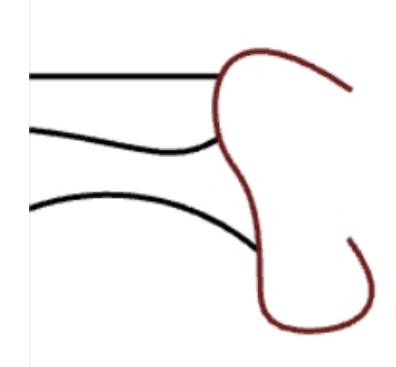

#### **An eine Fläche verlängern**

- 1. Klicken Sie im Menü **Kurve** auf **Kurve verlängern**, dann auf **Kurve verlängern**.
- 2. Wählen Sie für die **Begrenzungsobjekte** den Zylinder links und die Fläche rechts aus.
- 3. Drücken Sie die Eingabetaste.

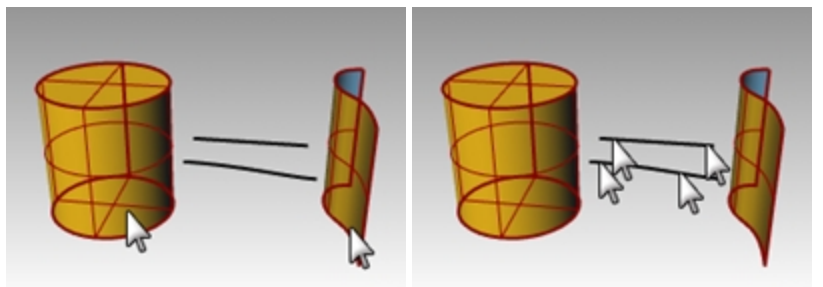

4. Stellen Sie **Typ=Bogen** ein.

5. Wählen Sie beide Enden der Linie und der Kurve aus. Die Kurven werden bis zur Fläche des Zylinders und der Fläche verlängert.

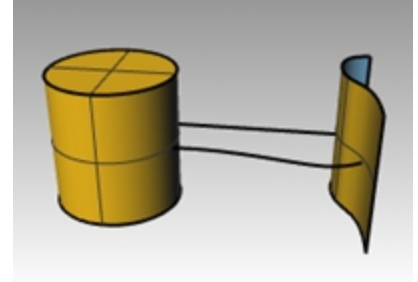

# **Versatz**

Mit dem Befehl **Versetzen** wird ein Objekt parallel oder konzentrisch zu einem anderen Objekt erzeugt. Verwenden Sie diesen Befehl, um spezialisierte Kopien zu erzeugen, wie parallele Linien, konzentrische Kreise und Bogen, durch bestimmte Punkte oder an vordefinierten Abständen.

# **Übung 7-10 Kurven versetzen**

- 1. **Öffnen** Sie das Modell **Versatz.3dm**.
- 2. **Maximieren** Sie das Ansichtsfenster **Drauf**.
- 3. Wählen Sie die Linie aus.
- 4. Klicken Sie im Menü **Kurve** auf **Versatz**, dann auf **Parallelkurve**.

5. Bei der Eingabeaufforderung **Seite zum Versetzen** klicken Sie auf die rechte Seite der Linie.

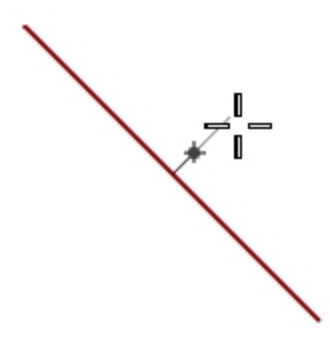

Eine parallele Linie wird erzeugt.

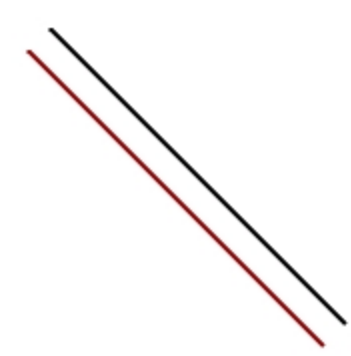

#### **Mit der Option Durch Punkt versetzen**

- 1. Aktivieren Sie den Objektfang **End**.
- 2. Wählen Sie den Kreis aus.
- 3. Klicken Sie im Menü **Kurve** auf **Versatz**, dann auf **Parallelkurve**.
- 4. Bei der Eingabeaufforderung **Seite zum Versetzen** klicken Sie in der Befehlszeile auf **DurchPunkt**.
- 5. Für **DurchPunkt** fangen Sie das untere rechte Ende der versetzten Linie. Es wird ein konzentrischer Kreis erzeugt, der durch den Endpunkt der Linie verläuft.

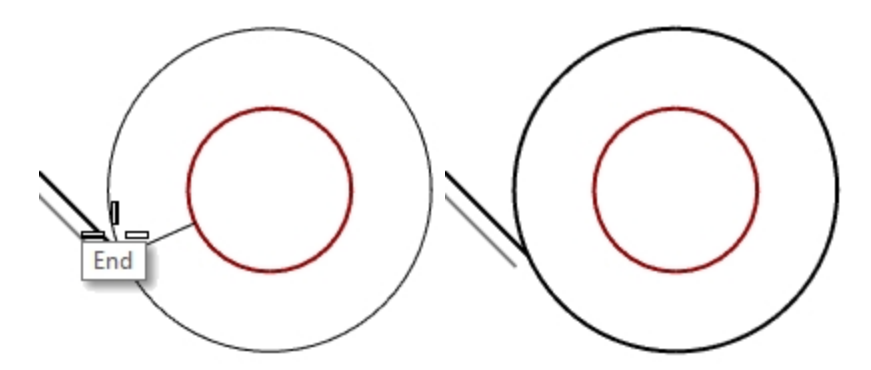

### **Eine Polylinie mit spitzen Ecken versetzen**

- 1. Wählen Sie die Polylinie aus.
- 2. Klicken Sie im Menü **Kurve** auf **Versatz**, dann auf **Parallelkurve**.
- 3. Um den Versatzabstand zu ändern, geben Sie **1** ein und drücken Sie die Eingabetaste.

4. Bei der Eingabeaufforderung **Seite zum Versetzen** klicken Sie innerhalb der Polylinie. Es wird eine parallele Kopie der Polylinie mit spitzen Ecken erzeugt.

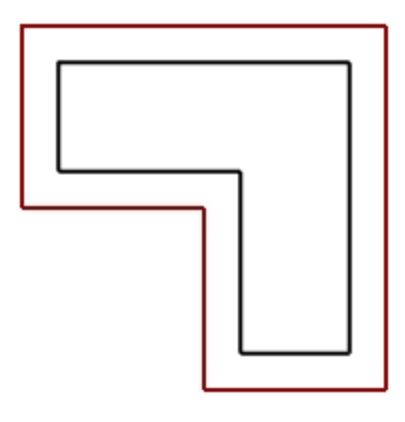

### **Eine Polylinie mit runden Ecken versetzen**

- 1. Wählen Sie die Polylinie aus.
- 2. Klicken Sie im Menü **Kurve** auf **Versatz**, dann auf **Parallelkurve**.
- 3. In der Befehlszeile stellen Sie **Eckpunkt=Rund** ein.
- 4. Klicken Sie außerhalb der Polylinie.

Es wird eine parallele Kopie der Polylinie erzeugt, deren Ecken mit Bogen verrundet sind. Weitere Optionen für die Eckpunkte sind **WeicherÜbergang** und **Fasen**. WeicherÜbergang erzeugt eine tangentiale Kurve, die einen weicheren Übergang als ein Bogen an jedem Scheitelpunkt aufweist, während Fasen an jedem Scheitelpunkt eine Fase erzeugt.

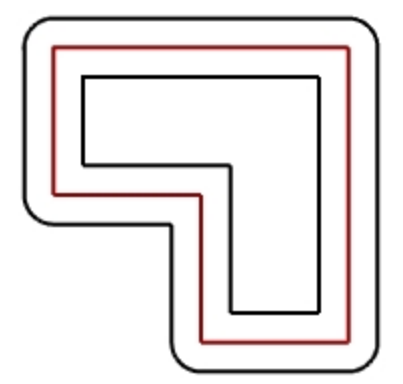

### **Eine Kurve auf beiden Seiten versetzen**

- 1. Wählen Sie die Freiformkurve aus.
- 2. Klicken Sie im Menü **Kurve** auf **Versatz**, dann auf **Parallelkurve**.
- 3. In der Befehlszeile klicken Sie auf **BeideSeiten**.

4. Bei der Eingabeaufforderung **Seite zum Versetzen** klicken Sie auf eine beliebige Seite der Kurve. Es werden Freiformkurven auf beiden Seiten der ausgewählten Kurve erzeugt.

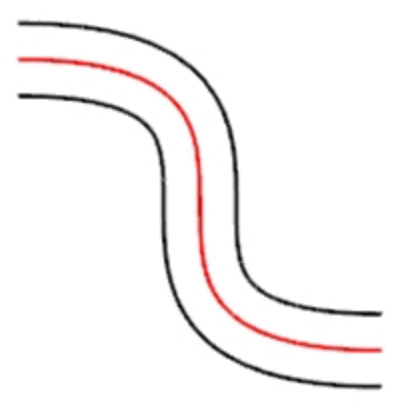

- 5. Wiederholen Sie diesen Vorgang für den Bogen.
	- Es werden konzentrische Bogen auf beiden Seiten des ausgewählten Bogens erzeugt.
- 6. Klicken Sie im Menü **Bearbeiten** auf **Rückgängig**.

### **Eine Kurve auf beiden Seiten mit Deckflächen versetzen**

- 1. Wählen Sie den Bogen aus.
- 2. Klicken Sie im Menü **Kurve** auf **Versatz**, dann auf **Parallelkurve**.
- 3. Klicken Sie in der Befehlszeile auf **Deckfläche**, dann auf **Rund**.
- 4. Klicken Sie in der Befehlszeile auf **BeideSeiten**.
- 5. Bei der Eingabeaufforderung **Seite zum Versetzen** klicken Sie auf eine beliebige Seite der Kurve. Es werden konzentrische Bogen auf beiden Seiten des ausgewählten Bogens erzeugt, mit einem gerundeten Endstück, das die Versatzkurven verbindet.

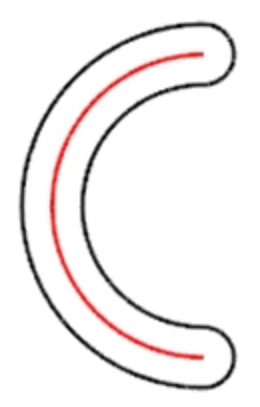

### **Eine Parallelfläche erzeugen**

- 1. Wählen Sie eine der offenen Flächen aus.
- 2. Klicken Sie im Menü **Fläche** auf **Parallelfläche**.
- 3. Platzieren Sie den Mauszeiger über die Fläche und klicken Sie, um die Versatzrichtung zu ändern.

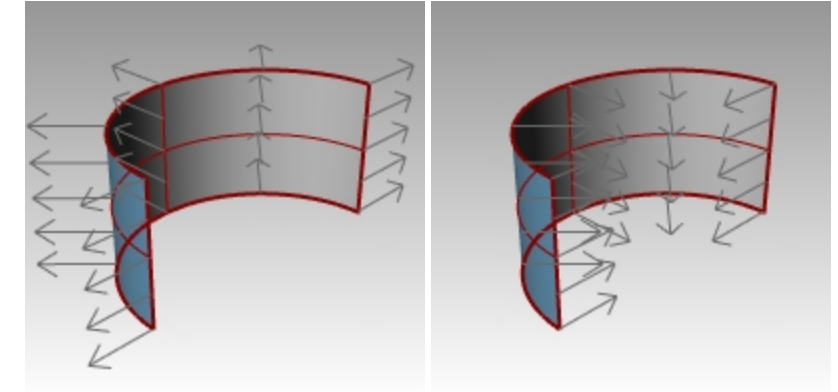

4. Drücken Sie die Eingabetaste. Die Fläche wird in die Richtung der Pfeile versetzt.

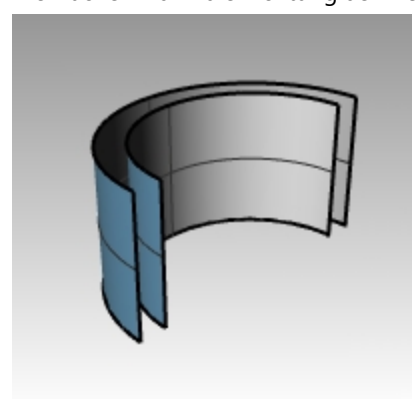

#### **Eine Fläche zu einem Volumenkörper versetzen**

- 1. Wählen Sie die andere offene Fläche aus.
- 2. Klicken Sie im Menü **Fläche** auf **Parallelfläche**.
- 3. Falls nötig, klicken Sie auf die Fläche, um die Normalenrichtung zu ändern.
- 4. Klicken Sie in der Befehlszeile auf die Option **Volumenkörper**.
- 5. Drücken Sie die Eingabetaste, um die Versatzfläche und die nötigen Flächen für den Volumenkörper zu erzeugen.

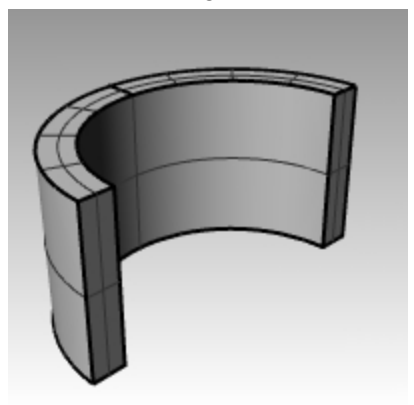

#### **Einen Flächenverband versetzen**

Beim Versatz von Flächenverbänden werden keine gewünschten Resultate erhalten. In diesem Beispiel werden wir einige der Probleme ansprechen.

- 1. Wählen Sie den Zylinder aus.
- 2. Klicken Sie im Menü **Fläche** auf **Parallelfläche**.
	- Die Normalen auf einem geschlossenen Flächenverband werden immer nach außen zeigen.
- 3. Klicken Sie in der Befehlszeile auf **Abstand** und geben Sie **1** ein.
- 4. Definieren Sie **Eckpunkte=Rund** und drücken Sie die Eingabetaste. Jede Fläche des Flächenverbands wird als separate Fläche versetzt, dann verlängert oder verrundet und als Volumenkörper verbunden.

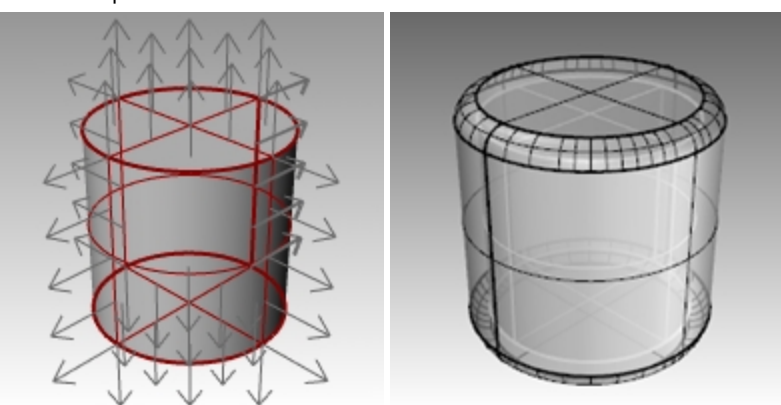

5. Führen Sie den Befehl **Rückgängig** aus. Wiederholen Sie und wählen Sie **Eckpunkte=Spitz**. Was Sie in beiden Fällen erhalten ist ein Volumenkörper innerhalb eines Volumenkörpers. **Hinweis:** Wählen Sie das Objekt aus und klicken Sie im **Eigenschaftenpanel** auf die Schaltfläche **Details** um zu bestätigen, dass es sich beim versetzten Flächenverband um einen geschlossenen Volumenkörper handelt.

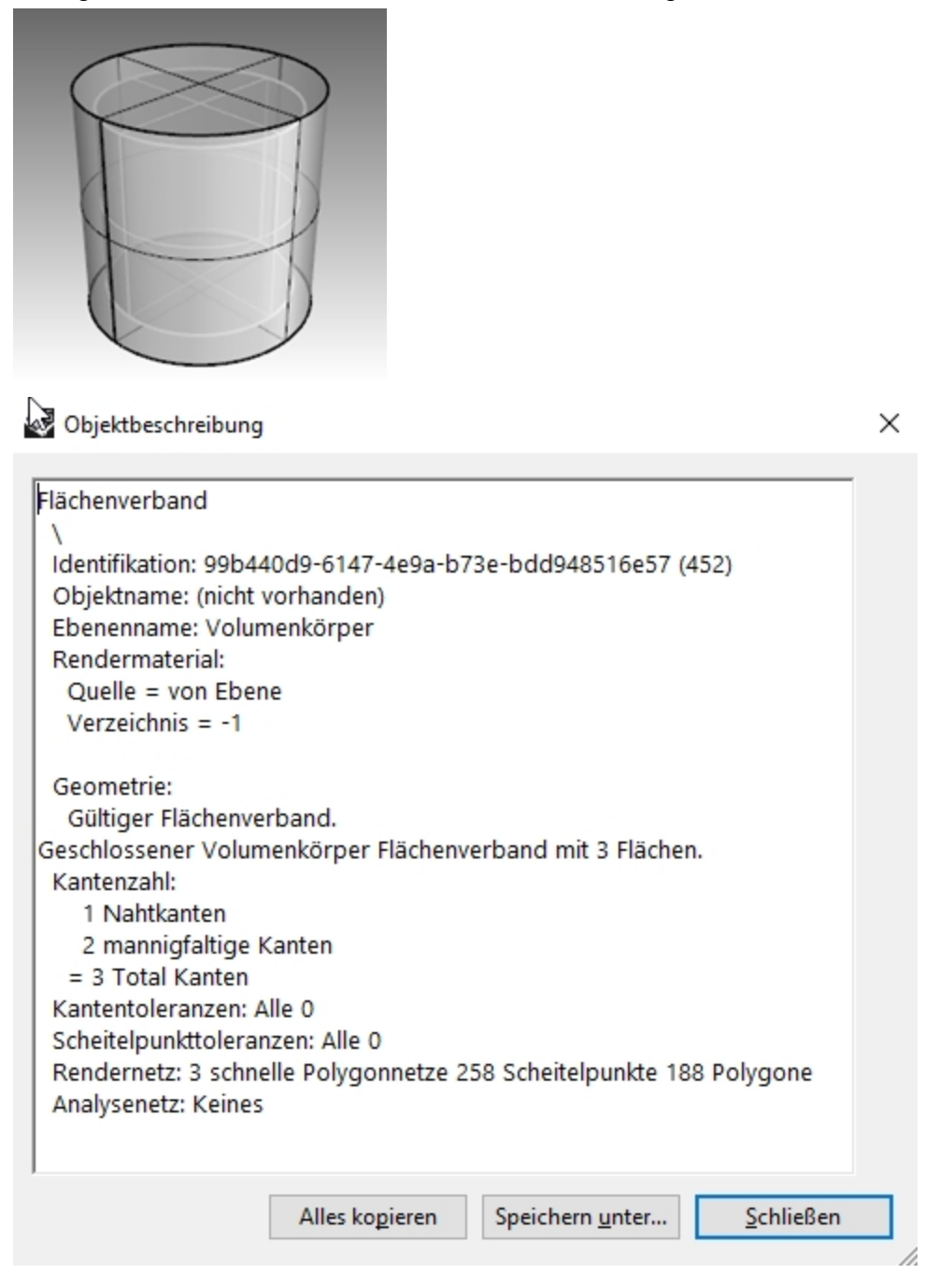

#### **Einen Flächenverband verschalen**

- 1. Führen Sie den Befehl **Rückgängig** aus.
- 2. Wählen Sie den **Zylinder** aus.
- 3. Geben Sie in der Befehlszeile **Schale** ein.
- 4. Bei der Eingabeaufforderung **Seiten auswählen...** wählen Sie den oberen Zylinderteil aus und drücken Sie die Eingabetaste.

Die Fläche wird entfernt und der Rest wird nach innen versetzt, wobei die äußeren Teile der entfernten Fläche verwendet werden, um die inneren und äußeren Teile zu verbinden.

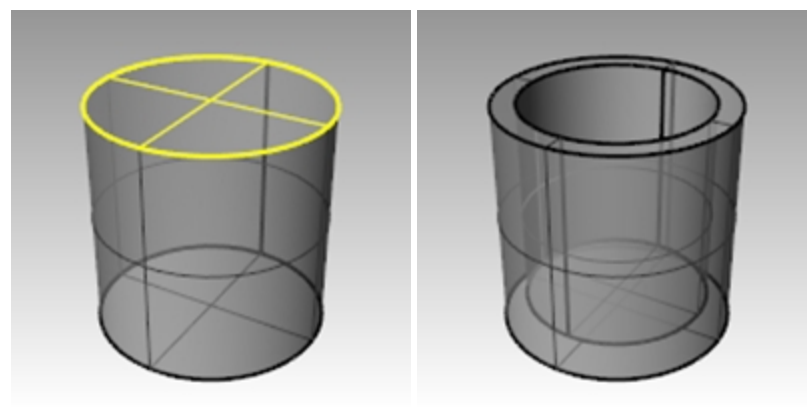

# **Anordnung**

Verwenden Sie **Anordnen**, um mehrfache Kopien von ausgewählten Objekten zu machen. **Rechteckige Anordnung** kopiert Objekte in Reihen (x-Richtung), Spalten (y-Richtung) und Niveaus (z-Richtung). **Polare Anordnung** kopiert Objekte in einem Kreis um einen Mittelpunkt.

# **Übung 7-11 Anordnung**

#### **Eine polare Anordnung erstellen**

- 1. **Öffnen** Sie das Modell **Anordnen.3dm**.
- 2. Wählen Sie den kleinen Kreis im Ansichtsfenster **Drauf** aus.
- 3. Klicken Sie im Menü **Transformieren** auf **Anordnen**, dann auf **Polar**.
- 4. Bei der Eingabeaufforderung **Mitte der polaren Anordnung** fangen Sie die Mitte des großen Kreises.

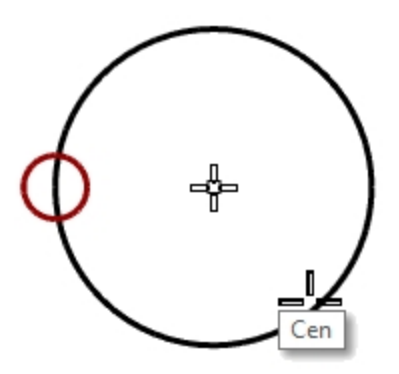

5. Bei der Eingabeaufforderung **Anzahl Elemente** geben Sie **10** ein und drücken Sie die Eingabetaste.

6. Bei der Eingabeaufforderung **Zu füllender Winkel** überprüfen Sie, ob der Winkel auf **360** eingestellt ist, dann drücken Sie die Eingabetaste.

Der kleine Kreis wird um den großen Kreis angeordnet.

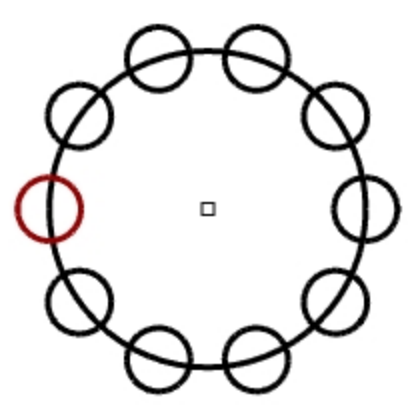

7. **Speichern** Sie Ihr Modell. **Hinweis**: Sie müssen für die Zahl der Anordnungen das Original und die Kopien miteinbeziehen.

### **Die Form für die Säule erstellen**

- 1. Treffen Sie eine **Fensterauswahl** der Kreise.
- 2. Klicken Sie im Menü **Kurve** auf **Bearbeitungswerkzeuge für Kurven**, dann auf **Boolesche Kurve**.
- 3. Bei der Eingabeaufforderung **Innerhalb Bereiche klicken zum Behalten** klicken Sie innerhalb der großen Kurve. Das Innere des Kreises außer den kleinen Kreisen wird schattiert.

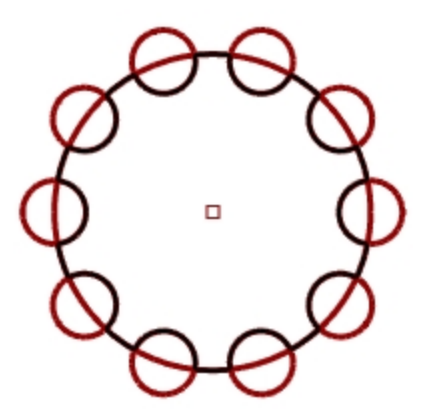

4. Klicken Sie in der Befehlszeile auf **EingabeLöschen**, dann auf **Alles**, dann drücken Sie die Eingabetaste.

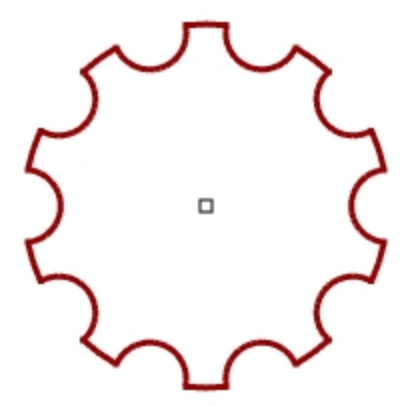

#### **Die Säule erzeugen**

- 1. Wählen Sie die neue Polykurve aus.
- 2. Klicken Sie im Menü **Volumenkörper** auf **Planare Kurve extrudieren**, dann auf **Gerade**.
- 3. Bei der Eingabeaufforderung **Extrusionsabstand** geben Sie **14** ein und drücken Sie die Eingabetaste.

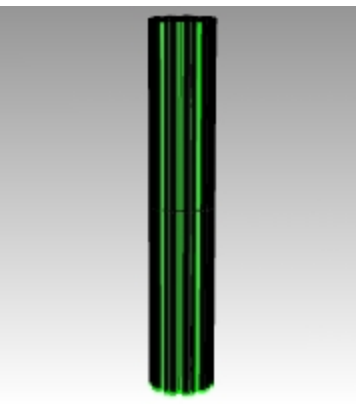

### **Eine partielle polare Anordnung erzeugen**

- 1. Aktivieren Sie die Ebene **Säulenfuß**.
- 2. Wählen Sie den Säulenfuß, die Säule und den Säulenkopf aus.
- 3. Klicken Sie im Menü **Bearbeiten** auf **Gruppen**, dann auf **Gruppieren**.
- Die drei Teile werden zu einer Gruppe vereinigt.
- 4. Wählen Sie die Gruppe aus.
- 5. Klicken Sie im Menü **Transformieren** auf **Anordnen**, dann auf **Polar**.
- 6. Bei der Eingabeaufforderung **Mitte der polaren Anordnung** geben Sie **0** ein und drücken Sie die Eingabetaste.
- 7. Bei der Eingabeaufforderung **Anzahl Elemente** geben Sie **6** ein und drücken Sie die Eingabetaste.

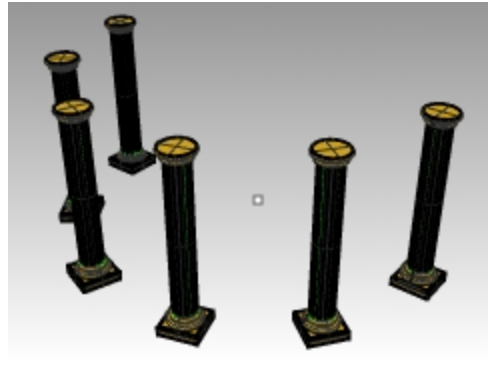

8. Bei der Eingabeaufforderung **Zu füllender Winkel** geben Sie **-180** ein und drücken Sie die Eingabetaste. Sechs Säulen werden so angeordnet, dass sie 180 Grad in die negative Richtung füllen.

# **Rechteckige Anordnung**

Rechteckige Anordnung stellt Objekte in Reihen und Spalten dar.

#### **Eine rechteckige Anordnung erstellen**

- 1. Wählen Sie die gleiche Säulengruppe wie in der letzten Übung aus.
- 2. Im Menü **Transformieren** klicken Sie auf **Anordnen**, dann auf **Rechtwinklig**.
- 3. Bei der Eingabeaufforderung **Anzahl in X-Richtung** geben Sie **4** ein und drücken Sie die Eingabetaste.
- 4. Bei der Eingabeaufforderung **Anzahl in Y-Richtung** geben Sie **4** ein und drücken Sie die Eingabetaste.
- 5. Bei der Eingabeaufforderung **Anzahl in Z-Richtung** geben Sie **1** ein und drücken Sie die Eingabetaste.
- 6. Bei der Eingabeaufforderung **X-Abstand** geben Sie **12** ein und drücken Sie die Eingabetaste.

7. Bei der Eingabeaufforderung **Y-Abstand** geben Sie **12** ein und drücken Sie die Eingabetaste. Die Säulen sind sichtbar.

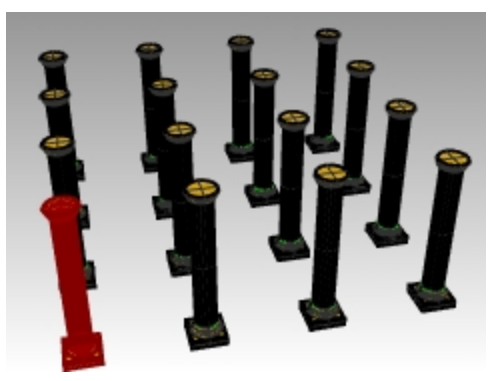

8. Jetzt können Sie die Anzahl in jede Richtung oder den Abstand ändern.

Wenn Sie eine Änderung vornehmen müssen, klicken Sie auf die Option in der Befehlszeile und nehmen Sie die Anpassung vor.

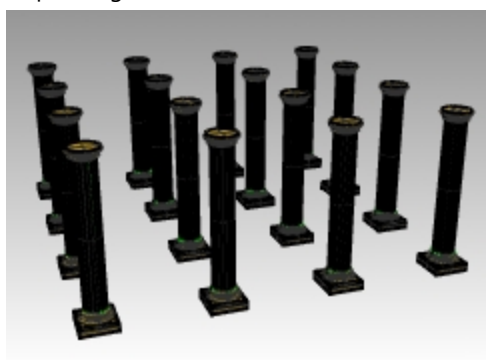

- 9. Zum Akzeptieren drücken Sie die Eingabetaste.
- 10. Aktivieren Sie alle Ebenen, um das Resultat zu sehen.

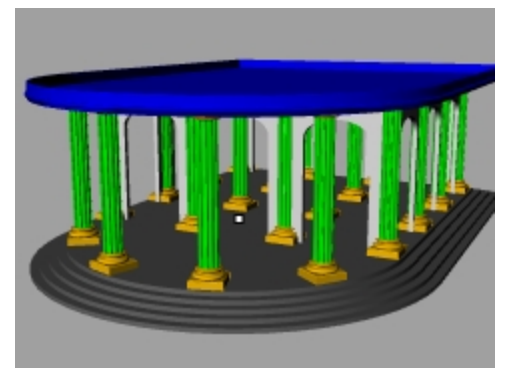

**Hausaufgabe**: Experimentieren Sie mit zusätzlichen Anordnungsbefehlen wie Linear Anordnen und Entlang Kurve.

# **Übung 7-12 Übung - Der Dichtring**

In all diesen Übungsmodellen sollten Sie die Geometrie in entsprechende Ebenen trennen wie: Konstruktionslinien, Objektlinien, Bemaßungen und Text.

**Hinweis**: Der Befehl **Boolesche Kurve** kann bei einer Sanierung dieser Geometrie sehr hilfreich sein.

1. Beginnen Sie ein neues Modell mit der Vorlage **Kleine Objekte - Zoll.3dm**. **Speichern Sie es als Dichtring1**.

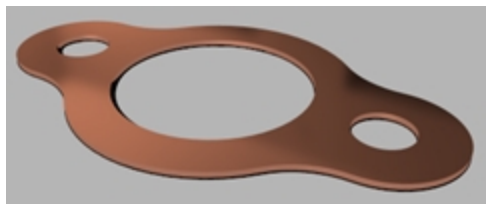

2. Verwenden Sie die Befehle **Kreis**, **Bogen**, **Trimmen**, **Verrunden** und **Verbinden**, um das angezeigte Teil zu erzeugen.

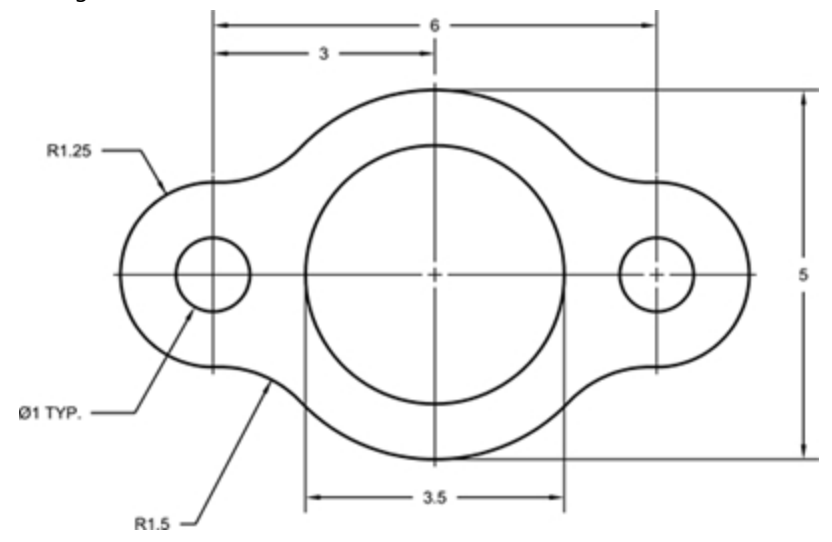

- 3. Klicken Sie im Menü **Volumenkörper** auf **Planare Kurve extrudieren** und dann auf **Gerade**, um das 3D-Teil zu erstellen.
- 4. Stellen Sie die Dicke der Extrusion auf **0.125** ein.

# **Übung 7-13 Übung - Die Nockenscheibe**

- 1. Beginnen Sie ein neues Modell mit der Vorlage **Kleine Objekte - Zoll.3dm**.
- 2. Speichern Sie es als **Nockenscheibe**.

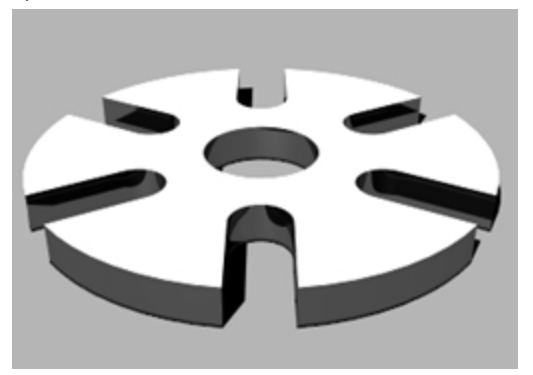

3. Verwenden Sie **Kreis**, **Bogen**, **Linie**, **Trimmen**, **Verbinden** und **Polar Anordnen**, um das angezeigte Teil zu zeichnen.

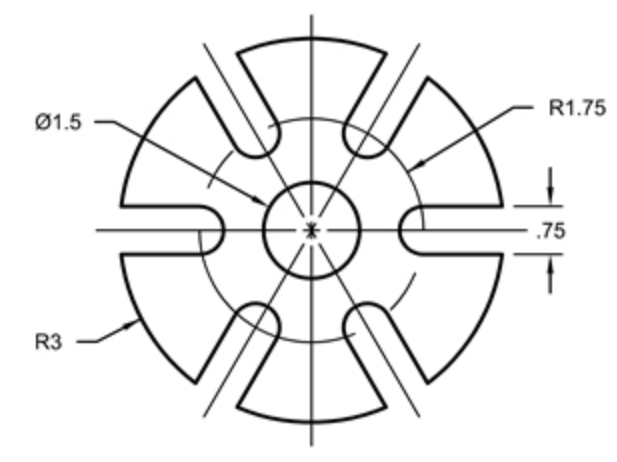

- 4. Klicken Sie im Menü **Volumenkörper** auf **Planare Kurve extrudieren** und dann auf **Gerade**, um das 3D-Teil zu erstellen.
- 5. Stellen Sie die Dicke der Extrusion auf **0.5** ein.

# **Übung 7-14 Übung - Die Verbindung**

1. Beginnen Sie ein neues Modell mit der Vorlage **Kleine Objekte - Zoll.3dm**. **Speichern Sie es als Verbindung**.

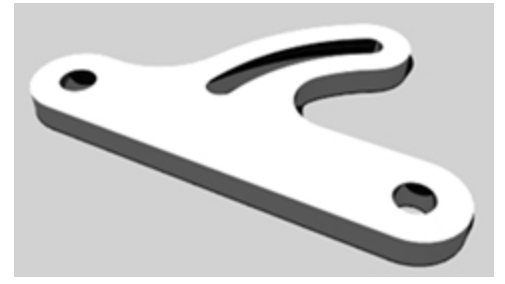

2. Verwenden Sie **Linie**, **Bogen**, **Trimmen**, **Parallelkurve**, **Verbinden**, **Verrunden** und **Kreis**, um das angezeigte Teil zu zeichnen.

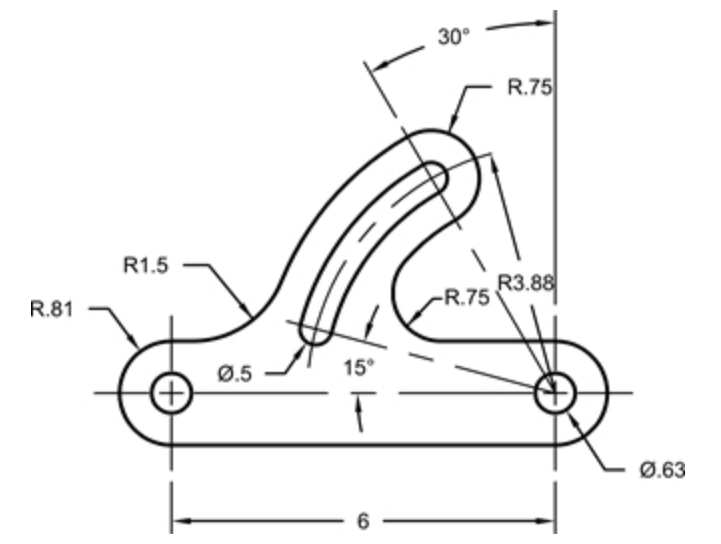

- 3. Klicken Sie im Menü **Volumenkörper** auf **Planare Kurve extrudieren** und dann auf **Gerade**, um das 3D-Teil zu erstellen.
- 4. Stellen Sie die Dicke der Extrusion auf **0.5** ein.
# **Kapitel 8 - Punktbearbeitung**

Sie können die Kontroll- oder Bearbeitungspunkte eines Objektes anzeigen, damit Sie die Form eines Objekts anpassen können, anstatt das ganze Objekt auf einmal zu bearbeiten. Das nennt man Kontrollpunktbearbeitung.

Sie können Punktbearbeitung an Polygonnetzen, Kurven und Flächen vornehmen, aber nicht an Flächenverbänden oder Volumenkörpern.

Kurven in Rhino werden intern anhand von *NURBS*-Kurven (non-uniform rational B-splines) dargestellt. Drei Dinge bestimmen die Form einer NURBS-Kurve:

- Eine Liste von Punkten namens Kontrollpunkte
- Grad
- **.** Fine Liste von Zahlen namens Knoten

Jegliche Änderungen, die Sie an diesen drei Dingen vornehmen, verändern die Kurvenform.

# **Fakten zu den Kontrollpunkten, Bearbeitungspunkten und Knoten**

- Kontrollpunkte müssen sich nicht auf der Kurve befinden.
- Bearbeitungspunkte befinden sich immer auf der Kurve.
- In Rhino können Sie Kurven und Flächen durch Verschiebung von Kontroll- und Bearbeitungspunkten bearbeiten.
- Knoten sind Parameter (d.h., Zahlen, keine Punkte).
- Durch Hinzufügen von Knoten an eine Kurve oder Fläche können Sie die Verschiebung des Objekts während der Kontrollpunktbearbeitung steuern.

# **Kontrollpunktbearbeitung**

In dieser Übung werden wir Kontrollpunkte verschieben. Es ist wichtig zu verstehen, wie Kurven und Linien reagieren, wenn Kontrollpunkte verschoben werden, um die NURBS-Modellierung zu verstehen.

# **Übung 8-1 Kontrollpunkte bearbeiten**

1. **Öffnen** Sie das Modell **Kontrollpunkt.3dm**.

In diesem Modell sind Kurvenpaare mit verschiedenen Graden enthalten.

- 2. Schalten Sie **Ortho** und **Rasterfang** ein.
- 3. Klicken Sie im Menü **Bearbeiten** auf **Objekte auswählen**, dann auf **Kurven**.
- 4. Klicken Sie im Menü **Bearbeiten** auf **Kontrollpunkte**, dann auf **Kontrollpunkte ein** F10.

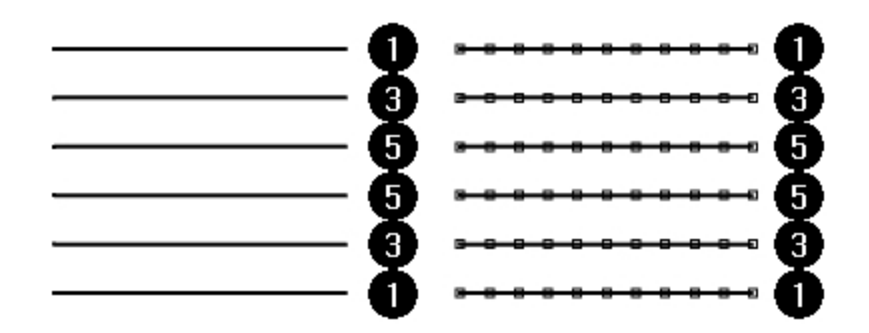

- 5. Im Ansichtsfenster **Front** wählen Sie die mittlere Punktreihe aus.
- 6. Ziehen Sie die Punkte 8 Einheiten weit vertikal nach oben.

Beachten Sie, dass die Kurven vom Grad 1 (Polylinien) an jedem Kontrollpunkt in einen Punkt laufen und die Kontrollpunkte genau auf der Kurve liegen.

Kurven vom Grad 3 und Grad 5 sind glatt. Kurven vom Grad 3 weisen mehr Krümmung auf als Kurven vom Grad 5.

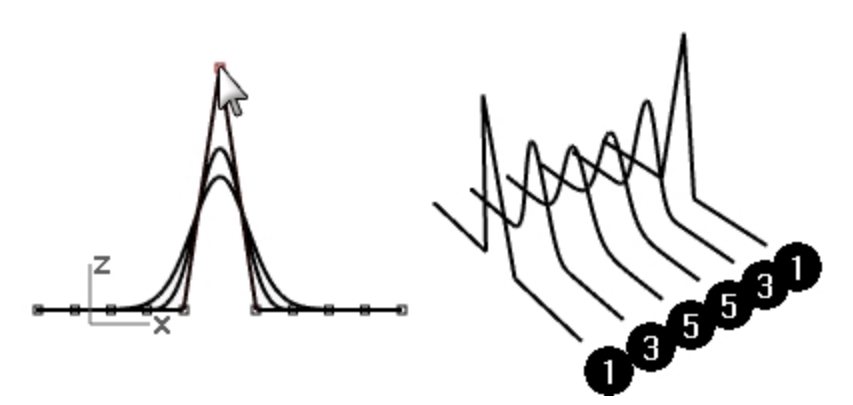

Bei Kurven vom Grad 3 haben einzelne Punkte mehr Einfluss auf einen kleinen Ausschnitt der Kurve, während Punkte mehr Einfluss auf ein größeres Segment einer Kurve vom Grad 5 nehmen.

#### **Hier finden Sie die Unterschiede**

- 1. Deaktivieren Sie die Kontrollpunkte, indem Sie die Taste F11 oder die Esc-Taste drücken.
- 2. Aktivieren Sie die Ebene **EbeneFläche**.
- 3. Wählen Sie die Kurven und die Ebene Fläche aus.
- 4. Klicken Sie im Menü **Kurve** auf **Kurve aus Objekten**, dann auf **Schnittpunkt**. Es werden Linien auf der Fläche angezeigt, die die Schnittpunkte darstellen.

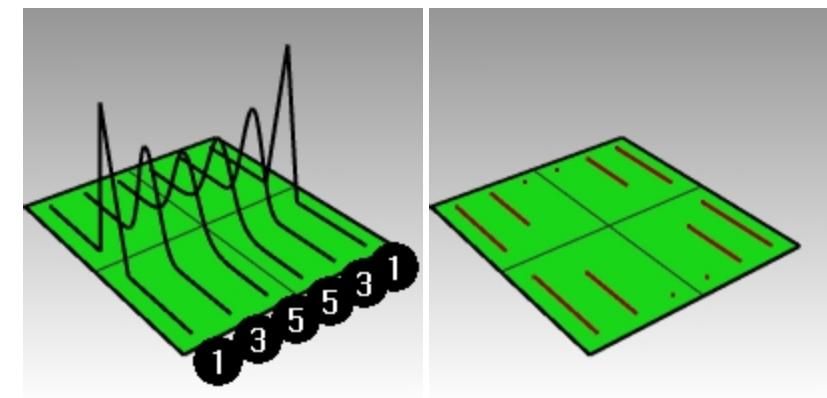

5. Beachten Sie den Unterschied zwischen Kurven vom Grad 3 und 5.

Je höher der Grad, desto größer der Einfluss über die Spannweite einer Kurve, wenn Sie Kontrollpunkte bearbeiten.

Wie Sie in der Abbildung sehen können, beeinflusste die Bearbeitung eines Punktes von 11 erhältlichen Punkten, auf der Kurve vom Grad 5, die Kurve am meisten. Die Kurve vom Grad 3 weist eine schärfere Krümmung auf, weil der Einfluss eines Punktes über eine kürzere Spannweite stattfindet.

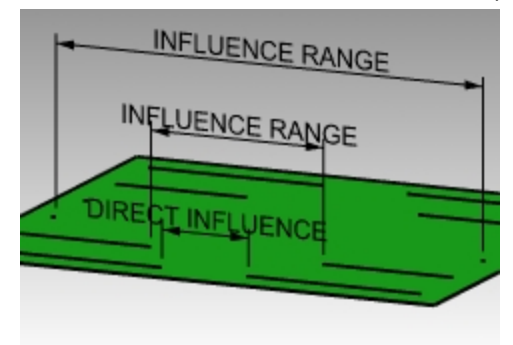

6. Machen Sie zwei Aktionen **rückgängig**, bis Sie erneut nur die Kurven sehen. Die Schnittpunkte verschwinden und die Ebene **EbeneFläche** ist deaktiviert.

# **Mit der Kontrollpunktbearbeitung fortfahren**

- 1. Wählen Sie im Ansichtsfenster **Front** die beiden Punktereihen aus, die aus je drei Punkten auf jeder Seite der Mitte bestehen.
- 2. Ziehen Sie die Punkte 5 Einheiten weit vertikal nach oben.
- 3. Deaktivieren Sie die Kontrollpunkte F11 oder Esc. Wenn sich eine Kurve oder Polylinie an einem Punkt scharf verbiegt, sprechen wir von einem Knickpunkt. Wenn Sie eine Fläche aus einer Kurve mit einem Knick erstellen, wird die Fläche am Knick eine Naht aufweisen.

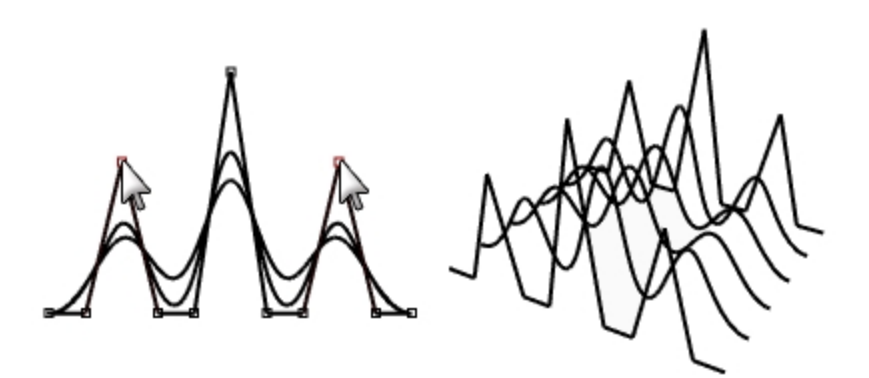

## **Erzeugung einer gelofteten Fläche**

- 1. Wählen Sie die Kurven aus.
- 2. Klicken Sie im Menü **Fläche** auf **Loft**.
- 3. Im Dialogfenster **Loftoptionen** klicken Sie auf OK. Weil die Kurven vom Grad 1 in das Loft miteinbezogen wurden, wird ein Flächenverband mit einer Naht an jedem Knick erzeugt.
- 4. Wählen Sie die Fläche aus.
- 5. **Aktivieren** Sie die **Kontrollpunkte** F10. Die Punkte werden nicht angezeigt und folgende Nachricht erscheint in der Befehlszeile: "Punkte für Flächenverbände können nicht aktiviert werden."
- 6. Machen Sie das Loft **rückgängig**.

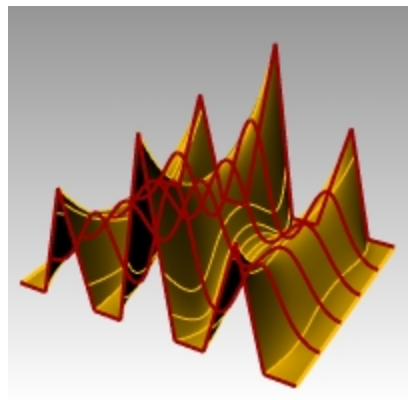

# **Polylinien in Kurven ohne Knicke umwandeln**

- 1. Wählen Sie beide Polylinien aus.
- 2. Klicken Sie im Menü **Bearbeiten** auf **Neuaufbauen**.
- 3. Im Dialogfenster **Neuaufbauen** definieren Sie die **Punktzahl** auf **11** und den **Grad** auf **3**, dann klicken Sie auf OK. Eine Kurve vom Grad 3 kann keine Knicke haben. Die Kurve wird glätter und ändert ihre Form.

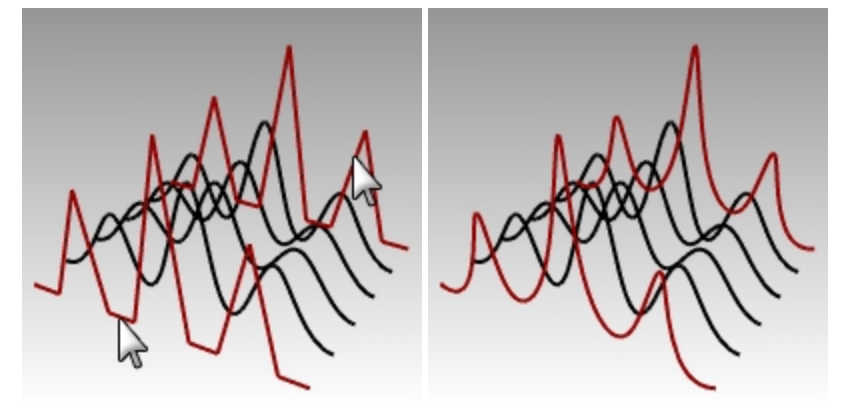

# **Eine Fläche über die Kurven loften**

- 1. Wählen Sie alle Kurven aus.
- 2. Klicken Sie im Menü **Fläche** auf **Loft**.
- 3. Klicken Sie im Dialogfenster **Loftoptionen** auf OK. Es erscheint eine einzelne Fläche über den Kurven. Die Fläche kann anhand der Kontrollpunkte bearbeitet werden.
- 4. Wählen Sie die Fläche aus.
- 5. **Aktivieren** Sie die **Kontrollpunkte** F10.

Beachten Sie, dass nun mehr Kontrollpunkte vorhanden sind als am Anfang. Rhino fügt Kontrollpunkte hinzu, damit die Fläche mit den Originalkurven übereinstimmt.

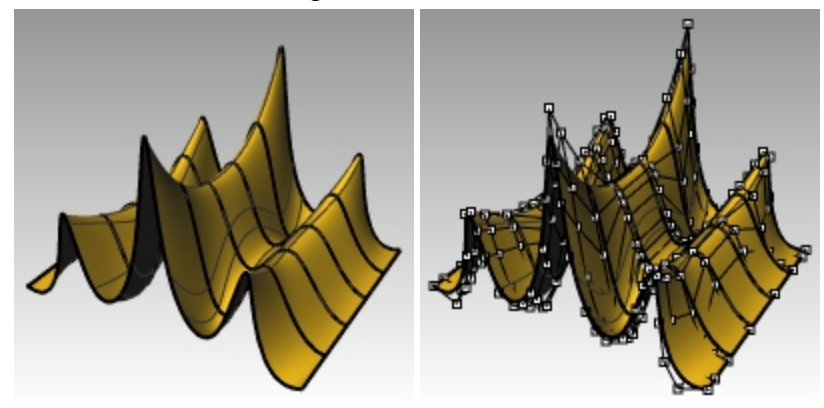

#### **Eine Fläche neuaufbauen**

- 1. Deaktivieren Sie die Kontrollpunkte F11 oder Esc.
- 2. Wählen Sie die Fläche aus.
- 3. Klicken Sie im Menü **Bearbeiten** auf **Neuaufbauen**.
- 4. Im Dialogfenster **Fläche neuaufbauen** ändern Sie die **Punktzahl** auf **8** in die **U**-Richtung und auf **13** in die **V**-Richtung.
- 5. Ändern Sie den **Grad** auf **3** für **U** und **V**.

### 6. Markieren Sie **Eingabe löschen**.

Die Fläche wird mit weniger Kontrollpunkten glatter.

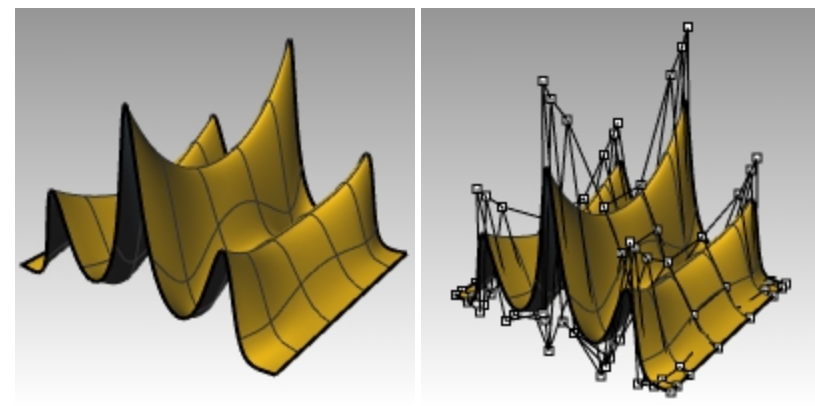

# **In Intervallen verschieben**

Eine andere Methode, um Kontrollpunkte und andere Geometrie auf subtilere Art zu verschieben, verwendet die Verschiebungstasten. Die Verschiebungstasten sind die Pfeiltasten auf der Tastatur und werden mit Alt, Alt+Strg und Alt+Umschalttasten aktiviert.

# **Übung 8-2 Die Einstellungen für die Verschiebung in Intervallen ändern**

- 1. Klicken Sie im Menü **Werkzeuge** auf **Optionen**.
- 2. Im Dialogfenster **Optionen**, auf der Seite **Modellierhilfen**, beachten Sie die Einstellungen für **InIntervallenVerschieben**.

All diese Werte können geändert werden.

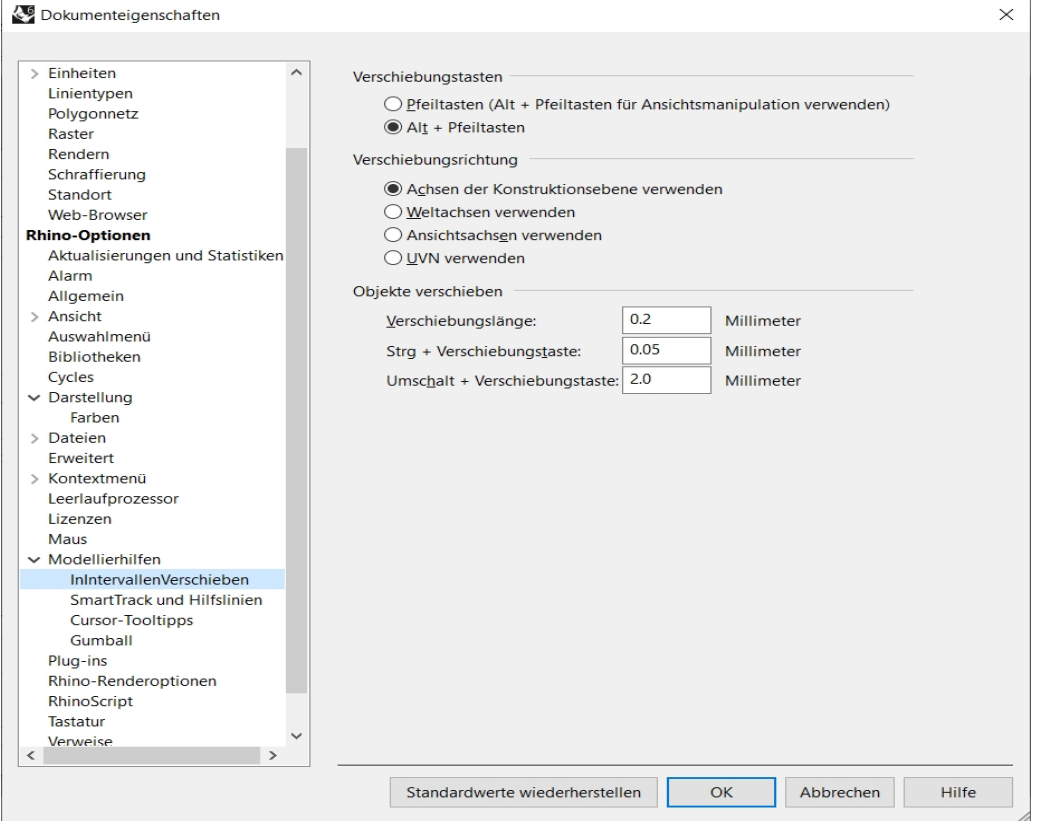

### **Kontrollpunkte mit den Verschiebungstasten verschieben**

- 1. Im Ansichtsfenster **Front** wählen Sie einen oder zwei Kontrollpunkte aus.
- 2. Halten Sie Alt gedrückt, während Sie eine Pfeiltaste drücken.
- Die Kontrollpunkte verschieben sich *(in Intervallen)* über eine kurze Distanz.
- 3. Halten Sie Alt und Strg gedrückt, während Sie eine andere Pfeiltaste drücken. Die Bewegung ist wesentlich geringer.
- 4. Halten Sie Alt und Umschalttaste gedrückt, während Sie eine andere Pfeiltaste drücken. Die Bewegung ist größer.

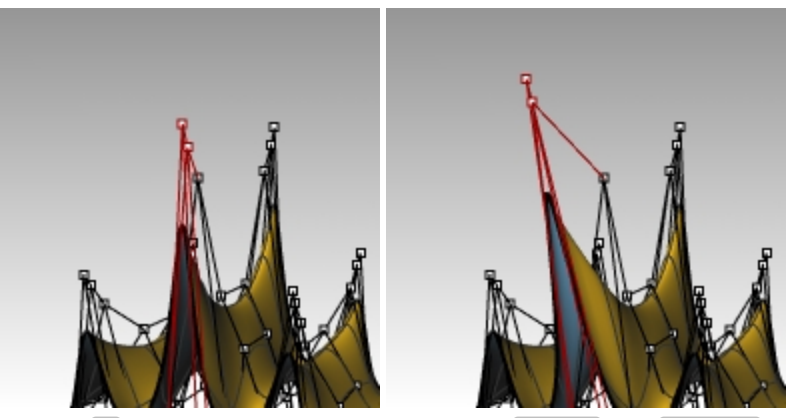

5. Halten Sie Alt gedrückt und betätigen Sie die Taste BildHoch oder BildRunter, um in der Z-Richtung der Konstruktionsebene zu verschieben.

#### **XYZ-Koordinaten verwenden, um Punkte anzupassen**

- 1. Wählen Sie alle Punkte einer Reihe im oberen Teil der Fläche aus.
- 2. Klicken Sie im Menü **Transformieren** auf **XYZ-Koordinaten definieren**.
- 3. Aktivieren Sie im Dialogfenster **Punkte definieren** die Option **Z definieren** und deaktivieren Sie **X definieren** und **Y definieren**.

Punkte definieren

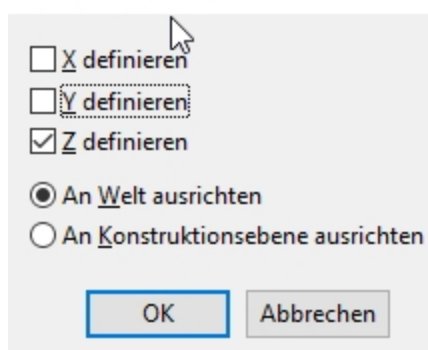

- 4. Verschieben Sie die Punkte im Ansichtsfenster **Rechts** und klicken Sie. Die Kontrollpunkte werden in der Welt-Z- Richtung ausgerichtet.
- 5. Wiederholen Sie diesen Vorgang für andere Punktereihen.

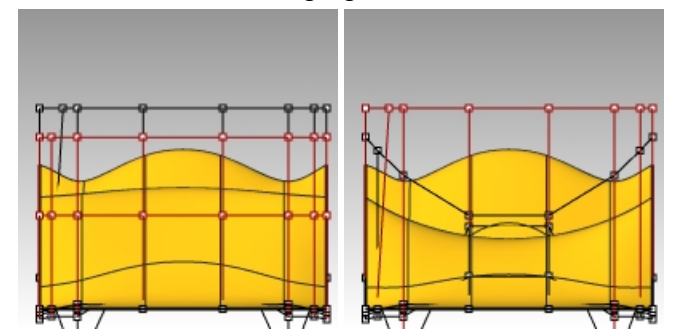

# **Gumball verwenden, um Kontrollpunkte zu verschieben**

Sie können Gumball verwenden, um Kontrollpunkte zu verschieben, zu drehen und zu skalieren, in ganz ähnlicher Weise wie Sie Objekte umwandeln können. Schauen wir uns einmal näher an, wie Kontrollpunkte mit Gumball verschoben werden.

- 1. Wählen Sie die Fläche aus.
- 2. Klicken Sie im Menü **Bearbeiten** auf **Kontrollpunkte**, dann auf **Kontrollpunkte ein** F10.

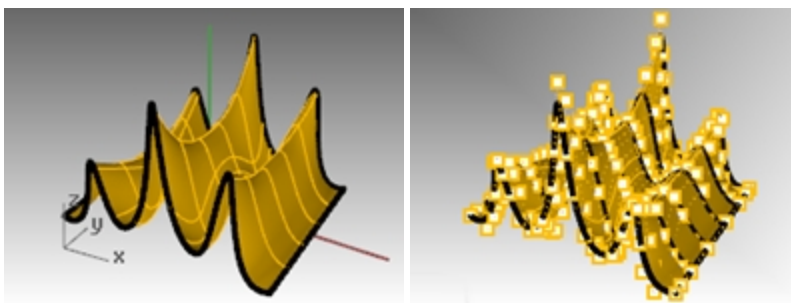

3. Aktivieren Sie **Gumball** und wählen Sie die Punkte in einer Reihe entlang des oberen Flächenteils aus.

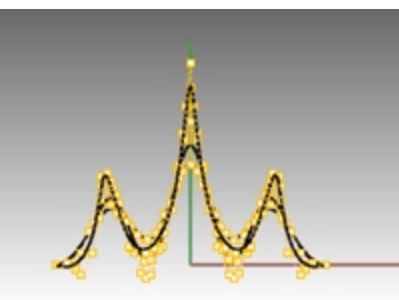

4. Im Ansichtsfenster **Front** treffen Sie eine **Fensterauswahl** der Punkte, wie angezeigt.

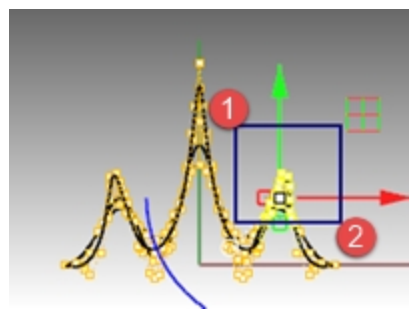

Es werden die Punkte entlang der oberen Reihe ausgewählt.

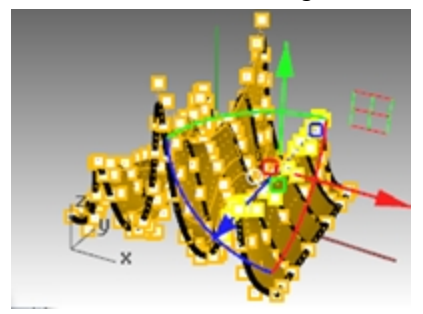

5. Im Ansichtsfenster **Front** wählen Sie den **grünen Gumball-Pfeil**, dann ziehen und klicken Sie. Die Punkte werden nach oben verschoben.

6. Im Ansichtsfenster **Front** wählen Sie den **roten Gumball-Pfeil**, dann ziehen und klicken Sie. Die Punkte werden nach rechts verschoben.

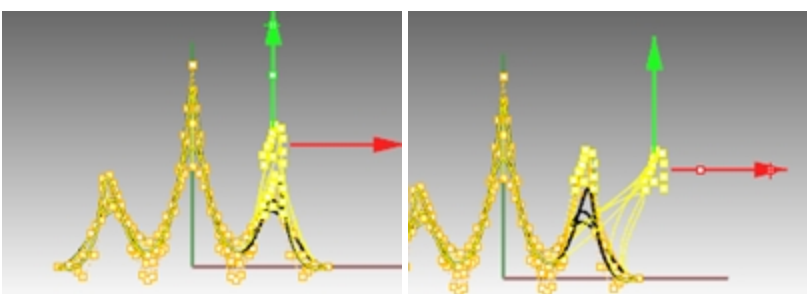

7. Im Ansichtsfenster **Front** wählen Sie den **grünen Gumball-Pfeil**, ziehen Sie nach unten und klicken Sie. Die Punkte in den oberen Reihen werden nach unten verschoben.

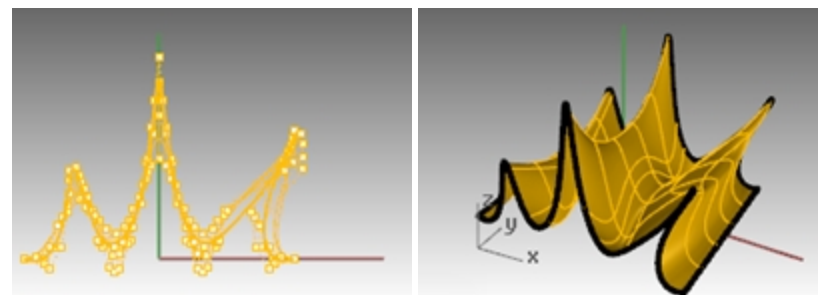

- 8. Drücken Sie Esc, um Punkte aus der Auswahl zu nehmen.
- 9. Verwenden Sie Gumball für die Kontrollpunktbearbeitung, wann immer dies in den folgenden Übungen möglich ist.

# **Übung 8-3 Praktische Übung: Bearbeitung von Kurven und Kontrollpunkten**

Das Modell Glas enthält den Bildrahmen eines Glasprofils. Verwenden Sie den Befehl **Kurve**, um das Profil nachzuzeichnen und in eine Fläche zu rotieren. Wenn die Kurve und die Drehachse eine geschlossene Fläche bilden, wird die Rotation zu einem geschlossenen Ergebnis führen. Wenn die von Ihnen rotierte Kurve glatt und frei von Knicken ist, wird das Ergebnis der Rotation eine geschlossene Fläche sein, kein geschlossener Flächenverband. Dies ist wichtig, falls Sie die Fläche durch Bearbeitung mit Kontrollpunkten in eine geriffelte Fläche umwandeln möchten.

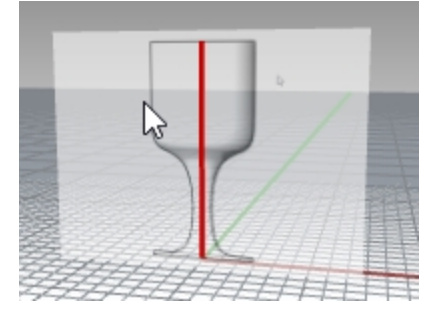

1. Öffnen Sie das Modell **Glas.3dm**.

Die im Modell Glas verwendeten Einheiten sind Zoll. Falls Sie Millimeter bevorzugen, ändern Sie die Modelleinheiten in **Optionen** auf der Einheiten-Seite. Wenn Sie aufgefordert werden, das Modell anhand des Umwandlungsfaktor 25.4 zu skalieren, wählen Sie **Ja**. Jetzt können Sie mit dieser Übung in der von Ihnen bevorzugten Einheit fortfahren. (Besprechen Sie die Optionen mit Ihrem Trainer oder schauen Sie in der Hilfe nach.)

- 2. Legen Sie **Profil\_Kurve** als aktuelle Ebene fest.
- 3. Verwenden Sie den Befehl **Kurve**, um den halben Querschnitt eines Glases zu erzeugen. (Die rote Mittellinie markiert das Zentrum des Glases.)
- 4. Verwenden Sie die Kontrollpunktbearbeitung, um die Kurve anzupassen, bis Sie die gewünschte Form erhalten.

### **Das 3D-Modell erstellen**

- 1. Wählen Sie die eben erzeugte Kurve aus.
- 2. Klicken Sie im Menü **Fläche** auf **Rotation**.
- 3. Bei der Eingabeaufforderung **Start der Rotationsachse** klicken Sie auf ein Ende der Kurve.

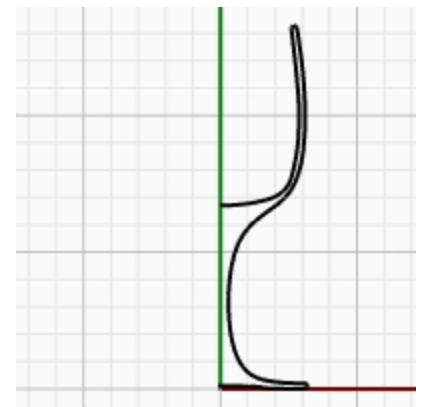

- 4. Bei der Eingabeaufforderung **Ende der Rotationsachse** klicken Sie auf das andere Ende der Kurve.
- 5. Bei der Eingabeaufforderung **Startwinkel** klicken Sie auf **Verformbar=Ja**. Dies ändert die Struktur der Rotationsfläche und vereinfacht eine Verformung ohne Knicke.
- 6. Bei der Eingabeaufforderung **Startwinkel** klicken Sie auf **VollständigerKreis**.

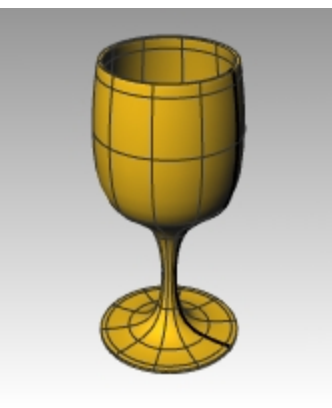

- 7. **Speichern** Sie Ihr Modell.
- 8. Experimentieren Sie mit den Kontrollpunkten und sehen Sie, was geschieht.

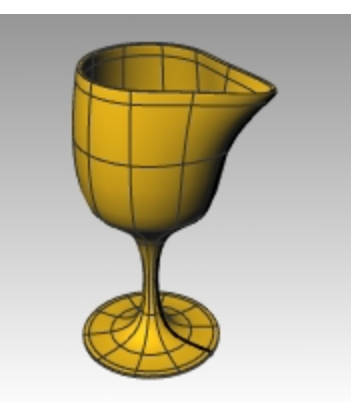

9. Klicken Sie im Menü **Bearbeiten** auf Rückgängig, um das Glas in die symmetrische Form zurückzuversetzen.

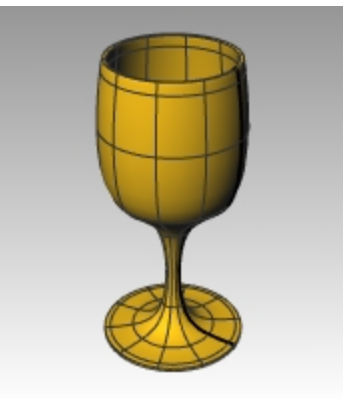

# **Geriffeltes Glas**

- 1. Um das gerade erzeugte Glas zu riffeln, aktivieren Sie die Kontrollpunkte für die Fläche.
- 2. Wählen Sie im Ansichtsfenster **Drauf** mit dem Befehl **Lasso** alle weiteren radialen Gruppierungen von Kontrollpunkten. Drücken Sie die Eingabetaste am Ende jeder Gruppierung, und Eingabetaste um den Befehl **Lasso** zu wiederholen. Damit werden die Befehle in optimaler Weise wiederholt.

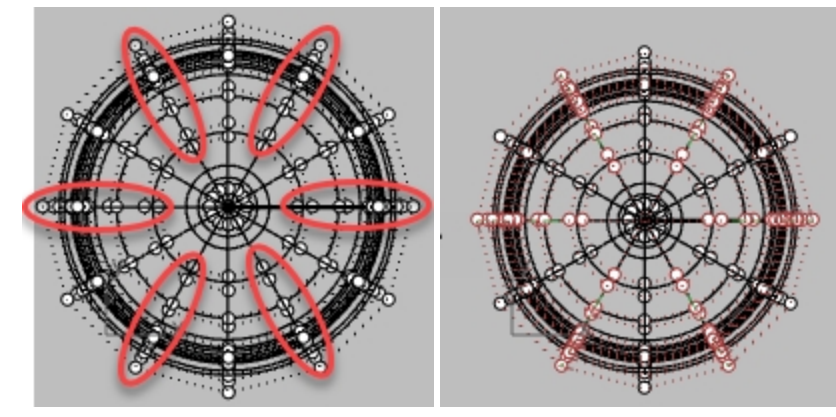

3. Wählen Sie 2D-Skalieren im Menü **Transformieren**.

4. Bei der Eingabeaufforderung **Basispunkt** wählen Sie mit dem Endpunkt-Ofang im Ansichtsfenster **Drauf** das Zentrum des Glases.

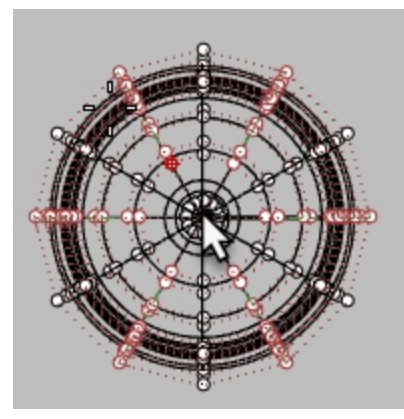

5. Bei der Eingabeaufforderung **Skalierungsfaktor oder erster Referenzpunkt** wählen Sie rechts- oder linksseitig. **Hinweis**: Wenn Ortho deaktiviert ist, halten Sie während der Auswahl die Umschalttaste gedrückt.

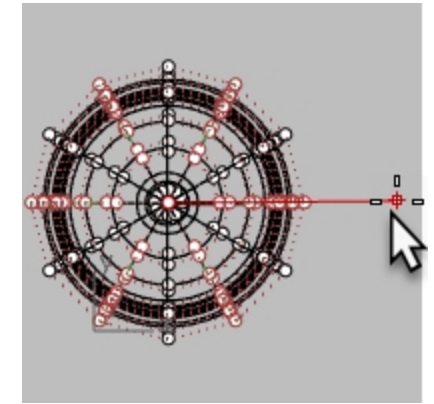

Während des Auswahlvorgangs werden Isokurven sternförmig erscheinen.

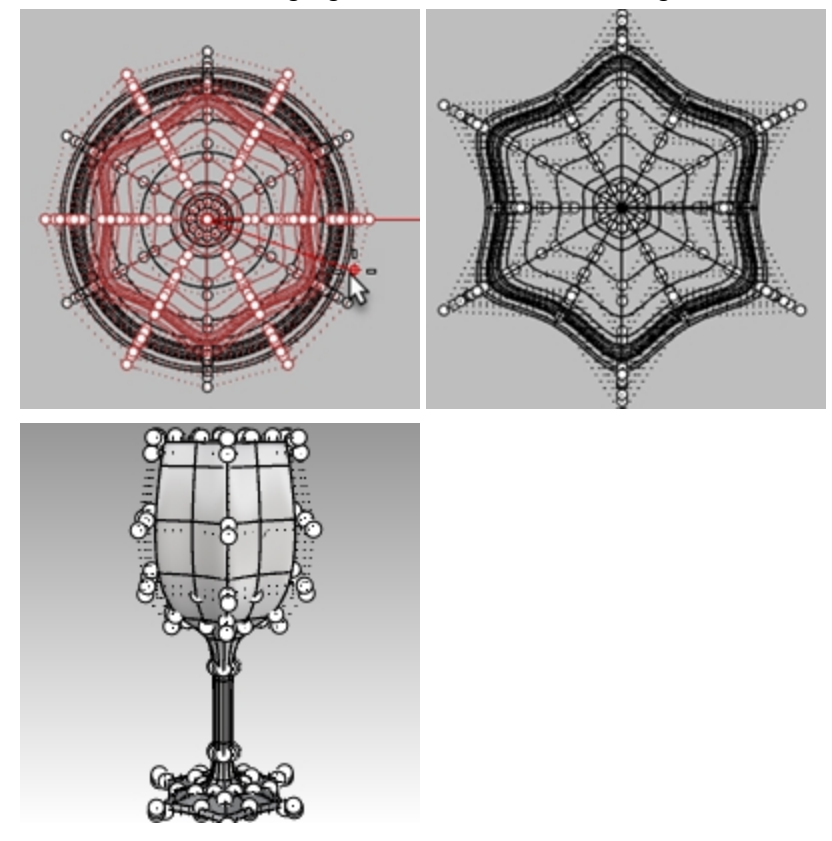

6. Schauen Sie sich das Modell im Schattierten und Halbtransparenten Anzeigemodus an.

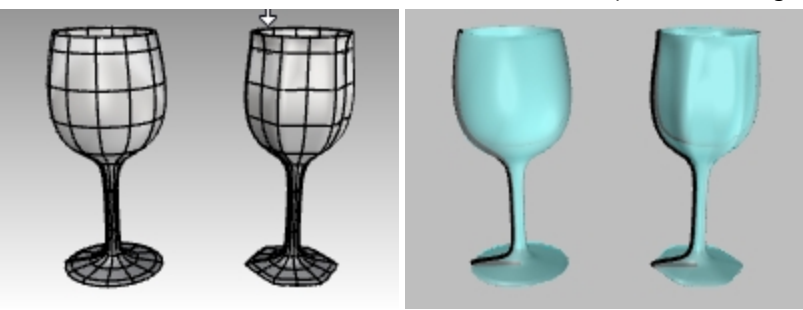

*Schattierter und Halbtransparenter Anzeigemodus.*

7. **Speichern** Sie Ihr Modell.

# **Kapitel 9 - Verformbare Formen erzeugen**

Wenn Sie Modelle in Rhino erstellen, sollten Sie erst bestimmen, welche Methoden Sie für welchen Teil des Projekts verwenden. Es gibt zwei wesentliche Methoden, in Rhino zu modellieren—Freiformmodellierung und exakte Modellierung. Bei einigen Modellen muss mehr Acht auf genaue Bemaßungen gegeben werden, weil diese hergestellt werden oder die Teile zusammenpassen müssen. Manchmal ist nicht unbedingt die Genauigkeit wichtig, sondern die Form des Objekts. Diese Techniken können gemeinsam verwendet werden, um genaue Freiformen zu erzeugen. Diese Übung konzentriert sich auf den Freiformaspekt. Die genaue Größe und Platzierung der Objekte ist nicht so wichtig. Das Hauptziel ist die gesamte Form.

# **Übung 9-1 Die Gummiente**

In dieser Übung lernen Sie:

- Einfache Flächenerzeugung
- Neuaufbau von Flächen
- Kontrollpunktbearbeitung
- Kurvenerzeugung (Zeichnen, Planen)
- Flächenteilung mit Kurven und Flächen
- Überblendung zwischen zwei Flächen
- Beleuchtung und Rendering

Wenn Sie die Gummiente modellieren, werden Sie für den Kopf und den Körper ähnliche Modellierungstechniken verwenden.

Sie werden Kugeln erzeugen, die zur Formerhaltung verformt werden.

Wenn Sie mehr über Kontrollpunkte und Flächen wissen möchten, suchen Sie im Index der Rhino-Hilfe unter "Kontrollpunkte".

#### **Mit dem Modell beginnen**

- 1. Beginnen Sie ein neues Modell mit der Vorlage **Kleine Objekte - Millimeter.3dm**.
- 2. Speichern Sie es als **Ente**.
- 3. Sie können Ebenen verwenden, um die verschiedenen Teile auseinanderzuhalten, das ist aber für dieses Modell nicht notwendig.

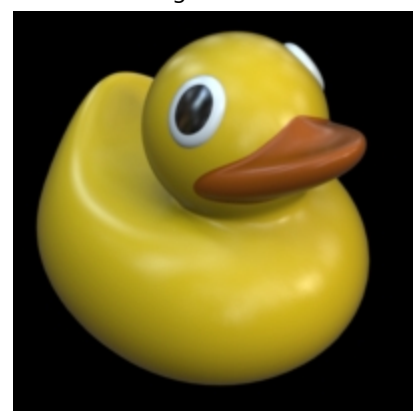

# **Die Formen für den Körper und den Kopf erzeugen**

Der Körper und der Kopf der Ente werden durch Verformung zweier Kugeln erzeugt. Die Größe und Platzierung der Kugeln müssen nicht genau sein.

# **Die Grundformen erstellen**

- 1. Klicken Sie im Menü **Volumenkörper** auf **Kugel**, dann auf **Mitte, Radius**.
- 2. Im Ansichtsfenster **Front** wählen Sie einen Punkt zur Bestimmung der Kugelmitte aus. Sie können auch **0** eingeben und dann die Eingabetaste drücken, um den Mittelpunkt der Kugel am Ursprung der Konstruktionsebene Front zu platzieren.
- 3. Um den Kugelradius zu bestimmen, wählen Sie als nächstes im Ansichtsfenster **Front** einen zweiten Punkt links vom Mittelpunkt aus.

Damit wird die Flächennaht auf der linken Kugelseite platziert. Im weiteren Übungsverlauf, beim Trimmen von Hals und Schnabel, werden Sie die Vorteile kennenlernen.

**Hinweis** Schalten Sie Ortho mit der Umschalttaste ein.

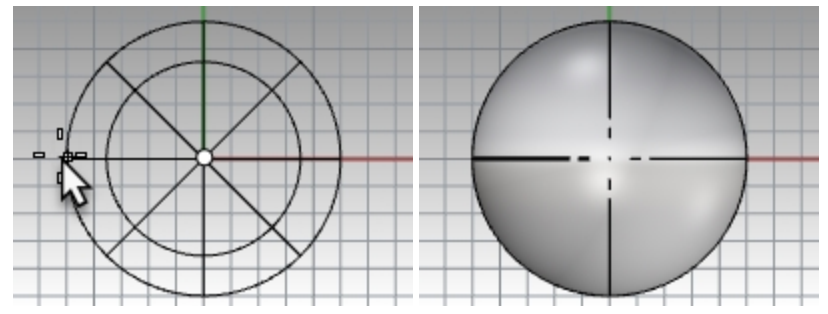

4. Wiederholen Sie diesen Vorgang für die zweite Kugel, klicken Sie ebenfalls links des Mittelpunkts. **Hinweis**: Die Naht wird dicker erscheinen als die Isokurven. Überprüfen Sie den Nahtstandort auf der linken Seite der Kugel.

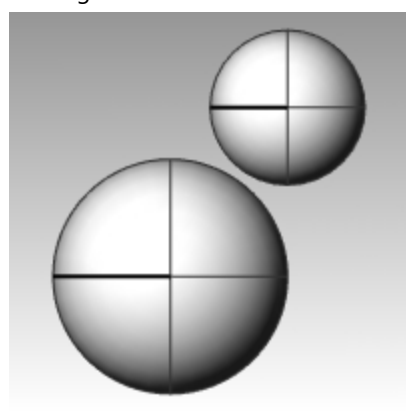

# **Die Kugeln verformbar machen**

1. Wählen Sie beide Kugeln aus.

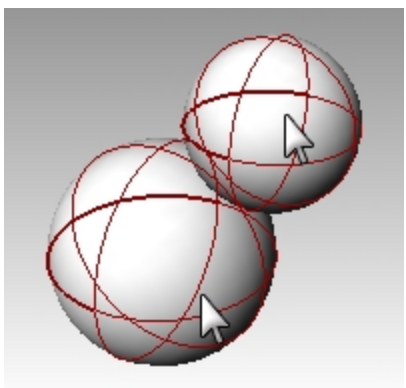

- 2. Klicken Sie im Menü **Bearbeiten** auf **Neuaufbauen**.
- 3. Im Dialogfenster Fläche **Neuaufbauen** ändern Sie **Punktzahl** auf **8** für **U und V**.
- 4. Ändern Sie den **Grad** auf **3** für **U und V**.

5. Markieren Sie **Eingabe löschen**, löschen Sie **Aktuelle Ebene** und klicken Sie auf OK.

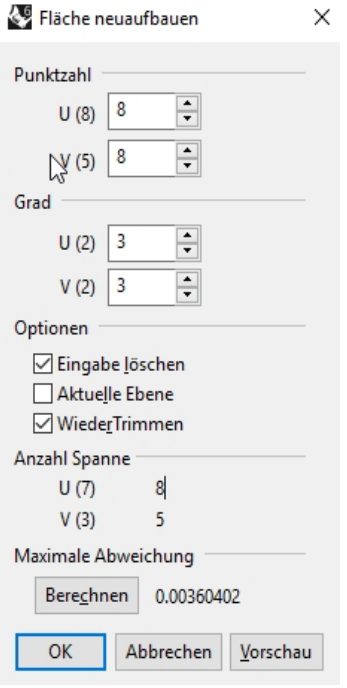

Die Kugeln sind jetzt verformbar. Mit einer höheren Anzahl Kontrollpunkte haben Sie eine größere Kontrolle über kleinere Teile der Fläche. Eine Fläche vom Grad 3 wird nach der Verformung eine glattere Form haben.

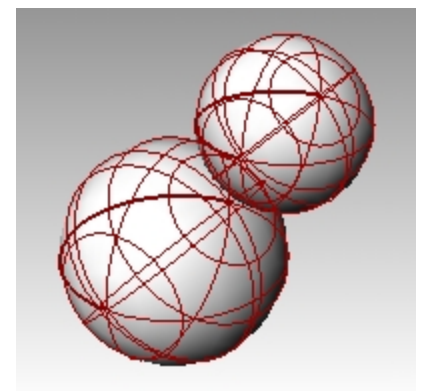

#### **Die Körperform ändern**

- 1. Wählen Sie die große Kugel aus.
- 2. Klicken Sie im Menü **Bearbeiten** auf **Kontrollpunkte**, dann auf **Kontrollpunkte ein**.
- 3. Im Ansichtsfenster **Front** wählen Sie die Kontrollpunkte nahe des unteren Teils der Kugel aus. Für eine Fensterauswahl ziehen Sie ein Rechteck um die Kontrollpunkte von links nach rechts auf.
- 4. Klicken Sie im Menü **Transformieren** auf **XYZ-Koordinaten definieren**.
- 5. Im Dialogfenster **Punkte definieren** markieren Sie **Z definieren** und **An Welt ausrichten** wie in der Abbildung angezeigt.

6. **Ziehen** Sie die ausgewählten Kontrollpunkte nach oben, fangen Sie einen der obersten ausgewählten Punkte. So werden alle ausgewählten Kontrollpunkte auf den gleichen Welt Z-Wert ausgerichtet (vertikal im Ansichtsfenster **Front**), wobei die Fläche "abgeflacht" wird.

Punkte definieren

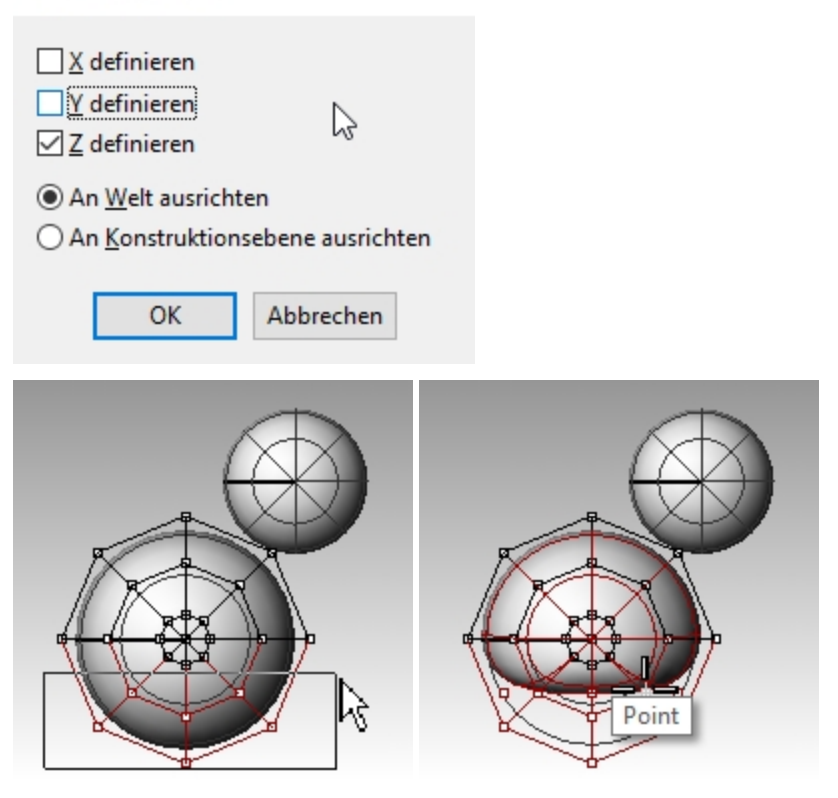

# **Die Kugelform skalieren**

- 1. Deaktivieren Sie die Kontrollpunkte und wählen Sie den Körper aus.
- 2. Klicken Sie im Menü **Transformieren** auf **Skalieren** und anschließend auf **1D-Skalieren**.
- 3. Als **Basispunkt** wählen Sie einen Punkt in der Nähe der Mitte der Körperkugel.
- 4. Bei der Eingabeaufforderung **Erster Referenzpunkt** wählen Sie mit aktiviertem **Ortho** einen Punkt rechts im Ansichtsfenster **Front**.
- 5. Bei der Eingabeaufforderung **Zweiter Referenzpunkt** wählen Sie im Ansichtsfenster **Front** einen Punkt weiter rechts aus.

Der Körper nimmt die Form eines Ellipsoids an.

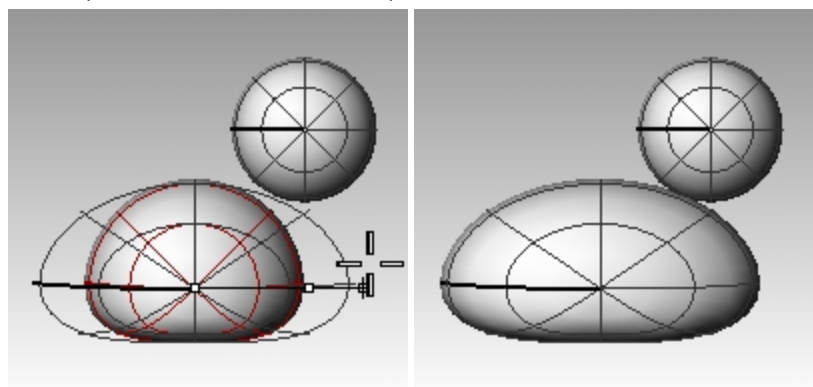

# **Brustkorb und Schwanz neu formen**

- 1. Aktivieren Sie die Kontrollpunkte F10.
- 2. Wählen Sie die Kontrollpunkte oben rechts im Körper mit einem Fenster aus und ziehen Sie sie nach rechts, um den Brustkorb zu formen.

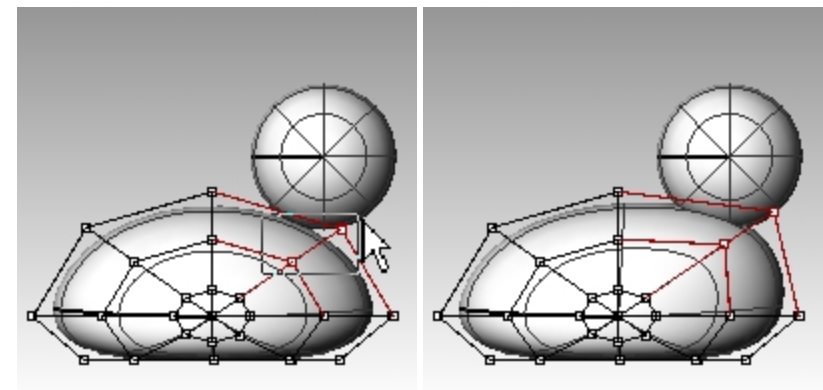

3. Wählen Sie die Kontrollpunkte oben links im Körper mit einem Fenster aus und ziehen Sie sie nach oben, um den Schwanz zu formen.

Beachten Sie, dass im Ansichtsfenster **Drauf** zwei Kontrollpunkte ausgewählt sind, während es im Ansichtsfenster **Front** so scheint, als wäre nur einer ausgewählt. Das liegt daran, dass der zweite Kontrollpunkt genau hinter demjenigen liegt, den Sie im Ansichtsfenster **Front** sehen können.

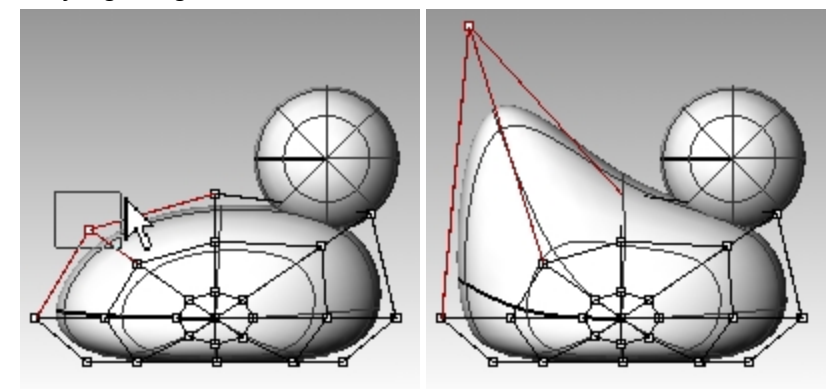

# **Mehr Kontrolle hinzufügen, um den Schwanz besser zu formen**

Bevor wir den Schwanz weiter bearbeiten, werden wir dem Schwanz weitere Punkte hinzufügen.

- 1. Klicken Sie im Menü **Bearbeiten** auf **Kontrollpunkte**, dann auf **Knoten einsetzen**.
- 2. Bei der Eingabeaufforderung **Fläche zum Einsetzen eines Knotenpunktes** klicken Sie auf die Körperfläche. Es wird eine Flächenisokurve angezeigt. Sie wird entweder in die U- oder V-Richtung zeigen.
- 3. **Kehren** Sie die Richtung um, falls nötig.
- 4. Bei der Eingabeaufforderung **Punkt auf Fläche zum Hinzufügen eines Knotenpunktes** wählen Sie einen Punkt halbwegs zwischen dem Schwanz und der Körpermitte.

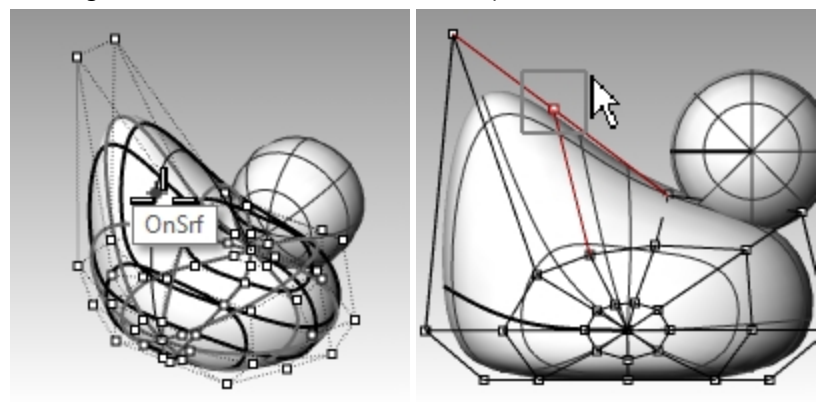

5. Drücken Sie die Eingabetaste, um den Befehl zu beenden.

Ein neuer Isokurvensatz und eine neue Punktereihe wurden dem Körper hinzugefügt.

- 6. Treffen Sie eine **Fensterauswahl** der Kontrollpunkte am oberen Teil der neuen Isokurve und ziehen Sie sie nach unten, um Schwanz und Körper weiter zu formen.
- 7. Passen Sie die Kontrollpunkte weiter an, bis Sie die gewünschte Form erhalten.

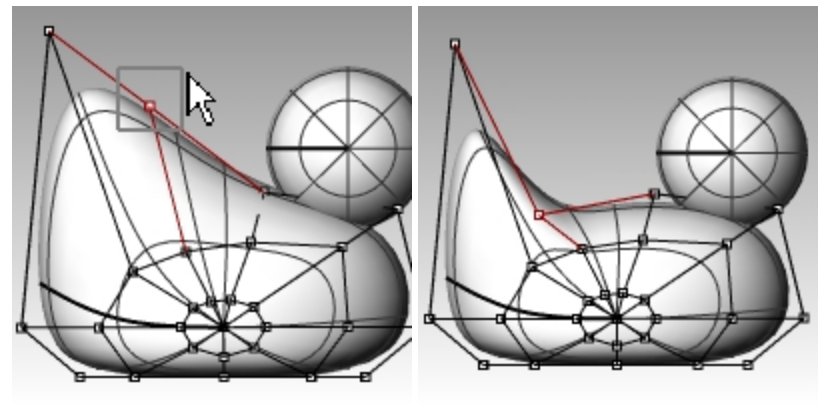

8. **Speichern** Sie Ihr Modell.

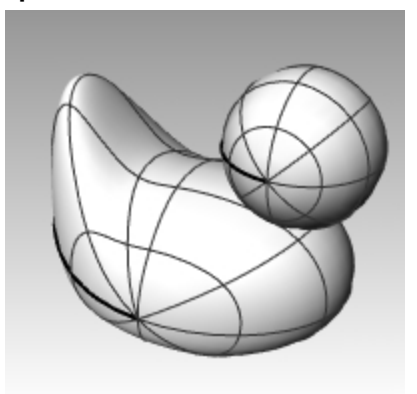

# **Den Kopf erzeugen**

- 1. Wählen Sie im Ansichtsfenster **Front** die kleine Kugel aus.
- 2. Aktivieren Sie die **Kontrollpunkte** F10.
- 3. Wählen Sie die Kontrollpunkte auf der rechten Seite aus und ziehen Sie sie, um den Schnabel zu formen.

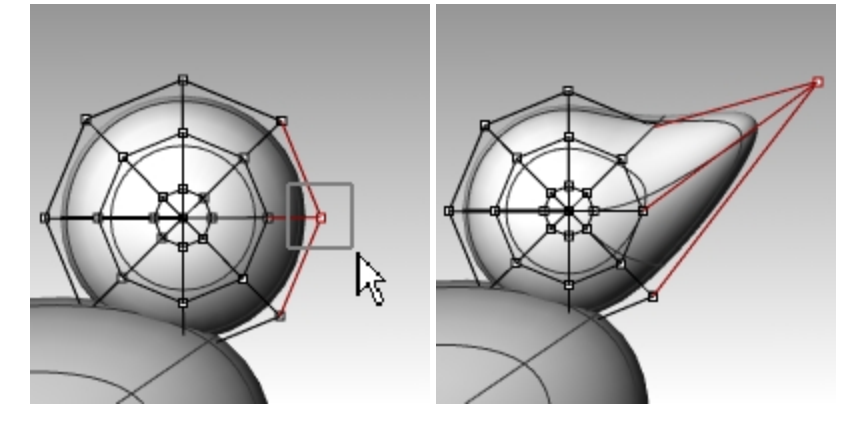

4. Treffen Sie eine **Fensterauswahl** der Kontrollpunkte weiter hinten auf der gleichen Isokurve und ziehen Sie sie nach vorne, um den Schnabel breiter zu machen.

In dieser Ansicht befinden sich vielleicht mehrere Kontrollpunkte an der gleichen Stelle.

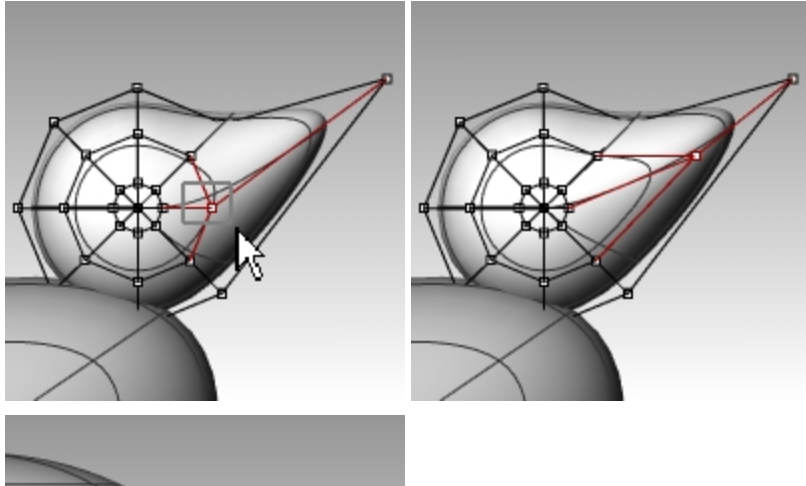

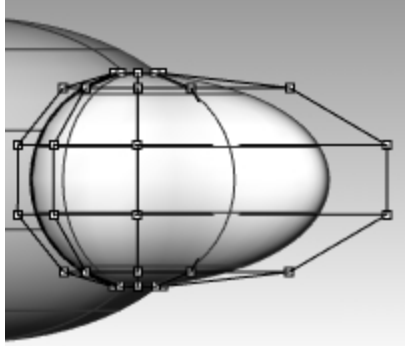

- 5. Treffen Sie eine **Fensterauswahl** der Kontrollpunkte auf dem Schnabel und ziehen Sie sie wie abgebildet nach unten.
- 6. Drücken Sie F11 oder Esc um die Kontrollpunkte auszuschalten.

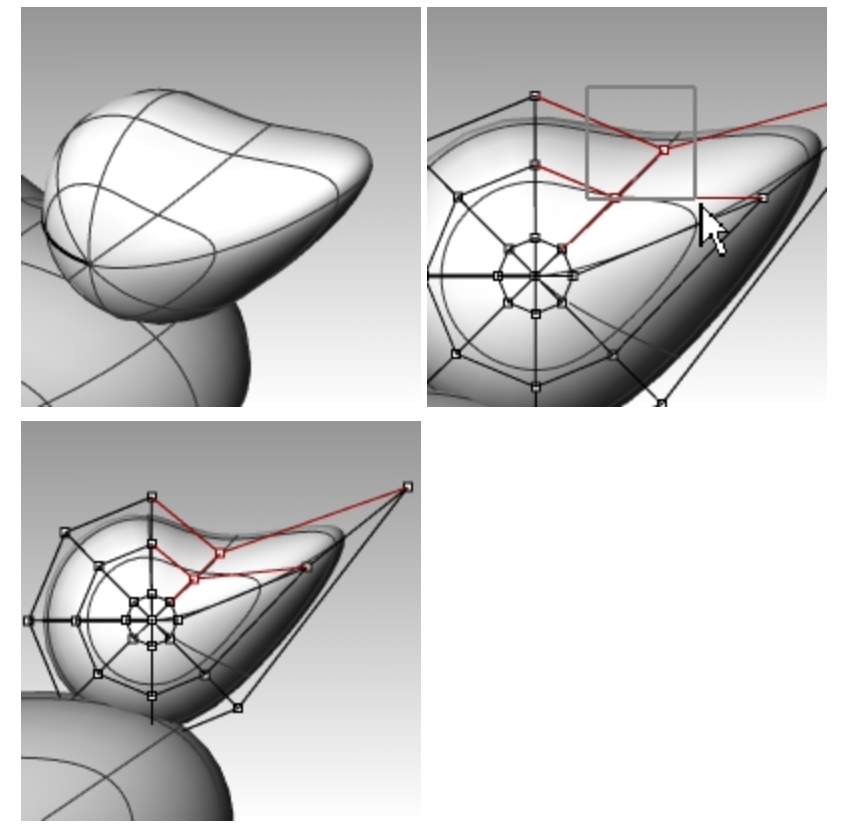

# **Den Schnabel vom Kopf trennen**

Für das Schlussrendering sollte sich der Schnabel farblich vom Körper unterscheiden. Dafür müssen die entsprechenden Flächen getrennt werden. Sie können auf viele Arten eine einzige Fläche in mehrere Flächen teilen. Die folgende Methode ist nur eine von vielen.

#### **Eine Fläche mit einer Kurve teilen**

1. Zeichnen Sie im Ansichtsfenster **Front** eine Kurve, die wie die Abbildung aussieht.

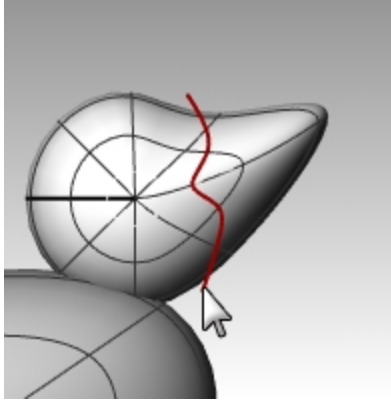

- 2. Wählen Sie den Kopf aus.
- 3. Klicken Sie im Menü **Bearbeiten** auf **Teilen**.
- 4. Wählen Sie als **Trimmobjekt** die eben erzeugte Kurve aus und drücken Sie die Eingabetaste. Schnabel und Kopf sind nun getrennte Flächen. So können Sie die Flächen mit unterschiedlichen Farben rendern.

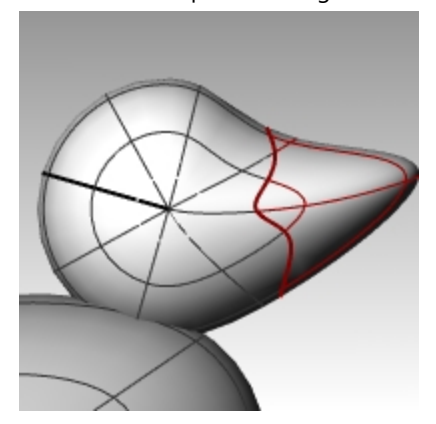

# **Den Entenhals entwerfen**

Die Ente braucht einen Hals. Zuerst werden Sie eine Kante auf der Kopffläche und eine entsprechende Kante auf der Körperfläche erzeugen, damit Sie eine Überblendungsfläche zwischen den beiden Kanten erstellen können.

#### **Den Kopf und den Körper trimmen**

1. Zeichnen Sie eine Linie quer durch den unteren Teil des Kopfes.

2. **Kopieren** Sie die Linie und passen Sie sie so an, dass sie den oberen Körperteil wie in der Abbildung rechts schneidet.

Es ist wichtig, dass die Linien den unteren Teil des Kopfes und den Körper vollständig schneiden.

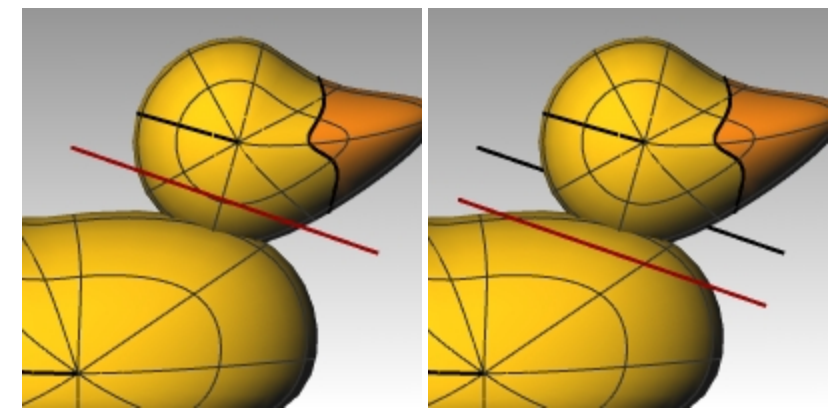

- 3. Wählen Sie die Linien aus.
- 4. Klicken Sie im Menü **Bearbeiten** auf **Trimmen**.
- 5. Wählen Sie als **Objekt zum Trimmen** den unteren Teil des Kopfes und den oberen Teil des Körpers. Der untere Teil des Kopfes und der obere Teil des Körpers wurden getrimmt.

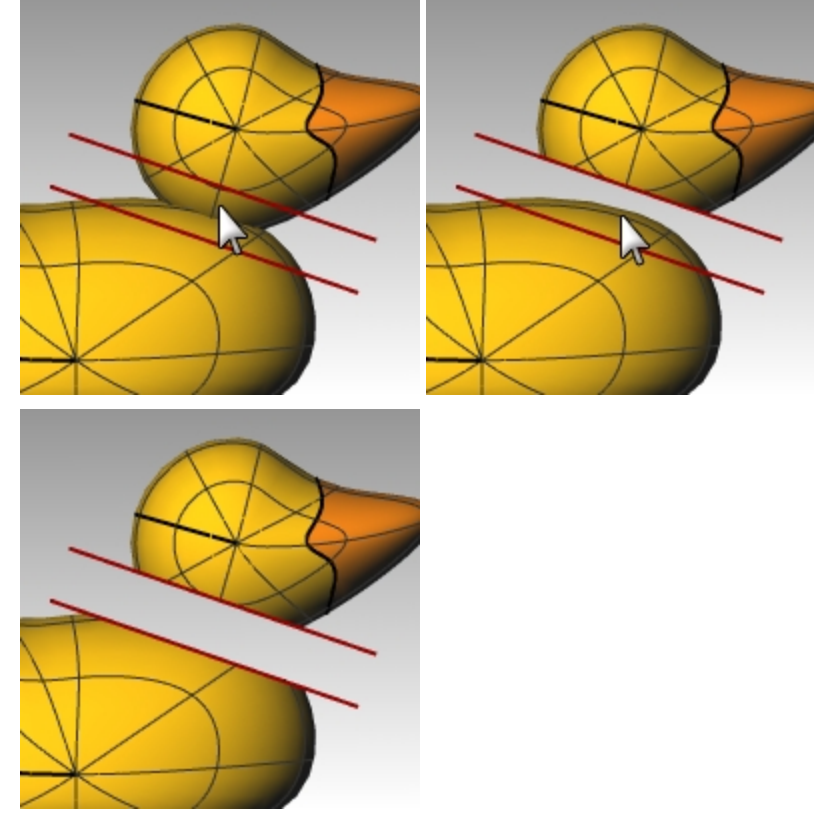

6. **Speichern** Sie Ihr Modell.

**Die Überblendungsfläche zwischen Kopf und Körper erzeugen**

- 1. Klicken Sie im Menü **Fläche** auf **Flächen überblenden**.
- 2. Bei der Eingabeaufforderung **Segment für erste Kante auswählen** wählen Sie die Randkurve im unteren Teil des Kopfes.

3. Bei der Eingabeaufforderung **Segment für zweite Kante auswählen** wählen Sie die Randkurve oberhalb der Öffnung im Körper.

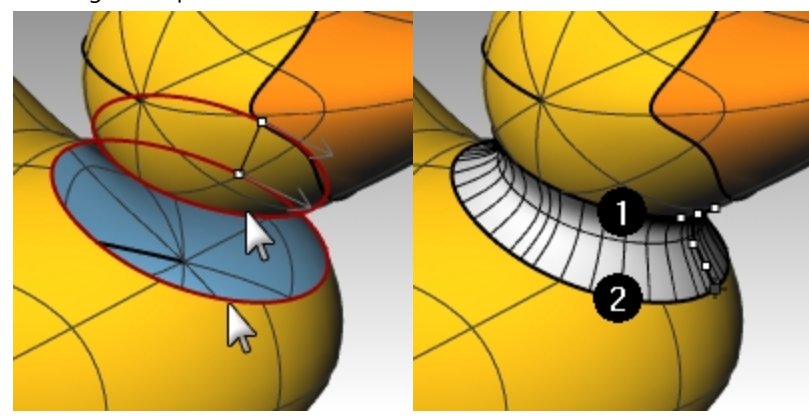

4. Nehmen Sie eine gewünschte Anpassung vor, indem Sie die Schieber im Dialogfenster verschieben und auf OK klicken, wenn Sie fertig sind.

Wenn Sie das Sperrsymbol auf der linken Seite der Schieber markieren, werden die Flächenanpassungen symmetrisch vorgenommen.

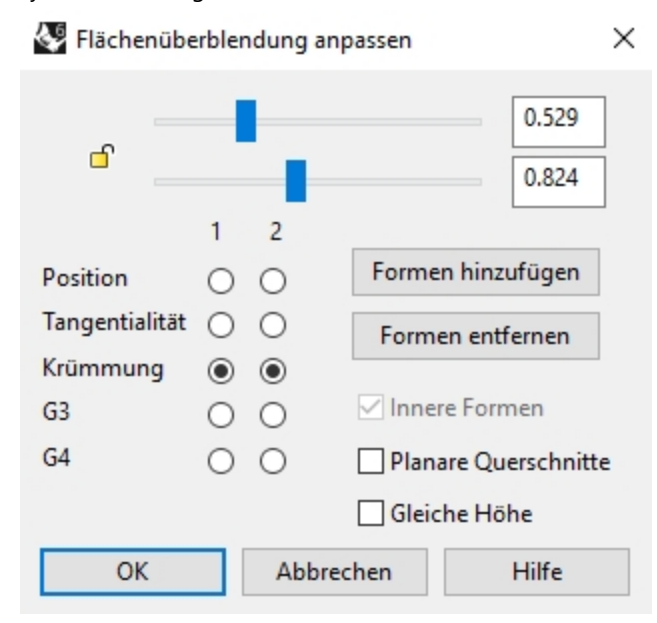

5. **Speichern** Sie Ihr Modell.

**Hinweis**: In Rhino 6 unterstützt der Befehl **FlächenÜberblenden** die **Historie**.

Machen Sie den zuletzt ausgeführten Befehl **FlächenÜberblenden** rückgängig und wiederholen Sie ihn, nachdem Sie **Historie aufnehmen** in der Statusleiste aktiviert haben. Eine mit **Historie aufnehmen** erzeugte Überblendung wird reagieren, wenn die Eingabeflächen verschoben oder gedreht werden. Dies kann hilfreich sein, um den besten Abstand vom Entenkörper für die Platzierung des Kopfs auszuwählen.

#### **Die verschiedenen Teile verbinden**

- 1. Wählen Sie den Kopf, die Überblendungsfläche und den hinteren Teil des Kopfes aus.
- 2. Klicken Sie im Menü **Bearbeiten** auf **Verbinden**.

Die drei Flächen werden zu einer Fläche verbunden. Der Schnabel bleibt für Renderzwecke unabhängig.

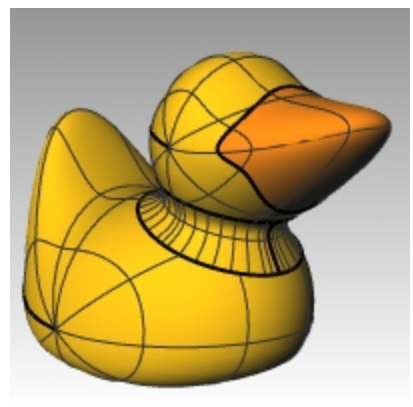

#### **Ein Auge entwerfen**

Für diesen Teil der Übung werden wir eine Kurve zeichnen und diese als Leitkurve für die Rotation verwenden, um die Flächen für das Auge zu erhalten.

- 1. Aktivieren Sie**Rasterfang** als Hilfe für die Punktplatzierung.
- 2. Klicken Sie im Menü **Kurve** auf **Kegelschnittkurve**.
- 3. Erstellen Sie im Ansichtsfenster **Front** oder **Rechts** wie abgebildet eine Kegelschnittkurve. Anfang der Kegelschnittkurve (1), Ende der Kegelschnittkurve (2), Spitze (3), Krümmungspunkt.

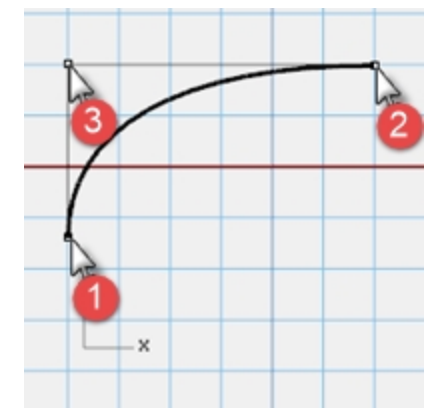

4. Verwenden Sie **SmartTrack**, mit aktivierten Objektfängen **Punkt**, **End** und **Sch**, um die zwei Punkte wie abgebildet zu platzieren.

Diese Punkte werden für die Platzierung des Auges auf dem Kopf verwendet.

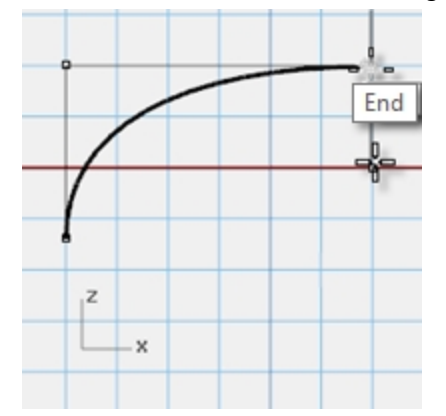

5. Klicken Sie im Menü **Kurve** auf **Punktobjekt**, dann auf **Mehrere Punkte**.

6. Bei der Eingabeaufforderung **Standort des Punktobjekts** fahren Sie mit dem Mauszeiger über das Ende der Kegelschnittkurve, bis der Punkt aktiviert wird, dann ziehen Sie den Mauszeiger nach unten und klicken Sie, um den Punkt zu platzieren.

Der Punkt sollte oberhalb des unteren Endes der Kegelschnittkurve platziert werden. Das wird der Einfügungspunkt für das Auge sein.

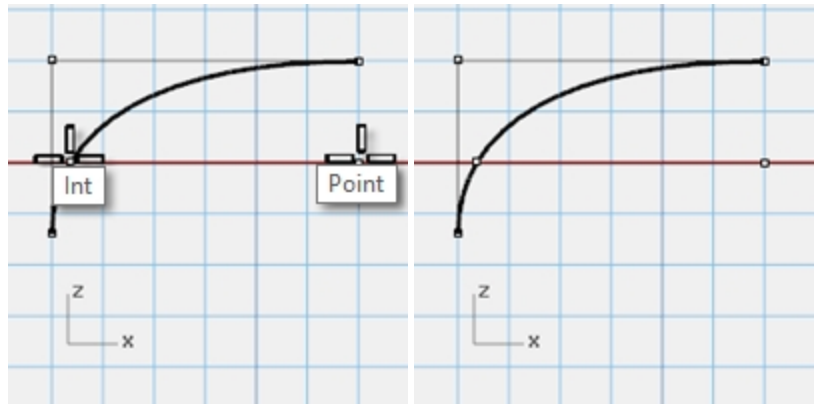

7. Bei der Eingabeaufforderung **Standort des Punktobjekts** fahren Sie mit dem Mauszeiger über den eben erzeugten Punkt, bis er aktiviert wird, dann ziehen Sie den Mauszeiger nach links und klicken Sie, wenn Sie den Schnittpunkt erreichen.

Mit diesem Punkt wird das Auge skaliert und rotiert.

# **Die Kurve teilen**

- 1. Zeichnen Sie eine Linie, die sich mit der Kegelschnittkurve schneidet.
- 2. Wählen Sie die Kegelschnittkurve aus.
- 3. Klicken Sie im Menü **Bearbeiten** auf **Teilen**.
- 4. Wählen Sie für das **Schnittobjekt** die **Linie** aus.

Wenn Sie die Kurve teilen, können Sie dem Auge und der Pupille verschiedene Farb- und Materialeigenschaften zuordnen.

Sie können dies jetzt tun oder nachdem Sie die Fläche erstellt haben.

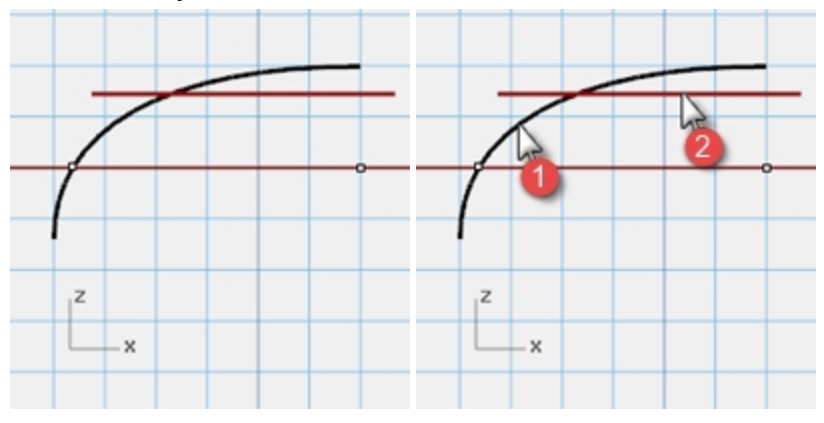

#### **Die Fläche erstellen**

- 1. Wählen Sie die beiden Teile der Kegelschnittkurve aus.
- 2. Klicken Sie im Menü **Fläche** auf **Rotation**.
- 3. Bei der Eingabeaufforderung **Start der Rotationsachse** fangen Sie den Punkt.
- 4. Bei der Eingabeaufforderung **Ende der Rotationsachse** fangen Sie das Ende der Kegelschnittkurve.
- 5. Bei der Eingabeaufforderung **Startwinkel** klicken Sie auf **VollständigerKreis**.

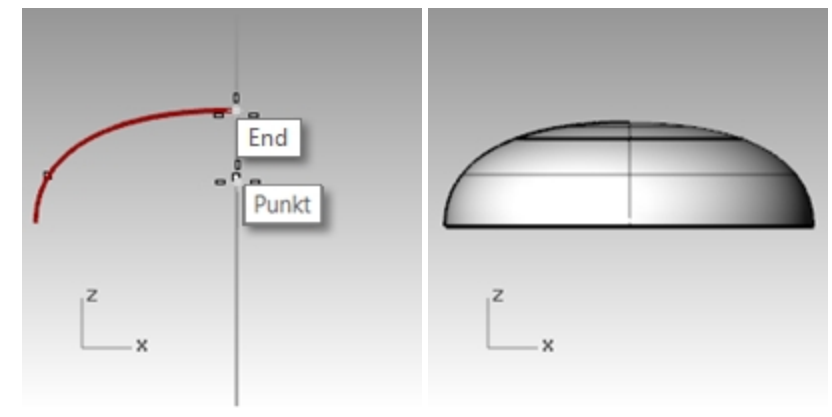

# **Anzeigefarbe und Materialfarbe zuordnen**

- 1. Wählen Sie den oberen Teil des Auges aus.
- 2. Klicken Sie im Menü **Bearbeiten** auf **Objekteigenschaften**.
- 3. Wählen Sie für die **Anzeigefarbe** eine Kontrastfarbe aus, wie zum Beispiel Rot.
- 4. Mit ausgewählter Fläche wählen Sie im Feld der **Eigenschaften** die Schaltfläche **Material**.

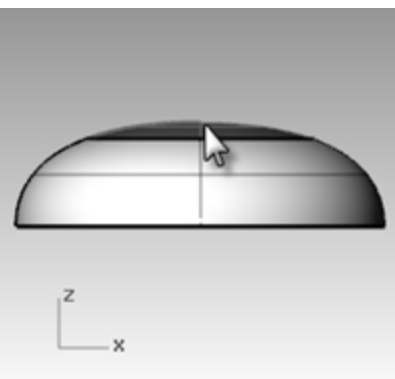

5. In **Materialien** wählen Sie "**+"** neben **Ein neues Material erstellen** und wählen Sie **Kunststoff** als neue Materialvorlage aus.

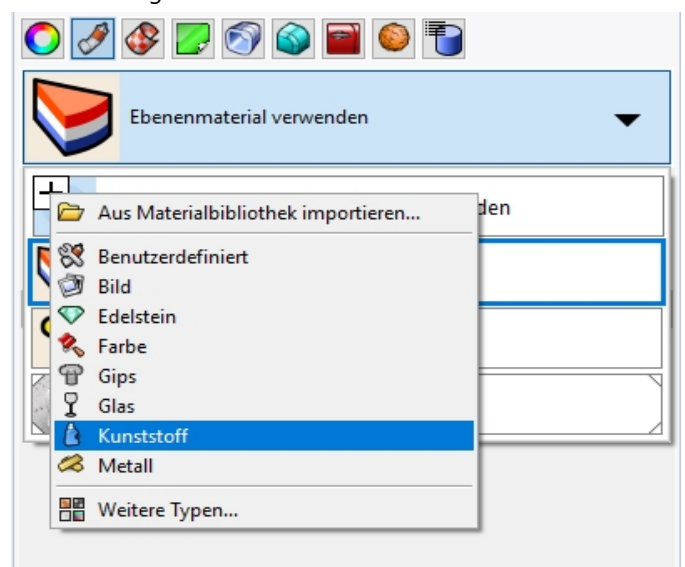

- 6. Klicken Sie auf das Frame **Farbe**, worauf das Dialogfenster **Farbe auswählen** erscheint.
- 7. Wählen Sie **Schwarz** und klicken Sie auf OK.

8. Stellen Sie das **Reflexionsvermögen** auf **80 %** ein.

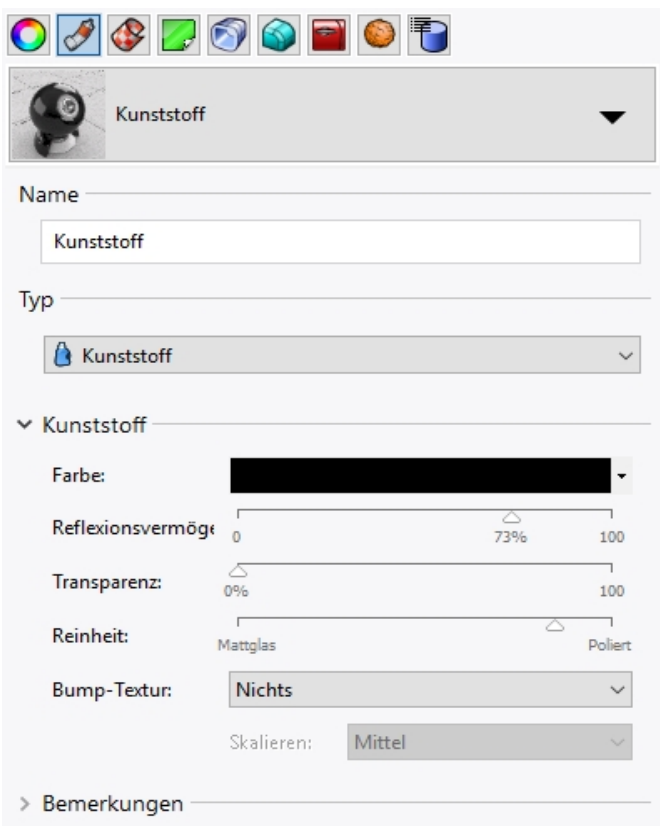

- 9. Wiederholen Sie diese Schritte, um ein weißes Material für das Auge zu erzeugen.
- 10. Klicken Sie im Menü **Rendern** auf **Rendervorschau**, um die Materialfarbe zu sehen.

# **Das Auge auf den Kopf platzieren**

- 1. Im Ansichtsfenster **Drauf** wählen Sie beide Augenteile aus.
- 2. Klicken Sie im Menü **Bearbeiten** auf **Gruppen**, dann auf **Gruppieren**. Die Augenteile werden als eine Einheit gruppiert.
- 3. Wählen Sie die Gruppe aus.
- 4. Klicken Sie im Menü **Transformieren** auf **Orientieren**, dann auf **Auf Fläche**.
- 5. Bei der Eingabeaufforderung **Basispunkt** fangen Sie den Punkt in der Mitte des Auges.
- 6. Bei der Eingabeaufforderung **Referenzpunkt für Skalierung und Rotation** fangen Sie den Punkt an der Kante des Auges.
- 7. Bei der Eingabeaufforderung **Zielfläche der Ausrichtung** wählen Sie den Kopf.

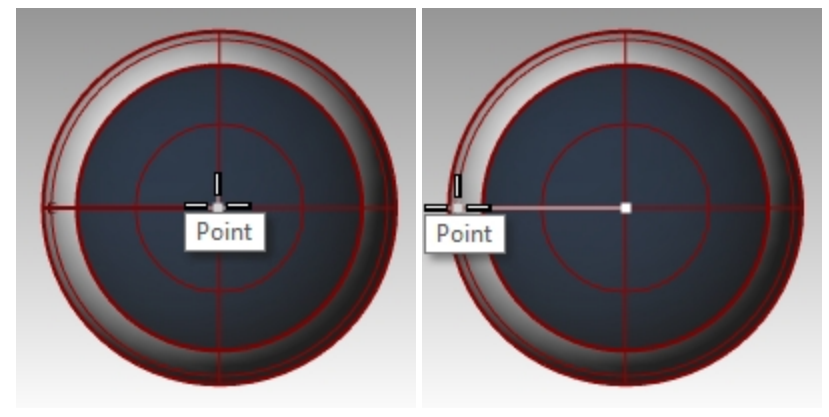

8. Im Dialogfenster **Auf Fläche ausrichten** markieren Sie für **Skalieren Eingabeaufforderung** und **Starr**, dann klicken Sie auf OK.

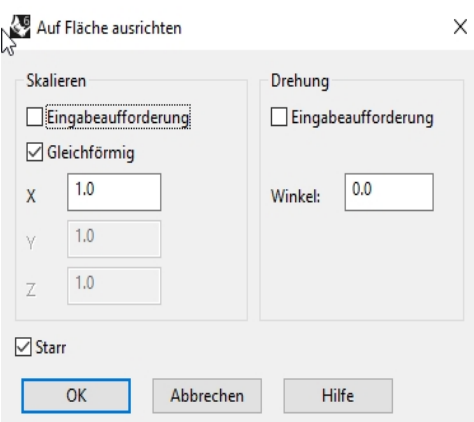

- 9. Bei der Eingabeaufforderung **Punkt auf Fläche, bei dem Ausrichtung beginnt** wählen Sie einen Punkt auf dem Kopf.
- 10. Für **Skalierungsfaktor** ziehen Sie die Maus und klicken Sie, um das Auge zu skalieren.

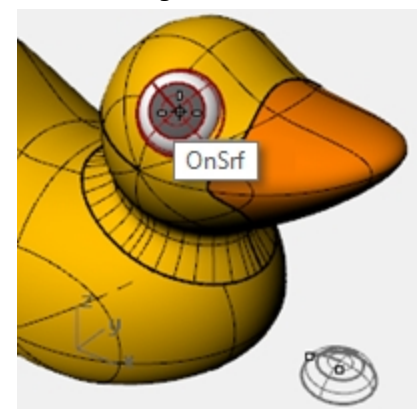

11. **Spiegeln** Sie das Auge auf die andere Seite des Kopfes.

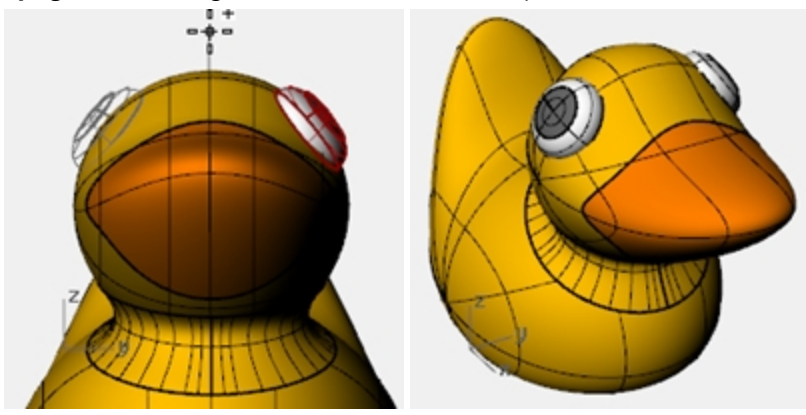

# **Ein Bild der Ente rendern**

Beim Rendern wird ein realistisches Bild Ihres Modells mit von Ihnen zugeordneten Farben erzeugt. Diese Renderfarben unterscheiden sich von den Ebenenfarben, die Sie vielleicht verwenden und die Gitternetz- und schattierte Anzeige steuern.

# **Die Ente rendern**

- 1. Wählen Sie den Schnabel aus.
- 2. Klicken Sie im Menü **Bearbeiten** auf **Objekteigenschaften**.
- 3. Im **Eigenschaften**-Panel, auf der Seite **Materialien**, klicken Sie und scrollen Sie mit dem Pfeil nach **Ebenenmaterial verwenden**, dann klicken Sie auf **+** neben **Ein neues Material erstellen**.
- 4. Im Menü klicken Sie auf **Kunststoff** als neue Materialvorlage. Damit wird ein neues Material mit Vordefinierungen für Kunststoff erstellt.
- 5. Im **Eigenschaftenpanel**, Abschnitt **Materialien**, unter den Einstellungen für **Kunststoff**, klicken Sie auf das Farbenrad.
- 6. Im Dialogfenster **Farbe auswählen** wählen Sie eine Farbe für den Schnabel aus, z.B. Orange. Klicken Sie auf OK, um das Dialogfeld zu schließen.
- 7. Wählen Sie den Körper aus.
- 8. Klicken Sie im Menü **Bearbeiten** auf **Objekteigenschaften**.
- 9. Im **Eigenschaften**-Panel, auf der Seite **Materialien**, klicken Sie und scrollen Sie mit dem Pfeil nach Ebenenmaterial Verwenden, dann klicken Sie **+** neben **Ein neues Material erstellen**.
- 10. Im Menü klicken Sie auf **Kunststoff** als neue Materialvorlage. Damit wird ein neues Material mit Vordefinierungen für Kunststoff erstellt.
- 11. Unter **Kunststoff**-Einstellungen im Eigenschaften-Panel, klicken Sie auf das Farbenrad.
- 12. Im Dialogfenster **Farbe auswählen** wählen Sie eine Farbe für den Körper aus, z.B. Gelb. Klicken Sie auf OK, um das Dialogfeld zu schließen.
- 13. Klicken Sie im Menü **Rendern** auf **Rendern**.

# **Lichter platzieren**

- 1. Klicken Sie im Menü **Rendern** auf **Spotlicht erzeugen**.
- 2. Wählen Sie einen Punkt in der Mitte des Modells aus.

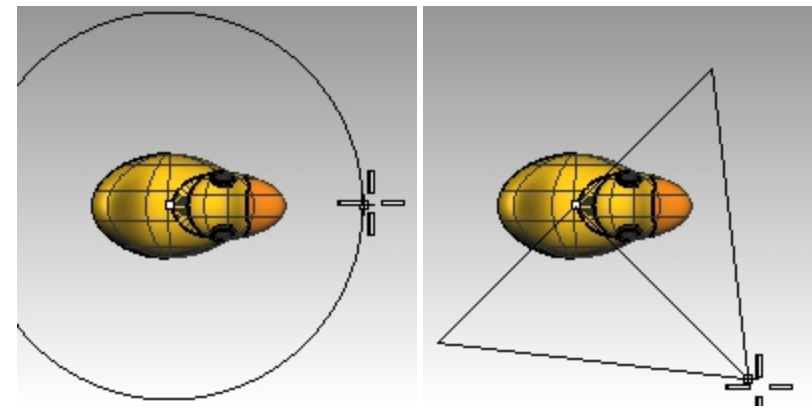

- 3. **Ziehen** Sie den Radius, bis er ungefähr drei Mal so groß ist wie das Modell.
- 4. Wählen Sie im Ansichtsfenster **Drauf** einen Punkt aus, während Sie Strg gedrückt halten, um den Aufzugmodus zu aktivieren.
- 5. Im Ansichtsfenster **Front** wählen Sie einen Punkt leicht oberhalb des Objekts aus.
- 6. Klicken Sie im Menü **Rendern** auf **Rendern**.

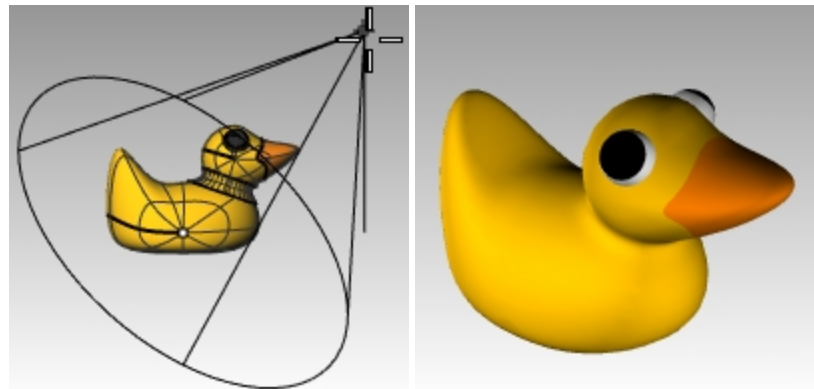

# **Hausaufgabe**

Versuchen Sie, eine Variation der Ente zu modellieren und zu rendern. Auf diesem Bild wird die Form der Ente für das Außendesign des "Duck Cafe" verwendet.

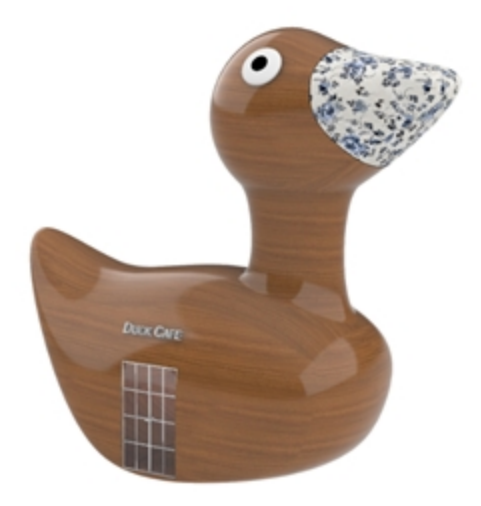

*Duck Cafe von Doaa Alsharif*

# **Kapitel 10 - Modellierung mit Volumenkörpern**

Als nächstes werden Sie mit verschiedenen Befehlen zur Erzeugung und Bearbeitung von Volumenkörpern arbeiten.

- In Rhino sind Volumenkörper geschlossene Flächen oder Flächenverbände, die ein Volumen einschließen.
- Manche solide Primitive sind geschlossene Flächen, deren Kanten alle übereinstimmen; andere sind Flächenverbände.
- <sup>l</sup> Rhinos Flächenverbandobjekte sind verformbar, indem die Verformungs-Befehle im Menü **Transformieren** verwendet werden.
- Sie können auch Flächen extrahieren (lösen) und diese mit Kontrollpunktbearbeitung wie in der letzten Übung verformen.

In diesem Teil des Trainings werden wir uns auf die Erstellung von Volumenkörpern, Teilungen, Änderungen und erneute Verbindung der Teile konzentrieren, um einen Volumenkörper zu erzeugen.

# **Übung 10-1 Einen Barren mit Text modellieren**

In der folgenden Übung werden wir einen Volumenkörper erstellen, einige Flächen extrahieren, eine Fläche neu aufbauen und verformen, die neuen Flächen zu einem Volumenkörper verbinden, die Kanten verrunden, einer Fläche Text hinzufügen und eine boolesche Operation am Volumenkörper anwenden.

# **Das Modell konfigurieren**

- 1. Beginnen Sie ein neues Modell mit der Vorlage **Kleine Objekte - Millimeter**.
- 2. Speichern Sie es als **Barren**.
- 3. Klicken Sie im Menü **Volumenkörper** auf **Quader**, dann auf **Eckpunkt zu Eckpunkt, Höhe**.
- 4. Für den **Ersten Eckpunkt** geben Sie **0,0** ein und drücken Sie die Eingabetaste.
- 5. Für die **Länge** geben Sie **15** ein und drücken Sie die Eingabetaste.
- 6. Für die **Breite** geben Sie **6** ein und drücken Sie die Eingabetaste.
- 7. Für die **Höhe** geben Sie **1** ein und drücken Sie die Eingabetaste.

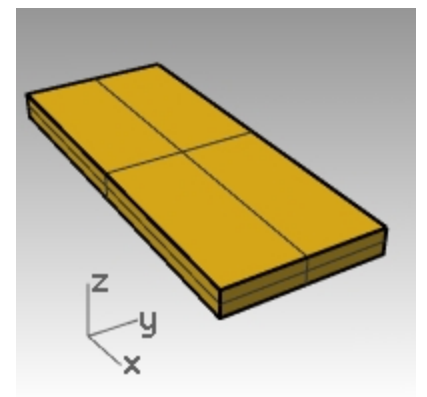

#### **Eine Fläche bearbeiten**

- 1. Klicken Sie im Menü **Volumenkörper** auf **Flächen lösen**.
- 2. Bei der Eingabeaufforderung **Flächen zum Lösen auswählen** wählen Sie die obere und beide Endflächen aus, dann drücken Sie die Eingabetaste.

3. Wählen Sie die beiden Enden aus und löschen Sie sie.

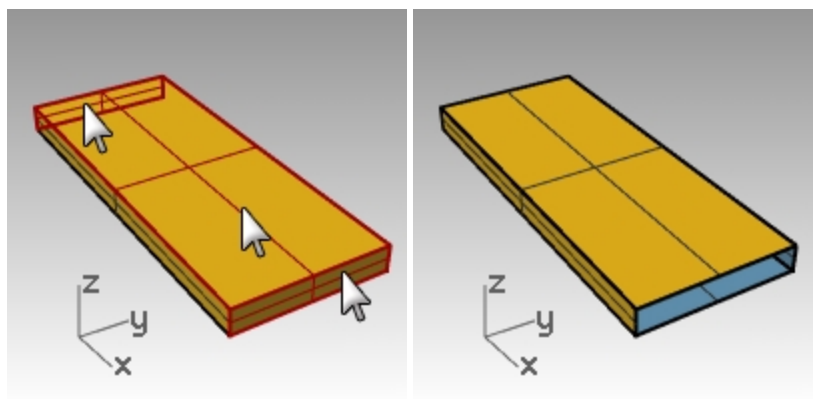

- 4. Wählen Sie die obere Fläche aus.
- 5. Klicken Sie im Menü **Bearbeiten** auf **Neuaufbauen**.
- 6. Im Dialogfenster **Fläche neuaufbauen** stellen Sie **Punktzahl** auf **4** und **Grad** auf **3** für **U** und **V** ein, dann klicken Sie auf OK.

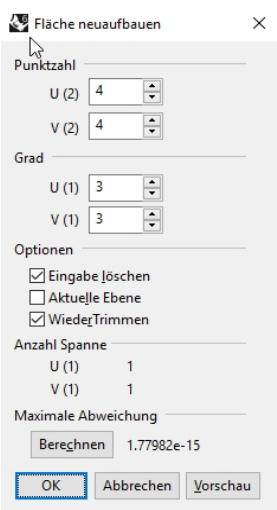

- 7. Aktivieren Sie die Kontrollpunkte.
- 8. Wählen Sie im Ansichtsfenster **Rechts** die mittleren Punkte mit einem Fenster aus.
- 9. Ziehen Sie die Punkte ungefähr eine Einheit nach oben.
- 10. Deaktivieren Sie die Kontrollpunkte.

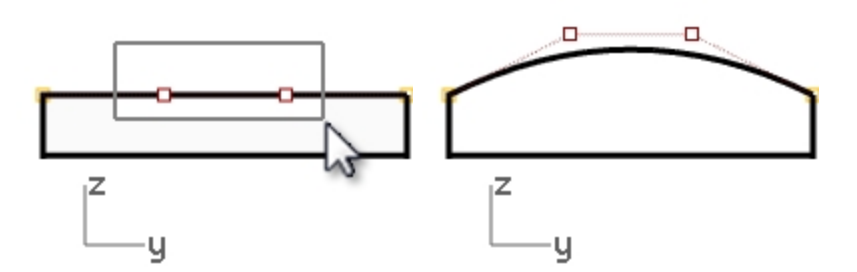

# **Aus dem Barren einen Volumenkörper machen**

- 1. Wählen Sie alle Flächen aus.
- 2. Klicken Sie im Menü **Bearbeiten** auf **Verbinden**. Die Flächen werden zu einem offenen Flächenverband verbunden.
- 3. Wählen Sie den Flächenverband aus.

4. Klicken Sie im Menü **Volumenkörper** auf **Deckfläche auf planare Öffnungen setzen**. Es werden zwei Deckflächen an den Enden erzeugt.

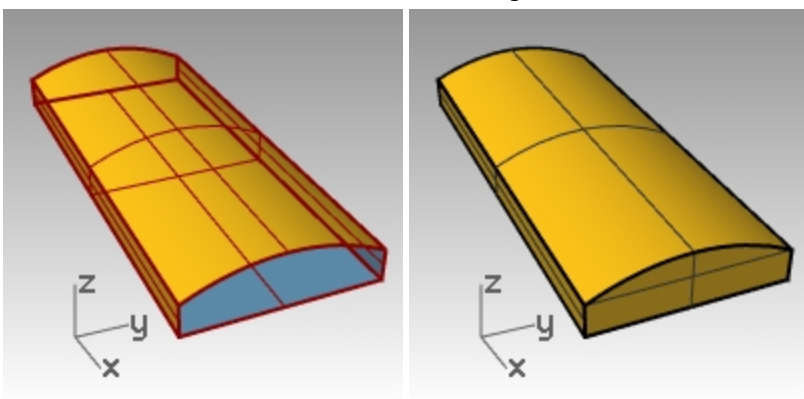

#### **Die Kanten verrunden**

- 1. Klicken Sie im Menü **Volumenkörper** auf **Kanten verrunden**, dann auf **Kanten verrunden**.
- 2. Stellen Sie **FolgenderRadius=1.0** ein.
- 3. Bei der Eingabeaufforderung **Kanten zum Verrunden auswählen** wählen Sie die vier vertikalen Kanten und drücken Sie die Eingabetaste.
- 4. Bei der Eingabeaufforderung **Verrundungsgriff zum Bearbeiten auswählen** drücken Sie die Eingabetaste.

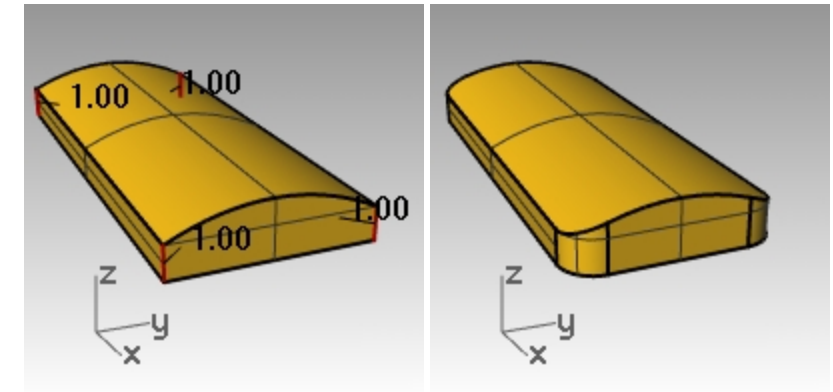

- 5. Wiederholen Sie den Befehl **Kante verrunden**.
- 6. Stellen Sie **FolgenderRadius=0.2** ein.
- 7. Bei der Eingabeaufforderung **Kanten zum Verrunden auswählen** wählen Sie den gesamten Barren mit einem Fenster aus, um die horizontalen Kanten zu erhalten, dann drücken Sie die Eingabetaste.
- 8. Bei der Eingabeaufforderung **Verrundungsgriff zum Bearbeiten auswählen** drücken Sie die Eingabetaste.

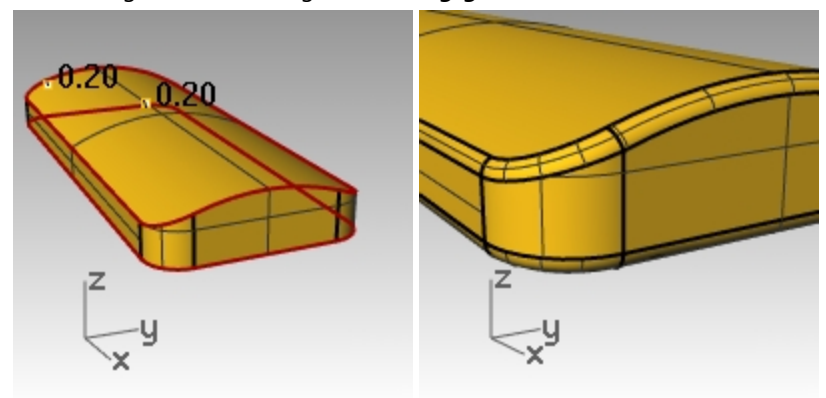

# **Eine Kopie des Barrens auf einer anderen Ebene erstellen**

Für den nächsten Teil der Übung müssen wir eine Kopie des fertigen Barrens erstellen. Auf einer Kopie werden wir Text eingravieren, auf der anderen Kopie werden wir Text darauf prägen.

- 1. Wählen Sie den fertigen Barren aus.
- 2. Klicken Sie im Menü **Bearbeiten** auf **Ebenen**, dann auf **Objekte in Ebene kopieren**.
- 3. Im Dialogfenster **Ebene zum Kopieren von Objekten** wählen Sie **Ebene 01** und klicken Sie auf OK.
- 4. Im **Ebenen**-Panel deaktivieren Sie **Ebene 01**.

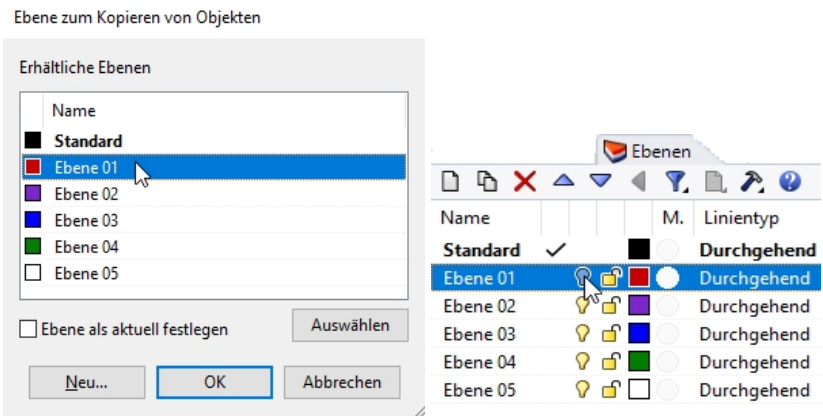

#### **Soliden Text erstellen**

- 1. Machen Sie die **Ebene 02** aktuell.
- 2. Klicken Sie im Menü **Volumenkörper** auf **Text**.
- 3. Stellen Sie im Dialogfenster **Textobjekt** die **Höhe** auf **3.00** ein.
- 4. Wählen Sie als **Schriftart** z.B. **Arial** aus.
- 5. Klicken Sie auf die Schaltfläche **B**, um das Textformat Fett zu aktivieren.
- 6. Klicken Sie im Abschnitt **Output** auf **Volumenkörper** und stellen Sie die **Dicke** auf **1.00** ein.
- 7. Markieren Sie **Output gruppieren** und klichen Sie auf OK.

8. Für den **Einfügungspunkt** im Ansichtsfenster **Drauf** positionieren Sie den Text in der Mitte des Barrens und klicken Sie.

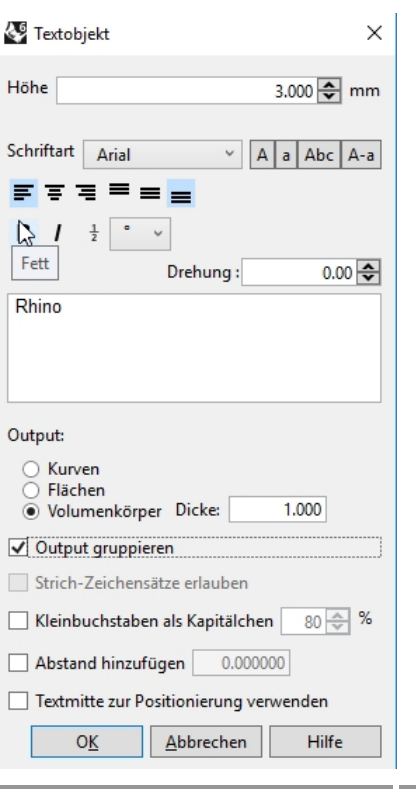

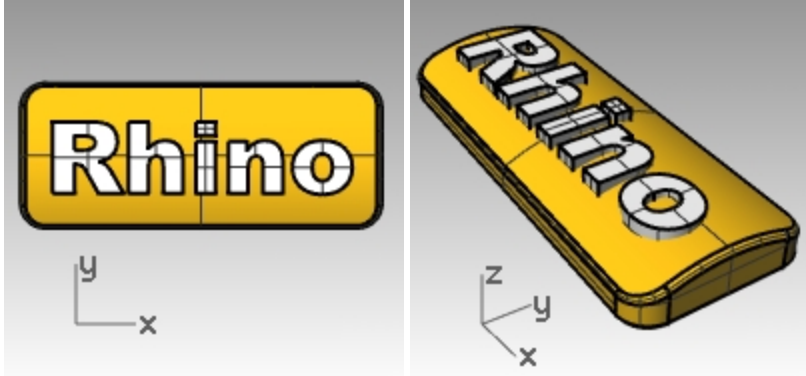

9. Im Ansichtsfenster **Front** oder **Rechts** ziehen Sie den Text, bis er durch die obere Fläche herausragt.

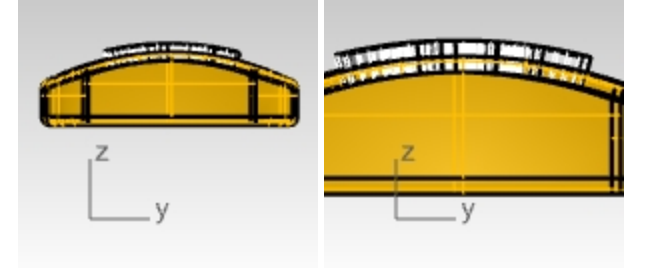

### **Den Text in den Barren eingravieren**

- 1. Wählen Sie den Barren aus.
- 2. Im Menü **Volumenkörper** klicken Sie auf **Differenz**.
- 3. Bei der Eingabeaufforderung **Zweiten Flächen- oder Flächenverbandsatz auswählen** stellen Sie **EingabeLöschen=Ja** ein, wählen Sie den Text und drücken Sie die Eingabetaste.

Der Text wird in den Barren eingraviert. Dieser folgt jedoch nicht der Krümmung des Barrens. Schauen wir uns einmal an, wie dieser Text besser einer gekrümmten Fläche folgen kann.

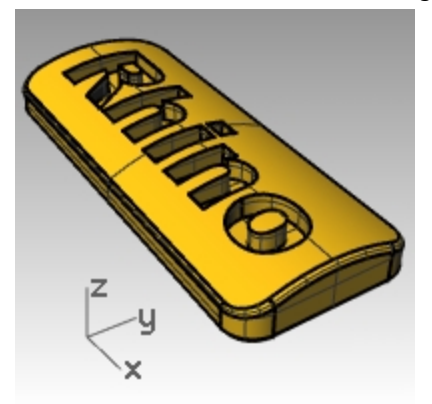

# **Soliden Text versetzen**

Manchmal soll Text erzeugt werden, der der Krümmung einer Grundfläche genau folgen soll. Eine Methode besteht darin, die obere Fläche des Barrens mit den Textkurven zu teilen und die Fläche in solide Textobjekte zu versetzen. Der solide Text kann verwendet werden, um in die Originalfläche oder den Originalflächenverband einzugravieren (Differenz) oder einzuprägen (Vereinigung).

#### **Eine Etikette erzeugen**

- 1. Aktivieren Sie **Ebene 01** und deaktivieren Sie die Ebene **Standard**.
- 2. Klicken Sie im Menü **Volumenkörper** auf **Flächen lösen**.
- 3. Setzen Sie **Kopieren=Ja**.
- 4. Wählen Sie die obere Fläche aus und drücken Sie die Eingabetaste.

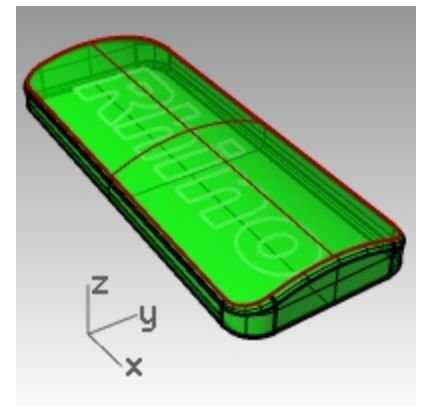

- 5. **Verbergen** Sie den unteren Teil des Barrens durch Ausblenden. Nur die obere Fläche wird sichtbar bleiben.
- 6. Klicken Sie im Ansichtsfenster **Drauf** im Menü **Volumenkörper** auf **Text**.
7. Im Dialogfeld **Textobjekt**, unter **Ausgabe**, klicken Sie auf **Kurven**, aktivieren Sie **Output gruppieren** und stellen Sie die **Höhe** auf **3** ein, falls dies noch nicht der Fall ist. Klicken Sie auf OK.

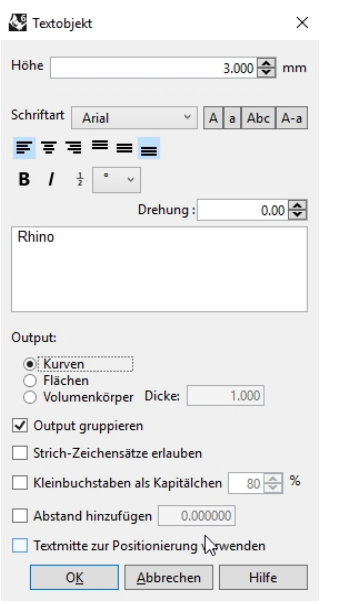

8. Als **Einfügungspunkt** positionieren Sie den Text in der Mitte des Barrens im Ansichtsfenster **Drauf** und klicken Sie.

**Hinweis:** Verwenden Sie Gumball zum Skalieren der Textkurven zugunsten einer akzeptablen Größe und Platzierung.

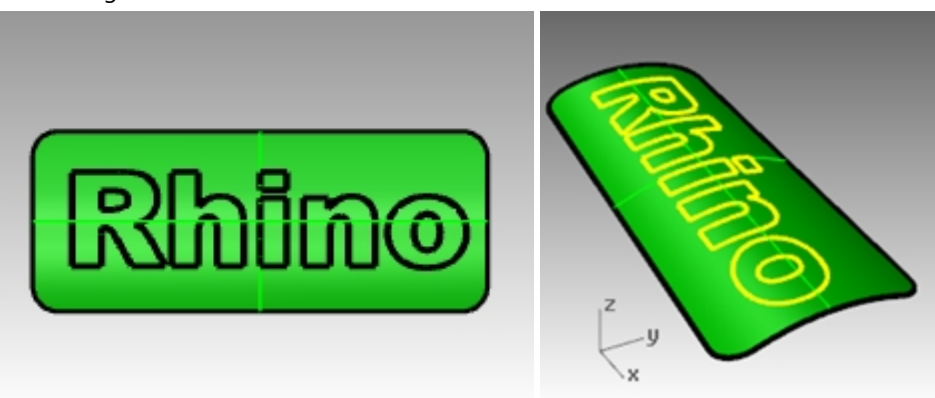

#### **Die obere Fläche des Barrens mit dem Text trimmen**

1. Wählen Sie die Text-Kurven im Ansichtsfenster **Drauf** aus. Da das Kästchen Objekte gruppieren markiert war, als Sie den Text erzeugt haben, können Sie den gesamten Text durch Anklicken eines Elements auswählen.

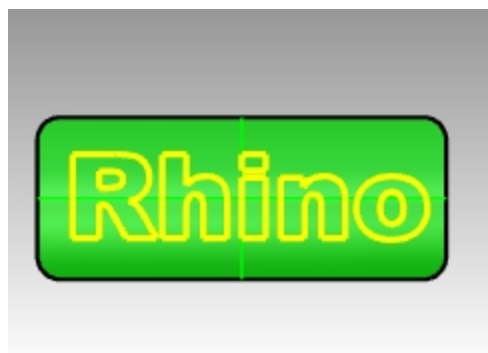

2. Klicken Sie im Menü **Bearbeiten** auf **Trimmen**.

3. Wählen Sie die Fläche an drei Standorten aus: in der Nähe der äußeren Kante, in der Mitte von O und in der Mitte von R.

Denken Sie daran, die Mitte der Buchstaben wie R und O wegzutrimmen.

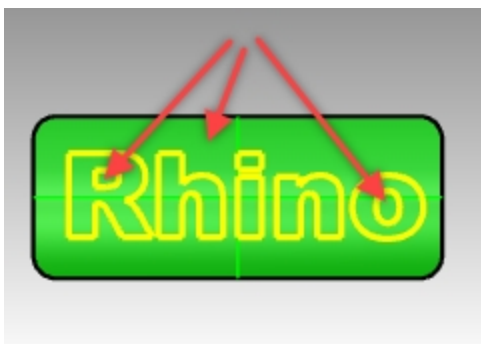

Die Kurven haben die Fläche geteilt. Die Außenfläche wurde gelöscht und jeder Textteil ist eine getrennte Fläche.

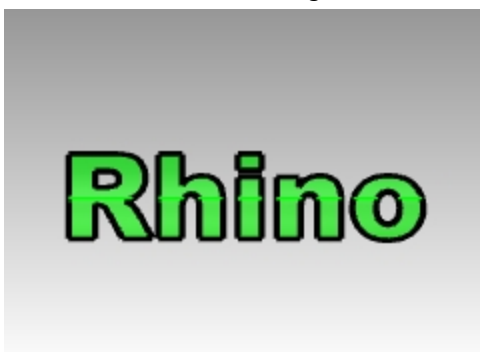

- 4. **Löschen** Sie die ursprünglichen Textkurven. **Hinweis**: Mit dem Befehl **KurveAuswählen** werden nur die Kurven ausgewählt.
- 5. Wählen Sie die Textflächen aus. **Hinweis**: Mit dem Befehl **FlächeAuswählen** werden nur die Flächen ausgewählt.
- 6. Klicken Sie im Menü **Bearbeiten** auf **Gruppen**, dann auf **Gruppieren**. Die Textflächen werden nun für eine einfache Auswahl gruppiert.

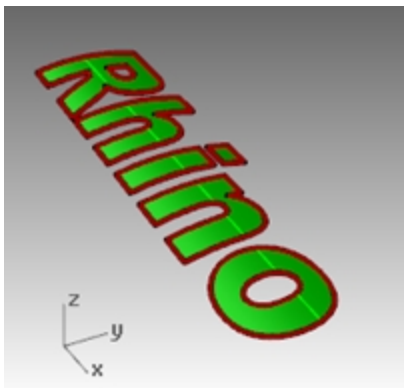

#### **Volumenkörpertext erzeugen**

- 1. Klicken Sie im Menü **Bearbeiten** auf **Objekte auswählen**, dann auf **Vorherige Auswahl**. Die Textflächen werden erneut ausgewählt. Da sie gruppiert sind, können Sie auch auf eine beliebige Fläche klicken um alle auszuwählen.
- 2. Klicken Sie im Menü **Fläche** auf **Parallelfläche**.
- 3. Bei der Eingabeaufforderung **Versatzabstand** klicken Sie auf **BeideSeiten=Ja**, **Volumenkörper=Ja** und **EingabeLöschen=Ja** in der Befehlszeile.

Mit **BeideSeiten** wird der Versatz auf beiden Seiten des Originals erzeugt.

4. Bei der Eingabeaufforderung **Abstand** geben Sie **.1** ein und drücken Sie die Eingabetaste.

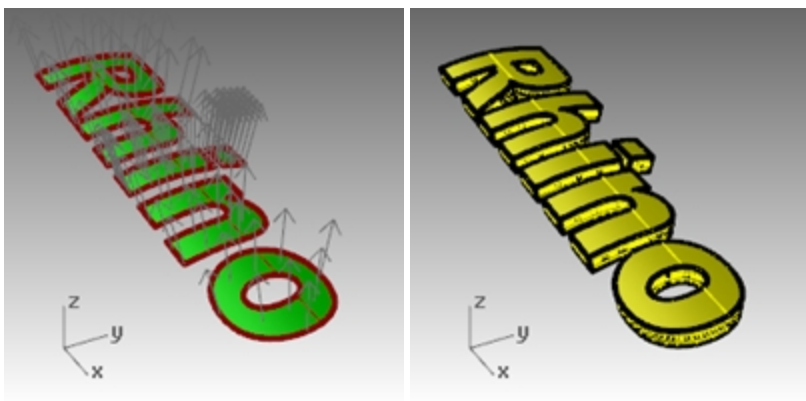

**Hinweis**: Halten Sie die Buchstaben auf Abstand, um ein anderes Material als das des Barrens zu rendern.

- 5. **Zeigen** Sie den unteren Teil des Barrens an. (Sie haben zuvor den Befehl **Ausblenden** darauf angewandt.)
- 6. Verwenden Sie Gumball zum **Kopieren** des Barrens und Volumenkörpertexts, um zusätzlich einen zweiten Satz zu

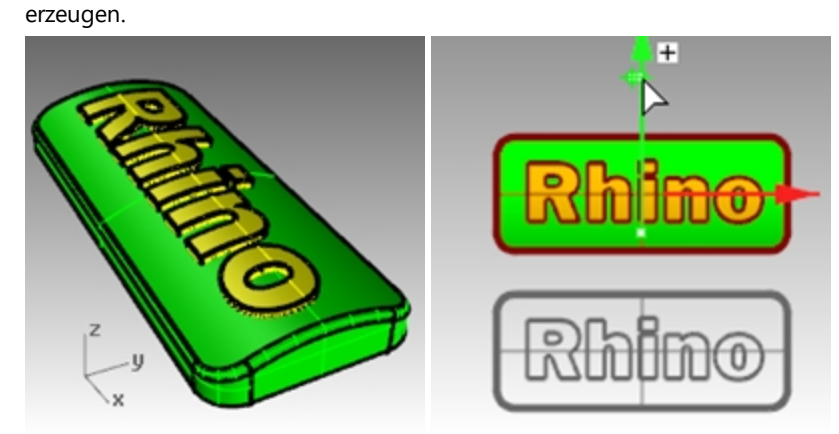

#### **Geprägten Text modellieren**

Als nächstes werden Sie den Volumenkörper-Text mit dem unteren Volumenkörper-Barren vereinigen.

- 1. Wählen Sie den ersten Satz von Barren und Volumenkörpertext.
- 2. Klicken Sie im Menü **Volumenkörper** auf **Vereinigung**.
- 3. Text und Barren werden zu einem geschlossenen Flächenverband vereinigt, mit dem geprägten Text auf der Oberfläche des Barrens.

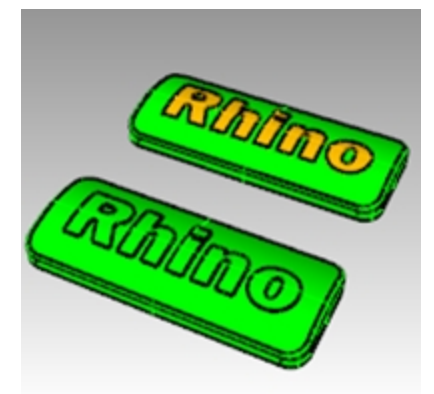

#### **Eingravierten Text modellieren**

Als nächstes werden Sie den Volumenkörpertext vom darunterliegenden Volumenkörperbarren differenzieren.

- 1. Wählen Sie den unteren Flächenverband des zweiten Satzes aus.
- 2. Im Menü **Volumenkörper** klicken Sie auf **Differenz**.
- 3. Bei der Eingabeaufforderung **Flächen oder Flächenverbände auswählen, mit denen abgezogen wird** mit **EingabeLöschen=Ja** wählen Sie den Volumenkörpertext aus und drücken Sie die Eingabetaste. Text und Barren werden zu einem geschlossenen Flächenverband verbunden, mit dem in die Barrenoberfläche eingravierten Text.

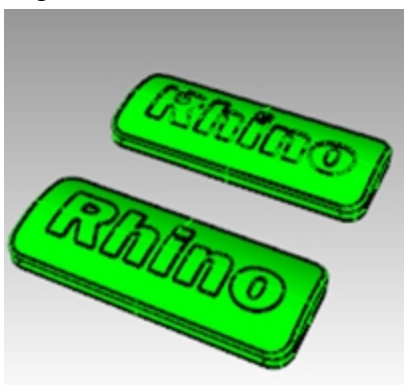

4. Klicken Sie im Menü **Rendern** auf **Rendern**.

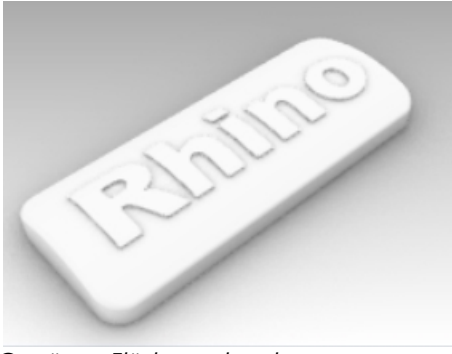

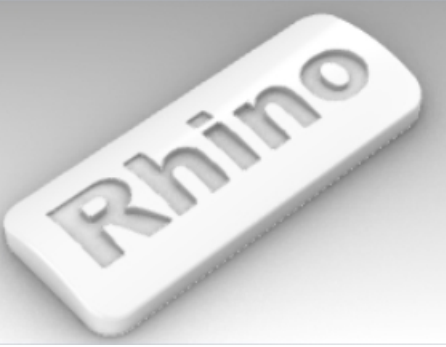

*Geprägter Flächenverband. Eingravierter Flächenverband.*

# **Kapitel 11 - Flächen erstellen**

Eine Rhino-Fläche ist wie ein Stück eines elastischen Stoffes. Sie kann viele verschiedene Formen annehmen.

Flächen werden durch Kurven - Kanten genannt - begrenzt. Um die Flächenform zu visualisieren, zeigt Rhino ein Raster von isoparametrischen Kurven (Isokurven) auf der Fläche an.

Flächen besitzen einen Flächeninhalt, ihre Form kann durch Kontrollpunktverschiebung verändert werden und sie können vermascht werden.

# **Einfache planare Flächen**

Planare oder flache Oberflächen werden durch Auswahl von Punkten oder einer vorhandenen, geschlossenen planaren Kurve erzeugt. In der folgenden Übung werden Sie planare Oberflächen unter Verwendung dieser Befehle erzeugen.

# **Übung 11-1 Geschlossener Flächenverband-Quader**

In dieser Übung werden Sie einfache Flächen modellieren.

- 1. Beginnen Sie ein neues Modell mit der Vorlage Kleine Objekte Millimeter.3dm.
- 2. Speichern Sie es als **Flächen**.
- 3. Aktivieren Sie **Rasterfang** und Planar.

#### **Ein Ebene aus zwei Eckpunkten erzeugen**

- 1. Im Menü **Fläche** klicken Sie auf **Ebene** und dann auf **Eckpunkt zu Eckpunkt**.
- 2. Bei der Eingabeaufforderung **Erster Eckpunkt der Ebene** klicken Sie auf einen Punkt.
- 3. Bei der Eingabeaufforderung **Anderer Eckpunkt** wählen Sie einen anderen Punkt, um eine rechteckige Ebene zu erstellen.

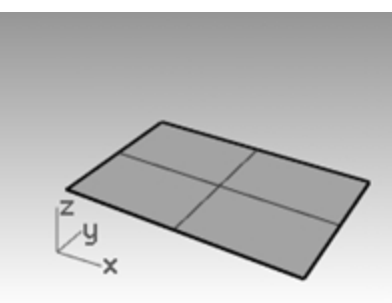

#### **Eine vertikale Ebene erzeugen**

- 1. Im Menü **Fläche** klicken Sie auf **Ebene**, dann auf **Vertikal**.
- 2. Bei der Eingabeaufforderung **Kantenstart** fangen Sie den Endpunkt auf der rechten Seite der Fläche.
- 3. Bei der Eingabeaufforderung **Kantenende** fangen Sie den anderen Endpunkt auf der rechten Seite der Fläche.
- 4. Ziehen Sie den Mauszeiger nach oben und klicken Sie.

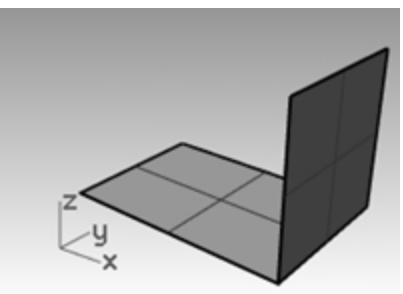

#### **Eine Ebene aus drei Punkten erzeugen**

- 1. Im Menü **Fläche** klicken Sie auf **Ebene**, dann auf **3 Punkte**.
- 2. Bei der Eingabeaufforderung **Kantenstart** fangen Sie den Endpunkt auf der linken Seite der ersten Fläche.
- 3. Bei der Eingabeaufforderung **Kantenende** fangen Sie den anderen Endpunkt auf der linken Seite der ersten Fläche.

4. Bei der Eingabeaufforderung **Höhe** verwenden Sie **SmartTrack**, um einen Punkt vom oberen Teil der vertikalen Ebene zu verfolgen.

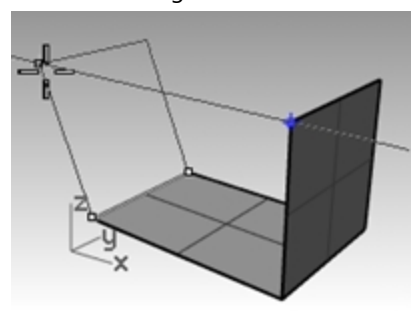

Ziehen Sie den Verfolgerpunkt, bis die Fläche leicht geneigt ist, und klicken Sie.

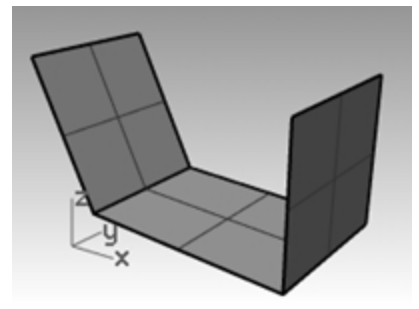

#### **Eine Ebene aus Eckpunkten erzeugen**

- 1. Im Menü **Fläche** klicken Sie auf **Eckpunkte**. Wenn Sie die Punkte in den folgenden vier Schritten auswählen, tun Sie dies im Uhrzeigersinn.
- 2. Bei der Eingabeaufforderung **Erster Eckpunkt** fangen Sie einen Endpunkt auf der Kante der ersten Fläche.
- 3. Bei der Eingabeaufforderung **Zweiter Eckpunkt** fangen Sie den Endpunkt auf der Kante der zweiten Fläche.
- 4. Bei der Eingabeaufforderung **Dritter Eckpunkt** fangen Sie einen Endpunkt auf der Kante der dritten Fläche.
- 5. Bei der Eingabeaufforderung **Vierter Eckpunkt** fangen Sie den anderen Eckpunkt auf der Kante der dritten Fläche.

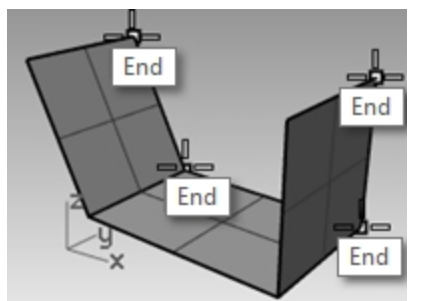

Es wird eine Fläche erzeugt, deren Eckpunkte durch die ausgewählten Punkte verlaufen.

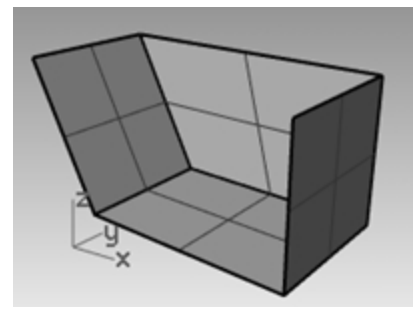

#### **Eine Fläche aus planaren Kurven erzeugen**

- 1. **Aktivieren** Sie den **Planar**-Modus.
- 2. Zeichnen Sie eine Kurve, die wie unten abgebildet oberhalb der zwei vertikalen Flächen beginnt und endet. Mit dem **Planarmodus** bleibt diese Kurve auf der gleichen Ebene wie die Flächeneckpunkte.

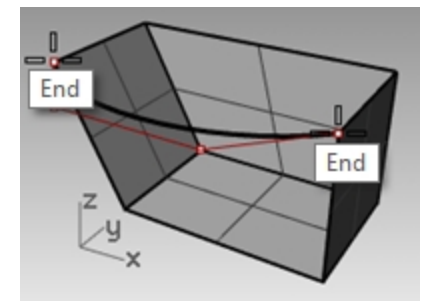

- 1. Klicken Sie im Menü **Fläche** auf **Planare Kurven**.
- 2. Wählen Sie die eben erzeugte Kurve aus.
- 3. Wählen Sie die obere Kante der drei Flächen aus und drücken Sie die Eingabetaste.

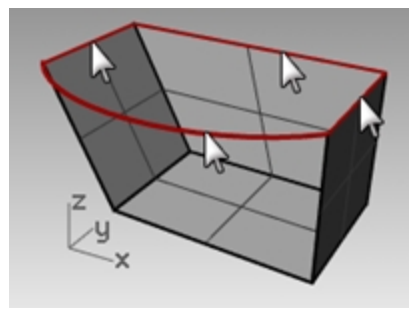

Es wird eine Fläche erstellt.

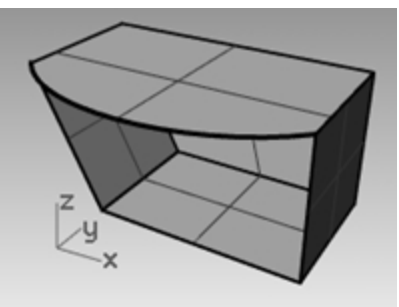

#### **Eine Fläche aus Randkurven erzeugen**

- 1. Klicken Sie im Menü **Fläche** auf **Randkurven**.
- 2. Wählen Sie die vier Flächenkanten aus.

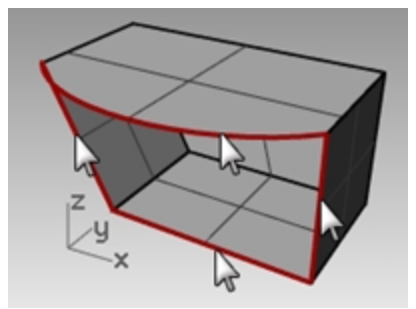

Es wird eine Fläche erstellt.

3. Wählen Sie alle Flächen aus und klicken Sie im Menü **Bearbeiten** auf **Verbinden**.

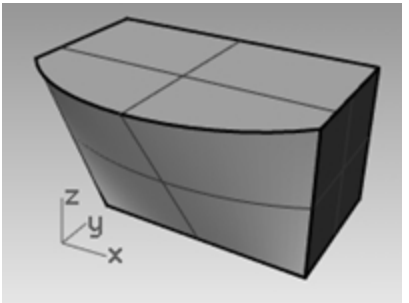

Als Resultat erhalten Sie einen gültigen, geschlossenen Flächenverband.

**Hinweis**: Verwenden Sie den Befehl **ObjektInfo** und versichern Sie sich, dass der versetzte Flächenverband ein gültiger, geschlossener Volumenkörper ist.

### **Flächen aus extrudierten Kurven**

Die Befehle zum Extrudieren von Kurven erzeugen Flächen, indem der Pfad einer Kurve in gerader Linie oder entlang einer bestimmten Kurve extrudiert wird. Sie können auch zu einem Punkt hin oder verjüngt extrudieren.

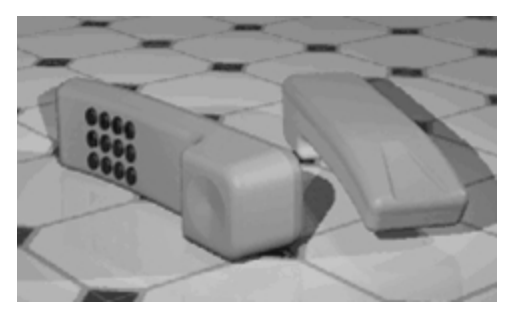

# **Übung 11-2 - Retro-Handapparat**

In dieser Übung werden Sie anhand von Extrusionen ein schnurloses Telefon im Stil der 1990er Jahre erzeugen. Diese Technik kann verwendet werden, um andere tragbare Steuerungen zu erzeugen. Es wurden Ebenen für die Flächen und Kurven erzeugt, die Ihnen beim Organisieren des Modells helfen. Achten Sie darauf, dass Sie die Ebenen wechseln, während Sie die Flächen erstellen.

#### **Kurven extrudieren um Flächen für das Telefon zu erzeugen**

- 1. Öffnen Sie das Modell **Extrudieren.3dm**.
- 2. Machen Sie aus der Ebene **Obere Fläche** die aktuelle Ebene.
- 3. Wählen Sie die Kurve wie abgebildet aus.

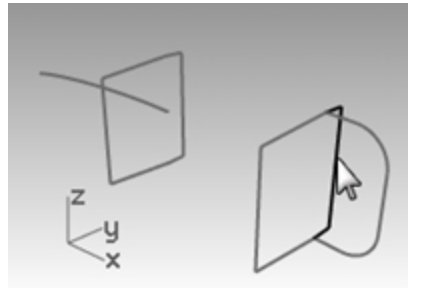

4. Klicken Sie im Menü **Fläche** zuerst auf **Kurve extrudieren** und anschließend auf **Gerade**.

5. Ziehen Sie den Mauszeiger in die x-Richtung oder auf das zweite vertikale Rechteck zu. So wird Rhino die Richtung der Extrusion mitgeteilt.

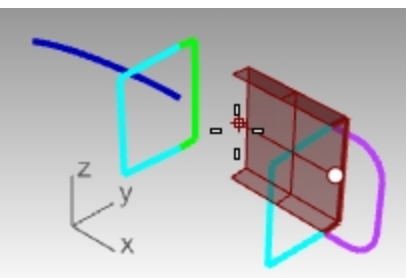

6. Bei der Eingabeaufforderung **Extrusionsabstand** geben Sie **3.5** ein und drücken Sie die **Eingabetaste**. **Hinweis**: Wenn das zu extrudierende Objekt eine planare Kurve ist, erfolgt die Extrusion rechtwinklig zur Ebene der Kurve.

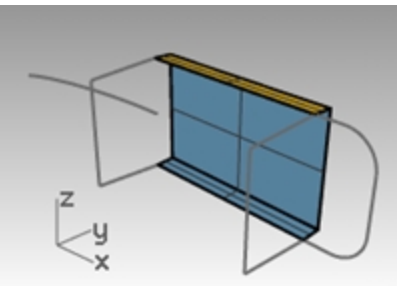

#### **Eine Kurve entlang einer anderen Kurve extrudieren**

1. Wählen Sie die Kurve (1) auf der linken Seite der ersten extrudierten Fläche aus.

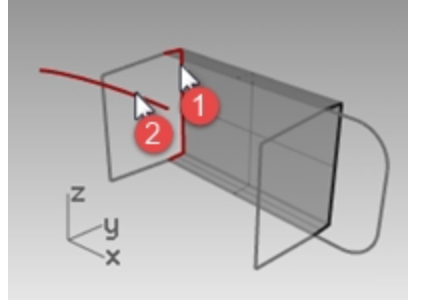

- 2. Klicken Sie im Menü **Fläche** auf **Kurve extrudieren**, dann auf **Entlang Kurve**.
- 3. Wählen Sie die **Pfadkurve** (2) nahe ihres rechten Endes aus.

Die Kurve wird entlang der sekundären Kurve extrudiert.

Wenn Sie nicht das erwartete Resultat erhalten, machen Sie den Befehl rückgängig und versuchen Sie nahe des anderen Endes der Leitkurve zu klicken.

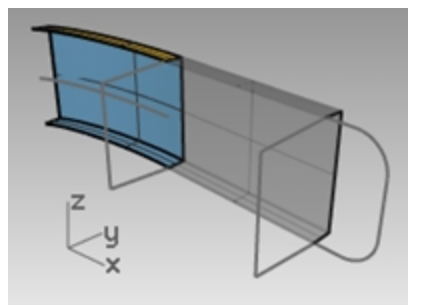

#### **Eine Kurve mit Verjüngung extrudieren (Entformungswinkel)**

1. Wählen Sie die Kurve rechts aus.

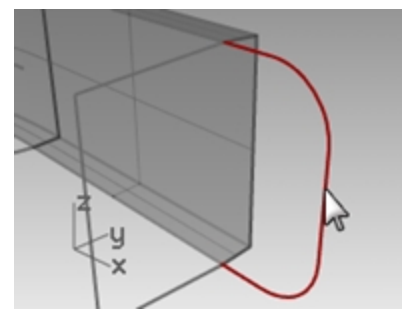

- 2. Klicken Sie im Menü **Fläche** zuerst auf **Kurve extrudieren** und anschließend auf **Verjüngt**.
- 3. Bei der Eingabeaufforderung **Extrusionsabstand** klicken Sie in der Befehlszeile auf **EntformungsWinkel**.
- 4. Bei der Eingabeaufforderung **Entformungswinkel** geben Sie **-3** ein und drücken Sie die Eingabetaste.
- 5. Bei der Eingabeaufforderung **Extrusionsabstand** geben Sie **.375** ein und drücken Sie die Eingabetaste. Die Kurve wird mit einem Entformungswinkel von drei Grad in die positive Richtung auf der Y-Achse extrudiert.

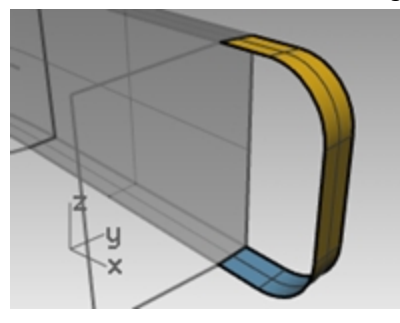

#### **Eine Fläche aus planaren Kurven erzeugen**

- 1. Klicken Sie im Menü **Fläche** auf **Planare Kurven**.
- 2. Wählen Sie die Randkurven aus, die die Öffnung der verjüngten Extrusion oben binden.

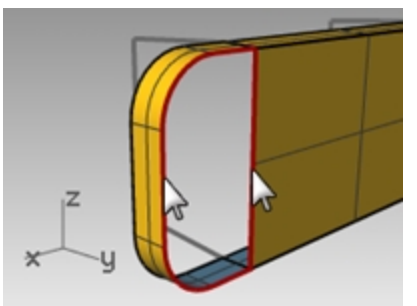

3. Drücken Sie die Eingabetaste. Es wird eine Fläche am Ende erzeugt.

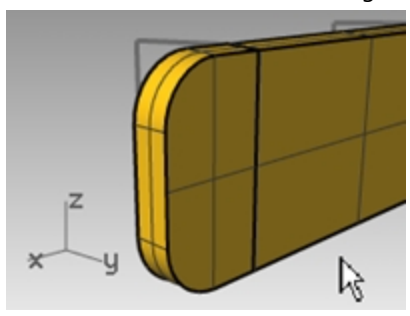

4. Wählen Sie die vier Flächen aus.

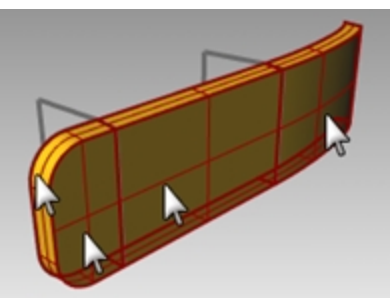

5. Klicken Sie im Menü **Bearbeiten** auf **Verbinden**.

#### **Die extrudierten Flächen für die andere Hälfte des Telefons erstellen**

Als nächstes werden wir die vorherigen Schritte für die andere Hälfte des Telefons wiederholen.

- 1. Machen Sie aus der Ebene **Untere Fläche** die aktuelle Ebene.
- 2. Wählen Sie die Kurve wie abgebildet aus.

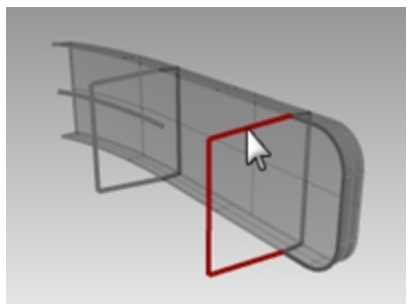

- 3. Klicken Sie im Menü **Fläche** zuerst auf **Kurve extrudieren** und anschließend auf **Gerade**. Ziehen Sie den Mauszeiger in die x-Richtung oder auf das zweite vertikale Rechteck zu. So wird Rhino die Richtung der Extrusion mitgeteilt.
- 4. Bei der Eingabeaufforderung **Extrusionsabstand** geben Sie **-3.5** ein und drücken Sie die Eingabetaste. Wenn das zu extrudierende Objekt eine planare Kurve ist, erfolgt die Extrusion rechtwinklig zur Ebene der Kurve.

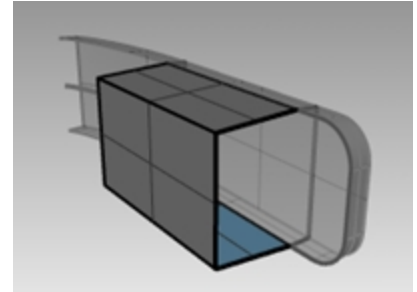

5. Wählen Sie die Kurve (1) auf der linken Seite der ersten extrudierten Fläche aus.

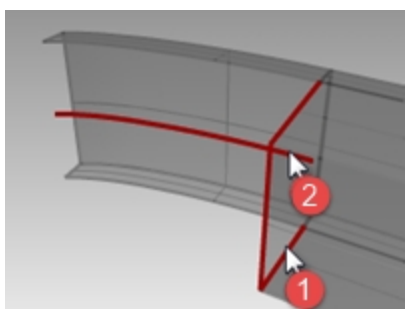

6. Klicken Sie im Menü **Fläche** auf **Kurve extrudieren**, dann auf **Entlang Kurve**.

7. Wählen Sie die Pfadkurve (2) nahe ihres rechten Endes aus. Die Kurve wird entlang der sekundären Kurve extrudiert.

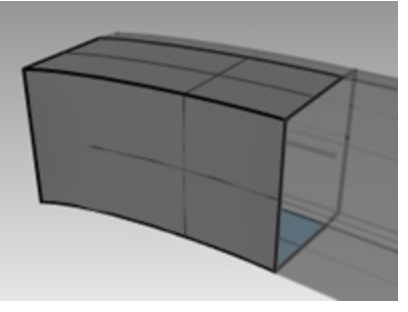

8. Wählen Sie die Kurve rechts aus.

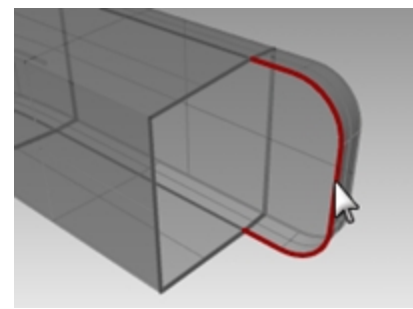

- 9. Klicken Sie im Menü **Fläche** zuerst auf **Kurve extrudieren** und anschließend auf **Verjüngt**.
- 10. Geben Sie für den **Extrusionsabstand -1.375** ein und drücken Sie die Eingabetaste. Die Kurve wird mit einem Entformungswinkel von drei Grad in die negative Richtung auf der Y-Achse extrudiert.

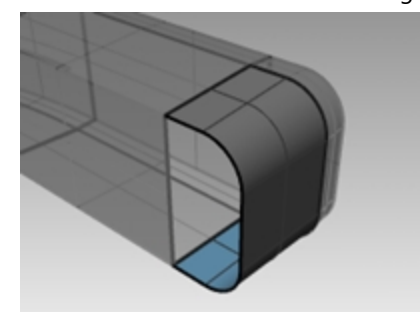

- 11. Klicken Sie im Menü **Fläche** auf **Planare Kurven**.
- 12. Wählen Sie die Randkurven aus, die die Öffnungen der verjüngten Extrusion oben binden.

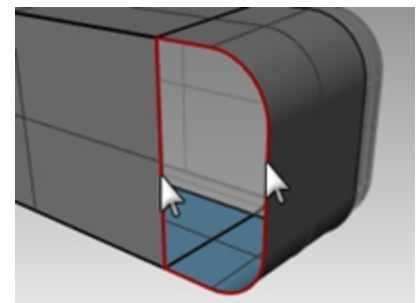

13. Drücken Sie die Eingabetaste. Es wird eine Fläche am Ende erzeugt.

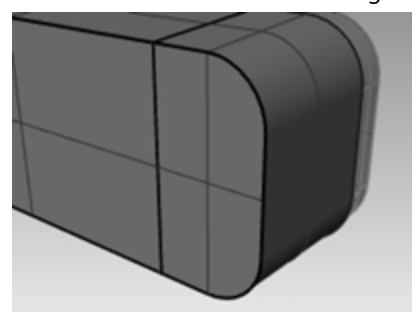

#### **Verbinden der Flächen**

- 1. Wählen Sie die vier Flächen aus.
- 2. Klicken Sie im Menü **Bearbeiten** auf **Verbinden**.

#### **Eine extrudierte Fläche auf beiden Seiten einer Kurve erzeugen**

- 1. Aktivieren Sie die Ebene **Extrudieren Gerade-BeideSeiten**.
- 2. Wählen Sie die Freiformkurve wie angezeigt aus.

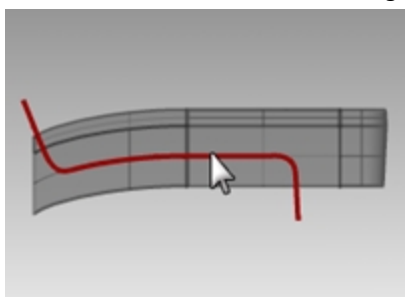

- 3. Klicken Sie im Menü **Fläche** zuerst auf **Kurve extrudieren** und anschließend auf **Gerade**.
- 4. Bei der Eingabeaufforderung **Extrusionsabstand** klicken Sie in der Befehlszeile auf **BeideSeiten**.

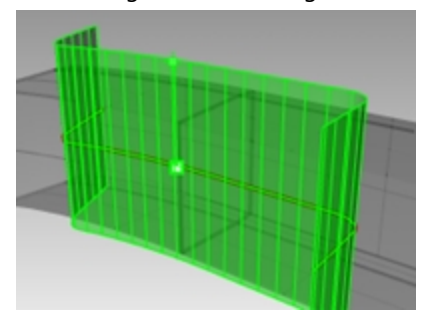

5. Bei der Eingabeaufforderung **Extrusionsabstand** ziehen Sie die Extrusion und klicken Sie. Vergewissern Sie sich, dass die Fläche auf beiden Seiten über die anderen Flächen hinausragt. Die Fläche wird von der Kurve aus symmetrisch extrudiert.

#### **Grundtechniken zum Verbinden von Flächen**

#### **Die Flächen trimmen**

1. Wählen Sie die verbundenen oberen und unteren Flächenverbände aus und die eben extrudierte Fläche.

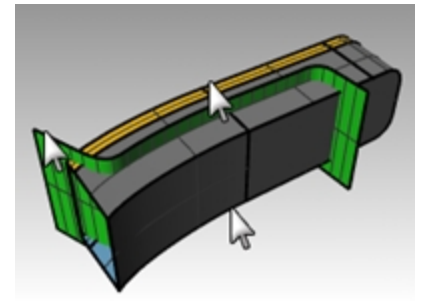

- 2. Klicken Sie im Menü **Bearbeiten** auf **Trimmen**.
- 3. Bei der Eingabeaufforderung **Objekt zum Trimmen auswählen** wählen Sie die äußere Kante jeder Fläche.

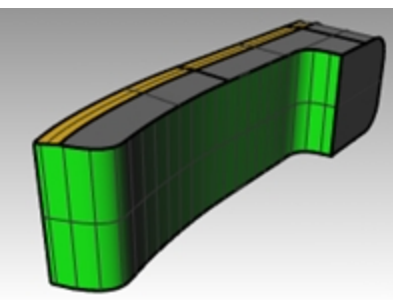

#### **Die getrimmte Fläche teilen**

- 1. Wählen Sie die getrimmte extrudierte Fläche aus.
- 2. Klicken Sie im Menü **Bearbeiten** auf **Teilen**.
- 3. Bei der Eingabeaufforderung **Trimmobjekte auswählen** klicken Sie in der Befehlszeile auf **Isokurve**. Ziehen Sie den Mauszeiger der Fläche entlang, um zu bestimmen, welche Isokurvenrichtung ausgewählt wird.

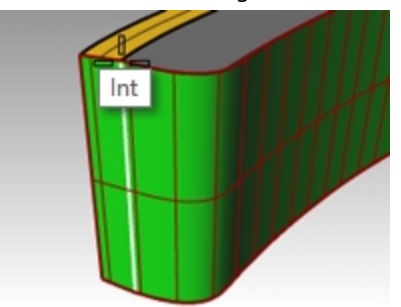

- 4. Klicken Sie in der Befehlszeile auf **Umschalten**, wenn nicht die richtige Richtung eingestellt ist.
- 5. Bei der Eingabeaufforderung **Teilungspunkt** fangen Sie den Schnittpunkt, an dem sich alle drei Flächen schneiden.
- 6. Drücken Sie die Eingabetaste. Die Fläche wird entlang der Isokurve in zwei Flächen geteilt.

#### **Verbinden**

Als nächstes werden Sie die geteilte Fläche und den Flächenverband für den oberen und unteren Teil des Handapparats verbinden. Der linke (kleinere) Teil der geteilten Fläche gehört zum oberen Teil des Handapparats, der größere Teil gehört zum unteren Teil des Handapparats.

#### **Verbinden der Flächen**

1. Wählen Sie den linken (kleineren) Teil der geteilten Fläche und den oberen Flächenverband aus.

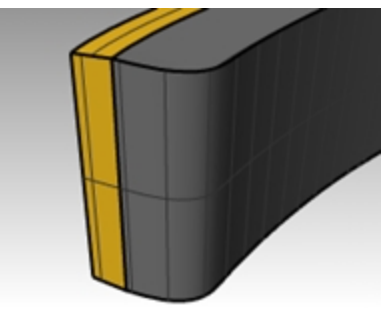

- 2. Klicken Sie im Menü **Bearbeiten** auf **Verbinden**.
- 3. Wählen Sie den größeren Teil der geteilten Fläche und den unteren Flächenverband aus.
- 4. Klicken Sie im Menü **Bearbeiten** auf **Verbinden**.

#### **Die Kanten der Flächenverbände runden**

- 1. Klicken Sie im Menü **Volumenkörper** auf **Kanten verrunden**, dann auf **Kanten verrunden**. Verwenden Sie einen Radius von **.2** um die Kanten zu runden.
- 2. Bei der Eingabeaufforderung **Kanten zum Verrunden auswählen** wählen Sie die Kanten um den oberen Teil des oberen Flächenverbands und die zwei horizontalen Kanten vorne aus und drücken Sie die Eingabetaste.

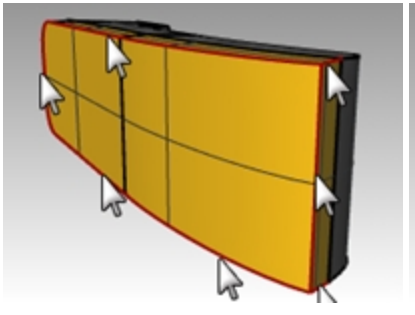

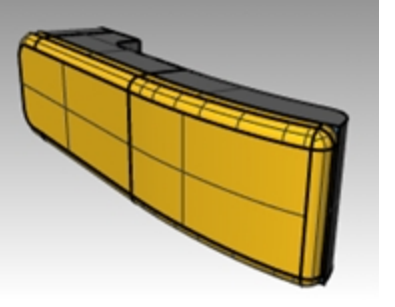

- 3. Bei der Eingabeaufforderung **Verrundungsgriff zum Bearbeiten auswählen** klicken Sie auf die entsprechende Befehlszeilenoption um **Vorschau=Ja** einzustellen.
- 4. Vergewissern Sie sich anhand des Modells, dass die Verrundung wie gewünscht erscheint und drücken Sie die Eingabetaste.
- 5. Wiederholen Sie diese Schritte für den unteren Flächenverband.

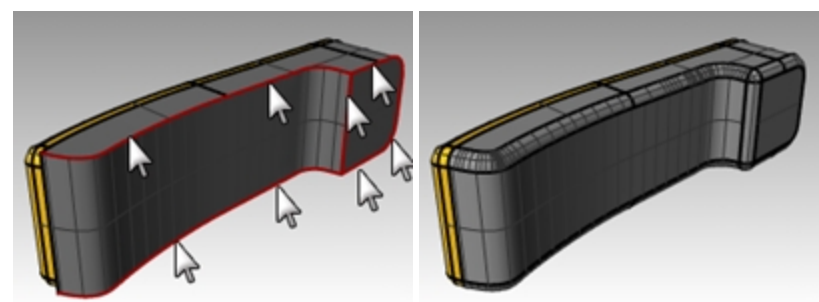

#### **Eine extrudierte Fläche aus einer Kurve zu einem Punkt erzeugen**

- 1. Aktivieren Sie die Ebene **Zu einem Punkt extrudieren**.
- 2. Deaktivieren Sie die Ebenen **Extrudieren Gerade** und **Entlang Kurve extrudieren**.
- 3. Wählen Sie die U-förmige Kurve auf der Ebene **Zu einem Punkt extrudieren** aus.
- 4. Klicken Sie im Menü **Fläche** auf **Kurve extrudieren**, dann auf **Zu Punkt**.

5. Bei der Eingabeaufforderung **Punkt zum Extrudieren** fangen Sie das Punktobjekt in der Nähe der oberen Fläche. Die Kurve wird zum Punkt hin extrudiert.

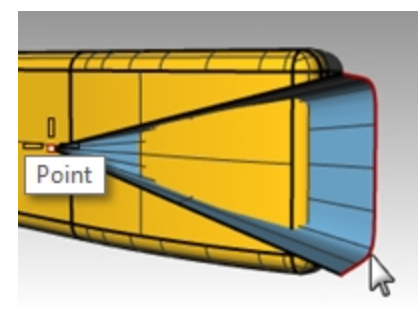

6. Verwenden Sie aus dem Menü **Volumenkörper** den Befehl **Differenz**, um die Fläche vom oberen Teil des Telefons zu entfernen.

Wenn das Resultat nicht richtig ist, kehren Sie die Normalen des oberen Flächenverbands um oder extrudieren Sie die Fläche mit dem Befehl **Richtung**. Die Normalen des oberen Flächenverbands und die extrudierte Fläche sollten zueinander hin gerichtet sein.

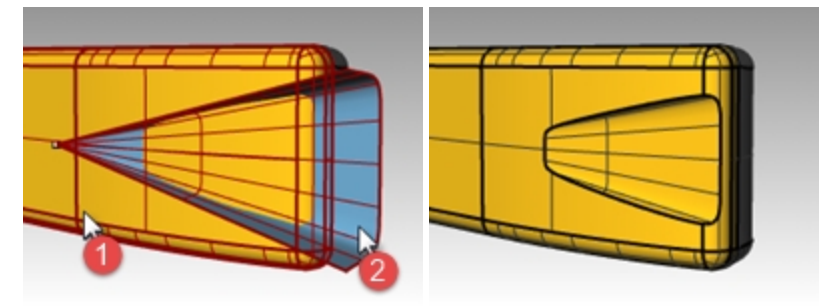

- 7. Wählen Sie den Kreis aus.
- 8. Klicken Sie im Menü **Fläche** auf **Kurve extrudieren**, dann auf **Zu Punkt**.
- 9. Bei der Eingabeaufforderung **Punkt zum Extrudieren** fangen Sie das Punktobjekt innerhalb der unteren Fläche. Die Kurve wird zum Punkt hin extrudiert.

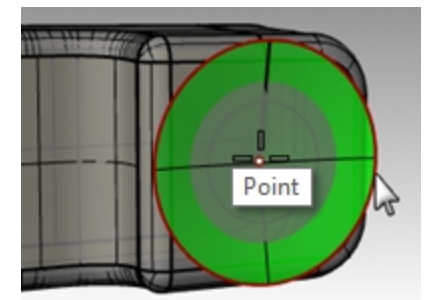

10. Um die Fläche vom oberen Teil des Telefons zu entfernen, klicken Sie im Menü **Volumenkörper** auf **Differenz**.

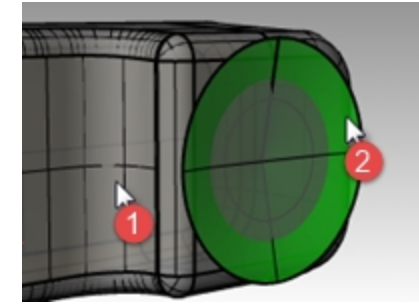

Die Normalen des unteren Flächenverbands und die extrudierte Fläche sollten zueinander hin gerichtet sein.

11. **Speichern** Sie Ihr Modell als **Telefon**.

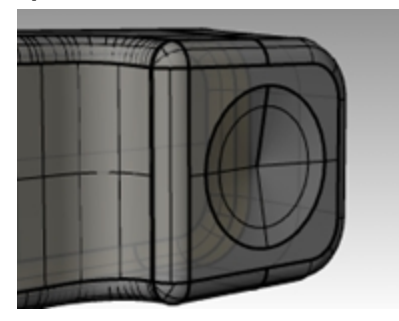

#### **Die Tasten erzeugen**

- 1. Aktivieren Sie die Ebene **Kurven** für **Tasten**.
- 2. Wählen Sie in der **Frontansicht** die erste Tastenspalte mit einem Fenster aus. Es werden drei Kurven ausgewählt.
- 3. Klicken Sie im Menü **Volumenkörper** auf **Planare Kurve extrudieren**, dann auf **Gerade**.
- 4. Klicken Sie in der Befehlszeile auf **Volumenkörper=Ja** und **BeideSeiten=Ja**.
- 5. Bei der Eingabeaufforderung **Extrusionsabstand** geben Sie **.2** ein und drücken Sie die Eingabetaste.

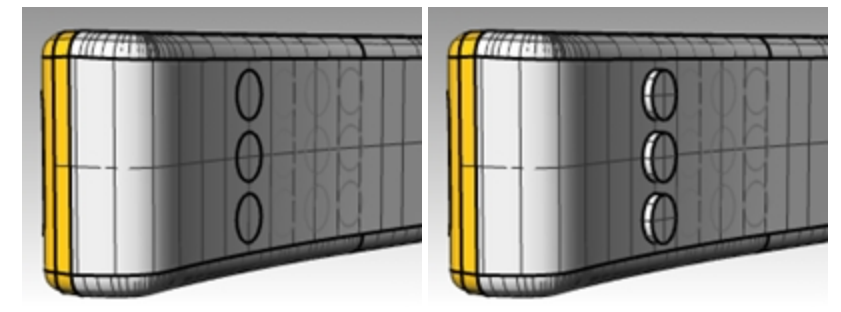

6. Wiederholen Sie diese Schritte für die anderen Tastenspalten.

#### **Die Kanten der Tasten runden**

1. Klicken Sie im Menü **Volumenkörper** auf **Kanten Verrunden**, dann auf **Kanten verrunden** mit einem Radius von **.05**, um die Kanten zu runden.

Die Kanten der Tasten werden gerundet.

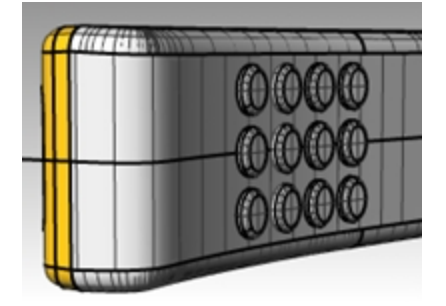

2. **Speichern** Sie Ihr Modell.

# **Geloftete Flächen**

Mit dem Befehl **Loft** wird eine Fläche über ausgewählte Profilkurven gespannt, aus denen sich die Flächenform ableitet.

Wählen Sie die Kurven in der Reihenfolge aus, in der die Fläche wahrscheinlich durch sie verlaufen wird. Wählen Sie offene Kurven in der Nähe des gleichen Endes aus.

Sie können demselben **Loft**-Befehl nicht auf offene und geschlossene Kurven zusammen anwenden.

# **Übung 11-3 Flächen loften— Das Kanu**

Erzeugen Sie die Seitenflächen des Kanus mit dem Befehl **Loft**. **Versetzen** die Fläche, dann **trimmen** und **vereinigen** Sie sie. Die Sitze werden so erstellt, dass sie in das Kanu und den Prallschutz an der Außenkante des Kanus hineinpassen. Erstellen Sie **Kontur** und **Schnittkurven** an den Seiten des Kanus. Wenden Sie Materialien an und rendern Sie.

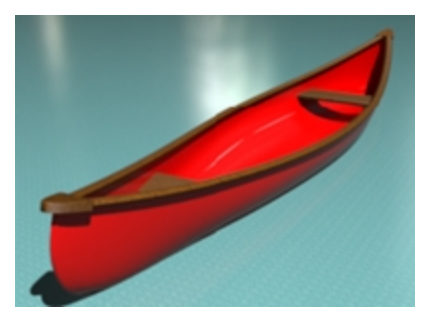

#### **Loften Sie die Seite**

- 1. Öffnen Sie das Modell **Loft.3dm**.
- 2. Wählen Sie alle Kurven mit einem Fenster aus.

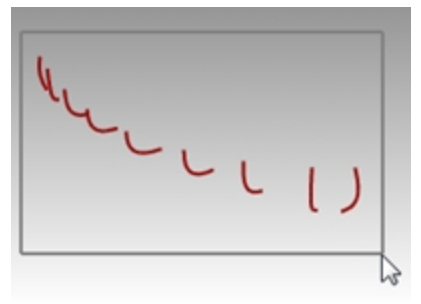

3. Klicken Sie im Menü **Fläche** auf **Loft**. Es wird eine Fläche über die Kurven gelegt.

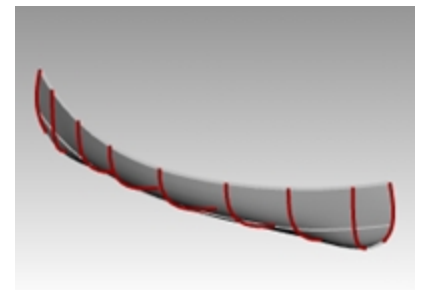

4. Im Dialogfenster **Loftoptionen** stellen Sie den **Stil** auf **Gerade Abschnitte** ein. Es wird eine Fläche durch die Kurven gelegt, die Abschnitte zwischen den Kurven sind jedoch gerade.

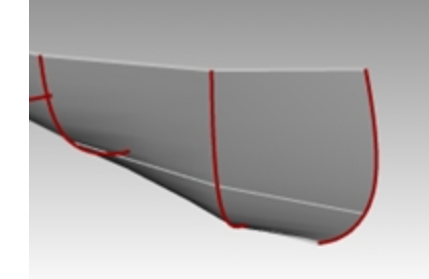

5. Im Dialogfenster **Loftoptionen** stellen Sie den **Stil** auf **Verringert** ein. Es wird eine Fläche erzeugt, die die gleichen Kontrollpunkte wie die Kurven verwendet. Die Fläche folgt den Kurven etwas loser.

Verwenden Sie diese Option, wenn die Fläche mit den Kontrollpunkten der Eingabekurven übereinstimmen soll.

6. Im Dialogfenster **Loftoptionen** wechseln Sie den **Stil** auf **Normal** und klicken Sie auf OK.

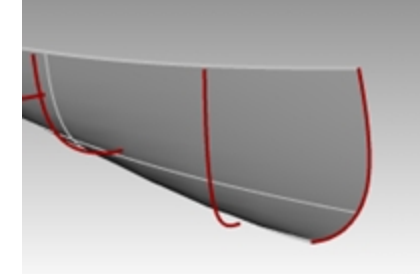

- 7. Heben Sie den Fläche hervor.
- 8. Im Menü **Fläche** klicken Sie auf **Parallelfläche** und definieren Sie **Abstand=.1**, **AlleUmkehren** und **Volumenkörper=nein**.

Die innere Parallelfläche ist erzeugt.

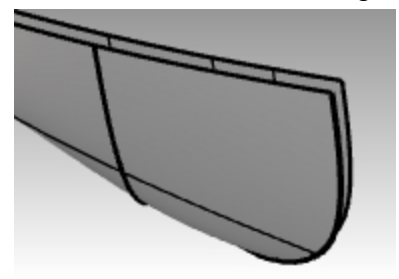

- 9. Heben Sie den äußeren Flächenverband hervor.
- 10. Klicken Sie im Menü **Bearbeiten** auf **Sichtbarkeit**, dann auf **Ausblenden**. Mit **Anzeigen** im gleichen Menü machen Sie die Fläche wieder sichtbar, nachdem Sie die Sitze erzeugt haben.

#### **Die innere Fläche zu Linienkurve trimmen**

Trimmen Sie die Kurve zu einer Linienkurve, dann löschen Sie sie.

- 1. Klicken Sie im Menü **Kurve** auf Linie, dann Linie.
- 2. Wählen Sie in der Befehlszeile die Option **BeideSeiten** aus.
- 3. Suchen Sie die Mitte der Linie am Ursprung, indem Sie **0** eingeben und die Eingabetaste drücken.
- 4. Für den zweiten Punkt wählen Sie mit aktiviertem **Ortho** einen zweiten Punkt rechts oder links aus. **Hinweis: Ändern Sie mit der** Umschalttaste den **Ortho**-Status.

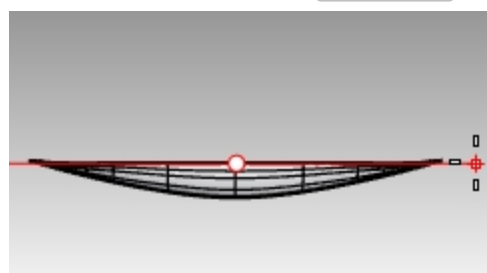

- 5. Wählen Sie die Kurve aus. Jetzt werden Sie unter Verwendung der Linie **Trimmen**.
- 6. Klicken Sie im Menü **Bearbeiten** auf **Trimmen**. Die hervorgehobene Kurve wird als Schnittobjekt verwendet.
- 7. Wählen Sie in der **Draufsicht** die zu trimmenden Flächen aus, wie oben erklärt.
- 8. Löschen Sie die als Schnittobjekt verwendete Linienkurve.
- 9. Spiegeln und verbinden Sie, wie oben erklärt.

#### **Alternative: Die innere Fläche mit IP trimmen**

Machen Sie die vorherige Trimmung rückgängig, wenn Sie versuchen möchten, die Trimmung auf eine unsichtbare Unendliche Ebene anzuwenden. Mit dieser Option wird es kein zu löschendes Trimmobjekt geben.

- 1. Wählen Sie die innere Fläche aus. Das **Trimmen** wird jetzt unter Verwendung der Option **UE** oder **Unendliche Ebene** geschehen.
- 2. Klicken Sie im Menü **Bearbeiten** auf **Trimmen**, geben Sie **UE** für **Unendliche Ebene** ein und drücken Sie die Eingabetaste.
- 3. Als nächstes klicken Sie im Ansichtsfenster **Drauf** auf die Option **Vertikal** und geben Sie **0** ein.
- 4. Bei der Eingabeaufforderung **Ende der vertikalen Ebene** klicken Sie mit aktiviertem **Ortho** auf einen beliebigen Punkt entlang der **X-Achse**. Drücken Sie die Eingabetaste.

**Hinweis: Ändern Sie mit der** Umschalttaste den **Ortho**-Status.

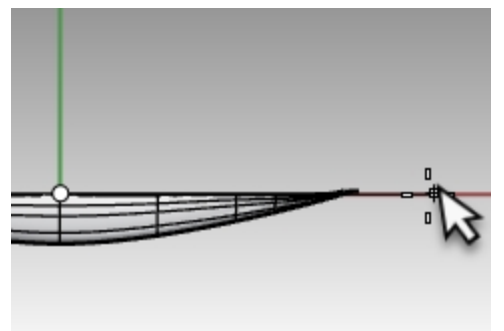

5. Wählen Sie in der **Draufsicht** die zu trimmenden Flächen aus.

Im Ansichtsfenster **Drauf** gibt es zwei über die Unendliche Ebene hinausragende Flächen an den Enden des Kanus. Trimmen Sie auf der rechten Seite, dann schwenken Sie um die Flächen auf der linken Seite des Kanus zu trimmen.

Wenn Sie fertig sind, drücken Sie erneut die Eingabetaste um den Befehl Trimmen zu verlassen.

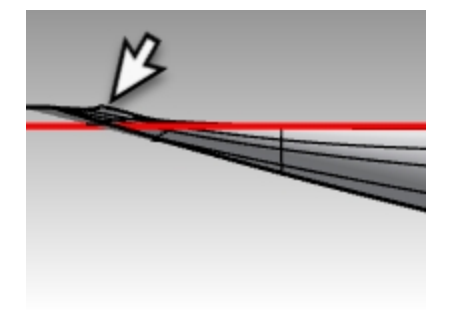

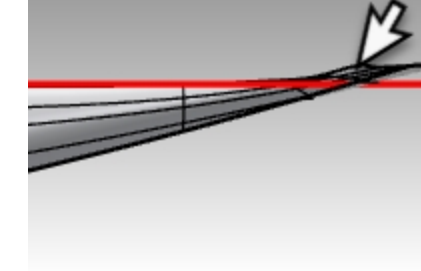

*Linke Seite des Kanus Rechte Seite des Kanus*

Die Fläche wird auf die Unendliche Ebene zurückgetrimmt.

6. **Spiegeln** Sie die Fläche, um die andere Hälfte zu erzeugen.

Hinweis: Sie können auch 0 als Ursprung verwenden und dann auf einen Punkt entlang der x-Achse klicken.

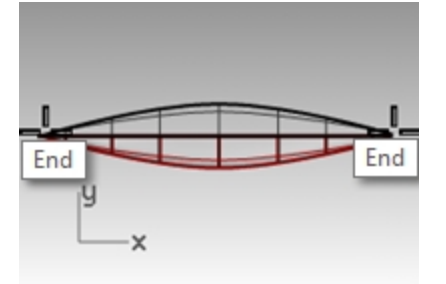

7. **Verbinden** Sie die beiden Hälften.

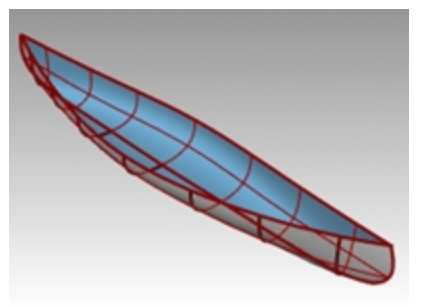

- 8. Wählen Sie den Rumpf-Flächenverband aus.
- 9. Überprüfen Sie im **Eigenschaften**-Panel, dass Sie einen Flächenverband haben.

#### **Einen Sitz erzeugen**

- 1. Deaktivieren Sie die Ebene **Rumpfkurven** und aktivieren Sie die Ebenen **Sitzkurven** und **Sitze**.
- 2. Legen Sie die Ebene **Sitzkurven** als aktuelle Ebene fest.
- 3. Wählen Sie im Ansichtsfenster **Front** die gerundeten Rechtecke aus.

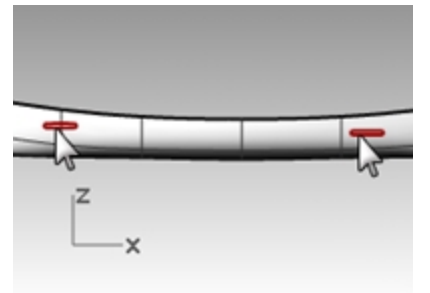

4. Klicken Sie im Menü **Kurve** auf **Kurve aus Objekten**, dann auf **Projektion**.

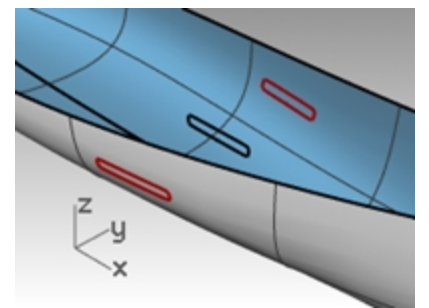

Projektion verwendet die aktuelle Konstruktionsebene, um die Richtung der Projektion zu bestimmen. Vergewissern Sie sich, dass Sie die Kurven und die Fläche auswählen, die Sie im Ansichtsfenster **Front** projizieren möchten.

5. Bei der Eingabeaufforderung **Flächen, Flächenverbände und Polygonnetze zum Projizieren auswählen** wählen Sie den Rumpf aus.

Die Kurven werden auf beide Seiten der Rumpffläche projiziert.

- 6. Wählen Sie ein Kurvenpaar auf der Fläche aus.
- 7. Legen Sie **Sitze** als aktuelle Ebene fest.
- 8. Klicken Sie im Menü **Fläche** auf **Loft**.
- 9. Im Dialogfenster **Loftoptionen** klicken Sie auf OK.

10. Wiederholen Sie diesen Vorgang für den anderen Sitz.

Es wird eine Fläche über die Kurven gelegt, die genau mit der Rumpfform übereinstimmt.

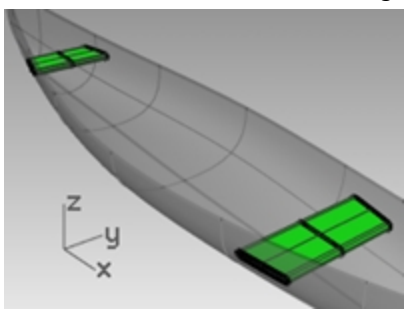

11. Im **Ebenen**-Panel deaktivieren Sie die Ebenen **Sitzkurven** und **Sitze**.

#### **Schnittkurven aus den Flächen erzeugen**

- 1. Wählen Sie den Schiffsrumpf aus.
- 2. Legen Sie **Schnittkurven** als aktuelle Ebene fest.
- 3. Klicken Sie im Menü **Kurve** auf **Kurve aus Objekten**, dann auf **Schnittkurve**.
- 4. Bei der Eingabeaufforderung **Startpunkt der Schnittkurve** wählen Sie im Ansichtsfenster **Drauf** einen Punkt auf der linken Seite der Rumpfmitte.

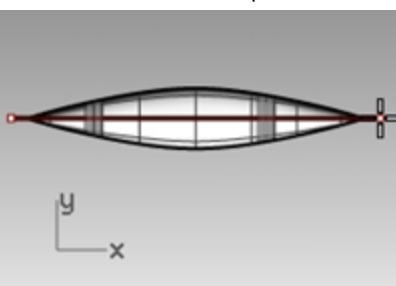

5. Bei der Eingabeaufforderung **Endpunkt der Schnittkurve** ziehen Sie mit aktiviertem **Ortho** eine Linie nach rechts und klicken Sie.

Auf der Fläche wird eine Kurve erzeugt. Wiederholen Sie diesen Vorgang an verschiedenen Stellen.

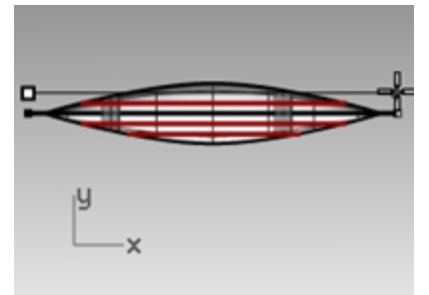

6. Drücken Sie die Esc-Taste, um die Schnittkurven aus der Auswahl zu nehmen.

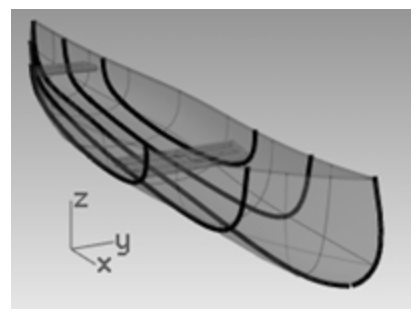

#### **Konturkurven quer über den Rumpfflächen erzeugen**

- 1. Wählen Sie den Schiffsrumpf aus.
- 2. Legen Sie **Konturen** als aktuelle Ebene fest.
- 3. Klicken Sie im Menü **Kurve** auf **Kurve aus Objekten**, dann auf **Konturkurve**.
- 4. Bei der Eingabeaufforderung **Basispunkt der Konturkurvenebene** fangen Sie das linke Ende des Kanus.

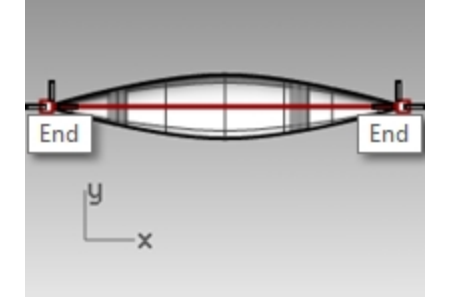

- 5. Bei der Eingabeaufforderung **Richtung senkrecht zu Konturkurvenebenen** fangen Sie das andere Ende des Kanus.
- 6. Bei der Eingabeaufforderung **Abstand zwischen Konturen** geben Sie **12** ein und drücken Sie die Eingabetaste. Es wird eine Kurve alle 30 cm entlang des Rumpfes erzeugt.

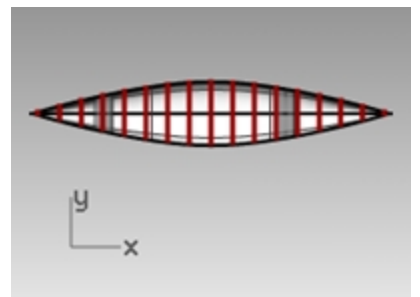

7. Drücken Sie die Esc-Taste, um die Konturkurven aus der Auswahl zu nehmen.

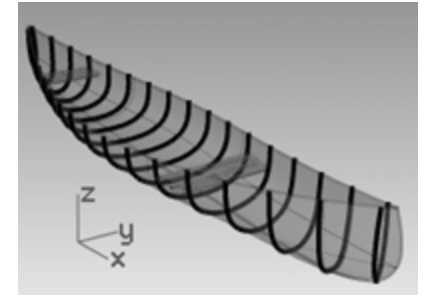

8. Deaktivieren Sie im **Ebenen**-Panel die Ebene **Konturen**.

#### **Spiegeln der äußeren Rumpfflächen**

- 1. Klicken Sie im Menü **Bearbeiten** auf **Sichtbarkeit**, dann auf **Anzeigen**. Sie werden erneut die äußeren Rumpfflächen sehen.
- 2. Heben Sie die innere Rumpffläche hervor.
- 3. Klicken Sie im Menü **Bearbeiten** auf **Sichtbarkeit**, dann auf **Ausblenden**. So werden die inneren Rumpfflächen ausgeblendet, während Sie den äußeren Rumpf spiegeln.
- 4. Heben Sie eine äußere Rumpffläche hervor.

5. **Spiegeln** Sie die Fläche, um die andere Hälfte zu erzeugen.

**Hinweis**: Sie können auch 0 als Ursprung verwenden und dann auf einen Punkt entlang der x-Achse klicken.

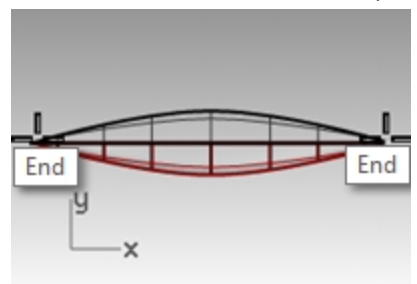

6. **Verbinden** Sie die beiden Hälften.

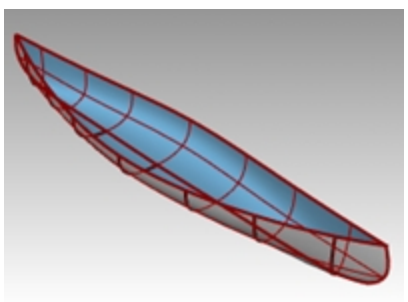

- 7. Wählen Sie den äußeren Rumpf-Flächenverband aus.
- 8. Überprüfen Sie in **Eigenschaften**, daß Sie einen Flächenverband haben.

#### **Ein solides Kanu erzeugen**

- 1. Klicken Sie im Menü **Bearbeiten** auf **Sichtbarkeit**, dann auf **Anzeigen**. Sie werden erneut die inneren Rumpfflächen sehen.
- 2. Klicken Sie im Menü **Fläche** auf **Loft**.
- 3. Wählen Sie die Kurven von einer Seite des Kanus aus. Klicken Sie auf OK um **Normal** zu verwenden. Die obere Fläche wird erzeugt.

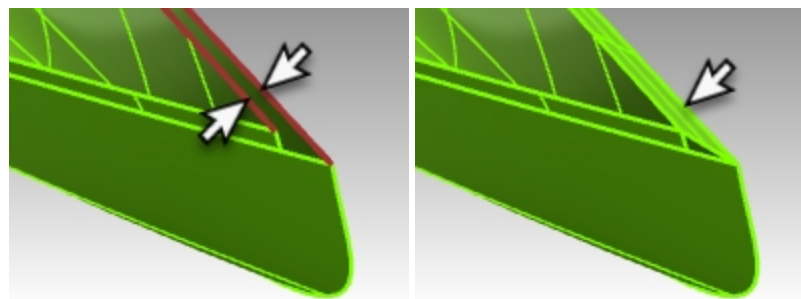

4. Wiederholen Sie den Befehl **Loft** und wählen Sie die Kurven auf der anderen Seite des Kanus. Klicken Sie auf OK um **Normal** als Stil zu verwenden. Die andere obere Fläche ist erzeugt.

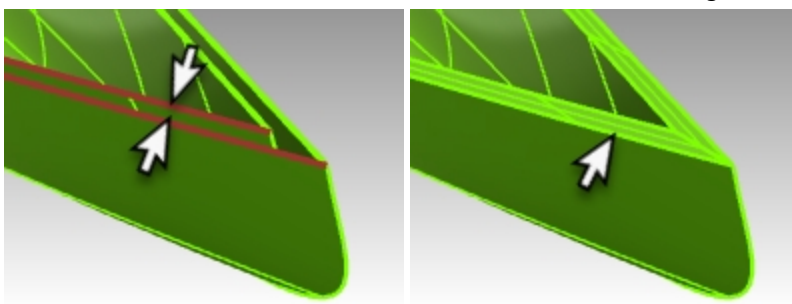

- 5. Wählen Sie die beiden neuen Flächen und die beiden Rumpf-Flächen.
- 6. Klicken Sie im Menü **Bearbeiten** auf **Verbinden**.

Der Rumpf wird zu einem Geschlossen Flächenverband verbunden.

**Hinweis**: Wenn das Verbinden erfolgreich war, wird Rhino in der Befehlszeile *"4 Flächen oder Flächenverbände zu einem geschlossenen Flächenverband verbunden."*

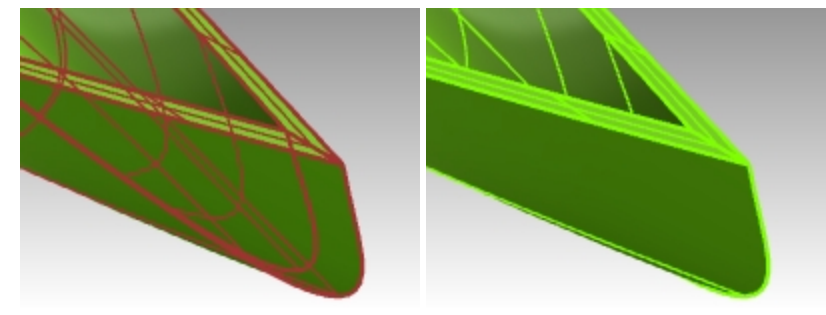

7. Geben Sie entweder **Überprüfen**oder **Objektinfo** als Befehl ein, um sicherzustellen dass der Flächenverband gültig und geschlossen ist.

#### **Eine Randkurve aus den Flächen erzeugen**

- 1. Machen Sie aus der Ebene **Oberer Geländerholm** die aktuelle Ebene.
- 2. Im Menü **Kurve** klicken Sie auf **Kurve aus Objekten**, dann auf **Kante duplizieren**.
- 3. Wählen Sie die beiden oberen Kanten des Rumpfs aus.

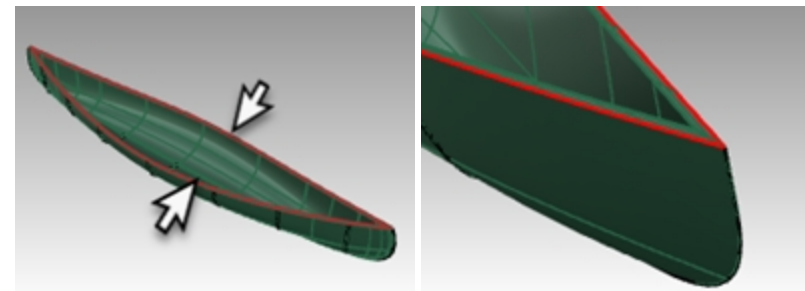

- 4. Drücken Sie die Eingabetaste.
	- Es werden zwei Kurven an den Rumpfkanten erzeugt.
- 5. Mit ausgewählten Kurven klicken Sie im Menü **Bearbeiten** auf **Verbinden**.
- 6. Damit sollte die Kurve geschlossen werden. Verwenden Sie das **Eigenschaften**-Panel, um die Bedingungen der Kurve zu überprüfen.

**Hinweis:** wenn die Kurve nicht geschlossen ist, verwenden Sie den Befehl *KurveSchließen*.

#### **Rohr an Kurve für den Rand**

1. Wählen Sie die eben verbundene Kurve aus.

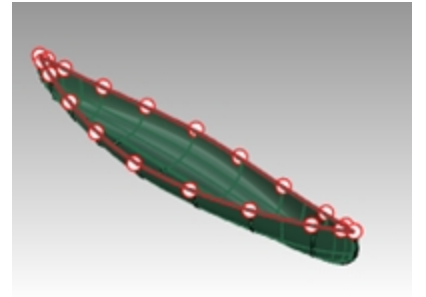

- 2. Klicken Sie im Menü **Volumenkörper** auf **Rohr**.
- 3. Stellen Sie den Radius des geschlossenen Rohrs auf 1" ein und drücken Sie die Eingabetaste.
- 4. Bei der Eingabeaufforderung für den nächsten Radius drücken Sie die Eingabetaste. Der Volumenkörper Rohr wird erzeugt.

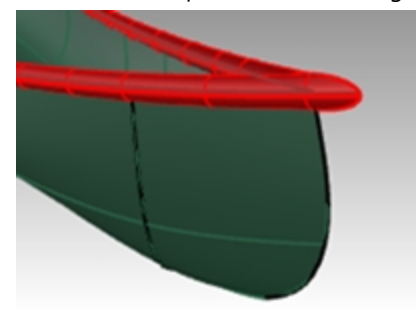

#### **Rendern Sie das Kanu**

Ordnen Sie jetzt den Ebenen Rumpf und Rand Materialien zu.

1. Im Ansichtsfenster **Perspektive** stellen Sie den Anzeigemodus auf **Gerendert**.

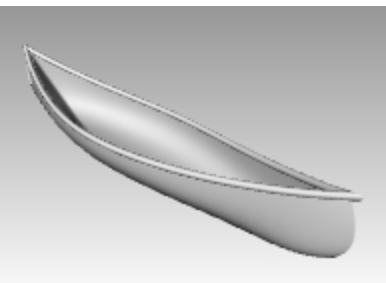

2. Klicken Sie im **Ebenen**-Panel auf das **Materialsymbol** in der Ebenenzeile **Rumpf**.

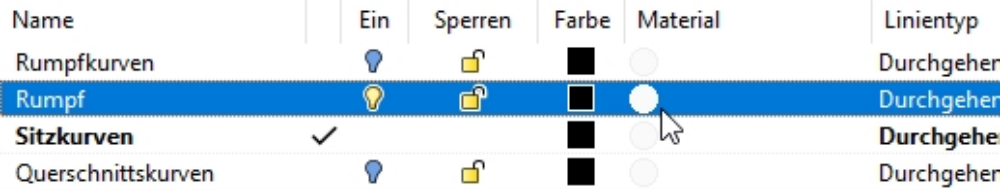

3. Im Dialogfenster **Ebenenmaterial** klicken Sie und scrollen Sie mit dem Pfeil nach Standardmaterial, dann klicken Sie **+** neben **Ein neues Material erstellen**. Im Menü klicken Sie auf **Kunststoff** als neue Materialvorlage. Damit wird ein neues Material mit Vordefinierungen für Kunststoff erstellt.

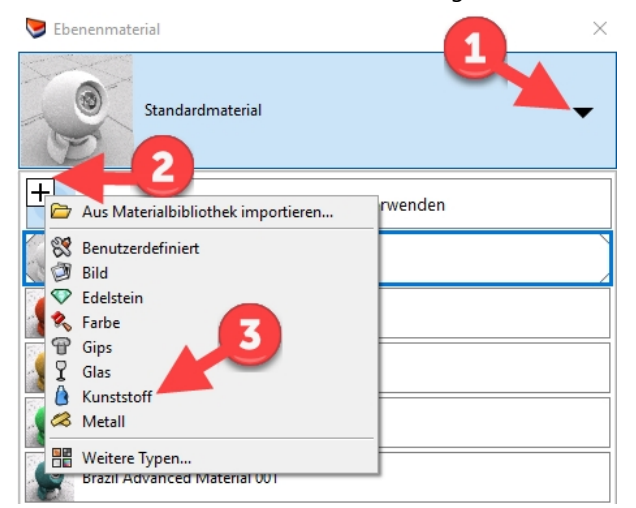

- 4. Im Dialogfenster **Ebenenmaterial**, im Feld **Name**, geben Sie **Gelber\_Kunststoff** ein.
- 5. Klicken Sie auf das Farbenrad und wählen Sie im Dialogfenster **Farbe auswählen** mittels Rad oder Liste eine gelbe Farbe. Klicken Sie dann auf OK.

In der Rendervorschau des Rumpfs erscheint das gelbe Plastikmaterial.

- 6. Klicken Sie im **Ebenen**-Panel auf das **Materialsymbol** in der Ebenenzeile **Oberer Geländerholm**.
- 7. Im Dialogfenster **Ebenenmaterial** klicken Sie und scrollen Sie mit dem Pfeil nach Standardmaterial, dann klicken Sie **+** neben **Ein neues Material erstellen**. Im Menü klicken Sie auf **Kunststoff** als neue Materialvorlage. Damit wird ein neues Material mit Vordefinierungen für Kunststoff erstellt.
- 8. Im Dialogfenster **Ebenenmaterial**, im Feld **Name**, geben Sie **Grüner\_Kunststoff** ein. Klicken Sie dann auf OK.
- 9. Klicken Sie auf das Farbenrad und wählen Sie im Dialogfenster **Farbe auswählen** mittels Rad oder Liste eine grüne Farbe. Klicken Sie auf OK. Klicken Sie OK ein weiteres Mal, um das Dialogfenster **Ebenenmaterial** zu schließen. In der Vorschau des Oberen Geländerholms erscheint jetzt das grüne Plastikmaterial.

10. **Rendern** Sie das Kanu.

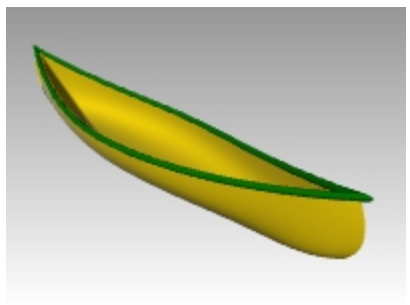

11. Speichern Sie die Render-Bilddatei auf Ihrem Computer.

#### **Mit einer Grundebene rendern**

- 1. Im Menü **Panels** klicken Sie auf **Grundebene**. So öffnen Sie das **Grundebenen**-Panel
- 2. Im **Grundebenen**-Panel klicken Sie auf **Ein**, worauf Höhe über auf **Automatisch** eingestellt werden sollte.
- 3. Unter Effekt klicken Sie auf **Material verwenden**.
- 4. Klicken Sie auf den Pfeil neben **Standardmaterial** und dann auf das "**+**"-Zeichen neben **Neues Material verwenden**.
- 5. Im Vorlagenmenü der Materialien wählen Sie **Benutzerdefiniert**.
- 6. Im **Namensfeld** geben Sie **Wasser** ein.
- 7. Im Bereich **Textur** , unter Farbe, klicken Sie auf den Link "*Zur Texturzuweisung klicken*".
- 8. Navigieren Sie im Dialogfenster **Öffnen** zum Ordner Ihrer Unterrichts-Dateien und wählen Sie **Wasser.jpg**.
- 9. Stellen Sie im Bereich **Benutzerdefinierte Einstellungen** folgendes ein: Glanz 20 %

Reflexionsvermögen 10 %

Transparenz 10 %

10. Im Bereich **Textur-Mapping** (im unteren Teil des **Grundebenen**-Panels, stellen Sie die Größe von X auf 100 und die von Y ebenfalls auf 100 ein.

Klicken Sie irgendwo im Rhino-Ansichtsfenster. Damit sollte die Rendervorschau aktualisiert werden.

- 11. Wenn Sie in Ihrer Rendervorschau einen Rand der Wassertextur sehen, verschieben Sie das Modell in einen anderen Teil der Grundebene.
- 12. Rendern Sie und speichern Sie die Bilddatei.

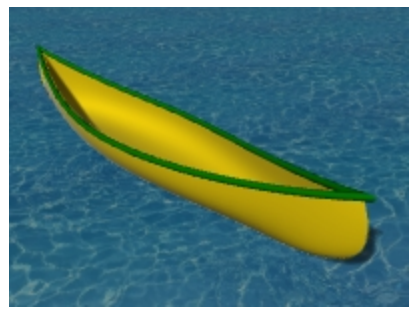

# **Rotierte Flächen**

Mit dem Befehl **Rotation** wird eine Fläche erzeugt, indem eine Profilkurve, die die Flächenform definiert, um eine Achse gedreht wird. Rotieren unterstützt auch Historie.

# **Übung 11-4 Rotieren - Die Vase**

- 1. Öffnen Sie das Modell **Rotation.3dm**.
- 2. Wählen Sie die Freiformkurve aus.

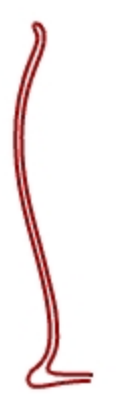

- 3. Klicken Sie im Menü **Fläche** auf **Rotation**.
- 4. Bei der Eingabeaufforderung **Start der Rotationsachse** wählen Sie ein Ende der Kurve.

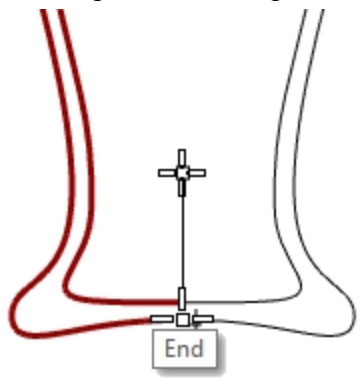

- 5. Bei der Eingabeaufforderung **Ende der Rotationsachse** wählen Sie das andere Ende der Kurve.
- 6. Um den standardmäßigen **Startwinkel** zu verwenden, drücken Sie die Eingabetaste.
- 7. Um den standardmäßigen **Rotationswinkel** zu verwenden, drücken Sie die Eingabetaste. Es wird eine Fläche um die Achsenlinie rotiert.

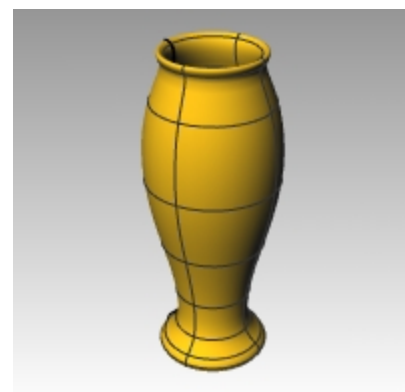

8. Klicken Sie im Menü **Bearbeiten** auf **Rückgängig**.

#### **Rotation mit Historie**

Wenn bei aktivierter Historie der Befehl **Rotation** ausgeführt wird, speichert Historie die Verbindung der Eingabegeometrie eines Befehls wie auch die resultierende Geometrie.

Wird die Eingabegeometrie geändert, wird auch die erhaltene Fläche entsprechend aktualisiert.

Eine Bearbeitung der erhaltenen Fläche wird die Historie jedoch unterbrechen, so dass die Eingabe nicht mehr die Ausgabe steuern wird.

Mit aktivierter Historieaufnahme und Aktualisierung zum Beispiel kann eine rotierte Fläche geändert werden, indem die Eingabekurven bearbeitet werden.

Führen wir die Rotation noch einmal mit aktivierter Historie aus.

1. Wählen Sie die Freiformkurve aus.

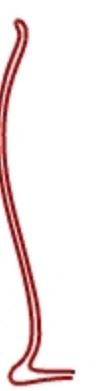

- 2. Aktivieren Sie **Historie aufnehmen** in der **Statusleiste.**
- 3. Klicken Sie im Menü **Fläche** auf **Rotation**.
- 4. Bei der Eingabeaufforderung **Start der Rotationsachse** wählen Sie ein Ende der Kurve.

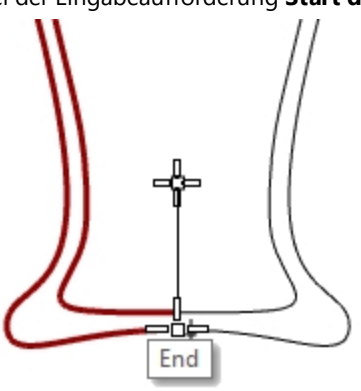

- 5. Bei der Eingabeaufforderung **Ende der Rotationsachse** wählen Sie das andere Ende der Kurve.
- 6. Um den standardmäßigen **Startwinkel** zu verwenden, drücken Sie die Eingabetaste.
- 7. Um den standardmäßigen **Rotationswinkel** zu verwenden, drücken Sie die Eingabetaste. Es wird eine Fläche um die Achsenlinie rotiert.

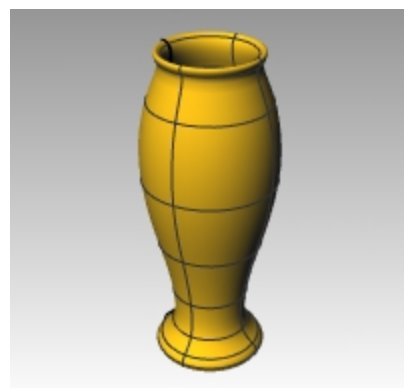

8. Wählen Sie die Freiformkurve aus. (Bitte überprüfen Sie nochmals, dass Sie nicht die Fläche auswählen.)

#### 9. Aktivieren Sie die **Kontrollpunkte**.

Klicken Sie im Menü **Bearbeiten** auf **Kontrollpunkte**, dann auf **Kontrollpunkte ein**.

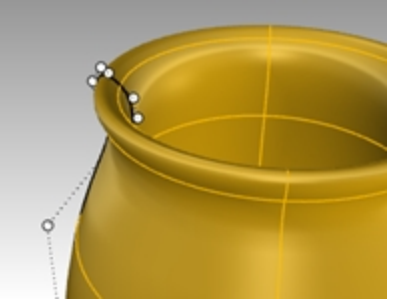

10. Heben Sie bei aktiviertem **Gumball** einen Kontrollpunkt und ziehen Sie auf eine neue Position.

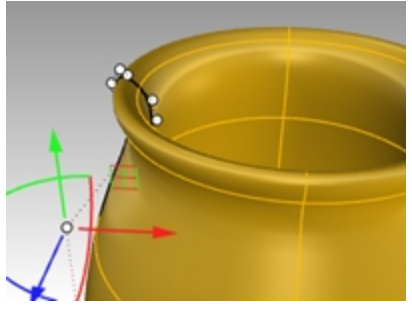

11. Die Fläche wird ebenfalls aktualisiert.

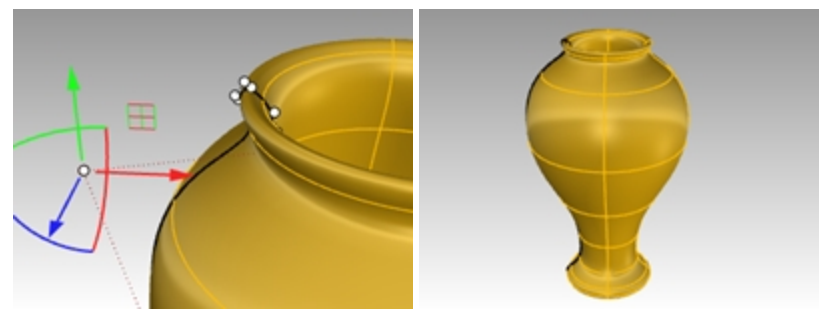

Schauen Sie in der **Hifle** nach einer Liste von Befehlen, die Historie unterstützen.

### **Rotation Leitkurve**

Mit dem Befehl **RotationLeitkurve** wird eine Fläche durch Rotation einer Profilkurve der Flächenform um eine Leitkurve erzeugt, welche die Flächenkante bestimmt.

# **Übung 11-5 Rotation um Leitkurve—Herz und Stern**

#### **Eine Rotation um eine Leitkurve erzeugen**

- 1. **Öffnen** Sie das Modell **RotationLeitkurve.3dm**.
- 2. Klicken Sie im Menü **Fläche** auf **Rotation um Leitkurve**.
- 3. Bei der Eingabeaufforderung **Profilkurve auswählen** wählen Sie die kegelschnittförmige Kurve (1) aus.

4. Bei der Eingabeaufforderung **Leitkurve auswählen** wählen Sie die herzförmige Kurve (2) aus.

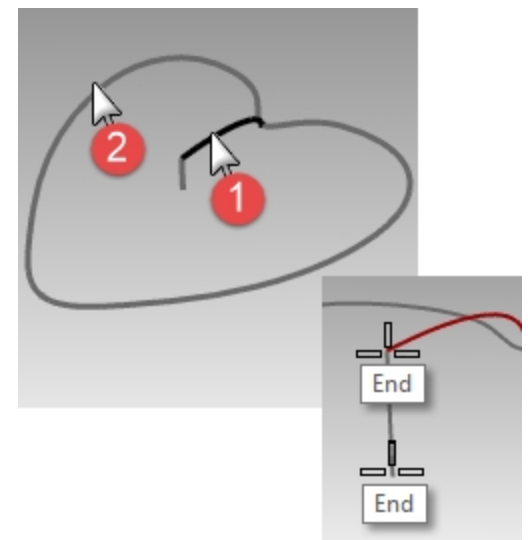

- 5. Bei der Eingabeaufforderung **Start der Rotationsachse** wählen Sie ein Ende der vertikalen Linie aus.
- 6. Bei der Eingabeaufforderung **Ende der Rotationsachse** wählen Sie das andere Ende der vertikalen Linie aus. Es wird eine Fläche um die Achse gedreht, während sie der Kurve entlang verläuft. Die Profilkurve wird in eine Richtung zwischen der Achse und der Leitkurve skaliert.

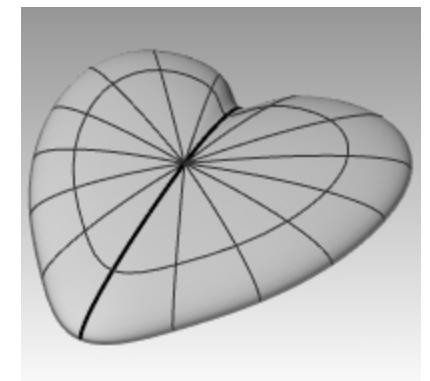

- 7. Aktivieren Sie die Ebene **Schüssel** und deaktivieren Sie die anderen Ebenen.
- 8. Wiederholen Sie die vorherigen Schritte, um eine Schüssel zu erstellen.

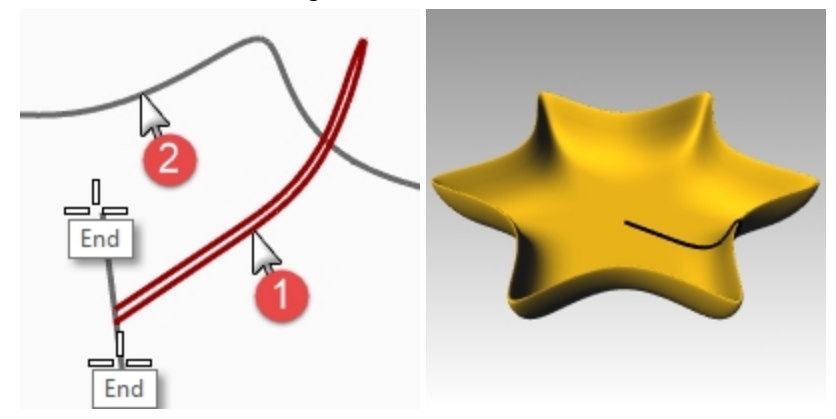

# **Aufziehen an einer Leitkurve**

Mit dem Befehl **Aufziehen1Leitkurve** wird eine Fläche über eine Reihe von Profilkurven zur Definition des Flächenquerschnitts und eine Kurve zur Definition einer Flächenkante angelegt.

Mit den Optionen Freiform und ParallelZuKEbene kann bestimmt werden, wie die Rahmen entlang der Leitkurve erstellt werden.

Mit der Option **Freiform** wird die Querschnittskurve gedreht, damit sie beim Aufziehen ihren Winkel zur Leitkurve beibehält.

Mit der Option **Parallel zu KEbene** können Sie eine Achse zur Berechnung der 3D-Drehung des Querschnitts festlegen. Die standardmäßige Achse Parallel zu KEbene wird je nach Leitkurve verschieden sein.

- Für eine planare Leitkurve liegt die standardmäßige Achse rechtwinklig zur Kurvenebene.
- Für eine nicht-planare Leitkurve wird die Welt-Z-Achse verwendet.
- Klicken Sie auf die Schaltfläche Achse wählen, um eine andere Achse festzulegen.

# **Übung 11-6 Aufziehen an einer Leitkurve**

Inder folgenden Übung werden Sie Aufziehen an einer Leitkurve mit einzelnen und mehrfachen Querschnittskurve-Eingaben erzeugen. Sie können auch mit dem Verlauf experimentieren und wie durch Ändern der Eingabe das Aufziehen aktualisiert wird.

#### **Eine Querschnittskurve**

- 1. Öffnen Sie das Modell **Aufziehen 1 Leitkurve.3dm**.
- 2. Wählen Sie die zwei Kurven links aus.

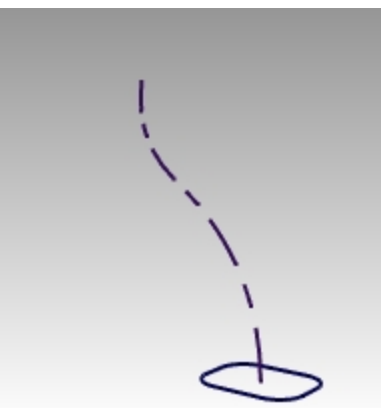

- 3. Klicken Sie im Menü **Fläche** auf **Aufziehen an 1 Leitkurve**.
- 4. Klicken Sie im Dialogfenster **Option Aufziehen an 1 Leitkurve** auf OK.

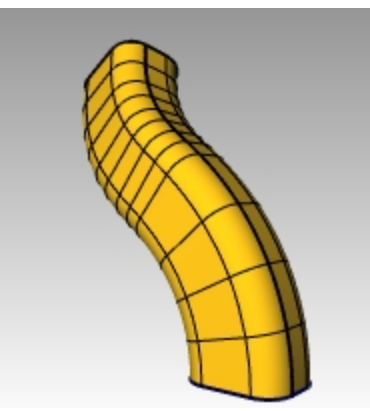

#### **Zwei Querschnittskurven**

1. Wählen Sie die drei Kurven in der Mitte aus.

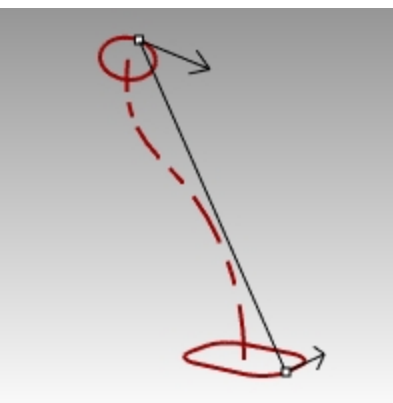

- 2. Klicken Sie im Menü **Fläche** auf **Aufziehen an 1 Leitkurve**.
- 3. Im Dialogfenster **Option Aufziehen an 1 Leitkurve** markieren Sie **Globale Formüberblendung**.
- 4. Klicken Sie im Dialogfenster **Option Aufziehen an 1 Leitkurve** auf OK.

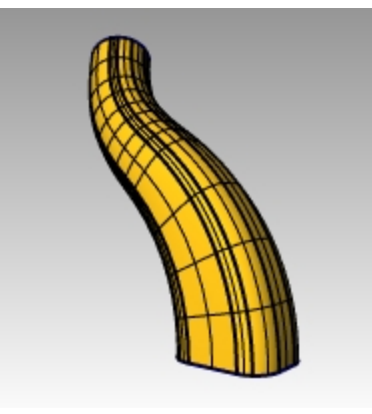

#### **Mehrere Querschnittskurven**

1. Wählen Sie die vier Kurven rechts aus.

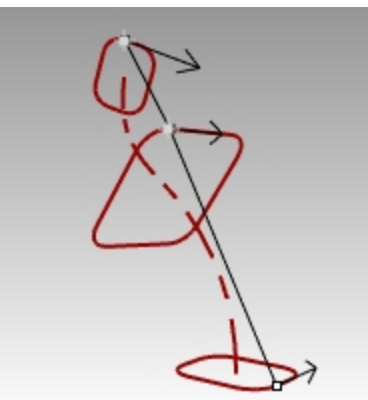

- 2. Klicken Sie im Menü **Fläche** auf **Aufziehen an 1 Leitkurve**.
- 3. Löschen Sie im Dialogfenster **Optionen Aufziehen an 1 Leitkurve** die Markierung von Globale Formüberblendung.

4. Klicken Sie im Dialogfenster **Option Aufziehen an 1 Leitkurve** auf OK.

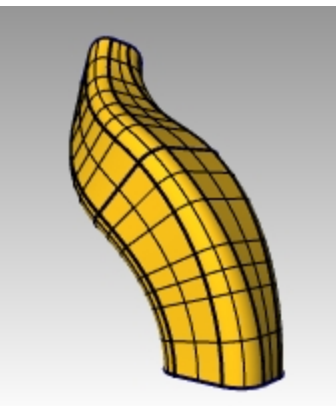

*Schauen Sie in der Hilfe nach einer Definition der Option Globale Formüberblendung.*

#### **Fläche an 1 Leitkurve zu einem Punkt aufziehen**

- 1. Legen Sie die Ebenengruppe **Fläche 02** als aktuelle Ebenen fest und deaktivieren Sie die Ebenengruppe **Fläche 01**.
- 2. Klicken Sie im Menü **Fläche** auf **Aufziehen an 1 Leitkurve**.
- 3. Bei der Eingabeaufforderung **Leitkurve auswählen** wählen Sie die Freiformkurve aus.

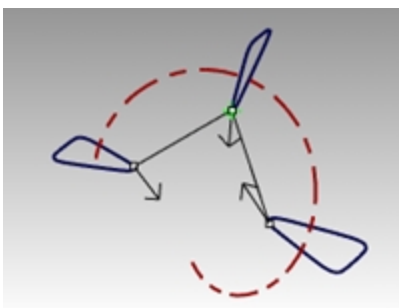

4. Bei der Eingabeaufforderung **Querschnittskurven auswählen** wählen Sie die drei geschlossenen Kurven aus und klicken Sie dann in der Befehlszeile auf **Punkt**.

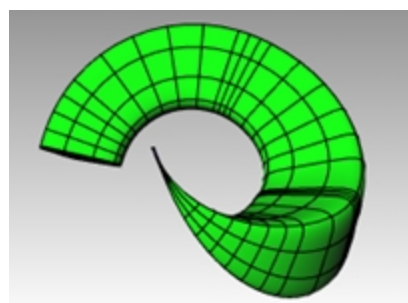

- 5. Bei der Eingabeaufforderung **Endpunkt auswählen** fangen Sie das **Ende** der Freiformkurve. Drücken Sie die Eingabetaste.
- 6. Klicken Sie im Dialogfenster **Option Aufziehen an 1 Leitkurve** auf OK.

#### **Aufziehen an einer Leitkurve parallel zu KEbene**

- 1. Legen Sie die Ebenengruppe **Fläche 03** als aktuelle Ebenen fest und deaktivieren Sie die Ebenengruppe **Fläche 02**.
- 2. Wählen Sie die Helix aus.

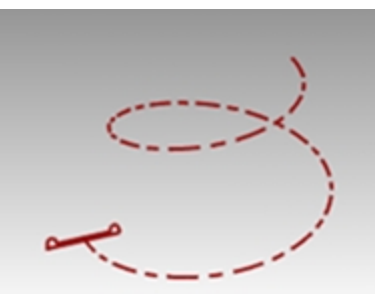

- 3. Klicken Sie im Menü **Fläche** auf **Aufziehen an 1 Leitkurve**.
- 4. Bei der Eingabeaufforderung **Querschnittskurven auswählen** wählen Sie die geschlossene Kurve aus und drücken Sie die Eingabetaste.
- 5. Bei der Eingabeaufforderung **Nahtpunkt ziehen zum Anpassen** drücken Sie die Eingabetaste.

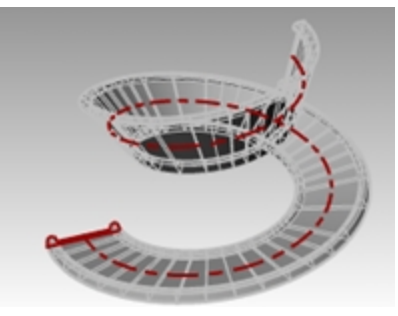

- 6. Wechseln Sie den Stil auf **ParallelZuKEbene**. Überprüfen Sie die Vorschau des Aufziehens im Rhino-Ansichtsfenster **Perspektive**.
- 7. Die Vorschau sollte richtig aussehen. Klicken Sie auf OK.

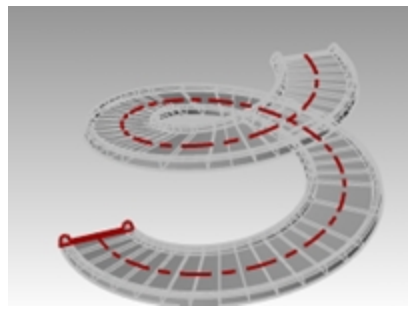

Die Leitkurve ist eine nicht-planare Kurve, daher wird die Welt-Z als Achse zur Berechnung der 3D-Drehung des Querschnitts verwendet.

### **Aufziehen an zwei Leitkurven**

Mit dem Befehl Aufziehen2Leitkurven wird eine Fläche über eine Reihe von Profilkurven zur Definition der Flächenform und zwei Kurven zur Definition der Flächenkanten angelegt.

# **Übung 11-7 Aufziehen an zwei Leitkurven—Rückspiegel**

Im ersten Teil dieser Übung werden wir uns eine der Optionen von **Aufziehen2Leitkurven** näher ansehen. Zur Erläuterung werden wir eine Querschnittskurve verwenden. Im zweiten Teil werden wir die gleichen Leitkurven mit zwei Querschnittskurven verwenden. Als letztes werden wir zwei Leitkurven verwenden, die zu einem einzelnen Punkt zusammenlaufen.
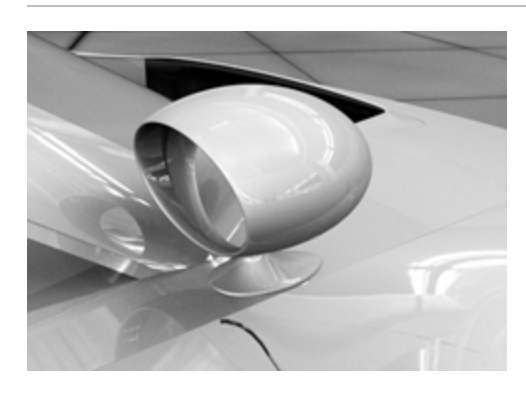

## **Verwenden Sie Aufziehen an zwei Leitkurven um den Spiegel zu erzeugen**

▶ Öffnen Sie das Modell **Aufziehen 2 Leitkurven.3dm**.

## **Die Basis erzeugen —Teil 1**

Die Ebene **Flächen Gehäuse** ist aktuell.

- 1. Klicken Sie im Menü **Fläche** auf **Aufziehen an 2 Leitkurven**.
- 2. Wählen Sie die zwei Leitkurven (1) aus.
- 3. Wählen Sie die Querschnittskurve (2) aus.
- 4. Drücken Sie die Eingabetaste zwei Mal.

Da wir nur eine Querschnittskurve ausgewählt haben, wird die Fläche nicht mit dem Kreis oben übereinstimmen.

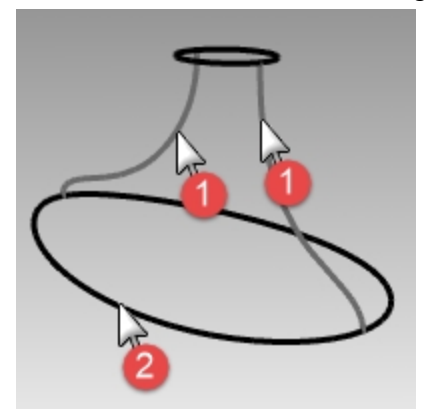

- 5. Im Dialogfenster **Option Aufziehen an 2 Leitkurven** markieren Sie **Höhe beibehalten**. Beachten Sie, dass der Querschnitt die gleiche Höhe während des Aufziehens beibehält.
- 6. Klicken Sie im Dialogfenster **Option Aufziehen an 2 Leitkurven** auf Abbrechen.

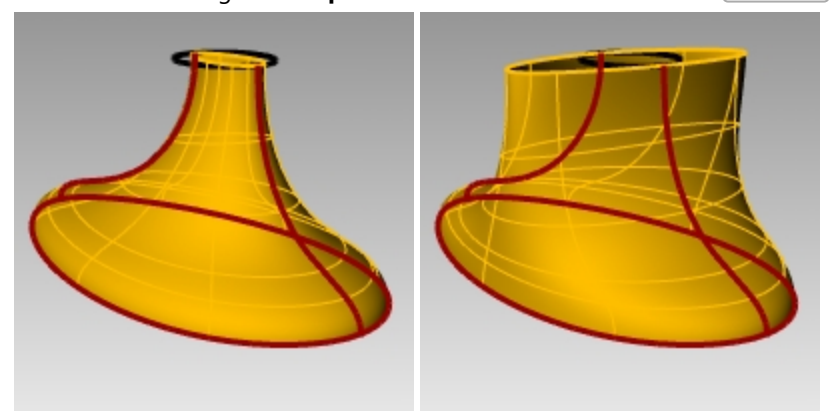

#### **Die Basis erzeugen —Teil 2**

- 1. Wählen Sie die zwei Leitkurven (1) aus.
- 2. Klicken Sie im Menü **Fläche** auf **Aufziehen an 2 Leitkurven**.
- 3. Wählen Sie beide **Querschnittskurven** (2) aus.
- 4. Drücken Sie die Eingabetaste zwei Mal.

5. Klicken Sie im Dialogfenster **Option Aufziehen an 2 Leitkurven** auf OK. Es wird eine Fläche erzeugt, deren Kanten mit den Leitkurven und den Querschnittskurven übereinstimmen.

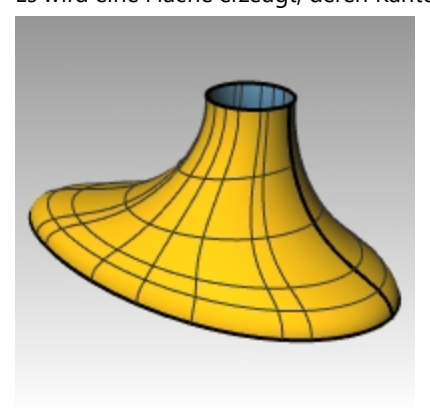

## **Das Gehäuse erstellen**

- 1. Klicken Sie im Menü **Fläche** auf **Aufziehen an 2 Leitkurven**.
- 2. Wählen Sie die **zwei Leitkurven** (1) aus.

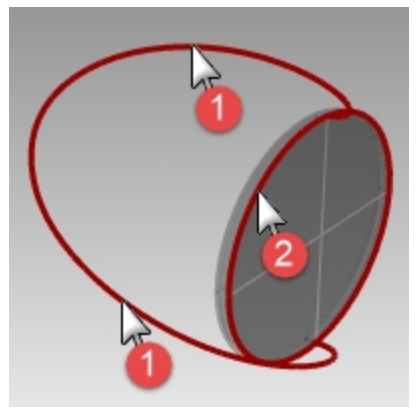

- 3. Wählen Sie bei der Eingabeaufforderung **Querschnittskurve auswählen** die äußere Kante des Zylinders aus und drücken Sie die Eingabetaste zwei Mal.
- 4. Klicken Sie im Dialogfenster **Option Aufziehen an 2 Leitkurven** auf OK. Es wird eine Fläche erstellt.

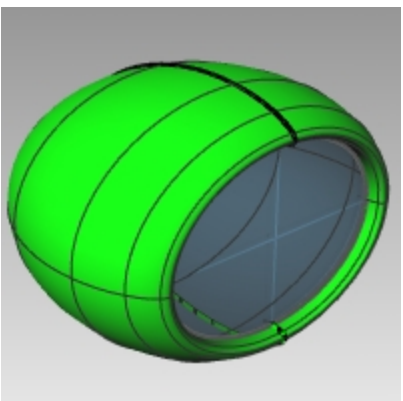

## **Die beiden Teile verbinden**

1. Wählen Sie die Basis(1) und die Flächen des Gehäuses(2) aus.

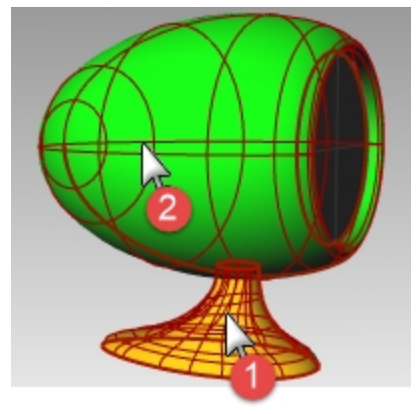

2. Klicken Sie im Menü **Volumenkörper** auf **Vereinigung**. Die Flächen werden zu einem Flächenverband vereinigt. **Hinweis**: Wenn **Vereinigung** keine korrekten Ergebnisse erbringt, versuchen Sie es mit dem Befehl **BoolescheOperationVon2Objekten**.

3. Verwenden Sie den Befehl **KanteVerrunden** mit einem Radius von **.25**, um die schneidende Kante zu verrunden.

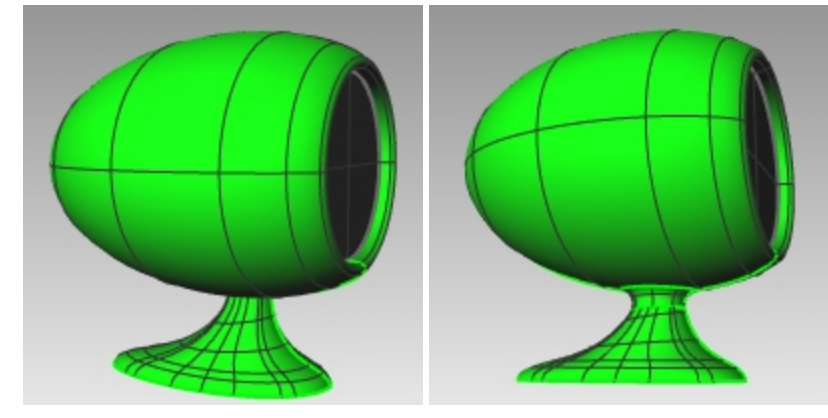

# **Netzwerkfläche**

Mit dem Befehl **NetzwerkFläche** kann eine Fläche aus einem Netzwerk von sich schneidenden Kurven erzeugt werden. Alle Kurven einer Richtung müssen alle Kurven der anderen Richtung schneiden, dürfen sich dabei aber nicht untereinander schneiden. Auf dem Flächenmenü wird dieser Befehl **Kurvennetzwerk** genannt.

# **Übung 11-8 Kurvennetzwerk - Das Seitenpanel**

- 1. Öffnen Sie das Modell **NetzwerkFläche.3dm**.
- 2. Klicken Sie im Menü **Fläche** auf **Kurvennetzwerk**.
- 3. Bei der Eingabeaufforderung **Kurven in Netzwerk auswählen** wählen Sie die zwei Randkurven und die Querschnittskurven aus und drücken Sie die Eingabetaste.

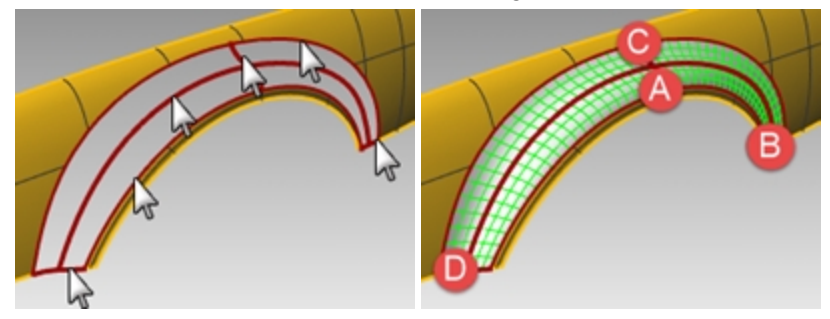

4. Im Dialogfenster **Fläche aus Kurvennetzwerk** ändern Sie die Kantenübereinstimmung auf **Krümmung**, dann klicken Sie auf OK.

Es wird eine Fläche erzeugt, die krümmungsstetig zu den zwei anderen Flächen ist. Als nächstes analysieren wir die Flächenstetigkeit der verbundenen Fläche.

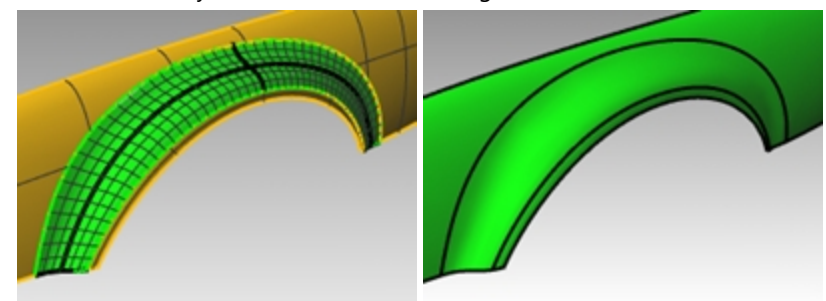

- 5. Klicken Sie im Menü **Analysieren** auf **Fläche**, dann auf **Lichtlinien**. Betrachten Sie den Standort, an dem die Streifen die Nähte kreuzen. Beachten Sie, dass sie nahtlos und mit einem weichen Übergang zu sein scheinen.
- 6. Klicken Sie im Menü **Analysieren** auf **Fläche**, dann auf **Umgebungstextur**. Versuchen Sie, das Bild durch Klicken des Dropdown-Menüs im Dialogfenster **Umgebungstexturoptionen** zu ändern.

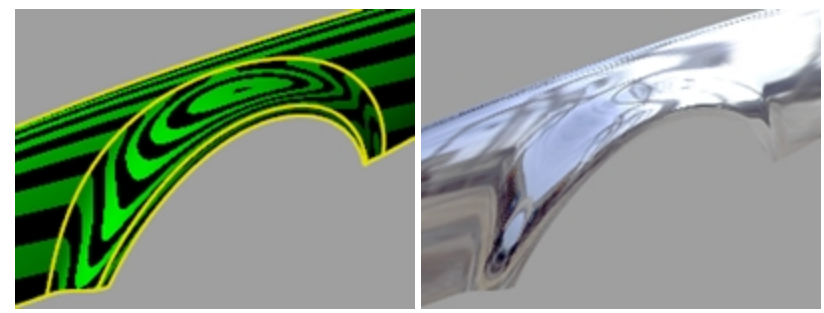

# **Übung 11-9 Der Tisch**

In dieser Übung werden Sie durch Aufziehen an 1 Leitkurve einen Tisch mit freiförmigen, verjüngten Tischbeinen erzeugen.

## **Die Tischbeine erstellen**

- 1. **Öffnen** Sie das Modell **Tisch.3dm**.
- 2. Im **Ebenen**-Panel machen Sie die Ebene **Tischbein** zur aktuellen Ebene.
- 3. Klicken Sie im Menü **Fläche** auf **Aufziehen an 1 Leitkurve**.
- 4. Wählen Sie die **Pfadkurve** für das Bein aus.

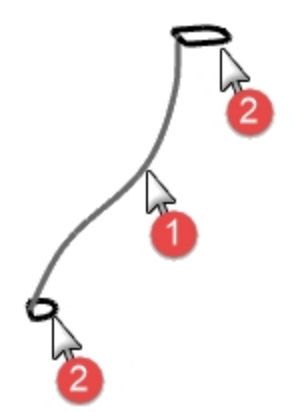

5. Wählen Sie die **Formkurve** für beide Enden des Beins aus und drücken Sie die Eingabetaste.

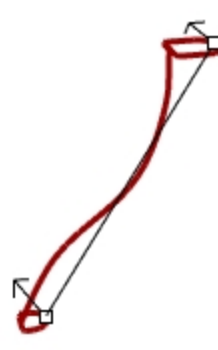

6. Klicken Sie im Dialogfenster **Option Aufziehen an 1 Leitkurve** auf OK. Das Tischbein wird erzeugt.

**Beachten** Sie den schönen Übergang von einer Querschnittskurve zur nächsten.

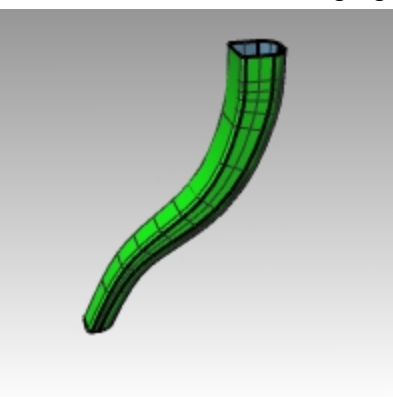

#### **Die Stütze erstellen**

- 1. Legen Sie **Stützen** als aktuelle Ebene fest.
- 2. Wiederholen Sie den vorherigen Prozess, um die Stütze zu erzeugen.

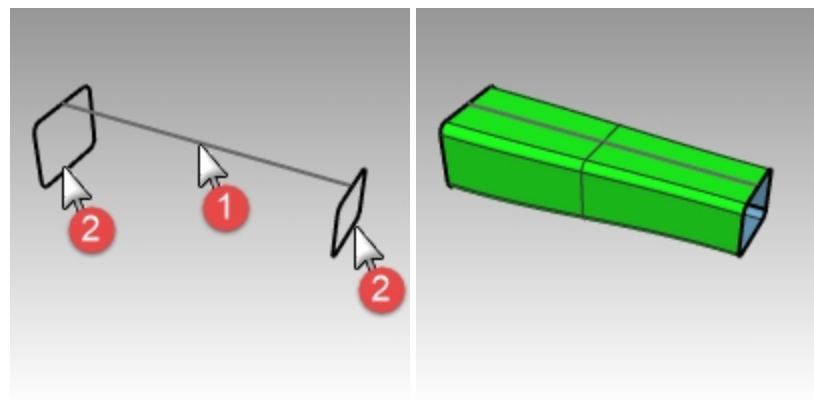

#### **Die Tischplatte erzeugen und den Tisch fertig stellen**

- 1. Legen Sie die Ebene **Oben** als aktuelle Ebene fest.
- 2. Klicken Sie im Menü **Fläche** auf **Aufziehen an 1 Leitkurve**.
- 3. Bei der Eingabeaufforderung **Leitkurve auswählen** wählen Sie die Ellipse aus.

4. Bei der Eingabeaufforderung **Querschnittskurven auswählen** wählen Sie die Formkurve aus.

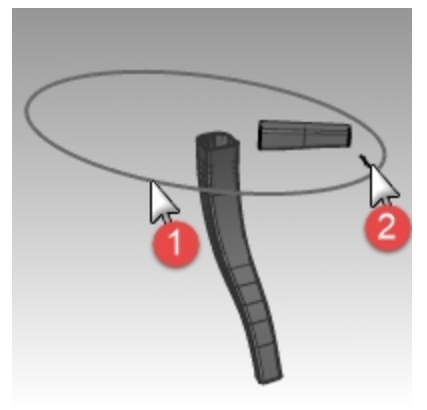

- 5. Drücken Sie die Eingabetaste.
- 6. Klicken Sie im Dialogfenster **Option Aufziehen an 1 Leitkurve** auf OK. Es wird die Fläche für den Tischplattenrand erstellt.

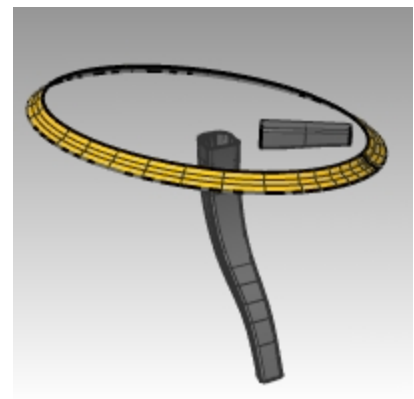

- 7. Wählen Sie alle erzeugten Flächen aus.
- 8. Klicken Sie im Menü **Volumenkörper** auf **Deckfläche auf planare Öffnungen setzen**. Es wurden sechs Deckflächen erzeugt.
- 9. Verwenden Sie den Befehl **Spiegeln**, um die Stütze und das Tischbein zum Fertigstellen des Modells zu kopieren. Spiegeln Sie sie um 0,0 im Ansichtsfenster **Drauf**.

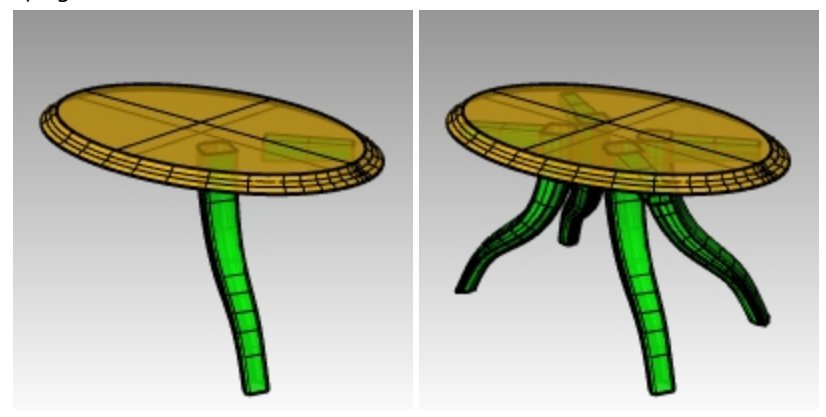

## **Modellierungstechniken—Spielzeughammer**

In dieser Übung werden Sie viele der Befehle und Techniken anwenden, die Sie in vorherigen Übungen gelernt haben. Befehle wie **Kreis, Bogen, Rotation, Aufziehen1Leitkurve, Aufziehen2Leitkurven, BoolescheDifferenz, Trimmen** und weitere werden zur Vervollständigung dieses Modells benötigt. Auch das Rendering oder die Vorbereitung für den 3D-Druck können in Betracht gezogen werden.

Bei einigen Modellen muss mehr Acht auf Details gegeben werden. Hierbei handelt es sich um ein Beispiel eines Modells, das genaue Modellierungstechniken erfordert. Diese Übung erfordert ebenfalls eine Anzahl verschiedener Techniken zur Flächenerzeugung. Die technische Zeichnung wird Ihnen dabei helfen, ein sehr genaues Modell zu entwerfen.

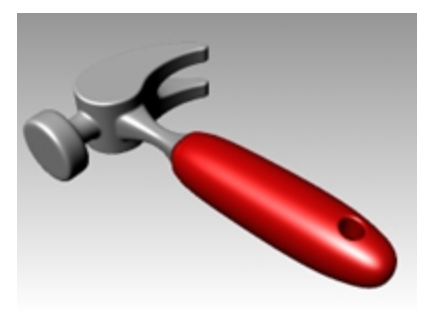

# **Übung 11-10 Der Hammer**

1. **Öffnen** Sie das Modell **Hammer.3dm**. Folgende Ebenen wurden erstellt: Konstruktionslinien, Kurven, Griff, Hals, Kopf, Öffnung, Ausschnitt und Klaue. Verwenden Sie die passende Ebene, wenn Sie das Modell konstruieren.

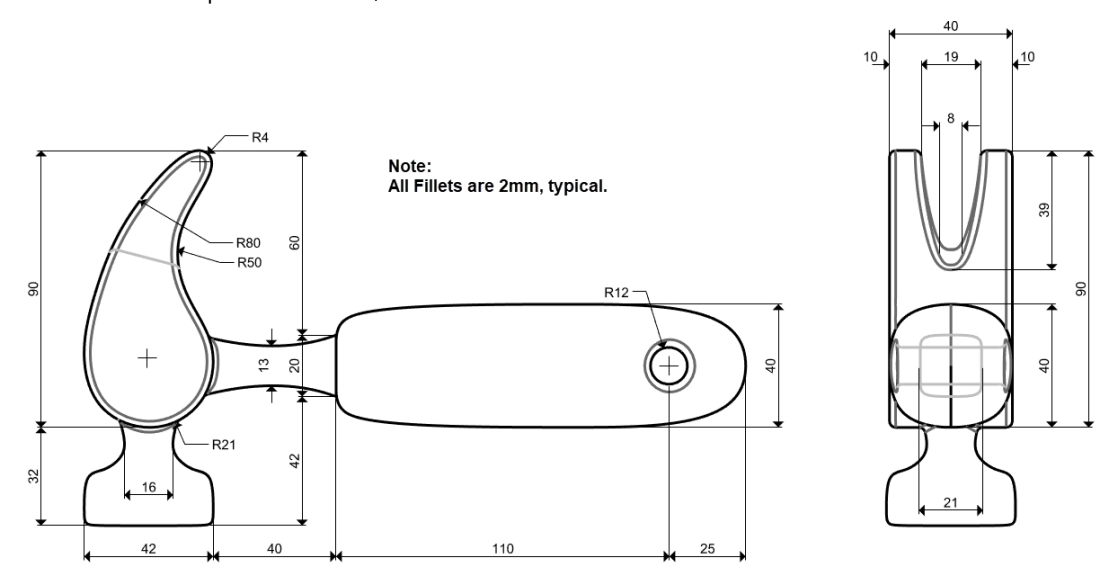

2. Zeichnen Sie Konturen für den Hammer im Ansichtsfenster **Drauf** aus. Die Konturen werden Ihnen beim Zeichnen der Kurven helfen. Sie können entweder Linien, Polylinien oder Rechtecke zur Erzeugung der Konturen verwenden. Verwenden Sie die Bemaßungen in der technischen Zeichnung, um genaue Konturen zu erhalten.

**Hinweis**: Das Hammer-Modell enthält eine vorhandene Ebene mit den Konstruktionslinien für dieses bereits erstellte Modell namens **Konstruktionslinien**. Es gibt eine Unterebene mit Mittellinien, die ebenfalls hilfreich sein sollte. Aktivieren Sie diese Ebenen, um die Übung zu beschleunigen. Oder erstellen Sie Ihre eigene Konstruktionsgeometrie zur zusätzlichen Übung und als realistischere Herangehensweise.

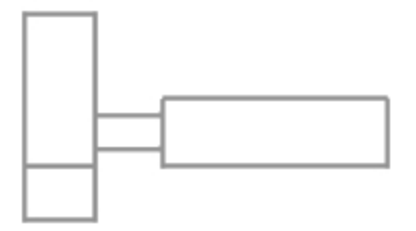

3. Alle Verrundungen betragen normalerweise 2 mm, wenn nichts anderes angegeben ist.

### **Bild hinzufügen**

Verwenden Sie im Ansichtsfenster **Front** die **Bild**-Befehle, um **Hammer\_mm.png** anzuhängen. Somit wird während des Modellierens eine Referenzierung der Bemaßungen erleichtert.

- 1. Legen Sie **Front** als aktuelles Ansichtsfenster fest.
- 2. Klicken Sie im Menü **Fläche** unter **Planare Kurven** auf **Bild**.
- 3. Navigieren Sie im Dialogfenster **Bitmap öffnen** zum Ordner Ihrer Unterrichts-Dateien und wählen Sie **Hammer\_ mm.png**.
- 4. Klicken Sie auf den **Ersten Eckpunkt des Bilds** und dann auf den **Anderen Eckpunkt**, um die Bildlänge zu erhalten.
- 5. Heben Sie das Bild hervor und verschieben Sie die Fläche unter Verwendung von Gumball zurück hinter die Kurven.

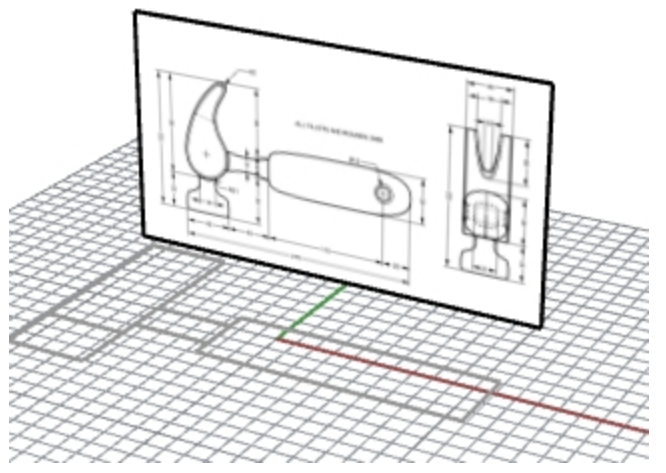

- 6. Heben Sie das Bild hervor und klicken Sie im **Eigenschaften**-Panel auf den Reiter **Material**.
- 7. Ziehen Sie unter Bild den Schieberegler der **Objekt-Transparenz** auf 50 %. Damit wird das Bild durchscheinender und die Objektlinien, die Sie als nächstes hinzufügen werden, sind leichter zu sehen.

### **Die Klaue entwerfen**

Zur Modellierung der Klaue werden Sie Kreise, Bogen und Kurven verwenden. Sie können die Kreise und Bogen trimmen und dann verbinden, um eine geschlossene Kurve zu erhalten. Sie können die Kurve neu aufbauen und die Kontrollpunkte anpassen, um eine skulpturähnlichere Form zu erhalten.

- 1. Wechseln Sie auf die Ebene **Kurven**.
- 2. Zeichnen Sie im Ansichtsfenster **Drauf** eine Kurve, um den Umriss der Klaue zu definieren. Sie können eine Freiformkurve oder eine Kombination von Bogen und Kreisen verwenden, die getrimmt und verbunden werden, um die Kurve zu erstellen. Es folgt eine systematische Anleitung, um die Kurve für die Klaue des Hammers anhand von Bogen und Kreisen erzeugen. Zeichnen Sie zwei Kreise.

3. Verwenden Sie den Befehl **Kreis** *(Menü Kurve > Kreis > Tangential zu 3 Kurven)*, um einen Kreis am unteren Ende der Klaue zu erzeugen.

Zeichnen Sie die Kreise tangential zur Konstruktionsgeometrie.

4. Verwenden Sie den Befehl **Kreis** *(Menü Kurve > Kreis > Tangente, Tangente, Radius)*, um einen Kreis mit einem Radius von **4 mm** am oberen Ende der Klaue zu zeichnen, der sich tangential zum oberen rechten Eckpunkt befindet.

Zeichnen Sie die Kreise tangential zur Konstruktionsgeometrie.

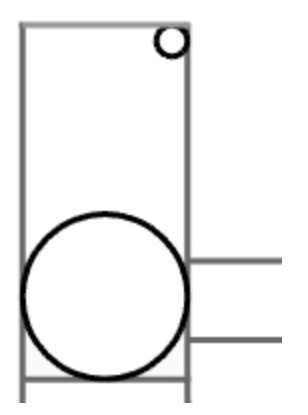

5. Verwenden Sie den Befehl **Bogen** *(Menü Kurve > Bogen > Tangente, Tangente, Radius)*, um Bogen zu erzeugen, die tangential zu den zwei Kreisen liegen.

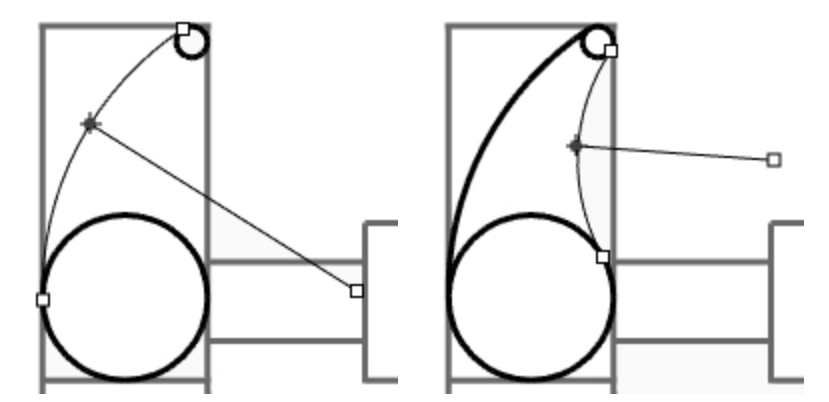

- 6. Verwenden Sie den Befehl **Trimmen** *(Menü Bearbeiten > Trimmen)*, um den inneren Teil der Kreise zu trimmen.
- 7. Verwenden Sie den Befehl **Verbinden** *(Menü Bearbeiten > Verbinden)*, um die Bogensegmente zu verbinden.

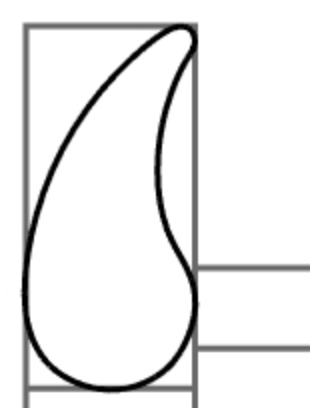

- 8. Legen Sie **Klaue** als aktuelle Ebene fest.
- 9. Wählen Sie die verbundenen Segmente aus.

10. Verwenden Sie den Befehl **KurveExtrudieren** *(Menü Volumenkörper > Planare Kurve extrudieren > Gerade)*, um die Kurve auf beiden Seiten der Konstruktionsebene zu extrudieren.

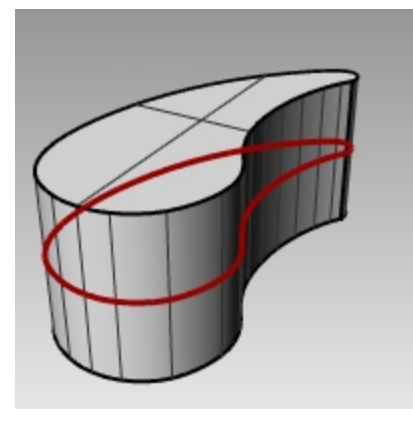

## **Den Kopf erzeugen**

- 1. Legen Sie die Ebene **Kurven** als aktuelle Ebene fest.
- 2. Verwenden Sie den Befehl **Kurve** *(Menü Kurve > Freiform > Kontrollpunkte)*, um die Kurve für den Querschnitt des Kopfes zu erzeugen.

Vergewissern Sie sich, dass die Kurve die Klaue schneidet. Das vereinfacht die Verbindung der beiden Teile.

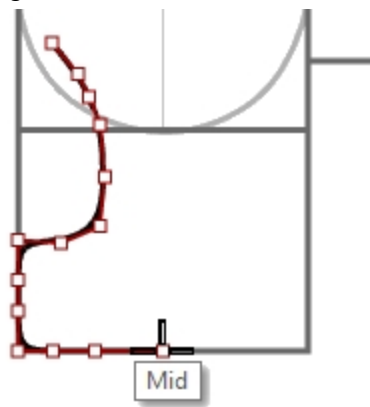

- 3. Legen Sie **Kopf** als aktuelle Ebene fest.
- 4. Verwenden Sie den Befehl **Rotation** *(Menü Fläche > Rotation)*, um die Kurve zu rotieren. Verwenden Sie für die Rotationsachse den Mittelpunkt der Konstruktionslinie.

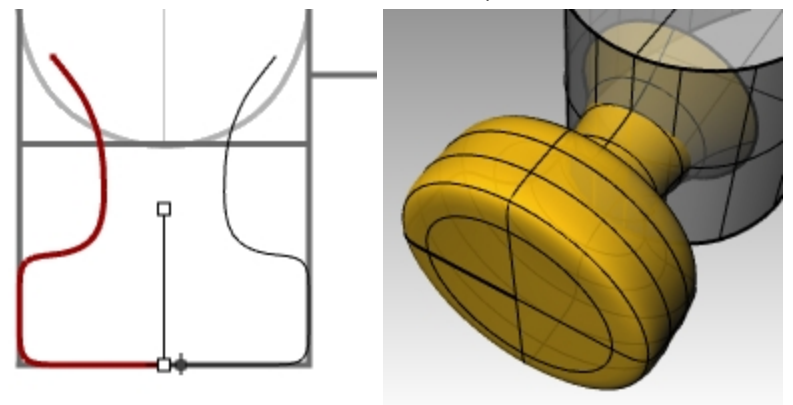

5. Speichern Sie Ihr Modell.

## **Den Kopf dem Klauenteil hinzufügen**

1. Verwenden Sie den Befehl **BoolescheVereinigung** *(Menü Volumenkörper > Vereinigung)*, um den Kopf mit der Klaue zu verbinden.

Wenn das Resultat nicht richtig ist, kehren Sie die Normalen der Kopffläche mit dem Befehl **Richtung** um. Die Normale der Kopffläche sollte nach außen gerichtet sein.

2. Verwenden Sie den Befehl **KanteVerrunden** *(Menü Volumenkörper > Kanten verrunden > Kanten verrunden)*, um den Schnitt zwischen dem Kopf und der Klaue zu verrunden.

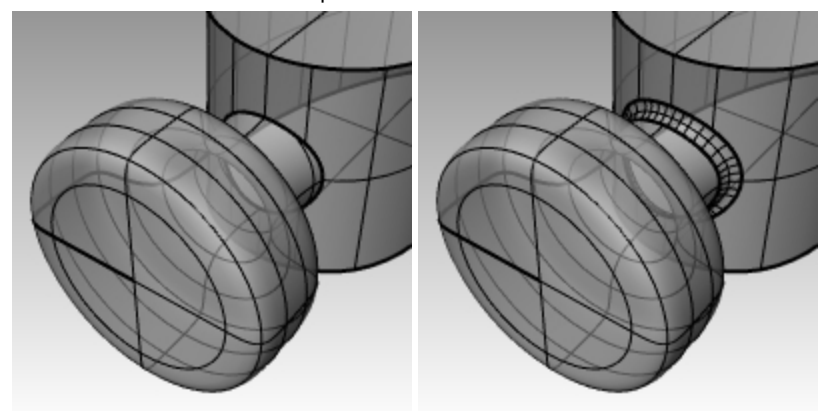

3. Speichern Sie Ihr Modell.

## **Die Spalte in der Klaue entwerfen**

1. Verwenden Sie den Befehl **Kurve** *(Menü Kurve > Freiform > Kontrollpunkte)*, um eine Kurve für den gespaltenen Teil der Klaue zu zeichnen.

Vergewissern Sie sich, dass die Kurve symmetrisch ist.

- 2. Verwenden Sie den Befehl **Linie** *(Menü Kurve > Linie > Linie)*, um eine Linie zwischen den Endpunkten zu zeichnen.
- 3. Verwenden Sie den Befehl **Verbinden** *(Menü Bearbeiten > Verbinden)*, um Kurve und Linie zu verbinden.

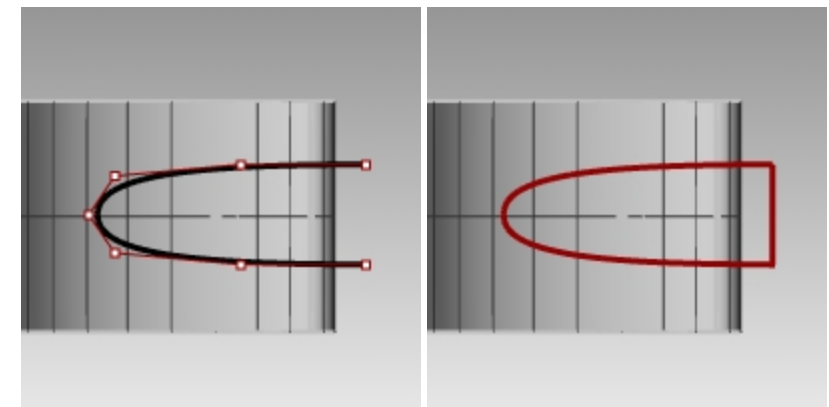

- 4. Ziehen Sie die geschlossene Kurve näher zur Klaue.
- 5. Verwenden Sie den Befehl **Drehen** *(Menü Transformieren > Drehen)* oder Gumball, um die Kurve zu drehen und näher an der Kurve der Klaue auszurichten.

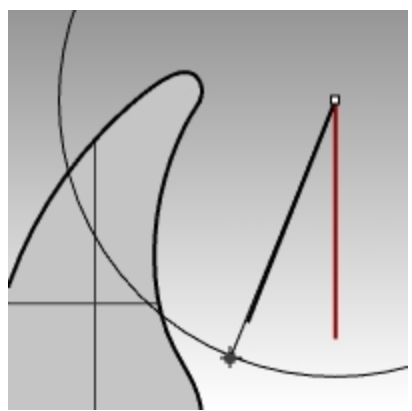

6. Legen Sie **Klaue** als aktuelle Ebene fest.

7. Verwenden Sie den Befehl **Kurve Extrudieren** *(Menü Volumenkörper > Planare Kurve extrudieren > Gerade)*, um die Kurve durch die Klaue zu extrudieren.

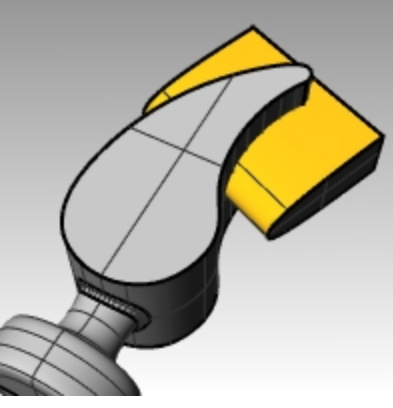

- 8. Speichern Sie Ihr Modell.
- 9. Verwenden Sie den Befehl **BoolescheDifferenz** *(Menü Volumenkörper > Differenz)*, um die Spalte von der Klaue zu subtrahieren.

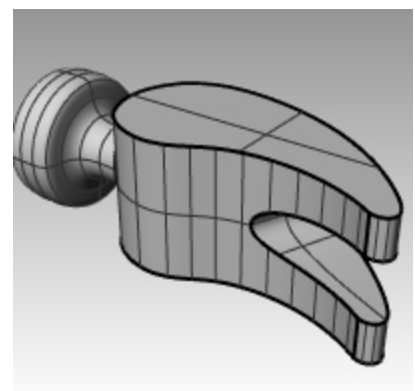

10. Verwenden Sie den Befehl **KanteVerrunden** *(Menü Volumenkörper > Kanten verrunden)*, um die Verrundungen um den oberen und unteren Teil der Klaue und der Spalte vorzunehmen.

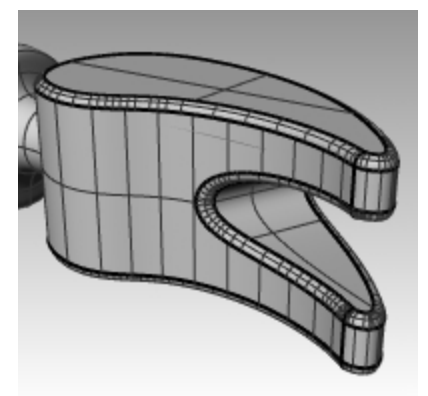

## **Die Formkurve für den Hals und den Griff erstellen**

Entwerfen Sie die Formkurve für den Hals im Ansichtsfenster **Rechts**. Diese Kurve wird auch für den Griff verwendet.

1. Legen Sie die Ebene **Kurven** als aktuelle Ebene fest und aktivieren Sie **Ortho**.

2. Verwenden Sie den Befehl **Kurve** *(Menü Kurve > Freiform > Kontrollpunkte)*, um eine Kurve für den oberen Querschnitt des Halses zu zeichnen.

Vergewissern Sie sich, dass die Kurve symmetrisch ist.

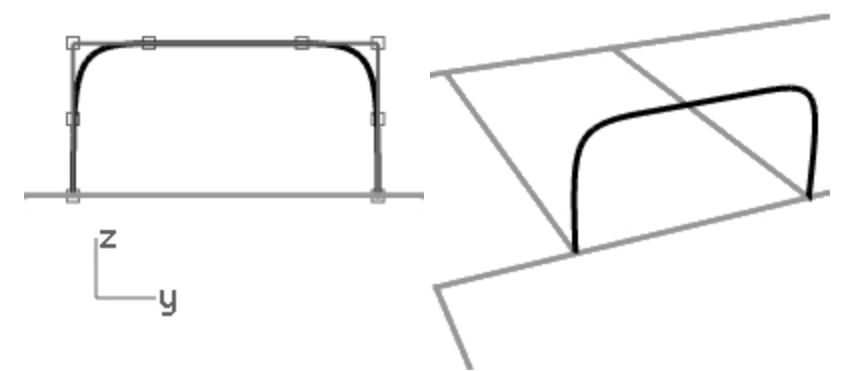

3. Verwenden Sie den Befehl **Spiegeln** *(Menü Transformieren > Spiegeln)*, um die andere Kurve zu erzeugen.

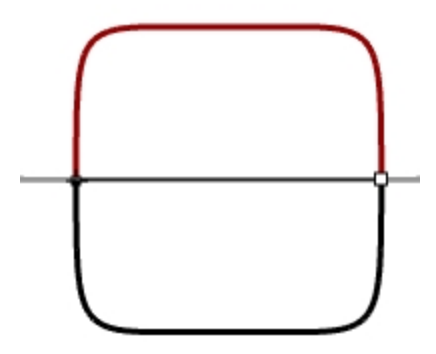

- 4. Verwenden Sie den Befehl **Verbinden** *(Bearbeiten > Verbinden)*, um die Kurven zu verbinden.
- 5. **Speichern** Sie Ihr Modell.

### **Den Hals erzeugen**

1. Verwenden Sie den Befehl **KurveInterpolieren** *(Menü Kurve > Freiform > Punkte interpolieren)*, um eine der Kurven für den Hammerhals zu entwerfen.

Vergewissern Sie sich, dass sie die Klaue schneidet.

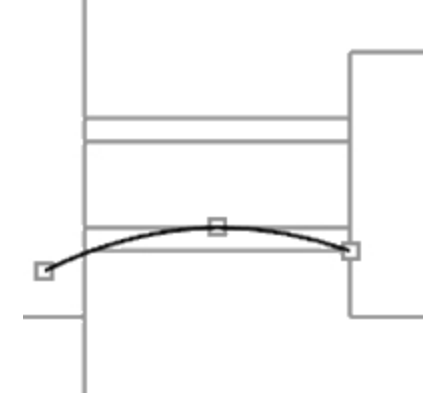

2. Verwenden Sie den Befehl **Spiegeln** *(Menü Transformieren > Spiegeln)*, um die andere Kurve zu erzeugen.

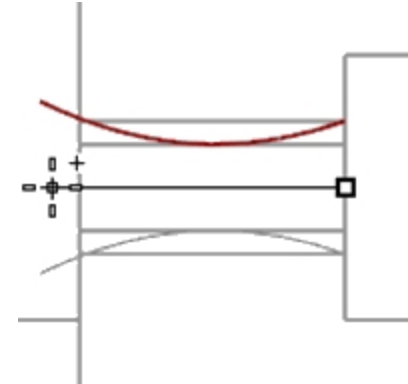

- 3. Legen Sie **Hals** als aktuelle Ebene fest.
- 4. Verwenden Sie den Befehl **Aufziehen2Leitkurven** *(Menü Fläche > Aufziehen an 2 Leitkurven*), um die Fläche zu erstellen.
- 5. Verwenden Sie den Befehl **Deckfläche** *(Menü Volumenkörper > Deckfläche auf planare Öffnungen setzen)*, um den Hals in einen geschlossenen Flächenverband umzuwandeln.

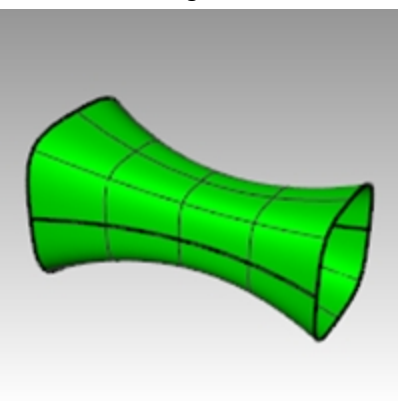

6. **Speichern** Sie Ihr Modell.

## **Den Kopf fertigstellen**

1. Wählen Sie Hals und Klaue aus.

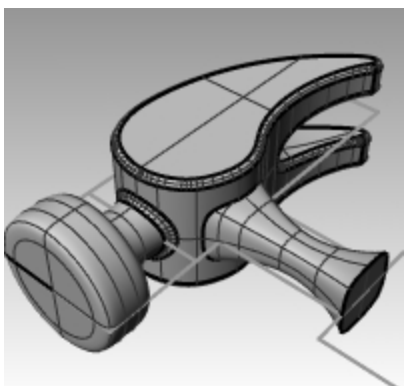

- 2. Verwenden Sie den Befehl **BoolescheVereinigung** *(Menü Volumenkörper > Vereinigung)*, um den Hals mit der Klaue und dem Kopf zu verbinden.
- 3. Verwenden Sie den Befehl **KanteVerrunden** *(Menü Volumenkörper > Kanten verrunden)*, um die Verrundungen am Schnitt zwischen Hals und Klaue anzubringen. Die Kante wurde verrundet.
- 4. **Speichern** Sie Ihr Modell.

### **Den Griff erzeugen**

- 1. Legen Sie die Ebene **Kurven** als aktuelle Ebene fest.
- 2. Verwenden Sie den Befehl **Kurve** *(Menü Kurve > Freiform > Kontrollpunkte)*, um eine Kurve für die obere Kante des Griffs zu entwerfen.

Diese Kurve sollte am Endpunkt der Profilkurve des Halses beginnen und auf der Mittellinie enden.

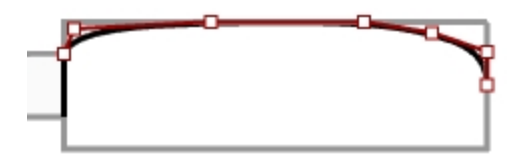

3. Verwenden Sie den Befehl **Spiegeln** *(Menü Transformieren > Spiegeln)*, um die andere Hälfte zu erstellen.

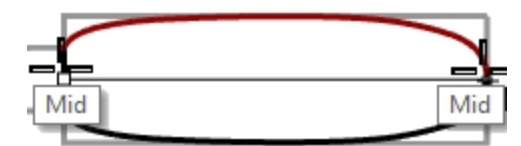

- 4. Legen Sie **Griff** als aktuelle Ebene fest.
- 5. Verwenden Sie den Befehl **Aufziehen2Leitkurven** *(Menü Fläche > Aufziehen an 2 Leitkurven)*, damit die Fläche die Halskurve als Profilkurve verwendet.

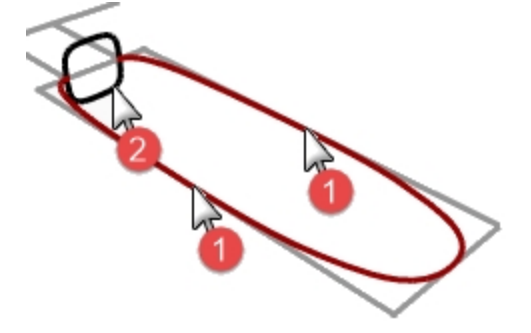

Es wird eine Fläche erstellt.

6. Verwenden Sie den Befehl **Deckfläche** *(Menü Volumenkörper > Deckfläche auf planare Öffnungen setzen)*, um eine Deckfläche auf das offene Ende zu setzen.

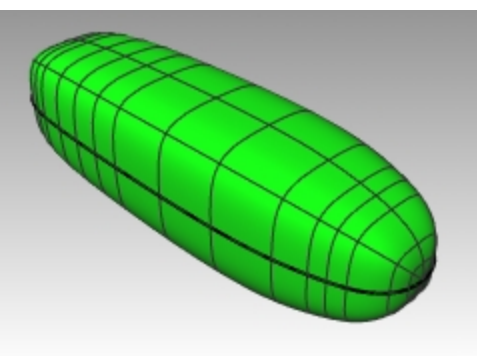

7. **Speichern** Sie Ihr Modell.

## **Die Öffnung für den Griff entwerfen**

1. Verwenden Sie den Befehl **Kreis** *(Menü Kurve > Kreis > Mitte, Radius)*, um einen Kreis 25 mm vom Griffende entfernt zu erzeugen.

Sie müssen vielleicht eine Konstruktionslinie zeichnen, um den Kreis besser platzieren zu können.

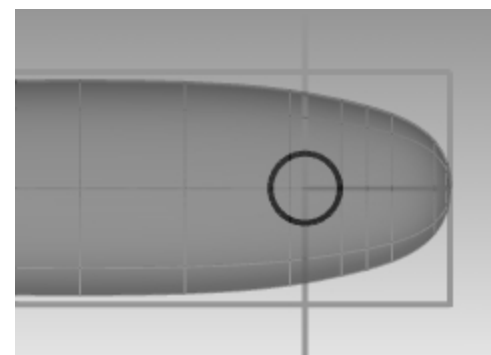

2. Verwenden Sie den Befehl **KurveExtrudieren** *(Menü Volumenkörper > Planare Kurve extrudieren > Gerade)*, um die Kurve auf beiden Seiten der Konstruktionsebene zu extrudieren. Vergewissern Sie sich, dass die Extrusion beide Griffseiten schneidet.

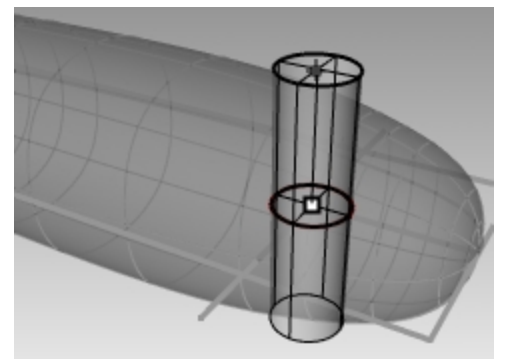

3. Verwenden Sie den Befehl **BoolescheDifferenz** *(Menü Volumenkörper > Differenz)*, um die Öffnung vom Griff zu subtrahieren.

4. Verwenden Sie den Befehl **KanteVerrunden** *(Menü Volumenkörper > Kanten verrunden)*, um die Verrundungen an den Kanten der Öffnung anzubringen. Die Kanten wurden verrundet.

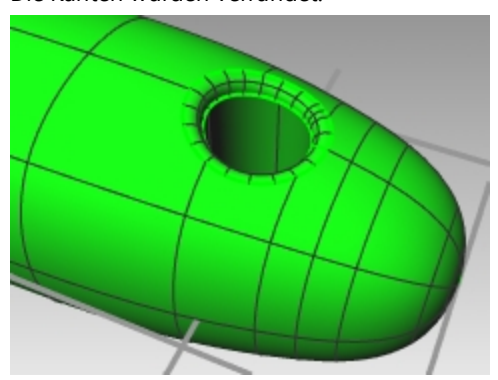

5. **Speichern** Sie Ihr Modell.

# **Präzise Modellierung**

Bei einigen Modellen muss mehr Acht auf Details gegeben werden. Hierbei handelt es sich um ein Beispiel eines Modells, das genaue Modellierungstechniken erfordert. Diese Übung erfordert ebenfalls eine Anzahl verschiedener Techniken zur Flächenerzeugung.

Die technische Zeichnung wird Ihnen dabei helfen, ein sehr genaues Modell zu entwerfen.

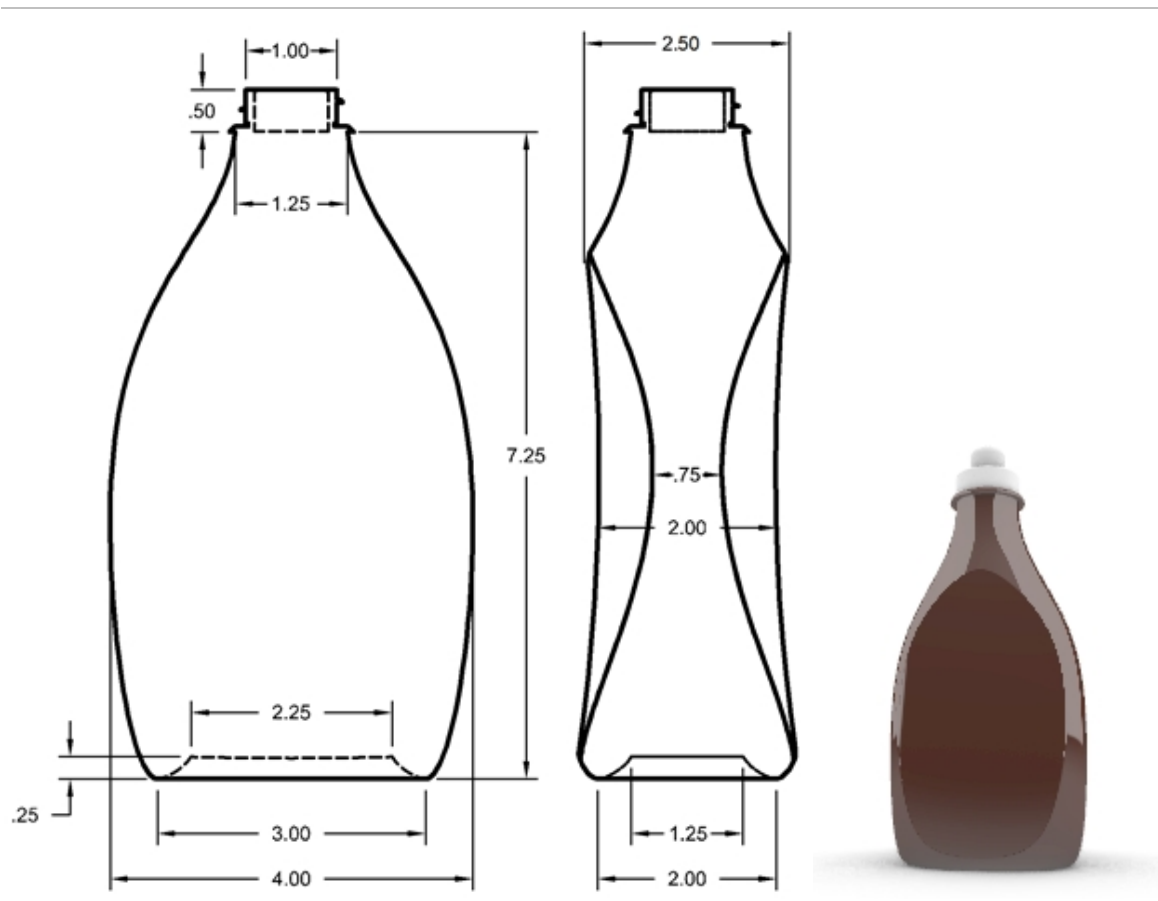

# **Übung 11-11 — Die Quetschflasche**

## **Eine Quetschflasche erzeugen**

- 1. **Öffnen** Sie das Modell **Quetschflasche.3dm**.
- 2. Verwenden Sie das vorgezeichnete Rechteck, um einen Kreis, eine Ellipse und eine Profilkurve zu erzeugen. Diese Kurven werden verwendet, um die Flaschenflächen zu erzeugen.

**Hinweis**: Ein Set dieser Kurven ist bereits im Modell als **Flaschen\_Kurven** und **Pfad\_Kurven** enthalten. Bei diesen Ebenen handelt es sich um Unterebenen einer Ebene namens Kurven.

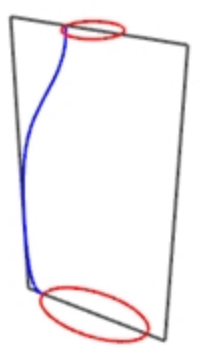

3. Erzeugen Sie eine weitere (kleinere) **Ellipse**, die für den konkaven Teil des unteren Flaschenteils verwendet wird.

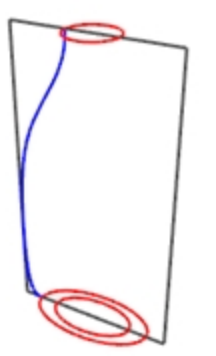

4. **Verschieben** Sie diese Ellipse vertikal um **.25** Einheiten.

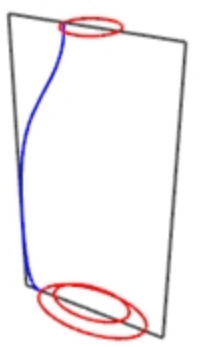

### **Die Flächen für die Flasche erstellen**

- 1. Wechseln Sie auf die Ebene **Flaschen\_Fläche** und deaktivieren Sie die Ebene **Referenz**.
- 2. Wählen Sie die kleine Ellipse aus.
- 3. Verwenden Sie den Befehl **PlanarFläche** *(Fläche > Planare Kurven)*, um eine flache Fläche zu erstellen. **Flaschen\_Fläche** ist eine Unterebene von **Flächen**.

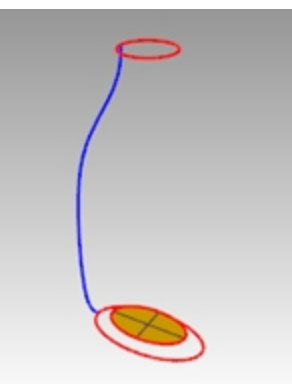

- 4. Wählen Sie die große Ellipse und den Kreis aus.
- 5. Starten Sie den Befehl **Aufziehen2Leitkurven** *(Fläche > Aufziehen an 2 Leitkurven)*. Die vorausgewählten Ellipse und Kreis werden als Leitkurven für das Aufziehen verwendet.
- 6. Bei der Eingabeaufforderung **Querschnittskurven auswählen** wählen Sie die Profilkurve aus und drücken Sie die Eingabetaste.

7. Im Dialogfenster Option **Aufziehen an 2 Leitkurven** klicken Sie auf **Querschnittskurven nicht ändern**. Mittels dieser Option wird die Fläche aufgezogen, ohne dass die Querschnittskurven geändert werden. Wählen Sie auch **Geschlossenes Aufziehen** an und klicken Sie dann auf OK.

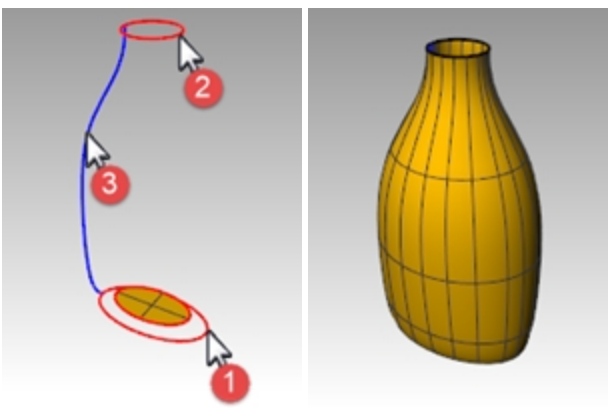

## **Eine Überblendungsfläche für den unteren Flaschenteil erzeugen**

- 1. Verbergen Sie die Leit- und Profilkurven durch **Ausblenden**.
- 2. Starten Sie den Befehl **FlächenÜberblenden** *(Fläche > Flächen überblenden)*.
- 3. Bei der Eingabeaufforderung **Segment für erste Kante auswählen** wählen Sie die Kante der Ellipsenfläche aus und drücken Sie die Eingabetaste.
- 4. Bei der Eingabeaufforderung **Segment für zweite Kante auswählen** wählen Sie die Kante der Flaschenfläche aus und drücken Sie die Eingabetaste.

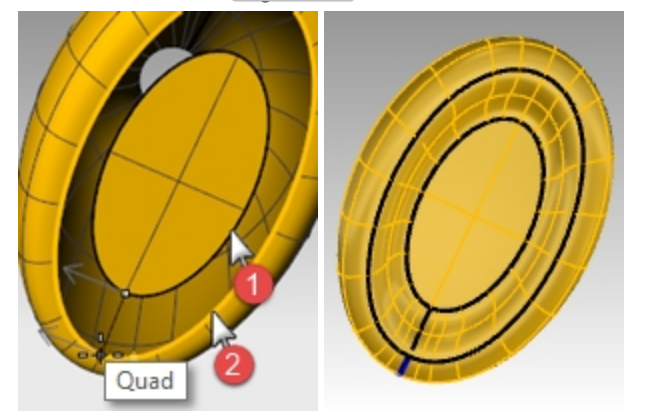

- 5. Bei der Eingabeaufforderung **Nahtpunkt ziehen zum Anpassen** verschieben Sie die Nahtpunkte, so dass sie aneinander ausgerichtet sind, und drücken Sie die Eingabetaste.
- 6. Sehen Sie im Dialogfenster **Flächenüberblendung anpassen** die Vorschau des Aufziehens. Nehmen Sie die nötigen Anpassungen vor und klicken Sie auf OK.
- 7. **Verbinden** Sie die drei Flächen.

**Hinweis** Im **Anzeige**-Panel können Sie **Objekteinstellungen** und **Rückseiten in Farbe** auf Ihren aktuellen Anzeigemodus einstellen. Wählen Sie **Rückseiten-Farbe** wie Cyan zur einfachen Identifizierung der

Normalenrichtung der Fläche sowie aller Öffnungen in Ihrem Flächenverband.

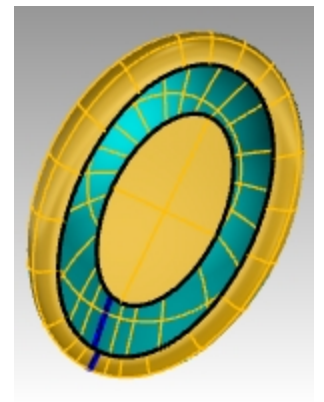

*Bild im Schattierten Anzeigemodus mit Rückseitenfarbe Cyan*

## **Deckfläche legen**

Wenn Sie die Flasche schließen und so einen Volumenkörper erzeugen, kann Rhino das Volumen der Flasche berechnen. Wenn Sie diese Flasche als konkretes Projekt entwerfen, ist es wichtig, das Volumen zu kennen. Normalerweise wird eine Flasche entworfen, um ein bestimmtes Volumen zu enthalten.

Wenn die Kanten der restlichen offenen Flächen planare Kurven sind, können Sie den Befehl **Deckfläche** verwenden, um sie zu schließen. Zu den offenen Kanten auf der Flasche zählen die obere Kreisform und die untere Ellipsenform, die jeweils planar sind.

## **Deckfläche oben und unten platzieren**

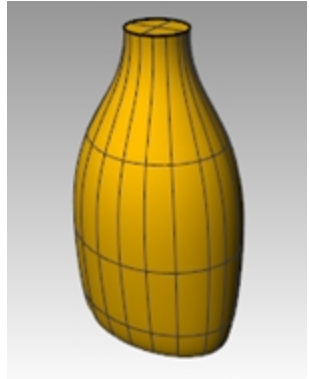

- 3. Wählen Sie die Fläche aus.
- 4. Verwenden Sie den Befehl **Deckfläche** *(Menü Volumenkörper > Deckfläche auf planare Öffnungen setzen)*, um die Öffnungen zu schließen.

## **Die Fläche für das Etikett erstellen**

In diesem Teil der Übung werden Sie personalisierte Flächen erzeugen, um einen Flächenbereich auf jeder Seite der Flasche für die Etikette zu trimmen. Die neue Fläche verfügt über Krümmung in nur eine Richtung.

**Hinweis**: Ein Set dieser Kurven ist bereits im Modell auf der Ebene **Etiketten\_Flächen\_Kurven** enthalten, einer Unterebene der Ebene **Kurven**.

## **Die Trimmfläche erzeugen**

1. Legen Sie die Ebene **Etiketten\_Flächen\_Kurven** als aktuelle Ebene fest.

2. Im Ansichtsfenster **Front** zeichnen Sie zwei Linien. Eine Linie in der Mitte und eine Linie auf der Seite. Vergewissern Sie sich, dass die Linien etwas unter- und oberhalb der Flaschenhöhe hervorschauen.

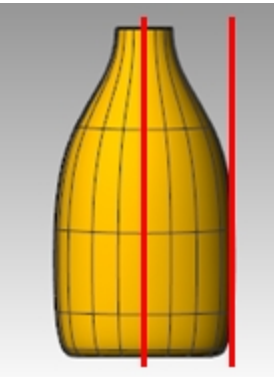

3. **Verschieben** Sie im Ansichtsfenster **Rechts** die Linien so, dass sie die Flasche schneiden, wie in der Abbildung rechts angezeigt wird.

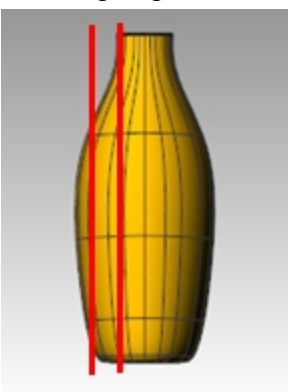

- 4. **Spiegeln** Sie die Linie auf der Seite auf die andere Flaschenseite. Diese Linien werden verwendet, um eine Schnittfläche für die flache Flaschenseite zu erzeugen.
- 5. Legen Sie die Ebene **Etiketten\_Fläche** als aktuelle Ebene fest.
- 6. Wählen Sie die eben entworfenen drei Kurven aus.

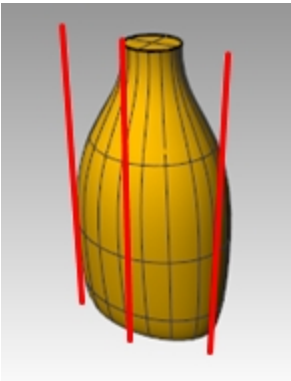

7. Verwenden Sie den Befehl **Loft** *(Menü Fläche > Loft)*, um die Schnittfläche zu erstellen.

8. Im Dialogfenster **Loftoptionen** löschen Sie die Markierung von **Geschlossenes Loft** und klicken Sie auf OK. Eine geloftete Fläche schneidet die Flasche.

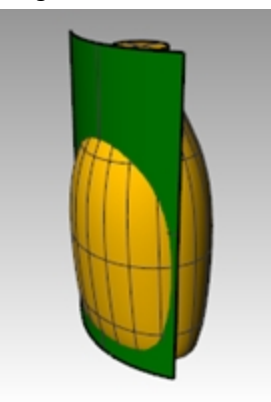

9. **Spiegeln** Sie die Fläche auf die gegenüberliegende Seite der Flasche.

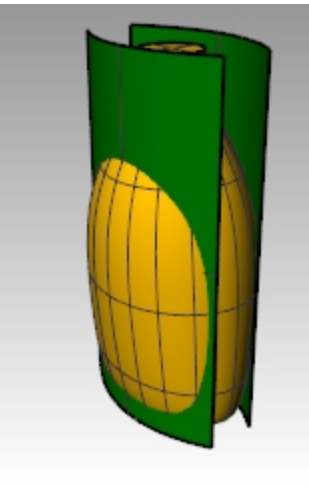

10. **Speichern** Sie Ihr Modell.

## **Die Fläche von der Flasche entfernen**

- 1. Wechseln Sie zur Ebene **Flaschen\_Fläche**.
- 2. Verwenden Sie den Befehl **Richtung** *(Menü Analysieren > Richtung)*, um die Richtung der Flächennormalen zu überprüfen.

Kehren Sie die Normalen bei Bedarf um.

Die Normalen sollten zur hin Flaschenmitte gerichtet sein.

3. Wählen Sie die Flasche aus.

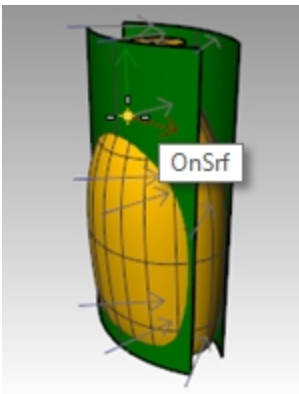

4. Verwenden Sie den Befehl **BoolescheDifferenz** *(Menü Volumenkörper > Differenz)*, um die zwei gelofteten Flächen von der Flasche zu subtrahieren.

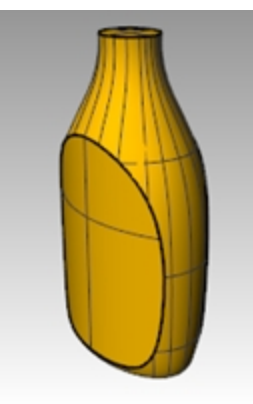

- 5. Um eine ausgehöhlte Schale aus einem soliden Flächenverband zu erzeugen, verwenden Sie **Schale**. Geben Sie in der Befehlszeile **Schale** ein.
- 6. Wählen Sie die obere Fläche als zu entfernende Fläche aus.

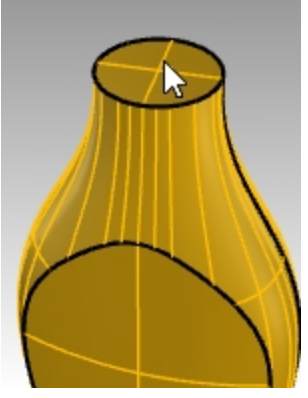

- 7. Verwenden Sie eine Schalendicke von **.05mm**. Sie können auch andere Schalendicken ausprobieren
- 8. Drücken Sie die Eingabetaste, um die Flasche zu verschalen.

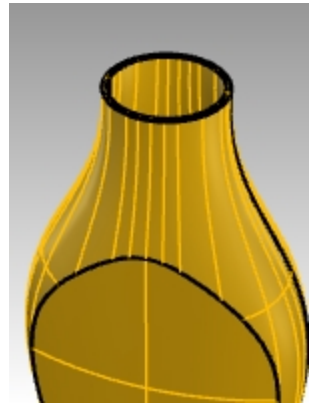

- 9. Verwenden Sie den Befehl **Objektinfo** um die Geometrie zu überprüfen. Auch nach Anwendung der Schale sollte es sich noch um einen "gültigen und geschlossenen Flächenverband" handeln. Falls nicht, machen Sie den Befehl **Rückgängig** und verwenden Sie eine dünnere Schale. Verwenden Sie den Befehl **KantenAnzeigen** mit der Option *Offen* um zu bestimmen, wo die Öffnungen aufgetreten sind. **Schale** funktioniert nur mit einfachen, soliden, mannigfaltigen Flächenverbänden. Für weitere Infos zu diesem Befehl lesen Sie in der Hilfe unter **Schale** nach.
- 10. Aktivieren Sie die Ebene **Flaschen\_Fläche**.

## **Den oberen Flaschenteil erzeugen**

Um den oberen Flaschenteil zu erzeugen, nehmen Sie eine Profilkurvenrotation zur Erzeugung der Fläche vor.

#### **Thread-Kurve erzeugen**

1. Aktivieren Sie die Ebene **Obere\_Detail\_Kurven** und stellen Sie die Unterebene **Hals\_Kurven** als aktuelle Ebene ein.

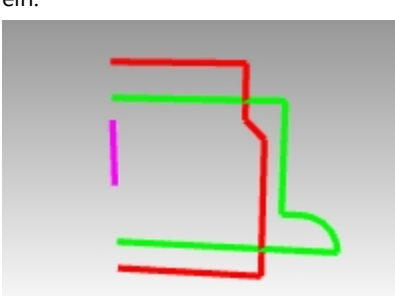

- 2. Klicken Sie im Menü **Kurve** auf **Helix**.
- 3. Wählen Sie die Option **UmKurve** in der Befehlszeile.
- 4. Wählen Sie die magentafarbene Kurve als Achse für die Helix.

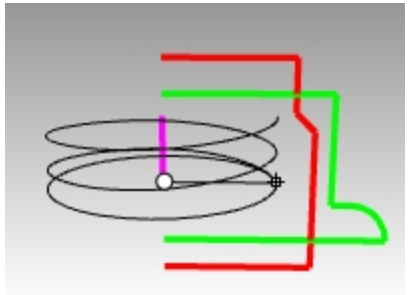

- 5. Definieren Sie in der Befehlszeile die Helix-Optionen:**Modus einstellen=Windungen,Windungen=2 und RichtungUmkehren=Nein**.
- 6. Im Ansichtsfenster **Front** fangen Sie den Radius der grünen Profilkurve.

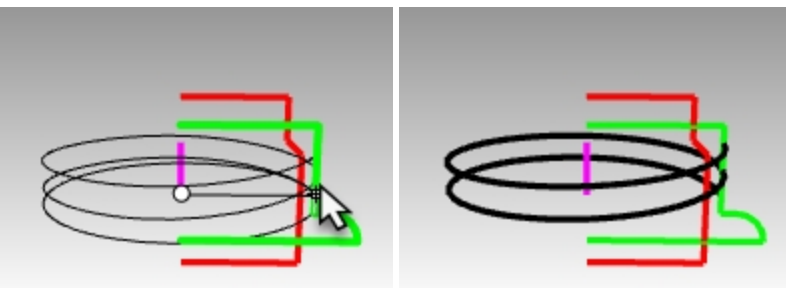

#### **Die Thread-Kurve verlängern und skalieren**

Um den Thread sanft zu jedem Ende hin auslaufen und nicht abrupt beginnen und enden zu lassen, werden Sie hier die Helix verlängern und einwärts, d.h. zur Mitte des Flaschenhalses hin skalieren.

- 1. Klicken Sie im Menü **Kurve** auf **Kurve verlängern**, dann auf **Kurve verlängern**.
- 2. Eingabetaste für dynamisches Verlängern.
- 3. Klicken Sie auf ein Ende der Helix.
- 4. Stellen Sie die Verlängerung auf **Typ=Glatt** oder **Typ=Ursprünglich** ein.
- 5. Geben Sie **.5** ein und drücken Sie die Eingabetaste, um die Kurve glatt um .5 Einheiten zu verlängern.

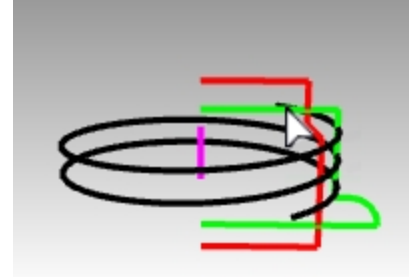

6. Klicken Sie auf das andere Ende der Kurve und wiederholen Sie die Verlängerung um **.5** Einheiten. Der Befehl bleibt auf die erste Verlängerung hin aktiv, so dass Sie ihn nicht erneut aufrufen müssen. Drücken Sie die Eingabetaste oder Esc nach der zweiten Verlängerung, um den Befehl zu beenden.

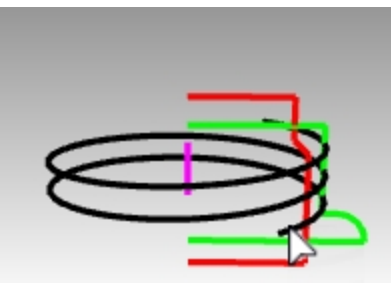

7. Wählen Sie die roten und grünen Kurven aus. Klicken Sie im Menü **Bearbeiten** auf **Sichtbarkeit** und auf **Ausblenden**.

(Im weiteren Verlauf dieser Übung werden Sie durch den Befehl **Anzeigen** wieder aktiviert.)

- 8. Aktivieren Sie mit dem Befehl **PunkteEin** die Kontrollpunkte für die Helix.
- 9. Wählen Sie die Kontrollpunkte an beiden Enden aus.

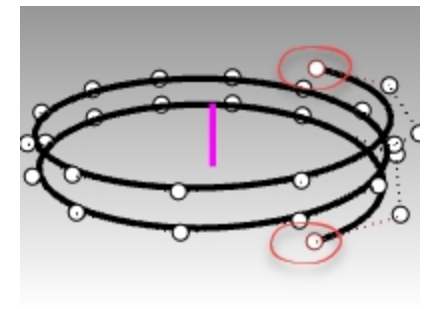

- 10. Klicken Sie im Menü **Transformieren** auf **Skalieren**, dann auf **2D-Skalieren**.
- 11. Stellen Sie im Ansichtsfenster **Drauf** die Basis der Skalierung auf den Ursprung der der KEbene ein, indem Sie 0 eingeben und die Eingabetaste drücken.
- 12. Bei der Eingabeaufforderung Skalierungsfaktor geben Sie **.85** ein. Der Standort der Endpunkte wird zum Ursprung hin skaliert und die Helixenden werden zurückgesetzt.

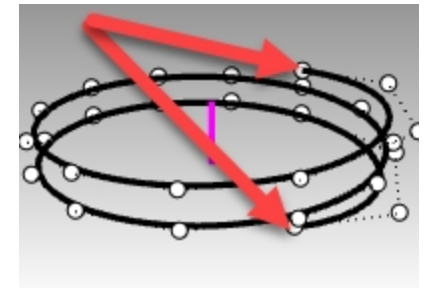

### **Orientieren der Kurve**

Sie werden jetzt das Thread-Profil auf Ihrer gerade verlängerten Helix platzieren.

- 1. Klicken Sie im Menü **Transformieren** auf **Orientieren** und wählen Sie die Option **Auf Kurve**.
- 2. Wählen Sie im Ansichtsfenster **Drauf** das kleine Dreieck am Ursprung als Objekt zum Orientieren aus.

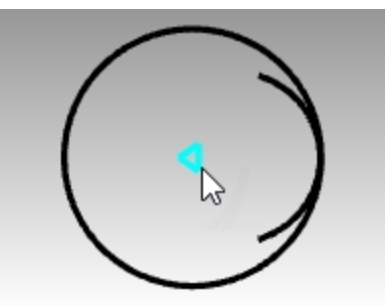

3. Setzen Sie im Ansichtsfenster **Drauf** durch Eingabe von **0** den Basispunkt als Ursprung und drücken Sie die Eingabetaste.

Dieser Punkt, in der Mitte des Dreiecks, wird auf die Orientierungskurve gemappt.

4. Wählen Sie die Helix als Orientierungskurve sehr nahe an einem der Enden aus.

Sie brauchen nur eine, auf eines der Helixenden ausgerichtete Kurve. Hier wird ein **Endpunkt**-Ofang verwendet, um genau das Ende der Helix zu fangen.

5. Sie werden sehen, wie die Vorschau des Dreiecks zusammen mit dem Mauszeiger die Helix entlanggleitet. Stellen

# Sie die Option **Kopieren=Ja** ein und klicken Sie auf **Rechtwinklig**.

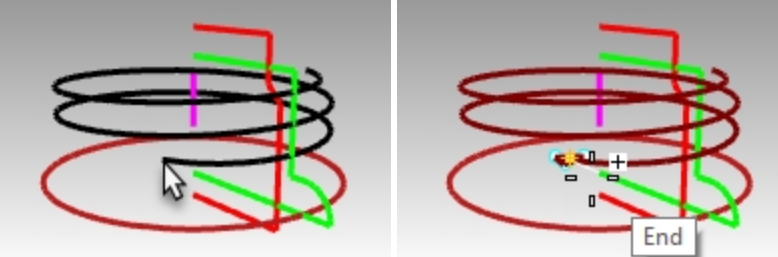

6. Als nächstes klicken Sie **XUmkehren=Ja**, jedoch nur wenn die Spitze des Dreiecks nicht auf die Außenseite der Helix gerichtet ist.

**Hinweis** Mit **XUmkehren=ja** kehrt sich die auszurichtende Kurve rechtwinklig zur Kurve auf der von Ihnen angegebenen Achse um.

Ändern Sie die Einstellung von XUmkehren so, dass die auf die Außenseite der Helix gerichtete Spitze des Dreiecks vorangezeigt wird.

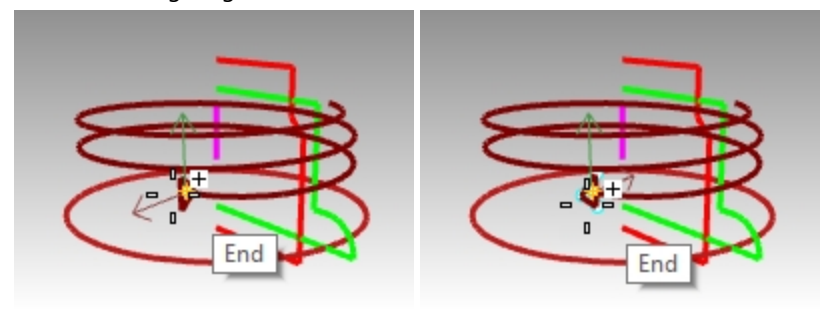

*XUmkehren ist erforderlich. Gewünschte Ausrichtung.*

7. Klicken Sie auf das Ende der Helixkurve, um das Dreieck zu platzieren.

8. Sehen Sie sich die Vorschau des Resultats im Rhino-Ansichtsfenster an und drücken Sie die Eingabetaste. Jetzt ist alles bereit, um die Thread-Flächen zu erzeugen.

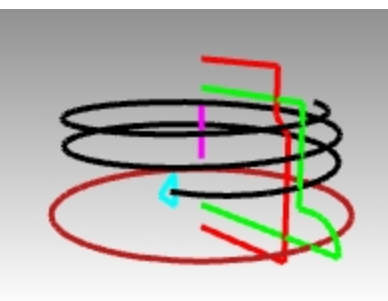

## **Aufziehen der Kurve**

Nun werden Sie die auf dem Ende der verlängerten Helix liegende Thread-Profilkurve aufziehen, um die Thread-Fläche zu erzeugen.

- 1. Legen Sie die Ebene **Hals\_Fläche** als aktuelle Ebene fest.
- 2. Wählen Sie im Menü **Fläche** den Befehl **Aufziehen an 1 Leitkurve** .
- 3. Wählen Sie die Helix als Pfadkurve, das Dreieck an einem Ende als Formkurve.
- 4. Definieren Sie bei aktivierter **Perspektivischer** Ansicht den Aufziehstil als **ParallelZuKEbene** um zu garantieren, dass das Profil während des Aufziehens seine korrekte Ausrichtung für einen vertikalen Thread beibehält.

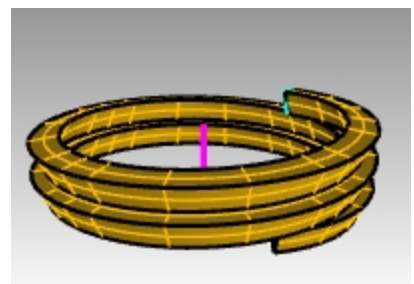

- 5. Nehmen Sie die nötigen Anpassungen vor und klicken Sie auf OK.
- 6. Heben Sie die aufgezogene Fläche hervor und im Menü **Volumenkörper** wählen Sie **Deckfläche auf planare Öffnungen setzen**. Die Deckfläche resultiert in Geschlossenem Aufziehen auf den offenen Enden und dem Volumenkörper.

### **Den Hals vereinen**

Zur Erzeugung des Halses werden Sie die beiden vertikalen Kurven rotieren, um Volumenkörper zu erzeugen und sie mit zwei Booleschen Operationen zu einem geschlossenen Volumenkörper zu kombinieren.

- 1. Klicken Sie im Menü **Bearbeiten** auf **Sichtbarkeit**, dann auf **Anzeigen**.
- 2. Im Menü **Fläche** wählen Sie **Rotation** .
- 3. Wählen Sie die grüne vertikale Kurve als Kurve zum Rotieren aus.

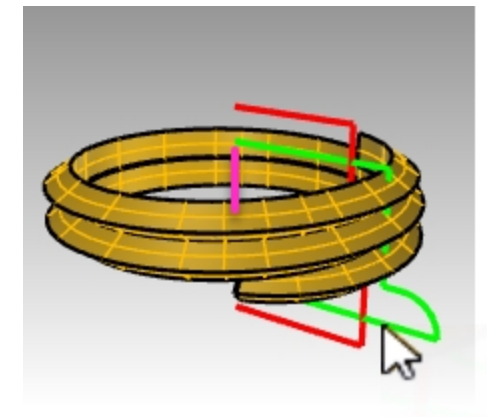

4. Definieren Sie die Achse auf den Ursprung **0** der KEbene des Ansichtsfensters Drauf und drücken Sie die Eingabetaste , um die Z-Achsenrichtung der KEbene zu verwenden. Oder wählen Sie die Endpunkte der mangentafarbenen Linie zur Anzeige der Rotationsachse.

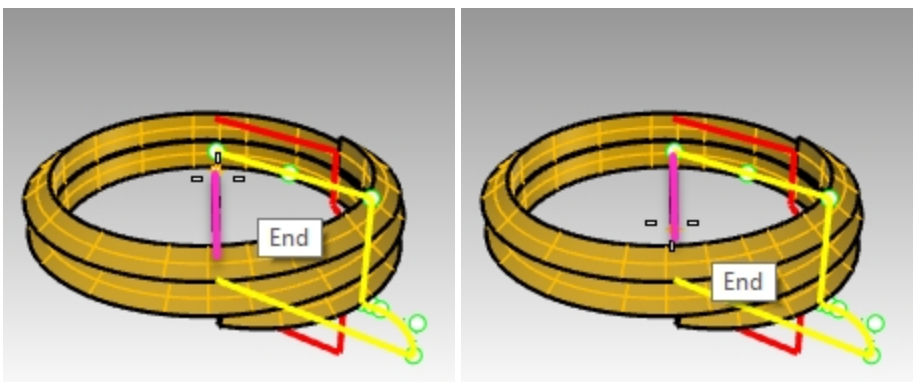

5. Wählen Sie die Option **VollständigerKreis** in der Befehlszeile.

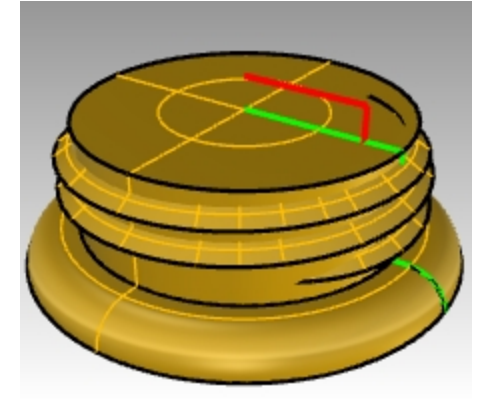

6. Klicken Sie im Menü **Volumenkörper** auf **BoolescheVereinigung**. Wählen Sie den Thread-Volumenkörper und den rotierten Volumenkörper.

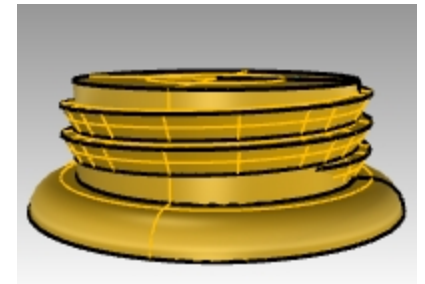

7. Blenden Sie den durch die **BoolescheVereinigung** erhaltenen Thread-Hals aus.

## **Differenzieren Sie die Öffnung**

- 1. Legen Sie **Stöpsel** als aktuelle Ebene fest.
- 2. Wählen Sie die rote vertikale Kurve aus.

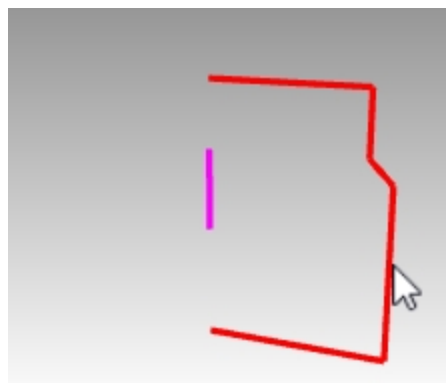

- 3. Im Menü **Fläche** wählen Sie **Rotation**.
- 4. Am **Start der Rotationsachse** geben Sie **0** ein und drücken Sie die Eingabetaste.
- 5. Drücken Sie in der KEbene des Ansichtsfensters Drauf die Eingabetaste, um die Standardoption der Z-Achsenrichtung der KEbene zu verwenden.

**Option**: wählen Sie die Endpunkte der mangentafarbenen Linie zur Anzeige der Rotationsachse.

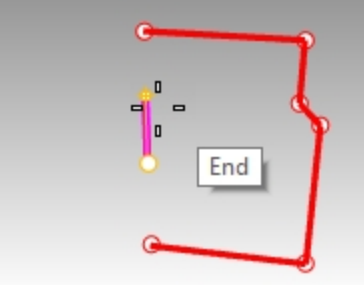

6. Wählen Sie die Option **VollständigerKreis** in der Befehlszeile.

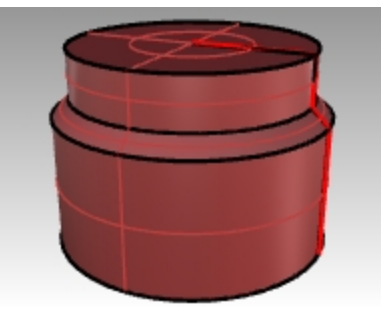

7. Den Thread-Hals **Anzeigen** .

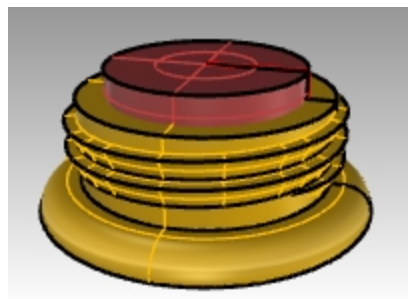

8. Klicken Sie im Menü **Volumenkörper** auf **BoolescheDifferenz**. Wählen Sie den Thread-Volumenkörper aus und drücken Sie die Eingabetaste. Dann wählen Sie die letzte Rotation und drücken Sie die Eingabetaste. Die rotierte Fläche wird nicht vom Volumenkörper-Thread abgezogen, woraus ein neuer solider Hals für die

## Flasche entsteht.

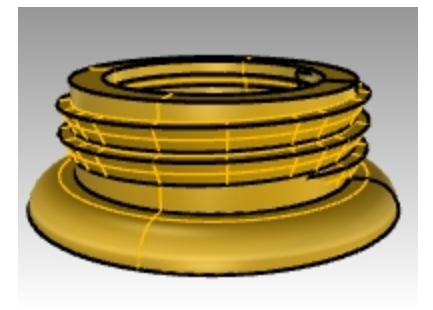

## **Die ganze Flasche**

Jetzt werden Sie beide Teile zusammenfügen.

- 1. Aktivieren Sie die Ebene **Flaschen\_Fläche** und stellen Sie diese als aktuell ein.
- 2. Klicken Sie im Menü **Volumenkörper** auf **BoolescheVereinigung**. Wählen Sie den Volumenkörper Flasche und den Volumenkörper Hals aus.Drücken Sie die Eingabetaste um sie zu einem geschlossenen Volumenkörper zu vereinigen.

## **Flasche verrunden**

Machen Sie den Übergang zwischen der Etikettenfläche und der Flasche weicher.

- 1. Klicken Sie im Menü **Volumenkörper** auf **Kanten verrunden**, dann auf **Kanten verrunden**.
- 2. Geben Sie **.25** als Verrundungsradius ein und drücken Sie die Eingabetaste.
- 3. Wählen Sie die Kurve aus, welche den Übergang zwischen der Etikettenfläche und der Flasche bestimmt.
- 4. Drücken Sie die Eingabetaste zweimal, um den Befehl zu beenden.

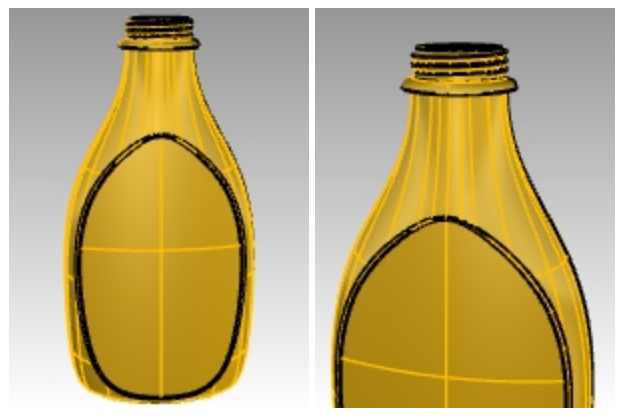

5. Wiederholen Sie das ganze für die andere Seite der Flasche.

## **Rendering der Flasche**

Rendern Sie die Flasche mit Kunststoffmaterialien. Lichter platzieren.

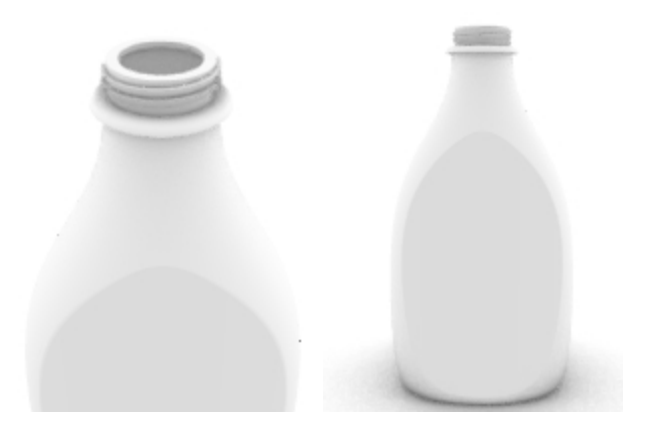

## **Hinzufügen eines Decal**

Versuchen Sie mit Decals ein Etikett auf der Vorderseite der Flasche anzubringen.

1. Klicken Sie im **Eigenschaften**-Panel auf der Seite **Decals** auf das "**+**"-Zeichen.

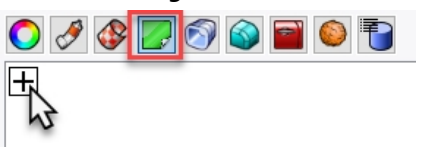

- 2. Navigieren zu den Bilddateien und wählen Sie: tHbestLogo.png.
- 3. Im Dialogfenster **Decal-Mapping-Stil** akzeptieren Sie **Planar** als standardmäßigen **Mapping-Stil** und **Vorwärts** als **Richtung**, indem Sie auf OK klicken.

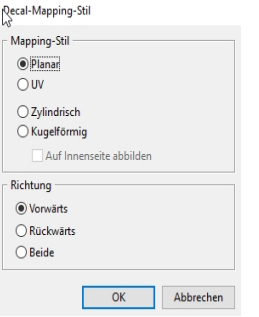

4. Im Ansichtsfenster **Front** , wählen Sie zwei diagonale Punkte, um das Decal zu platzieren und seine Größe zu ändern. Dies ist leichter mit deaktivierten Ofängen.

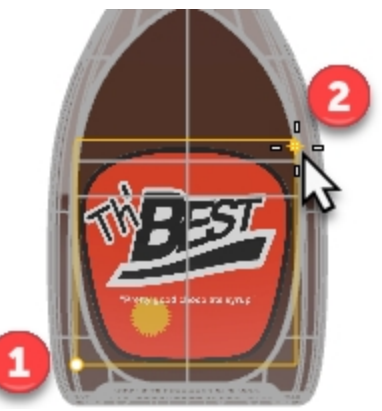

5. Klicken Sie mit der rechten Maustaste auf das Decal **tHbestLogo.png** im **Decal**-Panel und dann auf **Decal-Widget anzeigen**.

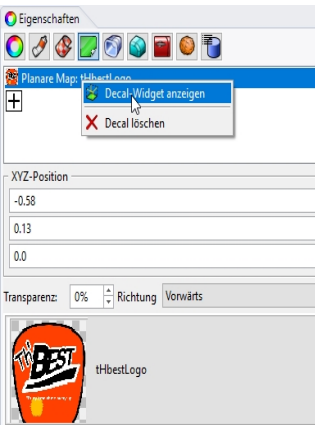

6. In der **Statusleiste** aktivieren Sie die **Gumball**-Steuerung. Mit aktiviertem Gumball werden Sie in der Lage sein, das Decal mit der Gumball-Steuerung zu verschieben, seine Größe zu ändern und es zu drehen.

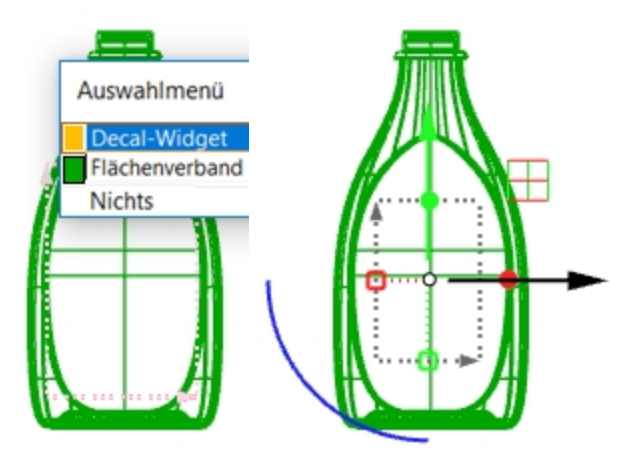

Konsultieren Sie die **Rhino-Hilfe** nach weiteren Einzelheiten über das **Decal**-Feature.

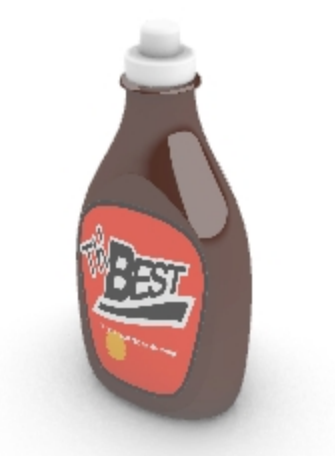

## **Hausaufgabe**

<sup>l</sup> Verwenden Sie den Befehl **Schnappschüsse**, um Konfigurationen für Flasche und Deckflächen zu speichern und wiederherzustellen. Konsultieren Sie die **Rhino-Hilfe** nach Einzelheiten für den Befehl **Schnappschüsse** .

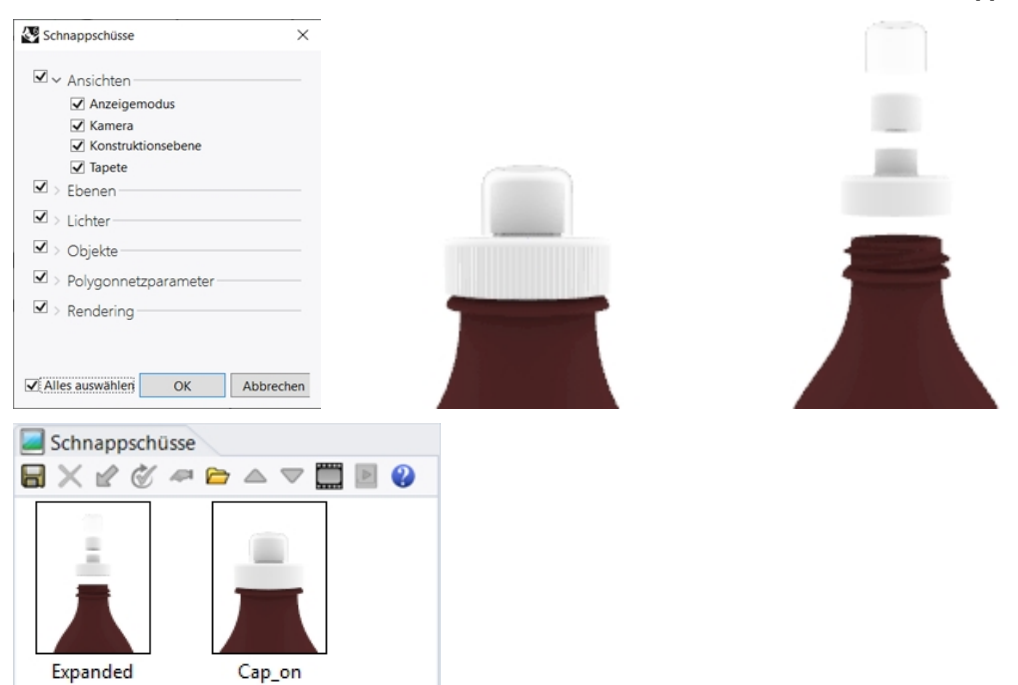

# **Kapitel 12 - Anbringen von Anmerkungen an das Modell**

Rhino kann auch 2D-Zeichnungen Ihrer Modelle erzeugen. Rhino verfügt über die folgenden Anmerkungsobjekte:

- Bemaßungen
- Anmerkungstext
- Beschriftungspfeile
- Gepunktet
- Schraffierungen

## **Bemaßungen**

Sie können in allen Ansichtsfenstern Bemaßungen erstellen. Diese werden parallel zur Konstruktionsebene des aktuellen Ansichtsfensters erstellt. Die Bemaßungsbefehle werden mit Objektfängen kombiniert, um präzise Werte zu ergeben. Es gibt viele verschiedene Bemaßungstypen, die verwendet werden, um ein Modell mit Anmerkungen zu versehen. Wir werden lineare und radiale Bemaßungen und Durchmesser- und Winkelbemaßungen erörtern.

Der **Beschriftungsstil** steuert die Art, wie eine Bemaßung und der Text angezeigt werden. Der Standort des Bemaßungstexts kann sich oberhalb oder auf der Bemaßungslinie befinden. Das Ende einer Bemaßungslinie kann einen Pfeil, ein Häkchen oder einen Beschriftungspunkt anzeigen. Der Bemaßungstext kann Dezimal- und Bruchzahlen oder Fuß- und Zollangaben anzeigen. Es wird ein neues Modell mit Standard als Beschriftungsstil geöffnet.

Sie können zusätzliche Beschriftungsstile erzeugen, vorhandene Bemaßungen einem anderen Stil zuordnen oder einen Stil aktualisieren, damit alle Bemaßungen, die diesem Stil zugeordnet sind, aktualisiert werden. Sie können einen Beschriftungsstil auch aus einem anderen Modell importieren. Oder den Beschriftungsstil einer Vorlage hinzufügen, damit neue Modelle immer darüber verfügen können.

Werfen wir einen Blick auf die Bemaßungstypen:

# **Bemaßungstypen**

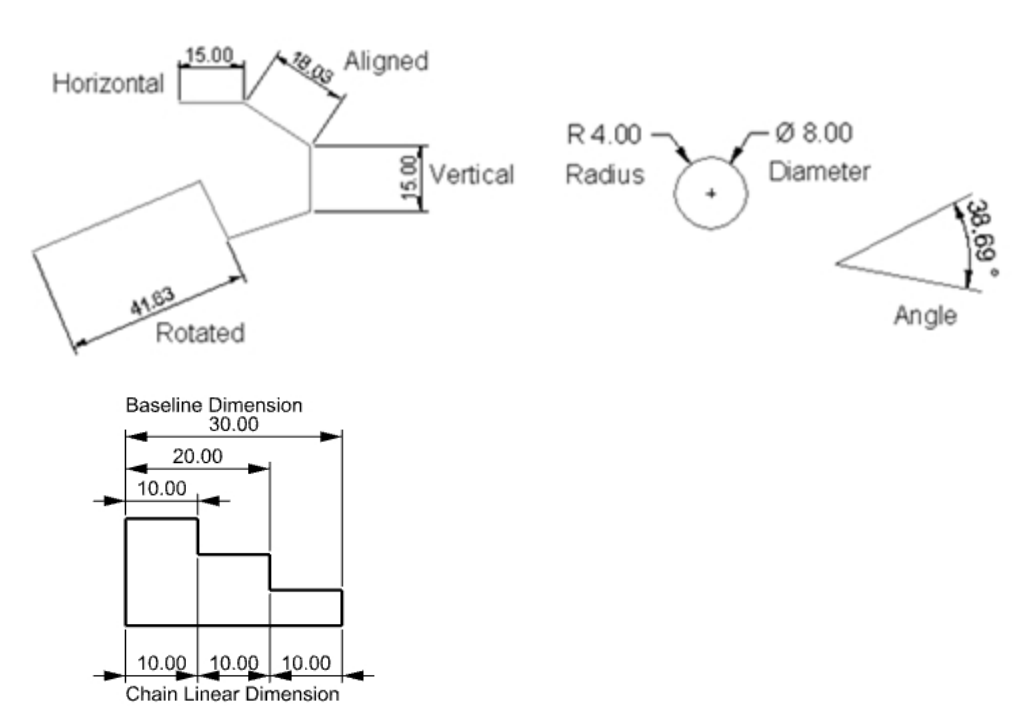

# **Beschriftung des Modells**

Mit Beschriftungsstilen wird sowohl das Erscheinungsbild von Anmerkungstext als auch Bemaßungsobjekten gesteuert. Diese werden mit Ihrem Modell gespeichert.

Durch Änderungen in den Eigenschaften eines Beschriftungsstils werden alle diesem Stil zugewiesenen Texte und Bemaßungen aktualisiert. Die Eigenschaften des Beschriftungsstils können auf Objektebene überschrieben werden. Diese Objekte mit Überschreibungen werden nicht mit Änderungen im ihnen zugewiesenen Stil aktualisiert.

Sie können Ihre bevorzugten Stile auch fertig erstellt in einer Vorlagendatei bereithalten. Diese fertigen Stile werden in Ihren neuen Dateien erscheinen.

Als erstes erzeugen Sie einen neuen Beschriftungsstil. Danach werden Sie Text und Bemaßungen erstellen, die diesen Beschriftungsstil verwenden.

# **Übung 12-1 Bemaßung des Teils**

## **Einen neuen Bemaßungsstil erzeugen**

- 1. Öffnen Sie das Modell **Bemaßung.3dm**.
- 2. Klicken Sie im Menü **Werkzeuge** auf **Optionen**.
- 3. Im Dialogfenster **Rhino-Optionen**, unter **Dokumenteigenschaften**, wählen Sie **Beschriftungsstile**.
- 4. Neben **Beschriftungsstile** klicken Sie auf **>** um die Liste der vorhandenen Stile anzuzeigen.
- 5. Am rechten Rand der Seite **Beschriftungsstile** klicken Sie auf die Schaltfläche **Neu**.
- 6. Im Dialogfenster **Neuer Beschriftungsstil** wählen Sie **(integriert) Vorlage Millimeter Klein** als neue Beschriftungsstilvorlage. Klicken Sie auf OK.

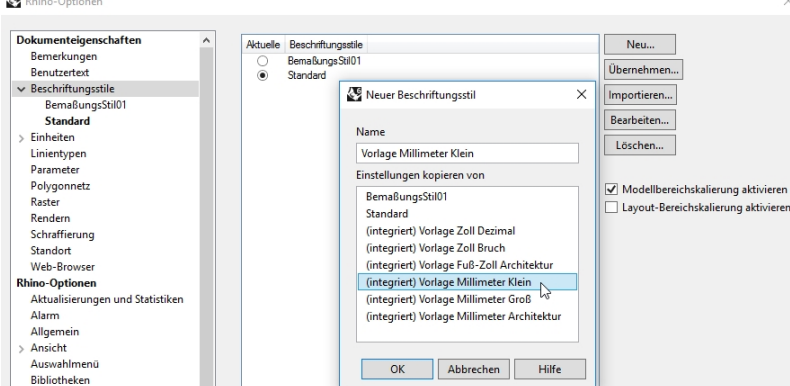

7. Heben Sie das Optionsfeld neben dem neuen Stil **Vorlage Millimeter Klein** hervor, um ihn als aktuellen Beschriftungsstil einzustellen.

Als aktueller Stil werden alle neuen Text- und Bemaßungsobjekte dem Beschriftungsstil **Vorlage Millimeter Klein** zugewiesen.

### **Den neuen Beschriftungsstil bearbeiten**

- 1. Wählen Sie die Vorlage **Millimeter Klein** als aktuellen Beschriftungsstil, dann klicken Sie auf die Schaltfläche **Bearbeiten** auf der rechten Seite des **Beschriftungsstil**-Dialogs.
- 2. Ändern Sie im oberen Teil der **Bearbeitungs**-Seite den **Stilnamen** auf **Millimeter Klein**.
- 3. Als nächstes ändern Sie die **Modellbereichskalierung** auf **1.0**
- 4. Setzen Sie im Bereich **Pfeile** die **Pfeilspitze 1** und **Pfeilspitze 2** von **Offener Pfeil** auf **Pfeil** zurück. **Hinweis:** Durchsuchen Sie den Dialog und machen Sie sich mit den vielen Einstellungen für den Beschriftungsstil
vertraut. Wenn Sie eine Einstellung ändern, werden die Vorschaubilder im oberen Teil der **Beschriftungsstil**-Seite aktualisiert.

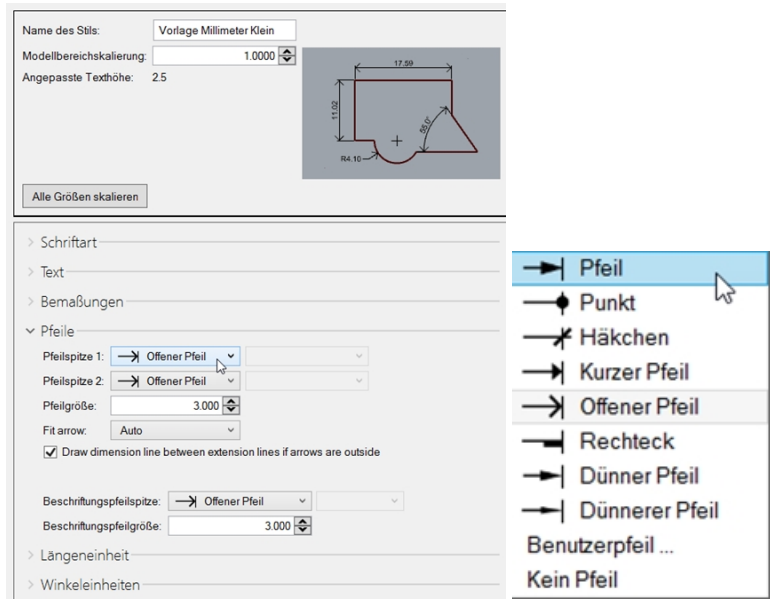

5. Klicken Sie auf OK, um Ihre Bearbeitungen zu speichern. Neue Bemaßungen und Text werden dem Bemaßungsstil **Millimeter Klein** zugeordnet. Oder eine verhandene Bemaßung kann auf der **Bemaßung**-Seite des **Eigenschaften**-Panels auf diesen Stil geändert werden.

## **Lineare Bemaßungen**

Eine lineare Bemaßung erzeugt eine horizontale oder vertikale Bemaßung.

#### **Lineare Bemaßungen erzeugen**

- 1. Klicken Sie im Menü **Bemaßung** auf **Lineare Bemaßung**.
- 2. Fangen Sie im Ansichtsfenster **Drauf** das linke untere Ende des Teils.
- 3. Fangen Sie im Ansichtsfenster **Drauf** das rechte untere Ende des Teils.
- 4. Wählen Sie im Ansichtsfenster **Drauf** einen Punkt unterhalb des Teils.

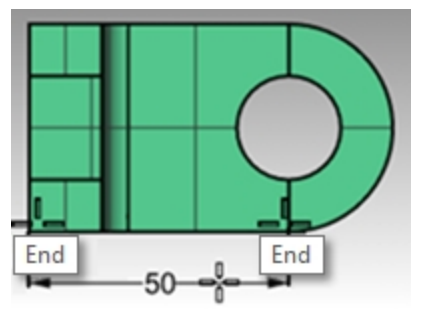

- 5. Klicken Sie im Menü **Bemaßung** auf **Lineare Bemaßung**.
- 6. Fangen Sie im Ansichtsfenster **Front** das linke untere Ende des Teils.
- 7. Fangen Sie im Ansichtsfenster **Front** das linke obere Ende des Teils.
- 8. Wählen Sie im Ansichtsfenster **Front** einen Punkt links neben dem Teil.
- 9. Erzeugen Sie im Ansichtsfenster **Front** zwei zusätzliche lineare Bemaßungen oben und auf der rechten Seite des Teils.

**Hinweis**: Verwenden Sie Objektfänge, um den Ursprung der Verlängerungslinie zu ermitteln. Um

Verlängerungslinie oder Textstandort für Bemaßungen zu verschieben, aktivieren Sie die Kontrollpunkte für die Bemaßung und verschieben Sie die Kontrollpunkte.

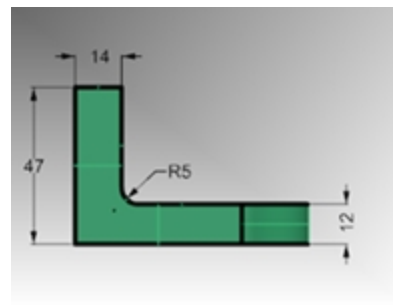

## **Beschriftungspfeile**

Beschriftungspfeile schließen eine Pfeilspitze und Text mit ein.

#### **Beschriftungspfeil und -text zeichnen**

- 1. Klicken Sie im Menü **Bemaßung** auf **Beschriftungspfeil**.
- 2. Im Ansichtsfenster **Front** klicken Sie oben auf das Teil. Hier wird der Pfeil erzeugt.
- 3. Aktivieren Sie den **Rasterfang** und klicken Sie auf einen Punkt rechts und in einem Winkel vom ersten Punkt. Oder verwenden Sie die Umschalttaste zur zeitweiligen Aktivierung von Ortho während des Auswählens.
- 4. Klicken Sie rechts des zweiten Punktes und drücken Sie die Eingabetaste.

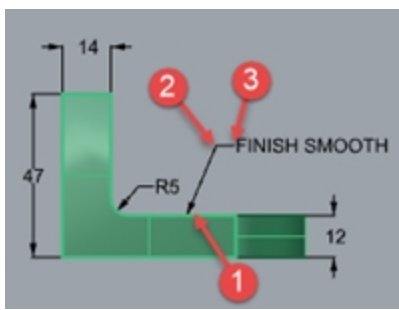

5. Im Dialogfenster **Beschriftungspfeil** geben Sie **Finish Glatt** ein und klicken Sie auf OK.

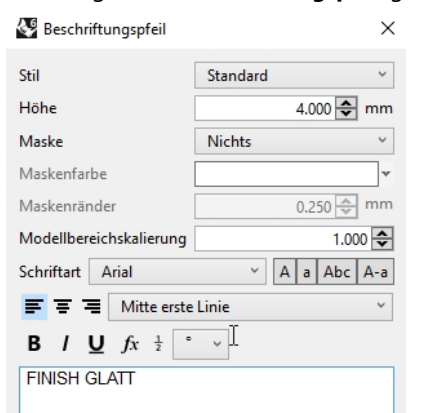

- 6. Um den Text zu bearbeiten, doppelklicken Sie und nehmen Sie im Textkästchen Änderungen vor.
- 7. Klicken Sie in den Grafikbereich, wenn Sie mit der Bearbeitung fertig sind.
- 8. Für lange Anmerkungen probieren Sie den Zeilenumbruch auf dem Beschriftungspfeilobjekt aus. Verwenden Sie den Befehl **PunkteEin**, um die Steuerung auf dem Anmerkungstext zu aktivieren.

9. Wählen Sie den Kontrollpunkt rechts aus.

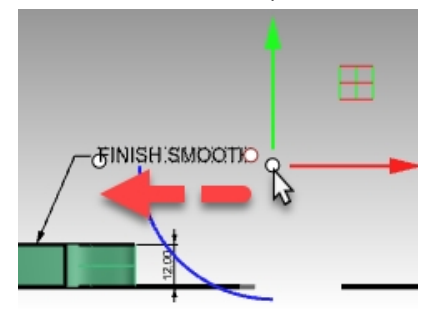

10. Ziehen Sie unter Verwendung von Gumball den Punkt nach links und führen Sie durch Veränderung der Breite einen Zeilenumbruch herbei.

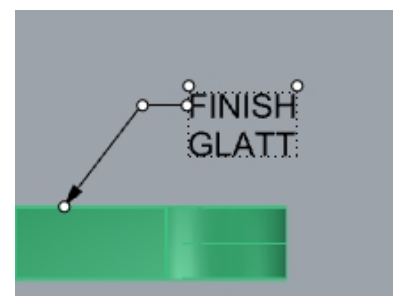

11. Drücken Sie Esc, um die Kontrollpunkte auf dem Anmerkungstext zu deaktivieren.

## **Radiale und Durchmesserbemaßungen**

Radiale und Durchmesserbemaßungen merken Bogen und Kreise an.

#### **Eine radiale oder Durchmesserbemaßung erstellen**

- 1. Klicken Sie im Menü **Bemaßung** auf **Radiale Bemaßung**.
- 2. Wählen Sie im Ansichtsfenster **Drauf** den unteren rechten Quadranten des Bogens aus.
- 3. Klicken Sie, um den Bemaßungstext zu platzieren.

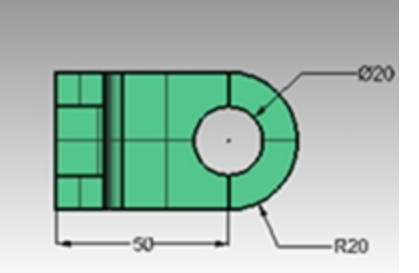

4. Klicken Sie im Menü **Bemaßung** auf **Durchmesserbemaßung**.

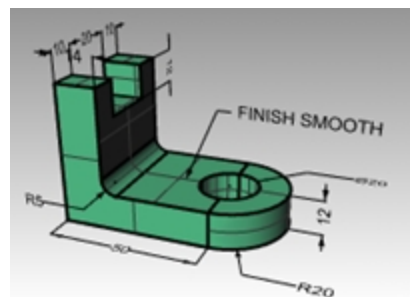

- 5. Wählen Sie im Ansichtsfenster **Drauf** den oberen rechten Quadranten der Öffnung aus.
- 6. Klicken Sie, um den Bemaßungstext zu platzieren.

## **Stetige lineare Bemaßungen**

Der Befehl **Bemaßung** verfügt über eine Option Fortfahren, die bei Aktivierung verkettete Bemaßungen entlang der gleichen Bemaßungslinie hinzufügt. Diese Option muss für jeden Befehl **Bemaßung**, den Sie beginnen, aktiviert werden.

#### **Stetige (verkettete) Bemaßungen erstellen**

- 1. Klicken Sie im Menü **Bemaßung** auf **Lineare Bemaßung**.
- 2. In der Befehlszeile stellen Sie **Fortfahren=Ja** ein.
- 3. Fangen Sie im Ansichtsfenster **Drauf** das untere Ende des Teils (1).
- 4. Fangen Sie im Ansichtsfenster **Drauf** das Ende des vertikalen Teils (2).
- 5. Wählen Sie im Ansichtsfenster **Drauf** den **Standort der Bemaßungslinie** (3).
- 6. Fangen Sie die Mitte der Öffnung (4) und das rechte Ende des Objekts (5).
- 7. Drücken Sie die Eingabetaste, um die stetige lineare Bemaßung zu beenden.

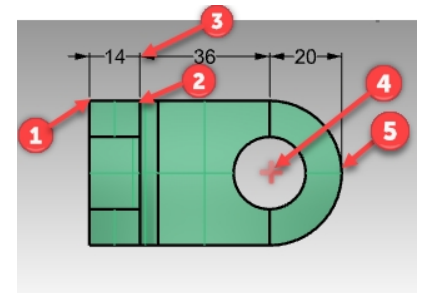

8. Erzeugen Sie in den Ansichtsfenstern **Drauf** und **Rechts** zusätzliche lineare Bemaßungen seitlich und an der Unterseite des Teils.

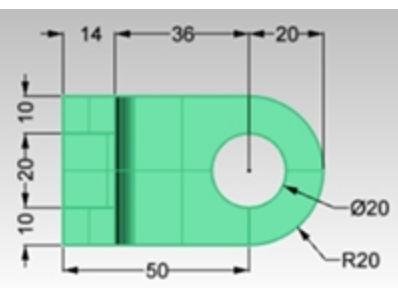

- 9. Bemaßen Sie jetzt die übrige Zeichnung anhand von Anmerkungspfeilen, Textblöcken, horizontalen, vertikalen, radialen und Durchmesserbemaßungen.
- 10. **Speichern** Sie Ihr Modell.

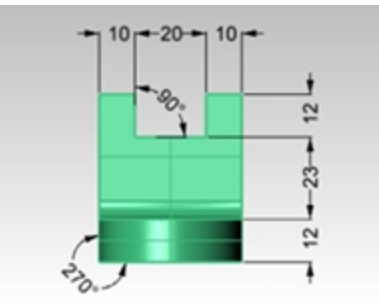

## **Grundlinie Lineare Bemaßungen**

Der Befehl **Bemaßung** verfügt über eine Option Grundlinie zur Erzeugung einer Kette von Bemaßungen, die alle auf den Beginn der ersten Bemaßung innerhalb der Kette zurückgehen. Da Sie gerade eine Gruppe von Kettenbemaßungen erstellt haben, wird die Bemaßung versuchen, von dieser vorangegangenen Bemaßung aus fortzufahren. Sie werden zuerst eine Bemaßung erstellen müssen, um dann mit der Grundlinie fortzufahren. Die Vorgehensweise ist die folgende.

#### **NC-Bemaßungen erzeugen**

- 1. Klicken Sie im Menü **Bemaßung** auf **Lineare Bemaßung**.
- 2. Die Bemaßung wird von der letzten Bemaßung aus fortgeführt. Wählen Sie in der Befehlszeile **Fortfahren=Nein**.
- 3. Fangen Sie im Ansichtsfenster **Drauf** das untere Ende des Teils (1).
- 4. Fangen Sie im Ansichtsfenster **Drauf** das Ende des vertikalen Teils (2).
- 5. Wählen Sie im Ansichtsfenster **Drauf** den **Standort der Bemaßungslinie** (3).
- 6. Drücken Sie die Eingabetaste, um den Befehl **Bemaßung** zu wiederholen.
- 7. Wählen Sie in der Befehlszeile **Fortfahren=Nein** und **Grundlinie=Ja**.
- 8. Fangen Sie die Mitte der Öffnung (4) und das rechte Ende des Objekts (5).
- 9. Drücken Sie die Eingabetaste, um die lineare NC-Bemaßung zu beenden.

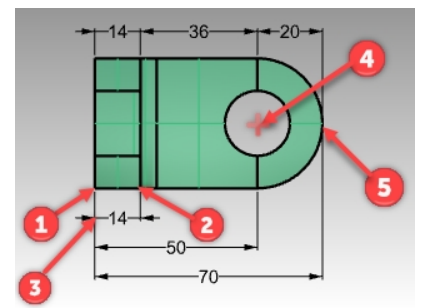

#### **Eine Bemaßung fortführen**

- 1. Klicken Sie im Menü **Bemaßung** auf **Lineare Bemaßung**.
- 2. In der Befehlszeile stellen Sie **Fortfahren=Ja** ein. Eine Bemaßung kann von der letzten Bemaßung aus fortgeführt werden.
- 3. Klicken Sie in der Befehlszeile auf **ZumFortfahrenBemaßungAuswählen**.
- 4. Bei der Eingabeaufforderung **Bemaßung auswählen um fortzufahren** klicken Sie auf die bereits vorhandene Bemaßung, die Sie fortführen möchten (1).
- 5. Fahren Sie mit der Auswahl von Endpunkten für die neue Bemaßung fort (2).
- 6. Drücken Sie die Eingabetaste, um die lineare Bemaßung zu beenden.

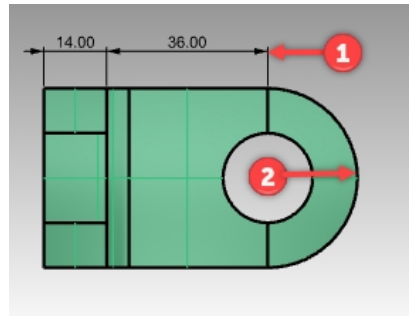

## **Eine 2DZeichnung aus einem 3DModell erstellen**

Rhino hat die Fähigkeit, eine 2D-Zeichnung aus einem 3D-Modell zu erzeugen, indem die Geometrie auf die Weltkoordinatenebene projiziert wird und die Ansichten ausgerichtet werden. Es sind Optionen für die erste Winkelprojektion oder dritte Winkelprojektion vorhanden. Zusätzlich zu den drei orthografischen Ansichten wird auch eine perspektivische 2D-Zeichnung generiert. Ausgeblendete Linien werden entfernt und auf einer anderen Ebene platziert.

Optionen zur Erzeugung von vier Ansichten (drei parallele Projektionsfenster und ein perspektivisches Projektionsfenster) oder einzelne Ansichten einzelner Ansichtsfenster werden unterstützt.

# **Übung 12-2 Üben Sie das Erstellen einer 2D-Zeichnung**

- 1. Öffnen Sie das Modell **2DZeichnung.3dm**.
- 2. Wählen Sie das 3D-Modell.
- 3. Klicken Sie im Menü **Bemaßung** auf **2D-Zeichnung erstellen**.

4. Im Dialogfenster **Optionen der 2D-Zeichnung**, unter **Projektion**, klicken Sie auf **Amerikanische Projektion.** Unter **Optionen** markieren Sie **Tangentenkanten**und **Ausgeblendete Linien** , dann klicken Sie auf OK. Die 2D Zeichnungen werden auf der Konstruktionsebene des Ansichtsfensters **Drauf** nahe des Ursprungs auf der Welt-XY-Ebene erstellt. Betrachten Sie sie im Ansichtsfenster **Drauf**.

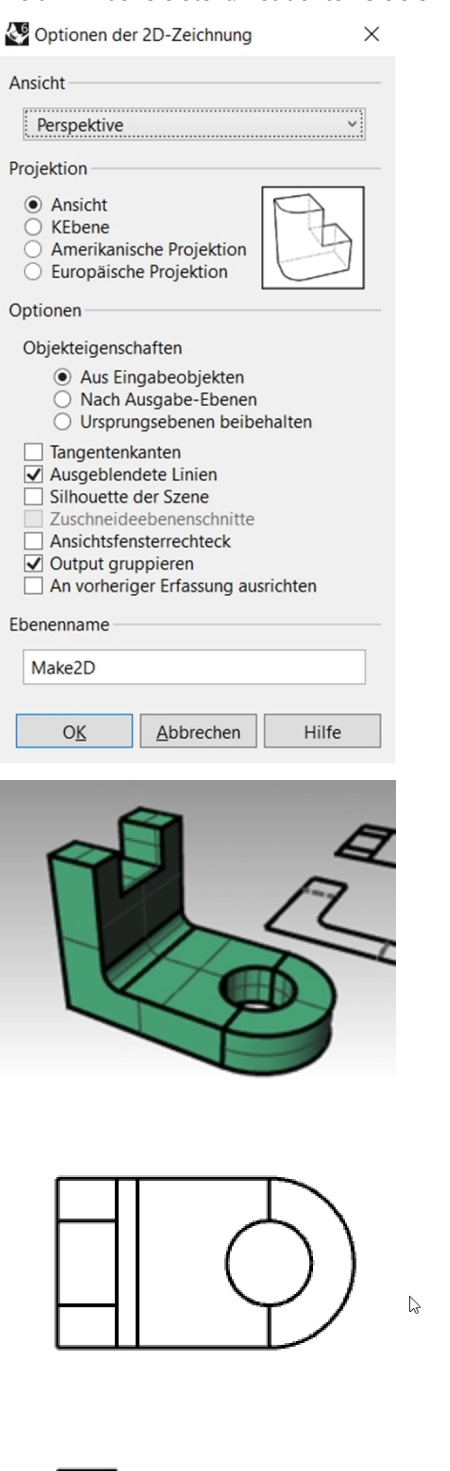

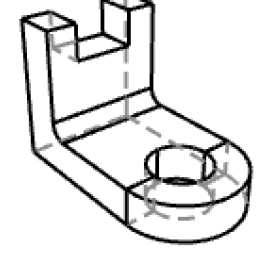

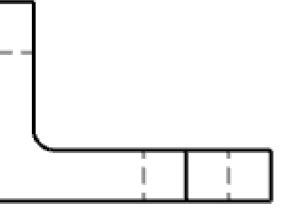

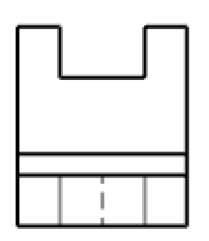

5. Bemaßen Sie die 2D-Zeichnung.

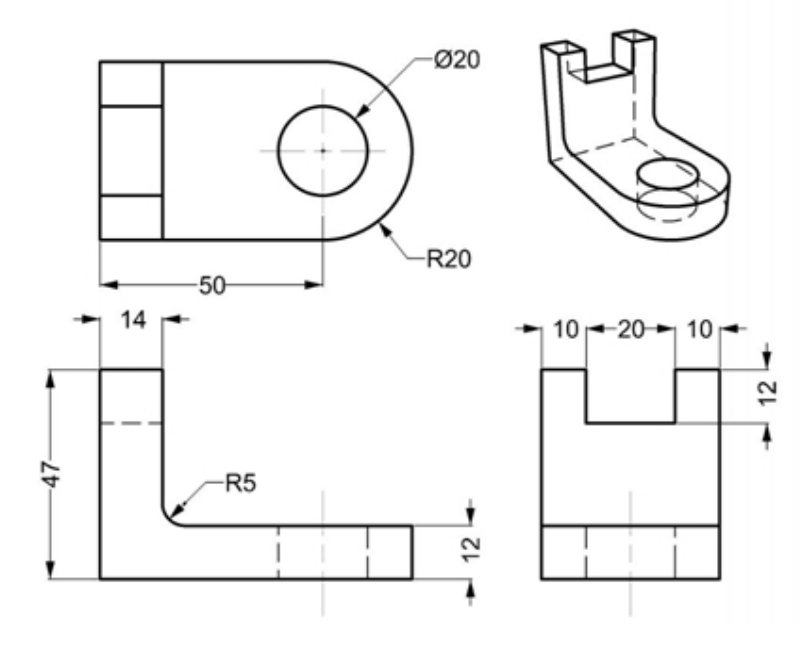

# **Kapitel 13 - Import und Export**

Rhino unterstützt verschiedene Import- und Exportformate und macht es möglich, in Rhino zu modellieren und dann das Modell für weitere Prozesse zu exportieren, oder Modelle aus anderen Software-Anwendungen in Rhino zu importieren. Für eine vollständige Liste von Import- und Exportdateitypen schauen Sie in der Rhino-Hilfe nach > Inhalt > Datei I/O > Dateiformate.

# **Andere Dateiformate in Rhino importieren**

In diesem Kurs werden wir keine Modelle importieren. Der Import von Dateien aus anderen Anwendungen wird in unserem Trainingskurs der Stufe 2 erörtert. Wenn Sie bestimmte Fragen zum Import von Modellen in Rhino haben, wenden Sie sich an Ihren Kursleiter.

# **Informationen von Rhino Dateien exportieren**

Wenn Sie in ein Format wie 3DS, STL oder DWG exportieren, muss Rhino von glatten NURBS-Flächen in eine Polygonnetzdarstellung aus Dreiecken konvertieren. Um eine gute Annäherung der gekrümmten Flächen zu erhalten, kann Rhino manchmal viele Polygone verwenden. Beim Exportieren kann die Dichte der Dreiecke angepasst werden. Sie können ein Polygonnetz erstellen und exportieren, oder Rhino kann das Netz während des Exportprozesses erzeugen.

Es gibt zwei Methoden, um Modelle in andere Formate zu exportieren. Sie können den Befehl **SpeichernUnter** verwenden, um ein ganzes Modell in einem bestimmten Exportformat zu exportieren. Oder Sie können einige Objekte auswählen, dann mit **Auswahl exportieren** einen Teil des Modells in einem bestimmten Exportformat exportieren. In der folgenden Übung werden Sie die Methode mit **Speichern unter** verwenden, um drei der gängigsten Dateiformate zu exportieren.

# **Übung 13-1 Ein Modell in ein Polygonnetzformat exportieren**

- 1. **Öffnen** Sie das Modell **Export.3dm**.
- 2. Im Menü **Datei** klicken Sie auf **Speichern unter**.
- 3. Im Dialogfenster **Speichern** wechseln Sie den **Dateityp** auf **Stereo lithography (\*.stl)**.
- 4. Im Dateinamenkästchen geben Sie **Export** ein und klicken Sie auf **Speichern**.

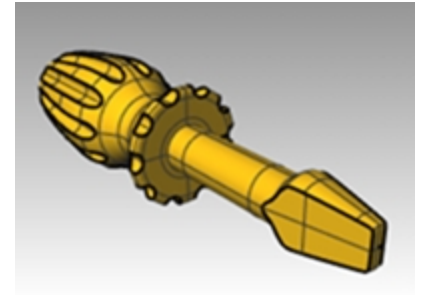

5. Im Dialogfenster **STL-Polygonnetzexportoptionen** legen Sie die **Toleranz** auf **0.01** fest und klicken Sie auf Vorschau.

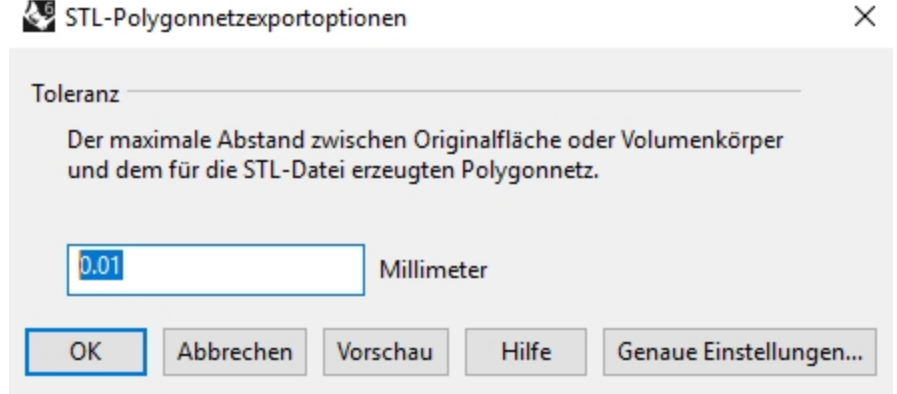

6. Stellen Sie die **Toleranz** auf **0.1**, klicken Sie auf Vorschau, dann auf OK.

7. Führen Sie eine Sichtkontrolle der Vorschau durch. Wenn die Polygonnetzseiten sich nicht nach ihrer Geometrie richten, erhöhen Sie die Toleranz auf .001 und wiederholen Sie die Vorschau.

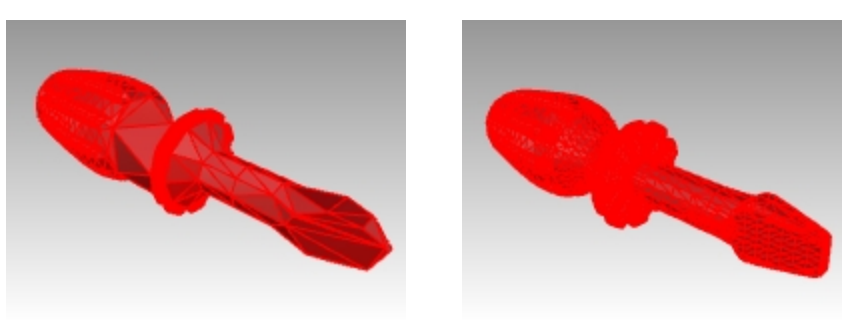

*Unzulängliche Vorschau Annehmbare Vorschau*

8. Im Dialogfenster **STL-Exportoptionen** klicken Sie auf **Binär**, heben Sie die Markierung von **Offene Objekte exportieren** auf und klicken Sie auf OK.

**Hinweis**: In den meisten Fällen wird "Offene Objekte exportieren" bei der Ausgabe einer STL-Datei für den 3D-Druck NICHT markiert.

Sie können Ihre offenen Flächenverbände in Rhino auch mit den Befehlen **OffenenFlächenverbandAuswählen** und **GeschlossenenFlächenverbandAuswählen** isolieren.

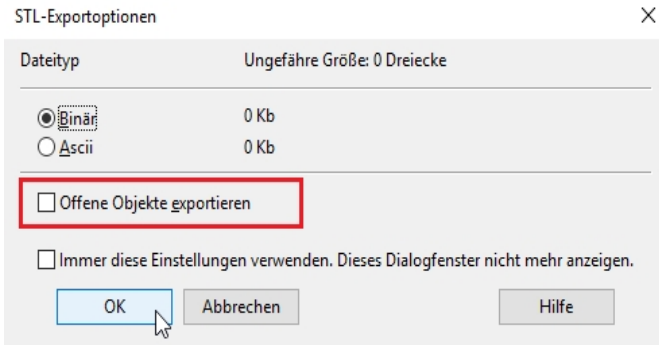

#### **Ein Modell nach IGES exportieren**

- 1. Im Menü **Datei** klicken Sie auf **Speichern unter**.
- 2. Im Dialogfenster **Speichern** wechseln Sie den **Dateityp** auf **IGES** (\*.igs).
- 3. Im Dialogfenster **IGES-Exportoptionen** wählen Sie **Pro E Windows solids** als **IGES-Typ** aus und klicken Sie auf **Genaue Einstellungen**.

Genaue Einstellungen ermöglichen dem Benutzer mehr Eingabemöglichkeiten.

4. Klicken Sie auf Abbrechen zum Beenden oder auf OK, um die IGES-Datei zu erstellen.

#### **Ein Modell nach STEP exportieren**

- 1. Im Menü **Datei** klicken Sie auf **Speichern unter**.
- 2. Im Dialogfenster **Speichern** wechseln Sie den **Dateityp** auf **STEP (\*.stp, \*.step)**.
- 3. Im Dialogfenster **Step-Optionen** verwenden Sie die Standardeinstellungen.

# **Kapitel 14 - Rendering**

Rhino hat eine integrierte Render-Engine namens Rhino Render. Das Rendering zeigt ihr Modell so, als handelte es sich dabei um eine Fotografie oder eine Skizze. Wird Ihr Modell so gerendert, dass es wie ein Foto aussieht, sprechen wir von fotorealistischem Rendering. [Flamingo](https://www.food4rhino.com/app/flamingo) nXt ist ein Beispiel eines Rhino Plug-ins für fotorealistisches Rendering. Wenn Sie Ihr Modell so rendern, das es aussieht wie von Hand gezeichnet, wird dies nicht-fotorealistisches Rendering genannt. [Penguin](https://www.food4rhino.com/app/penguin-0#:~:text=3 (3 votes),non-photometric scan line renderer.) ist ein Beispiel für einen nicht fotorealistischen Renderer. Mit fortgeschritteneren Eigenschaften ausgestattete Render-Engines von Drittanbieter sind als Plug-ins für Rhino erhältlich.

Der integrierte Rhino Render ist möglicherweise für den Hauptanteil Ihrer Arbeiten schon geeignet. In diesem Abschnitt werden Sie mit den Funktionen des integrierten Rhino-Renders arbeiten. Später können Sie dann andere Rendering-Programme wie Flamingo nXt, V-Ray, Maxwell oder sonstige Plug-ins für Ergebnisse von höherer Qualität ausprobieren. Die meisten Rhino-Plug-ins von Drittanbietern finden Sie auf der Website [food4Rhino](http://www.food4rhino.com/).

# **Materialien und sonstige Funktionen**

Rhino's integrierter Renderer erzeugt Materialien mit Farbe, Reflexionsvermögen, Transparenz, Reinheit und Bump-Map-Einstellungen. Das Rendermaterial ermöglicht auch das Hinzufügen von Texturen für Farbe, Transparenz, Relief und Umgebungen.

Der Renderer hat integrierte, fertige Material-Voreinstellungen wie Metall, Kunststoff oder Glas. Sie sind eine große Hilfe, um schnell neue Materialien mit vorbestimmten Eigenschaften zu erzeugen.

Der Renderer bietet benutzerdefinierte Beleuchtung, Schattenwiedergabe, automatische Grundebene, Sonne und Umgebung. Er enthält auch konfigurierbare Niveaus von Antialiasing und Nachbearbeitungs-Optionen. In dieser Übung werden wir uns auf die gesamten Renderfunktionen konzentrieren.

# **Übung 14-1 Üben Sie das Rendern des Schraubenziehers**

- 1. Öffnen Sie das Modell **Rendern.3dm**.
- 2. Klicken Sie im Menü **Rendern** auf **Aktueller Renderer** und dann auf **Rhino-Renderer**.
- 3. In der **Statusleiste** deaktivieren Sie **Gumball**.
- 4. Klicken Sie mit der rechten Maustaste auf die Titelzeile des Ansichtsfensters **Perspektive** und dann auf **Gerendert**.

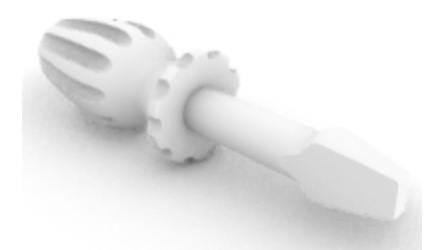

Das Ansichtsfenster imitiert, aber dupliziert nicht genau, was Sie beim Rendern erhalten.

#### **Standardeinstellungen des Renderers**

Es kann notwendig sein, die Rendering-Standardwerte eines Modells wiederherzustellen oder ein Modell aus einer früheren Rhino-Version auf die Rhino-6-Standardwerte zurückzusetzen. Eine schnelle und praktische Möglichkeit dies durchzuführen ist die Verwendung der Schaltfläche **Auf Standard zurücksetzen** auf dem **Rendering**-Panel.

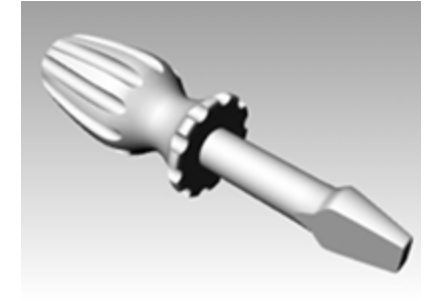

1. Klicken Sie mit der rechten Maustaste auf den Reiter eines offenen Panels, dann klicken Sie auf das **Rendering**-Panel.

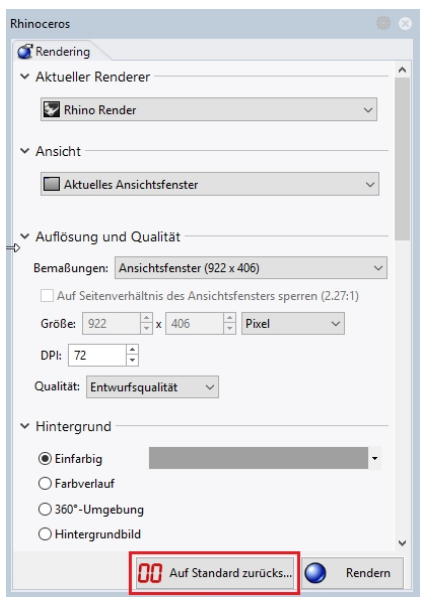

2. Im unteren Teil des **Rendering**-Panels klicken Sie auf die Schaltfläche **Auf Standard zurücksetzen**.

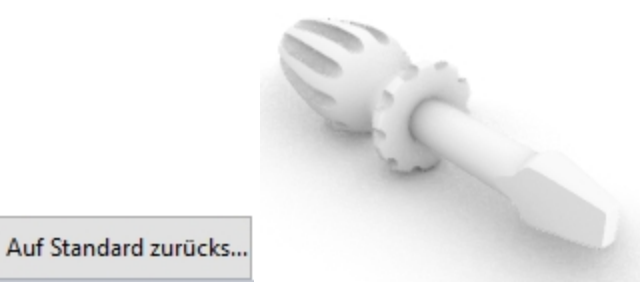

3. Die Rendereinstellungen und Umgebungen in Rhino werden auf das Standardrendering und die Grundebene von Rhino 6 eingestellt.

Dies ist beim Öffnen eines in einer früheren Rhino-Version erzeugten Modells nützlich. In diesen älteren Modellen erscheint das Rendering im Vergleich zu den Vorlagen in Rhino 6 ziemlich grau. **Auf Standard zurücksetzen** macht es leicht, das Modell auf das Standardrendering von Rhino 6 einzustellen.

#### **Dem Griff ein Material nach Objekt zuordnen**

Um den Griff in Farbe zu rendern, werden wir als erstes dem Griffobjekt ein rotes glänzendes Material zuordnen. Dieses dem Objekt zugeordnete Material überschreibt ein beliebiges Material, das der Ebene des Objekts zugeordnet sein könnte.

- 1. Wählen Sie den Griff aus.
- 2. Klicken Sie im **Eigenschaften**-Panel auf die Schaltfläche **Material** .
- 3. Klicken Sie im Abschnitt **Materialien** auf den Pfeil des Dropdown-Menüs im **Menü Ebenenmaterial**

## **verwenden**, dann wählen Sie **Neues Material verwenden**.

- 4. Klicken Sie in der Vorlagenliste der **Materialien** auf **Kunststoff**.
- 5. Geben Sie im Namenfeld **Rot\_glänzend** ein.
- 6. Klicken Sie auf den **Farbkreis**.

7. Im Dialogfenster **Farbe auswählen** wählen Sie **Rot** und klicken Sie auf OK.

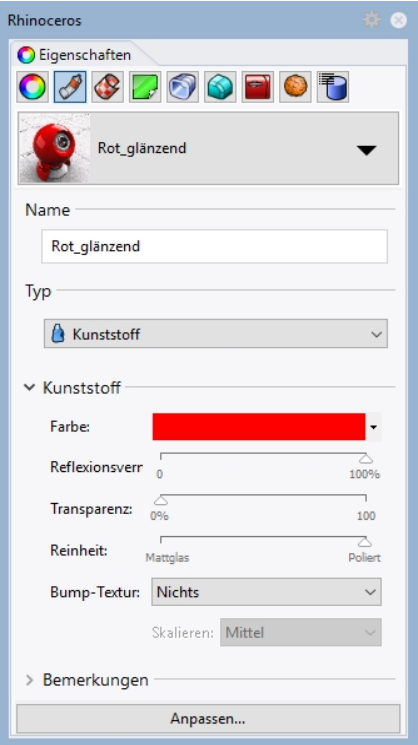

Wenn im Ansichtsfenster **Perspektive** der Anzeigemodus **Gerendert** definiert ist, können Sie im Ansichtsfenster die Vorschau der Materialfarbe sehen.

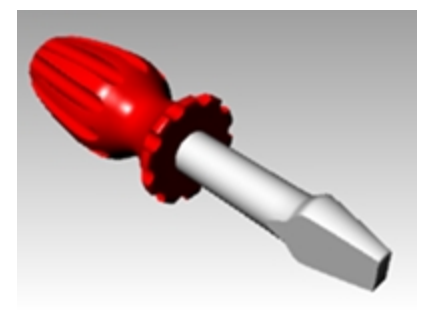

8. Klicken Sie im Menü **Rendern** auf **Rendern**.

Es erscheint ein Anzeigefenster mit dem in Farben gerenderten aktuellen Ansichtsfenster, das wahrscheinlich Details entbehrt. Sie können das Anzeigefenster schließen, ohne das Modell zu beeinträchtigen. Durch Platzierung von Lichtern wird dem gerenderten Bild mehr Tiefe und Details verliehen.

Die Bildgröße wird festgelegt unter **Auflösung und Qualität** in *Optionen > Dokumenteigenschaften > Rendern*. Indem die Option **Bemaßungen** auf Ansichtsfenster gesetzt wird, rendert Rhino in der aktuellen Auflösung des

Ansichtsfensters. Variieren Sie die Größe des Renderings durch Maximieren und Größenanpassung des zu rendernden Ansichtsfensters.

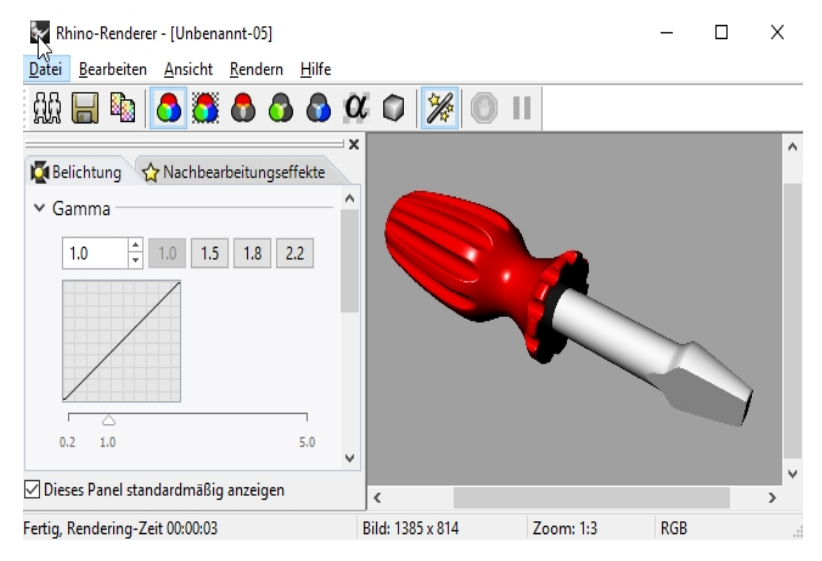

#### **Der Schraubenzieherklinge ein Material nach Ebene zuordnen**

Um die **Klinge** in Farbe zu rendern, werden wir der Klingenebene im folgenden Schritt ein glänzendes, gelbes Kunststoffmaterial zuordnen. Alle Objekte auf der **Klingenebene**, die auf **Ebenenmaterial verwenden** eingestellt sind, werden in dem der Ebene zugewiesenen Material gerendert. Durch eine Änderung des Ebenenmaterials werden alle auf der Ebene befindlichen Objekte aktualisiert, die auf **Ebenenmaterial verwenden** eingestellt sind. Darin besteht der Vorteil, wenn Sie mit einem Material rendern, das auf **Ebenenmaterial verwenden** definiert ist.

1. Wählen Sie die Klinge aus.

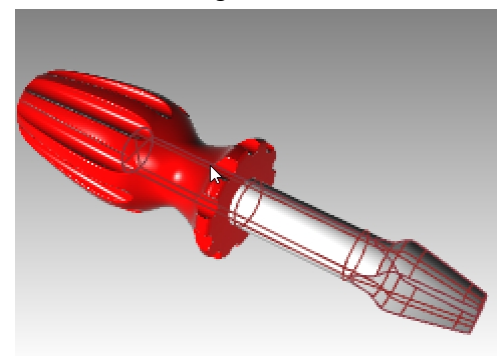

- 2. Wenn das **Eigenschaften**-Panel nicht geöffnet ist, klicken Sie mit der rechten Maustaste auf den Reiter eines beliebigen geöffneten Panels, dann klicken Sie auf **Eigenschaften**.
- 3. Überprüfen Sie im **Eigenschaften**-Panel, im Abschnitt **Material**, dass das Material auf **Ebenenmaterial Verwenden** definiert ist.
- 4. Klicken Sie im **Ebenen**-Panel auf das Symbol **Material** für die Ebene **Klinge** .

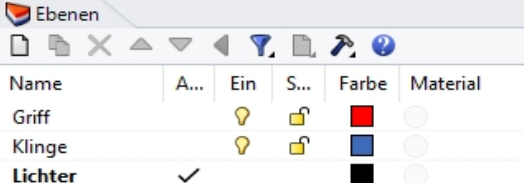

- 5. Im Dialogfenster **Ebenenmaterial**, im Quader **Name**, geben Sie den Namen **Gelb\_glänzend** ein.
- 6. Als **Typ** wählen Sie **Benutzerdefiniert**.
- 7. Unter **Benutzerdefinierte Einstellungen** klicken Sie auf das **Farbenrad**.
- 8. Im Dialogfenster **Farbe auswählen** wählen Sie eine Farbe aus, zum Beispiel **Gelb**, und klicken Sie auf OK.
- 9. Stellen Sie **Glänzendes Finish** zwischen **80 und 90 %** ein.

10. Stellen Sie den Schieber für das **Reflexionsvermögen** auf **5 %**.

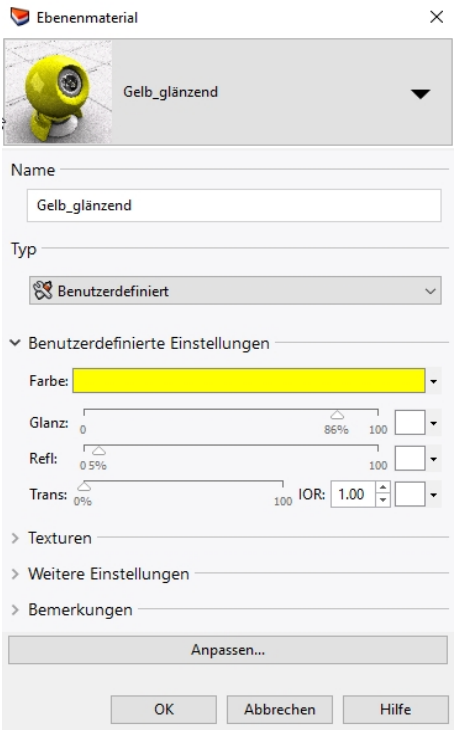

11. Klicken Sie im Menü **Rendern** auf **Rendern**.

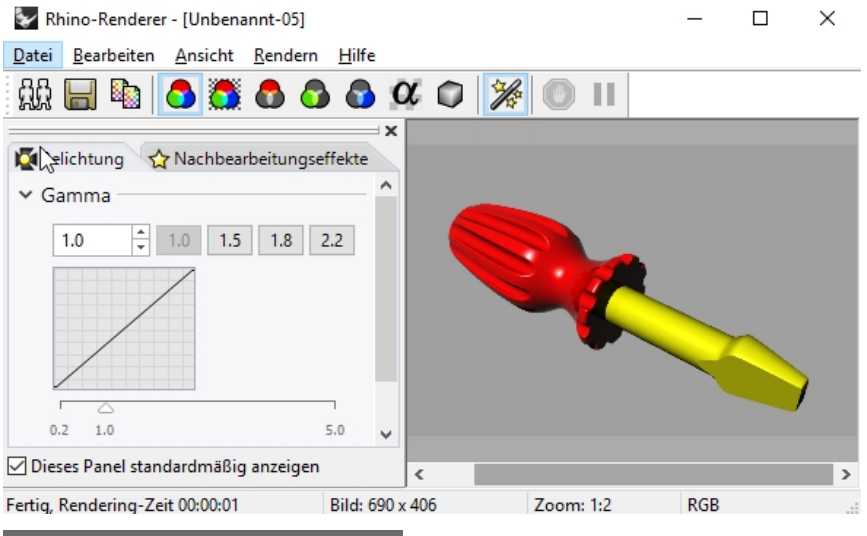

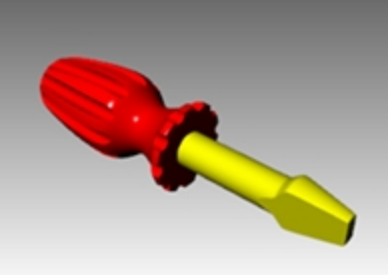

#### **Einer Ebene ein neues Material hinzufügen**

- 1. Klicken Sie im **Ebenen**-Panel auf das Symbol **Material** für die Ebene *Klinge* .
- 2. Klicken Sie im Dialogfenster **Ebenenmaterial** auf den Dropdown-Pfeil neben dem Material **Gelb \_glänzend**.

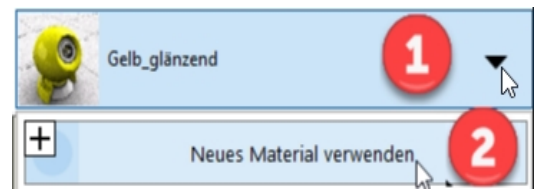

3. Wenn die Materialliste erscheint, klicken Sie auf **Neues Material verwenden** und dann auf den Typ **Kunststoff**.

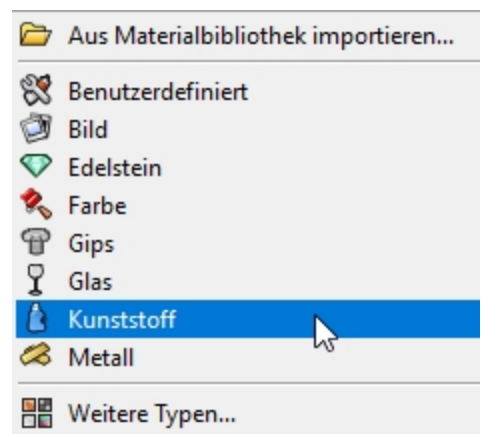

- 4. Im Feld **Name** geben Sie **Weißer\_Kunststoff ein.** Wählen Sie das Farbenrad und stellen Sie die Farbe auf **weiß**
- 5. **Rendern** Sie das Modell.
- 6. Wenn Sie das nächste Mal auf den Dropdown-Pfeil für ein Material aus dem Dialog **Ebenenmaterial** klicken, werden Sie eine Liste einschließlich des **Standardmaterials** und der drei eben erzeugten Materialien sehen. Sie können zwischen allen beliebigen Materialien im Modell wechseln oder jederzeit ein neues Material erstellen. Dies funktioniert, egal ob Sie das Material nach Ebene oder nach Objekt zuordnen.

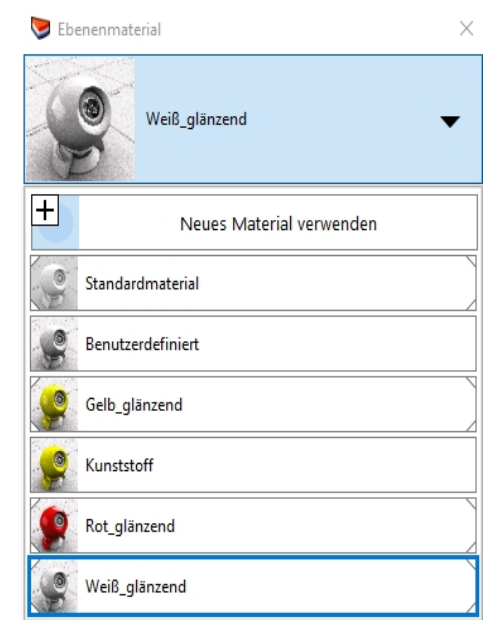

#### **Hinzufügen von Lichtern**

Beginnen Sie mit einem standardmäßigen Beleuchtungsschema. Sie können später Ihr eigenes Beleuchtungssystem entwickeln.

#### **Ein Licht platzieren**

- 1. **Verkleinern** Sie die Ansichtsfenster **Drauf** und **Front**.
- 2. Legen Sie **Lichter** als aktuelle Ebene fest.
- 3. Klicken Sie im Menü **Rendern** auf **Spotlicht erzeugen**.
- 4. Bei der Eingabeaufforderung **Basisfläche des Kegels** geben Sie **0** ein und drücken Sie die Eingabetaste.
- 5. Bei der Eingabeaufforderung **Radius**, im Ansichtsfenster **Drauf**, wählen Sie einen Punkt aus, so dass der Kreis größer als der gesamte Schraubenzieher ist.

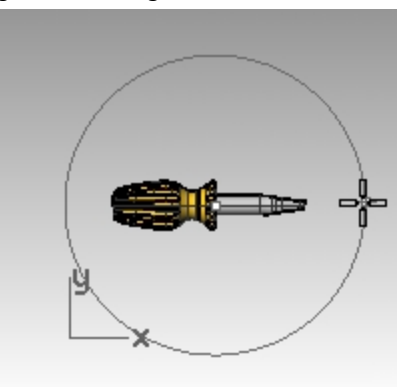

6. Bei der Eingabeaufforderung **Höhe des Kegels** halten Sie die Strg-Taste gedrückt und wählen Sie im Ansichtsfenster **Drauf** einen Punkt unten und auf der rechten Seite. So wird der Aufzugmodus aktiviert.

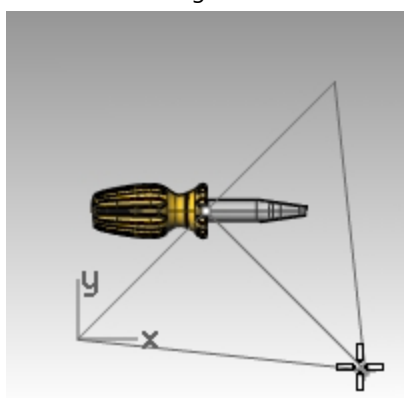

7. Bei der Eingabeaufforderung **Höhe des Kegels** wählen Sie im Ansichtsfenster **Front** einen Punkt oberhalb des Objekts aus.

Das wird Ihr Hauptlicht sein.

- 8. Legen Sie **Perspektive** als aktuelles Ansichtsfenster fest.
- 9. Klicken Sie im Menü **Rendern** auf **Rendern**.

Das Bild verfügt nun über einige Glanzlichter und Schatten. Die automatische Grundebene ist ebenfalls sichtbar.

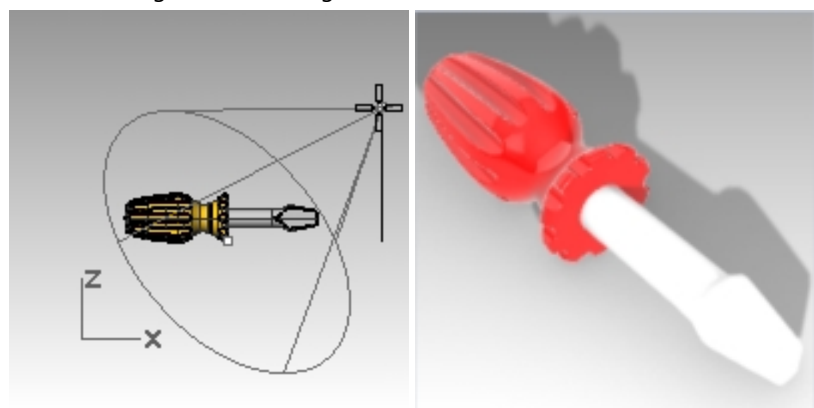

## **Ein zweites Licht platzieren**

- 1. **Verkleinern** Sie die Ansichtsfenster **Drauf** und **Front**.
- 2. Klicken Sie im Menü **Rendern** auf **Spotlicht erzeugen**.
- 3. Bei der Eingabeaufforderung **Basisfläche des Kegels** geben Sie **-70,0** ein und drücken Sie die Eingabetaste.
- 4. Bei der Eingabeaufforderung **Radius** wählen Sie im Ansichtsfenster **Drauf** einen Punkt aus, so dass der Kreis größer als der Griff des Schraubenziehers ist.

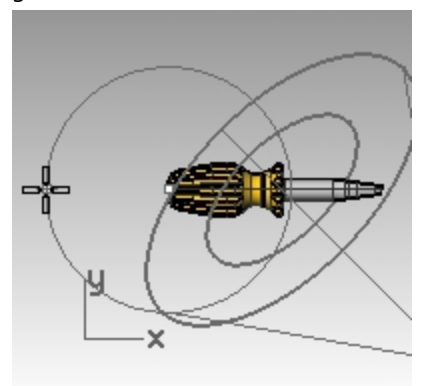

5. Bei der Eingabeaufforderung **Höhe des Kegels** halten Sie die Strg-Taste gedrückt und wählen Sie im Ansichtsfenster **Drauf** einen Punkt unten und auf der linken Seite aus. So wird der Aufzugmodus aktiviert.

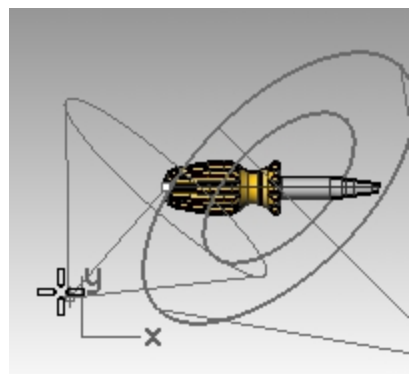

6. Bei der Eingabeaufforderung **Höhe des Kegels** wählen Sie im Ansichtsfenster **Front** einen Punkt oberhalb des Objekts aus.

Das wird Ihr sekundäres Licht sein (Fülllicht).

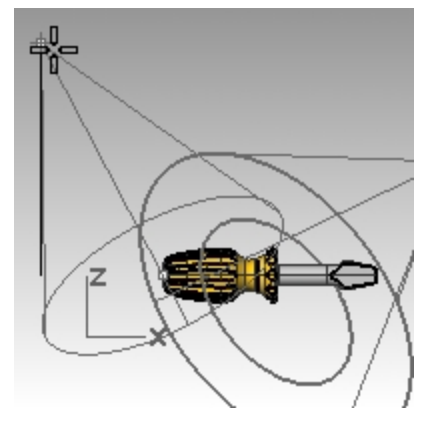

7. Stellen Sie **Perspektive** als aktives Ansichtsfenster ein und definieren Sie den Anzeigemodus als **Gerendert**.

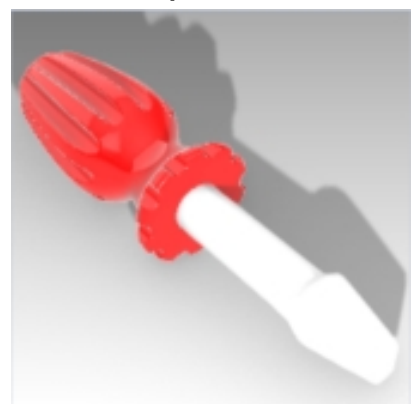

8. Klicken Sie im Menü **Rendern** auf **Rendern**.

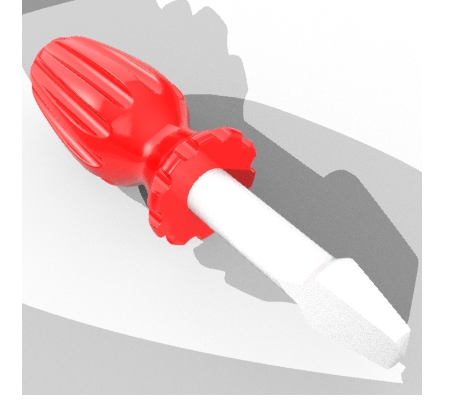

#### **Den Lichtern Eigenschaften zuordnen**

- 1. Wählen Sie das neue Licht aus.
- 2. Im **Eigenschaften**-Panel klicken Sie auf das Symbol **Licht**.
- 3. Auf der Seite **Licht** schalten Sie das zweite Licht **Aus**.
- 4. Wählen Sie das erste Licht aus.
- 5. Im **Eigenschaften**-Panel klicken Sie auf das Symbol **Licht**.
- 6. Auf der Seite **Licht** ändern Sie die **Intensität** auf **90**, die **Schattenintensität** auf **50** und die **Spotlichthärte** auf **50**.

Experimentieren Sie mit diesen Einstellungen, um den gewünschten Effekt zu erhalten.

- 7. Von den **Optionen** und **Render**-Einstellungen scrollen Sie zum Abschnitt Beleuchtung. Setzen Sie die Option **Intensität** des Himmelslichts auf **.5**.
- 8. Legen Sie **Perspektive** als aktuelles Ansichtsfenster fest.

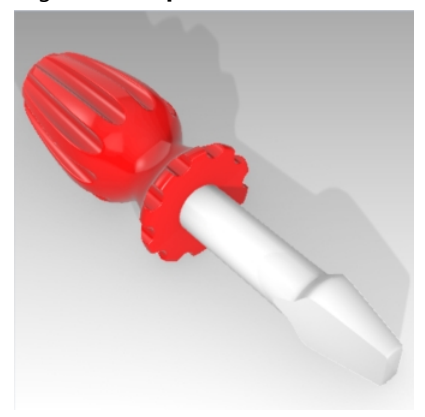

9. Klicken Sie im Menü **Rendern** auf **Rendern**.

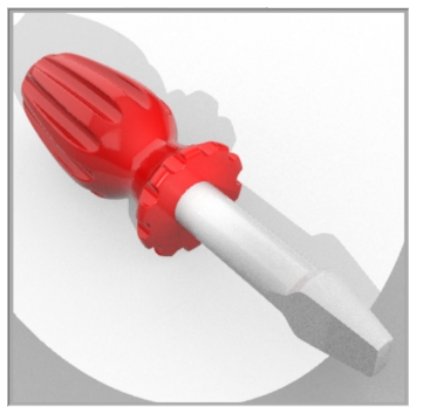

- 10. Definieren Sie schließlich im **Ebenenpanel** die Ebene **Standard** aktuell und setzen Sie die Ebene **Lichter** auf **Aus**. Das Himmelslicht und die Standardumgebung werden für die Beleuchtung sorgen.
- 11. Klicken Sie im Menü **Rendern** auf **Rendern**.

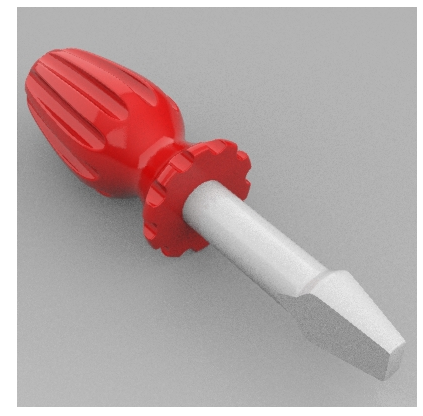

# **Texturen hinzufügen**

### **Dem Griff eine unebene Fläche hinzufügen**

1. Wählen Sie den Griff aus.

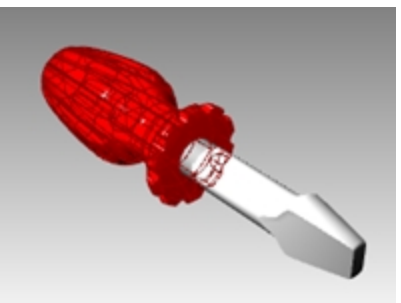

2. Klicken Sie im **Eigenschaften**-Panel auf die Schaltfläche **Material**.

3. Auf der **Material**-Seite, unter **Bump-Textur**, klicken Sie auf den Dropdown-Pfeil neben **Nichts** zum Zuordnen.

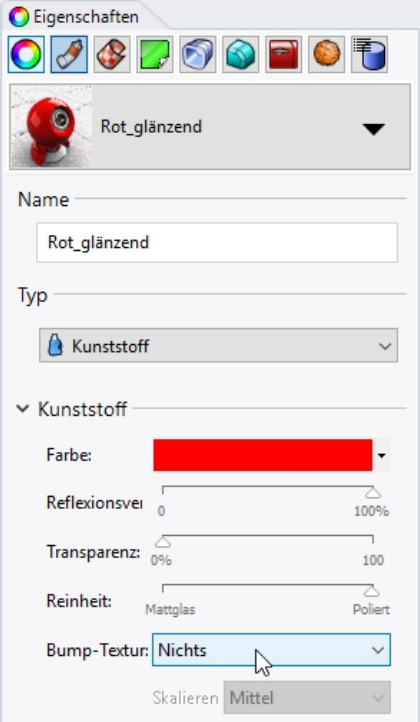

- 4. Wählen Sie **Leder** aus der Liste integrierter Bump-Texturen aus und stellen Sie die Skalierung auf **Mittel** oder **Klein**.
- 5. Die Renderanzeige wird aktualisiert und zeigt das Relief an. Die Grifffläche weist eine unebene Erscheinung auf, es werden aber immer noch Farbe des Materials und Glanzeinstellung verwendet.

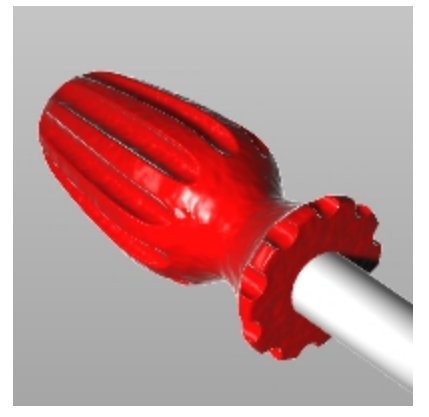

Die Unebenheiten stammen von den Licht- und Schattenmustern im Bitmap-Bild. Sie können eine Bitmap-Datei für ein Relief verwenden.

#### **Dem Griff ein benutzerdefiniertes Material hinzufügen**

- 1. Wählen Sie den Griff aus.
- 2. Klicken Sie im **Eigenschaften**-Panel auf den Reiter **Material**.
- 3. Mit dem Pfeil **verweitern Sie das Menü und klicken Sie auf <b>TE** neben **Neues Material verwenden**.
- 4. Im Kontextmenü scrollen Sie, um **benutzerdefiniertes** Material auszuwählen.
- 5. Auf der **Material**-Seite, im Namensfeld, geben Sie **Roter Marmor** ein.
- 6. Im Abschnitt **Benutzerdefinierte Einstellungen**, unter **Farbe**, klicken Sie auf den Farbrahmen.

7. Im Dialogfenster **Farbe auswählen** klicken Sie auf eine rote Farbe oder geben Sie **RGB: R=255, G=0, B=0** ein.

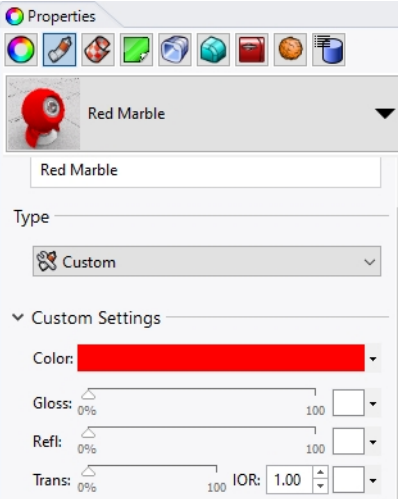

8. Unter **Bump** wählen Sie **Zur Materialzuweisung klicken**.

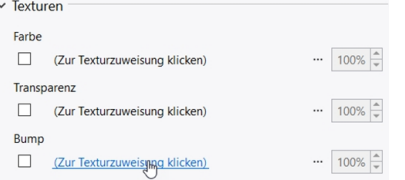

9. Im Dialogfenster **Öffnen** klicken Sie auf die Schaltfläche **Unter mehr Texturtypen auswählen**.

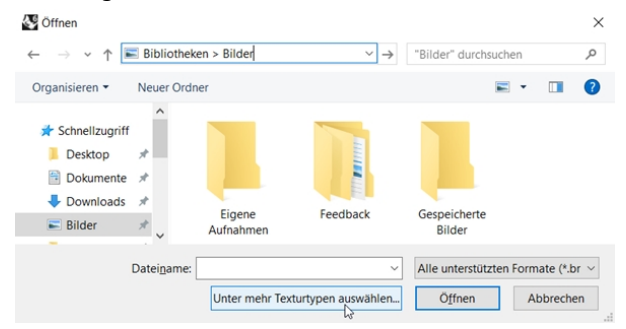

10. Unter **Typ** klicken Sie auf **Marmortextur** und dann auf OK.

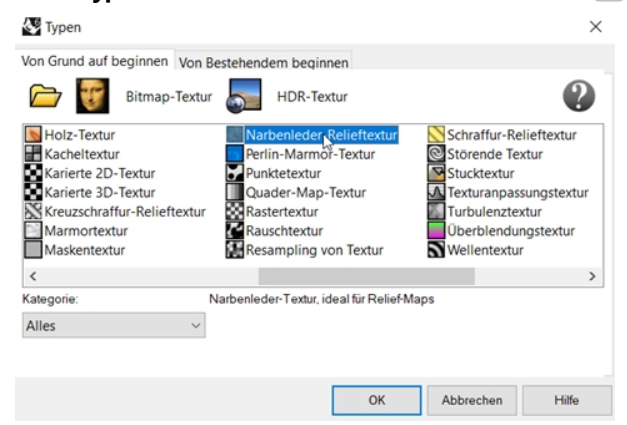

11. Im Dialogfenster **Marmor-Textur bearbeiten**, im Bereich **Mapping**, aktivieren Sie **WKS** und somit die Testurmapping-Kontrolle **Weltkoordinatensystem**. Ebenfalls unter **Mapping** stellen Sie die Größe der Textur auf die **Größe X** auf **20.0**, die **Größe Y** auf **20.0** und die **Größe Z** auf **20.0**, dann klicken Sie auf OK.

**Hinweis**: Die Sperren-Leiste auf der linken Seite dieser Einstellung sperrt die x-, y- und z-Werte auf die gleiche Einstellung.

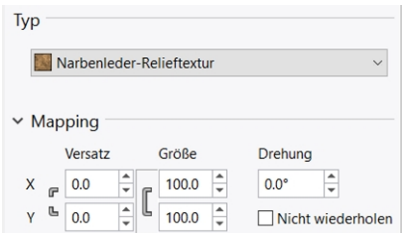

12. Die Renderanzeige wird aktualisiert und zeigt das Relief an.

Die Fläche des Griffs ist von unebenem Aussehen, die Bump-Textur im Marmormaterial wird jedoch nicht von der Vorschau verwendet. Sie müssen den Befehl **Rendern** ausführen.

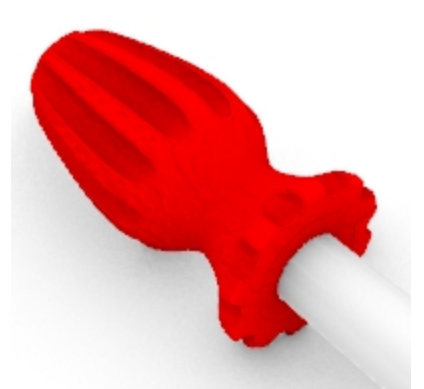

13. Um das Marmormaterial auf dem **Rendern**-Menü zu sehen, klicken Sie auf **Rendern**.

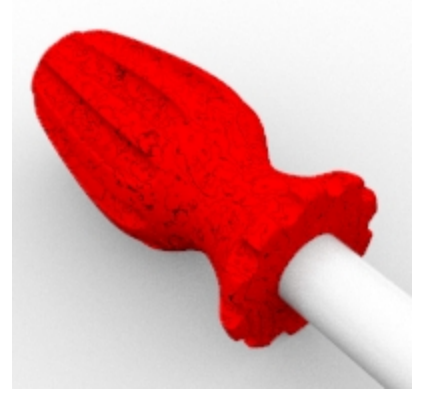

14. Klicken Sie im Menü **Datei**, im Dialog **Rendern**, auf **Speichern unter**.

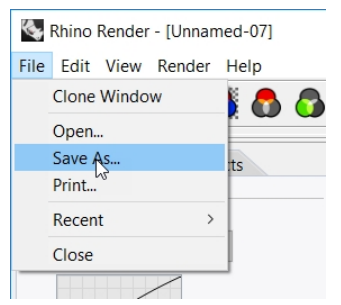

- 15. Unter **Dateityp** klicken Sie auf **PNG**. Geben Sie Ihren Dateinamen und -ort ein.
- 16. Klicken Sie auf die Schaltfläche **Speichern**.

#### **Dem Griff eine benutzerdefinierte Textur hinzufügen**

1. Wählen Sie den Griff aus.

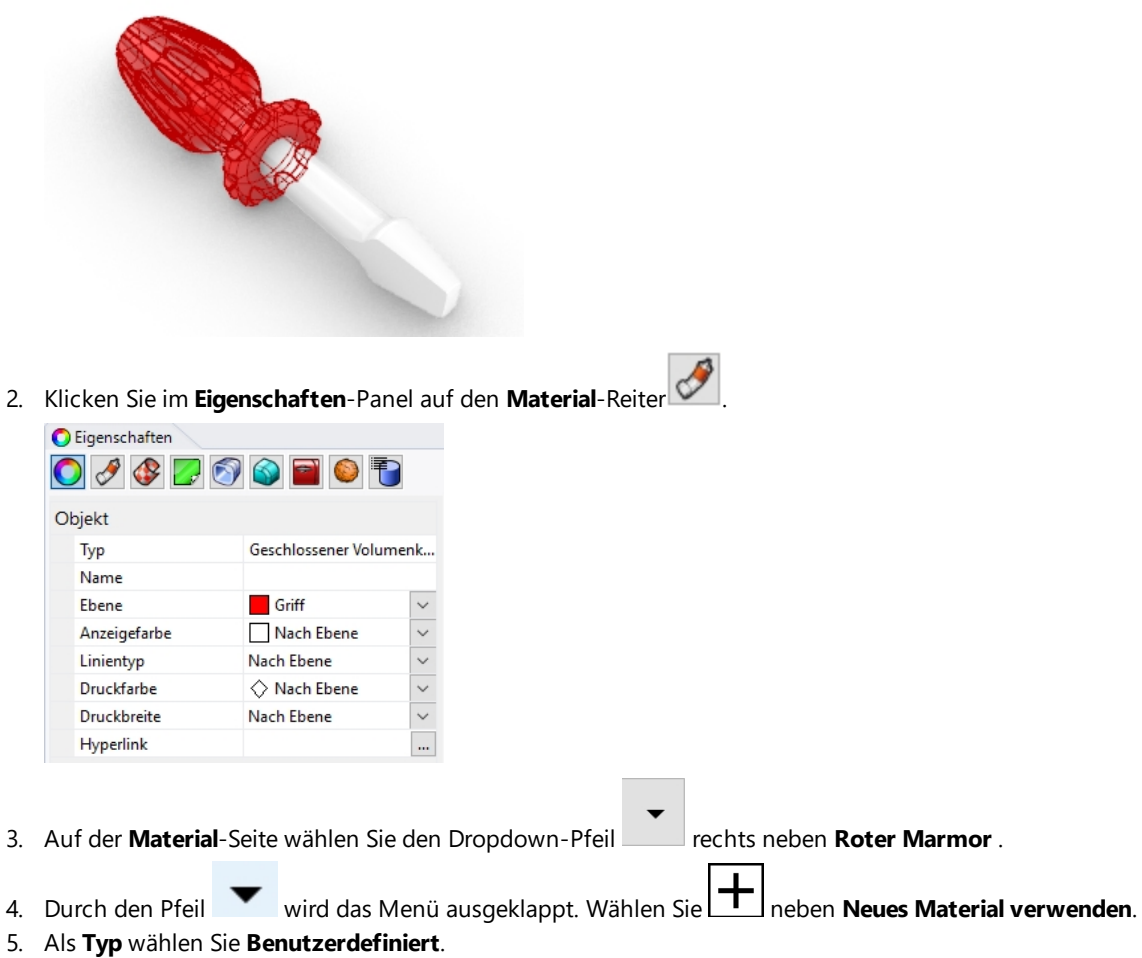

**Hinweis**: Die **benutzerdefinierte** Vorlage ist wichtig, da die **Bild**-Vorlage keine UV-Wiederholung erlaubt. 6. Im **Namensfeld** geben Sie **Holz** ein.

*302*

7. Im Bereich **Texturen** klicken Sie für die **Farbe** auf *Zur Texturzuweisung klicken*.

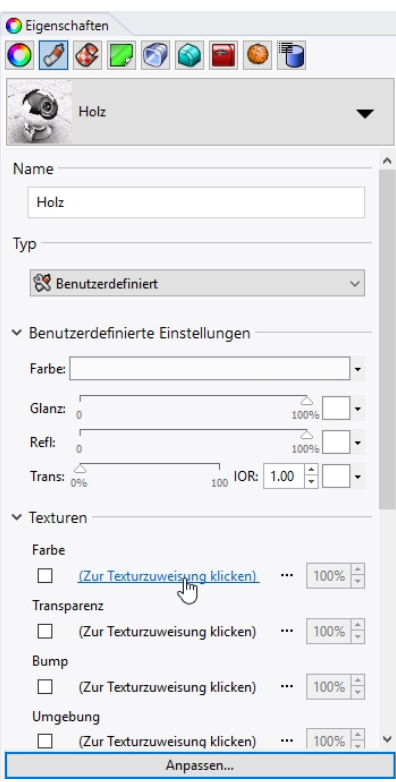

8. Im Dialogfenster **Bitmap öffnen** wählen Sie **Wood.jpg** aus, dann klicken Sie auf **Öffnen**. Die Holzfarbentextur wird an den Griff gemappt.

**Hinweis**: Die Texturdatei Wood.jpg ist im Dateisatz von Stufe 1 enthalten.

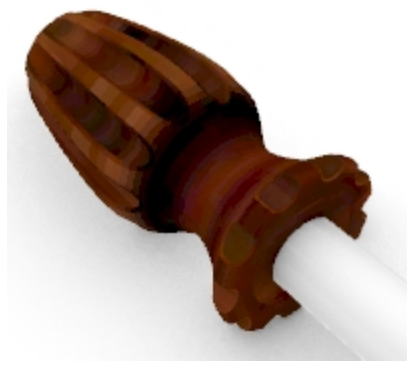

9. Rendern. Es sieht aus wie Holz, aber die Textur wird über die gesamte Fläche gestreckt.

#### **Die Textur wiederholen**

- 1. Wählen Sie den Griff aus.
- 2. Klicken Sie im **Eigenschaften**-Panel auf den **Material**-Reiter .

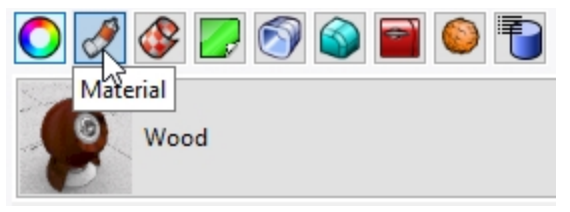

- 3. Im Bereich **Texturen** klicken Sie auf **Wood.jpg** um das Dialogfenster **Bearbeitung Holz** zu öffnen.
- 4. Im Dialogfenster zum **Bearbeitung Wood** klicken Sie unter **Typ** auf **Bitmap-Textur**. (Einfache Textur erlaubt kein UV-Wiederholen.)

5. Stellen Sie im **Mapping**-Bereich **U-Wiederholung** auf **4** und **V-Wiederholung** auf **6** ein.

Klicken Sie auf das Symbol für Gesperrt, um die Eingabe 4 & 6 zu ermöglichen. Wählen Sie das Symbol aus, um die uniforme Wiederholung zu entsperren.

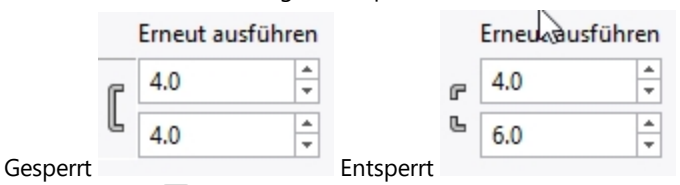

- 6. Klicken Sie auf OK, um das Dialogfenster zum **Bearbeitung Wood** zu schließen.
- 7. Im Bereich **Benutzerdefinierte Einstellungen** der Seite **Material** stellen Sie den Schieberegler für **Glanz** auf **30 %** und den für **Reflexionsvermögen** auf **2 %**.
- 8. Klicken Sie im Menü **Rendern** auf **Rendern** oder verwenden Sie ein **gerendertes** Ansichtsfenster. Die Fläche der Klinge weist eine Holztexturerscheinung auf, die 4 Mal in die U- und 6 Mal in die V-Richtung gekachelt ist.

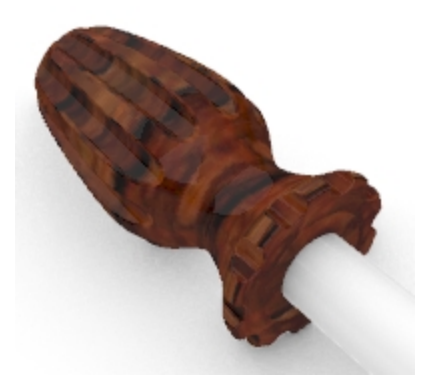

#### **Den Holzgriff transparent machen**

- 1. Klicken Sie auf das **Panels**-Menü und überprüfen Sie das **Materialien**-Panel, um es zu aktivieren.
- 2. Klicken Sie auf das bereits dem Griff zugewiesene **Holz**-Material.
- 3. In Abschnitt **Benutzerdefinierte Einstellungen** des **Materialien**-Panels ziehen Sie den **Transparenz**-Schieberegler auf **20 %**.
- 4. Klicken Sie erneut in den Grafikbereich.
- 5. Klicken Sie im Menü **Rendern** auf **Rendern**. Der Griff sieht mit der Holztextur transparent aus.

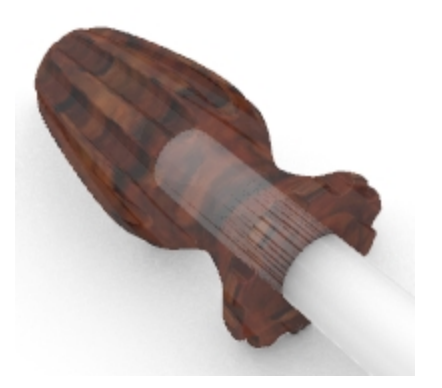

#### **Den roten Griff transparent machen**

- 1. Wählen Sie den Griff aus.
- 2. Klicken Sie im **Eigenschaften**-Panel auf den **Material**-Reiter .
- 3. Wählen Sie **Rot\_glänzend** auf der **Materialien**-Liste aus.

Der Griff wird nicht mehr im der Ebene zugewiesenen Material gerendert.

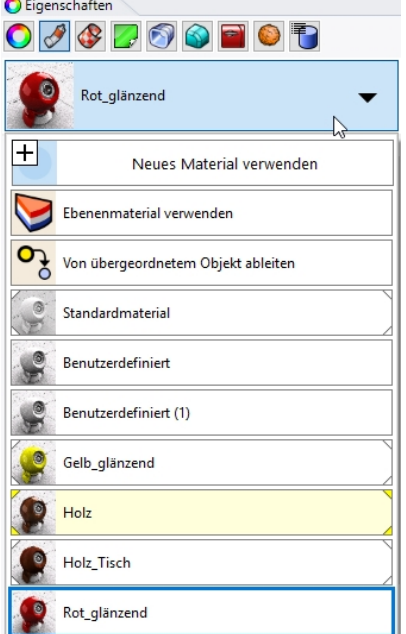

4. Im Panel der **Objekteigenschaften**, im Reiter**Material** und im Abschnitt **Benutzerdefinierte Einstellungen**, stellen Sie den **Transparenz**-Schieberegler auf **30** und heben Sie die **Bump**-Textur auf, um die **cell2**-Textureinstellung zu deaktivieren.

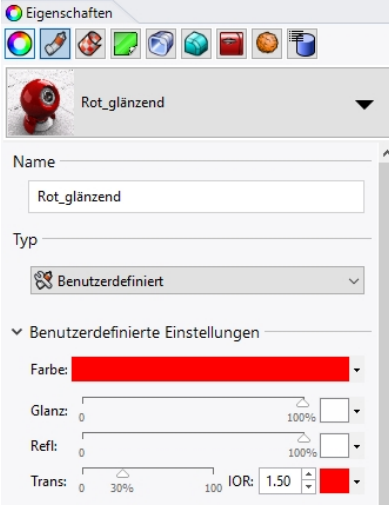

5. Klicken Sie erneut in den Grafikbereich.

6. Klicken Sie im Menü **Rendern** auf **Rendern**. Der Griff sieht mit dem rot glänzenden Material transparent aus.

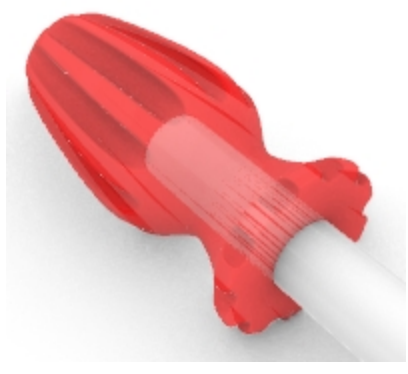

7. Im Reiter **Material**, im Abschnitt **Benutzerdefinierte Einstellungen**, stellen Sie den **Transparenz**-Schieberegler schließlich auf **0** zurück.

# **Verwendung der Grundebene**

Der Rhino-Renderer verfügt über eine Grundebenenoption. Die Grundebene bietet dem Bild eine unendliche horizontale Plattform, die sich zum Horizont hin in alle Richtungen erstreckt und sich auf einer definierten Höhe befindet. Eine Grundebene wird viel schneller gerendert, als wenn Sie eine Fläche als Hintergrund verwenden. Der Grundebene kann ein beliebiges Material zugeordnet werden.

#### **Die Grundebene aktivieren**

Die Grundebene ist möglicherweise schon aktiviert, und falls nicht kann sie im **Grundebenen**-Panel aktiviert werden.

- 1. Klicken Sie mit der rechten Maustaste auf den **Eigenschaften**-Panelreiter.
- 2. Klicken Sie im Menü auf das Panel **Grundebene**.
- 3. Im Panel **Grundebene** markieren Sie das Kästchen **Ein**. Im Ansichtsfenster wird eine Grundebene angezeigt.
- 4. Klicken Sie auf die Option **Material verwenden**. Das **Standard**-Material wird zugewiesen.

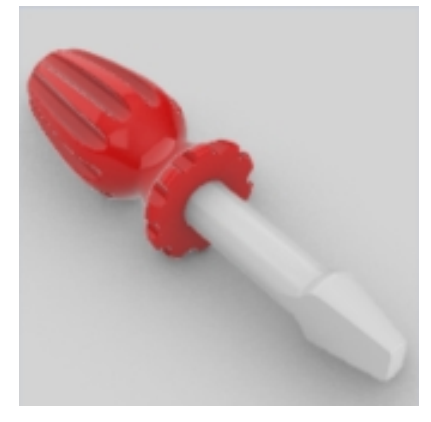

5. Wählen Sie in der **Materialienliste** das vorhandene Material **gelb\_glänzend** aus, ein Material das wir zuvor in dieser Übung erzeugt haben.

Das Ansichtsfenster weist nun eine gelb glänzende Grundebene auf.

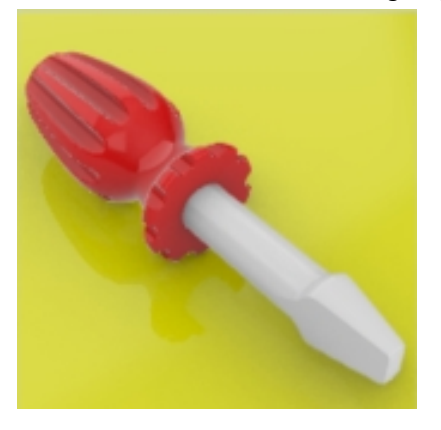

6. Klicken Sie im Menü **Rendern** auf **Rendern**.

#### **Ändern Sie die Textur der Grundebene**

- 1. Im Panel **Grundebene** klicken Sie auf den Dropdown-Pfeil neben dem Material **Gelb\_Glänzend**.
- 2. Wenn die Materialienliste erscheint, klicken Sie auf die Schaltfläche "**+**" neben **Neues Material verwenden** und wählen Sie **Bild**.

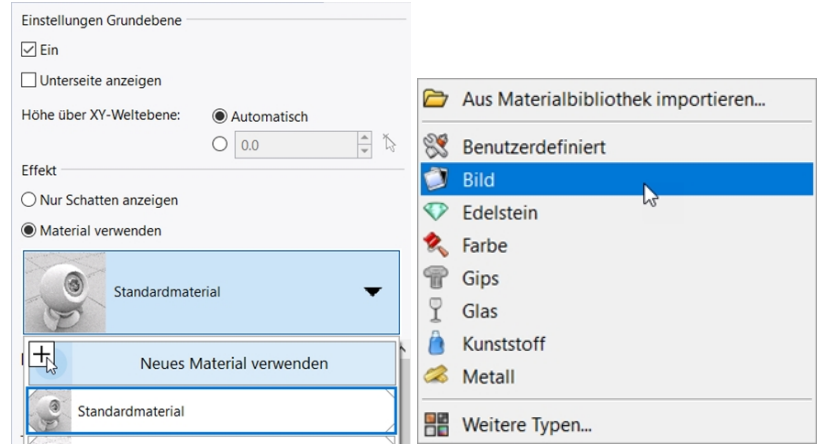

- 3. im Dialogfenster **Öffnen** navigieren Sie zum Ordner der Support-Dateien für das Training der Stufe 1 und wählen Sie **Holz.jpg**. Ein neues benutzerdefiniertes Material wird hinzugefügt.
- 4. Doppelklicken Sie auf das neue Holz-Material, um es weiter zu bearbeiten.
- 5. Im Reiter **Material** geben Sie im **Namensfeld** den Namen **Holz\_Tisch** ein.
- 6. Klicken Sie im Bereich **Textur-Mapping** auf das Skalierungs-Symbol, um eine ungleichmäßige Skalierung der Textur zu ermöglichen.

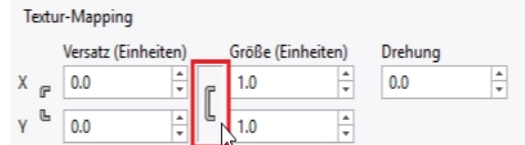

Textur-Mapping Versatz (Finheiten) Größe (Finheiten) Drehung  $\overline{P}$  0.0  $1.0$ ÷  $0.0$ ÷  $\mathbb{R}$  $\frac{1}{x}$  $0.0$  $1.0$ 

*Textur Gleichmäßig Skalieren Textur Ungleichmäßig Skalieren*

7. Geben Sie im Bereich **Textur-Mapping** für **X** die Größe **100** und für **Y** die Größe **75** ein.

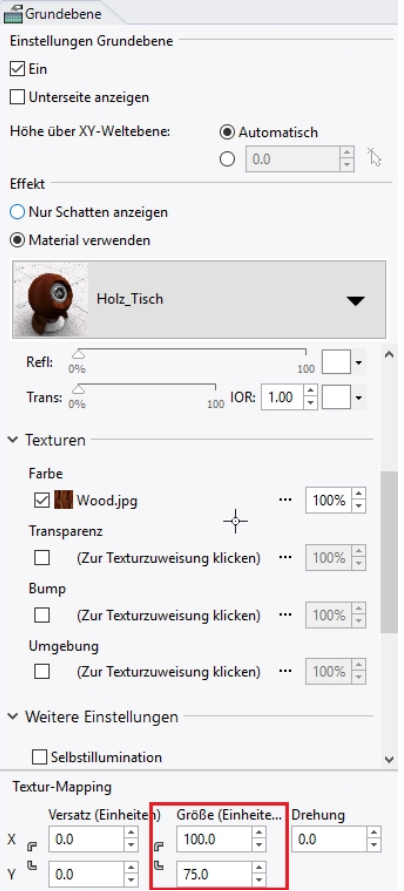

8. Das Ansichtsfenster im **Rendermodus** weist nun eine Holzgrundebene auf und rendert diese dementsprechend.

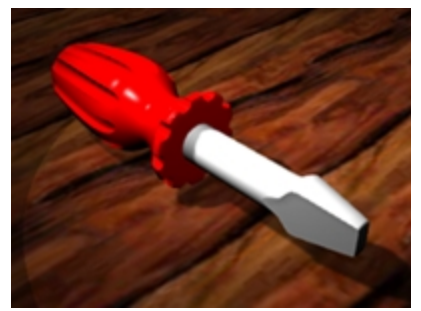

- 9. Klicken Sie im Menü **Rendern** auf **Rendern**.
- 10. Klicken Sie im Menü **Datei**, im Dialog **Rendern**, auf **Speichern unter**.
- 11. Klicken Sie im Dialogfeld Speichern Unter, in der **Dateityp**-Steuerung, auf **PNG**.
- 12. Geben Sie Ihren Dateinamen ein und wählen Sie den Ordnerspeicherort.
- 13. Klicken Sie auf die Schaltfläche **Speichern**.

## **Einstellung der Renderauflösung**

Im **Rendering**-Panel können die Einstellungen des Rhino-Renderers für das aktuelle Modell verwaltet werden. Sie können Ihr aktuelles Rendering auswählen und Auflösung und Qualität hier einstellen.

- 1. Klicken Sie mit der rechten Maustaste auf den **Eigenschaften**-Panelreiter.
- 2. Klicken Sie im Menü auf **Rendering**.
- 3. Im Bereich **Aktueller Renderer** sollte **Rhino Render** eingestellt sein.
- 4. Klicken Sie im Bereich **Auflösung und Qualität** auf das Listenkästchen **Bemaßungen**, dort wählen Sie **800 x 600** aus.
- 5. Klicken Sie im Menü **Rendern** auf **Rendern**. Nach der Ansicht schließen Sie das Dialogfenster Rhino-Renderer.
- 6. Als nächstes klicken Sie im **Rendering**-Panel unter **Auflösung und Qualität** auf die Liste der **Bemaßungen** und wählen Sie die Auflösung für **Ansichtsfenster**.
- 7. Klicken Sie im Menü **Rendern** auf **Rendern**. Vergleichen Sie diese Option mit der festen Größe.

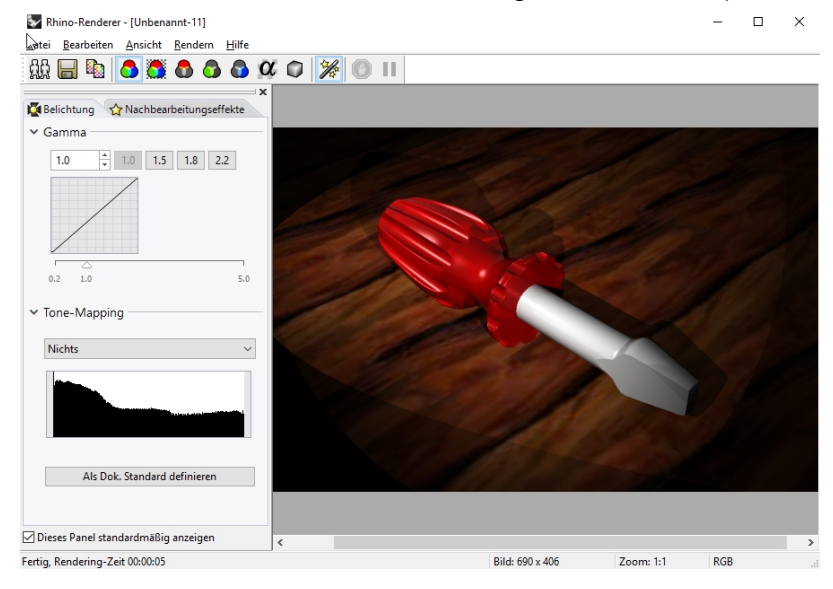

# **Rendering von Metallen**

Nun werden Sie der Klinge ein Metall-Material zuweisen.

- 1. Wählen Sie den Griff aus.
- 2. Klicken Sie im **Eigenschaften**-Panel auf die Schaltfläche **Material**.
- 3. Wählen Sie **Ebenenmaterial verwenden**.
- 4. Klicken Sie im **Ebenen**-Panel auf das Symbol **Material** für die Ebene Klinge.
- 5. Im Dialogfenster **Ebenenmaterial** klicken Sie auf **Neues Material** .
- 6. Im Bereich **Typ** des neuen Materials wählen Sie **Metall**.
- 7. Im **Namensfeld** geben Sie **Metall\_Silber** ein.
- 8. Klicken Sie im Bereich **Metall** auf das Farbe-Frame, um unter den zusätzlichen Metallfarbe-Optionen auszuwählen.

Rhinoceros Level 1 Training Guide

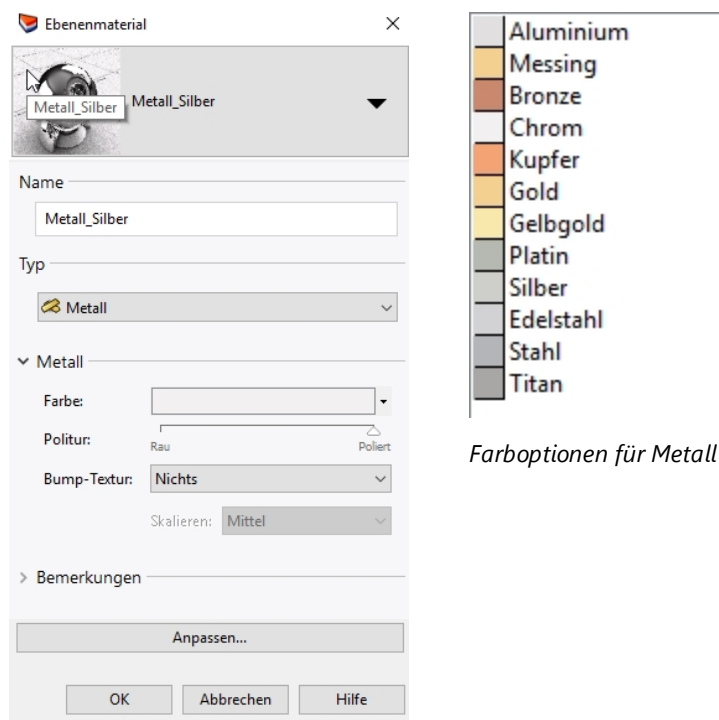

- 9. Klicken Sie auf OK.
- 10. Klicken Sie im Menü **Rendern** auf **Rendern.**

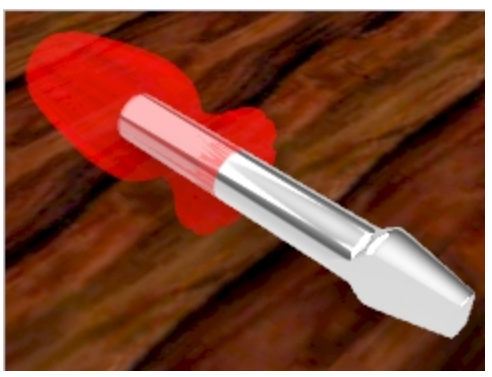

Sie werden die Klinge im Silber-Metall gerendert sehen.

## **Raytracing-Modus**

Der Anzeigemodus **Raytracing** versetzt das Ansichtsfenster in einen Rendermodus mit **Cycles**, einem Echtzeit-Raytracer. Das Bild wird somit immer weiter verbessert. Die Raytracing-Engine verwendet die Cuda-Kerne auf der Nvidia-Grafikkarte und ist möglicherweise nicht für alle Computer geeignet.

**Vollständige** Durchgänge werden auf einer Statuszeile im unteren Teil des Ansichtsfensters angezeigt. Dies dient zur Anzeige, wie viele Durchgänge auf Ihrem Bild durchgeführt wurden. Im Allgemeinen sind wenigstens 50 Durchgänge zu empfehlen. Sie können das Ansichtsfenster jederzeit verlassen und zurückkehren, um zusätzliche Durchgänge auszuführen und so das Raytracing-Bild verbessern.

Wenn Ihnen das Raytracing-Bild gut genug erscheint, um es in einer Datei zu speichern, verwenden Sie den Befehl **BildschirmkopieInDateiSpeichern**. Dieser Befehl schreibt Ihr Rendering in eine Datei in einem der standardmäßigen Bilddateiformate..

4. Klicken Sie im Menü des Ansichtsfensters **Perspektive** auf **Raytracing** .

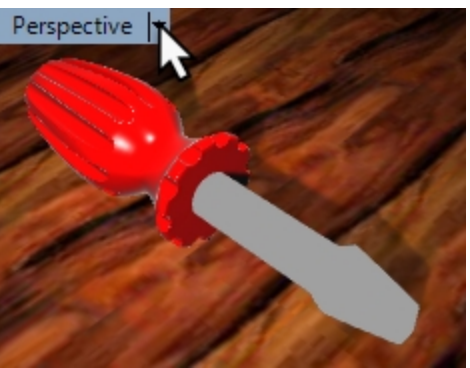

5. Das Ansichtsfenster wird mit Materialien und Beleuchtung im dauerhaften Echtzeit-Raytracing-Bild des Modells aktualisiert.

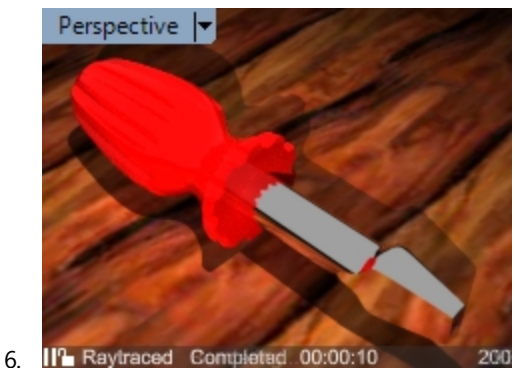

# **Rendering mit Sonne**

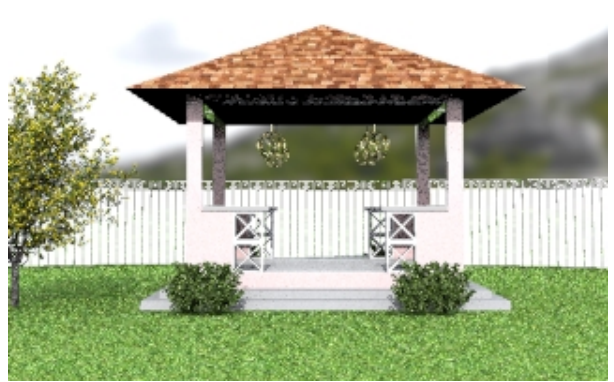

In Rhino ist auch eine Sonne als Beleuchtungsoption enthalten. Die Sonne ist ein starkes gerichtetes Licht, dessen Position und Richtung von der Sonnenposition, Datum und Uhrzeit und dem Standort bestimmt wird.

# **Übung 14-2 Rendering des Pavillons**

Als nächstes werden Sie unter Verwendung des architektonischen Modells rendern. Sie werden die Funktionen Sonne, Umgebung und Gerichtetes Licht verwenden, um das Außenrendering realistisch erscheinen zu lassen.

## **Die Grundebene und Sonne aktivieren**

1. Öffnen Sie das Modell **Pavillon.3dm**.

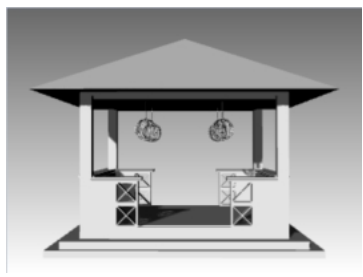

- 2. Klicken Sie auf das **Panels**-Menü und überprüfen Sie das **Rendering**-Panel, um es zu aktivieren.
- 3. Klicken Sie im **Rendering**-Panel auf die Schaltfläche **Auf Standard zurücksetzen**. Im daraufhin erscheinenden Dialogfenster klicken Sie auf die Schaltfläche OK, um das Zurücksetzen der Rendereinstellungen auf die Standardwerte zu bestätigen, einschließlich der Aktivierung der Grundebene.

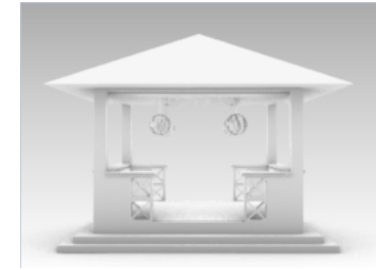

4. Dann klicken Sie mit der rechten Maustaste auf den Reiter des **Eigenschaften**-Panels und aktivieren Sie per Mausklick das **Sonne**-Panel.

Dies ist eine weitere Möglichkeit zur Steuerung der Panel-Anzeige.

5. Im **Sonne**-Panel markieren Sie das Kästchen **Ein**. Damit werden die Schatten angezeigt.

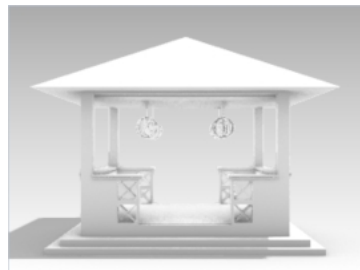

## **Konfiguration der Grundebene**

- 1. Klicken Sie auf dem Panel **Grundebene**, unter dem Bereich **Effekt**, auf die Schaltfläche neben **Material verwenden**.
- 2. Klicken Sie unter **Material verwenden** auf den Pfeil (1), dann auf das Pluszeichen + (2) und wählen Sie im Menü **Aus Materialbibliothek importieren** (3).

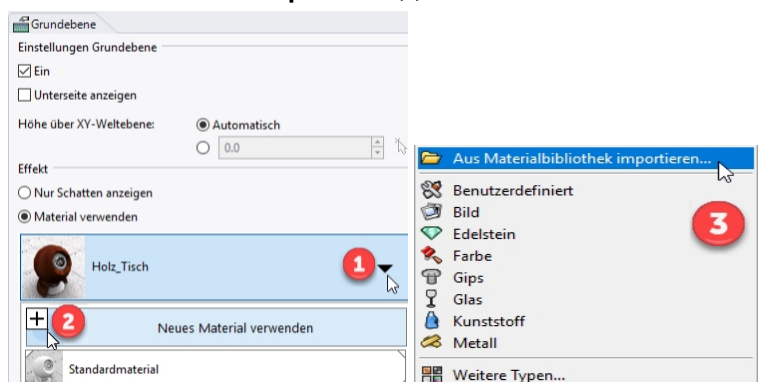

3. Navigieren Sie zum Ordner **Render Content\Organisch\Gras** und wählen Sie das Material **Helles Gras**.

4. Im **Grundebenen**-Panel, unter **Textur-Mapping** im **X-Größe-Textfeld**, geben Sie **10** ein. Da die Bemaßungen x und y gesperrt sind, wird sich das **Y-Größe-Textfeld** proportinal ändern.

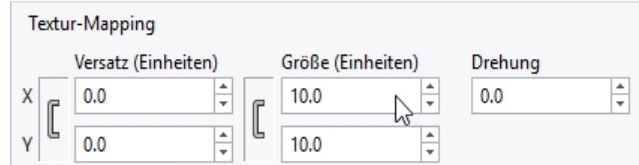

5. Klicken Sie außerhalb des Panels und im Ansichtsfenster, um das Material zu aktualisieren. Das Material Gras wird der Grundebene zugeordnet. Ein Ansichtsfenster im Anzeigemodus **Gerendert** wird dieses Grasmaterial auf der Grundebene anzeigen**.**

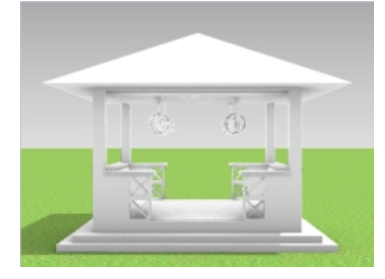

Ohne die Sonne zu konfigurieren sieht das Gras jedoch dunkel aus. Als nächstes werden Sie die Sonne konfigurieren, um Ihrem Modell Helligkeit zu verleihen.

#### **Definierung des Sonnenstands**

1. Wählen Sie im Panel **Sonne**, im Bereich **Datum und Zeit**, den Monat **Juni** und als Zeit **15.00 Uhr**.

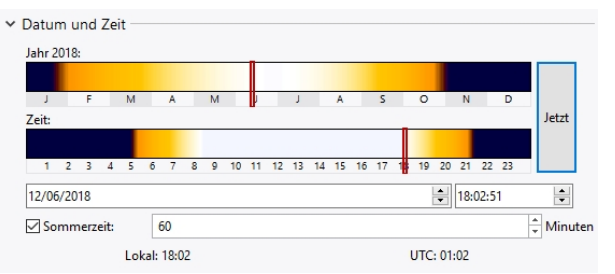

2. Im **Standort**-Bereich klicken Sie auf **Seattle WA USA.**

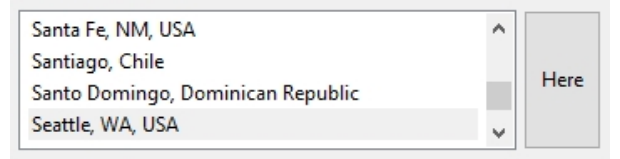

3. Klicken Sie im Menü **Rendern** auf **Rendern**.

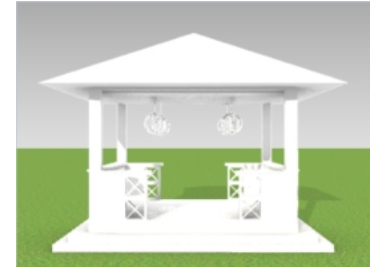

Als nächstes werden Sie den Ebenen im Modell Materialien zuordnen.

## **Materialien zuordnen**

Materialien, Umgebungen und Texturen werden im Modell gespeichert, der Renderinhalt kann aber auch in Dateien gespeichert werden, die von mehreren Modellen gemeinsam genutzt werden. Der Inhalt kann zwischen Rhino-Sitzungen und in einen Ordner gezogen werden. Die Materialien werden an Objekte oder Ebenen zugeordnet. Hier werden Sie das Material der Ebene zuordnen.

- 1. Aktivieren Sie im **Ebenen**-Panel die Ebenen **Pflanzen** und **Zaun\_Pfosten**.
- 2. Klicken Sie im **Ebenen**-Panel auf das **Materialsymbol** in jeder Ebenenzeile, um die Materialien zu konfigurieren.

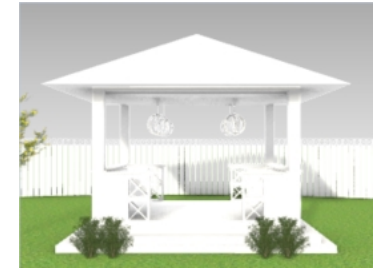

### 3. Hier sind einige Materialvorschläge. **Hinweis:** Diese Materialien finden Sie fertig erstellt in der Datei.

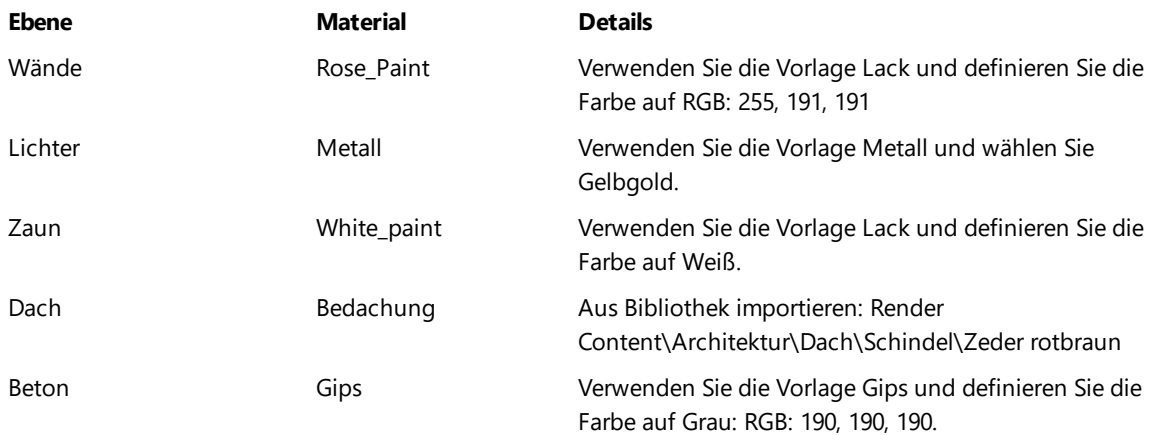

## **Größeneinstellung der Texturmaterialien**

Die Dachschindel ist zu klein für das Dach des Pavillons. Sie werden die Größe der Bitmap bearbeiten, um dem Material zu einem realistischeren Aussehen zu verhelfen.

- 1. Klicken Sie auf das **Panels**-Menü und überprüfen Sie das **Materialien**-Panel, um es zu aktivieren.
- 2. Klicken Sie im **Materialien**-Panel auf das Material **Bedachung**.
- 3. Scrollen Sie zum Bereich **Textur**. Unter **Farbe** wählen Sie **Bedachung jpg** aus.
- 4. Im Dialogfenster **Bearbeitung Zeder rotbraun\_1000\_DB** , unter **Mapping** im **X-Größe-Textfeld**, geben Sie **4** ein. Da die Bemaßungen x und y gesperrt sind, wird sich das **Y-Größe-Textfeld** proportinal ändern.

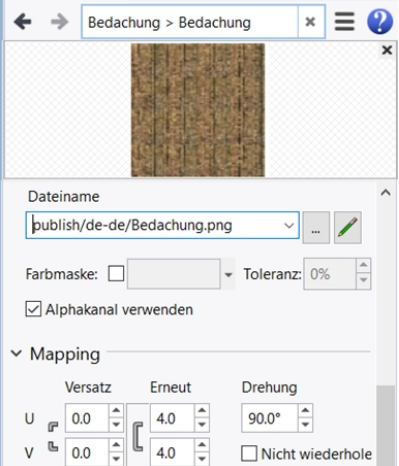
5. Klicken Sie außerhalb des Panels und im Ansichtsfenster, um das Material zu aktualisieren.

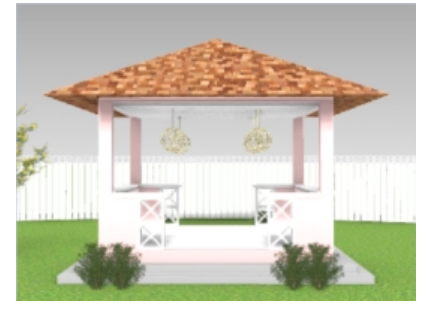

- 6. Drehen Sie die **Perspektivische** Ansicht in den Winkel, den Sie rendern möchten.
- 7. Klicken Sie im Menü **Rendern** auf **Rendern.**

**Hinweis**: machen Sie sich mit den in Ihrem Ordner **Render Content** enthaltenen Materialien vertraut. Dadurch erhalten Sie einen Überblick, welche Materialien Sie noch erzeugen müssen und welche in der Bibliothek für Sie zur Verwendung bereitstehen.

### **Einstellung der Umgebung**

Die Umgebung besteht aus einer Hintergrundfarbe und optionalen Textur, die Sie für Ihr Modell konfigurieren können. Als nächstes werden Sie eine Rhino-Umgebung namens RhinoHimmel zuordnen.

- 1. Klicken Sie mit der rechten Maustaste auf den Reiter des **Eigenschaften**-Panels oder einen beliebigen geöffneten Panel-Reiter.
- 2. Klicken Sie im Menü auf das Panel **Umgebungen**.
- 3. Klicken Sie im **Umgebungen**-Panel auf das Pluszeichen **+** und wählen Sie im Menü **Aus Umgebungsbibliothek importieren...**.
- 4. Im Dateiöffnungsdialog, Position **\Renderinhalt\Umgebungen**, wählen Sie **MountMonadnock.renv** und klicken Sie auf **Öffnen**.
- 5. Im **Umgebungen**-Panel doppelklicken Sie auf **MountMonadnock.renv** oder klicken Sie mit der rechten Maustaste und klicken dann auf "**Als allgemeine Umgebung einstellen**. MountMonadnock wird jetzt als allgemeine Umgebung definiert.

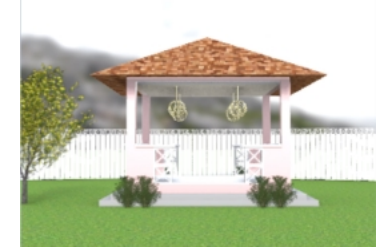

6. Im **Umgebungen**-Panel, im Abschnitt **Drehung**, ziehen Sie die Drehwinkelskala oder geben Sie **320** Grad ein.

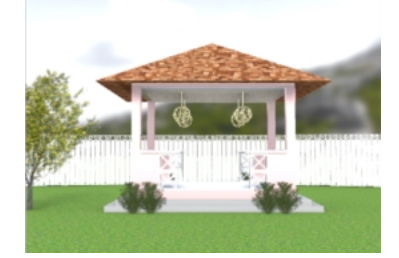

**Hinweis**: Beobachten Sie das Ansichtsfenster **Perspektive**, während Sie die Skala verändern. Es wird mit einer Vorschau des Bildes an der derzeitigen Position aktualisiert werden.

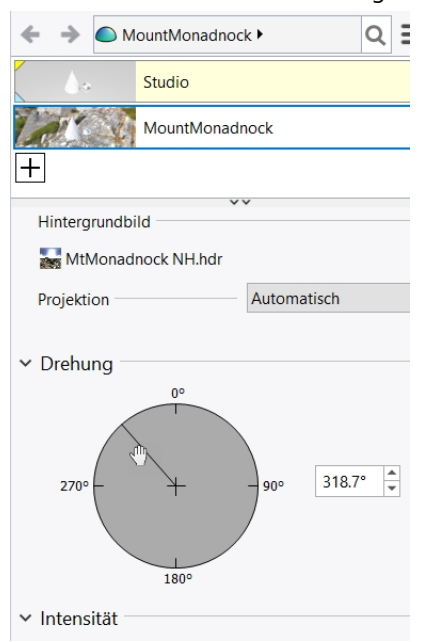

#### **Rendering zu einer Bilddatei**

Mit der Befehlsschaltfläche **Speichern** kann das Bild im Renderfenster in eine Datei gespeichert werden.

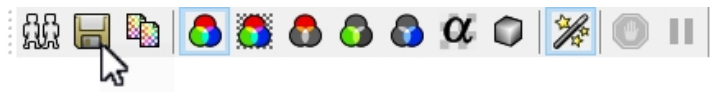

Die Renderauflösung wird in **Optionen** oder im **Rendering**-Panel eingestellt.

- 1. Klicken Sie im Menü **Werkzeuge** auf **Optionen**
- 2. Im Dialogfenster **Optionen** klicken Sie auf **Rendern**.
- 3. Unter **Rendern**, im Bereich **Auflösung und Qualität**, wählen Sie die Auflösung **800 x 600** und klicken Sie auf OK.

Sie können die Renderauflösung auch im **Rendering**-Panel unter **Auflösung und Qualität** einstellen.

4. Klicken Sie im Menü **Rendern** auf **Rendern**

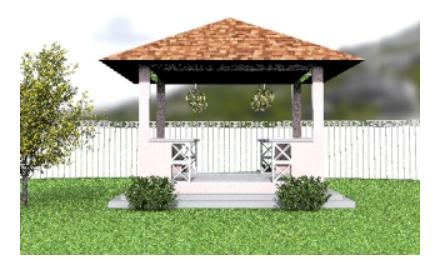

- 5. Klicken Sie im **Renderdialog** auf die Schaltfläche **Speichern** , oder im Menü **Datei** auf **Speichern unter**.
- 6. Wählen Sie im Dialog **Speichern unter** als "**Dateityp**" das Format **JPEG** aus, und als **Dateiname** geben Sie **Pavillon01.JPG** ein. Klicken Sie auf die Schaltfläche **Speichern**. So kann Ihre Datei mit jedem beliebigen Bildeditor bearbeitet werden.

#### **Rendering mit Richtungslichteffekt und dem Himmelslicht**

Die Hinzufügung eines Richtungslichteffekts sorgt dann für Beleuchtung, wenn es am notwendigsten ist. Durch die Option Himmelslicht wird Ihrem Modell eine umfassende Beleuchtung hinzugefügt.

1. Im **Ebenen**-Panel **aktivieren** Sie die Ebene **Beleuchtung\_rendern**.

Ein Gerichtetes Licht wird erscheinen. Es befindet sich im NO-Quadranten des Modells. Es ist nach SW hin ausgerichtet.

Erzeugen mit dem Befehl **GerichtetesLicht** Ihre eigenen Richtungslichteffekte.

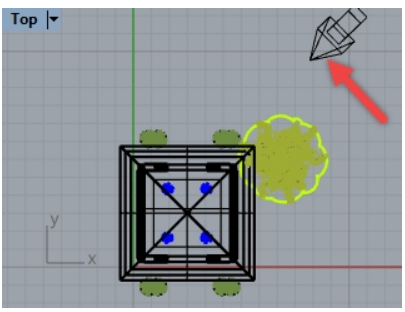

- 2. Klicken Sie mit der rechten Maustaste auf den Reiter des **Eigenschaften**-Panels oder einen beliebigen geöffneten Panel-Reiter.
- 3. Klicken Sie im Menü auf **Rendering**.
- 4. Im **Rendering**-Panel, im Bereich **Beleuchtung**, heben Sie die Auswahl für **Himmelslicht (360 env.)** auf. Das Ansichtsfenster **Perspektive** wird in den Anzeigemodus **Gerendert** gesetzt und sollte mit der neuen Beleuchtung aktualisiert werden.
- 5. Klicken Sie im Menü **Rendern** auf **Rendern**

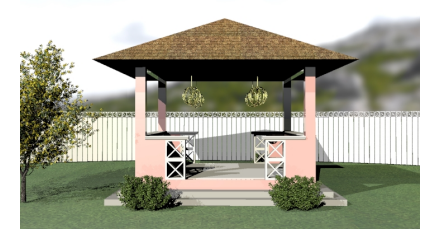

6. Wählen Sie im Dialog **Speichern unter** als "**Dateityp**" das Format **JPEG** aus, und als **Dateiname** geben Sie **Pavillon02.JPG** ein. Klicken Sie auf **Speichern**.

#### **Erkunden Sie:**

- <sup>l</sup> Im Ordner *Render Content\Umgebungen* sind weitere Rhino-Umgebungen vorhanden. Klicken Sie auf die Schaltfläche "+" auf dem **Umgebungen**-Panel, um die **Bibliothek** nach diesen Umgebungen zu durchsuchen. Zusätzliche Rhino-Umgebungen stehen auf der Website [Food4Rhino](http://www.food4rhino.com/) zum Download bereit.
- Bäume wurden in dieser Übung mit dem Plug-in Lands [Design](http://www.asuni.com/portfolio/lands) für Rhino erstellt, das von Asuni [Group](http://www.asuni.com/) entwickelt wurde.

# **Kapitel 15 - Drucken und Layouts**

### **Drucken**

Mit dem Befehl **Drucken** können Sie ein einzelnes Ansichtsfenster oder eine Sammlung von Ansichtsfenstern im Layout drucken.

# **Übung 15-1 Das Modell drucken**

- 1. Öffnen Sie das Modell **Drucken.3dm**.
- 2. Aktivieren Sie das Ansichtsfenster **Drauf**.
- 3. Klicken Sie im Menü **Datei** auf **Drucken**.
- 4. Im Panel **Druckeinstellung**, unter **Ziel**, wählen Sie einen Drucker wie z.B. den integrierten **Rhino PDF** aus und **Letter** für die Papiergröße, **Querformat**, **Rasterausgabe** und **Ausgabefarbe**.

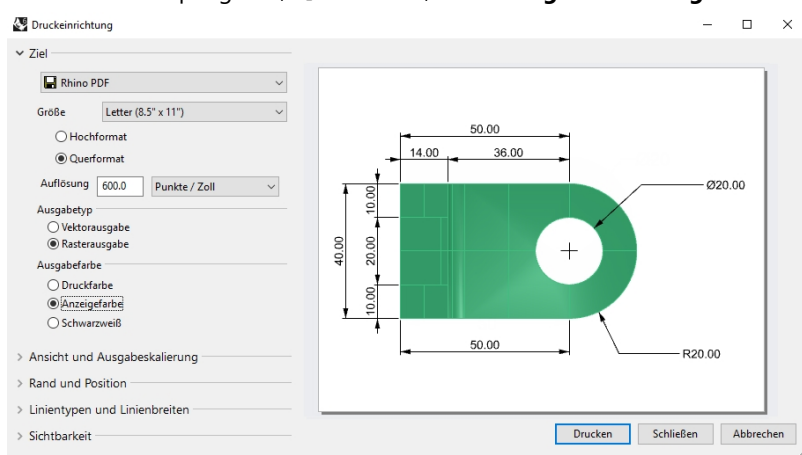

- 5. Unter **Ansicht und Ausgabeskalierung** sollte bei Anzeigefenster **Drauf** erscheinen. Dazu wählen Sie **Bildfüllend** an.
- 6. Ebenfalls im Bereich **Ansicht und Ausgabeskalierung** wählen Sie eine **Skala** von **2:1**, **Auf Papier 1.0 Millimeter** und **Im Modell 0.5 Millimeter**.

Rhino druckt .5 mm des Modells in einem Abstand von 1 mm auf dem gedruckten Papier aus.

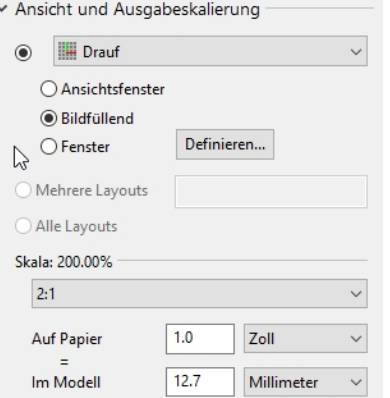

- 7. Klicken Sie auf die Schaltfläche **Drucken**.
- 8. Im Dialogfenster **PDF-Datei Speichern** definieren Sie den Namen und Speicherort des PDFs.

# **Übung 15-2 Layouts**

Rhino verfügt über eine Layout-Eigenschaft, die mehrere Details des Modells auf einer Seite ausdruckt. Die Details können verschiedene Skala, Größe, Ebenenfarbe, Ebenensichtbarkeit und Objektsichtbarkeit aufweisen. Zusätzlich können Sie einem Modell mehrere Layouts hinzufügen.

#### **Ein Layout hinzufügen**

- 1. Legen Sie im **Ebenenpanel** die Ebene **Details** als aktuelle Ebene fest.
- 2. Klicken Sie im Menü **Ansicht** auf **Layout** und **Neues Layout**.

Oder klicken Sie auf das <sup>4</sup> auf dem **Ansichtsfenster-Reiter** unterhalb des Rhino-Grafikbereichs.

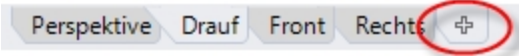

Der Layout-Name lautet standardmäßig **Seite 2**. Die Papiergröße wird in den Einheiten des Modells angeboten. Wenn Sie hier eine anderes Einheitensystem auswählen, können Sie das Papier in für Sie bekannteren Einheiten definieren, ohne die Layout-Einheiten zu ändern. Rhino wird die Umwandlung zur Erstellung der richtigen Seitengröße in Ihren Layout-Einheiten verwenden.

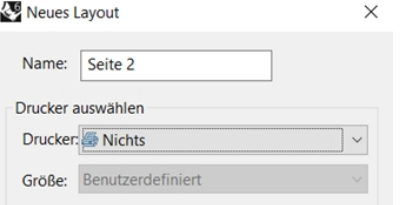

- 3. Setzen Sie im Dialogfenster **Neues Layout** die **Breite** auf **11**, wählen Sie **Zoll** und setzen Sie die **Höhe** auf **8.5**.
- 4. Stellen Sie **Anfängliche Detailzahl** auf **4** ein. Klicken Sie auf **OK**.

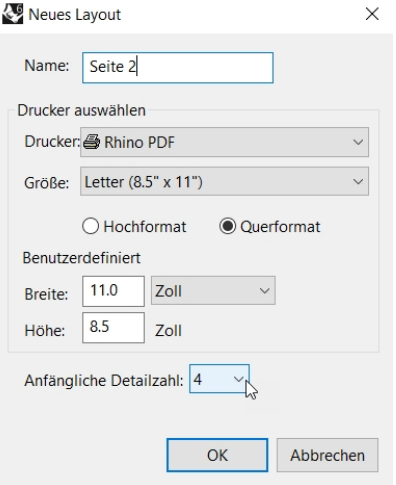

- 5. **Doppelklicken** Sie, um das Detail **Perspektive** zu aktivieren.
- 6. Wählen Sie im Menü **Ansicht** den Anzeigemodus **Schattiert**. ctive) |<del>-</del>

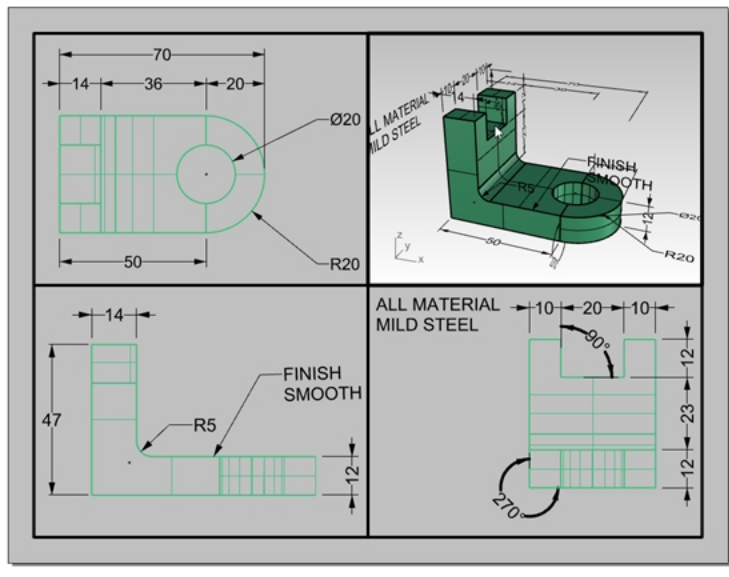

#### **Das Detail Perspektive konfigurieren**

Um die Anzeige der Geometrie in jedem Detail zu unterdrücken, blenden Sie das Objekt im Detail aus oder deaktivieren Sie die Ebene in den Details. Objekte werden in den Details mit dem Befehl **InDetailAusblenden** ausgeblendet und mit dem Befehl **InDetailAnzeigen** eingeblendet.

Zusätzlich dazu ermöglicht das **Ebenen**-Panel das Ausblenden einer Ebene nur im Detail, womit es in anderen Details oder in den Ansichtsfenstern sichtbar bleibt.

- 1. **Doppelklicken** Sie, um das Detail **Perspektive** zu aktivieren.
- 2. Im **Ebenen**-Panel scrollen Sie nach rechts oder docken Sie das Ebenen-Panel ab und dehnen Sie es horizontal.
- 3. Wählen Sie die Ebene **Bemaßungen** aus und klicken Sie auf das Glühbirnensymbol in der Spalte **Detail aktiviert**.

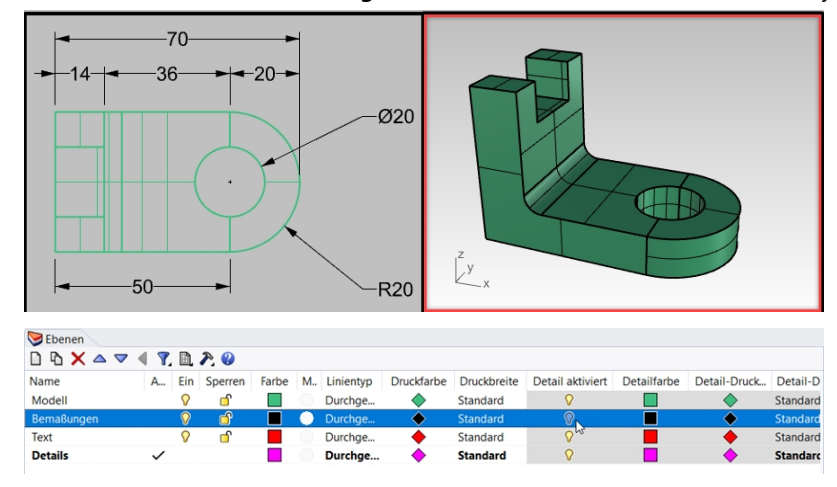

Alle Objekte auf den Ebenen, die in der Spalte **Detail aktiviert** mit dem Glühbirnensymbol **deaktiviert** wurden, sind im Ansichtsfenster **Perspektive** nicht sichtbar, bleiben aber in allen anderen Details sichtbar.

**Hinweis**: Im **Ebenen-**Panel werden die Sichtbarkeit des Modells sowie die Detail-Ebeneneinstellungen über die Schaltfläche **Ansicht** gesteuert. In den obigen Abbildungen ist **Einstellungen für Ansicht aller Ebenen** markiert.

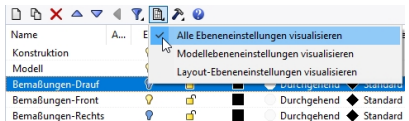

4. **Doppelklicken** Sie auf das Detail **Perspektive**, um es zu deaktivieren.

5. Wählen Sie die Begrenzungskante des Details aus.

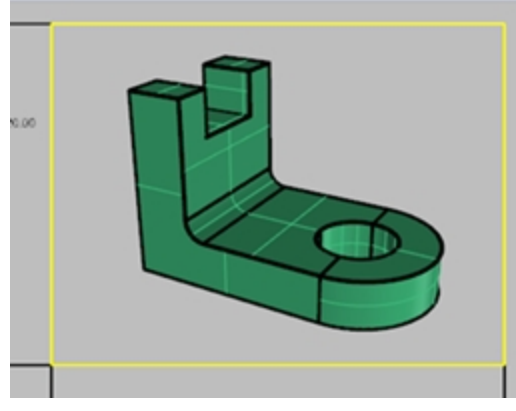

6. Vergewissern Sie sich in **Objekteigenschaften**, dass die **Druckbreite** des Details auf **Nicht drucken** gesetzt ist. Die Kante des Details wird nicht gedruckt, außer Sie ordnen eine Breite zu.

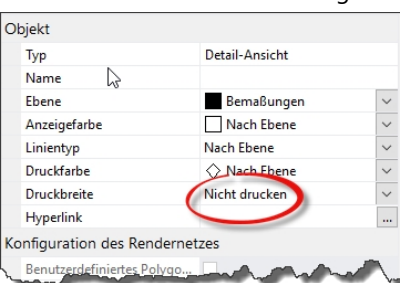

#### **Den Details eine Skala zuordnen**

Parallele Details können eine Skala zugeordnet bekommen. Die Skala teilt Rhino mit, wie viele Modelleinheiten in jeder Papiereinheit vorhanden sind. Wenn Sie dem Detail die Skala zuordnen, kann das Layout 1=1 geplottet werden. Details können damit auch verschiedene Skalas aufweisen.

1. Wählen Sie das Detail **Drauf** aus.

Doppelklicken Sie nicht, um es zu aktivieren.

- 2. Klicken Sie im **Eigenschaften**-Panel auf das Symbol **Detail**.
- 3. Im Bereich **Skalierungswert** stellen Sie **1.0 mm** des Layouts auf **1 mm** im Modell ein.
	- Die Skala wurde nun auf 1=1 eingestellt.

Wenn Sie 1 mm im Layout auf 2 mm im Modelldetail einstellen, ist es halb so groß oder 1=2. Wenn Sie 1 mm im Layout auf 10 mm im Modelldetail einstellen, ist die Skala 1=10.

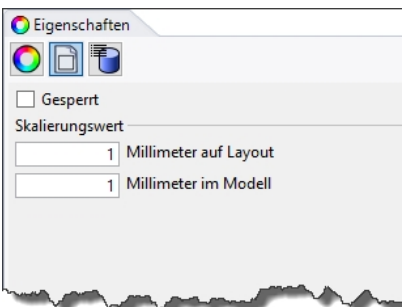

- 4. Aktivieren Sie Detail, indem Sie darauf doppelklicken, und schwenken Sie die Geometrie in die Mitte des Ansichtsfensters.
- 5. Deaktivieren Sie Detail, indem Sie darauf doppelklicken.
- 6. Wählen Sie das Detail aus und klicken Sie im **Eigenschaften**-Panel auf die Seite **Detail** und dann wählen Sie **Gesperrt** an.

Gesperrte Details lassen kein Zoomen oder Schwenken zu.

7. Wiederholen Sie dies für die Details **Front** und **Rechts**.

#### **Details markieren**

- 1. Erstellen Sie eine neue Ebene namens **Anmerkungen**.
- 2. Wählen Sie für **Anmerkungen** die Farbe **Rot** und stellen Sie die Ebene als aktuell ein.
- 3. Deaktivieren Sie **Ortho** und alle Details.
- Sie sollten sich auf dem Layout befinden und nicht in einem aktiven Detail.
- 4. Klicken Sie im Menü **Bemaßung** auf **Textblock**.
- 5. Im Dialog **Text** stellen Sie **Höhe** auf **7mm** und geben Sie **Draufsicht** ein.

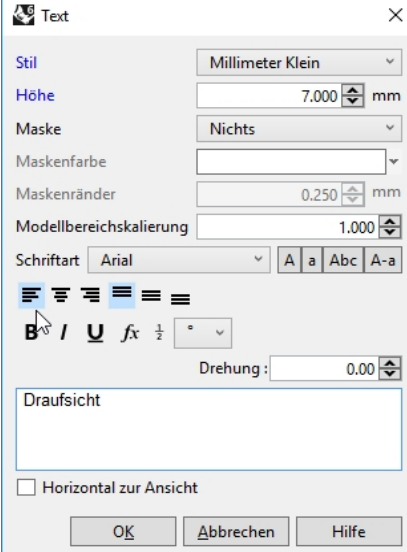

- 6. Klicken Sie auf die Schaltfläche **OK**.
- 7. Wählen Sie einen Punkt auf dem Layout, um den Text unter dem **oberen** Detail zu platzieren.

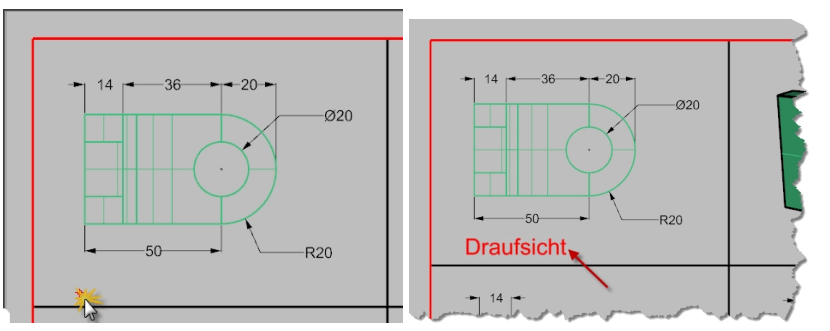

8. Wiederholen Sie dies, um die Markierungen für die Ansichten **Front** und **Rechts** hinzuzufügen.

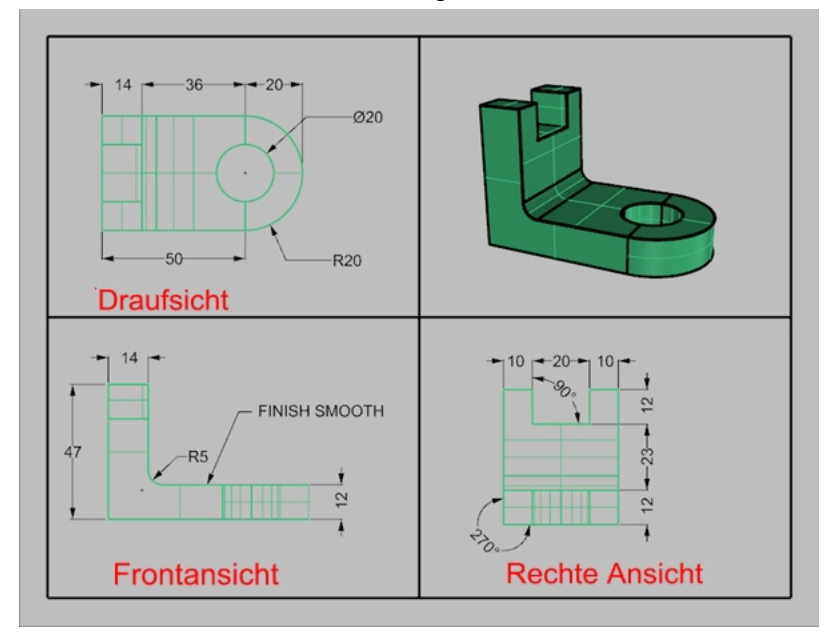

#### **Eine Begrenzung hinzufügen**

- 1. Klicken Sie im Menü **Kurve** auf **Rechteck**, **Eckpunkt zu Eckpunkt**.
- 2. Fangen Sie die untere linke Ecke der Begrenzung des **Front**-Details und die obere rechte Ecke der Begrenzung des Ansichtsfensters **Perspektive**.
- 3. Wählen Sie die Begrenzung aus.
- 4. Im **Eigenschaften**-Panel, auf der Seite **Objekt**, klicken Sie auf **Druckbreite**, dann auf **0.70mm**.

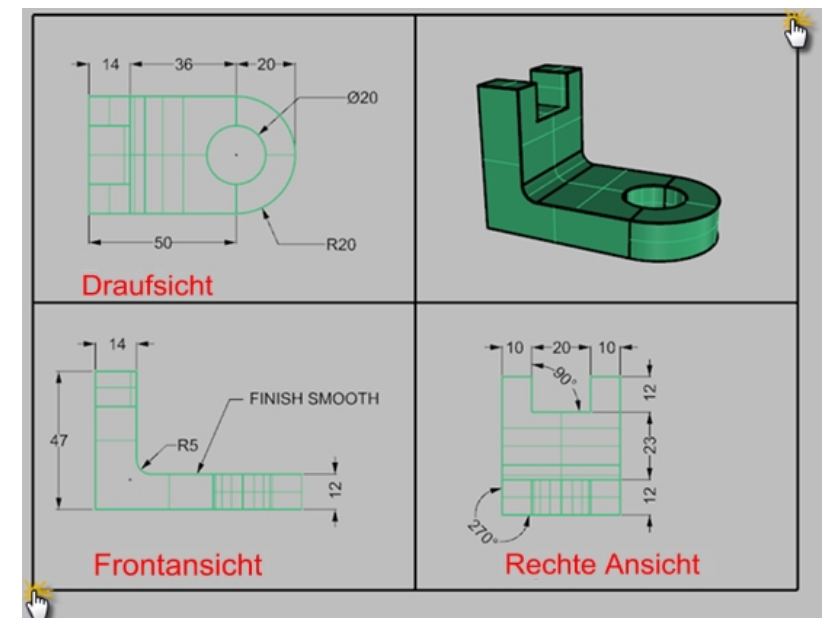

5. Klicken Sie mit der rechten Maustaste auf den **Layout-Titel (Seite 2)** und dann auf Druckvorschau. Das Layout weist eine dicke Begrenzung um die detaillierten Ansichtsfenster auf. Sie können an diesem Punkt auch einen Titelblock hinzufügen, wenn Sie es wünschen.

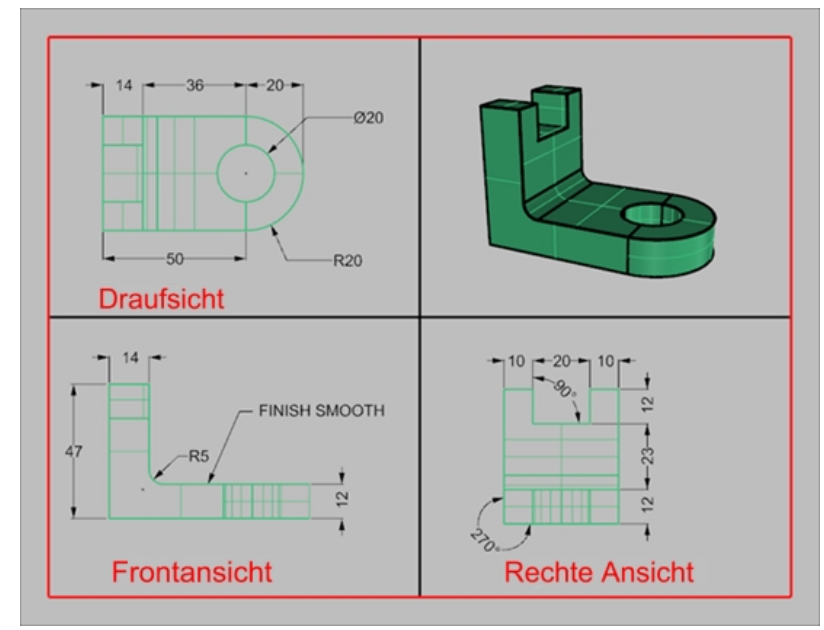

#### **Das Layout drucken**

- 1. Klicken Sie im Menü **Datei** auf **Drucken**.
- 2. Wählen Sie einen physischen oder einen virtuellen Drucker, wie zum Beispiel **Rhino PDF**, aus .
- 3. Wählen Sie eine **Papiergröße** wie **Letter** oder **11x81/2** Querformat.
- 4. Im Abschnitt **Ansicht** und **Ausgabeskala** stellen Sie die Skala auf **1=1** ein.

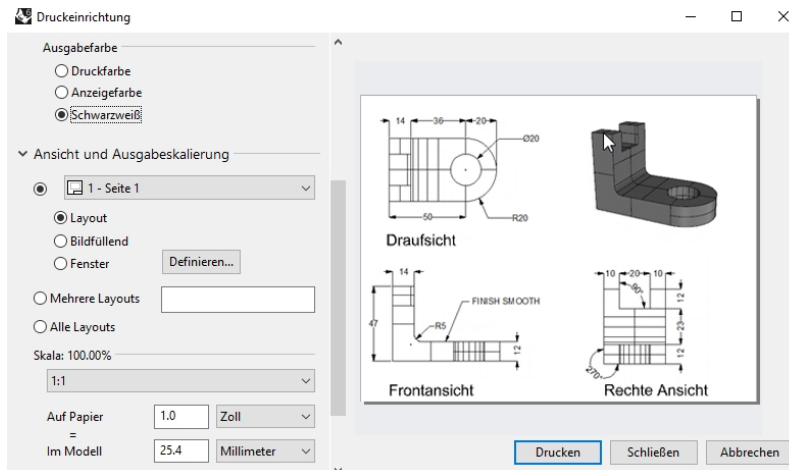

- 5. Schalten Sie die **Ausgabefarbe** zwischen **Schwarz & weiß** und **Anzeigefarbe** um.
- 6. Klicken Sie auf Drucken, um den Druckvorgang auszuführen; Klicken Sie auf Abbrechen, wenn kein Drucker verfügbar ist.
- 7. **Speichern** Sie die Datei.

### **Skalieren und Sperren von Details auf einem Layout**

# **Übung 15-3 Entwerfen Sie die Fregatte**

1. Öffnen Sie das Modell **EinfachesLayout\_Drucken.3dm**.

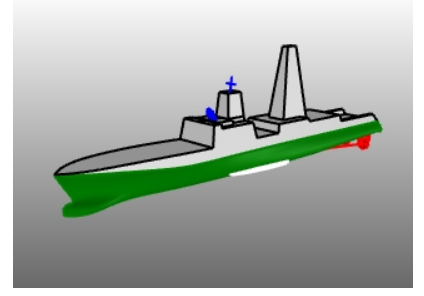

- 2. Klicken Sie in das Ansichtsfenster **Drauf**.
- 3. Klicken Sie im Menü **Ansicht** auf **Layout**, dann auf **Neues Layout**.
- 4. Klicken Sie auf die Liste neben **Drucker** und wählen Sie **Rhino PDF**.
- 5. Klicken Sie auf die **Größe**-Liste und wählen Sie Zoll **Tabloid (11" x 17")** oder Millimeter **432 x 279.5**.
- 6. Klicken Sie im Dialogfenster **Neues Layout** auf **Querformat**.
- 7. Stellen Sie **Anfängliche Detailzahl** auf **4** ein.
- 8. Passen Sie andere Optionen dem Drucker oder Plotter entsprechend an und klicken Sie auf OK.

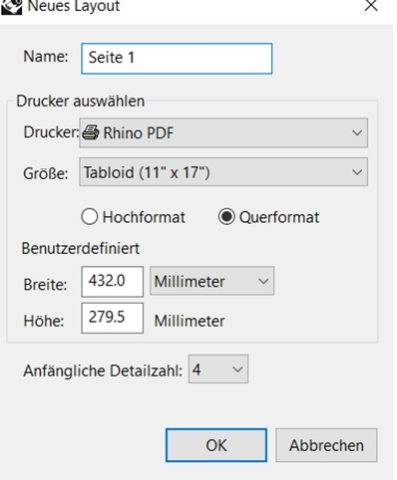

Es wird eine Layout-Seite geöffnet und es erscheint ein neuer Ansichtsfenster-Reiter namens Seite 1 im unteren Rand des Rhino-Fensters. Das neue Layout verfügt über vier Detailansichten und diese zeigen das Objekt aus der gleichen Richtung wie die vier standardmäßigen Rhino-Ansichtsfenster an. Die Details sind Fenster im 3D-Modell. Durch einen Doppelklick im Ansichtsfenster können sie als Modellierfenster aktiviert werden.

#### **Skalierungs- und Sperrdetails einstellen**

1. **Doppelklicken** Sie in das Detail **Rechts**.

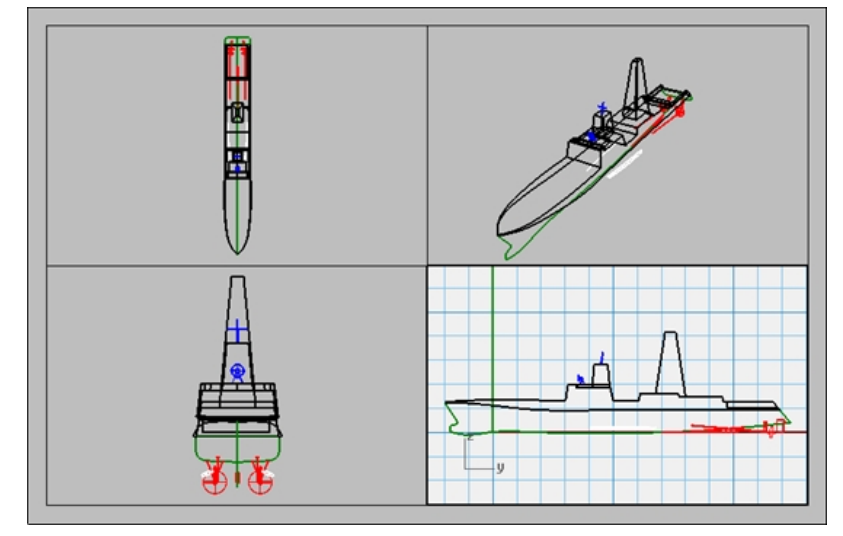

2. Wenn das **Eigenschaften**-Panel nicht geöffnet ist, klicken Sie im **Panels**-Menü auf **Eigenschaften**. **Hinweis:** Wenn keine Objekte im Modell ausgewählt sind, werden im **Eigenschaften**-Panel die Ansichtsfenstereigenschaften angezeigt.

Ohne aktiviertes Detail gehören die angezeigten Eigenschaften dem Layout als Ganzem.

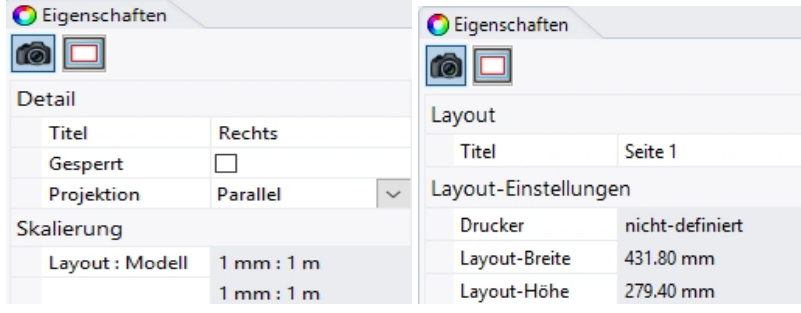

- 3. Klicken Sie auf die Schaltfläche **Bearbeiten**, um Titel, Größe und Druckereigenschaften zu bearbeiten.
- 4. Stellen Sie in der Befehlszeile **Abstand auf Layout (mm)** auf **1** ein und drücken Sie die Eingabetaste.
- 5. Stellen Sie in der Befehlszeile **1.000 Millimeter auf Layout = Abstand im Modell (m)** auf **1** ein und drücken Sie die Eingabetaste.
- 6. Ändern Sie den Titel auf **Profil Rechts** und **sperren** Sie das Detail.
- 7. Wiederholen Sie dies in den Detailansichten **Drauf** und **Front**, um alle Details in der gleichen Skala zu definieren.

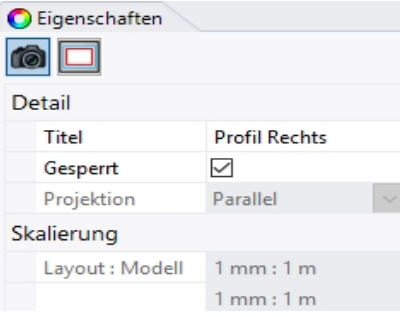

- 8. Aktivieren Sie die Detailansicht **Perspektive**.
- 9. Im Menü **Ansicht** klicken Sie auf **Schattiert**.

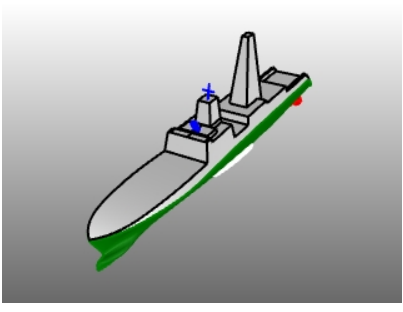

#### **Begrenzungen und Titelblöcke im Layoutbereich zeichnen**

- 1. Doppelklicken Sie in die Detailansicht Perspektive, um sie zu deaktivieren, und aktivieren Sie den Layoutbereich.
- 2. Erstellen Sie im **Ebenen-**Panel eine neue Ebenen namens **Titelblock** und stellen Sie diese als aktuell ein.
- 3. Zeichnen Sie ein **Rechteck** (*Kurve>Rechteck>Eckpunkt zu Eckpunkt*) um die Ansichtsfenster auf dem Layout. Erster Eckpunkt: **10,10**

Weiterer Eckpunkt oder Länge; **422,269**

4. Als nächstes passen Sie die Größe der Detailbegrenzungen an das Bild an.

**Hinweis:** Verwenden Sie Kontrollpunkte, Gumballskalierung und -verschiebung, Ofang, Smart Track etc.

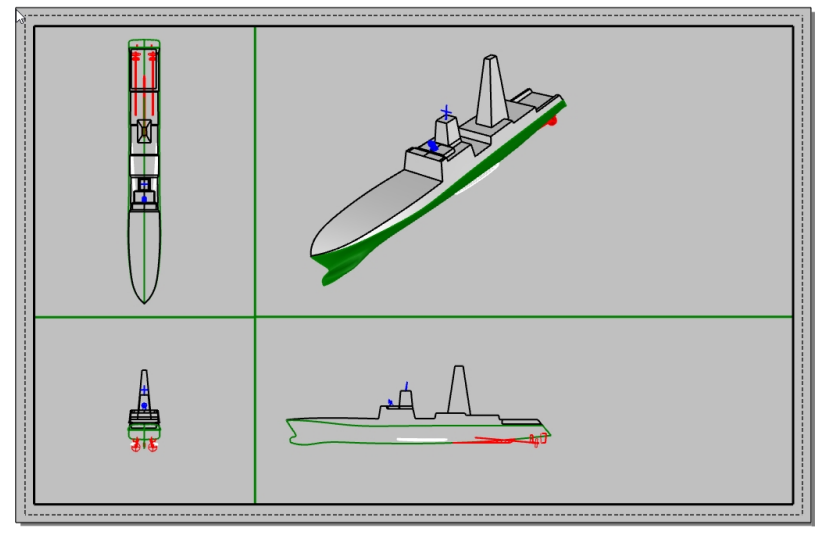

- 5. Klicken Sie im Menü **Datei** auf **Einsetzen**.
- 6. Im Dialogfenster **Einsetzen** markieren Sie **Eingabeaufforderung** unter **Einfügungspunkt** und löschen Sie die Markierung für **Eingabeaufforderung** für **Skalierung** und **Drehung**. Behalten Sie unter **Skalierung** die Markierung von **Gleichförmig** bei.
- 7. Klicken Sie im Dialogfenster **Einsetzen** auf das **Ordner**-Symbol.

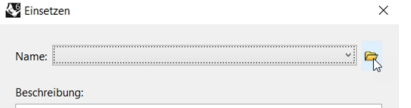

- 8. Im Dialogfenster **Datei zum Einfügen auswählen** navigieren Sie zur Datei **TitelBlock\_Meter.3dm** und wählen Sie sie aus. Klicken Sie auf Öffnen.
- 9. Im Dialog **Optionen beim Einsetzen einer Datei**, unter **Art der Blockdefinition**, klicken Sie auf **Eingebettet**. Klicken Sie auf OK.
- 10. Im Dialogfenster **Einsetzen**, unter **Einsetzen als**, klicken Sie auf **Als Gruppe**. Dann, unter **Skalierung** mit markierter Checkbox für **Gleichförmig**, geben Sie **1000** ein. Klicken Sie auf OK.

11. Für den **Einfügungspunkt** verwenden Sie den Ofang **Ende** und klicken Sie in die untere rechte Ecke des Rechtecks.

Ein Titelblock wird in das Layout eingefügt.

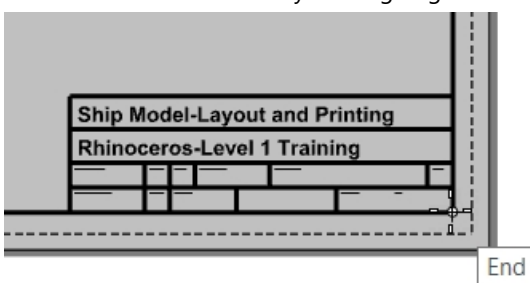

- 12. Klicken Sie, um den Titelblock auszuwählen. Er ist eine Gruppe und wird als solche ausgewählt.
- 13. Verschieben Sie den Titelblock auf die Ebene **Title Block**. Im **Eigenschaften**-Panel, unter der Ebenen-Liste, klicken Sie auf die Ebene **Titelblock**. Die gesamte Geometrie in der Gruppe wird der ausgewählten Ebene zugewiesen.
- 14. Sie können dem Titelblock mit dem Befehl **Text** Informationen hinzufügen. Um den Text in der Gruppe zu bearbeiten, halten Sie die Umschalttaste + Strg gedrückt (Teilobjektauswahl) und klicken Sie auf den Text.

Auf der Seite **Texteigenschaften** des **Eigenschaften**-Panels können Sie die Text-Zeichenkette sowie die Formatierung, Schriftart, Ausrichtung und weitere Einstellungen ändern.

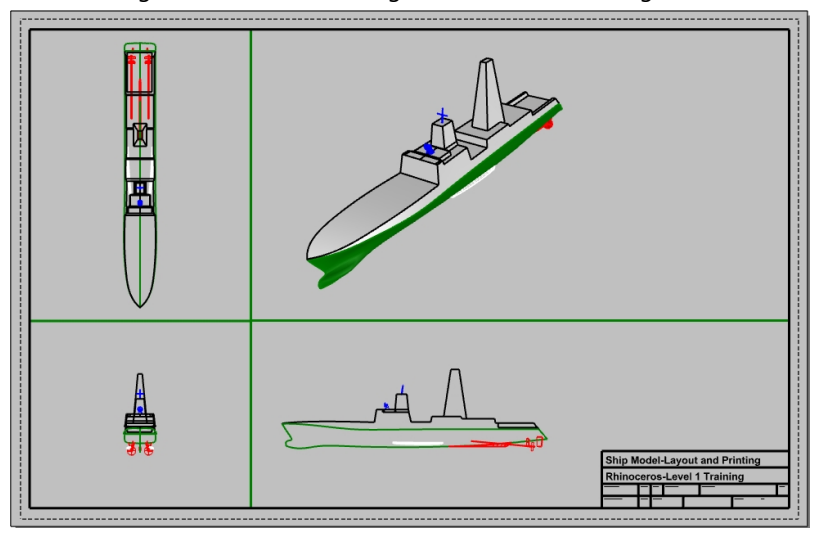

#### **Dem Layoutbereich Bemaßungen hinzufügen**

Verwenden Sie im Layout **lineare** Bemaßungen, um einige Eigenschaften zu messen. Die Bemaßungen befinden sich im Layout. Sie werden nicht in den Modellansichten angezeigt.

- 1. Klicken Sie im Menü **Werkzeuge** auf **Optionen**. Klicken Sie auf **Beschriftungsstil**, wählen Sie den **Standard**-Stil und klicken Sie auf die Schaltfläche **Bearbeiten**.
- 2. Im rechten Feld, im Bereich der **Schriftart**, ändern Sie die **Höhe** auf **2**. Klicken Sie auf OK.
- 3. Erstellen Sie im **Ebenen**-Panel eine neue Ebene namens **Bemaßungen** und stellen Sie diese als aktuell ein.
- 4. Klicken Sie im Menü **Bemaßung** auf **Lineare Bemaßung**. Verwenden Sie die Optionen **Fortfahren=Ja** und **Grundlinie=Ja**, um sowohl Ketten als auch Grundlinie-

Bemaßungen zu erstellen.

5. Fügen Sie den anderen Layout-Ansichtsfenstern weitere Bemaßungen hinzu, wenn nötig.

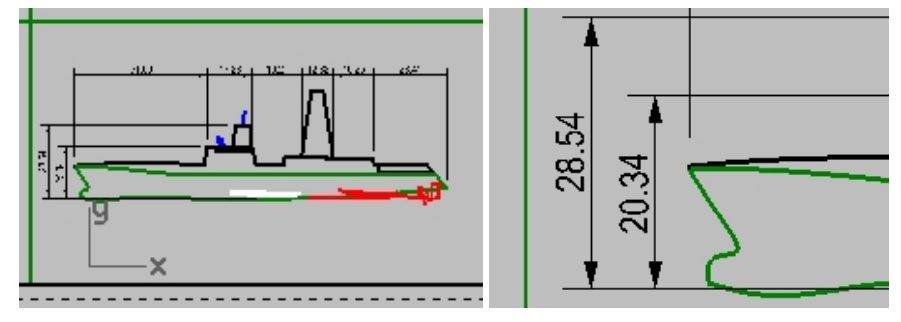

#### **Linientypen und Linienwichtungen für Kurven definieren**

Diese werden beim Drucken verwendet und können in den Rhino-Ansichten anhand der Befehle **Druckanzeige** und **LinientypAnzeige** angezeigt werden.

- 1. Halten Sie im **Ebenen**-Panel die Strg-Taste gedrückt und wählen Sie die Ebenen **Rand** und **Titelblock**.
- 2. In der Spalte **Druckbreite** erhöhen Sie die Breite auf das Maß **.7mm**.
- 3. Danach wählen Sie nur die Ebene **Bemaßungen** aus. In der Spalte **Druckbreite** erhöhen Sie die Breite auf das Maß **.5mm**.
- 4. Klicken Sie mit der rechten Maustaste auf die Titelzeile des Ansichtsfensters **Seite 1**, dann klicken Sie im Menü auf **Vorschau**.

Beachten Sie den Unterschied in der Dicke der Kurven.

Linientypen können auf ähnliche Art und Weise angepasst werden.

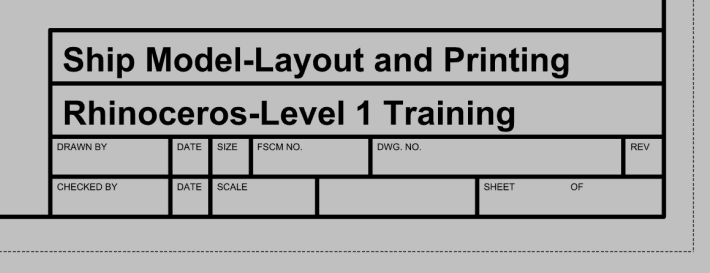

#### **Drucken Sie als Rhino-PDF**

- 1. Klicken Sie im Menü **Datei** auf **Drucken**.
- 2. Nehmen Sie im Dialogfenster **Druckeinrichtung** die folgenden Änderungen vor: Unter **Ziel** wählen Sie den Drucker **Rhino PDF**, stellen Sie die **Größe** auf **Tabloid (11" x 17")** und **Querformat**, den **Ausgabetyp** als **Vektorausgabe** und die **Ausgabefarbe** als **Anzeigefarbe**.

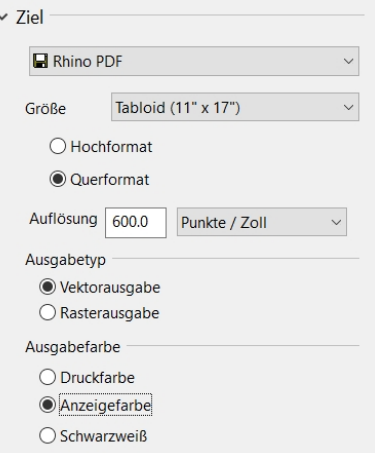

3. Im Abschnitt **Ansicht und Ausgabeskalierung** klicken Sie unter **Skala** auf **1:1**.

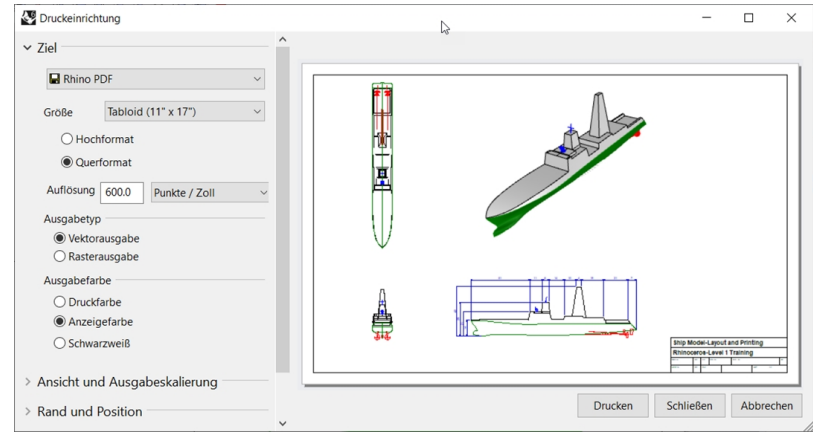

4. Im Bereich **Linientypen und Linienbreiten** setzen Sie die **Standardlinienbreite** auf **.35mm**. Dies wird sich auf alle Objekte und Ebenen auswirken, deren **Druckbreite** auf **Standard** eingestellt ist.

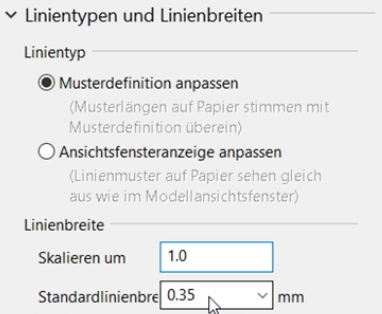

- 5. Klicken Sie auf die Schaltfläche **Drucken** und wählen Sie im Dialogfenster **PDF-Datei speichern** einen Standort. Der Dateiname wird standardmäßig von dem der aktuellen Datei übernommen.
- 6. Betrachten und drucken Sie den PDF mit Adobe, Microsoft Edge oder dem PDF-Viewer Ihrer Wahl.

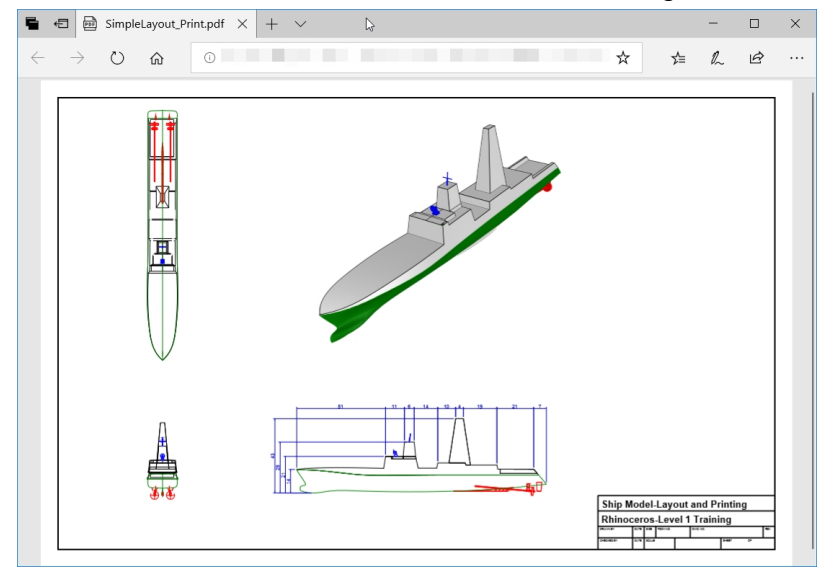

# **Kapitel 16 - Einführung in Grasshopper**

Grasshopper ist eine in Rhino 6 enthaltene Plattform für Visual Scripting.

- Mit Grasshopper werden Sie Scripts schreiben, um Aufgaben durch das Ziehen von Befehlen auf eine als Haupt-Benutzeroberfläche dienende Arbeitsfläche zu automatisieren.
- <sup>l</sup> Parameter wie **Numerische Schieberegler, Graph.Mapping, Willkürlich** und **Flackern** werden für den Erhalt zahlloser Designoptionen verwendet.
- Die Vorschau des Grasshopper-Designs wird unmittelbar in der Rhino-Anwendung ohne Erzeugung von Geometrie angezeigt.
- Nach Auswahl eines endgültigen Designs wird die Geometrie durch "Einbacken" in das Rhino-Objekt erzeugt.

**Hinweis**: **Bike Wheels.GH** ist im Modellordner enthalten. Sie können **Bike Wheels.JPG** auch drucken und der Übung weiter folgen.

# **Die Grasshopper-Benutzeroberfläche**

Bevor Sie mit der Verwendung von Grasshopper beginnen. müssen Sie die Teile des Grasshopper-Bildschirms kennen. Machen Sie sich unter Verwendung der untenstehenden Grafik mit den Namen vertraut und bereiten sich so auf die Erzeugung Ihrer ersten Grasshopper-Definition vor.

#### **Grasshopper-Arbeitsfläche**

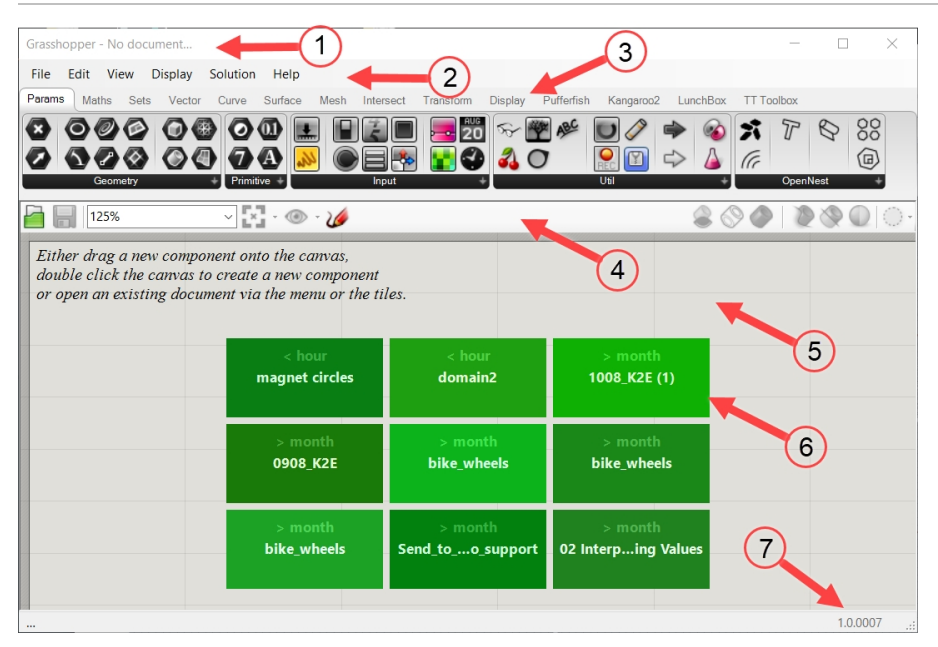

- 1. Titelzeile des Fensters
- 2. Hauptmenüleiste
- 3. Sammlung von Komponenten
- 4. Werkzeugleiste der Arbeitsfläche
- 5. Grasshopper-Arbeitsfläche
- 6. Zuletzt verwendete GH-Definitionen
- 7. Anzeige der aktuellen Version

#### **Reiter für Kategorie und Panel für Unterkategorie**

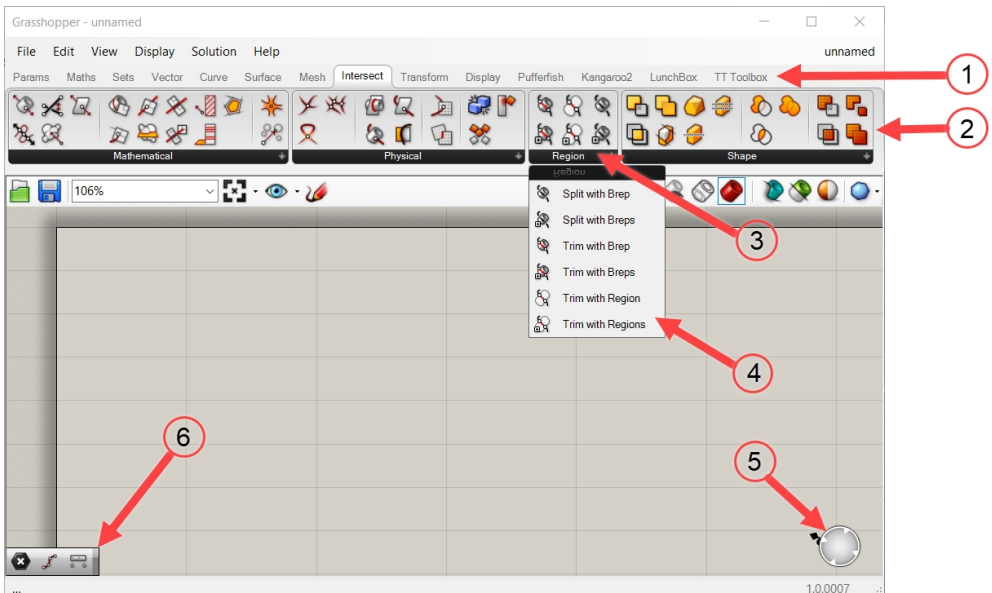

- 1. Kategorie-Reiter
- 2. Unterkategorie-Panel
- 3. Klicken Sie auf die schwarze Leiste, um das Dropdown-Menü zu öffnen.
- 4. Dropdown-Menü mit zusätzlichen Befehlen
- 5. Kompass
- 6. Markov-Widget

#### **Öffnen der Grasshopper-Arbeitsfläche**

- 1. Beginnen Sie ein neues Modell mit der Vorlage **Kleine Objekte Zoll**.
- 2. Öffnen Sie die Grasshopper-Arbeitsfläche durch Klicken auf die Grasshopper-Schaltfläche in der **Standard**-Werkzeugleiste oder durch Eingabe von **Grasshopper** in der Befehlszeile.

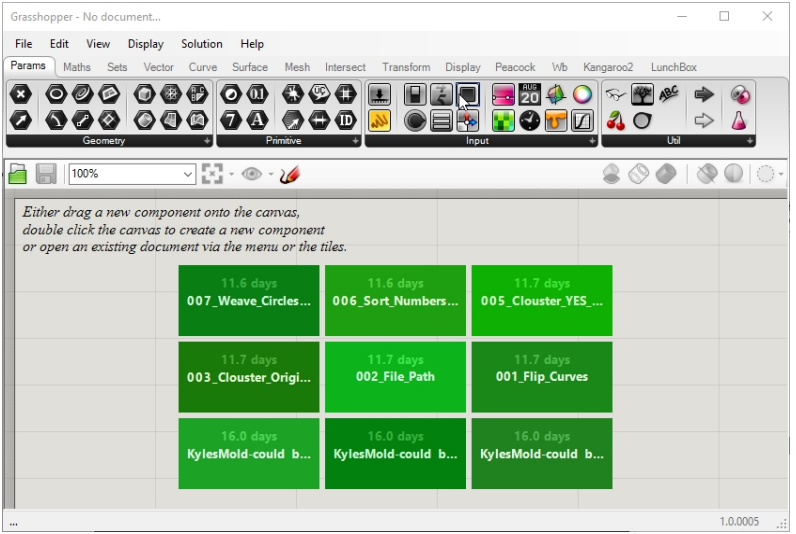

3. Doppelklicken Sie auf die Titelzeile oben im Grasshopper-Fenster, um es zu erweitern und zu komprimieren. Lassen Sie es auf jeden Fall geöffnet. (Nur in Windows möglich)

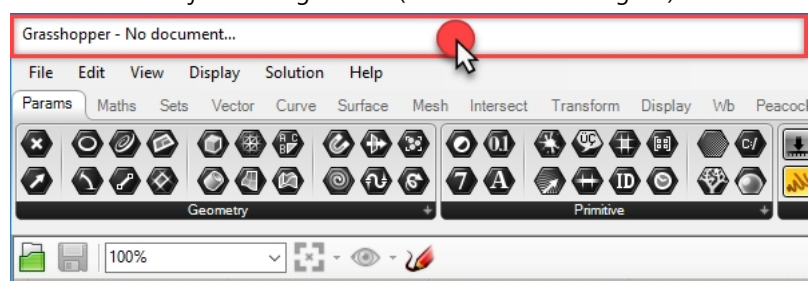

#### **Die Grasshopper-Einstellungen**

Es gibt zwei Eisntellungen die Sie verwenden werden, um das Aussehen der Grasshopper-Benutzeroberfläche zu steuern.

- 1. Im Grasshopper-Menü **File** klicken Sie auf **Preferences**.
- 2. Es erscheint der Dialog **Grasshopper-Settings**.
- 3. Heben Sie im Feld links **Interface** hervor.
- 4. Wenn Sie Rhino jüngeren Schülern beibringen, verschieben Sie den **Content Filter** im rechten Feld nach **Strict**. So werden die Grasshopper-Symbole auf eine für jüngere Anwender geeignete Weise angezeigt.
- 5. Wählen Sie die Option **Show obscure components** an.

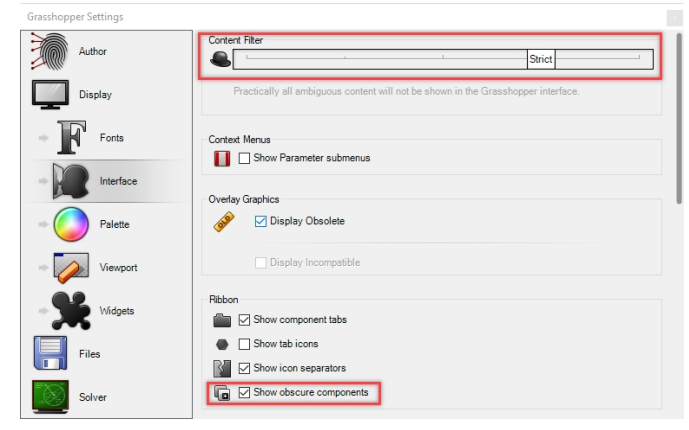

6. Wählen Sie das "X' in der oberen rechten Ecke des Dialogs zum Speichern und Schließen von **Grasshopper Settings**.

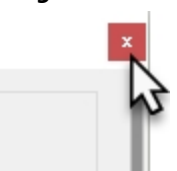

- 7. Klicken Sie im **Grasshopper**-Menü auf **Display**.
- 8. Im Menü **Display** aktivieren Sie: **Draw Icons**

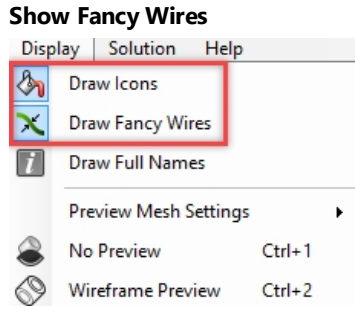

#### **Arbeitsfläche-Suchfunktion**

Zusätzlich zum Einfügen einer Komponente aus dem Grasshopper-Menü, Reitern und Panels können Sie eine Komponente dem Namen nach finden, indem Sie in eine leere Fläche auf einer Grasshopper-Arbeitsfläche klicken.

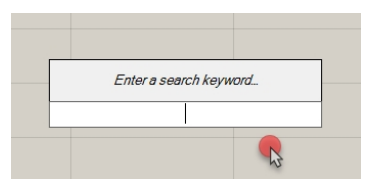

Ein Suchfenster erscheint, in dem Sie den Namen der einzufügenden Komponente eingeben können. Durch eine Schlüsselwortsuche werden alle Komponenten angezeigt, die auf die Anfrage zutreffen.

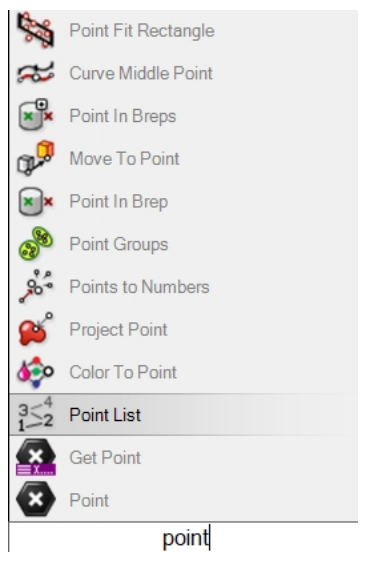

Klicken Sie auf den Befehlsnamen in der Liste, um ihn auf der Grasshopper-Arbeitsfläche einzufügen.

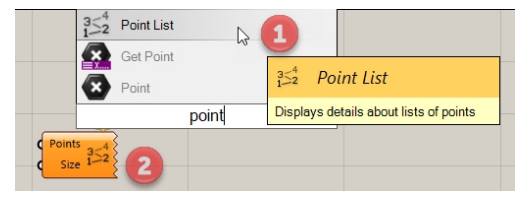

#### **Der Finder**

Wenn Sie eine vollständige Grasshopper-Definition öffnen, können Sie jegliche Komponente oder jeglichen Parameter zum jeweiligen Standort auf dem Reiter Kategorie zurückverfolgen. Grasshopper wird einen Finder-Pfeil anzeigen, um kenntlich zu machen, wo die Komponente auf dem **Grasshopper**-Menü zu finden ist. Reverse Engineering einer Grasshopper-Definition, die Sie im Forum oder von einem erfahrenen Anwender erhalten haben, ist eine ausgezeichnete Methode, fortgeschrittenere Konzepte in Grasshopper zu lernen.

- 1. Klicken Sie im Grasshopper-Menü **File** auf **Open Document**.
- 2. Navigieren Sie zu den für diese Schulung heruntergeladenen Dateien und öffnen Sie **Bike Wheels.GH**.

3. Während Sie den Mauszeiger über einem beliebigen Grasshopper-Parameter oder einer Komponente auf der

Arbeitsfläche schweben lassen, drücken Sie die Tasten Strg + Alt und halten dabei die linke Maustaste gedrückt . Daraufhin erscheinen die roten Finder-Pfeile.

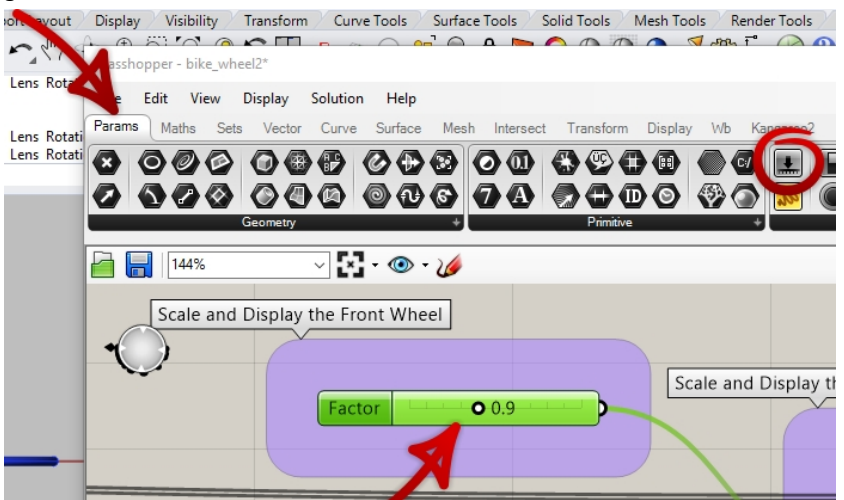

4. Sie sehen die Pfeile, solange Sie die Tasten und die Maustaste gedrückt halten. Sobald sie diese loslassen, werden die Finderpfeile verschwinden.

**Hinweis**: Verwenden Sie Cmd + Alt mit Rhino für Mac.

Dies ist eine sehr nützliche Methode zur "Nachkonstruktion" einer Grasshopper-Definition.

Beginnen wir mit unserer ersten einfachen Grasshopper-Definition.

# **Übung 16-1 Der Fahrradreifen**

#### **Die Kreise erzeugen**

- 1. Klicken Sie im Grasshopper-Menü **File** auf **New Document**.
- 2. Im Grasshopper-Reiter **Kurve** und dem Panel **Primitive** verschieben Sie im Drag&Drop-Verfahren zwei **Kreis**-Komponenten auf die Grasshopper-Arbeitsfläche.

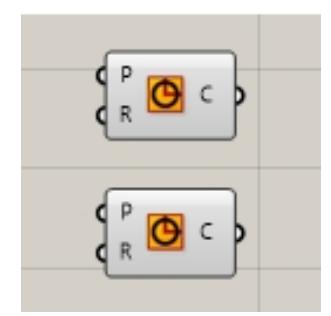

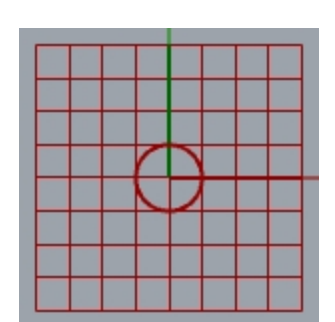

*Grasshopper-Arbeitsfläche Rhinos Ansichtsfenster Drauf*

3. Doppelklicken Sie auf die Grasshopper-Arbeitsfläche, um ein Dialogfenster mit der Eingabeaufforderung **Enter a search keyword** zu öffnen.

4. Geben Sie **Number** ein und wählen Sie **Number slider** aus dem Menü.

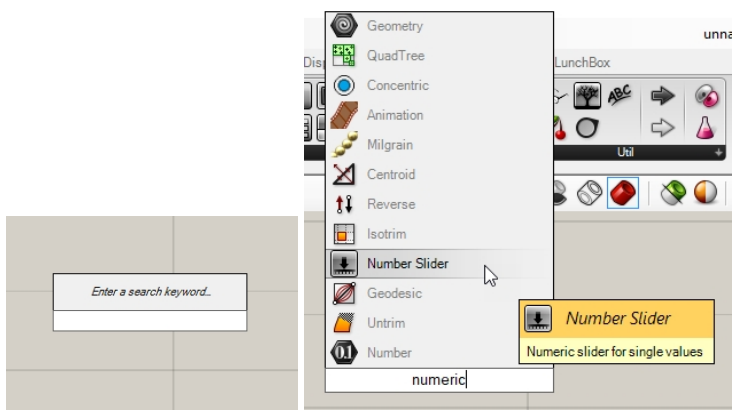

- 5. Ein Parameter **Number slider** wird der Arbeitsfläche hinzugefügt.
- 6. Ziehen Sie den Output-Stecker vom **Numerischen Schieberegler** zum Input **R** des Kreises.

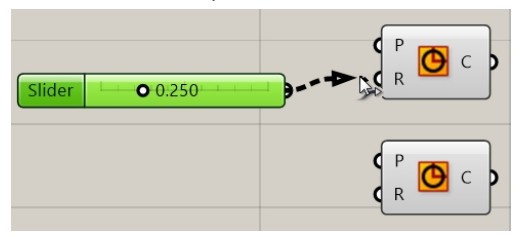

7. Verstellen Sie jetzt den Schieberegler und beobachten Sie, wie sich der Kreisradius in der Draufsicht verändert.

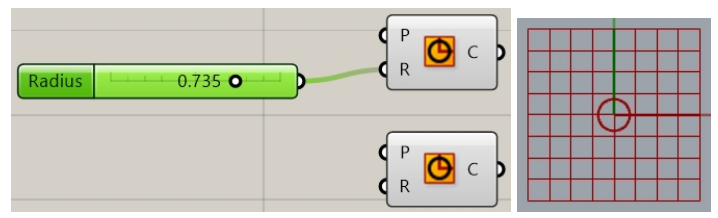

- 8. Um den zweiten **Numerischen Schieberegler** zu erzeugen, doppelklicken Sie auf die Arbeitsfläche und geben Sie folgendes ein: **24<32<36**. Mit dieser Syntax wird der **Numerische Schieberegler** auf 32 gesetzt und reicht von 24 bis 36 und ganzzahlige Ausgabewerte. Anders ausgedrückt liegt der Wirkungsbereich des **Numerischen Schiebereglers** zwischen 24 und 36.
- 9. Verbinden ein den Output des **Numerischen Schiebereglers** mit dem Input **R** der zweiten Kreiskomponente.

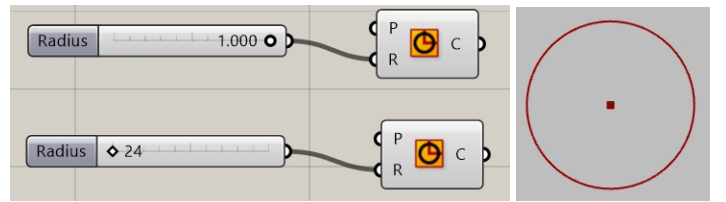

10. Doppelklicken Sie auf das Schriftfeld **Radius** auf dem ersten Numerischen Schieberegler. Es erscheint der Schiebereglerdialog.

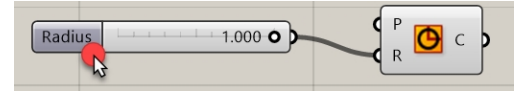

11. Bearbeiten Sie die Werte **Min** und **Max**. Stellen Sie **Min** auf 1, **Max** auf 10 und **Rounding** auf N oder Natürliche (Ganze) Zahl.

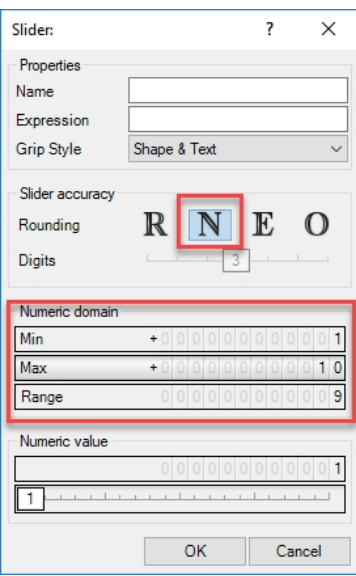

- 12. Klicken Sie auf die Schaltfläche OK, um das Dialogfeld zu schließen.
- 13. Ziehen Sie den ersten Schieberegler auf 6.

#### **Teilen Sie den Kreis.**

1. Im Reiter **Curve**, auf dem Panel **Division**, klicken Sie auf **Divide Curve** und legen Sie zwei davon auf der Arbeitsfläche rechts der Kreise ab.

**Hinweis**: Zum Kopieren einer Komponente drücken Sie die Alt-Taste während Sie ziehen, und klicken Sie um die Kopie zu platzieren.

2. Verbinden Sie die Output-Kurve des Kreises mit dem Input **Curve** der Komponente **Divide Curve**. Wiederholen Sie für den zweiten Kreis.

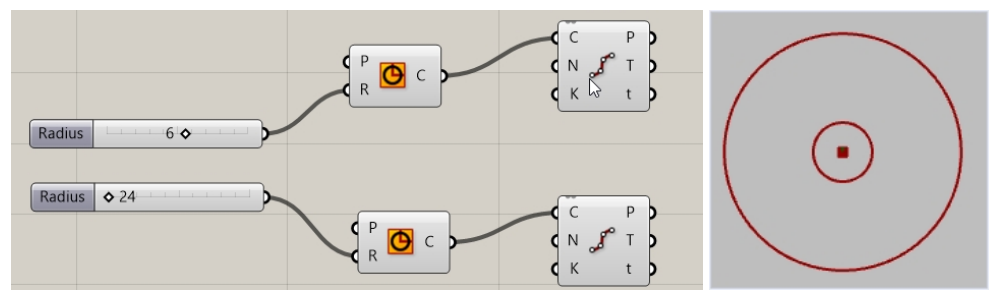

#### **Verbinden Sie die Punkte**

Standardmäßig erzeugt die Komponente **Divide** 10 Unterteilungen oder 10 Punkte auf jedem Kreis. Nun erzeugen Sie einen Schieberegler, um diese Anzahl von Punkten zu kontrollieren und die Punkte mit einer Linienkomponente zu verbinden.

- 1. Doppelklicken Sie auf die Grasshopper-Arbeitsfläche und erzeugen Sie einen Schieberegler durch Eingabe von **5<10<20**. Damit wird ein auf 10 eingestellter **Numerischer Schieberegler** mit einer Werteskala von 5 bis 20 erzeugt.
- 2. Verbinden Sie den Output des **Numerischen Schiebereglers** mit dem **N** beider **Divide**-Komponenten. Der Numerische Schieberegler steuert die Zahl der Unterteilungen für beide Divide-Komponenten.

3. Verstellen Sie jetzt den Schieberegler und beobachten Sie, wie die Punkte größer und kleiner werden.

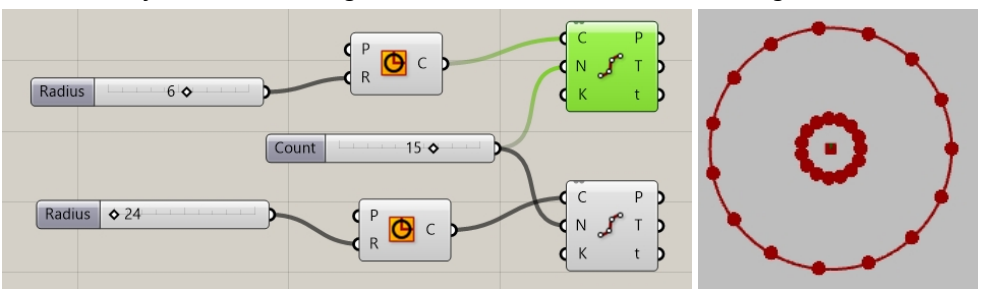

- 4. Auf dem Grasshopper-Reiter **Kurve** , im Panel **Primitive** , klicken Sie auf **Line** und platzieren Sie diese auf der Arbeitsfläche, rechts von der **Divide**-Komponente.
- 5. Verbinden Sie die Output-Punkte von der ersten Divide-Komponente mit dem **Line**-Input **A**.
- 6. Verbinden Sie die Output-Punkte von der zweiten Divide-Komponente mit dem **Line**-Input **B**. Die Linien verbinden jetzt die Punkte, welche die beiden Kreiskurven teilen.

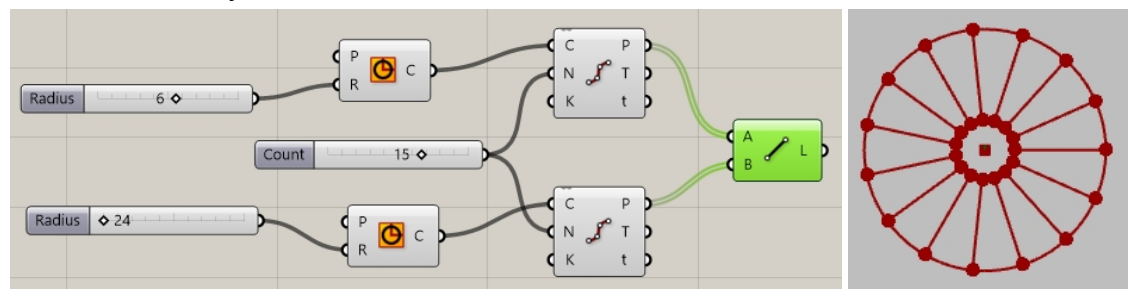

7. Klicken Sie mit der rechten Maustaste auf die Komponente **Divide** und klicken Sie auf **Preview**, um die Vorschau für die Punkte zu deaktivieren.

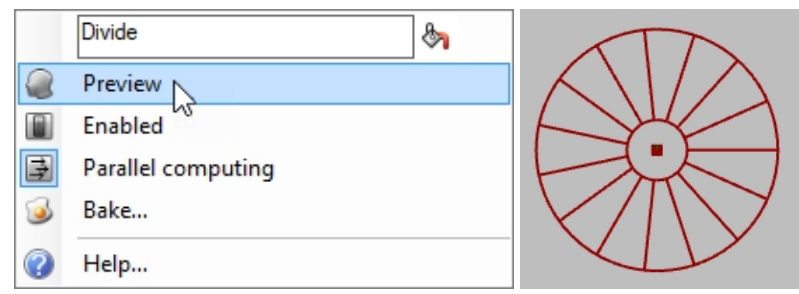

#### **Die Kurven als Rohre zeichnen**

Die Kurven werden verwendet, um Flächen für das Rad und Radspeichen zu erzeugen.

- 1. Auf dem Grasshopper-Reiter **Surface**, im **Freeform**-Panel, klicken Sie auf **Pipe** und platzieren Sie es auf der Grasshopper-Arbeitsfläche, rechts der **Line**-Komponente.
- 2. Fügen Sie eine zweite **Pipe**-Komponente hinzu und platzieren Sie sie auf der Grasshopper-Arbeitsfläche, unter dem ersten **Pipe**.
- 3. Verbinden Sie den Output von **Lines** mit dem **Curve**-Input der Komponente **Pipe**.

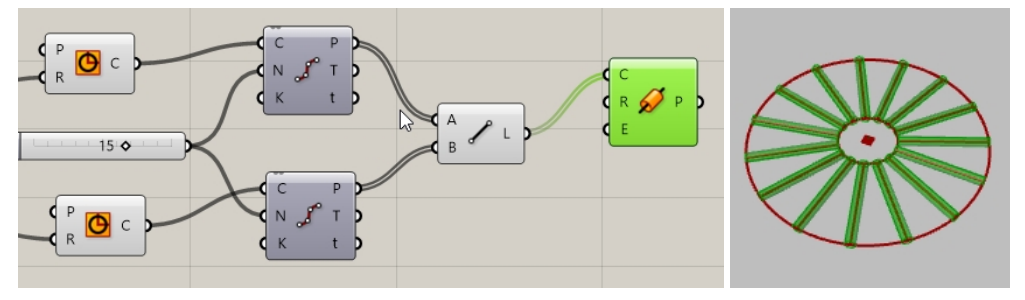

4. Doppelklicken Sie auf die Grasshopper-Arbeitsfläche und erzeugen Sie einen Schieberegler mittels Eingabe von **.25<1<2**. Damit wird ein auf 1 eingestellter **Numerischer Schieberegler** mit einer Werteskala von .25 bis 2.00 erzeugt.

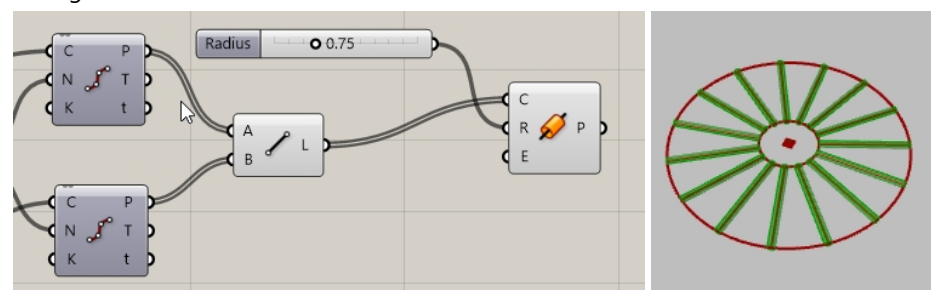

- 5. Verbinden Sie den Output des **Numerischen Schiebereglers** mit dem **Radius**-Input der ersten **Pipe**-Komponente.
- 6. Verbinden Sie den Output der zweiten **Circle**-Kurve mit der Input-**Curve** auf der zweiten **Pipe**-Komponente. **Hinweis**: Um mehrere Inputs zu ermöglichen, drücken Sie die Umschalttaste während Sie die Outputs mit den Inputs verbinden.

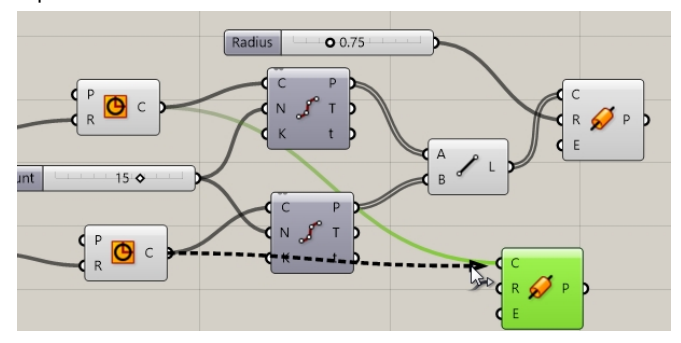

- 7. Doppelklicken Sie auf die Grasshopper-Arbeitsfläche und erzeugen Sie einen Schieberegler mittels Eingabe von **.50<1<3**. So wird ein **Numerischer Schieberegler** erzeugt, der auf 1 eingestellt ist und dessen Regelbereich von .50 bis 3.00 geht.
- 8. Verbinden Sie den Output des letzten **Numerischen Schiebereglers** mit dem Input des Radius der zweiten **Rohr**-Komponente.
- 9. Verstellen Sie den Schieberegler und beobachten Sie, wie sich der Radius des Rohrs verändert.

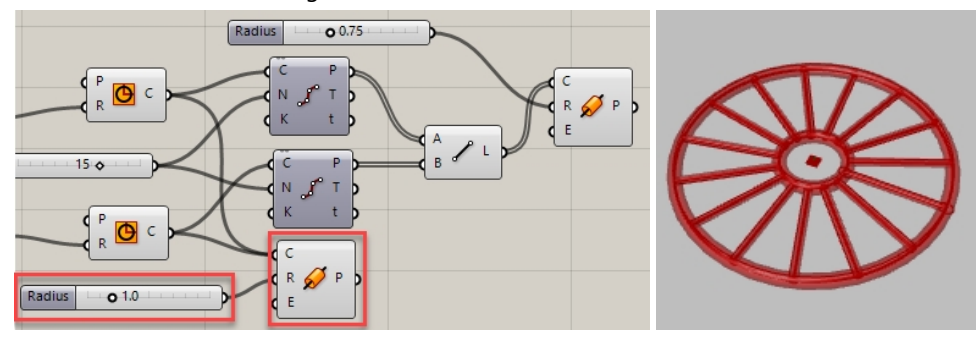

#### **Ausrichtung des Rads**

Das Rad muss parallel zur Frontansicht oder der Welt-XZ-Ebene ausgerichtet werden. Hierfür erstellen Sie eine Ebene zur Ausrichtung des Kreises.

- 1. Auf dem Grasshopper-Reiter **Vector**, im Panel **Plane**, klicken Sie auf die Komponente **XZ Plane** und platzieren Sie zwei **XZ Plane** auf der Grasshopper-Arbeitsfläche, links jeder Kreis-Komponente.
- 2. Verbinden Sie jeden **Plane**-Output von der ebenen Fläche **XZ** mit dem Plane-Input jeder **Circle**-Komponente. Das gesamte Rad-Design ist jetzt in der Frontansicht oder der Welt-XZ-Ebene ausgerichtet.

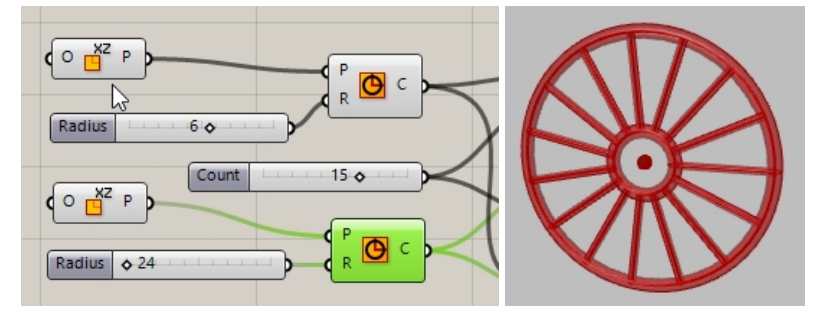

#### **Vorschau des Rads in benutzerdefinierter Farbe**

Die Vorschau der Geometrie erfolgt in den Grasshopper-Standardfarben. In diesem Abschnitt werden Sie dem Rad und den Speichen in Grasshopper ein farbiges Material zuweisen.

- 1. Auf dem Grasshopper-Reiter **Display**, im **Preview**-Panel, platzieren Sie im Drag&Drop-Verfahren zwei Komponenten der **Custom Preview** rechts jeder Pipe-Komponente.
- 2. Verbinden Sie den Output von **P** der **Pipe**-Komponenten zum Input **Geometry** der **Custom Preview** Komponenten, wie auf dem Bild unten zu sehen.

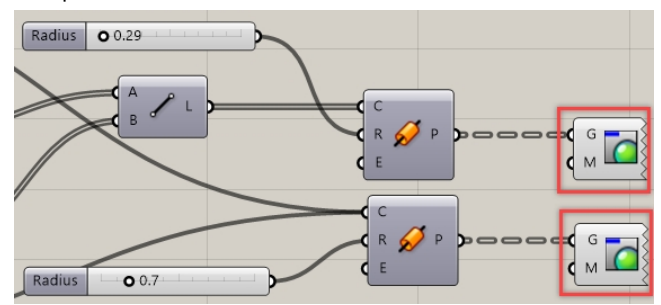

3. Auf dem Grasshopper-Reiter **Display**, im **Input**-Panel, platzieren Sie im Drag&Drop-Verfahren eine **Color Swatch** Komponente auf der Grasshopper-Arbeitsfläche links der **Custom Preview** Komponenten, wie im Bild unten zu sehen.

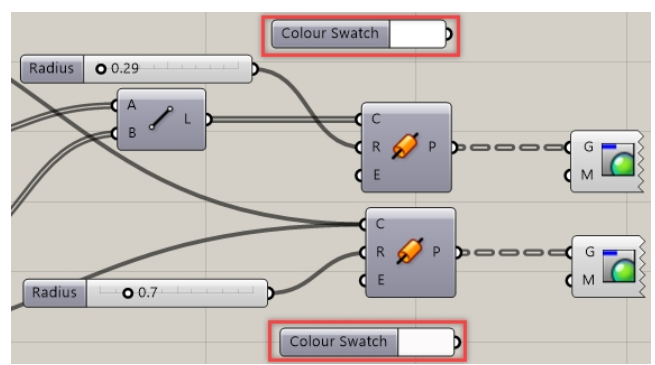

4. Ziehen Sie den Output der **Color Swatch** Komponenten zum Input der Material-Überschreibung auf den **Custom Preview** Komponenten, wie auf dem Bild unten zu sehen.

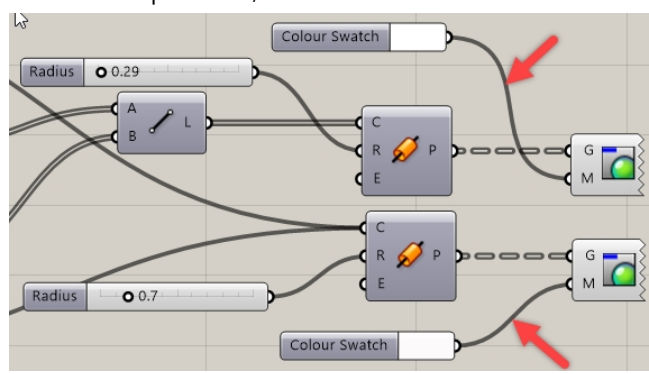

5. Doppelklicken Sie auf die **Color Swatch** Komponenten, um eine benutzerdefinierte Farbe aus dem Farbauswahl-Dialog zu wählen.

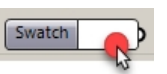

Der Dialog hat Schieberegler zur Einstellung von Farbton, Sättigung, Wert und Alpha-Transparenz der benutzerdefinierten Farbe. Klicken Sie auf **Accept** wenn die Farbvorschau Ihren Vorstellungen entspricht.

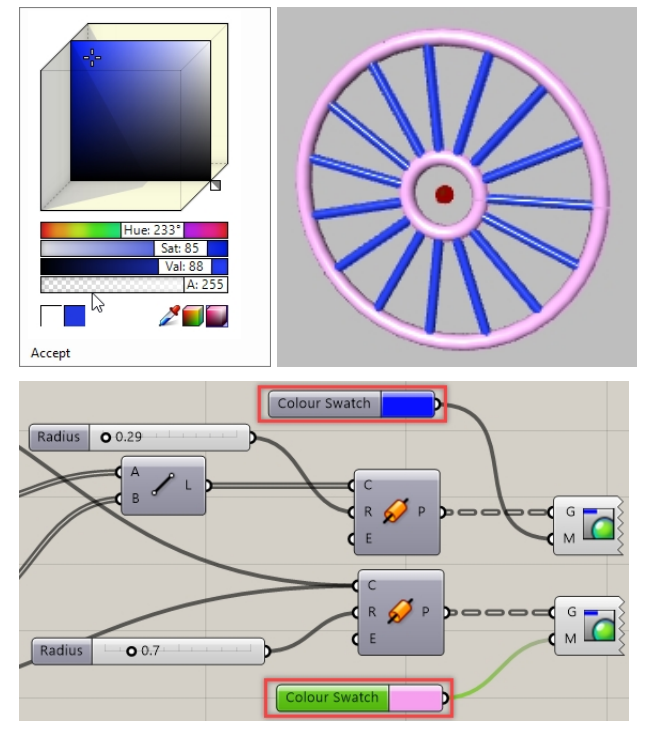

6. Klicken Sie auf **Save Document** im Grasshopper-Menü **File** oder auf das **Speichern**-Symbol auf der Werkzeugleiste der Grasshopper-Arbeitsfläche.

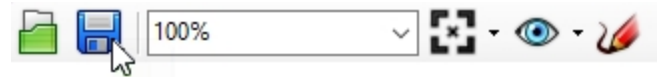

7. Speichern Sie die Definition als **My Bike Wheel.gh**.

#### **"Backen" Sie das Rad**

Die Vorschau der Rad-Geometrie geschieht auch weiterhin nur in Rhino. Um die Geometrie zum Bearbeiten, Rendern, Drucken usw. an Rhino zu senden, müssen Sie von bestimmten Komponenten aus "backen". Während des Bake-Vorgangs verfügen Sie über Optionen, die Geometrie einer Zielebene zuzuweisen und die Geometrie zu gruppieren.

- 1. Auf dem Grasshopper-Reiter **Params**, unter dem Panel **Primitive**, klicken Sie auf die **Data**-Komponente. Die **Data**-Komponente wird eine Kopie des Input erstellen, um sie gemeinschaftlich in einer anderen Operation wie **Bake** zu verwenden.
- 2. Verbinden Sie den Output beider **Pipe**-Komponenten mit dem Input von **Data**. **Hinweis**: Um mehrere Inputs zu ermöglichen, drücken Sie die Umschalttaste während Sie die Outputs mit den Inputs verbinden.
- 3. Klicken Sie mit der rechten Maustaste über **Data** und klicken Sie im Menü auf **Bake**.

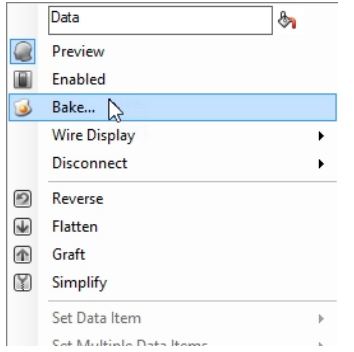

4. Wählen Sie **Layer 03** und **Yes, Please** um den Output zu **gruppieren (Group)**.

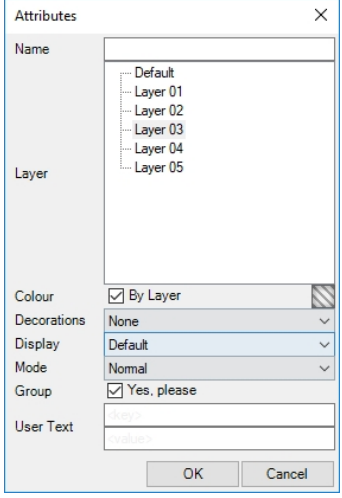

5. In der rechten oberen Ecke der Grasshopper-Arbeitsfläche deaktivieren Sie die Vorschau der Grasshopper-Geometrie.

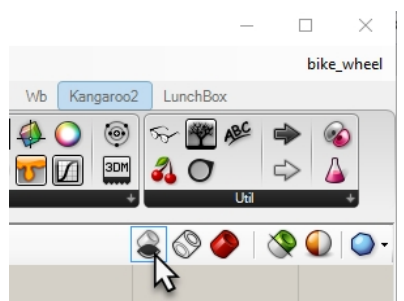

- 6. Minimieren Sie das Grasshopper-Fenster, indem Sie auf die Schaltfläche "-" in der oberen rechten Ecke der Titelzeile des Grasshopper-Fensters klicken.
- 7. Sie werden nun das Modell in Rhino sehen.
- 8. Rendern Sie das Rad.
- 9. Restaurieren Sie das Grasshopper-Fenster, indem Sie auf die Schaltfläche Restore Up in der minimierten Grasshopper-Werkzeugleiste klicken, die sich unten links im Rhino-Anwendungsfenster befindet.

 $\mathbb{R}$  $\Box$  $\times$ 

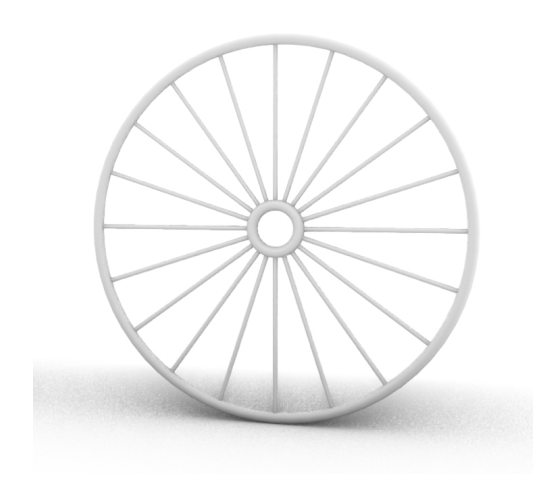

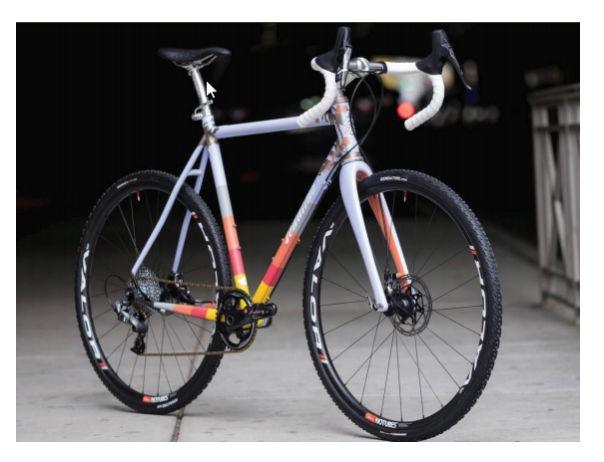

*Benutzerdefiniertes Fahrrad von Julie Pedalino und Pedalino Bicycles, Lenexa, Kansas.*

Rendering des Modells.

*Hinweis: entwerfen sie den Rahmen und sonstige Elemente Ihres Fahrrads unter verwendung von Rhino. Siehe Prof. Steve Jarvis' ART Final Project https://vimeo.com/172640973*

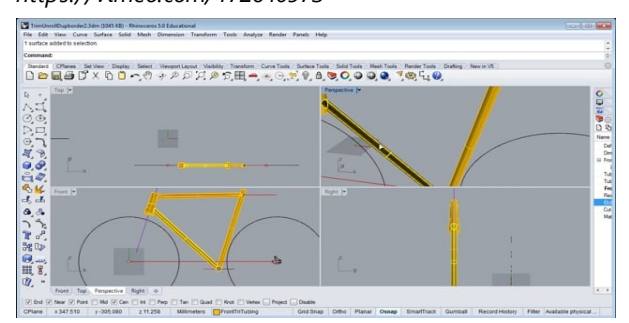

### **Zusätzliche Grasshopper-Resourcen**

• Modelabs [Grasshopper](https://www.modelab.is/grasshopper-primer) Primer, 3rd Ed.

Die Grasshopper Primer 3rd Edition wurde in vier Sprachen übersetzt, darunter Spanisch, Deutsch, Russisch.

- [Grasshopper-Website](https://www.grasshopper3d.com/)
- [Grasshopper](https://discourse.mcneel.com/c/grasshopper/2) im Rhino Support Forum
- [Grasshopper:](https://www.rhino3d.com/6/new/grasshopper) Neu in Rhino 6

# **Kapitel 17 - Umformung von Volumenkörpern**

Es ist viel einfacher, auf einer flachen Ebene zu modellieren als auf einer organischen Fläche oder auf einer anderen 3D-Form. Rhino verfügt über verschiedene Werkzeuge, um etwas auf einfache Weise zu modellieren und dieses Objekt dann auf eine Fläche oder eine Kurve im 3D-Raum zu übertragen. In diesem Kapitel werden Sie hierfür zwei Befehle verwenden: **Flow** und **FlowAlongSrf**.

# **Einer Fläche entlang gleiten**

Mit dem Befehl **EntlangFlächeVerschieben** werden Objekte von einer Ursprungsfläche auf eine Zielfläche verformt.

Die Modellierung auf einer gekrümmten Fläche ist ein schwieriges Unterfangen und es ist nicht einfach, präzise Resultate zu erhalten. Der Befehl **EntlangFlächeVerschieben** vereinfacht diesen Prozess, indem er Sie zuerst auf der flachen Konstruktionsebene zeichnen lässt. EntlangFlächeVerschieben verformt Objekte von einer Ursprungsfläche zu einer Zielfläche.

# **Übung 17-1 Soliden Text verschieben**

- 1. **Öffnen** Sie das Modell **EntlangFlächeVerschieben.3dm**
- 2. Klicken Sie im Menü **Transformieren** auf **Einer Fläche entlang gleiten**.
- 3. Bei der Eingabeaufforderung **Objekte auswählen, die einer Fläche entlang verschoben werden** wählen Sie den soliden Text aus und drücken Sie die Eingabetaste.

Der Text ist eine Gruppe und wird als Ganzes ausgewählt.

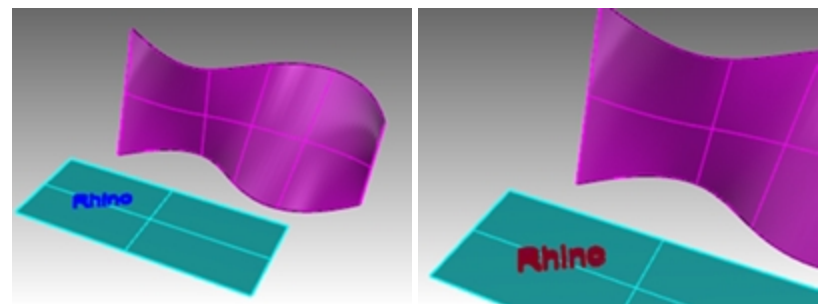

- 4. Bei der Eingabeaufforderung **Grundfläche...** wählen Sie die untere linke Ecke der cyanfarbenen Fläche aus.
- 5. Bei der Eingabeaufforderung **Zielfläche...** wählen Sie die untere linke Ecke der magentafarbenen Zielfläche aus. Der Text wird der Zielfläche entlang verschoben.

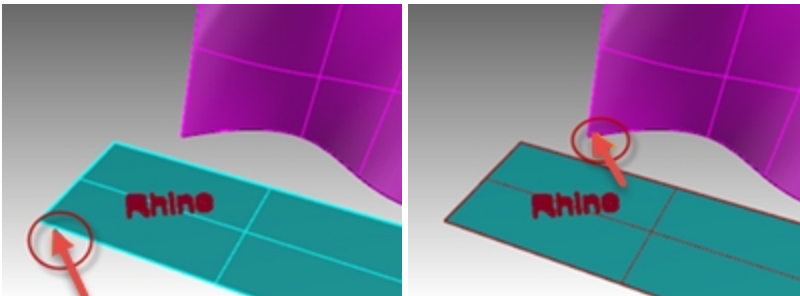

6. **Machen Sie EntlangFlächeVerschieben rückgängig**.

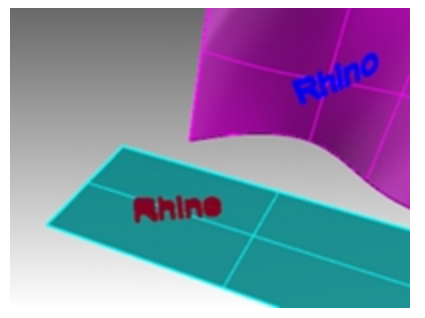

#### **Flächenrichtung**

Ob der Befehl EntlangFlächeVerschieben erfolgreich ist, hängt von der Richtung der Basis- und Zielfläche ab. Jede Fläche weist eine Normalenrichtung, eine U- und eine V-Richtung auf. Im Idealfall sollten die Normalen-, U- und V-Richtungen auf der Basisfläche den Normalen-, U- und V-Richtungen der Zielfläche entsprechen.

Die Richtungspfeilfarben sind:

- $\bullet$  U=Rot
- $\bullet$  V=Grün
- Normal=Weiß

#### **Die Flächenrichtung überprüfen**

- 1. Wählen Sie die cyan- und magentafarbenen Ebenen aus.
- 2. Klicken Sie im Menü **Analysieren** auf **Richtung**.
- 3. Bei der Eingabeaufforderung **Objekt auswählen, um Richtung umzudrehen** können Sie auf eine der Flächen klicken, um die Normalenrichtung zu ändern. Wenn Sie fertig sind, drücken Sie die Eingabetaste. Sie können die Option **NächsterModus** verwenden, um auf alle möglichen Änderungen auf U-, V- und Normalenrichtung umzuschalten.
- 4. Wenn Sie nur eine Fläche ändern müssen, wählen Sie sie aus und starten Sie erneut den Befehl **Richtung**.
- 5. Nehmen Sie die nötigen Änderungen an der Richtung der Fläche vor, damit die U-, V- und Normalenrichtung zwischen den zwei Flächen übereinstimmt.

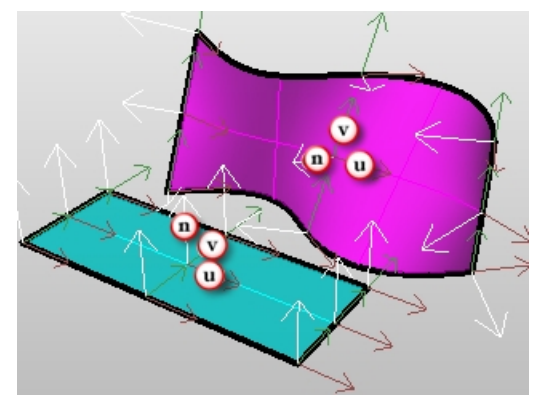

#### **Historie und Gumball**

Kombinieren wir nun die Befehle EntlangFlächeVerschieben und HistorieAufnehmen. Mit dem Befehl HistorieAufnehmen werden die Objekte, die entlang verschoben werden, und die Objekte, die bereits entlang verschoben wurden, verknüpft. Wenn die Originalobjekte verschoben, skaliert oder gedreht werden, werden die entlang verschobenen Objekte aktualisiert.

#### **Mit Historie und Gumball verschieben**

- 1. In der **Statusleiste** aktivieren Sie **Gumball** und **HistorieAufnehmen**. SmartTrack Gumball Historie aufnehmen Filter
- 2. Klicken Sie im Menü **Transformieren** auf **Einer Fläche entlang gleiten**.
- 3. Bei der Eingabeaufforderung **Objekte auswählen, die einer Fläche entlang verschoben werden** wählen Sie den soliden Text aus und drücken Sie die Eingabetaste.

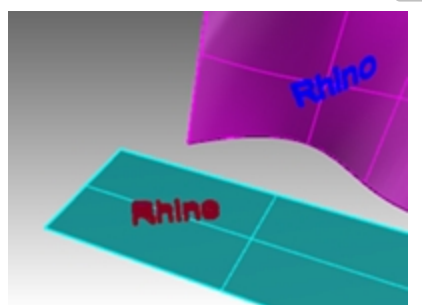

- 4. Bei der Eingabeaufforderung **Grundfläche...** wählen Sie die untere linke Ecke der cyanfarbenen Fläche aus.
- 5. Bei der Eingabeaufforderung **Zielfläche...** wählen Sie die untere linke Ecke der magentafarbenen Zielfläche aus. Der Text wird der Zielfläche entlang verschoben.

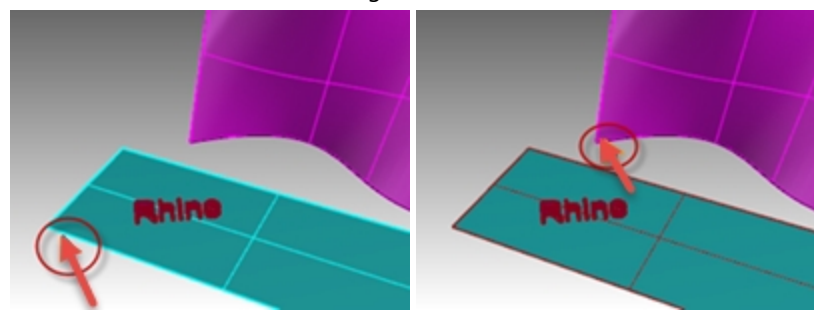

**Hinweis**: Das Feld **Historie aufnehmen** wird ausgeschaltet, sobald der Befehl **Einer Fläche entlang verschieben** beendet wird. Die Option **Historie immer aufnehmen** ist standardmäßig nicht markiert. Wenn Sie die Historie

eines anderen Befehls aufnehmen möchten, müssen Sie diesen zuerst auswählen, bevor Sie den nächsten Befehl, der Historie unterstützt, ausführen.

Werfen Sie einen Blick auf die **Hilfe**, um eine vollständige Liste der **Befehle mit aktivierter Historie** zu erhalten. 6. Wählen Sie den Originaltext auf der Basisfläche aus.

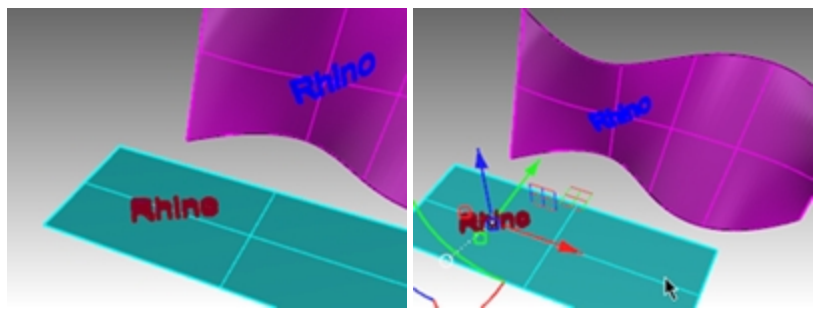

7. Verwenden Sie den **Gumball**-Pfeil, um den Text nach rechts zu verschieben. Beachten Sie, dass der entlang verschobene Text auf der Zielfläche aktualisiert wird, nachdem Sie den Text auf die Basisfläche gelegt haben.

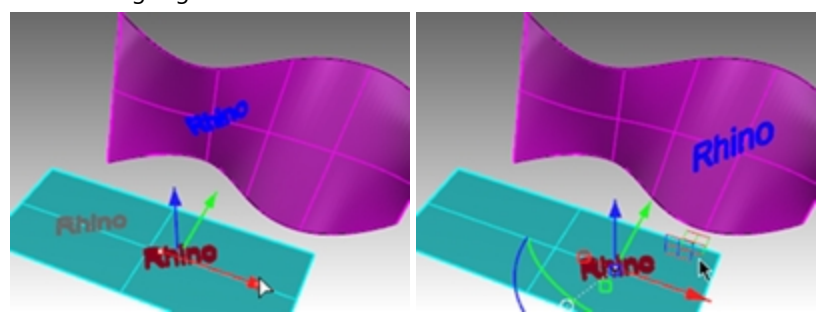

**Hinweis**: Wenn der entlang verschobene Text nicht aktualisiert wird, gehen Sie zum Schritt 1 über und vergewissern Sie sich, dass **Historie aufnehmen** aktiviert ist, bevor Sie den Befehl **EntlangFlächeVerschieben** starten.

- 8. Wählen Sie den Originaltext auf der Basisfläche aus.
- 9. Verwenden Sie den **Gumball**-Bogen, um den Text nach links zu drehen.
- 10. Lassen Sie die Maustaste los und sehen Sie, wie der entlang verschobene Text aktualisiert wird.

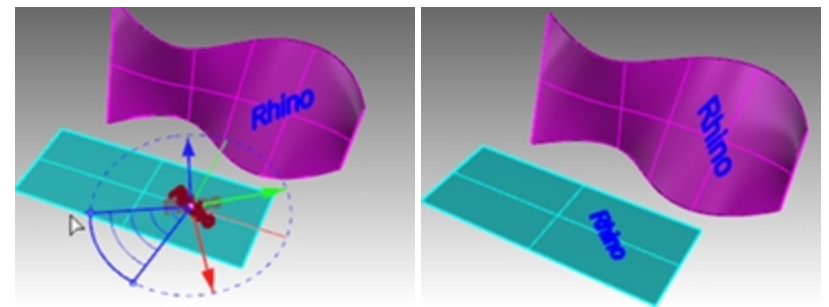

- 11. Wählen Sie den Originaltext auf der Basisfläche aus.
- 12. Mithilfe des roten **Gumball**-Skalierungsgriffs und bei gedrückter Umschalttaste ziehen Sie den Griff nach links.
- 13. Lassen Sie die Maustaste los und sehen Sie, wie der entlang verschobene Text aktualisiert wird.

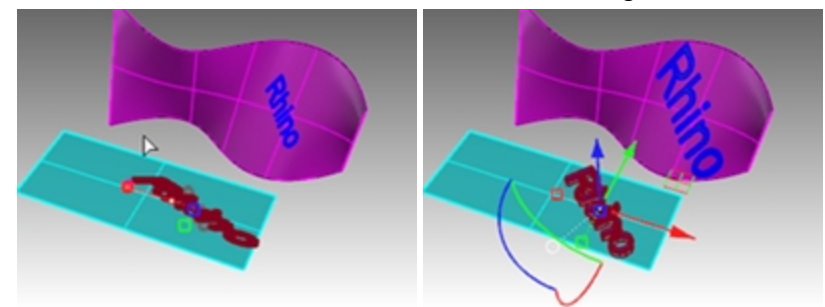
## **Entlangverschieben eines Logos auf einer Freiformfläche**

## **Übung 17-2 Logo zu Pinguin verschieben**

## **Die Basisfläche erzeugen**

1. Öffnen Sie das Modell **PinguinMarke.3dm**.

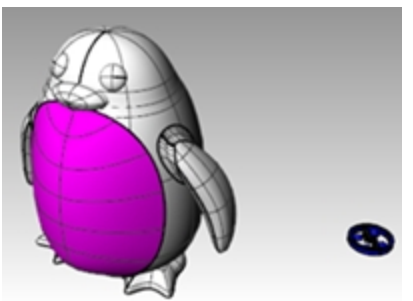

- 2. Legen Sie im **Ebenen**-Panel die Ebene **Kurven** als aktuelle Ebene fest.
- 3. Wählen Sie die magentafarbene Fläche *(Front)* auf dem Pinguin aus.
- 4. Klicken Sie im Menü **Kurve** auf **Kurve aus Objekten**, dann auf **Kurven abwickeln** und drücken Sie die Eingabetaste.

Die UV-Kurven werden am Ursprung der Welt-XY-Ebene erzeugt.

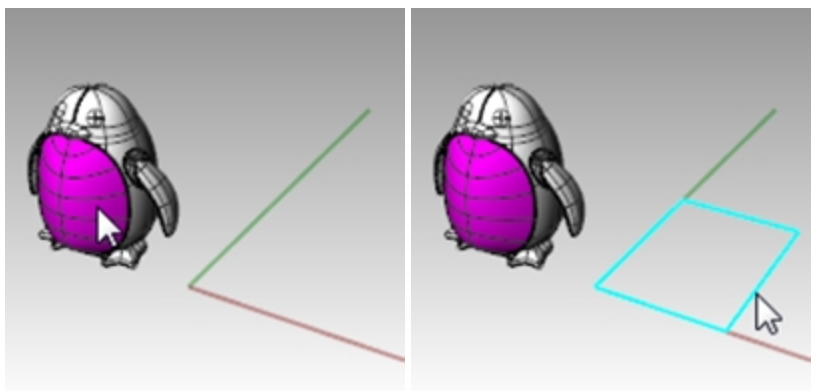

- 5. Legen Sie im **Ebenen**-Panel die Ebene **Fläche** als aktuelle Ebene fest.
- 6. Wählen Sie die geschlossene Kurve und klicken Sie im Menü **Fläche** auf **Planare Kurven**.

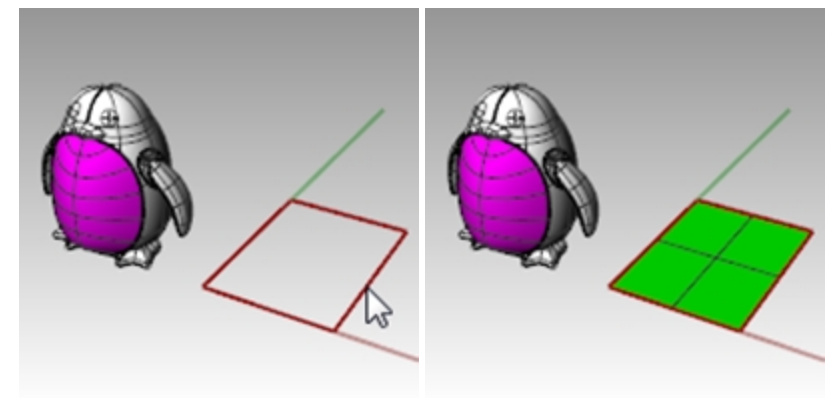

## **Entlangverschieben des Logos**

- 1. Aktivieren Sie **HistorieAufnehmen** auf der **Statusleiste**.
- 2. Aktivieren Sie im **Ebenen**-Panel die **Logo**-Ebene. Es erscheint das Logo.

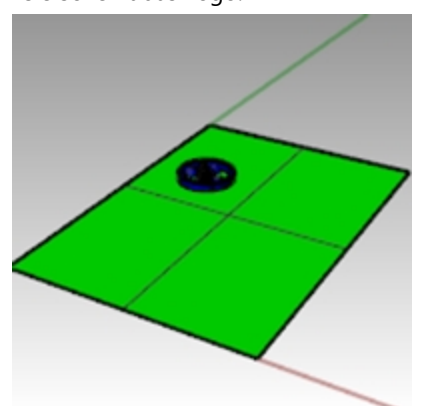

3. Wählen Sie das Logo aus.

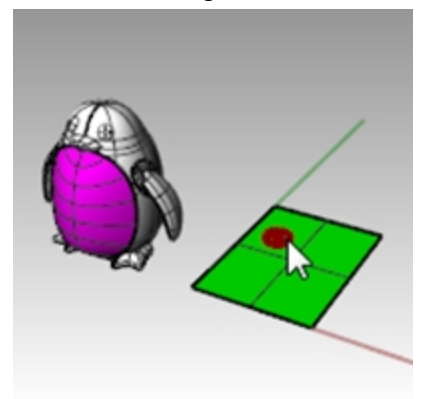

- 4. Klicken Sie im Menü **Transformieren** auf **Einer Fläche entlang gleiten**.
- 5. Bei der Eingabeaufforderung **Grundfläche...** wählen Sie die untere linke Ecke der grünen Fläche aus.

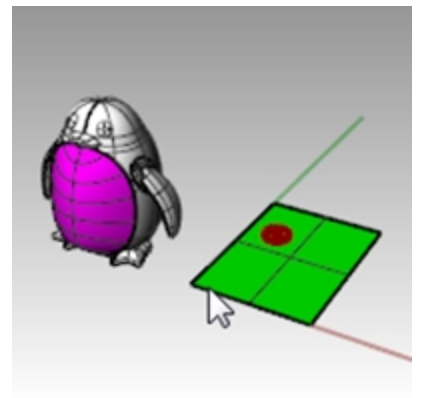

6. Bei der Eingabeaufforderung **Zielfläche...** wählen Sie die untere linke Ecke der magentafarbenen Fläche aus.

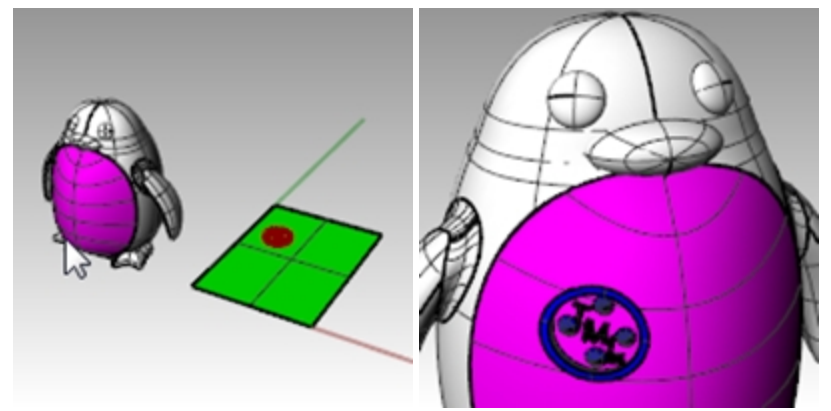

- 7. Aktivieren Sie **Gumball** auf der **Statusleiste**.
- 8. Verwenden Sie **Gumball**, um das Originallogo auf der Grundfläche zu **verschieben**, **skalieren** und **drehen**. Das entlang verschobene Logo wird aktualisiert.

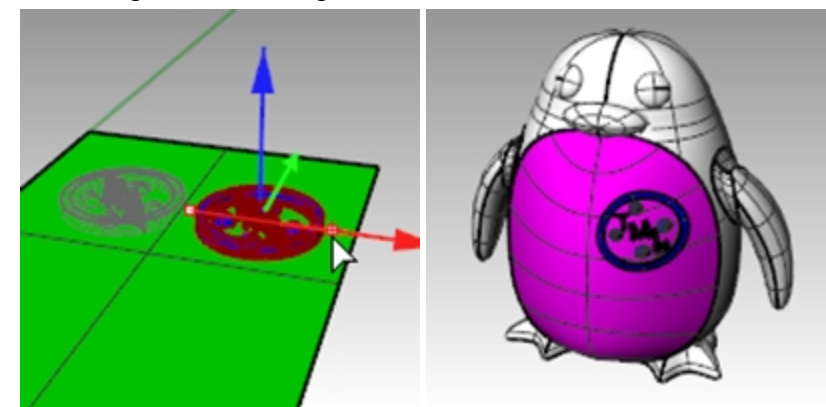

9. Klicken Sie im Menü **Rendern** auf **Rendern**, um das Modell zu rendern.

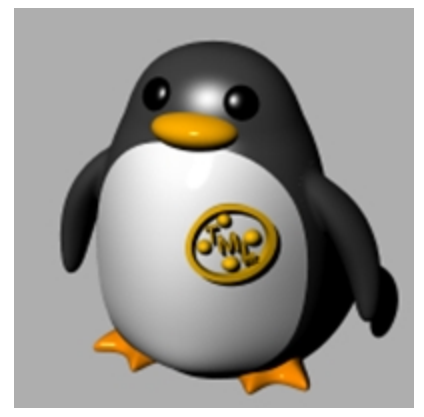

## **EntlangVerschieben**

Der Befehl **EntlangVerschieben** richtet ein Objekt oder eine Gruppe von Objekten von einer Basiskurve zu einer Zielkurve neu aus.

## **Vorgehen**

- 1. Wählen Sie Objekte aus.
- 2. Wählen Sie die Basiskurve nahe eines Endes aus.
- 3. Wählen Sie die Zielkurve nahe des passenden Endes aus.

Ähnlich wie bei Einer Fläche entlang verschieben, ermöglicht es der Befehl **EntlangVerschieben**, Volumenkörper einer Kurve entlang zu verschieben. So wird das Zeichnen in 3D auf der Konstruktionsebene vereinfacht und Rhino kann die gesamte Morphing-Arbeit übernehmen.

# **Übung 17-3 Einen Ring mit dem Befehl EntlangVerschieben erstellen**

**Die Teile eines Rings entlang einer Ringkörperkurve verschieben**

- 1. **Öffnen** Sie das Modell **EntlangVerschieben\_Ring.3dm**.
- 2. Wählen Sie den grünen Flächenverband als Objekt zum Verschieben aus.
- 3. Klicken Sie im Menü **Transformieren** auf **Einer Kurve entlang gleiten**.

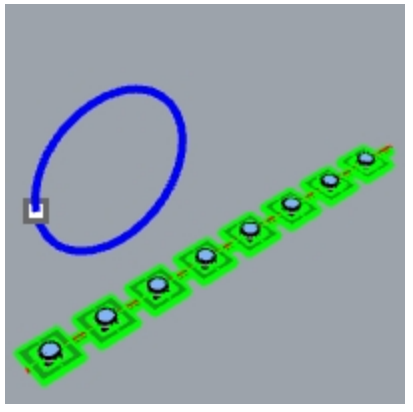

4. Wählen Sie für die **Grundkurve** die rote lineare Kurve gegen das linke Ende hin aus.

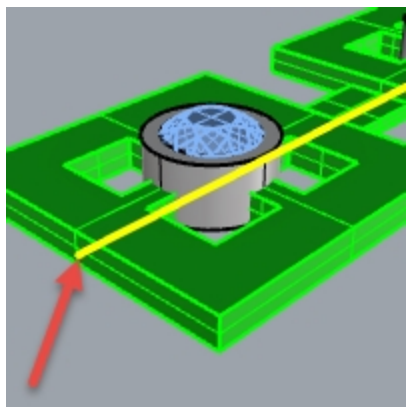

*Grundkurve.*

- 5. An diesem Punkt angelangt stoppen Sie und bestätigen Sie die folgenden Optionseinstellungen in der Befehlszeile **(Kopieren=Ja Starr=Nein Dehnen=Nein)**.
- 6. Wählen Sie als **Zielkurve** die Kreiskurve leicht unterhalb des Punktstandorts aus.

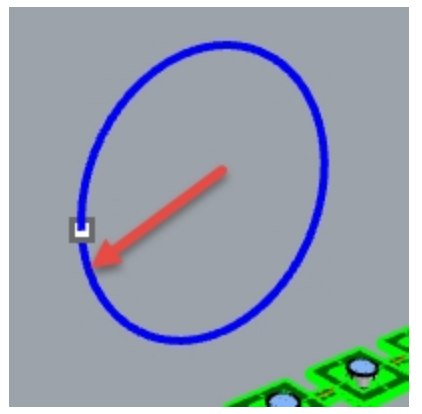

Der Flächenverband wird in die Form der Zielkurve gemorpht oder entlang verschoben.

Beachten Sie, dass der Flächenverband nicht ganz um den Kreis verschoben wird.

7. Führen Sie den Befehl **Rückgängig** aus.

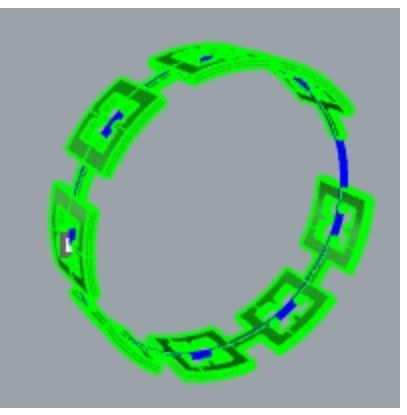

Wir werden diesen Flächenverband einige Male verschieben und verschiedene Optionen verwenden. Als erstes ändern Sie die Richtung für EntlangVerschieben.

#### **Die Teile eines Rings entlang der Ringkörperkurve in eine andere Richtung verschieben**

1. Wiederholen Sie **Einer Kurve entlang gleiten** mit den gleichen Schritten, außer dass Sie die **Grundkurve** in der Nähe des entgegen gesetzten Endes auswählen.

**Hinweis**: Ändern Sie im Ansichtsfenster **Perspektive** den Anzeigemodus auf **Halbtransparent**, um die Ansicht und Auswahl der Grundkurve zu erleichtern.

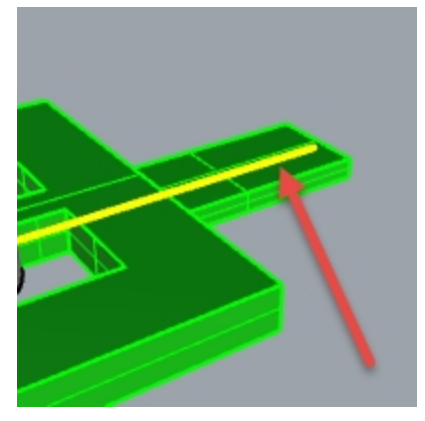

*Grundkurve.*

2. Wählen Sie als **Zielkurve** die Kreiskurve leicht unterhalb des Punktstandorts aus.

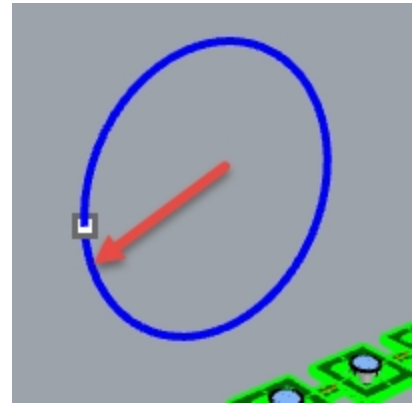

Beachten Sie, dass das Innere und Äußere des Originalflächenverbands umgedreht wurde.

### 3. **Machen Sie das erneut rückgängig**.

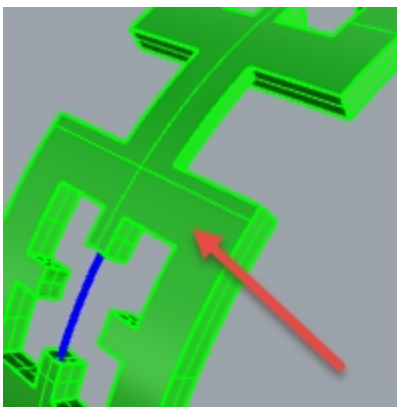

*Der untere Teil des ursprünglichen Flächenverbands liegt außen.*

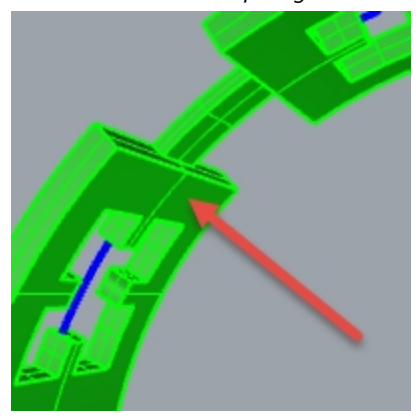

*Der obere Teil des ursprünglichen Flächenverbands liegt innen.*

Als zweites dehnen Sie den Originalflächenverband, damit er vollständig um den Kreis herum angepasst werden kann.

#### **Die Teile eines Rings entlang der Ringkörperkurve verschieben, wobei dieser zur Anpassung an die gesamte Kurve gedehnt wird**

1. Wiederholen Sie **Einer Kurve entlang verschieben** auf die gleiche Weise wie Sie es das erste Mal getan haben, wobei Sie die **Grundkurve** gegen das linke Ende hin ausgewählt haben.

**Hinweis**: Ändern Sie im Ansichtsfenster **Perspektive** den Anzeigemodus auf **Halbtransparent**, um die Ansicht und Auswahl der Grundkurve zu erleichtern.

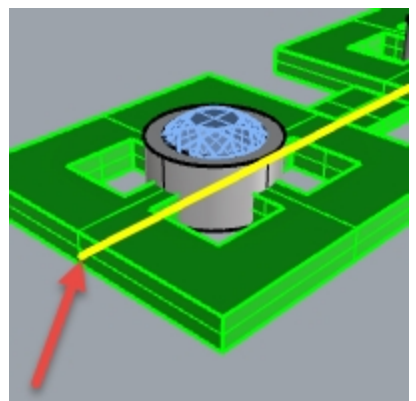

2. An diesem Punkt angelangt stoppen Sie und bestätigen Sie die folgenden Optionseinstellungen in der Befehlszeile **(Kopieren=Ja Starr=Nein Dehnen=Ja))**.

3. Wählen Sie die Kreiskurve leicht unterhalb des Punktstandorts als **Zielkurve** aus.

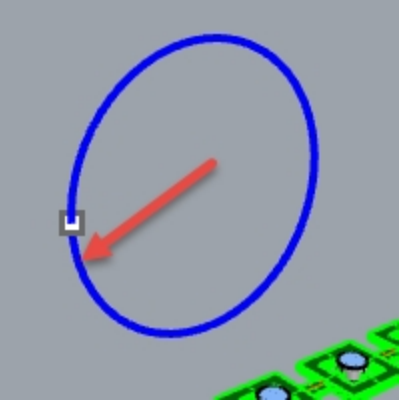

Der Flächenverband wird um die Kreisform der Zielkurve gemorpht oder vollständig daran entlang verschoben.

4. Verwenden Sie den Befehl **ObjektInfo**, um zu bestätigen, dass es sich um einen geschlossenen soliden Flächenverband handelt.

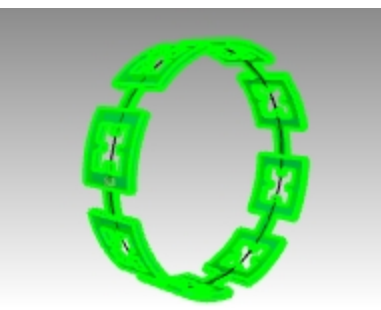

#### **Die Edelsteine und Einfassungen entlang verschieben**

- 1. Blenden Sie den Originalflächenverband und den entlang verschobenen Flächenverband aus.
- 2. Klicken Sie im Menü **Transformieren** auf **Einer Kurve entlang gleiten**.
- 3. Wählen Sie als **Objekte zum Verschieben** die Edelsteine und Einfassungen nach Ebene aus.

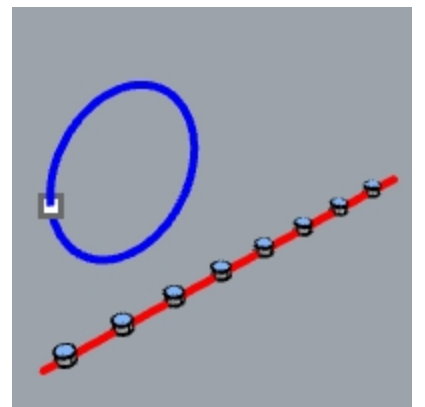

- 4. Klicken Sie im **Ebenen**-Panel mit der rechten Maustaste auf die Ebene **Einfassung**. Klicken Sie im Menü des Mauszeigers auf **Objekte auswählen**.
- 5. Klicken Sie im **Ebenen**-Panel mit der rechten Maustaste auf die Ebene **Edelstein\_Rubin**. Klicken Sie im Menü des Mauszeigers auf **Objekte auswählen**.
- 6. Eingabetaste um die Auswahl von Objekten zu schließen.
- 7. Als nächstes wählen Sie die **Grundkurve** gegen das linke Ende hin aus.
- 8. An diesem Punkt angelangt stoppen Sie und bestätigen Sie die folgenden Optionseinstellungen in der Befehlszeile:

**(Kopieren=Ja Starr=Nein Dehnen=Ja)**.

9. Wählen Sie als **Zielkurve** die Kreiskurve leicht unterhalb des Punktstandorts aus. Die Einfassungen und Edelsteine werden gemorpht und um den Kreis angepasst.

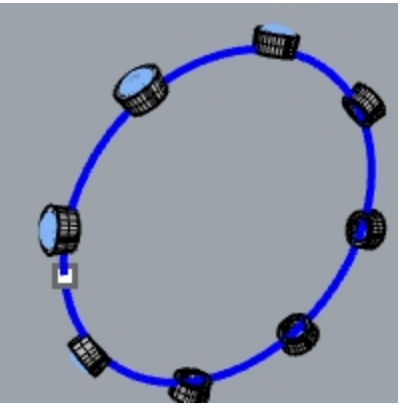

10. Überprüfen Sie die Resultate.

Die Seiten der Einfassungen sind nicht lotrecht, die obere Fläche ist nicht flach und der Edelstein wird gedehnt. 11. Führen Sie den Befehl **Rückgängig** aus.

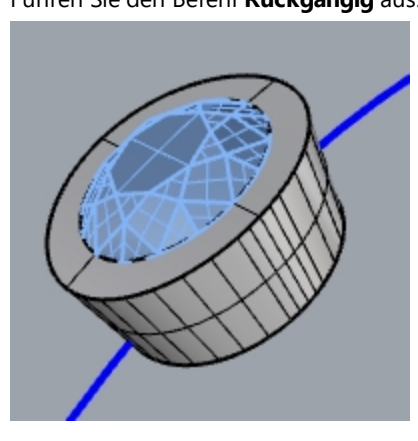

## **Die Edelsteine und Einfassungen mit der Option Starr=Ja entlang verschieben**

1. Klicken Sie im Menü **Transformieren** auf **Einer Kurve entlang gleiten**.

2. Wählen Sie als **Objekte zum Verschieben** die Edelsteine und Einfassungen im **Ebenenpanel** aus. Klicken Sie im **Ebenen**-Panel mit der rechten Maustaste auf die Ebene **Einfassung**. Klicken Sie im Menü des Mauszeigers auf **Objekte auswählen**.

Klicken Sie im **Ebenen**-Panel mit der rechten Maustaste auf die Ebene **Edelstein\_Rubin**. Klicken Sie im Menü des Mauszeigers auf **Objekte auswählen**.

3. Eingabetaste um die Auswahl von Objekten zu schließen.

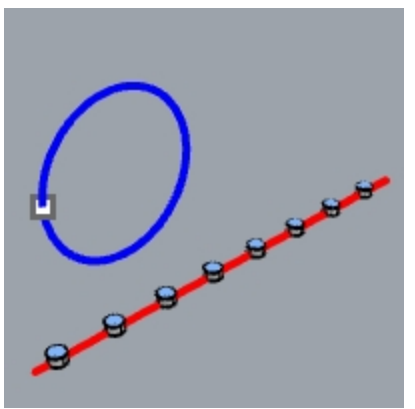

- 4. Wählen Sie die **Grundkurve** gegen das linke Ende hin aus.
- 5. An diesem Punkt angelangt stoppen Sie und bestätigen Sie die folgenden Optionseinstellungen in der Befehlszeile:

## **(Kopieren=Ja Starr=Ja Dehnen=Ja)**.

6. Wählen Sie als **Zielkurve** die Kreiskurve leicht unterhalb des Punktstandorts aus. Die Einfassungen und Edelsteine werden gedehnt und um den Kreis angepasst, die Objekte werden aber nicht verformt.

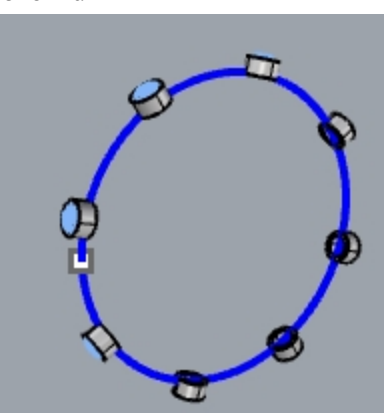

7. Überprüfen Sie die Resultate.

Die Seiten der Einfassungen sind lotrecht, die obere Fläche ist flach und der Edelstein wurde nicht gedehnt.

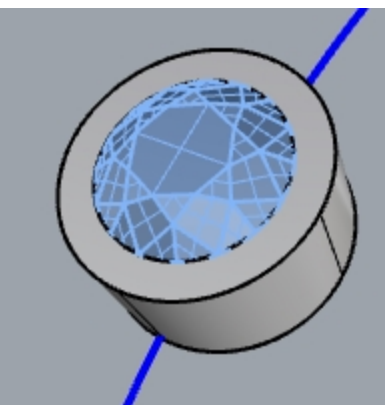

8. **Zeigen** Sie erneut den grünen Flächenverband an.

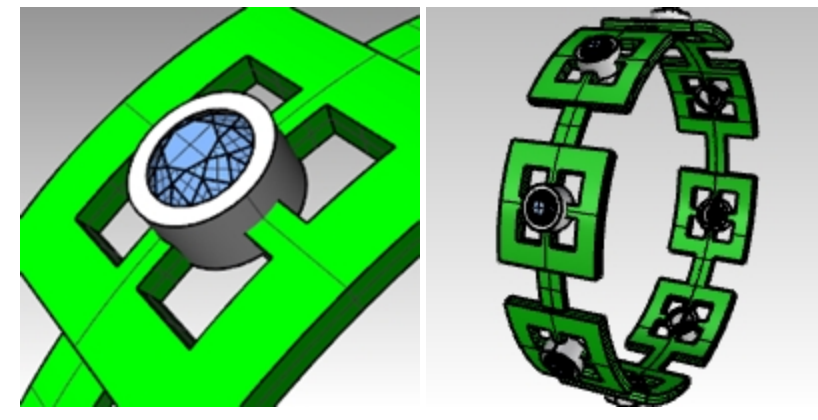

**Den Ring in einem gerenderten Ansichtsfenster visualisieren**

1. Klicken Sie im Menü **Ansicht** auf **Gerendert**. Ein **Rubin**-Material wird der Ebene **Edelstein\_Rubin** zugewiesen. Ein **Gold**-Material wird den Ebenen **Einfassung und Ring** zugewiesen.

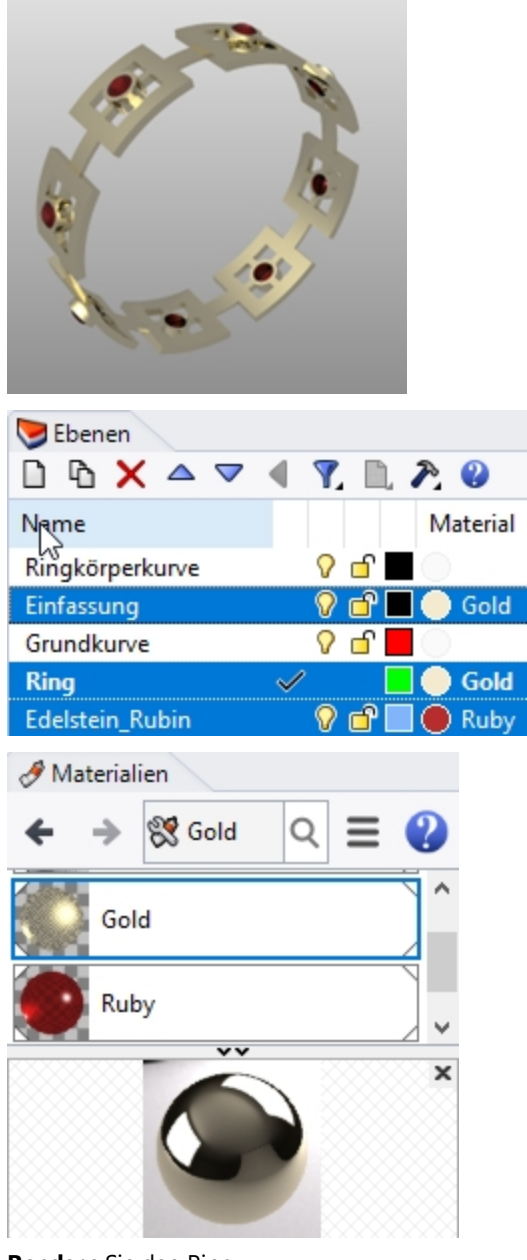

2. **Rendern** Sie den Ring.

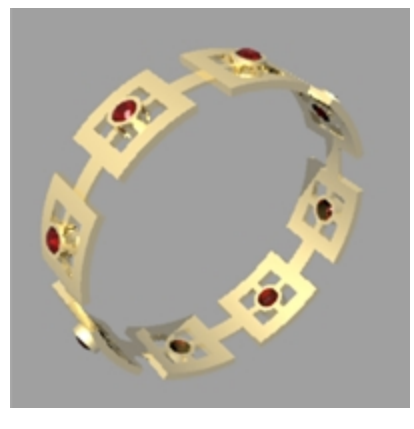